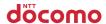

Security Settings

Kids' PHONE F-05A

Camera

ISSUE DATE:

NAME:

PHONE NUMBER:

GPS Function

MAIL ADDRESS:

Data Management

INSTRUCTION MANUAL

Convenient Functions

Easy Search/Contents/Precautions

Before Using the Handset

Voice/Videophone Calls

**Character Entry** 

**Network Services** 

Appendix/External Devices/

**PC Connection** 

Troubleshooting

Index/Quick Manual

## **DOCOMO W-CDMA System**

#### Thank you for purchasing "Kids' PHONE F-05A".

Both before and during use of your FOMA F-05A mobile terminal, be sure to thoroughly read this manual and other instruction manuals that come with the optional devices to ensure you are able to correctly use your FOMA F-05A mobile terminal. For more information, you may contact us as mentioned on the back of this manual.

F-05A will be your able partner. Take care of treatment and use your phone for a long time.

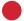

### Before using your FOMA terminal

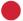

- Because your FOMA terminal uses radio waves, it may not function in locations where it is difficult for radio waves to
  penetrate, such as tunnels, underground passages and some buildings, in areas where radio wave signals are weak,
  or out of service area. Even when you are high up in a tall building or condominium and nothing blocks your view
  outside, your FOMA terminal may not be able to receive or transmit signals. Also, communication may be interrupted
  even when the signal meter on your FOMA terminal indicates there is a strong signal and you are not moving
  (traveling).
- Use your FOMA terminal in a way that does not disturb others in public spaces, crowded locations or quiet places.
- Because your FOMA terminal uses radio waves to communicate, there is a possibility that third parties may attempt
  to listen in on your calls. The W-CDMA system automatically supports a confidential communication function for all
  calls so even if someone should somehow be able to tap a call, the signals are modified so that the eavesdropping
  party will hear only noise.
- Your FOMA terminal encodes voice communication as digital data. When you are operating your FOMA terminal while
  moving to a location subject to weaker radio wave signals, the transmitted digital data may not be correctly decoded
  and as a result the decoded voice may differ somewhat from the actual voice.
- Maintain a separate record of the data (Phonebook, Schedule, Notepad, Recorded messages, Voice memos, Movie
  memo, etc.) you registered in your FOMA terminal. Note that DOCOMO assumes no responsibility for any loss of
  saved contents of data resulting from malfunction, repair, changing of the model or other handling of the FOMA
  terminal.
- You are recommended to save important data. Using DOCOMO keitai datalink, you can transfer and save phonebook, mail, schedule and other data to a PC.
- The user hereby agrees that the user shall be solely responsible for the result of the use of SSL.
   Neither DOCOMO nor the certifier as listed herein makes any representation and warranty as for the security in the use of SSL. If the data should be erased, DOCOMO assumes no responsibility for the loss of any data.
   Certifier: VeriSign Japan K.K., Cybertrust Japan Co., Ltd., GlobalSign K.K., RSA Security Japan Ltd., SECOM Trust Systems Co., Ltd., Comodo CA Ltd.
- This FOMA terminal is applicable to FOMA Plus-Area.
- The FOMA terminal can be used only via the FOMA network provided by DOCOMO.

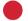

## When using FOMA terminal for the first time

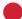

When you are going to use FOMA terminal for the first time, please read this manual in the order below. You will be able to understand an outline of the preparation for using FOMA terminal and basic operations.

- Check "Precautions". → P10
- 2. Set and charge the battery pack.→P37
- 3. Turn the power ON, make initial settings and check your phone number.→P42, 44
- 4. Check the functions of terminal keys. → P26
- 5. Check the definitions of icons appearing on the screen. →P28
- 6. Check how to use the menus.→P32
- 7. Check how to make and receive calls. →P46, 55

Latest information about this manual can be downloaded from DOCOMO's website.

· User's Manual Download

http://www.nttdocomo.co.jp/english/support/manual/index.html

\* The URL and contents are subject to change without prior notice.

## How to use this manual

This manual provides the methods below for necessary function's easy search:

## **Searching from Easy Search**

▶ P4

Using friendly words, search for functions frequently used or convenient functions.

## Searching from Menu list

▶ P290

Search from menu displayed on the display of F-05A. Default settings are described in Menu list.

## Searching from thumb indices

Front cover

Use indices on the front cover to search for functions.

\*See P2-3 for examples.

## **Searching from CONTENTS**

▶ P6

Use CONTENTS categorized into chapters based on operations to search for functions.

## Searching by main functions

**▶ P8** 

Functions can be searched from specific features of F-05A.

## Searching from Index

▶ P342

Search from the function name, item keyword or service name.

## **Using Quick Manual**

► P348

You can cut out Quick Reference Manual from this manual and carry it with you anywhere.

- In this "Manual for F-05A", "F-05A" mobile terminal is usually referred to as "FOMA terminal". Please be forewarned.
- The images or illustration provided in this manual are for information purposes only and may differ from the actual displays.
- The icons and screens that appear on the display are already set from the combinations prepared in FOMA terminal depending on the FOMA terminal color.

This manual mostly gives description assuming that Style theme is set to "Dot".→P89

- This manual gives descriptions based mainly on the default settings. If settings are changed, the displays or
  operations of the FOMA terminal may differ from the ones described in this manual. Operation procedures are
  given assuming that Kids' mode is "OFF". When Kids' mode is "ON", functions and operations requiring
  authentication may be disabled. For details, see "Menu list".—P290
- The description of "authenticate" indicates the operating procedure for entering the terminal security code (4-8 digits) in this manual.

Terminal security code→P106

- Unauthorized copying of parts of or this entire manual is prohibited.
- The contents of this manual are subject to change without prior notice.

1

## How to use this manual

Methods to search pages are described, taking "Answer machine" for example.

#### **Searching from Easy Search**

Functions frequently used and convenient functions are categorized by their purposes and with simple words.

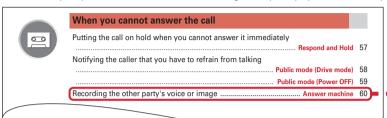

#### Searching from Menu list

Functions can be searched for using the words displayed on the FOMA terminal screen.

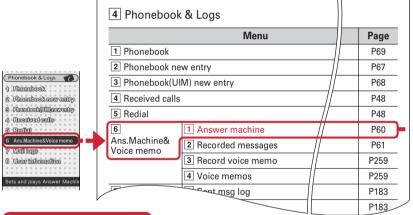

#### Searching from thumb indices

Functions can be searched for using indices of the end of the right side of the front cover in the order of the front cover, chapter top page and function description page.

The chapter top page also gives the list of detailed contents.

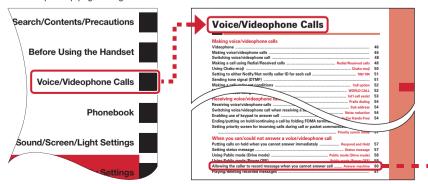

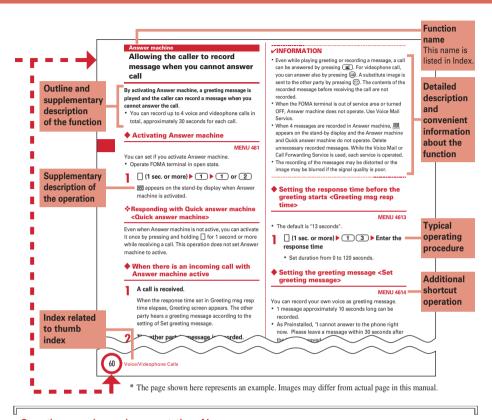

#### Operating procedure and representation of key

• In this manual, operations of pressing keys are represented by graphical symbols. And, to distinguish the side key from the silent alarm key, the silent alarm key is described as . Keys are represented with simplified symbols as shown below.

| Actual key | Key representation in this manual |
|------------|-----------------------------------|
| 1 5        | 1                                 |

- Graphical symbols of keys used in this manual→P26 "Names and functions of parts"
- The representations and meanings of operating procedures are as shown below.

| Representation example | Meaning                                                      |  |
|------------------------|--------------------------------------------------------------|--|
| (1 sec. or more)       | Press and hold for 1 second or more.                         |  |
| 8 1 7 Select the       | Press on the stand-by display and then sequentially press    |  |
| item to set 1 - 5      | 8 1 7. Then, place the cursor on an item to set, press • and |  |
|                        | press one of keypads 1 to 5 related to the number to set.    |  |

## **Easy Search**

Functions which you want to know can be searched for using friendly words.

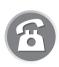

## **Convenient functions for calls**

| Showing/Hiding your phone number                       | Caller ID notification | 44 |
|--------------------------------------------------------|------------------------|----|
| Putting the call on hold                               | On hold                | 47 |
| Changing the volume of the other party's voice         | Listen volume          | 47 |
| Switching from voice call to videophone call Switching | ng to videophone call  | 48 |

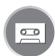

## When you cannot answer the call

| Putting the call on hold when you cannot answer it immediately |    |
|----------------------------------------------------------------|----|
| Respond and Hold                                               | 57 |
| Notifying the caller that you have to refrain from talking     |    |
| Public mode (Drive mode                                        | 58 |
| Public mode (Power OFF                                         | 59 |
| Recording the other party's voice or image                     | 60 |

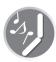

## Changing sound, lighting color and vibration

| Setting different ring tone, etc. for incoming calls from specific parties |    |
|----------------------------------------------------------------------------|----|
| Alert by contact                                                           | 68 |
| Changing ring alert Ring alert                                             |    |
| Changing loudness of ring tone Adjust volume                               | 79 |
| Making vibration when there is an incoming call                            | 80 |
| Muting keypad sound Operation sound                                        | 80 |
| Setting silent modeSilent mode                                             | 82 |
| Changing color such as lightLight alert                                    | 91 |
|                                                                            |    |

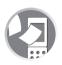

## **Changing displays**

| Meanings of icons on display              | Display overview              | 28 |
|-------------------------------------------|-------------------------------|----|
| Switching the menu display                | Selecting functions from menu | 32 |
| Changing stand-by display                 | Stand-by display              | 83 |
| Displaying a calendar on stand-by display | Info/calendar layout          | 85 |
| Changing font size                        | Font size                     | o3 |

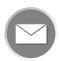

## Making full use of mail

| Sending Deco-mail              | Deco-mail  | 165 |
|--------------------------------|------------|-----|
| Sending images and/or melodies | Attachment | 169 |
| Automatically sorting mails    | ort method | 185 |

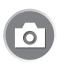

## Making full use of camera

| Changing image size       | Image settings/Recording settings | 131 |
|---------------------------|-----------------------------------|-----|
| Shooting with light ON    |                                   | 133 |
| Viewing shot still images | My Picture                        | 224 |

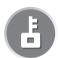

## Safety and security

| Hiding contents of phonebook Secret attribut                        | e 74             |
|---------------------------------------------------------------------|------------------|
| Making safety settings for child                                    | . 96             |
| Sounding safety alarm Safety alarm                                  | n 97             |
| Notifying current location with single touch of button Silent alarm | n 99             |
| Preventing misplacement with Omamorimokon                           | . 100            |
| Locking FOMA remotely in case of misplacement, etc Omakase Lock*    | <b>1</b> 109     |
| Rejecting calls with no caller IDs Anonymous caller                 | r 119            |
| Rejecting calls from parties not saved in phonebook                 | r 120            |
| Saving phonebook and other data as a precaution against data loss   |                  |
| Data Security Service*                                              | <sup>2</sup> 121 |

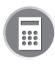

## Other convenient functions

| Reading QR and/or bar code                           | Bar code reader 137        |
|------------------------------------------------------|----------------------------|
| Using GPS function                                   | GPS function 212           |
| Sending or receiving data via infrared communication | Infrared communication 240 |
| Using alarm clock                                    | Alarm clock 249            |
| Using calculator                                     | Calculator 261             |
| Updating software                                    | Software update 328        |
| Keeping security software updated                    | Scanning function 332      |

- \*1 This is charged service.
- \*2 This is an optional subscriber service to be charged requiring subscription.
- For procedures to search for other functions, see "How to use this manual". → P1
- Quick Manual introduces you procedures for using convenient functions. → P348

# CONTENTS

| ■ Before using your FOMA terminal              | . Inside front cover |
|------------------------------------------------|----------------------|
| ■ How to use this manual                       | 1                    |
| ■ Easy Search                                  | 4                    |
| Main functions of F-05A                        | 8                    |
| ■ Precautions (ALWAYS FOLLOW THESE DIRECTIONS) | 10                   |
| ■ Handling instructions                        | 16                   |
| ■ Waterproof performance                       | 18                   |
| ■ Intellectual property rights                 | 21                   |
| ■ Basic package and optional accessories       |                      |

## Before Using the Handset........... 25

Names and functions of parts Display overview Selecting menu Using UIM (FOMA card) Attaching/removing battery pack Charging battery Battery level Power ON/OFF Select language Date & time Caller ID notification User information etc.

## Voice/Videophone Calls......45

Making calls Redial/Received calls Chaku-moji 186/184 Tone signal (DTMF) Call option WORLD CALL Receiving calls Any key answer Close settings Respond and Hold Public mode Recorded messages Using Chara-den Videophone settings Notify switchable mode etc.

## Phonebook......65

Phonebook new entry Alert by contact Group settings Phonebook search Edit phonebook Delete phonebook Secret attribute Quick dial Direct call etc.

## Sound/Screen/Light Settings

Ring alert Alarm sound Adjust volume Vibrate alert/effect Silent mode Stand-by display Sound & Image Outgoing/Incoming mail/Retrieving image Menu setting Light alert Clock display format etc.

......77

#### Security Settings......95

Safety options Kids' mode setting Safety alarm Silent alarm Omamorimokon Loss protection Power OFF notice Battery indicator Timed theme Restrict functions Security code Terminal security code change PIN code All lock Omakase Lock Self mode Personal data lock Keypad dial lock Privacy mode Side key hold Lock on close Accept/Reject call Data Center etc.

#### Camera ......123

Still camera Movie camera Setting for shooting Bar code reader etc.

| i-mode/i-motion141                                                                     | Character Entry267                                                                          |
|----------------------------------------------------------------------------------------|---------------------------------------------------------------------------------------------|
| i-mode Site display Change i-mode password<br>Go to location Bookmark Screen memo      | Character entry 5-touch input method Save phrase Copying/cutting characters KUTEN code      |
| Downloading from site i-mode settings                                                  | input Save word DL dictionary Slot input                                                    |
| MessageR/F Operating certificate i-motion i-motion setting etc.                        | method Text input method etc.                                                               |
|                                                                                        | Network Services277                                                                         |
| Mail 163                                                                               | Voice Mail Service Call waiting Call Forwarding                                             |
| Creating/sending i-mode mail Deco-mail                                                 | Service Nuisance Call Blocking Service Caller ID                                            |
| Attachment Saving i-mode mail Quick mail                                               | request service Dual Network Service English                                                |
| Receiving i-mode mail Check new message Operating Inbox/Outbox Mail settings Creating/ | guidance Service numbers Arrival call act Remote control Multi number Additional service    |
| sending chat mail Creating/sending SMS etc.                                            | etc.                                                                                        |
| i-αppli 199                                                                            | PC connection setting285                                                                    |
| Downloading Starting i-αppli i-αppli To i-αppli                                        | Data communication DOCOMO keitai datalink                                                   |
| stand-by display Managing i-αppli etc.                                                 | etc.                                                                                        |
| GPS Function211                                                                        | Appendix/External Devices/                                                                  |
| GPS Position location GPS compatible i-αppli                                           | Troubleshooting289                                                                          |
| Location request Notify location Loc. history                                          | Menu list Combination of Multiaccess/Multitask                                              |
| Setting GPS etc.                                                                       | functions Services available Options and related devices Error messages Warranty and After- |
| Data Management                                                                        | Sales Service Software update Scanning                                                      |
| 223                                                                                    | function SAR certification information etc.                                                 |
| Displaying/editing image Playing/editing movie/                                        | Old Indiana (Out of Manager)                                                                |
| i-motion Chara-den Playing melody Managing                                             | Index/Quick Manual341                                                                       |
| data Infrared communication Sound recorder etc.                                        | Index Quick Manual                                                                          |
| 616.                                                                                   |                                                                                             |
| Convenient Functions                                                                   |                                                                                             |
| 247                                                                                    |                                                                                             |
| Multiaccess Multitask Auto power ON/OFF                                                |                                                                                             |

Countdown timer Alarm clock Scheduler Custom menu Voice memos/Movie memo Call duration/Call cost Calculator Notepad Dictionaries Earphone/Microphone with switch

Reset Delete all data etc.

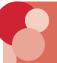

## **Main functions of F-05A**

FOMA is a DOCOMO's service name based on W-CDMA recognized as one of the global standards for 3rd generation wireless communication (IMT-2000).

#### It's amazing because it's i-mode!

i-mode is an online service used with i-mode terminal. This service supports connection to i-mode sites (programs) or i-mode compatible sites that provide a variety of useful information and allows you to exchange i-mode mail.

#### Main features of FOMA F-05A

#### i-mode mail and Deco-mail pictograms

In addition to message text, you can attach up to 10 files (images, etc.) or files of up to 2 Mbytes in total to mail.  $\rightarrow$  P169

Moreover, because Deco-mail and Deco-mail pict are available, you can change a font color and size or background color for the message text, or you can insert image or moving pictogram. → P165 Note that lock is activated in default setting. For use, unlocking is required. → P105

#### Mega i- $\alpha$ ppli and i- $\alpha$ ppli DX

Using i- $\alpha$ ppli downloaded from sites, you can enjoy games or automatically update stock prices, weather information or other information. This FOMA terminal is compatible with large-capacity Mega i- $\alpha$ ppli, allowing you to play high-resolution 3D and long roll-playing games.

Moreover, i-αppli DX allows you to enjoy i-αppli in various ways by linking information such as phonebook entries and mail in the FOMA terminal.→ P200

Note that lock is activated in default setting. For use, unlocking is required.→P105

## Videophone call

You can have a conversation with a party in the distance seeing each other's face.

The other party's voice is heard from the speaker by default, so you can immediately start talking. And, even during a usual voice call, it can be switched to a videophone call without disconnecting the call.

#### Choku-den

If you register parties you frequently contact in Direct call, you can make a call or send mail to them with simple procedures. In addition, you can check the other party's current location ( $\mbox{\ensuremath{\mbox{\ensuremath{\mbox{\ensuremath{\mbox{\mbox{\ensuremath{\mbox{\ensuremath{\ensuremath{\mbox{\ensuremath{\mbox{\ensuremath{\mbox{\ensuremath{\mbox{\ensuremath{\mbox{\ensuremath{\mbox{\ensuremath{\mbox{\ensuremath}\ensuremath{\mbox{\ensuremath{\mbox{\ensuremath}\ensuremath{\ensuremath{\mbox{\ensuremath}\ensuremath{\mbox{\ensuremath{\mbox{\ensuremath}\ensu$ 

#### Video clip

Since i-motion of up to 10Mbytes in H.264 format with high compression efficiency is available, you can enjoy music clips containing a full tune or high-quality video clip containing movie, animation, etc.→P230

#### **GPS**

You can use wave emitted from GPS satellites to acquire location information of the FOMA terminal. Using acquired location information, you can search for the map or peripheral information of your current location, notify your location by attaching it to mail or navigate to a destination ("地図アプリ for Kids' (Map application for kids')" is saved). → P212

#### Kisekae Tool

With Kisekae Tool possible to change the screen to have a unified design; original styles can be added to 5 pre-installed styles. By downloading Kisekae Tool contents from the site, you can collectively change stand-by images, menu icons, incoming/outgoing images, ring alerts, etc. —P89

#### Chaku-moji

When making a call, you can keep displaying a message on the receiver's incoming call screen before the called party answers. The receiver can check the message displayed on the screen and know the purpose or feelings of the caller.

#### Kids' mode

Changes to functions or settings can be restricted by using one of 2 different security codes (terminal security code and password) by the parent and the other by the child.

Security and other functions that can be set up with a terminal security code (security code for parent) cannot be set up with a password (security code for child).

You are recommended to set Kids' mode when a child uses the terminal.→P96

### Safety alarm

In an emergency, you can sound a loud alarm with a simple procedure to notify people around you of your current location. Sounding the safety alarm with a single touch of button enables you to automatically make a voice call or inform where you are using the GPS function.→P97

## Omamorimokon (pairing device) and Loss protection

You can sound alarm or lock the FOMA terminal when the distance between Omamorimokon and FOMA terminal exceeds a limit (Loss protection).

You can protect your personal information by preventing misplacement and, even if misplaced,

locking the terminal.→P100

#### Waterproof performance

Waterproof performance of IPX5 and IPX7 under locked condition with the external connection terminal cap securely closed and back cover installed is provided.→P18

You can talk or send/receive mail in the rain or use the terminal in a bathroom or the poolside area. You can hand-wash the spotted terminal with tap water.

#### Flashlight and Safety light

You can use the folded FOMA terminal as a small size light with the light or sub-display section ON. Flashlight turns the light ON 30 seconds and Safety light flashes the light and sub-display section 15 minutes. → P103

#### Infrared communication

You can send/receive data to/from other FOMA terminals, mobile phones or PCs equipped with the infrared communication function.→P240

## Security Settings→P105

#### Omakase Lock

Note that, even when the holder of FOMA terminal is different from the subscriber, Omakase Lock is activated on the request from the subscriber.→P109

\* This is charged service. If you subscribe to this service at the same time as service interruption or during interruption, or if you are the member of docomo Premier Club, no charges occur. And, if you subscribe to Keitai Anshin Pack, you can use the service within the fixed charge of Keitai Anshin Pack. If Request permit/deny is ON, Location request of GPS is enabled even in Omakase Lock ON. For precautions and detailed procedure for using this service, see "Mobile Phone User's Guide [i-mode] FOMA version".

## Data Security Service

This service allows you to store phonebook, images and mail saved in FOMA terminal to Data Center, and you can restore the saved data to FOMA terminal in case of misplacement, changing model, etc. You can also send multicast notice to notify you changed your mail address. With a PC (My docomo), more convenient uses are available. — P121

\* This is an optional service to be charged requiring subscription. For precautions and detailed procedure, see "Mobile Phone User's Guide [i-mode]".

#### Wide array of network services

Voice Mail Service (Charged)→P278

\_\_\_\_\_\_

- Catch Phone (Call Waiting Service) (Charged)→P279
- Call Forwarding Service (Free)→P279
- Nuisance Call Blocking Service (Free)→P280
- Dual Network service (Charged)→P280

- Multi Number (Charged)→P282
- \* All these services except Nuisance Call Blocking Service require application.

## **Precautions (ALWAYS FOLLOW** THESE DIRECTIONS)

- Before using your FOMA terminal, or when necessary, read the precautions below to ensure safe use and handling. After reading this manual, keep it carefully.
- These precautions are intended to protect you and others around you. Read and follow them carefully to avoid injury, damage to the product or damage to property.
- The signs below differentiate between the levels of danger that can occur if the product is not used within the specified quidelines:

| DANGER  | This sign denotes that<br>death or serious injury may<br>directly result from<br>improper use. |
|---------|------------------------------------------------------------------------------------------------|
| WARNING | This sign denotes that death or serious injury may result from improper use.                   |
| CAUTION | This sign denotes that bodily injury or damage to property may result from improper use        |

#### The symbols below show specific directions:

| O<br>Don't     | This symbol denotes that the action is prohibited.                                                                  |
|----------------|----------------------------------------------------------------------------------------------------|
| No disassembly | This symbol denotes that disassembling the phone or its components is not allowed.                                  |
| Avoid water    | This symbol denotes that using the phone or its components with wet hands is not allowed.                           |
| Avoid water    | This symbol denotes that using the phone or its components in a bathroom or other highly humid area is not allowed. |
| <b>D</b> o     | This symbol denotes that an instruction must be obeyed at all times.                                                |
| Pull the power | This symbol denotes that the equipment should be unplugged.                                                         |

## Precautions contain the description below

Handling FOMA terminal, Omamorimokon, battery pack, adapter (including battery charger) and UIM (Common) ......10 Handling FOMA terminal ......11 Handling battery pack ......13 Handling optional devices (AC Adapter/DC Adapter/ Desktop Holder/In-Car Holder) ......13 Handling UIM......14 Handling Omamorimokon ......15 Handling mobile phones near electronic medical equipment......15

Handling FOMA terminal, Omamorimokon, battery pack, adapter (including battery charger) and UIM (Common)

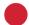

## **▲** DANGER

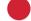

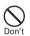

Do not use, keep or leave the equipment in hot areas such as near flames or in areas under strong direct sunlight such as inside a vehicle.

May cause the equipment to be deformed or malfunction, and battery pack to leak, heat, burst or ignite, and the capability or life to be reduced or shortened. Overheating on parts of the case may cause burns or injuries.

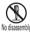

Do not disassemble or remodel the equipment. Do not solder items onto the equipment.

May cause fire, injuries, electric shock, or malfunction. It may also cause the battery pack to leak, heat, burst or ignite.

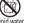

#### Do not let the equipment get wet.

Contact with water or other liquids can cause heating, electric shock, fire, malfunctions or injuries. Take care of the place for use and treatment of the equipment.

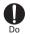

#### Use the battery pack and adapter (including battery charger) specified by NTT DOCOMO for your FOMA terminal.

Use of equipment not specified by DOCOMO can cause the FOMA terminal, battery pack and other parts to leak, heat, burst, catch fire or malfunction.

Battery Pack F09 Desktop Holder F21

FOMA AC Adapter 01/02 FOMA DC Adapter 01/02

FOMA Dry Battery Adapter 01 FOMA USB Cable with Charge Function 01/02

FOMA Portable Charging Adapter 01 FOMA AC Adapter 01 for Global use

plua out

\* Contact a sales outlet such as DOCOMO Shop for information on other compatible products.

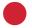

## **▲** WARNING

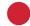

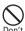

Do not put the battery pack, FOMA terminal, adapter (including battery charger) or UIM in microwave ovens or other heating appliances or high-pressure containers.

May cause the battery pack to leak, heat, burst or ignite, the FOMA terminal, adapter (including battery charger) or heat, smoke, ignite, or damage circuits.

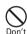

Do not throw the equipment or give hard shock to it.

May cause the battery pack to leak, heat, burst or ignite, and the equipment to malfunction or catch fire.

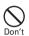

Keep conductive materials (metal pieces, pencil lead, etc.) from coming in contact with the charger terminal or external connection terminal. Do not put those materials inside the terminal.

May be subject to electrical short and could cause fire or malfunction.

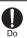

Turn the FOMA terminal OFF before entering a place such as a gas station where flammable gases are generated. Do not charge the battery.

The gas may catch fire.

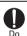

If the equipment starts giving off a strange smell, overheats, becomes discolored or deformed during use, charging or in storage, immediately perform the following operations:

- 1. Remove the power plug from the wall outlet or cigarette lighter socket.
- 2. Turn the FOMA terminal OFF.
- 3. Remove the battery pack from the FOMA terminal.

May cause the equipment to heat, burst or ignite or the battery pack to leak if you keep using the equipment.

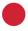

## **A** CAUTION

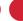

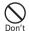

Do not leave the equipment on unstable or sloping surfaces.

May cause malfunction or injuries.

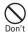

Do not store the equipment in extremely humid, dusty or hot areas.

May cause malfunction.

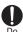

Children using the equipment should be instructed in proper operation by an adult. Do not allow them to use the equipment without adult supervision.

May cause injuries.

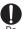

Store the equipment out of reach of small children.

The equipment can be accidentally swallowed or cause injuries.

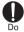

Be careful especially when using the FOMA terminal connected to the adapter (including battery charger) continuously for a long time.

If you use i-αppli or videophone call long time while charging, the FOMA terminal, battery pack and adapter (including battery charger) may become hot.

Directly touching a hot part for a long time, you may have redness, itching or rash on your skin, or it may result in low-temperature burns depending on your constitution and/or health condition.

#### Handling FOMA terminal

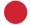

## **A WARNING**

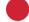

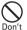

Do not direct the infrared data port toward your eye and transmit signals.

May affect your eyes. Faulty operation could result from directing the infrared data port toward other infrared equipment and transmitting signals.

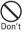

Do not put the FOMA terminal in the place such as the dashboard near the airbag, where the influence of air-bag explosion is expected.

When the air-bag explodes, the FOMA terminal may hit yourself or others and could cause injury, equipment malfunction or damage.

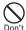

When you use medical electrical equipment, do not keep the terminal in your chest pocket or inside pocket.

Using your FOMA terminal near medical electronic equipment could cause equipment failure.

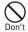

Do not put foreign objects such as liquid like water, metal pieces or burnable things into the UIM slot.

May cause fire, electric shock or equipment failure.

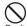

Do not turn the light ON pointing to a car driver, etc.

May disturb driving and result in an accident.

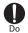

Turn the FOMA terminal OFF in areas where use is prohibited, such as in airplanes and hospitals.

Use in these areas can cause electronic medical equipment and electronic equipment to malfunction or fail. If the function which automatically turns on the power is set, cancel the setting before turning the power off. When using the phone in a medical facility, be sure to observe the regulations of the facility. If you do prohibited act such as using the phone in an airplane, you may be punished according to law.

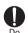

When you talk by setting handsfree, always keep FOMA terminal away from your ear.

When you play a game or music with earphone/microphone connected to the FOMA terminal, adjust the sound volume appropriately.

May cause hearing loss.

When it is hard to hear surrounding sounds, an accident may occur.

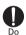

If you have weak heart, be careful when setting the Vibrate alert (vibration) or alert volume setting.

Could affect heart function.

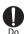

If it starts thunder while using the phone outside, immediately turn the power OFF and move to a safe location.

May be subject to lightning strike and could cause electric shock.

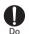

Turn the FOMA terminal OFF near highprecision electronic control equipment or electronic equipment using low-power signals.

Using the phone near this type of equipment can cause the equipment to fail or malfunction.

\* Examples of electronic equipment to avoid: Hearing aids, implanted pacemakers or defibrillators, other electrical medical equipment, fire alarms, automatic doors, other automatic control equipment. Users wearing implanted pacemakers or defibrillators or other electrical medical equipment should check with the manufacturer or sales outlet about the effect of radio frequencies on the equipment.

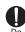

In case that the display or camera lens is damaged, be careful of broken glass and/ or exposed internal parts of FOMA terminal.

Though the display and camera lens apply plastic panel to prevent glass fragments from scattering, you may be hurt if you carelessly touch broken or exposed parts.

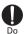

When you sound safety alarm, be sure to keep the FOMA terminal away from your ears.

May cause hearing loss.

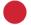

## A CAUTION

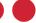

On't

Do not swing the FOMA terminal by holding the strap, etc.

May cause the terminal damage or failure, or injury to yourself or others.

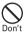

Do not place magnetic disks or cards with magnetic stripes near the FOMA terminal or place inside and fold the terminal.

Data stored on media such as cash cards, credit cards, telephone cards and floppy disks may be erased if the storage medium is placed near the phone.

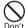

Do not bring anything magnetized close to the FOMA terminal.

Strong magnetism placed close to the FOMA terminal may cause malfunction.

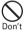

If the display part is accidentally damaged and liquid crystal leaks out, do not put the liquid in your mouth, inhale, or make contact with your skin.

If the liquid gets into your eyes or mouth, rinse with clean water and see a doctor immediately.

If the liquid adheres to skin or clothing, use alcohol, etc. to wipe off and wash with soap.

May cause loss of sight or skin problems.

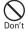

Do not bring the speaker close to your ear when the ring alert is sounding or you are playing a melody with the FOMA terminal.

It may cause hearing loss.

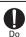

In rare cases, using the phone in some vehicle models can cause the vehicle's electronic equipment to malfunction or fail.

In this case, do not use the phone because it may hamper safe driving.

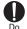

Mobile phones can give some users skin problems such as itching, allergic reactions or rashes. If you develop skin problems, stop using the phone immediately, and see a doctor.

The FOMA terminal contains metal in the parts below:

| Place of use                | Material | Surface finishing |
|-----------------------------|----------|-------------------|
| Metal part of strap opening | SUS304   | Coating           |

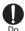

When opening or closing FOMA terminal, take care not to have your fingers or strap caught by the terminal.

May cause injuries or damages.

## **♦** Handling battery pack

■ Check that the battery type matches the type displayed on the battery pack label :

| Display   | Battery type   |
|-----------|----------------|
| Li-ion 00 | Li-ion battery |

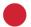

## **A** DANGER

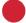

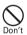

Do not connect a wire or other metal objects to the jack. And, do not carry or store the FOMA terminal with objects like a metal necklace

May cause the battery pack to leak, heat, burst or ignite.

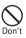

Do not try to force the battery pack onto the FOMA terminal if you are having trouble attaching it. Always attach it after checking that it is correctly oriented.

May cause the battery pack to leak, heat, burst or ignite.

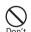

Do not throw the battery pack into the fire.

May cause the battery pack to leak, heat, burst or ignite.

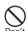

Do not nail the battery pack, hit with a hammer or step on it.

May cause the battery pack to leak, heat, burst or ignite.

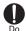

If the battery pack's fluid contacts eyes, immediately flush the eyes with clean water and see a doctor right away. Do not rub the eyes.

Battery fluid in the eyes may cause blindness.

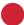

## WARNING

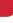

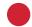

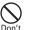

If the battery pack seems to have abnormalities such as deformation or scratches due to an external impact or falling, immediately stop using it.

May cause the battery pack to leak, heat, burst or ignite, and the equipment to malfunction or catch fire.

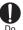

If the battery pack does not have a full charge after being charged for the specified time, stop charging it.

May cause the battery pack to leak, heat, burst or ignite.

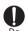

If the battery pack leaks or gives off a strange smell, immediately remove it from the vicinity of open flames.

The vapors from leaking battery pack fluid may ignite or explode.

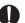

Do not let pet animals bite the battery

Do

May cause the battery pack to leak, heat, burst or ignite, and the equipment to malfunction or catch fire.

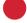

## **A** CAUTION

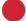

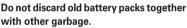

May cause igniting or environmental destruction. Tape the terminals of old battery packs to insulate them, and then bring them into a sales outlet such as DOCOMO Shop. If your local municipality has a battery recycling program, dispose of them as provided for.

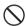

Do not charge a wet battery pack.

This causes the battery pack to heat, ignite or burst.

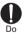

If the battery pack's fluid contacts skin or clothes, immediately flush the contacted area thoroughly with clean water.

The fluid may damage the skin.

 Handling optional devices (AC adapter/ DC adapter/desktop holder/In-car holder)

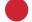

## **A** WARNING

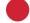

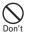

Do not use the adapter (including battery charger) cord or power code if it gets damaged.

May cause electric shock, heat or fire.

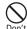

Do not use the AC adapter or desktop holder in a bathroom or other highly humid area.

May cause electric shock.

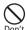

Always use the DC adapter with a negative-ground vehicle. Do not plug it into a positive-ground vehicle.

May cause fire.

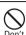

When it starts to thunder, do not touch the FOMA terminal and adapter (including battery charger).

May be subject to lightning strike and could cause electric shock.

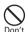

Do not short the charger terminal while it is connected to the outlet or cigarette lighter socket.

Do not touch the charger terminal with a part of your body such as your hand or finger.

May cause fire, malfunction, electric shock or injuries.

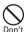

Place battery charger and desktop holder in a stable location during charging.

Do not cover or wrap battery charger and desktop holder with a cloth or blanket, etc.

May cause the FOMA terminal to be removed or the optional devices to be heated, resulting in fire or troubles.

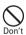

Do not place heavy objects on the adapter (including battery charger) cord or power code.

May cause electric shock or fire.

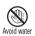

Do not touch the adapter (including battery charger) cord or outlet with wet hands.

May cause electric shock.

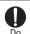

Only use with the specified power source and voltage.

If incorrect voltage is used, this may cause fire or failure. When using FOMA terminal overseas, use AC Adapter for global use.

AC adapter : AC100V

DC adapter : 12 or 24V DC (specific for negative around vehicle)

AC adapter for global use: Between 100V and 240V AC (Connect to 240V AC outlet for internal household use)

0

If the DC adapter's fuse blows, replace it only with the specified fuse.

Using other fuses may cause fire or equipment failure. For the specified fuse, see the instructions that come with the DC adapter.

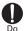

Wipe off any dust that accumulates on the power plug.

May cause fire.

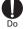

When you connect the AC adapter to an outlet, make sure not to touch with metal such as metal straps and firmly connect to the outlet.

May cause electric shock, electrical short or fire.

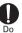

When you disconnect the adapter (including battery charger) from the outlet or cigarette lighter socket, do not pull the adapter (including battery charger) cord or power code; instead hold the plug to disconnect.

Pulling the cord could damage it, possibly leading to electric shock or fire.

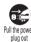

Always remove the power plug from the outlet when not using the adapter for an extended period.

May cause electric shock, fire or malfunction.

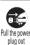

Immediately remove the power plug from the outlet or cigarette lighter socket if water or other fluids get into the adapter.

May cause electric shock, smoke or fire.

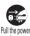

Always remove the plug from the cigarette lighter socket when cleaning the equipment.

May cause electric shock.

♦ Handling UIM

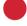

## **A** CAUTION

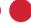

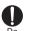

Take care with a sharp edge when removing the UIM (ICs).

Hands or fingers may be injured.

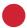

## **A** WARNING

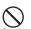

Do not put Omamorimokon in the place such as the dashboard near the air-bag, where the influence of air-bag explosion is expected.

When the air-bag explodes, Omamorimokon may hit yourself or others and cause injury, equipment malfunction or damage.

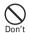

When you use medical electrical equipment etc., do not keep the terminal in your chest pocket or inside pocket.

Using Omamorimokon near medical electronic equipment etc. may cause equipment failure.

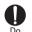

Turn OFF Omamorimokon in areas where its use is prohibited, such as in airplanes and hospitals.

Use in these areas can cause electronic medical equipment and electronic equipment to malfunction or fail.

When using the phone in a medical facility, be sure to observe the regulations of the facility. If you do prohibited act such as using the phone in an airplane, you may be punished according to law.

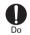

If it starts thunder while using the phone outside, immediately turn the power OFF and move to a safe location.

May cause lightning strike and electric shock.

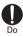

Turn OFF Omamorimokon near electronic equipment using highprecision control or low-power signals.

Using the phone near this type of equipment can cause the equipment to fail or malfunction.

\* Examples of electronic equipment to avoid: Hearing aids, implanted pacemakers or defibrillators, other electrical medical equipment, fire alarms, automatic doors, other automatic control equipment. Users wearing implanted pacemakers or defibrillators or other electrical medical equipment should check with the manufacturer or sales outlet about the effect of radio frequencies on the equipment.

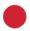

#### **A** CAUTION

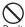

Do not swing Omamorimokon by holding the strap etc.

Oon't May cause the terminal damage or failure, or injury to yourself or others.

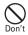

Do not place anything magnetized close to Omamorimokon.

Strong magnetism placed close to the FOMA terminal may cause malfunction.

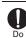

In rare cases, using the phone in some vehicle models can cause the vehicle's electronic equipment to malfunction or fail.

In this case, do not use the phone because it may hamper safe driving.

#### Handling mobile phones near electronic medical equipment

■ These precautions are based on the guidelines produced at the Electromagnetic Compatibility Conference Japan, regarding the protection of electronic medical equipment from radio waves emitted by mobile phone units.

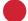

## **A** WARNING

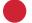

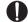

Obey the following rules inside medical facilities:

- Do not bring the FOMA terminal into operating rooms (ORs), intensive care units (ICUs) or coronary care units (CCUs).
- Turn the FOMA terminal OFF in hospital wards.
- Turn the FOMA terminal OFF in hospital lobbies and corridors if electrical medical devices could be nearby.
- If the medical facility has specified zones where use or possession of mobile devices is prohibited, obey those instructions.
- If the function to automatically turn on the power is set, cancel the setting before turning the power off.

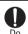

Turn the FOMA terminal OFF in crowded trains or other public places where pacemaker or defibrillator wearers could be nearby.

The FOMA terminal's signals may affect the operation of implanted pacemakers or defibrillators, and other devices.

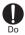

Wearers of implanted pacemakers or defibrillators must carry and use the FOMA terminal at least 22 cm away from the implanted device.

The FOMA terminal's signals may affect the operation of implanted pacemakers or defibrillators, and other devices.

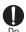

When electrical medical devices other than implanted pacemakers or defibrillators are in use outside of medical facilities (such as in home care settings), check with the device manufacturer to determine how the device is affected by electrical signals. The FOMA terminal's signals may affect the performance of electrical medical devices.

## **Handling instructions**

#### General

- F-05A and Omamorimokon are provided with waterproof performance, but do not let water leak into the FOMA terminal or Omamorimokon. And, do not let accessories or optional devices other than Omamorimokon get wet.
  - The FOMA terminal is provided with waterproof performance of IPX5 and IPX7 under locked condition with the external connection terminal cap securely closed and back cover installed, and Omamorimokon is provided with waterproof performance of IPX5 under securely closed condition, but not meaning that they are totally waterproof. Do not install or remove the battery pack or lithium battery, or do not open/close the external connection terminal cap or back cover in the rain or with water drops stuck to them. Doing so may cause inner parts to be wet and corroded. Accessories or optional devices except Omamorimokon are not provided with waterproof performance. Malfunctions deemed to be caused by water are not covered by the warranty.
- Clean FOMA terminal with a dry soft cloth (such as a cloth for eyeglasses).
  - The display of FOMA terminal may have been applied special coating to improve clearness of the color LCD. When cleaning FOMA terminal, rubbing it roughly with a dry cloth can scratch the display. Take care when handling the unit, and clean it with a dry soft cloth (such as a cloth for eyeglasses). Drops of water or dirt left on the display can cause stains or remove the coating.
  - If FOMA terminal is wiped with alcohol, paint thinner, benzine or detergent, the printing may disappear or color may fade.
- Clean the jack occasionally with a dry cotton swab.
  - If the jack is dirty, the contact may become poor and the power may shut off. A dirty jack can result in poor charging, so clean it with a dry cloth or cotton swab.
- Do not place FOMA terminal near an air-conditioner
  - The rapid change in temperature may cause condensation, causing internal corrosion and malfunction.

- When using, be careful not to subject excessive force to the FOMA terminal or the battery.
  - If crammed into a brimming bag or placed in a pocket and sat on, FOMA terminals display, internal PCBs or battery pack may be damaged or malfunctioned. And, if external devices are plugged into the external connection terminal, the breakage of the connector or malfunction may result.
- Carefully read the separate instructions that come with the FOMA terminal, Omamorimokon, adapter (including battery charger) and desktop holder.
- Do not rub or scrape the display with a metal piece, etc.
  - The display may be scratched and cause malfunction or damage.

#### FOMA terminal

- Avoid temperature extremes.
  - Use the FOMA terminal under temperature 5-40°C (temperature 36°C or more is only permitted for temporary use in a bathroom, etc.) and humidity 45-85%.
  - Charge the battery in an area within the proper ambient temperature range (5-35 $^{\circ}$ C).
- · FOMA terminal may affect general subscriber phones, TVs, radios, etc. in use nearby, so use it as far as possible from these appliances.
- Maintain a separate record of the data you register in vour FOMA terminal.
  - If the data should be deleted, DOCOMO assumes no responsibility for the loss of any data.
- Do not drop FOMA terminal or subject it to shocks.
- May cause malfunction or damage.
- · Do not plug external devices into the external connection terminal (earphone/microphone terminal) at a slant, or do not pull it forcibly while it is plugged.
- Malfunction or breakage may result.
- Do not fold FOMA terminal with the strap held inside. - May cause malfunction or damage.
- It is normal for FOMA terminal to become warm during use or charging. Continue to use it.
- Do not leave the FOMA terminal with the camera in areas under strong direct sunlight.
  - May cause discoloring or burn-in of materials.
- · Normally, use the FOMA terminal with the external connection terminal cap closed.
  - Dust and/or water brought into FOMA terminal cause troubles.
- Do not use the FOMA terminal with the back cover removed.
  - May cause the battery pack to be removed, a failure or damage.
- Do not put an extremely thick seal, etc. on the display surface, keypad or button.
  - May cause malfunction.

## ◆ Battery pack

- The battery pack is a consumable part.
  - Replace the battery pack if FOMA terminal has extremely short operation time on a full charge, though it may vary by operating conditions. Purchase a new battery pack of the specified type.
- Charge the battery in an area within the proper ambient temperature range (5-35°C).
- Always charge before using it for the first time or after extended disuse.
- The operation time provided by the battery pack varies by the operating environment and battery pack's deterioration.
- The battery pack may swell out as it comes to near the end of its lifetime depending on the usage conditions, but it is not a problem.
- When you store the battery pack for a long time, please be sure of the following.
  - Storage with the battery full (state immediately after a full charge)
  - Storage with the battery empty (state that the terminal cannot be turned on for the consumed battery)

It may cause the battery pack performance to be degraded or its lifetime to be shortened.

For long-term storage, it is recommended that you store the battery pack with 2 bars of the battery icon displayed.

#### Adapter (including battery charger)

- Charge the battery in an area within the proper ambient temperature range (5-35°C).
- Do not charge the battery in the areas below:
  - In areas of excessive humidity, dust or vibrations
  - Near general subscriber phones, TVs or radios
- It is normal for the adapter (including battery charger) to become warm during charging. Continue charging with a warm adapter.
- When using the DC adapter for charging, keep the vehicle engine running.
  - The vehicle's battery could become flat.
- When using an outlet with a mechanism preventing unplugging, follow the handling instructions for that outlet.
- Do not give hard shock to the adapter (including battery charger). Do not deform the charger terminal.
  - May cause malfunction.

#### **♦** UIM

- Do not use excessive force to insert/remove the UIM.
- It is normal for the UIM to become warm during use.
   Continue using a warm card.
- Note that DOCOMO assumes no responsibility for malfunctions occurring as the result of inserting and using a UIM with another IC card reader/writer.
- Always keep UIM ICs clean.
- Clean the UIM with a soft, dry cloth (such as a cloth for eyeglasses).
- Maintain a separate record of the data you register on the UIM.
  - If the data should be deleted, DOCOMO assumes no responsibility for the loss of any data.
- To preserve the environment, bring the old UIM to a sales outlet such as DOCOMO Shop.
- Avoid temperature extremes.
- Take care not to scratch, touch accidentally or short IC.
   May cause data loss or malfunction.
- Do not drop the UIM or subject it to shocks.
  - May cause malfunction.
- Do not bend the UIM or place heavy objects on it.
  - May cause malfunction.
- Do not install UIM, with any labels or seals put, to the FOMA terminal.
  - May cause malfunction.

#### Omamorimokon

- Avoid temperature extremes.
- Use the FOMA terminal under temperature 5-40°C (temperature 36°C or more is only permitted for temporary use in a bathroom, etc.) and humidity 45-85%.
- FOMA terminal may affect general subscriber phones,
   TVs or radios in use nearby, so use it as far as possible from these appliances.
- Due to influences of radio waves emitting from nearby electronic devices or radio stations, Loss protection may operate even when Omamorimokon is placed in an effective range. In such a case, immediately move to another place.
- Omamorimokon exchanges radio waves with FOMA terminal for Loss protection. If the FOMA terminal or Omamorimokon is placed near metallic furniture or coins, the effective range may be dramatically narrowed or radio waves may be shut down, resulting in activation of Loss protection.

#### **CAUTION**

 Do not use a remodeled FOMA terminal or Omamorimokon. Using a remodeled terminal violates the Radio Law.

FOMA terminal and Omamorimokon are certified according to technical standard conformance of specified wireless equipment based on the Radio Law, and as a proof of it, the "Technical Compliance Mark 

"is depicted on the inscription sticker of FOMA terminal and Omamorimokon.

If you remodel FOMA terminal or Omamorimokon by removing its screws, your certification of technical standard conformance becomes invalid.

Do not use FOMA terminal with its certification of technical standard conformance invalid as it violates the Radio Law.

Be careful when using the FOMA terminal while driving

Using a mobile phone holding it while driving is subject to penal regulations.

If you inevitably receive a call, tell the caller that you will "call back" by handsfree, then park in a safe place and call back.

Use Omamorimokon only in Japan.
 Omamorimokon of the FOMA terminal is compliant with the wireless standard and authorized for using only in Japan.

If you use this function overseas, you may be punished.

## **Waterproof performance**

F-05A provides waterproof performance of IPX5 (former JIS protection code 5)\*1 and IPX7 (former JIS protection code 7)\*2 under locked condition with the external connection terminal cap securely closed and back cover installed.

Omamorimokon securely closed provides waterproof performance of IPX5 (former JIS protection code 5)\*1.

- \*1 IPX5 means that F-05A keeps functions of a phone after directly applying jet flow of 12.5 L/min at least 3 minutes from a distance of 2.5-3 m to it placed on a rotating turntable.
- \*2 IPX7 means that F-05A keeps functions of a phone after it is slowly submerged to depth of 1m in static tap water of a room temperature, left there 30 minutes and then taken out.

#### **♦** Advantages in actual operation

- You can talk without using an umbrella in the rain (for rainfall of 20 mm or less per hour).
  - \* When your hands or FOMA terminal is wet, avoid installing/ removing the back cover and opening/closing the external connection terminal cap.
- You can use the FOMA terminal in a bathroom. Do not to put the terminal in a bathtub.
  - \* Never put the FOMA terminal in hot spring or water containing soap, detergent or bath powder.
  - \* Do not use the FOMA terminal underwater. May cause malfunction.
- You can use the FOMA terminal in the poolside area.
   Do not put the terminal in water of the swimming pool.
  - \* If the FOMA terminal is wet with water of the swimming pool, wash it in the procedures given below.
  - If Omamorimokon is wet with water of a swimming pool, wipe it off with dry cloth.
  - \* Do not use the FOMA terminal underwater. May cause malfunction.
- You can wash the FOMA terminal by submerging and moving it forth and back in still water in a basin, etc.
  - \* When washing, use only your hands, not brush or sponge, with the FOMA terminal locked, the back cover installed and the external connection terminal cap held in position.

#### Important precautions

To keep the waterproof performance, be sure to observe the points below:

#### ■ FOMA terminal

- Securely close the external connection terminal cap and back cover.
- Make sure that the cap and back cover are completely closed without floating.
- Before using, make sure that the back cover lever is at the LOCK position.

#### Opening external connection terminal cap

Place your finger at groove on the hinge side to open the cap.

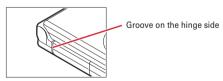

#### Closing external connection terminal cap

Close with the tab for the back cover at the rear side of the cap fitted into the concave of this terminal.

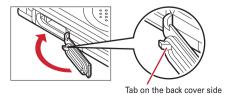

#### Installing back cover

1 Align 8 tabs of the back cover with concaves of the FOMA terminal. While pressing the back cover in the direction of 1 so that there is no gap between the FOMA terminal and back cover, slide the back cover in the direction of 2 to install.

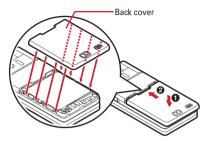

2 Lock the back cover by sliding its lever in the direction of the arrow.

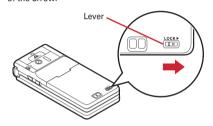

#### Omamorimokon

Mount the top and bottom cases, correctly aligning their grooves with each other, and securely close.

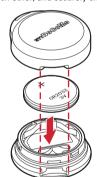

- Do not use the FOMA terminal or Omamorimokon underwater (including opening/closing and keypad operations and button operation of Omamorimokon).
- . Do not let the FOMA terminal wet with liquids other than water of room temperature.

#### <Example>

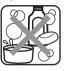

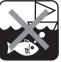

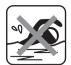

Soap/detergent/ bath agent

Ocean water

Swimming pool

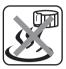

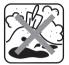

Hot spring water

Sand/mud

To maintain the waterproof performance, replacement of parts is required every 2 years regardless of whether the FOMA terminal is normal or abnormal. DOCOMO replaces the parts as a chargeable service. Bring the FOMA terminal to sales outlet such as DOCOMO Shop.

#### **Precautions**

#### FOMA terminal and Omamorimokon (common)

- Do not leave the FOMA terminal with water drops stuck to it. In a cold region, water may freeze causing troubles.
- Do not apply water flow stronger than the limit (e.g., such water flow that gives you pain when applied to your skin directly from a faucet or shower). Doing so may cause troubles though F-05A and Omamorimokon are provided with waterproof performance of IPX5.
- Do not wash the FOMA terminal with a washing machine, etc.
- · Accessories or optional devices except F-05A and Omamorimokon are not provided with waterproof performance.
- . Do not put the FOMA terminal in hot water, use it in a sauna or apply hot airflow (of a dryer, etc.) to it.
- Do not charge or replace the battery pack when it is wet.
- . Do not leave the FOMA terminal wet. Doing so may cause the power terminals to short-circuit.
- The FOMA terminal and Omamorimokon do not float
- Do not let the FOMA terminal fall. Doing so may give scratches causing the waterproof performance to degrade.

#### ■ FOMA terminal

- Securely lock the back cover and firmly close the external connection terminal cap. Even a fine obstacle (one hair, one grain of sand or tiny fiber) put between contact surfaces may cause water to enter inside.
- If the FOMA terminal gets wet with water or other liquids with the external connection terminal cap or back cover open, the liquid may enter inside the terminal causing electric shocks or failure. Stop using the FOMA terminal, turn the power OFF, remove the battery pack and contact a DOCOMO-specified repair office.
- Rubber gasket on the external connection terminal cap and back cover plate has an important role for maintaining the waterproof performance. Do not remove or damage the gasket. Do not let it become spotted.
  - If rubber gasket on the external connection terminal cap or inner lid is damaged or deformed, replace it at DOCOMO-specified repair office.
- If the back cover is damaged, replace it. Water may enter inside from a damaged section causing troubles such as electric shocks or corrosion of the battery.
- Do not pick the microphone, earpiece or speaker with a swab or sharp object. Doing so may damage the waterproof performance.
- Do not leave water on the microphone, earpiece or speaker. Such water may disturb talking.

#### Omamorimokon

- Securely close the case. Even a fine obstacle (one hair, one grain of sand or tiny fiber) put between contact surfaces may cause water to enter inside.
- If Omamorimokon gets wet with water or other liquids with its case open, the liquid may enter inside causing electric shocks or failure. Stop using Omamorimokon, turn the power OFF, remove the lithium battery and contact a DOCOMO-specified repair office.
- Rubber gasket on the case has an important role for maintaining the waterproof performance. Do not remove or damage the gasket. Do not let it become spotted.

DOCOMO does not guarantee actual operations under all conditions.

Malfunctions deemed to be caused by inappropriate operations of the customer are not covered by the warranty.

## Draining water when FOMA terminal gets wet

#### For FOMA terminal

When the FOMA terminal is wet, water may flow out after wiping it off; drain the water in the steps below.

 Wipe the FOMA terminal surface with dry, clean cloth, etc.

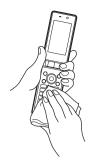

② Swing around the FOMA terminal approximately 20 times, securely holding its hinge section, until there are no water scattering.

To drain water off the microphone, shake FOMA terminal with the microphone upward.

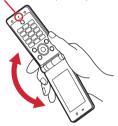

To drain water off the earpiece, shake FOMA terminal with the earpiece upward.

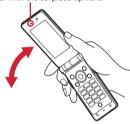

To drain water off the speaker, shake FOMA terminal with the speaker upward.

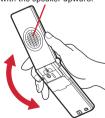

\* When draining water from periphery of the back cover, shake the FOMA terminal keeping its back cover side upward. ③ Softly press dry, clean cloth, etc., against the FOMA terminal to wipe off any water remaining in the microphone, earpiece, speaker, keypads and hinge section.

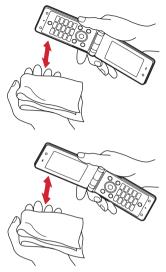

 Remove the back cover and wipe off water from the vicinity of the back cover plate and back cover rear side. After wiping off water, install and lock the back cover.

Removing back cover→P37 "Attaching/removing battery pack" ■Attaching ①

\* Never open the back cover plate.

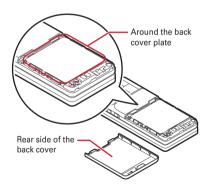

- (5) Wipe off water drained from the FOMA terminal with dry, clean cloth, etc.
- \* Water, if any, remaining in the FOMA terminal may leak up after wiping off.
- Do not wipe off water remaining in concaves directly with a cotton swab, etc.

#### For Omamorimokon

When Omamorimokon gets wet, be sure to wipe it off with dry cloth.

#### Charging

Accessories and optional devices are not waterproof.

Make sure the points below before and after charging:

- Check that the FOMA terminal is not wet. If wet, adequately drain the FOMA terminal and wipe off water with dry, clean cloth, etc., before connecting a desktop holder or opening the external connection terminal cap.
- When charging the battery after the FOMA terminal is wet, adequately drain it and wipe off water with dry, clean cloth, etc., before connecting a desktop holder or opening the external connection terminal cap.
- If the external connection terminal cap is opened for charging, close the cap firmly after charging.
   You are recommended to use a desktop holder for charging to prevent water from entering inside from the external connection terminal.
- Never try to charge the battery pack when the FOMA terminal is wet
- \* Do not touch the AC adapter or desktop holder with wet hands. May cause electric shock.
- \* Do not use the AC adapter or desktop holder in a place subject to water. Doing so may cause fire or electric shock.
- \* Do not use the AC adapter or desktop holder in a bathroom, kitchen, lavatory or other highly humid area. Doing so may cause fire or electric shock.

#### Intellectual property rights

## **♦** Copyrights and portrait rights

Except for the case protected by copyright laws such as personal use, use of FOMA terminal to reproduce, alter, or publicly transmit recorded pictures or sounds, or copyrighted text, images, music or software downloaded from websites without the copyright holder's authorization is prohibited.

Note that taking photos or recordings at some demonstrations, performances or exhibitions may be prohibited even when only for personal use. Avoid taking pictures of others with FOMA terminal without their consent or disclosing recorded pictures of others without their consent to general public through Internet websites, etc., because they may infringe on portrait rights.

#### **◆ Trademarks**

Company and product names mentioned in this manual are trademarks or registered trademarks of their respective holders.

- "FOMA", "mova", "i-motion", "i-mode", "i-αppli", "i-motion mail", "i-shot", "DoPa", "mopera", "mopera U", "WORLD CALL", "WORLD WING", "Chaku-motion", "Deco-mail", "V-live", "i-area", "Chara-den", "i-αppliDX", "Dual Network", "FirstPass", "sigmarion", "Security Scan", "musea", "Public mode", and logos of "FOMA", "i-mode" and "i-αppli" are trademarks or registered trademarks of NTT DOCOMO.
  - "Omamorimokon" is a trademark of NTT DOCOMO, Inc. in Japan.
- Microsoft®, Windows® and Windows Vista® are trademarks or registered trademarks of Microsoft Corporation in the US and other countries.
- Corporation in the US and other countries.

   "Multitask" is a trademark of NEC Corporation.
- "Catch Phone (Call Waiting Service)" is a registered trademark of Nippon Telegraph and Telephone Corporation.
- Free Dial logo mark is a registered trademark of NTT Communications Corporation.
- Java and all Java-related trademarks are trademarks or registered trademarks of Sun Microsystems, Inc. in the US and other countries.
- This product contains NetFront Browser, NetFront Sync Client of ACCESS CO., LTD.

**NetFro**nt

ACCESS and NetFront are trademarks or registered trademarks of ACCESS CO., LTD. in Japan and other countries.

Copyright<sup>©</sup> 2008 ACCESS CO., LTD. All rights reserved.

 Powered by JBlend™ Copyright 2002-2008 Aplix Corporation. All rights reserved.

United States and other countries.

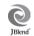

- JBlend and JBlend-related trademarks are trademarks or registered trademarks of Aplix Corporation in Japan and other countries.
- This product is provided with Adobe® Flash® Lite™ technology of Adobe Systems Incorporated.
   Adobe Flash Lite Copyright© 2003-2008 Adobe Systems Incorporated. All rights reserved.
   Adobe, Flash and Flash Lite are registered trademarks or trademarks of Adobe Systems Incorporated in the
- Adobe and Adobe Reader are registered trademarks or trademarks of Adobe Systems Incorporated in the United States and other countries.

- FlashFX<sup>®</sup> Pro™ is a registered trademark of DATALIGHT, Inc. FlashFX<sup>®</sup> Copyright 1998-2008 DATALIGHT, Inc. U.S.Patent Office 5.860.082/6.260.156
- QR code is a registered trademark of Denso Wave Inc.
- McAfee<sup>®</sup> is registered trademarks or trademarks of McAfee, Inc. and/or its affiliates in the US and/or other countries.
- QuickTime is a registered trademark of Apple Inc. in the US and other countries.
- ATOK + APOT of Justsystem Corporation is installed in this product as Japanese character conversion function.
  - "ATOK" "APOT (Advanced Prediction Optimization Technology)" are registered trademarks of Justsystem Corporation.
- This product contains software licensed by Symbian Software Ltd © 1998-2008. Symbian and Symbian OS are trademarks of Symbian Ltd.
- "Gothic" and "Round Gothic" are provided by Morisawa&Company Ltd., and the copyrights of these font data belong to them.
- "Privacy mode" is a registered trademark of FUJITSU LIMITED.
- Other company and product names mentioned in this manual are trademarks or registered trademarks of their respective holders.
- The abbreviations of operating systems (Japanese versions) below are used in this manual:
  - Windows Vista stands for Windows Vista<sup>®</sup> (Home Basic, Home Premium, Business, Enterprise and Ultimate).
  - Windows XP indicates the Microsoft<sup>®</sup> Windows<sup>®</sup> XP
     Professional operating system or Microsoft<sup>®</sup> Windows<sup>®</sup> XP
     Home Edition operating system.
  - Windows 2000 indicates the Microsoft<sup>®</sup> Windows<sup>®</sup> 2000
     Professional operating system.
- © Kashiwa Sato
- © NTT DOCOMO

#### Others

- This product contains a module developed by the Independent JPEG Group.
- "明鏡モバイル国語辞典 (Meikyo Mobile Dictionary)", "G モバイル英和辞典 (G Mobile English-Japanese Dictionary)" and "Gモバイル和英辞典 (G Mobile Japanese-English Dictionary)" are copyrighted works edited by TAISHUKAN Publishing Co., Ltd.
- This product is licensed based on MPEG-4 Visual Patent Portfolio License. The use of MPEG-4 Video Codec function is allowed for personal and nonprofit use only in the cases below:
  - Recording movies and i-motion that conform to MPEG-4 Visual Standard (hereinafter referred to as MPEG-4 Video)
  - Playing MPEG-4 Videos recorded personally by consumers not engaged in profit activities
  - Playing MPEG-4 Video supplied from the provider licensed from MPEG-LA
  - For further utilizing such as promotion, in-house use or profitmaking business, please contact MPEG LA, LLC in U.S.

## Basic package and optional accessories

#### <Basic package>

### FOMA F-05A

(including the Back Cover F37 and the written warranty)

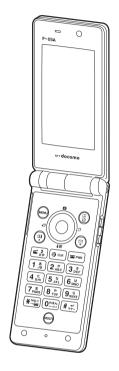

## Instruction manual (this manual)

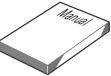

\* Quick Manual is appended on P348.

#### CD-ROM for F-05A

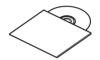

\* The PDF version "Manual for PC Connection" and "Kuten Code List" are contained in the CD-ROM.

## **Desktop Holder F21** (including operation manual)

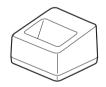

## かんたん操作ガイド

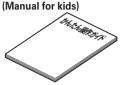

DVD for キッズセーフ トレーニング (Kids' safe trainig)

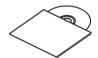

**Omamorimokon F01** (including the written warranty, operation manual)

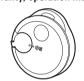

Alarm strap (sample)

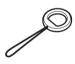

#### **Battery Pack F09**

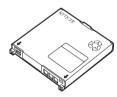

Back cover plate setting-screw (sample)/ Back cover plate setting-tool (sample)

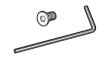

Other optional accessories→P318

#### <Optional accessories>

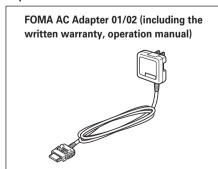

## **Before Using the Handset**

| Names and functions of parts                   | 2                 |
|------------------------------------------------|-------------------|
| Display overview                               | 2                 |
| Reading sub-display section                    | 3                 |
| Selecting functions from menu                  |                   |
| Using UIM (FOMA card)                          | 3                 |
| Attaching/removing battery pack                |                   |
| Charging mobile phone battery                  | 3                 |
| Checking remaining battery level Re            |                   |
| Turning power ON/OFF                           |                   |
| Switching to English                           | Select language 4 |
| Setting date and time                          | Date & time 4     |
| Notifying your phone number to the other party |                   |
| Checking your own phone number                 |                   |

## Names and functions of parts

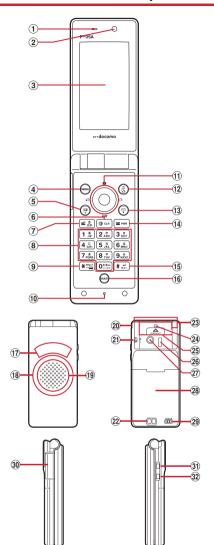

#### <Pre><Pre>cautions for using earphone>

Use the optional earphone for the external connection terminal to connect to your terminal.

Also, if you use the earphone that does not support the external connection terminal, use the optional plug adapter to connect to it.

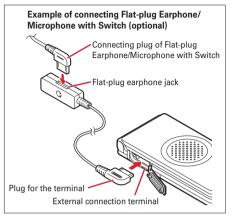

#### 1 Earpiece

Use to hear other party's voice from here.

#### (2) In-camera

Use to shoot the image of yourself, send the image of yourself over a videophone call.

#### 3 Display→P28

#### 4 (MENU key

Use to display menus, perform the operation shown in the upper left part of the guide area.

Press and hold for 1 second or more: Start/Cancel Side key hold.

#### (Scroll) key

Use to make/receive videophone calls, scroll upward by pages of the mail screen or site/website display, switch cases when entering characters, perform the operation shown in the lower-left corner of the guide area.

Press and hold for 1 second or more: Make a videophone call using the speakerphone.

#### ⑥ (CLR) α/Clear key

Use to switch i- $\alpha$ ppli stand-by display and i- $\alpha$ ppli activation, delete characters or return to previous display.

Press and hold for 1 second or more: Start/cancel Self mode.

## Start voice call/Direct call/Character/

#### Speakerphone key

Use to make/answer voice calls, start Direct call, switch character entry modes, switch ordinary and speakerphone calls.

Press and hold for 1 second or more: Make a voice call using the speakerphone.

#### 8 Keypads

Use to enter phone numbers or text, perform menu items.

Press 1 - 9 for 1 second or more: Perform the functions registered in Custom Menu.

Press • for 1 second or more: Use Auto switch of Int'l call assist when making international calls.

#### 9 \* \*/Public mode (Drive mode) key

Use to enter " \* ", " " ", " ", etc.

Press and hold for 1 second or more: Start/cancel Public mode.

#### 10 Microphone

Send your voice from here.

 Do not cover with your finger while talking or recording sound.

#### 11) Multi-cursor kev

#### Enter key

Use to perform the selected operation, activate Focus mode

Press and hold for 1 second or more : Start i- $\alpha$ ppli set for one-key shortcut.

#### **(⑤**)Camera/ ↑ kev

Use to activate Still camera, adjust volume, move the cursor upward.

Press and hold for 1 second or more: Activate Movie camera.

#### ②i-mode/i-αppli/↓key

Use to display i-mode menu, adjust volume, move the cursor downward.

Press and hold for 1 second or more : Display i- $\alpha$ ppli folder list.

#### © Received calls/← (previous) key

Use to display Received calls, switch displays, move the cursor leftward.

Press and hold for 1 second or more: Start/cancel Privacy mode.

#### (☐Redial/→(next) key

Use to display Redial, switch displays, move the cursor rightward.

\* Representation of the icon may vary by the key operations as \( \infty \otimes \otimes \otimes. \)

#### 12 Phonebook/Schedule key

Use to display phonebook, perform the operation shown in the upper right part of the guide area.

Press and hold for 1 second or more: Display Scheduler.

#### (13) Mail/▼ (Scroll) key

Use to display mail menu, scroll downward the mail screen or site/website display by pages, perform the operation shown in the lower-right corner of the guide area.

Press and hold for 1 second or more: Display Compose new message screen.

#### 14 Power/End key

Use to terminate on-hold, calling/operating function or display/hide calendar layout.

Press and hold for 2 seconds or more : Turn power ON/ OFF.

#### 15 # #/Line-feed/Silent mode key

Use to enter "#" and start a new line when entering characters.

Press and hold for 1 second or more: Start/cancel Silent mode.

#### 16 Multitask key

Use to perform another function while talking or perform an operation (Multiaccess/Multitask).

#### **17** Sub-display section→P30

#### (18) Light→P62, 91, 91, 103, 133

Turn on or blink when activating Lock on close, shooting a still image or recording a movie.

Operate according to Indicator light or turn on Light.

\* Lighting color changes at 4 sections of the light: top, bottom, right and left. Other sections are lit or blink in white, without changing the color.

#### 19 Speaker

Hear ring alert or voice of the caller using the speakerphone, etc. from here.

#### 20 Strap opening

#### 21) Macro switch→P62, 133

Set to \$\infty\$ side when shooting an object at a close distance with the out-camera.

#### 22 Charging jack

#### 23 FOMA Built-in antenna

\* The terminal has a FOMA built-in antenna. To talk in better conditions, do not cover the antenna with your hand.

#### 24 Safety alarm strap opening → P97

#### 25 Safety alarm switch→P98

## 26 Infrared data port → P240

Use for Infrared communication, Infrared remote control.

## ② Out-camera

Use to shoot still images or movies, send images over a videophone call.

#### 28 Back cover

#### 29 Back cover lever→P37

#### 30 External connection terminal

Integration terminal available to use to charge the battery, connect to the earphone, etc.

\* Available to connect with the optional FOMA AC adapter, DC adapter, FOMA USB Cable with Charge Function, Earphone Plug Adapter for External connector terminal, etc.

#### ③1 Side key

Stop ring tone, alarm sound or vibrator, turn on the light or switch display of the sub-display section while the FOMA terminal is folded, operate Wheel\*1.

Pressing and holding for 1 sec. or more: Start Quick answer machine while receiving a call, start/stop voice memo/movie memo during a call, start/cancel\*2 Silent mode while the FOMA terminal is folded, activate answer machine/voice memos on the stand-by display while the FOMA terminal is open.

\*1 During preparation for wheel, pressing ☐ ends wheel.

\*2 This is an operation carried out when "Silent mode ON/ OFF" is set in Side key shortcut by pressing and holding a side key.→P103

## 32 **⊡**\*Silent alarm key

Pressing and holding for 1 sec. or more: Notify your current location with imadoco-search→P99

\* In this manual, the silent alarm key is described as • to distinguish from (side key).

#### Display overview

The current status can be checked by the icon appearing on the screen.

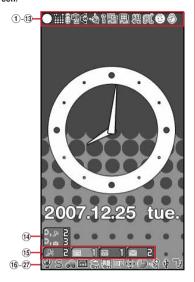

- ① 1 : Battery indicator locked→P104
  - ( ): Battery icon→P41
- 2 # : Signal level icon→P42
  - 圏外: Out of service area→P42
  - Self : Self mode ON→P110
  - ⊕: In data transfer mode → P115, 240
- ③ =: In i-mode lock→P105
  - ii / ii : In i-mode communication (connected to i-mode site)/(during packet communication)→P142
- (4) 

  ¶: In Camera lock→P105
- (5) **(**4 : Speakerphone in use→P47
- (6) 🎍 : Positioning with GPS→P212
  - Fig. (gray): Location request setting with GPS/out of permission period → P217
- ⑦ 
  §: Phonebook entry or schedule data has secret attribute→P74, 255
  - ∴ In infrared communication→P241
     Infrared remote control function in operation→P243
  - ¥: The total calls cost exceeds the limit.→P261

- Mail lock, unread message or MessageR/F status→ P105, 155, 171, 194
  - S : In Mail lock
  - : Unread i-mode mail and SMS storage space is full on UIM
  - 🔛 : Unread i-mode mail and SMS storage space is full
- : SMS storage space is full on UIM
- ☑: Unread i-mode mail and SMS exists
- ☑: Unread i-mode mail exists
- : Unread SMS exists
- R (red)/ (blue): Unread MessageR storage space is full/unread MessageR exists
- (red)/ (yellow-green): Unread MessageF storage space is full/unread MessageF exists
- (9) Storage status in i-mode Center→P155, 171
  - : i-mode mail and MessageR/F storage are full or one of these spaces is full and unreceived messages exist in Data Center
  - A / A : i-mode mail or MessageR/F storage space is full in data Center
  - : Unreceived i-mode mail and MessageR/F exist in Data Center
  - 圖 / 圖 / 團: Unreceived i-mode mail or MessageR/F exist in Data Center
- - Mail failed in Auto-send exists→P170
- ① i-αppli/i-αppliDX status→P105, 201, 208
  - 🚄 : In i-αppli lock
  - π
    i : During i-αppli operation
  - $(\alpha \text{ in gray})$ : i- $\alpha$ ppli stand-by display ON
  - $\alpha$  ( $\alpha$  in orange): i- $\alpha$ ppli is being started from the i- $\alpha$ ppli stand-by display
  - : i-αppliDX is running
  - (α in gray): i-αppliDX stand-by display ON
  - (α in orange): i-αppli is being started from the iαppliDX stand-by display
  - ½: i-αppli Auto start failed→P207
- 12 (2): In Kids' mode → P96
- (13) Loss protection function → P100
  - : Omamorimokon in valid range
  - Omamorimokon out of valid range or battery exhausted
  - a : Omamorimokon battery low level
- ① Direct call newly arrived information→P35
- (15) New arrival → P35
- 16 ♥ : Silent mode ON→P82
  - Personalized silent mode ON→P83
  - School mode ON→P82
- (17) S : Call alert volume OFF→P79
  - V : Vibrator for voice call ON→P80
  - SV : Call alert volume OFF and vibrator for voice call ON→P80
- (18) → : In Public mode (Drive mode) → P58

(9) ☐ / ☐ : Answer machine set ON/recorded message full→P60

Side key hold ON→P117

21 III : Personal data lock ON→P110

22 1 : Reading UIM→P35, 42

② •• / ● : Displaying available multi-cursor key in Focus mode → P35

24 (La): Alarm clock ON→P249

■ : Schedule reminder ON→P252

Section 1. Section 252
Section 252
Section 252
Section 252
Section 252
Section 252
Section 252
Section 252
Section 252
Section 252
Section 252
Section 252
Section 252
Section 252
Section 252
Section 252
Section 252
Section 252
Section 252
Section 252
Section 252
Section 252
Section 252
Section 252
Section 252
Section 252
Section 252
Section 252
Section 252
Section 252
Section 252
Section 252
Section 252
Section 252
Section 252
Section 252
Section 252
Section 252
Section 252
Section 252
Section 252
Section 252
Section 252
Section 252
Section 252
Section 252
Section 252
Section 252
Section 252
Section 252
Section 252
Section 252
Section 252
Section 252
Section 252
Section 252
Section 252
Section 252
Section 252
Section 252
Section 252
Section 252
Section 252
Section 252
Section 252
Section 252
Section 252
Section 252
Section 252
Section 252
Section 252
Section 252
Section 252
Section 252
Section 252
Section 252
Section 252
Section 252
Section 252
Section 252
Section 252
Section 252
Section 252
Section 252
Section 252
Section 252
Section 252
Section 252
Section 252
Section 252
Section 252
Section 252
Section 252
Section 252
Section 252
Section 252
Section 252
Section 252
Section 252
Section 252
Section 252
Section 252
Section 252
Section 252
Section 252
Section 252
Section 252
<

② √ / √ √ / √ : Location request success/failure/end as unanswered

26 ♥ : Connected to external device using USB cable→

□ : Update notification icon→P329

J / J : Auto-update of latest pattern definition failure/success → P332

\*1 The current highest-priority item is displayed. These icons are listed in descending order of the priority from the top.

\*2 Time appears on a display other than the stand-by display.

#### ◆ Task area

The task area shows up to 9 icons indicating active tasks. During Multiaccess or Multitasks, the icons show which functions are running.

## <Example> When activating Still camera during a voice

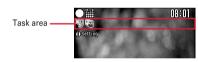

#### lcons indicated on the task area

3 : Voice call

🐫 : Redial

3 : Received calls

: Answer machine/voice memo

: Videophone call

🗐 : Videophone using an external device

: Call (switching)

: Call (disconnecting)

: FOMA terminal phonebook

: Direct call

: Contact setting of Privacy mode

: Safety alarm

\* : Mobile phone search for Loss protection/ Omamorimokon

镧 : Kisekae Tool

🐚 : Still camera

ff : Movie camera

🔊 : Bar code reader

🔒 : i-mode

: Bookmark/Go to location/Last visited URL/Screen memo

: MessageR/F

: Mail

: Receiving i-mode mail

1 : Inquiring for i-mode mail/SMS

M : Sent msg log/Received msg log

🖫 : Chat mail

😭 : Receiving SMS

👣 : i-αppli

🖖 : Position location of GPS

: Location request of GPS

: Notify location of GPS

№ : Location history of GPS

: My Picture

: Movie/i-motion

2 : Chara-den

: Melody

3: Sound recorder

# : Adjusting volume by Multitask

: Countdown timer

: Alarm clock

Scheduler

(3): Schedule reminder ringing

: User information

: Calculator

: Notepad

: Dictionaries

ln play

ill: Accessing Data Center

: Displaying synchronization log

: Network services set

/ Tailing or communicating packets via USB/ Sending or receiving packets via USB

54K data communication

: Accessing external data

3 / 1 : Updating software/Software update notified

Updating pattern definition/displaying version/ setting auto-update

(blue)/ (gray): Each function set or on hold

#### Guide area

Display locations and keys correspond as shown in the figure. In this manual, related keys (((a) (a) (a) (b)) are used when describing operations displayed in the guide area.

Operations displayed in the guide area vary by the screen.

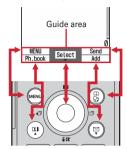

on the guide area corresponds to multi-cursor keys
 (It may be different depending on the function you are using or how the site or website is made).

#### **♦** List screen

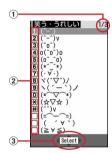

- When a list extends to multiple pages, the currently displayed page number and the total number of pages appear.
- ② The items can be selected by pressing the keys corresponding to the displayed numbers or symbols (1-9,0, \*, #). When selecting an item with no number or symbol displayed, move the cursor and press .
- ③ \$\frac{1}{2}\$ indicates that other selectable items exist above and below the item at the cursor position. Press \$\tilde{Q}\$ to move the cursor. When \$\tilde{Q}\$ is pressed on the last item of the page, the next page appears, when \$\tilde{Q}\$ is pressed on the first item of the page, the previous page appears. ↑ indicates that selectable items exist over the multiple pages. Press \$\tilde{Q}\$ to change the page. Some screens such as an icon selection screen cannot be switched.

#### Reading sub-display section

You can check the time, locking status, presence of newly arrived information, etc., from a pattern display even with the FOMA terminal folded.

 Opening the FOMA terminal with a pattern displayed causes the display to disappear.

#### List of patterns displayed

Patterns have meanings given below. Given screens show only a part of patterns.

■ When receiving a phone/videophone call

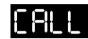

■ When receiving mail/message

Receiving

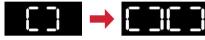

Reception completed

#### ■ When displaying clock

- It appears when you fold FOMA terminal or when you press with the FOMA terminal folded. When Lock on close is activated, "ON" appears instead of a clock.
- When there is newly arrived information, pressing 
   displays the clock and operates the vibrator at the same time.
- You can set so that a clock appears at minutes 00 every hour.→P92
- When Open/close is "Time+random", "Time+Custom 1-10" or "Time only", no clock appears.

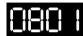

- If the FOMA terminal is folded when Open/close/turn is "Time+Wheel", wheel operation starts after a clock appears. Wheel operations are as shown below.
  - \* During preparation for roulette, pressing  $\square$  ends Wheel.

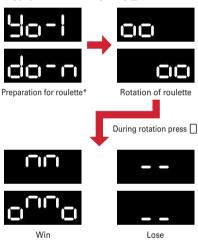

In All lock, Omakase Lock or Side key hold, pressing 
displays a clock after displaying the next pattern.

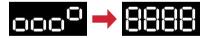

#### ■ When Silent mode is started/canceled

- When Silent mode starts\*, the light goes lit once in red and the vibrator operates once. When Silent mode is canceled, the light flashes twice in blue and the vibrator operates twice.
- \* If "Silent mode ON/OFF" is set by Side key shortcut, Silent mode can be started/canceled by pressing and holding for 1 second or more with the FOMA terminal closed.

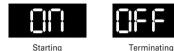

#### ■ Alarm clock/schedule reminder ringing

· Repeatedly display the specified time and pattern.

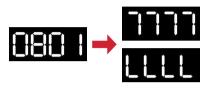

■ During Safety alarm sounding

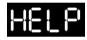

#### During Loss protection sounding

Appear when Loss protection is "ON" and Omamorimokon is separated from the FOMA terminal.

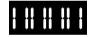

#### ■ During Countdown timer operation

Remaining time appears.

 When remaining time is 3 minutes or more, it appears every 10 seconds.

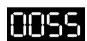

#### ■ When i-mode/SMS inquiry is performed

Indicate whether mail or SMS exists after displaying the inquired pattern.

If "Check new message" is set by Side key shortcut, i-mode inquiry can be made by pressing and holding 
for 1 sec. or more with the FOMA terminal closed.

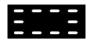

Inquiring

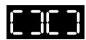

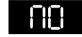

Existent None\*

\* It does not appear when there is no SMS.

#### In various communications

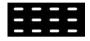

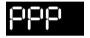

When making a call/ ringing/during a call

During packet communication with PC

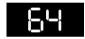

During 64K data communication

#### ■ GPS being used

Appear during Positioning, Notifying or Sending (including Power OFF notice or Silent alarm). During notifying, patterns below appear:

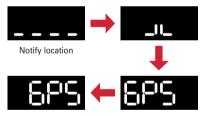

 Besides, a pattern appears when Safety light is lit or when playing a playlist of movies/i-motion, etc.

### Selecting functions from menu

Menus are classified to normal menu displayed by default and custom menu that allow to save menu items.

 You can select a menu display format from the ones given below displayed by selecting Normal or Custom field from Menu Settings displayed by pressing (III) on the stand-by display.→P88

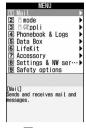

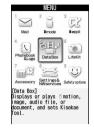

1 List view

2 Tile display

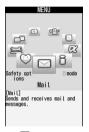

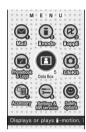

33D display

4 Animation\*1,2 (Default)

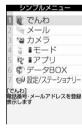

5 Simple display\*2,3

- \*1 Animation design varies by Menu settings or settings of Style theme.
- \*2 It cannot be selected from Custom menu.
- \*3 "Simple display" is disabled when the screen display is English.

## Selecting a function

Press in stand-by and select and execute the functions from the menu displayed.

There are 2 ways to execute the function: one is to press a keypad corresponding to a menu item and the other is to select the menu item using the multi-cursor key.

- When any function is restricted by lock functions or no UIM in slot, icon appears or characters are displayed in a different color that the function is disabled. The display does not change for animation menu. When a function is selected, the reason the function is nonexecutable, etc. appears.
- Display the function description for the menu item at the cursor position. Settings also appear for some menu items.

## Selecting menu items by key (Shortcut operations)

A number (item number) is assigned to each menu item. The menu items can be selected by pressing the corresponding key (0-9).

Item number of the menu→P290 "Menu list"

#### <Example> Selecting "Calculator"

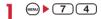

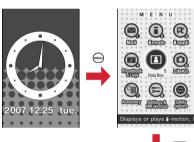

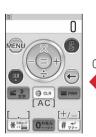

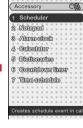

#### Selecting menu items by multi-cursor key

<Example> Selecting "Calculator"

Place the cursor on "Accessory" and

#### For Animation or Tile display

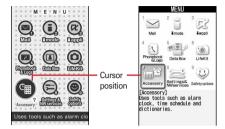

Animation

Tile display

 Use to move the cursor. Moving by may be unavailable depending on the animation design.

#### For List view or Simple display

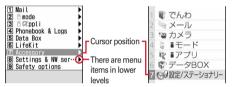

List view

Simple display

#### For 3D display

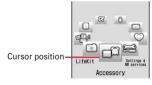

- Use to move the menu item to the front in the center. Operated keys and movement of a menu item are as shown below.
- (a): Turn clockwise, moving the icon at the right of the cursor to the cursor position.
- (iii): Turn counterclockwise, moving the icon at the left of the cursor to the cursor position.
- (5): Turn counterclockwise, moving the icon at the back to the cursor position.
- ②: Turn clockwise, moving the icon at the back to the cursor position.

## **7** Place the cursor on "Calculator" and **⊙**.

 When the menu is displayed in List view or Simple display, you can also select a menu item by placing the cursor on and pressing ②.

## To return to stand-by display or previous menu

After selecting a menu item, you can return to the standby display or previous menu by pressing the keys below.

: Return to the stand-by display.

CLR: Return to the previous menu. When the menu is displayed in List view or Simple display, you can return to the previous menu by pressing ♥.

### **♦** Selecting method of submenu

When "MENU" is displayed at upper-left of the guide area, various operations can be performed with submenus.

#### <Example> Displaying redial submenus

on the redial list screen Press a key for the submenu item number

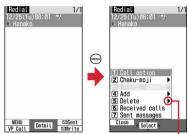

There are menu items in lower levels

- Item numbers of the submenu with the same functions may vary by the operating screen.
- Pressing or CLR closes the submenu.

## Operation of items on the screen

#### Selecting an item

Press a key for the item number.

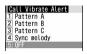

- You can also select an item by placing the cursor on it and pressing •.
- For some function, you can check vibration pattern of the vibrator, color and lighting pattern of the light, color scheme of the screen setting, brightness of the screen, etc. by placing the cursor on an item.

#### **❖ Pulldown menu operation**

Place the cursor on the item to set and

Press a key for the pulldown item
number

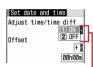

Pulldown menu-

• You can also select an item by placing the cursor on it and pressing •.

#### Check box operation

1 Press a key for the item number.

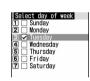

- You can also select an item by placing the cursor on it and pressing •.
- Pressing key for the item number or pressing 
   after placing the cursor, the status of check box switches between (Select) and (Cancel).
- For some functions, you can select or cancel all items by pressing .

## **❖** Confirmation screen operation

While deleting or setting saved information, a confirmation screen may appear asking you to perform a function.

<Example> Deleting phonebook data (1 item)

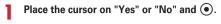

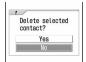

 For some functions, items other than "Yes" or "No" may appear.

# Displaying information quickly <Focus mode>

When 
is pressed on the stand-by display with newly arrived information (including direct call newly arrived information) being displayed on the stand-by display or with Info/calendar layout set and displayed, the display is set to Focus mode that allows to quickly display the related information.

<Example> Displaying newly arrived information

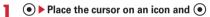

An icon at the cursor position is surrounded with a red frame.

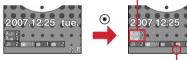

The direction is indicated that it can be moved to by using multi-cursor key.

 $\underline{\underline{A}\ screen}\ matched$  for the selected icon appears.

(Missed calls): Received call list appears.
 (Recorded messages): The recorded message list appears.

(Voice messages in Voice Mail Service): A confirmation screen of message play appears.

(Unread messages) : The folder list of Inbox appears.

(missed direct calls only) / [missed direct calls and unread messages): Received direct call list appears.

(Unread direct call messages only): The list of received direct call messages appears.

• You can also display a related screen by placing the cursor and pressing for for or by placing the cursor and pressing for for for or

- You can perform the same operations when the next icon appears.
  - **1** : Software update notification
  - 🖅 : Failed to auto-update of latest pattern definition/successful
- 🏖 / 🛂 : Location request success/failure/end as

Canceling Focus mode : CLR or

#### **✓INFORMATION**

- When placing the cursor on the icon for newly arrived information and press and hold (CLR) for 1 second or more, the icon disappears temporarily. For a voice message icon of Voice Mail Service, a confirmation screen appears asking you to delete the display. Select "Yes" to delete the display. It reappears when the number of items is changed by accumulating new information or viewing existing information.
- In Focus mode, you cannot display the menu by pressing
   ...
- If i-αppli stand-by display is set, icon does not appear even if there is Direct call newly arrived information. To display icon, cancel i-αppli stand-by display.

# **Using UIM (FOMA card)**

UIM (FOMA card) is a card for storing user information such as phone numbers.

- If a UIM has been inserted incorrectly or if there is a problem with the UIM, you cannot make/receive a call or send/receive a mail.
- For details on handling UIM, see the UIM manual.

#### Attaching/removing UIM

- After turning the power OFF, fold FOMA terminal and hold it with your hand.
- · Take care not to touch or scratch the IC portion.
- Attaching/removing back cover and battery pack→P37

#### Attaching

1 Holding the tab, pull out the tray until it clicks.

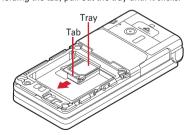

②Put UIM with the IC side upward on the tray in the direction shown in the figure.

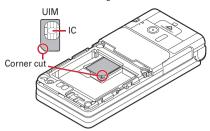

3 Push the tray fully until it stops.

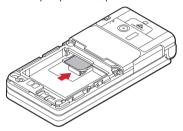

#### Removing

①Holding the tab, pull out the tray until it clicks and carefully remove UIM.

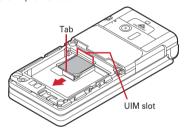

#### *✓***INFORMATION**

- Note that forcible installing or removing UIM, or installing battery pack with the tray inserted at a slant may break UIM or the tray.
- If the tray is removed, press it straight along the guide rail inside the UIM slot with UIM left detached.

# **♦** Security code

Two security codes, "PIN code" and "PIN2 code", are set for the UIM.

You can change the security codes by yourself.→P107

# UIM operation restriction

FOMA terminal is provided with UIM operation restriction for protecting your data/files or data/files copyrighted by a third party.

- When files or data are downloaded from websites or data attached to mails are obtained to your FOMA terminal with UIM equipped, UIM operation restriction is automatically set to these data or files.
- With UIM replaced or no UIM installed, data or files with UIM operation restriction set cannot be displayed or played. For i-appli with UIM operation restriction set, no operations except deletion are available.
- For data or files with the UIM operation restriction set, infrared communication are disabled.
- The data types subject to UIM operation restriction are as follows.
  - Videophone call message, Movie memo
  - i-mode mail attachment files, images inserted to Deco-mail or signature, MessageR/F, mail template containing data subject to operation restriction
  - Screen memo
  - i-αppli (including i-αppli stand-by display)
  - Images (including GIF animations, Flash graphics and images downloaded from Data Center), i-motion, melodies, Chara-den
  - Kisekae Tool

#### **✓INFORMATION**

- When data subject to UIM operation restriction is set as stand-by display, incoming/outgoing image, ring alert, etc., replacing UIM with another one or using FOMA terminal without UIM installed causes the sound and image settings to be reset to the default state. In this case, the sound or image actually generated or appears may be different from those set. If UIM used when downloading the data is installed, UIM operation restriction of the data is canceled and the original settings are restored (when data is used for Set random image, settings may be canceled).
- UIM operation restriction is not enabled for data obtained via infrared communication or DOCOMO keitai datalink or still images/movies taken with the built-in camera.
- The settings below are saved to UIM. When UIM is replaced, the set contents saved in the inserted UIM are enabled.

.....

- My phone number
- SMS settings (except "SMS report request")
- DOCOMO Cert/User Certificate of Manage certificate
- Select language, UIM

# **♦ UIM types**

When using UIM (Blue) in FOMA terminal, note that it differs in the items listed below from UIM (Green/White).

| Item                                                       | UIM (Blue)         | UIM<br>(Green/<br>White) | Page |
|------------------------------------------------------------|--------------------|--------------------------|------|
| Number of savable digits of phone numbers in UIM phonebook | Up to 20<br>digits | Up to 26<br>digits       | P68  |
| User certificate download to use FirstPass                 | Unavailable        | Available                | P158 |
| WORLD WING service                                         | Unavailable        | Available                | P37  |
| Service Numbers                                            | Unavailable        | Available                | P281 |

#### WORLD WING

WORLD WING is DOCOMO's international roaming service that allows you to make/receive calls overseas with the same mobile phone number with UIM (Green/White) and a terminal compatible with the service.

- \* If you subscribed to FOMA service on or after September 1, 2005, separate subscription is not required to use WORLD WING. Note that, if you declined to use WORLD WING at subscription to FOMA service or canceled it, you need subscription.
- \* If you subscribed to FOMA service on or before August 31, 2005, but not to WORLD WING, separate subscription is required to use WORLD WING.
- \* There are some charging plans unavailable.
- \* If UIM (Green/White) is misplaced or stolen overseas, immediately contact DOCOMO and request for suspension of usage. Please refer to the phone number for "General Inquiries" on the back of this manual for contact information. Be careful that you are charged also for calls and/or communications, if any, occurring after misplacement or stealage.

# Attaching/removing battery pack

- After turning the power OFF, fold FOMA terminal and hold it with your hand.
- Removing the battery pack may cause reservation of Software update to be canceled. When the date and time is set with Adjust time/time diff set to "OFF" in Date & time, removing the battery pack may delete the date and time.

#### Attaching

① Unlock the back cover by sliding its lever in the direction of ① and remove the back cover by sliding approximately 2 mm in the direction of ② while pressing it with your thumb.

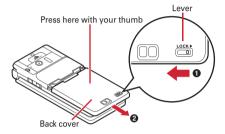

\* When it is hard to slide the back cover, hold the FOMA terminal and slide the back cover with both thumbs as shown in the figure below.

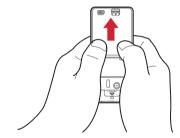

- ② Insert the attached back cover plate holding tool in the back cover plate set screw hole, remove the screw and lift the edge of the back cover plate in the direction of the arrow to open it.
  - · No screw is inserted by default.

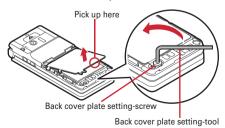

③ Holding the battery pack with its label surface facing upward, align the battery pack convex part with the concave part of the FOMA terminal and push it in the direction of ① and then push it in the direction of ② until it is placed in position.

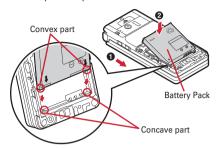

Align the hook of the back cover plate with concave (A), insert it in the direction of ①, align the tab with concave (B), push in the direction of ② and insert until it clicks

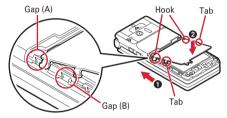

- Set the back cover plate set screw to 1, insert the attached back cover plate holding tool and set the screw.
  - Do not tighten the screw with an excessive force.

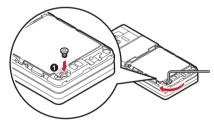

(6) Align 8 tabs of the back cover with concaves of the FOMA terminal and, while pressing the back cover in the direction of (1) so that there is no gap between the FOMA terminal and back cover, slide the back cover in the direction of (2) to install it

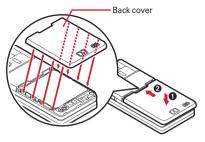

Tock the back cover by sliding its lever in the direction of the arrow.

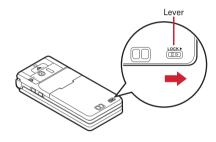

#### ■ Removing

- 1) Perform steps 1)-2 for attaching.
- ② Holding the tab of the battery pack, lift and remove the battery pack in the direction of the arrow.

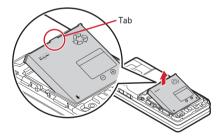

#### **✓INFORMATION**

- Forcing the battery pack into FOMA terminal may damage the FOMA terminal jack.
- FOMA terminal or back cover may be damaged if you attach or remove the battery pack by a method except the procedures above or if you press too hard.
- To prevent water from entering inside, securely attach the back cover and lock it with the lever.
- Rubber gasket on the back cover plate has an important role for maintaining the waterproof performance. Do not remove or damage the gasket. Do not let it become spotted.

### For better battery pack performance

- Do not charge the battery for an extended period (several days) with the FOMA terminal turned ON.

  After charging has completed with FOMA terminal turned ON, the power is supplied to the terminal from the battery pack. If FOMA terminal is left in that state for a long time, the battery pack may run out causing the low battery alert to sound after using only a short period of time. In such a case, remove FOMA terminal from the AC adapter, desktop holder or DC adapter and then reconnect it and charge the battery again.
- To promote environmental conservation, return your used battery pack to NTT DOCOMO sales outlets, our corporate agencies or the shops that collect used battery in your community.

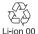

## Charging mobile phone battery

The battery pack does not have a full charge at time of purchase. Use AC/DC adapter for FOMA terminal to charge the battery before using FOMA terminal.

 To get the maximum performance from F-05A, use Battery Pack F09.

### Charging times (approximate)

The times below are the times for charging an empty battery pack with F-05A's power switched OFF. Charging with the terminal ON or under low temperature requires longer time.

| AC adapter | Approx. 140 min. |  |
|------------|------------------|--|
| DC adapter | Approx. 140 min. |  |

### Operation times on full charge (approximate)

The times below vary by the charging method and operating environment.

| Continuous stand-by time | Stationary:          |
|--------------------------|----------------------|
|                          | Approx. 570 H        |
|                          | Moving : Approx.     |
|                          | 400 H                |
| Continuous call time     | Voice call : Approx. |
|                          | 185 min.             |
|                          | Videophone call :    |
|                          | Approx. 110 min.     |

- Continuous call time indicates the approximate time that the phone can send or receive radio waves normally.
- Continuous stand-by time indicates the approximate time that the phone can receive radio waves normally with F-05A closed. Call, communication or stand-by times may be about half depending on factors such as the battery pack charging condition, function settings, operating environment such as ambient temperature, and signal condition in the area of use (whether the signal is weak or absent). Call, communication or stand-by times are reduced by performing i-mode communication. And, even with no calls or i-mode communications made, the continuous call and continuous stand-by times are reduced by using with power OFF notification "ON", creating i-mode mail, activating downloaded i-αppli, using i-αppli stand-by display, performing data communication or multiaccess, using camera, playing movie/i-motion or setting or starting safety alarm, etc.

### Battery pack life

- The battery pack is a consumable part. Each time it is charged, time available with each charging reduces.
- When a time available with each charging is reduced to about a half from that of a new battery, replacement of the battery is recommended because it is near the end of life. The battery pack may swell out as it comes to near the end of its lifetime depending on the usage conditions, but it is not a problem.
- The battery pack's life may be reduced by using i-αppli
  or videophone call for a long time while charging.

#### Battery charge

- For details, see the operation manuals for FOMA AC Adapter 01/02 (optional), FOMA AC Adapter 01 for Global use (optional) or FOMA DC Adapter01/02 (optional).
- FOMA AC Adapter 01 is applicable only to 100V AC.
   And, FOMA AC Adapter 02 is applicable to 100-240V AC.
- Though FOMA AC Adapter 01 for Global use is applicable to 100-240V AC, AC Adapter has a plug dedicated to 100V AC (for domestic use).

#### **✓INFORMATION**

- Some i-appli remains operating even when FOMA terminal is folded, consuming power. In that case, the call, communication or stand-by time may be reduced.
- During talking or communications, charging may not finish.
   Charging may not complete if you start battery charging while playing movie/i-motion or running i-αppli. In such a case, it is recommended to end the operation, and then charge the battery.
- The charging may not be completed depending on the settings of Display light or charging method, such as charging the battery with the FOMA terminal open when Normal use is set to "Always" in Display light time of Display light. In such a case, it is recommended to charge the battery with the FOMA terminal folded.
- It is normal for FOMA terminal, battery pack, desktop holder and AC adapter, DC adapter to become warm while charging. If you use the videophone or if you transmit/ receive packets or 64K data while charging the battery, the charging may not finish normally because of temperature rise in FOMA terminal. In that case, wait until the temperature falls down and try again.

### Charging

When using optional FOMA AC Adapter, FOMA DC Adapter, Desktop Holder, read the related operation manuals in advance.

- The battery pack cannot be charged without an adapter.
   When charging the battery pack, attach it to FOMA terminal.
- Using desktop holder and AC adapter for charging
- Insert the AC adapter connector to the desktop holder, with the arrow on the connector facing upward.
- ② Unfold the AC adapter power plug and insert it into a 100V AC outlet.
- ③ Fold the FOMA terminal and insert to the desktop holder with the light facing this side as shown in the figure.

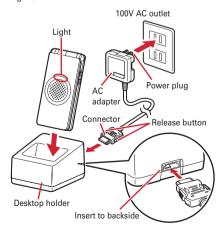

After charging is over, remove the FOMA terminal holding the desktop holder.

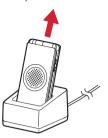

#### ■ Charging with AC adapter or DC adapter

- ① Open terminal cap (1) of FOMA terminal, hold the connector horizontally with the arrow facing upward and insert it to terminal. (2)
- ② Unfold the AC adapter power plug and insert it into a 100V AC outlet.
  - Insert the DC adapter cigarette lighter plug into the vehicle's cigarette lighter socket.
- ③ After charging has completed, disconnect the AC adapter from the outlet or the cigarette lighter plug from the cigarette lighter socket, and press the release buttons on both sides of the connector and remove the connector horizontally from FOMA terminal.

#### <AC adapter>

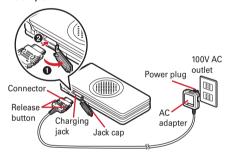

#### <DC adapter>

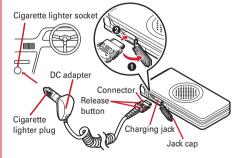

#### **✓INFORMATION**

- Insertion or removal of the AC and DC adapter connectors should be done slowly and carefully so that they are not given excessive force. When disconnecting the connector, pull it straight while pressing the release button. Applying an excessive force to disconnect the connector may give damage to it.
- When FOMA terminal is not used or you are leaving the car, disconnect the cigarette lighter plug of the DC adapter from the cigarette lighter socket and disconnect the DC adapter connector from FOMA terminal.
- The fuse (2A) of the DC adapter is a consumable part.
   Contact your nearest automotive supply store for a replacement.

# Operations and precautions for charging

When charging starts, a charge start alert sounds, light turns ON and the battery icon on the display blinks. When charging is over, a charge completion alert sounds, the light turns off and the battery icon stops blinking.

- When resuming the battery charging, the light turns on in red. In some environments, the light may not light immediately when charging starts; this is normal and not a malfunction. However, if the light fails to light after a while, disconnect FOMA terminal from the AC adapter, desktop holder or DC adapter then connect it again to start charging. Contact the sales outlet such as DOCOMO Shop if the light fails to light for a while after charging starts.
- If the light is used for mail reception, camera shooting, etc. during charging, the light turns to a different color, but it is lit in red soon.
  - When the light blinks while charging in cases except these reasons→P319 "Troubleshooting"
- When attaching the fully charged battery pack to the FOMA terminal and connecting it to the AC adapter, desktop holder or DC adapter, the light may turn on for a moment and turn off. This is normal and not a malfunction.
- During a call or communication, in Silent mode or Public mode or with Charge alert "OFF", the charge alert does not sound at start or completion of charge.

#### Remaining battery level

## Checking remaining battery level

A battery icon appearing on the top of the display shows an approximate remaining battery level.

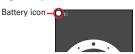

- (Battery level 3) : Ample charge (Battery level 2) : Low charge
- (Battery level 1): Battery level very low. Charging required
- The battery icon set by default varies by the color of the FOMA terminal.→P299
- When Battery indicator lock is activated, the battery icon changes to 11.

### When battery is almost exhausted

A message indicating low battery appears on the display. Pressing any one of ⓐ, CLR, ⓐ keys deletes the message temporarily. After a period of time, a battery alarm sounds from the speaker and all icons on the top of the display start blinking. The power is turned off after approximately 1 minute. These operations stop when charging starts; press ⓐ to immediately stop the battery alarm.

 During a call, the message remains displayed and the battery alarm keeps sounding from the earpiece. After approximately 20 seconds, the call is terminated, the battery alarm sounds from the speaker and all icons on the top of the display blink.

# Checking remaining battery level by sound and display <Battery level>

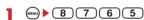

The battery level appears and the keypad sound is emitted depending on the battery level. After a while, the screen returns to the menu list.

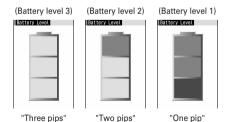

### **Power ON/OFF**

# **Turning power ON/OFF**

#### **♦ Turning power ON**

# (2 sec. or more)

The wake-up screen appears and the stand-by display appears. 

Jappears in the bottom of the display while reading UIM and disappears when reading completes.

 A signal level icon appearing in the top of the display shows the approximate received signal level.

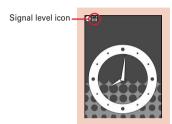

Stand-by display

| lcon                        | ##    | 1  | H             | Ē    | 圏外                                                                        |
|-----------------------------|-------|----|---------------|------|---------------------------------------------------------------------------|
| Received<br>signal<br>level | Stron | g← | $\rightarrow$ | Weak | Outside the service<br>area and where<br>radio waves are<br>hard to reach |

 The battery icon set by default varies by the color of the FOMA terminal. → P299

#### **❖Turning power OFF**

# (2 sec. or more)

 With power OFF notification function set to "ON", turning the power OFF by this operation causes
 Location request to be carried out.

### Completely turning power OFF <Complete power OFF>

Even with power OFF notification function set to "ON", turn the power OFF without Location request by Power OFF notice.

# Enter terminal security code ► (2 sec. or more)

 In Kids' mode, authentication is available also with the password.

# 2 "Yes"

#### ✓INFORMATION

- With power turned OFF, making the settings or operations given below may cause the power to turn ON:
  - Power OFF notice<sup>\*</sup> (except for full power OFF)→P103
- Auto power ON/OFF→P249
- Safety alarm→P97
- Silent alarm→P99
- A sequence of temporarily turning the power ON, making Location request and turning the power OFF is repeated.

### Operations to perform after turning the power ON for the first time

After turning the power ON for the first time, make initial settings. The settings made can be changed later.

### **❖ Default setting**

#### MENU 8768

Set the required items on the initial setting screen • (11)

Date & time: Set the date and time.→P43
Security code: Change the terminal security code
after performing authentication.→P107

**Keypad sound**: Set a confirmation sound to be generated when a key is pressed.→P80

Location request: Set if you provide location information after performing authentication. To permit Location request only in a specified period of time, make settings to Permission period of Request permit/deny.→P217

Kids' mode : Set Kids' mode. →P96
Password(For child) : Set a password to be entered by a child in Kids' mode after performing authentication. →P96

- Items with setting completed turn from √ (gray) to √ (blue).
- When ①, CLR or a is pressed before completing setting for all related items, a confirmation screen appears asking if you exit. If you exit by selecting "Yes", this confirmation screen reappears when the power is turned ON the next time.
- When the initial setting screen reappears, i-mode lock and i-αppli lock of Restrict functions of Safety options are set to "OFF" and your home location of Map application is not registered, Map application starts consequently. Follow the instruction of this screen and operate to register your home location.
- When the initial setting screen is displayed by menu operations, the operations of Step 2 should not be performed.

# On Safety options intro screen, 1 or 2.

- Select "Set now" and perform authentication to display Safety options menu screen (→P96).
- Select "Set later" to display the stand-by display.

### Checking Welcome mail

By default, "参はじめまして (Welcome) \*\* mail is saved. The stand-by display shows a spot animation and and, when the FOMA terminal is folded, the light flashes in light blue indicating that there is an unread message.

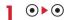

The next procedure→P177 Step 2 and the following steps in "Displaying mail in Inbox/Outbox"

#### **✓INFORMATION**

- When the UIM is replaced, authentication is required after turning on the FOMA terminal. When authentication has succeeded, the stand-by display appears. If a wrong terminal security code is entered 5 times consecutively, the power is turned OFF (You can turn the power ON again.).
- If no operations are carried out for approximately 5 minutes with the FOMA terminal open, the display is automatically deactivated (power saving mode). The same situation occurs during voice call. The display light is turned on again if there is any operation or incoming call.

#### Select language

### Switching to English

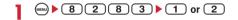

#### *✓***INFORMATION**

 The setting of Select language are saved to UIM. When a UIM is replaced, the setting switches to that saved in the inserted UIM.

#### Date & time

#### Setting date and time

You can set so that the time is automatically corrected or directly enter the date and time. With automatic correction set, the time is corrected when receiving the time information from the DOCOMO's network.

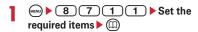

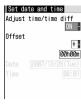

Adjust time/time diff: Set if you automatically correct time.

- . When "ON", Offset can be set.
- . When "OFF", set the date and time.

Offset: When "+", the displayed time is always set forward the specified period of time from the corrected time. When "-", the displayed time is always set back the specified period of time from the corrected time.

Date: The date can be entered up between January 1, 2000 and December 31, 2050.

Time: Enter the time in the 24-hour format.

#### **✓INFORMATION**

 With Adjust time/time diff set to "ON", time is corrected when FOMA terminal is turned ON. When the correction is not made for a while after turning the power ON, turn the power OFF and ON.

Note that time is not corrected with no UIM inserted or for some signal quality even if turning the power OFF and ON. During execution of certain i- $\alpha$ ppli, time correction may be disabled.

- Even with Adjust time/time diff "ON", the corrected time may have an error of several seconds.
- After setting the date and time with Adjust time/time diff "OFF", removing the battery pack or leaving it exhausted for a long time may cause the date and time to be deleted. In this case, set the date and time again after recharging.
- If correction has never been performed and date and time are displayed with "--" or "?", clocks or Flash graphics using the date and time information do not appear correctly. The functions below are unavailable.
  - Certificate download
  - Search message (With scheduler)
  - i-αppliDX, i-αppli Auto start
  - Top of hour light
  - Permission period of Request permit/deny (GPS)
  - Alarm clock, Scheduler (including data transmission of schedule and displaying schedule data)
  - Timed theme, Update, Auto power ON, Auto power OFF, Software update

- If correction of date and time has never been performed and date and time are displayed with "--" or "?", the functions below do not record the date and time, in stead display them as "----/--" or "------". A segmental number furthermore (number to segmentalize) may be
  - Date and time of sent message, unsent message, and mail logs, date and time of saving created message template
  - Date and time of saving downloaded data or file
  - Date and time of i-αppli download
  - Received calls, redial, recorded messages/voice memo
  - Date and time in the file name of still images, movies, sound files or data read with Bar code reader
  - Loc, history of GPS

### **Caller ID notification**

# Notifying your phone number to the other party

You can set FOMA terminal to display your number (Caller ID) on the other party's terminal when making a voice call or videophone call.

- For details, see "Mobile Phone User's Guide [Network Servicesl".
- · Caller ID is your important information. Carefully consider whether you want to include caller ID information when making a call.
- Setting operations for this function is disabled from a location out of service area.

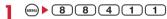

• Press (REN) (8) (8) (4) (1) (2) and select "Yes" to check the current settings.

# Enter network security code 1 or 2

Priority of caller ID notification

You can also use the ways below to notify/not notify your phone number to the other party: If these are set and operated simultaneously, the caller ID operations are performed with the priorities below. At this time, the status displayed on your terminal may differ from actual notify/not notify Caller ID.

- 1 When whether to notify a caller ID in Call option for the dialing is set→P52
- ② When "186"/"184" is prefixed to a phone number→P51
- 3 Caller ID settings for the phonebook entry→P73
- 4 Activate/Deactivate

#### **∠INFORMATION**

• If an announcement of requesting caller ID is heard when making a call, make a call again after setting your caller ID to be notified.

#### **User information**

# Checking your own phone number

**MENU 48** 

You can check your phone number (My phone number), Name, Mail address, etc.

MENU) • 0

Checking during talking, etc. : ••• ▶ 0

#### *✓***INFORMATION**

· For details of how to check i-mode mail address, see "Mobile Phone Users Guide [i-mode] FOMA version".

# **Voice/Videophone Calls**

| Making voice/videophone calls                                                       |          |
|-------------------------------------------------------------------------------------|----------|
| Videophone                                                                          | 46       |
| Making voice/videophone calls                                                       | 46       |
| Switching voice/videophone call                                                     | 48       |
| Making a call using Redial/Received calls Redial/Received calls                     | 48       |
| Using Chaku-moji Chaku-moji                                                         | 50       |
| Setting to either Notify/Not notify caller ID for each call                         | 51       |
| Sending tone signal (DTMF)                                                          | 51       |
| Making a call under set conditions                                                  | 52       |
| Making international calls WORLD CALL                                               | 52       |
| Changing International call assist settings                                         | 53       |
| Setting prefix to be added before phone number Prefix dialing                       | 54       |
| Making a call specifying a sub address                                              | 54       |
| Suppressing ambient noise to improve call quality                                   | 54       |
| Receiving voice/videophone calls                                                    |          |
| Receiving voice/videophone calls                                                    | 55       |
| Switching voice/videophone call when receiving a call                               | 56       |
| Enabling use of keypad to answer call                                               | 56       |
| Ending/putting on hold/continuing a call by folding FOMA terminal Close settings    | 56       |
| Setting priority screen for incoming calls during call or packet communication      | •        |
| Priority comm mode                                                                  | 57       |
| When you can/could not answer a voice/videophone call                               | -        |
| Putting calls on hold when you cannot answer immediately                            | E 7      |
| , ,                                                                                 | 57<br>57 |
| Setting status message                                                              | 57<br>58 |
| Using Public mode                                                                   |          |
|                                                                                     | 60<br>61 |
| Playing/deleting recorded messages                                                  | 01       |
| Videophone call settings                                                            |          |
| Using Chara-den                                                                     | 61       |
| Setting movies/images to send to the other party during a call                      | 62       |
| Customizing display settings for videophone call                                    | 62       |
| Changing videophone settings Operation                                              | 63       |
| Setting substitute and hold images for videophone calls                             | 63       |
| Setting for switching a voice/videophone call during a call Notify switchable mode  | 64       |
| Setting actions for incoming calls during packet communication DataSession arv. act | 64       |
| Using videophone call by connecting with external device External device            | 64       |

# Videophone

The videophone function is available between terminals that support DOCOMO's videophone. Phone conversations can be made between FOMA terminals while looking at the other party's image using videophone. It is also possible to send still images, substitute images, Chara-den, etc. instead of camera image.

- · Videophone calls are only available at 64 kbps.
- DOCOMO videophone specifications are conforming to "3G-324M\*2, an international standard prepared by 3GPP\*1". The connection with the videophones of different specifications cannot be established.
  - \*1 3GPP (3rd Generation Partnership Project)... is an area standardization organization established to develop standard technology specifications for third generation mobile communications system (IMT-2000).
  - \*2 3G-324M···An international standard for 3rd generation mobile videophone

# Reading screen during a videophone call

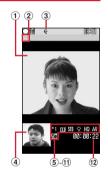

1 Main screen

Display other party's image.

- 2 Videophone icon
- 3 Speakerphone function

: ON No icon : OFF

4 Sub screen

Display your own image.

**5** Zooming

1 : Standard - 2 : 2× (in-camera)1 : Standard - 12 : 12× (out-camera)

- **6** Status
  - : Sending camera image

🛂 : Sending Camera-Off image 🧐 : Using Chara-den

🔟 : Sending frame 🖆 : Sending still image

📞 : On hold 🤼 : Respond and Hold

: Recording message 😱 : Recording movie memo

Action mode

🙎 Action : Action

: Action of Parts

7 Shooting mode

∭ : Standard 🔝 : Backlight 🖊 : Monotone ⊮ : Sepia

8 Light

No icon : OFF : ON (out-camera)

Sending image quality

No icon : Normal .: Prefer motion speed

: Prefer image quality

10 Sending/receiving status of audio/video

A : Sending/receiving audio

: Sending/receiving video

Sending/receiving audio/video
 Speakerphone volume/listen volume

• : Adjusting speakerphone volume/listen

(1) Switchable mode

No icon : Switching unavailable 😼 : Switching available

(12) Call duration

Displayed in the HH:MM:SS format

# Making voice/videophone calls

### 1 Enter a phone number.

- Always enter the area code even when calling from the same city when calling to a general subscriber phone.
- . Up to 80 digits can be entered.

(CLR): Delete 1 digit

CLR (1 sec. or more): Delete all digits

# Select a call type.

Making a voice call :

Making videophone calls:

Your own image is displayed while the videophone call is connected.

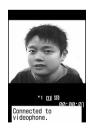

- A switching confirmation screen to speaker appears during Silent mode.
- The charging begins when "Connected to videophone." appears on the screen.
- 3 When ending the call, =.

#### **✓INFORMATION**

<For both voice and videophone calls>

- If the phone on the other party is busy, you hear the busy tone. Press ( to end the call and make a call again later.
- If an announcement requesting caller ID is heard, make a call again after setting your caller ID to be notified.

<For videophone calls only>

- The charges are based on the rate for digital communication not for voice calls even when substitute image is sent instead of the camera image.
- If a videophone call attempt fails, the screen automatically returns to the stand-by display after the message below appears. Displayed messages may not reflect the status on the other party correctly, depending on the type of the terminal and/or usage of the network service on the other party.

| Message                                  | Description                                                                                                    |
|------------------------------------------|----------------------------------------------------------------------------------------------------|
| Check number, then redial.               | When you make a call to a phone number not used                                                                                |
| Busy.                                    | The other party is busy.*                                                                                                    |
| Out of service area/<br>power off.       | The other party is out of the service area or the other party's terminal is turned OFF.                                        |
| Set Caller ID to ON.                     | You did not notify your caller ID (when dialing to Visualnet, etc.)                                                            |
| Redial using voice call.                 | The other party is set Call<br>Forwarding Service but the<br>destination's FOMA terminal does<br>not support videophone calls. |
| Busy with packet transmission.           | The other party is in packet transmission.                                                                                     |
| Make call from i-<br>mode web page.      | You are not making a videophone call after connecting to a site provided by IP (Information Provider).                         |
| Upper limit exceeded. Connection failed. | Upper limit of a charging plan with limiting function (Type Limit or Family Wide Limit) is exceeded.                           |
| Connection failed.                       | When none of the above messages is applicable                                                                                  |

- \* This message may appear during packet communication depending on the other party's terminal.
- If a videophone call accompanied by a Chaku-moji is made with Auto redial as voice set to "ON", the Chaku-moji accompanies when redialing.
- Any videophone call from FOMA terminal to emergency call (110, 119 or 118) with Auto redial as voice set to "ON" is automatically switched to a voice call.

### ◆ Putting calls on hold <On hold>

Putting the call on hold during a call lets you talk to someone without the caller hearing your voice.

• The caller is charged for time spent on hold.

# **■** During a call, **●**.

The call is put on hold, light flashes in green, and a melody is played. For a videophone call, the videophone on-hold image is displayed on the phone of the other party and yourself.

- To clear voice call on hold, press or <
- To clear videophone call on hold, perform any of the operations below:
  - Redisplay the image sent before the call is put on hold
  - / Camera image is sent
  - : Substitute image is sent

# ♦ Using speakerphone function

To make/receive videophone calls without using speakerphone function, change the setting of Speakerphone in Operation (Videophone settings).

# Enter a phone number ► ≤ (1 sec. or more) or <

de appears at the top of the display.

- The procedure is the same when operating from the phonebook, Redial, Received calls, Recorded messages or Voice memos.
- Press and hold (a) for 1 second or more to make a videophone call using speakerphone function with Speakerphone in Operation (Videophone settings) set to "OFF".
- While making a call, ringing or talking on the phone, you can switch the speakerphone function ON/OFF by each pressing

#### **✓INFORMATION**

- If you switch to speakerphone, the volume may suddenly increase. Use it with FOMA terminal away from your ears.
- Talk to the FOMA terminal within approximately 50 cm. If a call is hard to hear from the speaker due to loud noise around you or the other party, turn the speakerphone function OFF.
- This function can be used in Silent mode.

# Adjusting volume during call <Listen volume>

- Listen volume adjusted during a call is reflected to "Listen volume" of Adjust volume.
- 1 ( during a call.

# Switching voice/videophone call

# Call switching can be operated only from the terminal that has made the voice or videophone call.

- This function is available among the models which support switching voice call and videophone call.
- The voice calls and videophone calls are charged individually depending on the respective time.
- To switch the call, Notify switchable mode needs to be started by the other party. 

  P64

# <Example> Switching to videophone call during a voice call

# During a voice call, <a>■</a> "Yes"

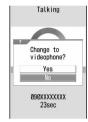

- During call switching, a message indicating to switch the call is played.
- When switched to videophone call, the speakerphone function is activated.

# Switching to voice call during a videophone call: During a videophone call, "Yes"

 The speakerphone function is canceled when the call is switched to voice call.

#### **✓INFORMATION**

- The switching takes approximately 5 seconds. Switching may take a long time depending on the signal quality.
- While the switching screen is being displayed, no call cost is charged.
- Depending on the signal quality, switching calls is disabled, resulting in disconnection of the call.
- During a voice call using Call waiting, switching to a videophone call is disabled.
- When packet communications are made during a voice call, packet communications are disconnected before switching to a videophone call.
- While the other party is performing packet communication, switching to a videophone call is unavailable.
- The settings such as camera switching, frame selection, substitute image sending, etc. made during videophone call are canceled by each switching the voice call and videophone call.→P62

#### Redial/Received calls

# Making a call using Redial/ Received calls

MENU 45 MENU 44

# This function records call log (Redial) and Received calls of voice and videophone calls.

- Up to 30 calls are recorded in each of Redial and Received calls. If the maximum number of saved items is exceeded, record is overwritten chronologically.
- When calls are made to the same phone number, the latest call is recorded in the redial list for each of "Unspecified", "Notify", "Not notify" of Caller ID.

# (Redial) or (Received calls) ▶ Place the cursor on a party to redial

 The details screen appears when placing the cursor on a number to redial.

#### Reading Redial screen

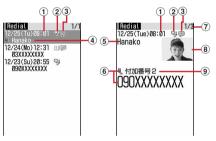

Redial list screen

Redial details screen

- 1 Calling date/time
- 2 Types of outgoing call
  - 🖫 : Voice call 🖳 : International voice call
  - : Videophone call : International videophone call
- (3) Notify/Not notify for a caller ID
  - (III): When Notify is set in Call option or Caller ID settings for phonebook entry
  - When Not notify is set in Call option or Caller ID settings for phonebook entry
- Phone number\*1/phone number icon and name in phonebook (if saved in the phonebook)
- 5 Name (if saved in the phonebook)
- ⑥ Phone number icon in the phonebook (if saved in the phonebook), phone number\*1
- 7 Redial No./No. of items
- 8 Image (if saved in the phonebook)\*2
- Multi number name of outgoing call (If subscribed to Multi number)
- \*1 For an international call, a plus sign "+" appears at the beginning of the phone number.
- \*2 Displayed according to the settings of View preference.

#### Reading Received calls screen

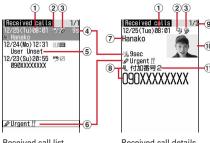

Received call list

Received call details screen

- 1) Date/time of call reception
- 2 Types of incoming call
  - 🖳 : Voice call 😼 : International voice call
  - : Videophone call : International videophone call
  - <sup>бЧк</sup> : 64K data communication
  - 5 : International 64K data communication
- 3 Status icon
  - : Missed call (unchecked)
  - : Missed call (checked)
  - : Recorded messages
  - : Recorded message (deleted)
  - 🔊 : Chaku-moji
  - : Missed call with Chaku-moji (unchecked)
  - : Missed call with Chaku-moji (checked)
  - : Recorded messages with Chaku-moii
  - : Recorded messages with Chaku-moji (deleted)
- 4 Ring time icon for missed call (details screen only), ring time for missed call (on a list screen, "99+" appears for 100 or more seconds)
- ⑤ Phone number\*¹/phone number icon and name in phonebook (if saved in the phonebook)/reason for hiding caller ID
- 6 Chaku-moji icon, Chaku-moji
- Name (if saved in the phonebook)/Reason for hiding caller ID
- ® Phone number icon in the phonebook (if saved in the phonebook), phone number\*1
- 9 Received call number/number of calls
- 10 Image (if saved in the phonebook)\*2
- (1) Multi number name of incoming call (when you subscribe to Multi number)
- \*1 For an international call, a plus sign "+" appears at the beginning of the phone number.
- \*2 Displayed according to the settings of View preference.

# 2 🚄 or 🗉

- To make a call specifying conditions, press
   (min) 1.→P52

### **❖ Using Redial/Received calls**

#### Adding to phonebook:

- 1) Place the cursor on a party to add and
  - (a) ► 4 ► 1 or 2 ► 1 or 2
  - When adding data to existing phonebook entry, select the phonebook entry.
- 2 Save the name or mail address, etc.

Phonebook new entry→P67, 68

Creating an i-mode mail: Place the cursor on a destination party and ☒.

Creating SMS: Place the cursor on the party and (2) (1 sec. or more).

Switching Redial/Received calls: (MRNI) ▶ 6

Displaying Sent msg log/Received msg log: (11)

# Switching details screen display <View preference>

On the details screen, (8) 1

Setting items →P71 "Switching details screen display"

#### ♦ When you missed calls < Missed calls>

(the digit indicates the number of missed calls) appears in the stand-by display. The incoming calls are recorded as missed calls in Received calls.

 When a missed call from an unknown phone number exists, the ring time enables you to check whether it is a malicious ("One-ring phone scam", etc.) call for the sole purpose of recording the phone number in the received call list.

#### **✓INFORMATION**

- Calls received from callers using dial-in services in an office, etc. may display different numbers than the caller's dial-in number (with dial-in service, you can have multiple incoming phone numbers for one telephone line).
- When switching voice and videophone calls is made during talking, the call type at the time of receiving call (voice or videophone call) is recorded in Received calls.
- To display all received call logs including missed calls within Delay time set in Ring alert delay, press
- 8 1 on Received calls list. To return to the original received call list, press 8 2.
- If you press during a voice call, Redial/Received calls appear.
- If you directly enter "010" or dial from "010" saved in phonebook, the international call icon and "+" do not appear.

# ◆ Deleting redial/received call logs <Delete redial/received call log>

<Example> Deleting one entry

Deleting all entries : (→ (Redial) or (◆) (Received calls) → (→ (►) (Authenticate

7 "Yes"

#### ✓INFORMATION

 When operating from details screen, press and select "Delete" → "One item" or "All items".

### Chaku-moji

### Using Chaku-moji

When making a voice or videophone call, a message can be sent in a ring time to inform the receiver of the purpose and urgency of the call.

- For details of Chaku-moji or supported models, see the DOCOMO's website or "Mobile Phone User's Guide [Network Services]".
- The sender is charged for communication fee, but the receiver is not.

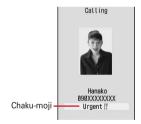

# **♦** Adding message

• Up to 10 messages can be added.

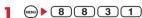

7 "<New message>"

After selecting existing Chaku-moji, you can edit it.

Deleting Chaku-moji: Place the cursor on Chaku-moji to delete and 

2 or 3 ▶ "Yes"

- ? Enter Chaku-moji.
  - Up to 10 characters can be entered. Pictograms/ symbols also can be entered.
- 1 @

When editing existing Chaku-moji, Chaku-moji registration confirmation screen appears.

Setting display for an incoming call <Message display settings>

- (EN) 8 8 3 2 1 4
- If "Hide all" is set, no Chaku-moji is received.

# Making a call accompanied by message

Chaku-moji appears on the incoming call screen of the other party.

 Up to 10 sent Chaku-moji is saved to Sent messages. If the maximum number of saved items is exceeded, record is overwritten chronologically.

<Example> Creating Chaku-moji

- Enter a phone number ( ) 3
- 2 Enter Chaku-moji into the message entry field

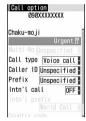

Call option screen

 Up to 10 characters can be entered. Pictograms/ symbols also can be entered.

Selecting from saved Chaku-moji: 2 ▶ Select Chaku-moji

Selecting from Sent messages : 3 ▶ Select Chaku-moji

Sending no Chaku-moji: Select the Chaku-moji field on the Call option screen ▶ 1

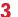

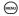

"Transmission completed" appears on the calling screen and you are charged for message transmission.

If the Chaku-moji message is not received by the other party due to incompatibility or Message display settings or because he or she stays overseas, message "Transmission failed" appears on the calling screen and you are not charged for message transmission.

#### **✓INFORMATION**

- Chaku-moji cannot be sent and it is not recorded in Received calls when the receiver side is in one of the states below. The transmission result does not appear on the sender side with no transmission fee charged.
  - When the receiver is out of service area or the terminal power is OFF
- If Greeting msg resp time is "0 Sec."
- Public mode (Drive mode) ON, etc.
- When operating from Redial or Received calls, press and select "Chaku-moji".
- When operating from Recorded messages, Voice memos or Members list of scheduler, press and select "Call option".
- When operating from Phonebook list of FOMA terminal or UIM, press and select "Mail/Call option" → "Call option"; when operating from a phone number detail screen, press and select "Chaku-moji/MultiNo" → "Chaku-moji".
- When the other party is set Ring alert delay, Chaku-moji is sent even in Delay time and the transmission is charged.
- Depending on the signal quality, the transmission result may not appear on the sender's terminal even when Chakumoji arrives at the other party's terminal. In this case, you are charged for message transmission.

#### 186/184

# Setting to either Notify/Not notify caller ID for each call

- Caller ID is your important information. Carefully consider whether you want to include caller ID information when making a call.
- Priority of the method to notify a caller ID→P44

Not notify your caller ID: 1 8 4 ▶ Enter a phone number ▶ ≤ or (1)

#### **✓INFORMATION**

- In case of international call, caller ID may not be notified depending on connecting phone companies even when "186" is prefixed.
- When making a call by dialing the phone number prefixed with "186" or "184", the phone number prefixed with that number is recorded in the redial list.

# Sending tone signal (DTMF)

Tone signals (DTMF) can be sent from FOMA terminal to operate the Voice Mail Service or use various pushbutton phone services at your home. By entering pause ("P") or timed pause ("T") when making a voice call, tone signals (DTMF) can be sent with digits in the phone number separated.

• Pause and timed pause are enabled only for voice calls.

### Entering pause "P"

Use for operating the answering system at home, reserving tickets, etc. Tone signals are sent with the phone number separated at the point where pause ("P") is entered.

Enter a phone number ▶ ★ (1 sec. or more) ▶ Enter digits to send ▶ ≤

When pressing • after the call is connected, the digits after the pause ("P") are sent.

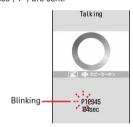

### Entering timed pause "T"

Timed pause ("T") is used to dial outside line number followed by an extension. When timed pause ("T") is entered between the phone and extension numbers, the extension number is dialed with a pause of the predetermined seconds after the phone number is dialed.

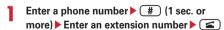

- · Timed pauses ("T") can be entered in succession.
- Each timed pause ("T") is followed by an interval of approximately 1 second.

# Sending tone signal (DTMF) during a videophone call

# 

The number you pressed is displayed and the tone signal is transmitted.

**CLR**: Cancel sending

- While sending camera image or Camera-Off image, a tone signal can be sent only by pressing the keypad without pressing 9.
- A frame set on a camera image or a still image set as a substitute image is canceled.
- Because a tone signal is sent using keypads, actions with pressing keypads are disabled while using Chara-den.

#### **∠INFORMATION**

- Tone signals may not be received depending on the receiving device.
- You cannot make a call to another party, putting the current call on hold, by entering a pause ("P") or timed pause ("T").

#### Call option

### Making a call under set conditions

You can set calling conditions each time you make a voice or videophone call.

Priority of the method to notify a caller ID→P44

# 

**Chaku-moji**: Create or select a message to be sent to the other party.→P50

Multi-No : Select the caller ID.→P282

Call type: Select "Voice call" or "V.phone".

Caller ID: Set Notify/Not notify for a caller ID. When

"Unspecified" is set, the settings in Caller ID notification are used.

**Prefix**: Select Prefix to be added before phone number.

Intn'l call: Set whether to make an international call.

→ P53

**Intn'l prefix**: Select international prefix number when making an international call.

**Country code**: Select a country code when making an international call.

# **9** MEN

A call is made in the specified settings.

 If "V.phone" is selected for "Call type", Chara-den to display during a call can be set by pressing (I).

#### **✓INFORMATION**

- When operating from the received/sent message details screen or using Phone To (AV Phone To) function, set items and press to display a calling confirmation screen.
   When "No, use original" is selected, a call is made under such conditions that the settings except "Chaku-moji" and "Call type" are canceled.
- Even when sending/receiving a call with Caller ID notification set, Caller ID may not be notified or incorrect Caller ID may be displayed depending on telecommunications carriers used. In this case, you cannot make a call from Received calls.

#### WORLD CALL

In

### Making international calls

- "WORLD CALL" is the international call service available from DOCOMO mobile phones.
- You can call approximately 240 countries and regions in the world.
- "WORLD CALL" charges are added to the FOMA service charges every month.
- No subscription charges apply. No monthly fee is required.
  - \* You are subscribed to "WORLD CALL" at the time of subscription to the FOMA service (unless you request not to subscribe to it).
- · There are some charging plans unavailable.
- Contact the numbers for "General Inquiries" on the back of this manual for details of "WORLD CALL".
  - \* To use international call services except the DOCOMO service, contact the carrier for details.

"International videophone" calls to parties using specific overseas 3G mobile phone terminals can be made by dialing as described below and placing a call in the videophone mode.

- For countries and overseas telecommunications carriers available, see DOCOMO's "International service web page".
- The image of the other party displayed on FOMA terminal may be distorted or connection may not be established depending on the other party's terminal connected through the international videophone line.

# O 1 0 ▶ Country code ▶ Area code (City code) ▶ Enter a phone number ▶ ≤

- Omit "0" in area code (city code) starting with "0".
   This dialing procedure does not cover certain countries including Italy (general subscriber phones).
- The above phone number can be saved in FOMA terminal phonebook.
- You can also call by 009130 ▶ 010 ▶ Country code ▶ Area code (City code) ▶ phone number

### Making international call entering "+"

By entering "+", it is converted to Intn'l prefix No. "009130010 (WORLD CALL)".

- When a call is made by entering Japanese country code "81" succeeding "+", international prefix number is not converted.
- 1 0 (1 sec. or more) ▶ Country code ▶ Area code (City code) ▶ Enter a phone number ▶ <
  - Press O for 1 second or more to enter "+".
  - Omit "0" in area code (city code) starting with "0".
     This dialing procedure does not cover certain countries including Italy (general subscriber phones).

# 7 "Yes"

- When "No, use original" is selected, a call is made under such conditions that the settings except "Chaku-moji" and "Call type" are canceled.
- Making international call by selecting international prefix number and country code

You can select an international prefix number or country code registered in Int'l call assist.

- Area code (City code) ► Enter a phone number ► Select the Intn'l call field ► 2 ► Select the Intn'l prefix field ► Select the name of Intn'l prefix No. ► Select the Country code field ► Select the Country code ►
- 7 "Yes"
  - When "No, use original" is selected, a call is made under such conditions that the settings except "Chaku-moji" and "Call type" are canceled.

### Int'l call assist

# Changing International call assist settings

# ♦ Setting Auto switch <Auto switch>

You can set if you convert automatically an international prefix number by entering "+".

- 8 9 1 Select Intn'l prefix field 1 or 2
  - Select "ON" and select an international prefix number to be automatically converted from "+".
- **7** @

# Editing country code <Country code setting>

Up to 22 country codes for making international calls can be saved.

- MENU ▶ 8 9 2
- 9 Select the country code to edit.
  - Deleting a country code : Place the cursor on the country code and 

     ► 2 ► "Yes"
- 3 Set the required items ▶ @

Country name: Enter a country name.

 Up to 8 two-byte (16 one-byte) characters can be entered.

Country code: Enter the country code.

· Up to 5 digits can be entered.

### Setting international prefix number <Auto assist setting>

You can save up to 3 Intn'l prefix No. to be prefixed to a phone number when making international calls.

- 1 (MENU) **8** 9 3
- "<Not recorded>"
  - Selecting an international prefix number to be automatically converted: Place the cursor on the Intn'l prefix No. and (...).
  - ✓ appears before the selected number.
  - Deleting an international prefix number: Place the cursor on the international prefix number and

    □ ▶ ③ ▶ "Yes"

# 3 Set the required items ▶ @

Name: Enter the name.

 Up to 8 two-byte (16 one-byte) characters can be entered.

**Intn'l prefix No.**: Enter the international prefix number.

• Up to 10 digits can be entered.

#### Prefix dialing

# Setting prefix to be added before phone number

You can set a number (prefix) such as an international prefix number to be prefixed to a phone number.

- · Up to 3 codes can be registered.
- Making a call selecting a prefix→P52

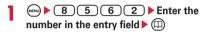

- . Up to 10 digits can be entered.
- If you set a number (prefix) containing a pause ("P") or timed pause ("T"), you cannot add the prefix when making a call.

#### Sub address

# Making a call specifying a sub address

You can set if you call a specific phone or communication device by specifying a sub address.

 A sub address is a number used to call a specific device out of multiple telephone sets and/or communication devices assigned the same phone number (e.g. when multiple devices with sub addresses are connected to an ISDN line).

It is also used to select contents in a movie delivery service "V live".

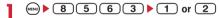

### ❖ Making a call specifying a sub address

Enter a phone number ▶ ★ ▶ Enter a sub address ▶ ← or □

#### **∠INFORMATION**

If "\*" is entered after the pause ("P") or timed pause ("T") is entered, it is not recognized as the separator of sub address and is sent as tone signals containing "\*" even if Sub address is "ON".

#### Noise reduction

# Suppressing ambient noise to improve call quality

By setting the noise canceller function that suppresses the ambient noise, your voice and the other party's voice can be made clearer.

 It is recommended that this function be used set to "ON" normally.

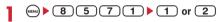

# Receiving voice/videophone calls

 You cannot answer calls just by opening FOMA terminal.

#### A call is received.

A ring alert sounds and the light goes lit or flashes.

( : Ring alert volume

: Stop the ring tone and the vibrator operation.

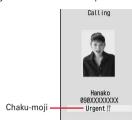

 If Chaku-moji is received, Chaku-moji is displayed. When the call is answered, Chaku-moii disappears. Chaku-moji is recorded in Received calls. →P50

# When the phone number of the other party is

If the phone number of the other party is saved in your phonebook, the name and phone number are displayed as specified in Receive display option. When Contact image is "ON", the image or movie/imotion that is set in the phonebook is displayed.

# When the phone number of the other party is not

Reason for hiding caller ID is displayed.

User Unset: When the caller selected not to send caller ID

PublicPhone: When the call was made from a publicphone, etc.

Unavailable: The call was made under the situation that does not allow sending the caller ID; e.g. a call from overseas or a general subscriber phone via forwarding services (caller ID may be sent by connecting phone companies).

# Select call reception type.

### Receiving a voice call :

· Voice calls can be answered by pressing a keypad (Any key answer).

### Receiving videophone calls:

call is connected.

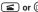

Your own image is displayed while the videophone

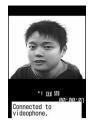

- · Any key answer is unavailable.
- A switching confirmation screen to speaker appears during Silent mode.
- You can answer a videophone call using a substitute image by pressing ( instead of ) or (1). The substitute image is sent to the other party when the videophone call is connected.

# When ending the call, (=).

#### **∠INFORMATION**

- For calls received from callers not saved in the phonebook. you can set to reject incoming calls or set the ring tone or vibrator ringer action not to start immediately.→P120
- Reject call can be set for parties saved in the phonebook. →
- When a call forwarded from FOMA terminal is received, the phone number appears in the incoming call screen if the forwarders phone number is not saved in the phonebook or the name appears if the forwarders phone number is registered. However, the phone number or name may not appear depending on the forwarder.
- When sub address is notified. " \* " and the sub address is displayed at the end of the caller ID.
- . When receiving an international call, a plus sign "+" appears at the beginning of the sender's number.

### **Operations from submenu during** receiving call

When there is an incoming voice or videophone call, the operations listed below can be performed from submenu. When Arrival call act is "Answer", the same operations are enabled also when there is another incoming voice call during a voice call.

| Submenu item      | Operation                                      |  |
|-------------------|------------------------------------------------|--|
| 1 Call Rejection  | Disconnect without receiving a call            |  |
| 2 Voice Mail      | Connect the call to Voice Mail Service center  |  |
| 3 Call Forwarding | Forward the call to the specified phone number |  |

## When you hear beeps (call waiting ring tone) while talking over a voice call

If you are a subscriber to Voice Mail Service, Call waiting or Call Forwarding Service, you hear beeps (the call waiting ring tone) when receiving another incoming voice call while talking over a voice call. You can perform any of the operations below:

| Service                               | Operation                                                    |  |
|---------------------------------------|--------------------------------------------------------------|--|
| Voice Mail Service*                   | Connect the call to Voice Mail<br>Service center             |  |
| Catch Phone (Call<br>Waiting Service) | Put current voice call on hold and answers second voice call |  |
| Call Forwarding<br>Service*           | Forward the call to the specified phone number               |  |

<sup>\*</sup> Selection from the submenu is enabled only when Arrival call act is "Answer".

# Switching voice/videophone call when receiving a call

When a caller of the current voice (videophone) call has switched to videophone (voice) call, a receiver must react to it.

- Call switching can be done only from the caller's terminal.
- To react to switching to voice or videophone call, Notify switchable mode must be started in advance. → P64

<Example> Accepting switching to videophone call

Receive a request for switching to videophone call during a voice call.

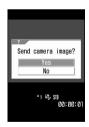

• During call switching, a message indicating to switch the call is played.

# 7 "Yes"

The call is switched to videophone call and camera image is sent to the other party.

- Select "No" to send Default image set for Substitute image.
- When a call is switched to a videophone call with Speakerphone in Operation (Videophone settings) set to "ON", the speaker phone function is used for the call.

#### Accepting switching to voice call: Receive a request for switching to voice call during a videophone call

 The speakerphone function is canceled when the call is switched to voice call.

#### Any key answer

# Enabling use of keypad to answer call

You can set if you answer a call by pressing 0-9,
\* or # in addition to \$\infty\$.

 It is effective for voice calls. It is unavailable to an incoming call during talking.

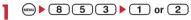

#### Close settings

# Ending/putting on hold/continuing a call by folding FOMA terminal

 This function does not operate during 64K data communication, packet communication.

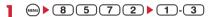

End the call: Terminate the call.

On-hold: Put the call on hold.

Continue(mute): Mute the sound without terminating the call. However, when the speakerphone function is active, your voice is not heard by the other party but you hear the other party's voice from the speaker.

#### **✓INFORMATION**

- When the FOMA terminal is folded in the cases below, the call continues regardless of the setting in this function.
  - When earphone/microphone (optional) is connected.
  - When a message is being recorded by Answer machine.
- When FOMA terminal is folded during a videophone call with "Continue(mute)" set, a substitute image is sent to the other party. Frames already sent, if any, are canceled.
- Also, when FOMA terminal is folded while recording voice memo while talking or movie memo, operations are performed according to these settings. In case of "On-hold", the contents recorded until the time immediately before holding are saved.
- To make settings during a voice call, press and select "Terminal close".

### **Priority comm mode**

# Setting priority screen for incoming calls during call or packet communication

You can select the voice call or packet communication screen to be given priority when data is received via packet communication from a connected PC during a voice call or when a voice call is received during i-mode communication.

- · A screen change caused by this function does not suspend the call or packet communication.
- When i-mode mail or MessageR/F is received during a voice call, a voice call screen appears by priority regardless of this setting.

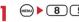

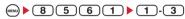

No Set Up: Display the last image received without giving display priority. Note that, when there is receiving packet communication, a voice call screen appears.

Voice call: Display the voice call screen.

Packet: Display the packet communication screen during a voice call and i-mode screen \* during imode session.

\* Press ( to open Switch Task menu, allowing to receive a call.

#### Respond and Hold

# Putting calls on hold when you cannot answer immediately

- The caller is charged for the time spent on hold.
- While receiving a call, (=).

The call is put on hold, and the other party hears a status message.

For a videophone call, Response hold image for videophone is displayed to you and the other party.

- . When Call session light is "ON", the light flashes according to the setting of Color.
- When you are ready to answer the call,
  - You can also answer a videophone call by pressing . A substitute image is sent to the other party by pressing (2).
  - If the caller presses or hangs up while on hold, the call ends.

#### Status message

## Setting status message

You can record a status message in your own voice.

- · 1 message approximately 10 seconds long can be recorded.
- As standard, "I cannot answer to the phone right now. Please wait or call back later." is saved.
- (MENU) ▶ (8) (1) (1) (7) (1) ▶ Select the On-hold tone field ▶ 2
  - Press 1 and go to Step 3 to restore standard guidance.

# "Record" in the Edit message field Record the status message after the beep

Recording starts after a message appears.

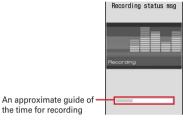

- · An end tone (beep) sounds approximately 10 seconds after the start of recording.
- · When a recorded status message is deleted, the standard guidance is reset.
- · Select "Play" to check the recorded status message.

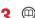

## **Using Public mode**

## Starting Public mode (Drive mode)

Public mode is an automatic answering service putting emphasis on manners in a highly public place. With Public mode set, the caller hears an announcement notifying that the receiver is driving a car or in a place requiring suppression of calling (electric train, bus, movie theater, etc.) and the call is disconnected.

- Public mode can be set or canceled only in stand-by. It is enabled also while "醫外" appears on the top of display.
- · Even in Public mode, calls can be made normally.
- Even in Silent mode or Answer machine, Public mode takes precedence.
- Making an emergency call (110, 119 or 118) in Public mode cancels Public mode.
- · Public mode is disabled in Kids' mode.

# \* (1 sec. or more)

Public mode is set and appears on the stand-by display.

When a call is received, an announcement "The person you are calling is currently driving or in an area where cellphone should not be used. Please try again later." is played.

Canceling: \* (1 sec. or more)

# When Public mode (Drive mode) is activated

When there is an incoming voice call, the caller hears an announcement notifying that the receiver is driving or in a place where the receiver has to refrain from using a mobile phone, and the call is disconnected. When there is an incoming videophone call, Public mode announcement and image is displayed on the caller's terminal and the call is disconnected. In any case, your FOMA terminal does not perform receiving operation, and [SC 2] (the number indicates the number of items) appears on the stand-by display and the call is recorded as a missed call.

- The sound below does not ring. Also, vibrator and/or light are not activated.
  - Ring tone of a call
  - Ring alert for mail or MessageR/F
- Sound of Countdown timer, Alarm clock, schedule reminder
- Sound of i-αppli
- Call cost limit\*
- Low battery alert
- Charge start alert/completed
- GPS alert sound
- \* Even if Call cost limit is "ON" and the alert set, no messages appear.
- When usage setting for service is "Check every time", no location information is sent even if Location request of GPS is issued.
- Even with Security indicator "ON" and loss protection lock or Lock on close "ON", the light does not operate.

# Using Public mode (Power OFF)

Public mode (Power OFF) is an automatic answering service putting emphasis on manners in a highly public place. When there is an incoming call in Public mode (Power OFF), the caller hears an announcement notifying that the receiver is in a place requiring power OFF of the mobile phone (hospital, air plane, near priority seats in electric train, etc.) and cannot answer the call, and the call is disconnected.

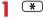

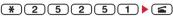

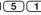

Public mode (Power OFF) is set (No change on the stand-by display).

When there is an incoming call in Public mode (Power OFF), announcement "The person you are calling is currently in an area where use is prohibited. Please try again later." is played.

Canceling: (\*) (2) (5) (0) (4)

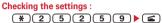

#### **❖ When Public mode (Power OFF) is** activated

When there is an incoming voice call, the caller hears an announcement notifying that the receiver is in a place requiring power OFF of a mobile phone and the call is disconnected. When there is an incoming videophone call, Public mode announcement and image is displayed on the caller's terminal and the call is disconnected.

- The settings continue until Public mode (Power OFF) is canceled by dialing " \* 25250". The settings are not canceled by simply turning the power ON.
- The Public mode (Power OFF) announcement is played also when you are outside the service area or in a place where waves do not reach.

### Incoming operations while using network services in Public mode (Drive mode/Power OFF)

| Service             | When a voice call is                                                                                                    | When a videophone                                                                                                    |
|---------------------|----------------------------------------------------------------------------------------------------|----------------------------------------------------------------------------------------------------|
|                     | received                                                                                                    | call is received                                                                                                    |
| Voice Mail          | After a Public mode                                                                                                    | The call is connected to                                                                                                    |
| Service             | announcement is                                                                                                    | the Voice Mail Service                                                                                                    |
|                     | played for the other                                                                                                    | center without                                                                                                    |
|                     | party, the call is                                                                                                    | displaying a Public                                                                                                    |
|                     | connected to the                                                                                                    | mode announcement                                                                                                    |
|                     | Voice Mail Service                                                                                                    | and image for the othe                                                                                                    |
|                     | center*                                                                                                    | party                                                                                                    |
| Call                | After a Public mode                                                                                                    | The call is forwarded to                                                                                                    |
| Forwarding          | announcement is                                                                                                    | the specified                                                                                                    |
| Service             | played for the other                                                                                                    | destination without                                                                                                    |
|                     | party, the call is                                                                                                    | displaying a Public                                                                                                    |
|                     | forwarded to the                                                                                                    | mode announcement                                                                                                    |
|                     | specified destination*                                                                                                    | and image for the othe                                                                                                    |
|                     | Whether to play an                                                                                                    | party                                                                                                    |
|                     | announcement for the                                                                                                    | If the forwarding destination does not                                                                                                    |
|                     | other party depends<br>on the Call                                                                                                    |                                                                                                    |
|                     | Forwarding Service                                                                                                    | support videophone calls, the call is                                                                                                    |
|                     | settings                                                                                                    | disconnected                                                                                                    |
| N                   |                                                                                                    |                                                                                                    |
| Nuisance            | When the other party                                                                                                    | When the other party                                                                                                    |
| Call<br>Blocking    | has been registered                                                                                                    | has been registered as<br>nuisance caller, an                                                                                                    |
| Biocking<br>Service | as nuisance caller, an announcement                                                                                                    | announcement and                                                                                                    |
| Service             | informing call                                                                                                    | image informing call                                                                                                    |
|                     | rejection is played for                                                                                                    | rejection is displayed                                                                                                    |
|                     | the other party, and                                                                                                    | for the other party, and                                                                                                    |
|                     | the call is                                                                                                    | the call is disconnected                                                                                                    |
|                     | disconnected                                                                                                    | tile dan is disconication                                                                                                    |
| Caller ID           | When the other                                                                                                    | When the other party                                                                                                    |
|                     | Willell tile Ottlei                                                                                                    |                                                                                                    |
| TEGILLEST           | narty has not                                                                                                    | has not notified the                                                                                                    |
| request             | party has not                                                                                                    | has not notified the                                                                                                    |
| request             | notified the phone                                                                                                    | phone number, an                                                                                                    |
| request             | notified the phone<br>number, an                                                                                                    | phone number, an announcement and                                                                                                    |
| request             | notified the phone<br>number, an<br>announcement                                                                                                    | phone number, an<br>announcement and<br>image asking for                                                                                                    |
| request             | notified the phone<br>number, an<br>announcement<br>asking for caller ID                                                                                                    | phone number, an<br>announcement and<br>image asking for<br>caller ID notification                                                                                                    |
| request             | notified the phone number, an announcement asking for caller ID notification is                                                                                                    | phone number, an<br>announcement and<br>image asking for<br>caller ID notification<br>is displayed for the                                                                                                    |
| request             | notified the phone<br>number, an<br>announcement<br>asking for caller ID<br>notification is<br>played for the other                                                                                                    | phone number, an<br>announcement and<br>image asking for<br>caller ID notification                                                                                                    |
| request             | notified the phone number, an announcement asking for caller ID notification is                                                                                                    | phone number, an<br>announcement and<br>image asking for<br>caller ID notification<br>is displayed for the<br>other party, and the                                                                                                    |
| request             | notified the phone<br>number, an<br>announcement<br>asking for caller ID<br>notification is<br>played for the other<br>party, and the call is                                                                               | phone number, an<br>announcement and<br>image asking for<br>caller ID notification<br>is displayed for the<br>other party, and the<br>call is disconnected                                                                                      |
| request             | notified the phone number, an announcement asking for caller ID notification is played for the other party, and the call is disconnected  When the other                                                                    | phone number, an announcement and image asking for caller ID notification is displayed for the other party, and the call is disconnected  When the other party has notified the                                                                 |
| request             | notified the phone number, an announcement asking for caller ID notification is played for the other party, and the call is disconnected  When the other party has notified                                                 | phone number, an announcement and image asking for caller ID notification is displayed for the other party, and the call is disconnected  When the other party                                                                                  |
| request             | notified the phone number, an announcement asking for caller ID notification is played for the other party, and the call is disconnected  When the other                                                                    | phone number, an announcement and image asking for caller ID notification is displayed for the other party, and the call is disconnected  When the other party has notified the phone number, a                                                 |
| request             | notified the phone number, an announcement asking for caller ID notification is played for the other party, and the call is disconnected  When the other party has notified the phone number, a Public mode                 | phone number, an announcement and image asking for caller ID notification is displayed for the other party, and the call is disconnected  When the other party has notified the phone number, a Public mode                                     |
| request             | notified the phone number, an announcement asking for caller ID notification is played for the other party, and the call is disconnected  When the other party has notified the phone number, a Public mode announcement is | phone number, an announcement and image asking for caller ID notification is displayed for the other party, and the call is disconnected  When the other party has notified the phone number, a Public mode announcement and image is displayed |
| request             | notified the phone number, an announcement asking for caller ID notification is played for the other party, and the call is disconnected  When the other party has notified the phone number, a Public mode                 | phone number, an announcement and image asking for caller ID notification is displayed for the other party, and the call is disconnected  When the other party has notified the phone number, a Public mode announcement and                    |

<sup>\*</sup> When Ring time is "0 Sec.", no Public mode announcement is played and the call reception is not recorded in Received calls.

#### **Answer machine**

# Allowing the caller to record message when you cannot answer call

By activating Answer machine, a greeting message is played and the caller can record a message when you cannot answer the call.

 You can record up to 4 voice and videophone calls in total, approximately 30 seconds for each call.

# Activating Answer machine

**MENU 461** 

You can set if you activate Answer machine.

- Operate FOMA terminal in open state.
- 1 (1 sec. or more) ► 1 ► 1 or 2

  ☐ appears on the stand-by display when Answer machine is activated.

## Responding with Quick answer machine Quick answer machine>

Even when Answer machine is not active, you can activate it once by pressing and holding for 1 second or more while receiving a call. This operation does not set Answer machine to active.

### When there is an incoming call with Answer machine active

A call is received.

When the response time set in Greeting msg resp time elapses, Greeting screen appears. The other party hears a greeting message according to the setting of Set greeting message.

- 7 The other party's message is recorded.
  - A beep announces the other party at the start and the end. And when approximately 25 seconds elapsed since the start, 2 short beeps are heard to warn that the end is approaching.
- 3 When the recording is completed, the call ends.

#### **✓INFORMATION**

- Even while playing greeting or recording a message, a call
  can be answered by pressing . For videophone call,
  you can answer also by pressing . A substitute image is
  sent to the other party by pressing . The contents of the
  recorded message before receiving the call are not
  recorded.
- When the FOMA terminal is out of service area or turned OFF, Answer machine does not operate. Use Voice Mail Service.
- When 4 messages are recorded in Answer machine, appears on the stand-by display and the Answer machine and Quick answer machine do not operate. Delete unnecessary recorded messages. While the Voice Mail or Call Forwarding Service is used, each service is operated.
- The recording of the messages may be distorted or the image may be blurred if the signal quality is poor.

### Setting the response time before the greeting starts < Greeting msg resp time>

**MENU 4613** 

- · The default is "13 seconds".
- 1 (1 sec. or more) 1 3 Enter the response time
  - Set duration from 0 to 120 seconds.

# Setting the greeting message <Set greeting message>

**MENU 4614** 

You can record your own voice as greeting message.

- 1 message approximately 10 seconds long can be recorded.
- As Preinstalled, "I cannot answer to the phone right now. Please leave a message within 30 seconds after the beep." is saved.
- 1 (1 sec. or more) 1 4 Select the Greeting message field 2
  - Press 1 to restore Preinstalled guidance and go to Step 3.
- 2 "Record" in the Edit message field ▶ Record the greeting message after the beep

Recording starts after a message appears.

Supplementary description of recording message→
P57 Step 2 in "Setting status message"

3 @

# Playing/deleting recorded messages

**MENU 462** 

# Playing recorded messages

1 (1 sec. or more) ▶ 2

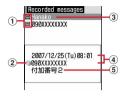

#### 1 Status icon

: Recorded message of voice call (unplayed)

: Recorded message of voice call (played)

: Recorded message of videophone call (unplayed)

: Recorded message of videophone call (played)

- (2) Receiving international call
- 3 Phone number\*/name (if saved in the phonebook)/reason for hiding caller ID
- Date/time of recording and phone number of the other party \* at cursor position/reason for hiding caller ID.
- ⑤ Multi number name of incoming call (when subscribing to Multi number)
- \* For an international call, a plus sign "+" appears at the beginning of the phone number.

# 9 Select a recorded message to play.

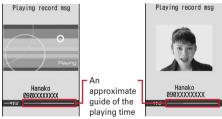

Playing voice call message

Playing videophone call message

- During playing, the operations below are enabled
  .
  - ( : Adjust volume
  - ( ): Stop
  - switch the speakerphone function ON/OFF (only when playing voice call message).
- When videophone call message is being played, the speakerphone function is set to ON. Switching the speakerphone function is not available.

 When videophone call message is played in Silent mode, a sound playing confirmation screen appears. Select "No" to play the message without sound.

# Making a call: Place the cursor on the party and

#### Adding to phonebook:

- 1) Place the cursor on the party and less 1 or 2
  - When adding data to existing phonebook entry, select the phonebook entry.
- ② Save the name or mail address, etc. Phonebook new entry→P67, 68
- 3 Select if you delete the played recorded message.

### **♦** Deleting recorded messages

- 1 (1 sec. or more) ≥ 2 ▶ Place the cursor on the recorded messages and ≥ 2 ≥ 1 or 2 ▶ "Yes"
  - When "Delete all" is selected, perform authentication.

## **Using Chara-den**

During a videophone call, a character can be sent instead of camera image.

Displaying Chara-den→P235

During a call, ► 4 2 1 ► Select a folder ► Select a Chara-den

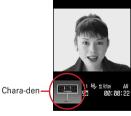

 The operations below are available during a videophone call:

1-9, # : Action

: List actions: Stop the action

# Setting movies/images to send to the other party during a call

# Perform necessary operation during a call.

## Switching your image and substitute image : (1)

 When Chara-den is set as the substitute image, the Chara-den may not be displayed and the Default image may be sent.

### Switching in-camera/out-camera\*1:

- . This item is set to "In-camera" by default.
- Even when the camera is switched, settings of Frames, Scene mode/effect, Brightness/Flicker adjustment, etc. are kept.

# Turn on/off the light\*2: ☐ (1 sec. or more)

If the light is turned on, the light turns on in white.

 Light may be temporarily turned off by setting operations, etc. during a call.

# Switching display magnifications of camera image <Zoom>\*1:

Out-camera : Standard 
$$\rightarrow$$
 2×  $\rightarrow$  4×  $\rightarrow$  6×  $\rightarrow$  8×  $\rightarrow$  10×  $\rightarrow$  12×

Switching in-camera and out-camera cancels the zoom.

### 

Standard : Standard image

**Backlight**: Shooting subjects against the light **Monotone**: Shooting in monochrome mode

Sepia: Shoot in sepia mode

# Adjusting brightness of image\*1, 3:

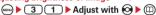

- This item is set to "Level 3" by default.
- · You can adjust at 5 levels.

# Adjusting flicker\*1, 3: (cm) > 3 2 > 1 - 3

The flicker may be reduced by selecting the settings that match the power supply frequency of your area.

- . This item is set to "Auto" by default.
- Reflected to the flicker adjustment settings of Camera and Barcode reader.

### 

- Only the frames of 176×144 or smaller for Image size can be selected.
- Press ( ) to cancel.

# 

The substitute image set in Substitute image is sent.

• When Chara-den is set as the substitute image, the Default image is sent.

### 

- Only still images that are 176×144 or smaller for Image size and permitted to output from the FOMA terminal can be set.
   Images that inhibited to output from FOMA terminal →P238 "File restriction" in "List of display items and changeability"
- Press 
   o to cancel.

# Switching to Macro shooting \*2 : Setting Macro shooting switch to W side

You can adjust the focus when sending images of very close objects approximately 6-11 cm away.

• To cancel, set Macro shooting switch to • side.

### Setting the quality of sending/receiving images :

Normal: Standard quality

**Prefer motion spd**: Motions become smoother in a little lower-definition image.

**Prefer img qual**: Motions become a little slower in a higher-definition image.

- \*1 This item can be set only while sending camera image.
- \*2 This item can be set only when using Out-camera.
- \*3 The settings are retained after a call.

# Customizing display settings for videophone call

- The settings are retained after a call.
- Perform necessary operation during a call.

### Switching the main screen and the sub screen : (III)

• The main screen is set to "Other side" and the sub screen is set to "My side" by default.

#### Changing the main screen size : (1) (1 sec. or more)

- This item is set to "Large" by default.
- Each time you hold down, the display size switches as Large→Standard→Small→Large→ ....

Setting screen : 

■ Set the required items 

□

Setting items→P63 "Changing videophone settings"

#### Operation

# **Changing videophone settings**

You can set the operation to be performed when videophone calls fail to get through, the screen to appear during videophone calls and speakerphone.

Auto redial as voice is provided to ensure the access to
the other party. When "ON" is set, redialing is
attempted with the call type switched to voice call if the
other party cannot answer the call because he or she is
a user of terminal not supporting the videophone
function or using the mova service through Dual
Network Service. However, this option may not work
properly if you dialed ISDN-sync 64K access point,
ISDN videophone incompatible with 3G-324M (as of
November, 2008), or a wrong number, etc. Note that
these calls may charge you in some cases.

# 8 6 3 ▶ Set the required items ▶ □

**Auto redial as voice**: Set whether to redial a voice call for unsuccessful videophone attempt.

**Display setting**: Set one of the images ("My side" or "Other side") or both of images ("Both sides") to appear while a videophone call.

 If you set "My side" or "Other side", the Sub screen cannot be set.

Sub screen: Set one of the images ("My side" or "Other side") to appear in the sub screen during a videophone call.

Screen size: Set the main screen view size.

Visual preference: Set quality of an image to be received from the other party.

**Display light**: Set lighting of the display during videophone calls.

• If you set "Terminal settings", it depends on brightness settings of Display light of Display.

Speakerphone: Set whether to use the speakerphone function at the same time as the videophone call is connected.

#### **∠INFORMATION**

- Even if Auto redial as voice is "ON", redialing may not be attempted depending on the other party and/or network conditions.
- If you make Auto redial as voice to "ON" and make a
  videophone call during packet communications with a
  connected PC, redial is made for a voice call. During a voice
  call or 64K data communication, no videophone calls can
  be made even if Auto redial as voice is "ON".
- If you redial voice calls with Auto redial as voice set to "ON", the voice call rate is applied instead of digital communication rate.

#### Image setting

# Setting substitute and hold images for videophone calls

#### **MENU 8244**

You can change the substitute image to be sent during videophone calls, Answer machine image, Response hold image, On-hold image or Movie memo image.

- · You cannot set the images below:
  - Still images larger than 176×144 in size
  - Animations, created animations
  - Still images not in JPEG or GIF formats
  - Images that are prohibited to output from FOMA terminal → P238 "File restriction" in "List of display items and changeability"

## Setting substitute image

<Example> Setting standard Chara-den

8 6 5 ► 1 ► Select the Image field

**1** 

Setting standard image : 2

Setting other Chara-den: 3 ➤ Select the List images field ➤ Select a folder ➤ Select a Charaden

Setting other still image: 4 ▶ Select the List images field ▶ Select a folder ▶ Select a still image

 On the other party's terminal, the text message appears overlapped on the selected still image.

<u>@</u>

 Changing image for recording msg/ response hold/On-hold/recording movie memo

(EN) 8 6 5 2 - 5

Select the Image field ▶ 1 or 2 ▶ @

- When "Select image" is selected, select the List images field and select an image.
- On the other party's terminal, the text message appears overlapped on the selected still image.

#### **✓INFORMATION**

- If Chara-den set for the substitute image is deleted, the substitute image is reset to the default Chara-den. If the still image or default Chara-den is deleted, the substitute image is reset to Default image.
- If the still image set as Answer machine image, Response hold image, On-hold image or Movie memo image is deleted, the substitute image is reset to Default.

#### Notify switchable mode

# Setting for switching a voice/ videophone call during a call

To switch voice call and videophone call, Notify switchable mode must be started in advance. Notify switchable mode is a function for notifying the network that your terminal is available for switching voice and videophone calls.

- During a voice or videophone call, the settings for Notify switchable mode cannot be changed.
- Setting operations for this function is disabled from a location out of service area. Operate FOMA terminal in locations with better radio wave condition.
- · Notify switchable mode is ON by default.

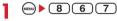

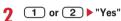

 Press 3 and select "Yes" to check the current settings.

#### DataSession arv. act

# Setting actions for incoming calls during packet communication

Set reactions for a videophone call received during imode session.

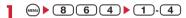

V.phone priority: A videophone call reception screen appears, and packet communication is disconnected when answering the call. When the videophone call ends, i-mode screen reappears.

Packet DL priority: Record the call in Received calls, continuing the i-mode communication.

**V.phone answerphone**: Connect the voice call to Voice Mail Service center.

**Call forwarding**: Forward the call to the specified phone number.

#### *✓***INFORMATION**

- If having not subscribed to Voice Mail or Call Forwarding Service, actions for "Packet DL priority" are performed even with "V.phone answerphone" or "Call forwarding" set, respectively.
- When Voice Mail or Call Forwarding Service is activated and Ring time is "0 Sec.", the set service is activated regardless of these settings. The call reception is not recorded in Received calls.

#### **External device**

# Using videophone call by connecting with external device

Videophone calls can be sent/received through external devices by connecting FOMA terminal to external devices such as PC using USB cable.

If you want to use this function, prepare an approved external device or a PC, that videophone application is installed in, and devices (commercial) such as an earphone/microphone and USB-compatible Web

- This function is unavailable when FOMA terminal is not connected with the external device.
- See the instructions manual of external devices for hardware requirements, setting or operating instructions of videophone applications.
- \* You can use "DOCOMO Videophone Software" as an application supporting this function.

Download it from the DOCOMO Videophone Software website to use.

(For details such as usage environment of PC, see the support website.)

http://videophonesoft.nttdocomo.co.jp/

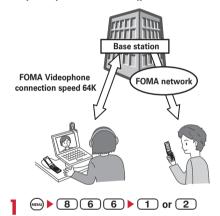

#### ✓INFORMATION

- Videophone calls cannot be made through an external device during a voice call.
- If you are a subscriber to the Catch Phone, any incoming videophone call from an external device during a voice call is recorded as a missed call. Even when a voice call, a videophone call or a 64K data communication is received during the videophone call from the external device, the same situation occurs.

# **Phonebook**

| Phonebook available for the FOMA terminal                |                          | 66 |
|----------------------------------------------------------|--------------------------|----|
| Adding entries into FOMA terminal phonebook              | Phonebook new entry      | 67 |
| Setting receiving actions for each phonebook entry       | Alert by contact         | 68 |
| Adding to UIM phonebook                                  | Phonebook(UIM) new entry | 68 |
| Setting group                                            | Group setting            | 69 |
| Making calls using phonebook                             |                          | 69 |
| Editing phonebook entries                                | Edit phonebook           | 72 |
| Copying phonebook entries                                |                          | 73 |
| Deleting phonebook entries                               |                          | 73 |
| Setting functions for phonebook entries                  |                          | 73 |
| Making phonebook entries secret                          |                          | 74 |
| Checking number of phonebook entries                     |                          | 74 |
| Using simple dial to make calls                          |                          | 75 |
| Contacting specific parties with simple procedures       |                          | 75 |
| Storing (updating or restoring) phonebook in Data Center |                          | 76 |

# Phonebook available for the FOMA terminal

F-05A supports FOMA terminal phonebook and UIM phonebook. You can make voice/videophone calls or send mail or SMS from these phonebooks.

Items saved in FOMA terminal phonebook and UIM phonebook are as follows:

O: Supported X: Not supported

|             |                      | a · · · · · · · · · · · · · · · · · · ·                                        |                                                     |
|-------------|----------------------|--------------------------------------------------------------------------------|-----------------------------------------------------|
|             | Item                 | FOMA terminal phonebook                                                        | UIM<br>phonebook                                    |
|             | number of<br>ries    | Up to 1,000<br>entries <sup>*1</sup>                                           | Up to 50 entries                                    |
| Entry items | Phonebook<br>No.     | 0                                                                              | ×                                                   |
| tems        | Name                 | 16 two-byte (32<br>one-byte)<br>characters                                     | 10 two-byte (21<br>one-byte)<br>characters          |
|             | Reading              | 32 one-byte characters                                                         | 12 two-byte (25<br>one-byte)<br>characters          |
|             | Image, Movie         | 1 entry per person                                                             | ×                                                   |
|             | Group                | 30 groups in<br>addition to "グルー<br>プなし (No group)"                            | 10 groups in<br>addition to "グルー<br>プなし (No group)" |
|             | Phone<br>number      | 5 numbers per<br>person, up to 3,005<br>numbers in total in<br>Phonebook*1     | 1 number per<br>person                              |
|             | Phone<br>number icon | 0                                                                              | ×                                                   |
|             | Mail address         | 5 addresses per<br>person, up to 3,005<br>addresses in total<br>in Phonebook*1 | 1 address per<br>person                             |
|             | Mail address icon    | 0                                                                              | ×                                                   |
|             | Other items*2        | 0                                                                              | ×                                                   |

<sup>\*1</sup> The number of items that can be saved in a phonebook may be decreased depending on the type of data saved.

# **♦ Displaying name**

When making a call for a party saved in FOMA terminal phonebook or UIM phonebook, the name and phone number saved in the phonebook are displayed on the calling, ringing and talking screen. The display depends on Receive display option.

When a phone number or mail address is directly entered without searching Redial, Received calls or Phonebook that saves incoming/outgoing call information, a name saved in Phonebook appears in Recorded messages, voice memo while talking, the sender of a received mail, destination of a sent/unsent mail or party in Custom Menu. etc.

- When phonebook entries of different names with the same phone number/mail address are saved in the FOMA terminal phonebook, even if they are saved to Direct call, the first saved name is displayed.
- When phonebook entries of different names with the same phone number/mail address are saved in both phonebooks, the name saved in FOMA terminal phonebook is displayed.
- When mail is received from a sender with mail address that completely matches with that saved in the phonebook including the domain name succeeding @, the name saved in the phonebook appears. However, for a sender with i-mode terminal, the name saved in the phonebook appears even when the domain name (@docomo.ne.jp) is omitted in the mail address saved in the phonebook. If the mail address is "mobile phone number@docomo.ne.jp", add it to the phonebook omitting "@docomo.ne.jp".
- When SMS is received from a phone number that matches with one of those saved in the phonebook, the name saved in the phonebook appears.
- When a Location request of GPS is issued and its requester ID matches a phone number or mail address saved in phonebook, the requester name saved in phonebook appears.

<sup>\*2</sup> Items that can be set are Birthday, Note, PostalCode/Address, Location info, School name, Class name and URL.

Phonebook data saved in your UIM is available also when it is inserted to another FOMA terminal.

#### Phonebook new entry

# Adding entries into FOMA terminal phonebook

You can add phone numbers and mail addresses to the FOMA terminal phonebook.

- Note that, when changing the models at a sales outlet such as DOCOMO shop, data saved in FOMA terminal may not be copied to a new model terminal due to its specifications.
- Priority of the incoming/outgoing operation→P86, 87
- Maximum number of recorded items→P66

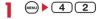

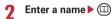

- Up to 16 two-byte (32 one-byte) characters can be entered.
- 3 Set the required items ▶ @

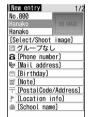

Phonebook number (No.000-999): The lowest available phonebook number is assigned.

- When a phonebook number that has already been used is specified, overwriting confirmation screen appears when saving. When not overwriting, select "New entry" and specify another phonebook number.
- Zeroes before single- or double-digit phonebook numbers can be omitted.

Reading: Reading of the entered name is entered.

- Up to 32 one-byte characters can be entered.
- Even if you correct the name, the reading does not reflect the change.

Select/Shoot image: Set an image or movie/imotion that is displayed when receiving/making a call or checking the phonebook data. This item is displayed when the saved person calls with the caller ID.

Setting image: 1 ▶ Select a folder ▶ Select an image

Folders and reading list of images→P224

- If a still image larger than 640×480 (and vice versa) dots is selected, the image shrinking confirmation screen appears.
- For created animation, the first image is displayed.

### Setting still image by shooting with camera:

2 Shoot still image • •

• The size of a still image to be shot is set to Ph.Book (96×72).

# Setting movie/i-motion: 3 ▶ Select a folder ▶ Select a movie/i-motion

Folders and reading list of movies/i-motion→ P230

- · Movie/i-motion of only image can be set.
- When a call is made, the first image of movie/imotion is displayed.

#### Setting movie by recording with camera:

4 Record video

 The size of a movie to be recorded is set to QCIF (176×144). Sounds are not recorded.

**Group**: "グループなし (No group)" is set by default. Press @ to add a group.

Adding groups→P69

☐Phone number: Enter up to 26 digits, and select an icon.

- Up to 5 phone numbers per person can be saved. Saving the first phone number displays items to be added.
- Pause ("P"), Timed pause ("T"), "+", "#" and subaddress delimiter (" \* ") can be saved.
- If "186" or "184" is prefixed when saving, SMS cannot be sent even when the number is selected as the address.

Mail address: Enter up to 50 digits, and select an iron

 Up to 5 mail addresses per person can be saved. Saving the first mail address displays items to be added.

Secret code→P74

**Birthday**: Set Set birthday to "ON" and enter the birthday.

Note: Up to 100 two-byte (200 one-byte) characters can be entered.

PostalCode/Address: Up to 7 digits for a postal code and up to 100 two-byte (200 one-byte) characters for an address can be entered.

► Location info : Add location information according to the current location and/or location history. → P213

School name: Up to 50 two-byte (100 one-byte) characters can be entered.

**Class name:** Up to 50 two-byte (100 one-byte) characters can be entered.

**URLURL**: Up to 256 one-byte characters can be entered.

### Alert by contact

# Setting receiving actions for each phonebook entry

Operations such as ring alert and light alert of voice calls, videophone calls or mail can be set for each phonebook entry saved in the FOMA terminal phonebook.

- Priority of incoming operation→P79, 80, 91
- Search the phonebook Place the cursor on a phonebook entry to set and
   3 2 Set the required items □
  - : Switching Call and Mail screens.

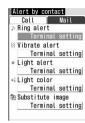

Phone alert settings screen

- When a phonebook entry is saved with "グループ なし (No group)", all the items are set to "Terminal setting". If Group is selected, Substitute image is set to "Terminal setting" and other items to "Group setting".
- ⇒ / Fing alert: When "Movie ringtone" or "Melody" is selected, select ring alert.
- Only movies/i-motion with Ring alert of the detail information specified to "Available" can be set as ring alert.
- When set to "Terminal setting", the operation depends on Call ring alert, V.phone ring alert or Mail ring alert.
- - When set to "Terminal setting", the operation depends on Vibrate alert/effect.
- Light alert: Set the lighting pattern of the light.
  - When set to "Terminal setting", the operation depends on Light alert.
  - When "Sync melody" is set, Light color operates in "Rainbow".
- / Flight color: Set the lighting color of the light.
  - When set to "Terminal setting", the operation depends on Light alert.

- Substitute image (The phone alert settings screen only): Select a Chara-den displayed during a call.
  - When set to "Terminal setting", the operation depends on Image setting/Videophone image.

#### *✓***INFORMATION**

### Phonebook(UIM) new entry

# Adding to UIM phonebook

- Maximum number of recorded items→P66
  - MENU 4 3
- **9** Enter a name ▶ @
  - Up to 10 two-byte (21 one-byte) characters can be entered. Up to 10 characters can be entered when one- and two-byte characters are both used or one-byte katakana is included.
- 3 Set the required items ▶ @

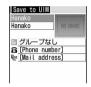

Reading: Reading of the entered name is entered.

- Up to 12 two-byte (25 one-byte) characters can be entered. Up to 12 characters can be entered when both one- and two-byte characters are
- Even if you correct the name, the reading does not reflect the correction.

**Group**: "グループなし (No group)" is set by default.

Phone number: Up to 26 digits can be entered.→

- Only one phone number can be saved. No icon can be set.
- Pause ("P"), "+", "#" and sub-address delimiter ("
   \*") can be entered. Timed pause ("T") can be
   entered but cannot be saved.

Mail address: Up to 50 one-byte characters can be entered.

Only one mail address can be saved. No icon can be set.

### Group setting

### **Setting group**

For FOMA terminal phonebook, adding/deleting groups, setting incoming/outgoing operation by the group and changing the order are available. For UIM phonebook, only the group name can be changed.

• Renaming "グループなし (No group)" or setting/ deleting incoming/outgoing operations is unavailable.

#### <Example> Adding groups

MENU 4 1 2

#### Changing a group name in UIM phonebook:

# 2 MENU ▶ 2

The group and the phonebook entries in it are deleted. They are also canceled from Direct call.

- Even in Privacy mode (when Phonebook & Logs is "Hide set contact"), the phonebook entries with secret attribute are deleted.
- For "グループなし (No group)", only the phonebook entry in the group is deleted.

# Setting the incoming/outgoing operation of the

group : Place the cursor on the group and

S ► Set the required items ► □

Setting outgoing/incoming call image → P67 Step 3 in "Adding entries into FOMA terminal phonebook" Setting other items → P68 "Setting receiving actions for each phonebook entry"

Changing the order of the groups: Place the cursor on the group and (6) 6 or 7

# **?** Enter the group name ▶ @

- Up to 10 two-byte (20 one-byte) characters can be entered
- For UIM phonebook, 10 two-byte (21 one-byte) characters can be entered. Up to 10 characters can be entered when one- and two-byte characters are both used or one-byte katakana is included.

#### Phonebook search

# Making calls using phonebook

A call can be made simply by calling up the phonebook entry from the FOMA terminal phonebook or UIM phonebook for the party to call.

 In Privacy mode (when Phonebook & Logs is "Hide set contact"), the phonebook entries or groups with secret attribute cannot be searched. The same applies to Quick dial, Quick mail, Headset quick-dial and Search message.

# Search the phonebook

The previously used phonebook (FOMA terminal phonebook or UIM phonebook) appears.

 The phonebook list of Show all names appears by default. The setting can be changed to display the search method frequently used. →P71

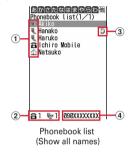

- 1 Icon set for first entry
- ② Number of phone numbers and mail addresses saved in entry at the cursor position
- 3 Direct call icon
- 4 The first phone number of the party at the cursor position

# Place the cursor on the party to make a call to and ( ).

- To make a videophone call, place the cursor on a party and press 1 1, select "V.phone" from "Call type" and press 2.
- To make a call specifying conditions, press
   (a) (1) (1) .→P52

## Using phonebook entries

# Creating an i-mode mail: Place the cursor on the party and (111).

 When operating from the details screen, display a mail address and press or .

Creating and sending i-mode mail→P164

# Creating SMS: Place the cursor on the party and (1) (1 sec. or more).

- When only the phone number is saved in the phonebook entry of the selected person, pressing (iii) can also create SMS.
- When operating from the details screen, display a phone number and press 
  .

Creating and sending SMS →P193

### 

## 

The next procedure→P213 "■Use location info menu"

# Attaching phonebook data to mail: Place the cursor on the party and to 3

Creating and sending i-mode mail→P164

# Searching a received mail: Place the cursor on the party and ↑ 1 6 ↑ 1 or 2

• For UIM phonebook, place the cursor on the party, press (1) 5 and press (1) or (2).

### Searching by specifying the search method

- is displayed on the left of each entry name in the UIM phonebook list.
- When there are multiple pages in the phonebook list, use and to switch pages. In a search method except Show all names, can also be used to switch pages.
- If the keypad of 0-9, # or \* is pressed on the phonebook list for Show all names, Group search or Name search, the line to which the keypad is assigned is displayed.
  - 1 :  $\delta$  (a) line 2 :  $\delta$ ' (ka) line 3 :  $\delta$  (sa) line 4 :  $\delta$  (ta) line 5 :  $\delta$  (na) line 6 :  $\delta$  (ha) line 7 :  $\delta$  (ma) line 8 :  $\delta$  (ya) line 9 :  $\delta$  (ra) line 0 :  $\delta$  (while  $\delta$  ) :  $\delta$  (while  $\delta$  ) :  $\delta$  (while  $\delta$  ) :  $\delta$  (ra) line  $\delta$  ) :  $\delta$  (while  $\delta$  ) :  $\delta$  (while  $\delta$  ) :  $\delta$  (ra) line  $\delta$  ) :  $\delta$  (ra) line  $\delta$  ) :  $\delta$  (ra) line  $\delta$  (ra) line  $\delta$  (ra) l
  - reading starting with a blank space, symbols, no reading

# 4 1Specify the search method.

# openity the search method.

### 

• Displayed in the order of the Japanese syllabary ( あ (a) line→か (ka) line→・・・・ → (wa) line)→他 (alphabets, numbers, reading starting with a blank space, symbols, no reading).

#### Searching by group : 2 ▶ Select a group

• The entries in the specified group are displayed in the order of the reading below:

Japanese syllabary order→Alphabetical order→ Number→Entries starting with blanks→Symbol →No reading

## Searching by reading : 3 ▶ Enter reading ▶ @

- Searching can be made by entering a leading part of the reading.
- You can display the phonebook list for Show all names by pressing (11) with no input.

# Searching by frequency\*: (4) 1 or 2 Displayed in the order of number of calls or number of mails

- The total numbers of calls and mails are counted up to 9,999.
- When resetting total number of calls/mails, place the cursor on the party, press 9 3 and select "Yes".

# Searching by phonebook number : 5 ▶ Enter phonebook number ▶ □

- Zeroes before single- or double-digit phonebook numbers can be omitted.
- You can display the phonebook list in phonebook No. order by pressing ( ) with no input.

# Searching by phone number: 6 ▶ Enter part of a phone number ▶ □

Search the phone numbers containing the entered numbers, and phonebook data list of the FOMA terminal phonebook is displayed in the order of he phonebook number, and the phonebook data list of the UIM phonebook is displayed in the order of reading.

 You can display the phonebook data list in the order of phonebook No. or reading by pressing
 with no input.

#### Searching by secret attribute\*: 7

Phonebook entries with secret attribute appear in the order of phonebook numbers.

#### Switching to UIM phonebook search method: 8

- To switch to UIM phonebook search method, press 5 on a search method selection screen for UIM phonebook.
- \* This search method is unavailable for UIM phonebook.

# **❖ Searching by Rocket search**

Search phonebook entry by the characters assigned to keypads 0-9.

#### <Example> Searching for "携带花子"(Keitai Hanako)

2 (か)(ka) line ▶ Ш

The phonebook list of the Show all names appears.

# Setting preferred search method <Default search setting>

Set the search method displayed when pressing (III) on the stand-by display.

Place the cursor on the search method to give priority and

Check mark is displayed after the specified search method.

#### *✓***INFORMATION**

 Even with Search by freq or Ph book No. search set by priority, pressing (11) on the stand-by display causes the UIM phonebook list for Show all names to appear if the UIM phonebook was searched previously.

# Checking phonebook details

Search the phonebook ➤ Select the phonebook entry to display details

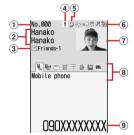

FOMA terminal phonebook details screen (Phone number)

- 1 Phonebook No.
- 2 Name and reading
- 3 Group icon, Group name
- Set any of Accept/Reject call, Caller ID settings or secret code
- 5 Direct call icon
- lcons indicating settings such as ring alert (call/mail)\*1

⟨⟨⟩ / ⟨⟨□⟩ : Ring alert and Vibrate alert

/ ≫ : Light alert/ ⋄₩ : Light color

○1/목: Light alert and Light color됨 : Substitute image (call only)

- 7 Image\*2
- 8 Saved icon, Icon type

- 9 Saved items
- \*1 Settings from Alert by contact are indicated with colored icons.
- \*2 The display follows the settings of View preference.
- Display details screen of the previous/next phonebook entry.
- : Display the other items set.
  - Even when multiple phone numbers and/or mail addresses are saved, the items can be displayed by pressing .

# Viewing history information: On the phone number or mail address detail screen, (11).

The cumulative number and the date and time of last call appear.

# Viewing User information : (IN) ▶ 9 1

The image, phonebook No. (FOMA terminal phonebook only), name, readings, group name, first phone number (with icon type) and first mail address (with icon type) registered in the phonebook appear.

The name and readings fully appear without cutting down.

# Switching details screen display <View preference>

- . "Show saved image" is set by default.
- The settings are reflected to all of the phonebook entry details screens.
- View preference of Phonebook, Redial, Received calls, Mail logs and User information are reflected to each of them.

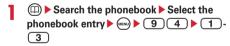

When operating from UIM phonebook, press
 9 3 and press 1 - 3.

Show with image: An image appears. Up to 5 twobyte (11 one-byte) characters for name and 11 one-byte characters for readings with characters are displayed.

Show only name: No image appears. Up to 9 twobyte (19 one-byte) characters for name and 19 one-byte characters for readings with characters are displayed.

Show saved image: Settings in "Show with image" are used when there is a saved image, and settings in "Show only name" are used when not.

### Edit phonebook

# **Editing phonebook entries**

 The identical phonebook entries saved in Direct call are also edited.

### Editing saved data

■ Search the phonebook Place the cursor on a phonebook entry to edit and

# 9 Edit the phonebook entry.

Setting items→P67 Step 2-3 in "Adding entries into FOMA terminal phonebook", P68 Step 2-3 in "Adding to UIM phonebook"

# 3 @

The selection confirmation screen of saving method appears. Select Overwrite or New entry.

 If overwritten, the phonebook entry already saved is discarded.

#### **∠INFORMATION**

- When operating from the FOMA terminal phonebook details screen, press (and select "Edit/Settings"→"Edit".
- When operating from the UIM phonebook, press and select "Edit".
- The data may not be overwritten when a phone number in the phonebook entry of UIM phonebook contains " \* ".
- If multiple phone numbers or mail addresses are saved and the phone number or mail address in the first entry is deleted, the second or later entry moves forward.

# **♦** Copying saved data

Copied item can be pasted into screen input areas such as in the mail creation screen or the phonebook data entry screen.

- The last copied item is recorded until the power is turned OFF and they can be pasted any number of times.

The data of appropriate items is recorded temporarily.

- When operating from the UIM phonebook, press
   6 and 1-3.
- The first saved phone number and mail address are copied.
- To copy the second saved or subsequent phone number or mail address, display the phone number or mail address to copy on the details screen, press 6 and press 2 or 3.

# 2 Display the character entry screen to paste > Paste the characters

Pasting characters → P273

# Switching order of phone numbers and mail addresses

When multiple phone numbers or mail addresses are saved in the FOMA terminal phonebook entry, the order of the phone numbers or mail addresses are switched.

<Example> Switching the order of the phone numbers saved

- Search the phonebook ▶ Place the cursor on a target phonebook entry and ( 3 4 1
  - Press 3 4 2 to switch the mail addresses.

# 2 Select a phone number to set as the first phone number.

The positions of the selected phone number and first phone number are switched.

#### **∠INFORMATION**

 When operating from the FOMA terminal phonebook details screen, press and select "Edit/Settings"→ "Switch order"→"Phone numbers" or "Mail addresses".

# **♦** Switching phonebook numbers

The order of 2 phonebook numbers of entries saved in the FOMA terminal phonebook can be switched.

Search the phonebook ➤ Place the cursor on a target phonebook entry and → 3 4 3 ➤ Select the phonebook entry to replace phonebook number

#### *✓***INFORMATION**

# Copying phonebook entries

Entries in FOMA terminal phonebook are copied to UIM phonebook and from UIM phonebook to FOMA terminal phonebook.

- If the entries of the phonebook contain the same group name as that in a copy destination phonebook, the data is copied to that group.
- The phonebook data item to be copied and the contents are as follows:

| Item            | FOMA terminal<br>phonebook → UIM<br>phonebook                                                                                                    | UIM phonebook→<br>FOMA terminal<br>phonebook                                          |  |  |  |
|-----------------|----------------------------------------------------------------------------------------------------|---------------------------------------------------------------------------------------|--|--|--|
| Name            | Up to 10 two-byte (21 one-byte) characters. Up to 10 characters when one- and two-byte characters are both used or one-byte katakana is included.               | The saved data is copied as it is.                                                    |  |  |  |
| Reading         | Up to 12 characters.<br>One-byte katakana<br>characters are replaced<br>with two-byte katakana<br>characters.                                                   | Two-byte katakana<br>characters are replaced<br>with one-byte katakana<br>characters. |  |  |  |
| Phone<br>number | The first phone number (Up to 26 digits→P37). Only timed pause ("T") is deleted if the phone number contains timed pause ("T"). The icons are all replaced with |                                                                                       |  |  |  |
| Mail<br>address | The first mail address (Up to 50 one-byte characters). The icons are all replaced with                                                                          | The icons are all set to                                                              |  |  |  |

 If the number of characters exceeds the limit that can be saved in UIM phonebook, the exceeding part is deleted.

# Copying data between FOMA terminal phonebook and UIM phonebook

<Example> Copying from FOMA terminal phonebook to UIM phonebook

Search the phonebook ▶ ▶ 7 1 ▶ Select the phonebook entry to copy ▶ □

 When copying from the UIM phonebook to FOMA terminal phonebook, press 7 to select a phonebook entry, and press .

### Delete phonebook

# **Deleting phonebook entries**

- · When deleting all, all of the created groups are deleted.
- The identical phonebook entries saved in Direct call are canceled.
- All entries in the UIM phonebook cannot be deleted at a time.

<Example> Deleting a phonebook entry in the FOMA terminal phonebook

- Search the phonebook
- Place the cursor on the phonebook entry to delete and (and ) 4 1 or (2) "Yes"
  - When "All contacts" is selected, perform authentication.

#### **✓INFORMATION**

 When operating from the FOMA terminal phonebook or UIM phonebook details screen, press and select "Delete contact".

# Setting functions for phonebook entries

- These functions cannot be set for the phonebook entry in UIM phonebook.
- ♦ Setting Show/Hide caller ID to each phone number <Caller ID settings>
- This item is set to "No setting" by default.
- Priority of the method to notify a caller ID→P44
- - When "No setting" is set, the settings in Caller ID notification are used.

#### *✓***INFORMATION**

 When operating from the FOMA terminal phonebook details screen, press 
 and select "Edit/Settings"→ "Advanced settings"→"Caller ID settings".

# ♦ Setting secret code to mail address <Secret code>

When the other party saves a secret code for its mail address (mobile phone number@docomo.ne.jp) and you set that secret code for the mail address in your phonebook, the secret code is automatically added to i-mode mail created by searching the phonebook for that phone number.

Search the phonebook ➤ Place the cursor on a phonebook entry to set and 

→ 3 5 4 ➤ Authenticate ➤ Select a mail address

2 Enter a 4-digit secret code

Canceling: Delete the secret code ▶ ●

#### **✓INFORMATION**

- The set secret code does not appear on the phonebook entry details screen or in the address for creating i-mode mail. It can be checked by the same operations as secret code settings.
- If a mail address is saved in the phonebook as "mobile phone number + secret code@docomo.ne.jp", sending mail to the party is unavailable.

#### **Secret attribute**

# Making phonebook entries secret

You can set secret attribute to phonebook entries or groups. In Privacy mode (when Phonebook & Logs is "Hide set contact"), the phonebook entries or groups with secret attribute are not displayed.

- These functions cannot be set for phonebook entries saved in Direct call, phonebook entries or groups in UIM phonebook.
- If you change secret attribute, a confirmation screen appears for performing Contact setting when you end the phonebook and return to the stand-by display.
- Setting Privacy mode → P112

# ♦ Setting secret attribute for phonebook entries

Search the phonebook ▶ Place the cursor on the phonebook entry to set and 

3 5 1

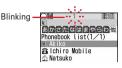

 If flashes when the secret attribute is set for the entry at the cursor position.

Canceling: 

Search the phonebook ▶ Place the cursor on the phonebook entry and

Solution 

Solution 

Solution 

Solution 

Solution 

Solution 

Solution 

Solution 

Solution 

Solution 

Solution 

Solution 

Solution 

Solution 

Solution 

Solution 

Solution 

Solution 

Solution 

Solution 

Solution 

Solution 

Solution 

Solution 

Solution 

Solution 

Solution 

Solution 

Solution 

Solution 

Solution 

Solution 

Solution 

Solution 

Solution 

Solution 

Solution 

Solution 

Solution 

Solution 

Solution 

Solution 

Solution 

Solution 

Solution 

Solution 

Solution 

Solution 

Solution 

Solution 

Solution 

Solution 

Solution 

Solution 

Solution 

Solution 

Solution 

Solution 

Solution 

Solution 

Solution 

Solution 

Solution 

Solution 

Solution 

Solution 

Solution 

Solution 

Solution 

Solution 

Solution 

Solution 

Solution 

Solution 

Solution 

Solution 

Solution 

Solution 

Solution 

Solution 

Solution 

Solution 

Solution 

Solution 

Solution 

Solution 

Solution 

Solution 

Solution 

Solution 

Solution 

Solution 

Solution 

Solution 

Solution 

Solution 

Solution 

Solution 

Solution 

Solution 

Solution 

Solution 

Solution 

Solution 

Solution 

Solution 

Solution 

Solution 

Solution 

Solution 

Solution 

Solution 

Solution 

Solution 

Solution 

Solution 

Solution 

Solution 

Solution 

Solution 

Solution 

Solution 

Solution 

Solution 

Solution 

Solution 

Solution 

Solution 

Solution 

Solution 

Solution 

Solution 

Solution 

Solution 

Solution 

Solution 

Solution 

Solution 

Solution 

Solution 

Solution 

Solution 

Solution 

Solution 

Solution 

Solution 

Solution 

Solution 

Solution 

Solution 

Solution 

Solution 

Solution 

Solution 

Solution 

Solution 

Solution 

Solution 

Solution 

Solution 

Solution 

Solution 

Solution 

Solution

#### **✓INFORMATION**

 When operating from the FOMA terminal phonebook details screen, press and select "Edit/Settings"→ "Advanced settings"→"Secrecy ON".

# Setting secret attribute for group

- Secret attribute is not set for phonebook entries in a group with secret attribute. However, they function similarly to those with secret attribute.
- Secret attribute cannot be set for "グループなし (No group)".
- 1 2 Place the cursor on the group to set and 8
  - When secret attribute is set for the group at the cursor position, \$\frac{9}{2}\$ blinks.

Canceling: 

4 1 2 ▶ Place the cursor on the group and 

8

### No. of items

# Checking number of phonebook entries

- The number of phonebook entries with secret attribute also appears.
- In Privacy mode (when Phonebook & Logs is "Hide set contact"), the number of phonebook entries in FOMA terminal phonebook with secret attribute do not appear.
- Search the phonebook • 9 2

### Quick dial

# Using simple dial to make calls

You can make calls by a simple operation to parties with phonebook numbers 0-99 in FOMA terminal phonebook.

 When there are multiple phone numbers saved in a phonebook entry, a call is made to the first phone number.

<Example> Making a voice call to the phone number registered in phonebook number 2

#### Direct call

# Contacting specific parties with simple procedures

If you register parties you frequently contact in Direct call, you can make calls or send mails to them with simple procedures. In addition, you can check the other party's current location (イマドコかんたんサーチ (imadocokantan search)), send mail attached with location information URL or display a list of logs of calls and/or mail sent to or received from registered parties.

# **♦** Adding to Direct call

Parties to save in Direct call must be saved in FOMA terminal phonebook in advance.→P67

- Up to 5 members can be registered.
- Phonebook entries with secret attribute set or those in UIM phonebook cannot be saved.
- Select a Direct call number to save with Search the phonebook Select a party ▶ "Yes"

### Saving from FOMA terminal phonebook:

Search the phonebook ▶ Place the cursor on the party and ♠ 3 3 ▶ "Yes"

# **♦** Using Direct call

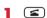

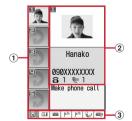

- 1 Party saved
- 2 Party at cursor position

### 3 Icon type

: Mail

▶ : イマドコかんたんサーチ (imadocokantan search)

🟲 : Location information mail

: Call histories : Sent/received message list

# 2 🐧 to place the cursor on the party

# Select an icon with and perform the necessary operation.

 When multiple phone numbers or mail addresses are saved, if you select an icon, all saved phone numbers or mail addresses are displayed. Select the receiver or destination.

Making a voice call : Select &

Making a videophone call : Select III

Creating an i-mode mail: Select

Creating and sending i-mode mail→P164

Checking a party's location : Select

"イマドコかんたんサーチ (imadocokantan search)" is connected for searching a saved phone number. By using イマドコかんたんサーチ, the current location of the other party can be checked.

- For details of イマドコかんたんサーチ, see the DOCOMO website.
- イマドコかんたんサーチ is unavailable in i-mode lock.

# Sending mail with Location information URL attached:

1 Select № 1 - 4

The next procedure → P213 " Paste/Attach/Send location menu"

2 Create and send i-mode mail.

Creating and sending i-mode mail→P164

Displaying call histories : Select 🐶

Received calls appear. Press (11) to display redial.

Redial/Received calls→P48

Displaying sent/received mail list : Select

The received mail list appear. Press (11) to display sent mail list.

Operating sent/received mail list→P177

Checking details of a party: (III)

Detail screen of FOMA terminal phonebook→P71

# **♦** Canceling/editing/changing a party

### <Example> Canceling

Place the cursor on the party to cancel

7 MENU ▶ 3 ▶ "Yes"

Editing: ► 1 ► Edit a phonebook entry

Changing: 

2 ▶ "Yes" ▶ Search the phonebook ▶ Select a party ▶ "Yes"

#### **∠INFORMATION**

When canceling from FOMA terminal phonebook, press

 m, search the phonebook, place the cursor on a party,
 press m, select "Edit/Settings"→"Remove direct call" and select "Yes".

#### **Data Security Service**

# Storing (updating or restoring) phonebook in Data Center

This service saves entries of FOMA terminal phonebook to Data Center. Stored phonebook entries can be updated/restored to the FOMA terminal by connecting to Data Center.

- This is an optional subscriber service to be charged requiring subscription. When having not subscribed to this service, attempting to connect to Data Center displays the screen indicating that.
- ・ You can restore phonebook, set auto-update, etc. from Data Security Service site of i-mode. iMenu→English→My Menu→電話帳お預かり (Data Security Service)
- For details of auto-update, restoration, etc., see "Mobile Phone User's Guide [i-mode] FOMA version".
- Entries saved in the UIM phonebook cannot be saved in Data Center.

# ♦ Saving/updating phonebook

↑ 6 5 1 Tyes"

Authenticate

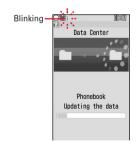

: Cancel saving

Operating from FOMA terminal phonebook:

# Check the communication result.

 Display of the communication result disappears automatically in approximately 5 seconds.

#### **✓INFORMATION**

- If automatic update is performed after deleting entries of FOMA terminal phonebook, the phonebook entries saved in Data Center are also deleted.
- When any other functions are running at the specified time of phonebook auto-update, auto-update is performed after returning to stand-by display. Automatic update is not executed when FOMA terminal is turned OFF or out of FOMA service area or if UIM is not installed.
- If you deleted entries from FOMA terminal phonebook, you can download phonebook entries from Data Security Service site of i-mode.
- iMenu→English→My Menu→電話帳お預かり (Data Security Service)→お預かりセンター (Data Center)→Enter i-mode password→電話帳・ケータイへダウンロード (Download to phonebook/mobile phone)→OK→Return to stand-by display
- When the auto-update of phonebook fails, no icons appear on the stand-by display. You can check it with Synchronization log.
- Actions for an incoming voice or videophone call during accessing Data Center are as follows:
- Even for an incoming call from a caller saved in the phonebook, the caller's phone number, not the name and image, appears. The ring alert, vibrator and other functions operate as set in the FOMA terminal, but not as set in the phonebook.
- Specified caller setting, Unregistered caller or Ring alert delay does not operate.
- No Chaku-moji is received.
- The saved order of phonebook groups may not be reverted by restoration.
- When Safety alarm is operated during connection to Data Center, the connection terminates.

# Viewing logs that used Data Center <Synchronization log>

- Up to 30 synchronization logs are to be recorded. When exceeding the limit, record is overwritten chronologically.
- Select the history to check
- Setting if you send the image saved in Phonebook <Sync setting>
- | 6 5 3 ► Select Contact image sending field ► 1 or 2 ► @

# **Sound/Screen/Light Settings**

| Setting operations for incoming calls and mail/messages                                  | 78 |  |  |
|------------------------------------------------------------------------------------------|----|--|--|
| Sound settings                                                                           |    |  |  |
| Changing ring alert for calls and mail/messages Call ring alert/Mail/Msg ring alert      | 78 |  |  |
| Setting alarm sound for Alarm clock and Schedule reminder                                |    |  |  |
| Setting volume of various sounds such as ring alert and alarm sound Adjust volume        | 79 |  |  |
| Using vibrator to signal incoming calls and alarms                                       | 80 |  |  |
| Setting sound for GPS positioning                                                        | 80 |  |  |
| Setting operation sound Operation sound                                                  | 80 |  |  |
| Setting shutter sound                                                                    | 81 |  |  |
| Setting alert sound for charging Charge alert                                            | 81 |  |  |
| Setting on-hold tone                                                                     | 81 |  |  |
| Alarm announcing that call is about to be interrupted                                    | 81 |  |  |
| Setting alarm for reconnecting interrupted call                                          | 81 |  |  |
| Setting Low Battery alert Low Battery alert                                              | 81 |  |  |
| Making FOMA terminal silent Silent mode                                                  | 82 |  |  |
| Display/Light settings                                                                   |    |  |  |
| Coordinating FOMA terminal screen                                                        | 83 |  |  |
| Changing stand-by display Stand-by display                                               | 83 |  |  |
| Changing images for outgoing voice/videophone calls                                      | 86 |  |  |
| Changing images for incoming voice/videophone calls                                      | 86 |  |  |
| Setting Contact image display from Phonebook at incoming/outgoing call Contact image     | 87 |  |  |
| Changing displays for incoming/outgoing messages and retrieving                          |    |  |  |
|                                                                                          | 87 |  |  |
| Setting display and key light                                                            | 88 |  |  |
| Changing display colors                                                                  | 88 |  |  |
| Changing menu design                                                                     | 88 |  |  |
| Using Kisekae Tool                                                                       | 89 |  |  |
| Changing battery/signal level icon                                                       | 91 |  |  |
| Indicating newly arrived information such as missed calls and unread mails with lighting |    |  |  |
| Indicator light                                                                          | 91 |  |  |
| Setting the lighting patterns and colors used for an incoming call/mail or during a call |    |  |  |
| Light alert                                                                              | 91 |  |  |
| Displaying spot animation when there is newly arrived information New announcement       | 92 |  |  |
| Changing font style Font style                                                           |    |  |  |
| Changing font size Font size                                                             | 93 |  |  |
| Setting clock display                                                                    | 94 |  |  |

# Setting operations for incoming calls and mail/messages

 This setting is reflected to Call ring alert, Mail/Msg ring alert, Incoming call/Videophone receiving in Call image. Vibrate alert/effect and Light alert.

# Changing operations for incoming call <Call alert/Videophone alert>

8 5 1 2 ▶ Set the required items ▶ (11)

# Changing actions for incoming videophone call:

► 8 6 2 ► Set the required items ► (11)

Ring alert: Set ring alert.

 When "Melody" or "Movie ringtone" is selected, select the ring alert. When setting a movie/imotion with sound and image for "Movie ringtone", Show image is "Sync ring alert".

**Show image**: Set an image to be displayed.

- When "Standard image" is set, the image set by default appears.
- When "Select image" is selected, select the List images field and select an image.
- When "i-motion" is selected, select a movie/imotion from the movie list.

Vibrate alert: Set the operation pattern of vibrator.

Light alert: Set a lighting pattern and color of the light.

 When "Sync melody" is set for lighting pattern, the light blinks in "Rainbow" in synchronization with the ring alert.

# ♦ Changing operations for incoming MessageR/F <MessageR/F alert>

MENU 2734 MENU 2735

Ring alert: Set ring alert.

 When "Melody" or "Movie ringtone" is selected, select the ring alert.

#### Light alert/Vibrate alert :

Setting items→P78 "Changing operations for incoming call"

Ring time (sec): Set the duration of sounding of ring alert or operation of vibrator within the range of 1-30 seconds.

### Changing operations for incoming mail <Mail alert>

**MENU 191** 

Setting items→P78 "Changing operations for incoming MessageR/F"

# Changing operations for incoming chat mail <Chat mail alert>

**MENU 192** 

Set the required items ► (1)

Alert setting: Set if you set the operation for incoming chat mail or follow the mail incoming settings.

 Setting "Customize" allows setting the items below.

Ring alert/Light alert/Vibrate alert/Ring time (sec):

Setting items→P78 "Changing operations for incoming call"

#### ✓INFORMATION

- Setting created animation for Show image in Call alert (Incoming call) or Videophone alert (Videophone receiving) displays the first image.
- When movie/i-motion containing only sound (i-motion
  without image such as the one containing only voice of a
  singer) is set as the ring alert in Call alert or Videophone
  alert, resetting Show image to movie/i-motion containing
  only images or Flash graphics returns the ring alert to the
  default. The melody can be changed.
- Some movies/i-motion may not be set for Show image of Call alert (Incoming call) or Videophone alert (Videophone receiving). Also, movies/i-motion with sound cannot be set.
- Even when setting "Sync melody" for Vibrate alert or Light alert, the vibrator/light may not be synchronized depending on the melody.

### Call ring alert/Mail/Msg ring alert

# Changing ring alert for calls and mail/messages

- When a movie/i-motion is set as a ring tone, a movie and/or sound is played for incoming phone call or mail (Movie ringtone).
- These settings are also reflected to Call alert,
   Videophone alert, Mail alert, Chat mail alert, MessageR
   alert and MessageF alert.
- Melodies for ring tone stored by default→P300

<Example> Setting ring alert for incoming calls

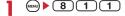

|    | (4)           | $\overline{}$ |
|----|---------------|---------------|
| -, | (   )         |               |
|    | $\overline{}$ | $\overline{}$ |

# Setting ring alert for incoming videophone call :

Setting ring alert for incoming mail, chat mail and MessageR/F: (2) (1)-(4)

# 3 Select the Phone field 1 - 4 ▶ @

- When "Melody" or "Movie ringtone" is selected, select the ring alert.
- For chat mail ring tone, "Sync msg alert" can be selected. When "Sync msg alert" is selected, mail settings are used for operation.
- \* Function names selected in Step 2 are displayed.

# Ring alert priority

When setting ring alerts for multiple functions, they sound in order of the priority below:

- 1 Incoming calls melody setting of Multi number
- 2 Alert by contact of the FOMA terminal phonebook
- 3 Alert/image by group of the FOMA terminal phonebook
- Call ring alert/V.phone ring alert/Mail ring alert/Call alert/Videophone alert/Mail alert
- When the other party does not notify the caller ID, the ring alert for voice call depends on Anonymous caller.
   A ring alert for videophone call is according to the settings of V.phone ring alert/Videophone alert.
- In the cases below, the image for incoming call is used as "Standard image" in the settings of Call alert and V.phone ring alert. Note that the image can be changed in Call alert (Incoming call) or Videophone alert (Videophone receiving).
  - When changing ring alert from movie/i-motion containing images to movie/i-motion containing only sound (i-motion without image such as the one containing only singing voice of a singer) or melody
  - When setting movie/i-motion containing only sound (i-motion without image such as the one containing only voice of a singer) to ring alert after setting movie/i-motion containing only images or Flash graphics to the incoming image

#### Alarm sound

# Setting alarm sound for Alarm clock and Schedule reminder

<Example> Setting Alarm clock sound

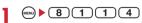

# 2 1 Select the Alarm clock field ▶ 1

 When "Melody" or "i-motion" is selected, select the alarm sound. When movie/i-motion containing sound and image is set for "i-motion", the image of the movie/i-motion is displayed.

#### Setting sound for Schedule reminder:

| 2 Select the Alarm on time field or Alarm in |
|----------------------------------------------|
| advance field ▶ 1 or 2                       |

3 @

### Adjust volume

# Setting volume of various sounds such as ring alert and alarm sound

- The volumes below can be changed :
  - Call alert volume: Set the volume of call alert for voice and videophone calls. It is also reflected to Alarm volume of Call cost limit.
  - Mail/Msg alert vol.: Set the volume of ring alert for mail, chat mail and MessageR/F.
  - GPS alert volume: Set volume of GPS alert sound (Position location, Notify location, Location request).
- Listen volume: Set the volume of incoming voice and videophone calls. The volume of play sound of answer machines or voice memos and sound effect of pasting stamp or text to an image depend on this setting.
- Adjust Listen volume during a call→P47
- Alarm clock sound: Set the volume of sound to be emitted when volume is set to "Phone setting" from the Set sound screen of Alarm clock. The sound volume of Countdown timer depends on this setting.
- **Schedule reminder**: Set the volume of alarm for Alarm on time or Alarm in advance for Schedule reminder.
- i-αppli effect sound: Set the volume of the sound emitted from i-αppli.
- Operation sound: Set the volume of Keypad sound, terminal open/close sound and Wheel sound.
- Melody effect sound: Set the volume of Melody.

  Settings to this function are also reflected to the volume of Settings of Melody. The volume of playing a melody attached to mail or MessageR/F depends on this setting.

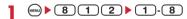

When Alarm volume is selected, select 1 or 2.

# 2 ♦ ▶ ⊙

- "Silent" and "Steptone" cannot be set for Listen volume. "Steptone" cannot be set for i-αppli effect sound, Operation sound or Melody effect sound.
- When Call alert volume is set to "Silent", S
  appears on the stand-by display. Sy appears
  when the vibrator for receiving is set to other than
  "OFF" simultaneously.

#### Vibrate alert/effect

# Using vibrator to signal incoming calls and alarms

- The operation of Vibrator for receiving 64K data communication depends on the setting for receiving voice call.
- This setting is reflected to settings for Vibrate alert or Vibrate effect in Call alert, Videophone alert, Mail alert, Chat mail alert, MessageR alert, MessageF alert, Positioning alert and i-αppli settings.
- If the FOMA terminal is on the desk, etc. when the vibrator operates, it may fall off because of the vibration.

<Example> Setting vibrator for incoming voice and videophone calls

8 1 3 7 1 1 or 2

Setting the vibrator for incoming mail, chat mail and MessageR/F: 2 ▶ 1 - 4

 When Alert setting of Chat mail alert is set to "Same:Mail setting", a message appears indicating that Chat mail alert settings are disabled.

Setting the vibrator for GPS positioning :

3 ▶ 1 - 4

Setting the vibrator used together with Alarm clock or schedule reminder sounding : 4 ▶ 1 or 2

Setting the vibrator used for i-αppli : 5

2 1-5

Vibrator is set and FOMA terminal vibrates on the incoming call/message and alarm notification.

- When you place the cursor on "Pattern A",
   "Pattern B" or "Pattern C", vibration occurs in the
   pattern at the cursor position.
- When "Sync melody" is set, the vibrator operates along with the melody set for ring alert, etc. Some melodies may not be synchronized.
- When setting the vibrator for i-αppli, select "ON" or "OFF".
- If the vibrator for incoming calls is set to other than "OFF", V appears on the stand-by display if the Call alert volume is "Level 1" or higher. SY appears when Call alert volume is set to "Silent".

# **❖ Vibrate alert priority**

When setting Vibrator in multiple functions, the FOMA terminal vibrates in order of the priority below:

- 1 Alert by contact of the FOMA terminal phonebook
- ② Alert/image by group of the FOMA terminal phonebook
- ③ Vibrate alert/effect, Call alert, Videophone alert, Mail alert

#### *✓***INFORMATION**

- Vibrator does not operate when another call is received during a call.
- Even with "OFF", vibration may occur along with Flash graphic actions.

#### **GPS** alert

# Setting sound for GPS positioning

 This setting is also reflected to Positioning alert for Position settings, Loc. notify setting or Request setting.

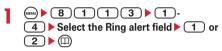

· When "Melody" is selected, select Ring alert.

### Operation sound

### **Setting operation sound**

You can change the sound to be emitted when a key is pressed (except  $\square$ ,  $\boxed{\cdot}$ ) or FOMA terminal is opened or folded. Emission of the sound can also be inhibited.

- Keypad sound and terminal open/close sounds are different from each other depending on the type of set
- A change in Operation sound is reflected to the confirmation sound heard when displaying the battery level (same as Keypad sound).
- If the emission of the sound is inhibited, the sounds below are also inhibited:
  - Confirmation sound when displaying the battery level
  - End alert of data transmission/reception

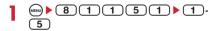

#### **∠INFORMATION**

 Even with Operation sound activated, keypad sound is not emitted when i-αppli is active (except (ω)).

#### Shutter sound/Movie camera sound

### **Setting shutter sound**

You can set a shutter sound to be emitted when shooting an image with Still camera or recording a movie with Movie camera (including recording sound with Sound recorder).

 This setting is also reflected to Shutter sound of Image settings and Recording settings.

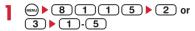

#### Charge alert

# Setting alert sound for charging

You can set if you activate the battery charged sound at the start and end of charging.

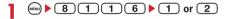

#### **∠INFORMATION**

- The alert sound for charging is not emitted in the situations below even when this function is set to "ON":
- In Silent mode, Public mode (Drive mode), during a voice/ videophone call, 64K data communication, i-mode communication, packet communication

#### On-hold tone

# Setting on-hold tone

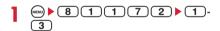

#### Quality alarm

# Alarm announcing that call is about to be interrupted

You can set if you sound an alarm before the voice call is disconnected when signal quality deteriorates.

 If the signal quality deteriorates rapidly, the call may be disconnected before the alarm sounds.

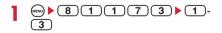

### **✓INFORMATION**

 To make settings during a voice call, press and select "Quality alarm".

#### Reconnect alarm

# Setting alarm for reconnecting interrupted call

You can set an alarm to sound when reconnecting, under improved signal quality, a voice or videophone call that has been interrupted due to poor signal quality such as in a tunnel or behind a building.

- While the call is interrupted, the distant party hears no sound.
- The time required to make a reconnection depends on the call conditions, signal quality, etc. It normally takes about 10 seconds to reconnect.
- You are charged for the time used to make a reconnection (up to 10 seconds).
- The call may be terminated before the alarm sounds depending on the call conditions, signal quality, etc.

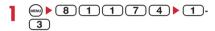

#### *✓***INFORMATION**

 To make settings during a voice call, press and select "Reconnect alarm".

# Low Battery alert

# Setting Low Battery alert

You can set if you activate the alert when the battery is low.

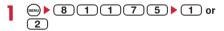

#### **∠INFORMATION**

 When the battery becomes low during a call, the alert is emitted from the earpiece even with "OFF" set.

### Silent mode

# **Making FOMA terminal silent**

Sounds from the FOMA terminal can be disabled in order to prevent disturbance to the people around you by enabling the vibrator for incoming calls or muting the keypad sound. You can also set School mode to inhibit sounding and lighting for incoming calls during school hours, etc.

# **♦ Starting Silent mode**

# (1 sec. or more)

After Silent mode specified in Silent mode is activated, (\*) (General silent mode), (\*) (Personalized silent mode) or (School silent mode) is displayed on the stand-by display.

 If "Silent mode ON/OFF" is set in Side key shortcut, silent mode can also be started/canceled by pressing and holding for 1 sec. or more with the FOMA terminal closed. When Silent mode starts, the light turns on once in red and the vibrator operates once. When Silent mode is canceled, the light flashes twice in blue and the vibrator operates twice.

Canceling: (#) (1 sec. or more)

# When General silent mode is activated

An incoming call is notified with vibration, muting all sounds to be emitted from FOMA terminal such as ring tone, Keypad sound, Display turn sound or Alarm.

Microphone is sensitized so that a call can be made in a small voice.

- In the cases below, the operation of Vibrate alert is "Pattern A":
  - When receiving voice call, videophone call, mail or 64K data communication
  - During positioning when Ring alert is set to "Melody" and Vibrate alert is set to "OFF" in Positioning alert of GPS
  - When the time specified in Countdown timer elapses
  - When the date and time specified in schedule comes
- When the time specified in Alarm clock comes, vibrator operates according to the setting of Alarm clock.
- Melody is not played automatically even when sent/ received mail or MessageR/F is displayed with "Auto play" set for Attachment auto-play.
- When playing a movie/i-motion with sound, the sound playing confirmation screen appears. Select "Yes" to play the sound and image. When "No" is selected for a movie/ i-motion with image, only image is played.
- A playing confirmation screen appears when playing a melody.
- A playing confirmation screen appears when the play function is activated.

#### **❖ When School mode is activated**

Sounds to be emitted from FOMA terminal such as ring tone, Keypad sound, Display turn sound or Alarm are muted. The vibrator and light are disabled except when they are directly operated. Microphone is sensitized so that a call can be made in a small voice.

- Even with Security indicator "ON" and Lock functions or Lock on close "ON", the light does not operate.
- Melody is not played automatically even when sent/ received mail or MessageR/F is displayed with "Auto play" set for Attachment auto-play.
- When playing a movie/i-motion with sound, the sound playing confirmation screen appears. Select "Yes" to play the sound and image. When "No" is selected for a movie/ i-motion with image, only image is played.
- A playing confirmation screen appears when playing a melody.
- A playing confirmation screen appears when the play function is activated.

- · Shutter sound is emitted even in Silent mode.
- The alarm of call cost limit does not sound in general silent mode or school mode. In personalized silent mode, Alarm volume of Call cost limit depends on the setting of "Call alert volume" of the personalized silent mode.

# ◆ Setting Silent mode <Silent mode>

<Example> Personalized silent mode

MENU 8 1 4

**7** 2

Setting general silent mode : 1

Setting school silent mode : 3

 When setting general or school silent mode, operation in Step 3 is not necessary.

# 3 Set the required items ▶ @

Vibrate alert: Set if you allow the vibrator to operate while receiving a call or mail.

 When "ON", incoming call/mail is informed by vibration according to Vibrate alert/effect. With Vibrate alert/effect "OFF", vibration occurs as specified in "Pattern A".

**Operation sound**: Set keypad sound and terminal open/close sound.

**Call alert volume**: Set call alert volume for voice and videophone.

Mail alert volume: Set alert volume for mail. Melody volume: Set the volume of Melody.

 This setting is also reflected to the volume of playing a melody attached to mail or MessageR/F.

GPS alert volume : Set volume of GPS alert sound.

Low battery alert : Set if you activate the alarm

when the battery becomes low.

**Alarm sound :** Set if you emit Countdown timer sound or alarm clock sound.

 When "ON", the alarm clock sound is emitted according to the settings of Alarm clock.

**Schedule sound**: Set if you emit schedule reminder sound.

• When "ON", the sound is emitted according to the settings of Schedule reminder.

**i-**α**ppli sound**: Set if you emit i-αppli sound.

• When "ON", the sound is emitted according to the settings of i-αppli effect sound.

**Sensitize microphone**: Set if you increase the microphone sensitivity.

#### Style theme

# Coordinating FOMA terminal screen

Screen designs of stand-by display, menu, clock, battery icon, antenna icon, etc. are coordinated with the FOMA terminal color. You can change the coordination for other colors.

# **♦ Setting coordination**

MENU ▶ 8 3

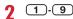

Data in Kisekae Tool is collectively set.
 Using Kisekae Tool→P89

# Creating original style theme

You can create 3 original style themes by customizing setting items.

MENU ▶ 8 3

Place the cursor on one of 7-9 and Set the required items

Title: Enter a style theme title.

 Up to 10 two-byte or 20 one-byte characters can be entered.

Color scheme: Set the display color scheme.

**Stand-by image**: Set the image to display for standby display. Still images, GIF animations, Animation or Flash graphics can be set.

Clock display format/Time format/Clock layout/Day
: Set if you display a clock on the stand-by display,
clock design to be displayed, time format, clock
layout, and display type of the day of the week.
Items of Clock display format→P94 Step 1 in
"Setting clock display"

Battery icon: Set the battery icon type.

**Menu design**: Set design of an icon for the normal menu.

 You can set the design of the first level and second level menu displayed by pressing on the stand-by display.

Antenna icon: Set the antenna icon type.

**New-arrival image**: Set a spot animation used to indicate presence of newly arrived information.

#### Stand-by display

# Changing stand-by display

You can set an image, movie/i-motion, Chara-den or i- $\alpha$ ppli on the stand-by display or set so that images in a folder are displayed at random. You can also customize the screen to display newly arrived information, calendar, schedule, etc. Clock display ( $\rightarrow$ P94) and battery and antenna icon display ( $\rightarrow$ P91) can also be set.

- For some images, movie/i-motion, Chara-den or iαppli, stand-by display settings are disabled if UIM used when downloading them is not installed (UIM operation restriction).
- If a data in "Preinstalled" folder is set, the set stand-by display is displayed even in Personal data lock.

# Setting image/movie/i-motion/Charaden as stand-by display

Image, movie/i-motion or Chara-den downloaded from an i-mode site or still image or movie shot with the FOMA terminal can be set as the stand-by display. Animations or created animation can also be set.

(MENU) ▶ 8 2 1 1

1 or 3-4

3 Select a folder ➤ Select an image, movie/imotion or Chara-den

Setting action of Chara-den: On the Chara-den list screen, place the cursor on the Chara-den to set and 
○ ► On the Stand-by settings screen, set the required items ► □

Setting items→P235 Step ① in "Setting as stand-by display"

# "Yes"

- When setting movie/i-motion as the stand-by display, the first image is displayed.
- If the selected image, movie/i-motion or Charaden can be zoomed, a confirmation screen appears asking if you display at the same magnification or zoom. Select "Yes (Same size)" to maintain the image size or select "Yes (Large size)" to enlarge the image to the screen size to display on the stand-by display.
- If i-αppli stand-by display has been set, a confirmation screen appears asking if you terminate the i-αppli stand-by display. When selecting "Yes", the i-αppli stand-by display is terminated.

#### **✓INFORMATION**

- When movie/i-motion or Chara-den is set for the stand-by display while a spot animation of New announcement is displayed, the stand-by display does not change. It is changed to the set stand-by display in the cases below:
- When newly arrived information is confirmed
- When settings of New announcement are deleted

# To play movie/i-motion, animation or Chara-den set as the stand-by display

The operations below are available for movie/i-motion:
 /Opening the FOMA terminal: Play

(CLR)/(=): Stop

☐: Mute (silent)/Cancel mute

- The operations below are available for GIF animation, created animation or Flash graphic:
  - Opening the FOMA terminal/Returning to the stand-by display/Turning power on : Play
  - : Pause/Play
- The following operations are available for Chara-den:
   (CLR)/Opening the FOMA terminal: Play

CLR/ : Stop

· You cannot play in All lock etc.

#### *✓***INFORMATION**

- Some movies/i-motion may not be set as the stand-by display. Movie/i-motion containing only sound (i-motion without image such as the one containing only voice of a singer) cannot be set.
- When the stand-by display is displayed, Flash graphics and/ or GIF animation plays for a predetermined period of time and stops. When the clock of Flash graphics which work as a clock stops, play the Flash graphics to restart it.
- If zoom display is set for GIF animation, the display may be distorted.
- You cannot set the contents as stand-by display which restrictions for the number of playing or playing period are set for.

# Displaying images at random <Set random image>

Display all the specified still images at random on the stand-by display.

82112 Set the required items

Folder: Select the folder containing images.

Change image: Set the timing for changing images.

 When "Every 30 mins" is selected, the image is changed at minutes 00 and 30 every hour, and when "Every 60 mins" is selected, the image is changed at minutes 00 every hour.

# 

 If i-αppli stand-by display has been set, a confirmation screen appears asking if you terminate the i-αppli stand-by display. When selecting "Yes", the i-αppli stand-by display is terminated.

#### ✓INFORMATION

• When no still image can be displayed because some specified folders are deleted or still images saved in the folder have been moved/deleted or Create animation is performed, the image set by default appears on the standby display and random image setting returns to the default. However, when the still image displayed on the stand-by display is moved or used for Create animation, the image is temporarily displayed until next time the image is changed.

# Setting i-αppli stand-by display

- Only i-αppli compatible with the i-αppli stand-by display can be set.
- The i-appli stand-by display takes precedence over other stand-by display settings.
- Canceling operation, setting and stand-by display of i-αppli→P208

82115

A list of i- $\alpha ppli$  compatible with the i- $\alpha ppli$  stand-by display appears.

2 Select i-αppli ▶ "Yes"

or [a] is displayed when the i- $\alpha$ ppli stand-by display is set.

# Customizing stand-by display <Info/ calendar layout>

You can divide the stand-by display to several and make settings to display newly arrived information such as unread mail or missed call, schedule, calendar, list of notes or contents of a note in individual areas.

- When the stand-by display has an image set, the set information appears overlaid on the image. It does not appear if movie/i-motion, Chara-den or i-αppli stand-by display is set on the stand-by display.
- MENU 8 2 1 5

2 1

Canceling Info/calendar layout : 2

- - Press and select "Yes" to cancel all area settings.

# Setting newly arrived information : 2 ▶ Select information ▶ □

- When " Unread messages" is selected, unread message reception date/time and subject are displayed.
- When " MessageR"/" MessageF" is selected, MessageR/F reception date/time and the title are displayed.
- When "Missed calls" is selected, the reception date/time and the other party's phone number (or the name if it is saved in phonebook) are displayed.
- When "ERecorded messages" is selected, the recording date/time and the other party's phone number (or the name if it is saved in phonebook) are displayed.

Setting Note content : 6 ▶ Select a note

# Checking information on the stand-by display

1 0

The area is surrounded with a red cursor frame.

- When no information is shown, press repeatedly to display it and press •.

#### **✓INFORMATION**

- Pressing switches hide and display of the information.
- If you set a GIF animation, created animation or Flash graphic on the stand-by display, the information is displayed by pressing after the playing is stopped or paused.

# Displayed contents of various information

Each information set in Info/calendar layout appears as follows.

- The numbers of information entries and lines displayed depend on the area size.
- For each information entry, the time is displayed for the current day and the date is displayed for others.

#### New arrival

Items appear sequentially from the latest ones. When an area is selected, the heading information can be checked.

- Subjects, etc., of unread messages may not be fully displayed.
- : Unread messages
- R/F: MessageR/MessageF
- III : Missed calls

#### ■ Schedule

lcons, start times and contents of the schedules that do not reach the start time appear in the order of the scheduled date and time. When an area is selected, the heading schedule can be checked.

- · Contents may not be fully displayed.
- If the schedule with All day set to ON is on the current day, "AllDay" is displayed.

#### Calendar

A calendar of the current month appears. Select a calendar in the area to display the calendar of Scheduler.

- The current day is displayed in yellow, days off and holidays in red and Saturdays in blue. Days off and holidays follow the Scheduler settings. However, in Personal data lock, the days set in Days off settings of Scheduler do not appear in red, but displayed as set by default
- A red mark appears on the upper-right side of the date with a schedule set. It does not appear in Personal data lock.

#### List of notes

The list of notes recorded in Notepad is displayed. Select an area to display the list of notes.

#### ■ Notes

The beginning of a note set in Notepad is displayed. Select an area to display the details of a note.

#### *✓***INFORMATION**

 In Personal data lock, you can only change settings to Missed calls for newly arrived information. You cannot select schedule, list of notes or contents of a note.

#### Calling image

# Changing images for outgoing voice/videophone calls

MENU 8511 MENU 861

<Example> For voice call

8 2 4 2 1 Select the Display image field 1-3

Changing image displayed while making a videophone call :

■ 8 2 4 2 3 Select the Display image field 1-3

- When "Default" is set, the image set by default appears.
- When "Select image" is selected, select the Image list field and select an image.

#### **✓INFORMATION**

 Setting created animation for "Select image" displays the first image.

### Outgoing call image priority

When setting outgoing images in multiple functions, they are displayed in order of the priority below:

- 1 Image saved in the FOMA terminal phonebook\*
- ② Alert/image by group of the FOMA terminal phonebook
- ③ Outgoing call/Videophone dialing (V.phone dialing imq.)
- \* When Contact image is set to "ON", it is effective.

#### Incoming call image

# Changing images for incoming voice/videophone calls

 This setting is also reflected to Call alert of Call & Answer or Videophone alert of Videophone.

<Example> For voice call

8 2 4 2 2 Select the Show image field 1-5

# Changing image displayed while receiving a videophone call :

▶ 8 2 4 2 4 ▶ Select the Show image field ▶ 1 - 5

- When "Standard image" is set, the image set by default appears.
- When "Select image" is selected, select the List images field and select an image.
- When "i-motion" is selected, select a movie/imotion from the movie list.
- When movie/i-motion containing sound and images is set for Call ring alert or V.phone ring alert, "Sync ring alert" is set.

7 @

# **✓INFORMATION**

- Setting created animation for "Select image" displays the first image.
- When movie/i-motion containing only sound (i-motion without image such as the one containing only voice of a singer) has been set as the ring alert, resetting Show image to movie/i-motion containing only images or Flash graphics cause "サウンド着信音1 (Tone1)" (voice call) or "ハープ (Harp)" (videophone call) to be set as the ring alert. The melody can be changed.
- Some movies/i-motion may not be set to Show image.
   Also, movies/i-motion with sound cannot be set.

# 2

# Incoming call image priority

When setting incoming images in multiple functions, they are displayed in order of the priority below:

- 1 Incoming calls melody setting of Multi number
- 2 Image saved in the FOMA terminal phonebook\*1
- 3 Alert/image by group of the FOMA terminal phonebook
- 4 Call ring alert\*2/V.phone ring alert\*2/Call alert/ Videophone alert
- \*1 When Contact image is set to "ON", it is effective.
- \*2 When movie/i-motion containing sound and image is set in "Movie ringtone", it is effective.
- When the other party does not notify the caller ID, the incoming image for voice call depends on Anonymous caller. An incoming image for videophone call depends on the settings of Videophone alert.
- When movie/i-motion is set for the Ring alert of Alert by contact (including the cases when setting "Terminal setting" and setting movie/i-motion for Call alert, etc.), the image or movie/i-motion set for phonebook does not appear and the movie/i-motion set for the ring alert appears. Note that, if movie/i-motion containing only sound (i-motion without image such as the one containing only voice of a singer) is set in Call alert, etc., it operates as below:
  - If a still image is set in phonebook, it is displayed.
  - If Flash graphic or movie/i-motion is set, the image set in Alert/ Image by group or Call alert is displayed instead of the image in phonebook.
- If Ring alert in Alert/Image by group for phonebook is set to "Terminal Setting" and movie/i-motion is set in Call alert, etc., the movie/i-motion set in Ring alert is displayed instead of the movie/i-motion set in phonebook by group. Note that, if movie/i-motion containing only sound (i-motion without image such as the one containing only voice of a singer) is set in Call alert, etc., it operates as below:
  - If a still image is set in Alert/Image by group, it is displayed.
  - If Flash graphic or movie/i-motion is set in Alert/Image by group, the image set in Call alert, etc. is displayed.

### Contact image

# Setting Contact image display from Phonebook at incoming/ outgoing call

You can set if you display the image saved in the FOMA terminal phonebook for incoming/outgoing voice calls/ videophone calls.

 The image saved in Phonebook is displayed when the recorded person calls with the caller ID.

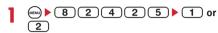

#### Sent/received/retrieving mail image

# Changing displays for incoming/ outgoing messages and retrieving

You can set images to appear when sending mails, receiving mails (including MessageR/F) or received mails, or checking new messages.

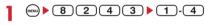

- 2 Select the Display image field ► 1 3
  - When "Default" is selected, the image set by default appears.
  - When "Select image" is selected, select the Image list field and select an image.

# Setting Image message alert : Select the Display image field ▶ 1 - 5

- When "i-motion" is selected, select a movie/imotion from the movie list.
- When movie/i-motion containing sound and images is set for Mail ring alert, "Sync ring alert" is set.

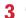

### Display light

# Setting display and key light

### Setting lighting time <Display light time>

The lighting time of display can be set. When the light is ON, the display becomes brighter and key area is lit.

- In addition to Normal use, lighting time can be set also for AC adapter connected (including DC adapter), imode session, Camera session, Movie camera session, i-motion and i-αppli.
- This setting is also reflected to i-mode settings, Image settings, Recording settings, Settings for i-motion and Display light of i-αppli settings.

### <Example> Setting lighting time for Normal use

8251

**7 1 1 - 7** 

- When "Always" is set, power saving mode is not set.
- Setting lighting time for AC adapter connected, i-mode session, Camera session, Movie camera session, i-motion or i-αppli: 2 7 ▶ 1 or 2
- When "Terminal setting" is set, the light remains lit for the lighting time set in Normal use.
- When "Always on" is set, the light is always lit with brightness set in Brightness and power saving mode is not set. However, while an AC adapter is connected, the light is lit in "Brightness 5" regardless of the settings in Brightness.
- When "Software" is set for i-αppli, the light is lit according to the i-αppli settings. Power saving mode is not set for i-αppli that holds lighting always ON.

# ◆ Setting lighting range <Light area>

82521 or 2

Setting brightness of light <Brightness>

**1** (MENU) ▶ 8 2 5 3 ▶ 1 - 5

### Color scheme

# Changing display colors

8 2 4 1 ▶ Select a color scheme

### Menu setting

# Changing menu design

**MENU 8231** 

You can change menu display format or icon design and create original menus.

• When you set Normal of setting item to "シンプル (Simple)", settings to Select language are unavailable. Note that item numbers are different from operation procedures described in this manual.

Item number when "シンプル" is set→P299

# Set the required items ▶ □

Normal: Set a display format for normal menu.

- With "Kisekae Tool" set, Kisekae Tool menu appears.
- When another item is selected and is pressed with "Kisekae Tool" already set, a confirmation screen for canceling Kisekae Tool appears. If "Yes" is selected, "Kisekae Tool" becomes unavailable.
- With Select language set to English, "シンプル" cannot be set.

Custom: Set a display format for Custom menu.

Type of icons: Set design when "Tile display" is selected for normal menu display format.

- An item set from Type of icons is design of first level menu displayed first by pressing on the stand-by display.
- You can set "Customized 1" or "Customized 2" to create an original menu by changing a menu icon.

**Type of animation**: Set design when "Animation" is selected for normal menu display format.

**Icon display effect**: Set if you display an enlarged icon when selecting an icon.

**Default MENU**: Select normal or custom menu to be displayed by pressing on the stand-by display.

Active shortcut: Set a shortcut operation for custom menu.

 With "Normal" set, you can use normal menu item numbers to perform shortcut operation even when Default MENU is set to "Custom". → P33

# Creating original menu

You can create 2 original menus by changing menu screen icons and/or background images for normal menu.

- An icon image larger than 96×96 and a background image larger than 240×240 are scaled down for display.
- Select the Normal field 2 Select the Type of icons field 2 or 3
- 2 Select Customize ➤ Select a function ➤ Select an image from image folder list

Menu icons of other functions are set in the same way.

- To cancel a menu icon, place the cursor on it, press (\*\*\*) 1 and select "Yes".
- Press (2) and select "Yes" to cancel all menu icons.

4 @ > @

#### **✓INFORMATION**

- Created animations, Flash graphics or images in "Item" folder cannot be selected. If a GIF animation is selected, first image is displayed.
- Settings to "Customized 1" or "Customized 2" of Type of icons cannot be changed in Personal data lock.

# **Using Kisekae Tool**

Use of Kisekae Tool allows to collectively set stand-by display image, menu icons, incoming/outgoing call images, ring alerts, etc.

- Kisekae Tool in "Preinstalled" folder cannot be moved or deleted. Also, the file name cannot be changed.
- Using Kisekae Tool, the items below can be set: allowable combinations of set items vary by Kisekae Tool.
  - Stand-by display, Animated menu\*1, Menu icon, Menu icon (background), Outgoing call image, Call alert image, Videophone call image, Videophone alert image, Outgoing message image, Mail alert image, Image message alert, Message retrieving, Battery icon, Antenna icon, Call ring alert, Videophone ring alert, Mail ring alert, Chat mail ring alert, MessageR ring alert, MessageF ring alert, Alarm clock sound, Color theme \*2
  - \*1 For some Kisekae Tool, pressing Q or ☐ on the standby display may cause different actions to occur from ordinary ones to be carried out or short-cut operations may be disabled.
  - \*2 You can set a color scheme of the screen.
- Some types of Kisekae menus change the menu structure according to usage frequency. Also, the number assigned to menu item (item number) may not be applicable to some menu items.

# ♦ Changing Kisekae Tool

1 MENU ▶ 5 5

The Kisekae Tools below are saved in Kisekae Tool folders:

i-mode: Kisekae Tool downloaded from sites
imMy folder: Kisekae Tool moved from other
folders

Displayed if a folder is added.→P237

# 2 Select a folder ▶ Place the cursor on Kisekae Tool

A display name of the file at the cursor position and an icon indicating details appear.

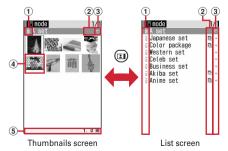

1 Originated

: i-mode

### 2 File type

(the back card is red): Kisekae Tool finally set [1] (the back card is gray): Kisekae Tool currently

No icon: Kisekae Tool not set

[3] (lower half is gray): Kisekae Tool partially

#### 3 File restriction

⇒(gray): File restricted

### 4 Thumbnail image

: No preview image

: Kisekae Tool with UIM operation restriction

: Kisekae Tool partially downloaded

5 File size (Size)

# Resetting settings:

► S Authenticate | "Reset all" or "Reset

- · Selecting "Reset all" initializes settings of Kisekae Tool to the default.
- · Selecting "Reset menu" initializes settings of "Animated menu", "Menu icon" and "Menu icon (Background)" to the default.

### Setting list screen operations: Select a folder and (MENU) ▶ 7 ▶ 1 or 2

- · Set "Yes" for thumbnail display or "No" for list display.
- When operating from the folder list screen, press (NENU) and select "Setting".

# 

Data of Kisekae Tool is collectively set.

- When placing the cursor on Kisekae Tool partially downloaded and press one of ( ), ( ) or ( ), a confirmation screen for downloading remaining data appears. Select "Yes" to start downloading.
- When downloading is unavailable, Kisekae Tool partially saved may be deleted.

# Viewing/editing detail information: Place the cursor on Kisekae Tool and (□N) ▶ 2 ▶ 1 or (2)

Detail information→P238

Canceling settings: Place the cursor on Kisekae Tool and (MeN) ▶ 3 ▶ "Yes"

Moving/restoring data: Place the cursor on Kisekae 

Moving/restoring→P237

Deleting data: Place the cursor on Kisekae Tool and (MENU) ▶ (5) ▶ (1)-(3)

Deletina→P239

# Sorting data: ( ) ► 6 ► Set the required items > (III)

Sorting→P240

# **Viewing Kisekae Tool settings**

# MENU ► 5 5 ► Select a folder

Place the cursor on Kisekae Tool and The list of the contents saved in Kisekae Tool is displayed.

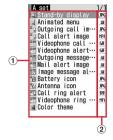

1) Item

An icon and name of the item are displayed.

#### 2 File format

JPG: Image in JPEG format

GIF: Image in GIF format

: SWF (Flash graphic)

MP4: Movie in MP4 format

MFi: Melody in MFi format

SMF: Melody in SMF format

No icon: No file

- Confirm the contents also by pressing (MEN) and selecting "Check info".
- Press (1) to set Kisekae Tool.

### Displaying the preview image of Kisekae Tool:

Place the cursor on Kisekae Tool and (•).

• You may also press (11) on the preview screen to set Kisekae Tool.

# Select an item

The data or information of item is displayed or

• If you place the cursor on a color theme, a screen with the color scheme and font appears.

### **✓INFORMATION**

- Functions changed with Kisekae Tool are automatically set to "Kisekae Tool". When two or more Kisekae Tool items are set with some overlapping items, data of the Kisekae Tool item set last is used. If an item other than "Kisekae Tool" is selected on setting screens after setting Kisekae Tool, a confirmation screen for canceling Kisekae Tool appears. If you select "Yes", only corresponding items are canceled. To return to the settings of Kisekae Tool, reset Kisekae Tool.
- When the set Kisekae Tool contains data that cannot be displayed or played, only that data is not set.

# Battery icon/Signal level icon

# Changing battery/signal level icon

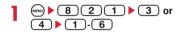

#### Indicator light

# Indicating newly arrived information such as missed calls and unread mails with lighting

You can set if you indicate unchecked missed call (voice/ videophone call) or unread information (mail/Chat mail/ SMS), if any, by flashing the light while FOMA terminal is folded.

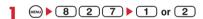

 When there are unchecked missed calls when this field is "ON", the light flashes at intervals of approximately 6 seconds according to Light color for Call in Light alert. When there is unread information, the light flashes at intervals of approximately 6 seconds according to Light color for Mail in Light alert. Checking a newly arrived information stops blinking.

#### **✓INFORMATION**

- If there is multiple newly arrived information, the light turns on in the priority below:
  - Missed call (voice/videophone call)
     Unread information (mail/chat mail/SMS)

### Light alert

# Setting the lighting patterns and colors used for an incoming call/ mail or during a call

- This setting is reflected to settings for Light alert in Call alert, Videophone alert, Mail alert, Chat mail alert, MessageR alert and MessageF alert.
- Setting the lighting patterns and colors for incoming call/mail <Light alert>

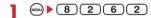

# 2 Select Lighting pattern field ▶ Select a lighting pattern

- When "Sync melody" is set, the light flashes in "Rainbow" in synchronization with the ring alert. Synchronization may be disabled for some melodies.
- When there is newly arrived information with Indicator light set to "ON", the lighting color for the presence of newly arrived information is as set for incoming call or mail with "Sync melody"
- When you select "Sync melody" or "OFF", go to Step 4.

# 3 Select Light color field ▶ Select a lighting color

**4** @

#### *✓***INFORMATION**

 When Alert setting of Chat mail alert is set to "Same:Mail setting", a screen appears indicating that Chat mail alert cannot be selected.

# Light alert priority

When setting Lighting pattern and Light color for Light alert in multiple functions, light turns on in order of the priority below:

- 1 Alert by contact of the FOMA terminal phonebook
- ② Alert/image by group of the FOMA terminal phonebook
- 3 Light alert/Call alert/Videophone alert/Mail alert

# Setting lighting and lighting color during a call <Call session light>

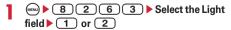

• With this field set to "ON", Color can be set.

- 2 Select the Color field ▶ Select a lighting color ▶ (□)
- Setting lighting pattern and color during GPS <GPS light alert>
- 8 2 6 5 Select Lighting pattern field Select a lighting pattern
  - "Sync melody" cannot be selected. "OFF" cannot be selected for Loc. request-accept or Loc. request-verify.
- 2 Select Light color field ▶ Select a lighting color ▶ □
- ♦ Setting lighting for closing FOMA terminal <Open/close>
- 8261 ▶ Select Open/close

Time+Wheel: After clock appears on the sub-display section, the light turns on according to Wheel operation.→P31 "■When displaying clock"

Time+Bandom: After clock appears on the sub-

Time+Random: After clock appears on the subdisplay section, the light turns on at random.

Time+Custom 1-10: After clock appears on the subdisplay section, the light turns on in the pattern created with ひかりクリエーター (Light creator) or downloaded light data.

**Time only**: Clock is displayed on the sub-display section.

OFF: Cancel Open/close.

#### *✓***INFORMATION**

- Even when "Sync melody" is set for Light pattern, lighting may not synchronize depending on the melody specifications.
- When lights are ON, the phenomena below may occur.
   They are caused by characteristics of LEDs used for lighting or FOMA terminal, not defects of FOMA terminal.
  - The lighting color and/or brightness differs among FOMA terminals or depending on lights.
  - The actual lighting color may seem to discord from the lighting color name depending on painting color of FOMA terminal.

# ◆ Turning the light ON at minutes 00 every hour <Top of hour light>

MENU ▶ 8 2 6 4

2 Select required items ▶ @

Setting: When "Specified time" is selected, "Start time: " and "End time: " can be set. When an item other than "OFF" is selected, "Top of sound" can be selected.

**Top of sound**: When an item other than "OFF" is selected, "Volume" can be selected.

#### ■ When Top of hour light is set

The light blinks for approximately 3 seconds at minutes 00 every hour of the set time and a clock is displayed. With Top of hour light set, Top of sound is emitted.

- If a clock or other information is displayed on the subdisplay section, Top of hour light does not operate.
- · The light color changes by time.

### New announcement

# Displaying spot animation when there is newly arrived information

When there is newly arrived information (unchecked missed calls, unread messages or unchecked recorded messages), a spot animation appears on the stand-by display. It can be set for all incoming calls, individual party or phonebook group saved in phonebook.

· Up to 16 items can be registered.

<Example> When "By specified contact" is selected

MENU ▶ 8 2 2

2 1-3

When "All incomings" is selected, go to Step 4.

Deleting settings: Place the cursor on the setting to delete and 

→ "Yes"

• When deleting all items, perform authentication.

# Changing settings : Select the setting to change ▶ Go to Step 4

: By specified contact (Phone)

: By specified contact (UIM)

Group (Phone)

唱: Group (UIM)

:By specified contact with UIM used for setting not installed

唱: Group with UIM used for setting not installed

III: All incomings

: Action for incoming is OFF

# 3 Search the phonebook ► Select a phonebook entry to set ► ●

 When "Group" is selected, select "In phone memory" or "In UIM" and select a group.

# Select the Item at incoming field ► 1 ► Select a spot animation ► □

#### **∠INFORMATION**

- When newly arrived information is Chat mail, Action for incoming from a party saved as a Chat member does not operate.
- There are 3 display patterns for each spot animation. The display pattern changes at random when the newly arrived information is updated or the stand-by display is displayed.
- When i-αppli stand-by display is set, this function is disabled.
- If the same phonebook entry is saved to "By specified contact" and "Group", settings to "By specified contact" have priority.
- When new information arrives from different parties with multiple New arrival images set, Action for incoming from the latest party appears.
- In the cases below, the settings of New announcement are deleted:
  - When set phonebook data or phonebook group is deleted
- When setting the UIM phonebook entry and replacing the UIM
- When you change settings to New arrival image for the party with a spot animation displayed on the stand-by display, changed spot animation appears on the stand-by display.

#### Font style

# Changing font style

The font of characters to display on the menu screen, imode site, character entry screen, etc. can be changed.

- In addition to "プリティー桃" saved by default, you can use other Hiragana/Katakana fonts downloaded.
- 8 2 8 2 Select the Kanji/Alphameric field 1 or 2
- Select the Hiragana/Katakana field ➤ Select a font

 Preinstalled fonts or fonts currently used cannot be deleted.

# 3 @

#### **✓INFORMATION**

 This setting is not reflected to some functions such as camera, i-αppli or i-motion.

#### Font size

# **Changing font size**

**MENU 873** 

The font size used for full-screen entry of notepad, message text, etc. or for displaying screen memo, i-mode site or mail can be changed.

### <Example> Setting collectively

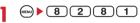

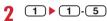

Setting i-mode view, Mail view : 2 or 3 ▶ 1 - 3

Setting Text input : 4 ▶ 1 - 5

- When settings are made by "All listed", they are reflected to the font size for displaying phonebook list, phonebook search or phonebook search result.
- When settings are made by "All listed", the same settings are used for i-mode view, Mail view and Text input. Note that if "Maximum" or "Minimum" is set, "Large" or "Small" is used for i-mode view and Mail view, respectively.
- The font size can be changed also from the mail details screen. The settings are reflected to Mail view of this setting. 

  P189

# Setting clock display

#### **MENU 8212**

Whether to display clock, the design, size or layout of clock display on the stand-by display can be set. The language to display the day of the week or the time display format can also be set.

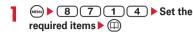

Style: Set if you display clock. When "ON" is set, select the clock style from "Analog 1-2" or "Digital 1-4".

**Time format**: Set the clock display format to either "24 hour" or "12 hour".

Clock layout: Set the position to display the clock.

Day: Set if you use Japanese or English to display
the day of the week.

• The display depends on the Select language setting if "Terminal settings" is set.

- On a screen other than the stand-by display, the clock appears in the upper-right of the display. This display is changed to "24 hour" or "12 hour" as set for Time format.
- When movie/i-motion, Chara-den or i-αppli is displayed on the stand-by display, a clock is displayed in the task area.
   The format is 24-hour, and the day of the week is displayed in English.

# **Security Settings**

| Using Safety options                                                                  |     |  |  |  |  |
|---------------------------------------------------------------------------------------|-----|--|--|--|--|
| Safety options                                                                        | 96  |  |  |  |  |
| Setting Kids' mode                                                                    | 96  |  |  |  |  |
| Changing password (for kids) Password                                                 |     |  |  |  |  |
| Sounding safety alarm Safety alarm                                                    |     |  |  |  |  |
| Informing your current location by one-key shortcut                                   | 99  |  |  |  |  |
| Using Omamorimokon                                                                    | 100 |  |  |  |  |
| Sending location information when power is turned OFF Power OFF notice                | 103 |  |  |  |  |
| Setting functions to activate by pressing and holding down side key Side key shortcut | 103 |  |  |  |  |
| Informing low battery level with sound and light                                      | 104 |  |  |  |  |
| Network setting                                                                       | 104 |  |  |  |  |
| Changing Restrict functions, etc. depending on times Timed theme                      | 104 |  |  |  |  |
| Setting/canceling restriction for use of the functions                                | 105 |  |  |  |  |
| Setting imadoco-search                                                                | 105 |  |  |  |  |
| Security code                                                                         |     |  |  |  |  |
| Security code used on the FOMA terminal                                               | 105 |  |  |  |  |
| Changing terminal security code                                                       |     |  |  |  |  |
| Setting PIN code                                                                      |     |  |  |  |  |
| Unblocking PIN/PIN2 code                                                              |     |  |  |  |  |
| Restricting mobile phone operations                                                   |     |  |  |  |  |
| Various lock functions                                                                | 108 |  |  |  |  |
| Preventing unauthorized use All lock                                                  |     |  |  |  |  |
| Using Omakase Lock                                                                    |     |  |  |  |  |
| Preventing making/receiving calls                                                     |     |  |  |  |  |
| Disabling to use personal information                                                 |     |  |  |  |  |
| Prohibiting keypad dial                                                               |     |  |  |  |  |
| Setting operations for using or displaying personal information Privacy mode          |     |  |  |  |  |
| Disabling display of a caller's or sender's name, etc. of a call or mail received     |     |  |  |  |  |
| Receive display option                                                                | 115 |  |  |  |  |
| Preventing inadvertent operation of side key                                          |     |  |  |  |  |
| Locking keypad each time FOMA terminal is folded Lock on close                        |     |  |  |  |  |
| Restricting calls/mail/data transfer                                                  |     |  |  |  |  |
| Accepting/rejecting calls from specified phone numbers                                | 118 |  |  |  |  |
| Setting operations for incoming calls not to notify caller ID                         |     |  |  |  |  |
| Setting not to answer calls from the party not saved in Phonebook Ring alert delay    |     |  |  |  |  |
| Rejecting calls from phone numbers not saved                                          |     |  |  |  |  |
| Other "Security Settings"                                                             |     |  |  |  |  |
| Using Data Security Service                                                           | 121 |  |  |  |  |
| Other "Security Settings"                                                             |     |  |  |  |  |
|                                                                                       |     |  |  |  |  |

# **Safety options**

You can restrict use of the functions your child uses, and set the Safety alarm and Omamorimokon.

 Safety options provide 3 menu screens. Use to switch the screens for settings.

Displaying the current page in large numbers

Displaying the current setting to some functions

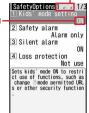

Functions that are available with Safety options are as below:

| Function name        | Description                       |  |
|----------------------|-----------------------------------|--|
| Kids' mode setting   | Restrict use of functions to      |  |
| rado modo obtang     | enable your child to use FOMA     |  |
|                      | terminal at ease→P96              |  |
| Safety alarm         | Sound the Safety alarm→P97        |  |
| Silent alarm         | Notify you of the current         |  |
|                      | location using one-key shortcut   |  |
|                      | →P99                              |  |
| Loss protection      | Use the Omamorimokon to           |  |
|                      | prevent your child from           |  |
|                      | forgetting FOMA terminal→<br>P101 |  |
| Power OFF notice     | Perform the location when         |  |
|                      | power is turned OFF→P103          |  |
| Side key shortcut    | Set the functions by pressing     |  |
|                      | and holding side key for 1        |  |
|                      | second or more→P103               |  |
| Battery indicator    | Restrict use of the function      |  |
|                      | when the remaining battery is     |  |
|                      | low→P104                          |  |
| Restrict call/mail   | Restrict on outgoing/incoming     |  |
| 0.11004.311.1        | calls/mail                        |  |
| Call/Mail lock       | →P111                             |  |
| Anonymous caller     | →P119                             |  |
| Reject/Accept call   | →P119                             |  |
| Unregistered caller  | →P120                             |  |
| Network setting      | →P104                             |  |
| Timed theme          | Lock the function at the          |  |
|                      | specified intervals or set into   |  |
|                      | School mode→P104                  |  |
| Restrict functions   | Set/Cancel the lock of the mail,  |  |
|                      | i-mode, i-αppli or camera         |  |
| 01 1: 1              | function→P105                     |  |
| Change security code | Change a terminal security        |  |
|                      | code→P107                         |  |
| Imadoco search       | Conncet to the site for setting   |  |
|                      | imadoco-search.→P105              |  |

### Kids' mode setting

# **Setting Kids' mode**

In Kids' mode, you can use the kid's security code (password→P106) in addition to the parent's security code (terminal security code →P106). In addition to the previous Security code restriction, functions concerned with security control are newly restricted. And, since the functions that are necessary for a child and that require privacy protection can be used with the security code for a child, you can let your child have this terminal at ease. When your child uses this FOMA terminal, it is recommended you let your child use this terminal setting Kids' mode to "ON".

- Public mode (Drive mode) is not available in Kids' mode.
- Functions restricted in Kids' mode→P290
- When enabling Kids' mode, set PIN code ON/OFF to "OFF".

# 9 ► Authenticate ► On 1st page, 1 ► 1 or 2

- When set, 
   appears on the stand-by display.
- Public mode (Drive mode), Privacy mode and Self mode become unavailable. If Kids' mode is set to "OFF", Public mode (Drive mode) and Privacy mode return to the settings that were used before Kids' mode was set to "ON".
- If Request permit/deny is set to "Always deny" when setting Kids' mode to "ON", the "Always permit" setting screen appears.

#### Password

# Changing password (for kids)

Change the required password in Kids' mode.

- The password you want to change must not be the same as the terminal security code.
- 8 4 6 2 Authenticate Enter a new password
- 2 Enter the password you entered in Step 1 in Re-enter password field ▶ □

- For authentication, you can enter a terminal security code instead of a password.
- For password, set a number that is easy for your child to remember.

### Safety alarm

# Sounding safety alarm

You can sound alarm at high volume by a simple operation in case of emergency. Sounding the safety alarm enables you to automatically make a voice call or inform where you are using the GPS function.

### Before using safety alarm

- The safety alarm does not operate when the battery is exhausted.
- Turning the switch ON at power-OFF turns power ON and activates the safety alarm.
- You cannot change the volume of the safety alarm. Be aware that the safety alarm sounds at high volume.
- The buzzer may sound by mistake if the attached alarm strap is tangled with a bag or a pocket. Be careful.
- Before making a voice call, save a phone number (emergency number) of the other party in Safety alarm in advance. Up to 3 emergency numbers can be saved. Also, you can set caller ID notification and Chaku-moji.
- To notify someone of where you are using the GPS function, set Request permit/deny to "Always permit" in advance. Also set your terminal as an imadoco-search target. For imadoco-search, see DOCOMO website etc. Access method (As of November, 2008)

iMenu → お客様サポート (Support) → 各種設定 (Check/ Change/Use) → イマドコサーチ (imadoco-search)

\* The access method may be changed without previous notice.

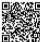

QR code for site access

# Installing alarm strap

Put the strap through the safety alarm strap opening (1), and insert the ring into the strap loop (2).

• Do not fold FOMA terminal with the strap held inside.

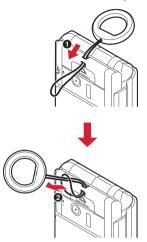

# Setting making voice call <Safety alarm>

<Example> Directly entering an emergency number for setting

- 9 ► Authenticate ► On 1st page,
  2 ► Select Safety alarm field
- **1**-3

Step 7

 Select the emergency number to specify the input method. Go to Step 4.

Deleting an emergency number: Place the cursor on the emergency number and

(MRN) 2 Yes" Go to Step 6 or 7

"Direct input"

 When multiple phone numbers are saved, select phonebook entry and select a phone number.

# 5 Enter the name in Name field ▶ Enter a phone number in Phone number field ▶ □ ▶ □

 Enter the name with up to 16 two-byte (or 32 onebyte) characters and the phone number with up to 26 digits, beginning with a city code.

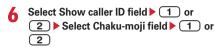

7 @

#### **✓INFORMATION**

- For emergency call, you cannot save emergency calls (110, 119 and 118) and saved phone numbers.
- A phone number set as an emergency number is not changed even if corrected, overwritten or deleted in the phonebook.

# Sounding safety alarm

Turn Safety alarm switch ON.

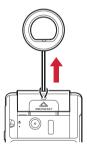

The buzzer sounds, the light blinks, and the screen below appears :

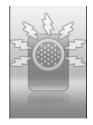

- Returning the switch stops the buzzer sound.
   Operations of making voice call or Location request are then continued.
- The Outgoing call image screen→Safety alarm screen are displayed sequentially. If making voice call or Location request is in the stand-by state, the Safety alarm screen appears.

#### ■ When "Alarm+Voice call" is set

If the Safety alarm is activated, a voice call is automatically made to the emergency number.

- Making a voice call is repeated until all other parties of saved emergency numbers answer it.
- When the receiver accepts a voice call, the operations below are performed:

  - After the announcement is played 3 times, the speakerphone function is activated.

### Stopping making voice call or talking:

# 

 You can also authenticate with a password in Kids' mode.

#### ■ When Location request is performed

If the Safety alarm is activated, Location request is sent. This performs positioning and sends location information.

### Stopping Location request : (□) ► Authenticate

 You can also authenticate with a password in Kids' mode.

- During Omakase Lock; during input of PIN code at power-ON; when PIN code is locked; or when UIM is not installed, buzzer sound is activated, but a voice call or Location request is not made to the emergency number.
- If the switch is turned ON out of service area, a voice call or Location request is made when FOMA terminal is within the service area.
- When the switch is turned ON while making/receiving a call (calling) or talking, the operations below are performed:
  - If "Alarm+Voice call" is set and the other party is an emergency receiver, making/receiving call or talking is continued, and buzzer sound is activated at step tone (the volume turns up in steps). At this time, only an incoming voice call is automatically answered. After making/receiving call or talking has ended, voice call is made to another emergency number, if any.
- If "Alarm+Voice call" is set and the other party is not an emergency receiver, making/receiving call or talking is disconnected, and buzzer sound is activated at step tone, and voice call is made to an emergency number.
- If "Alarm only" is set, making/receiving call or talking is continued, and buzzer sounds at step tone.
- If the other party is an emergency call (110, 119 or 118), making call
  or talking is continued without activating buzzer sound. After
  making call or talking ends, buzzer sounds. If "Alarm+Voice call" is
  set, voice call is made to an emergency number.
- If the switch is turned ON during execution of another function, that function is terminated (or may be terminated without saving the currently edited or operated data).
- The Safety alarm is available in Public mode, Silent mode, All lock, Lock on close or Personal data lock.
- In Self mode, the Self mode is canceled, and a voice call or Location request is made.

- While the Safety alarm is ON, a call or data communication is received as below:
  - When "Alarm+Voice call" is set and an emergency call comes in, receiving call is continued and only an incoming voice call is automatically answered. However, if a voice call to an emergency number is migrated from dialing status to calling or talking status, receiving call is disconnected.
  - When "Alarm+Voice call" is set and a call from other than emergency number comes in, receiving call is disconnected.
  - If "Alarm only" is set, receiving call is continued (but not automatically answered).
  - Incoming data communication is rejected.
- Safety alarm continues to sound even when talking has been enabled during its operation. You can talk, but you need to return the buzzer switch as required.
- When multiple emergency numbers are saved, an outgoing call is interrupted unless the receiver answers approximately 30 seconds after calling, and a voice call is made to the next emergency number in the order of the saved numbers.
- If no answer is returned from any emergency numbers after a voice call has been made to all emergency numbers, FOMA terminal makes a voice call after standing by for approximately 1 minute. When Location request is sent, calling is placed into the stand-by state until positioning starts.
- When the emergency receiver sets the on-hold or recorded messages mode, it is assumed that the receiver has answered, and an announcement is played. When Call Rejection, Public mode (Drive mode), Voice Mail Service or Call Forwarding Service is in use, a call is made to the next emergency number, assuming that the receiver has not answered, except in certain cases.
- If Call waiting is used, the operations below are performed:
  - You can answer an incoming voice call during talking. While "Alarm+Voice call" is set, FOMA terminal answers only a voice call from the saved emergency numbers and records the others as missed calls
- A call received while an announcement is being played is recorded as a missed call.
- When a voice call related to the safety alarm is made, an announcement is played to the other party whenever talking is set.
- Talking cannot be recorded in voice memo while the Safety alarm is ON.
- While the Safety alarm is ON, software update does not start at the reserved date/time.
- Location request can be sent, but not be executed in some cases
- When the battery is low, buzzer sounding is continued, but making voice call or Location request is ended.
- When not using FOMA terminal for a long time, operate it regularly and check that it runs properly.
- The safety alarm is for turning peripheral attention to you, and not for crime prevention or assuring safety. Please be notified that DOCOMO assumes no responsibility for any damage caused by use of this function.

#### Silent alarm

# Informing your current location by one-key shortcut

Holding down of for 1 second or more enables you to notify your current location by imadoco-search.

- Set Request permit/deny to "Always permit" in advance (→P217). Also set your terminal as an imadoco-search target. For imadoco-search, see DOCOMO website etc.
- This function is available even when power is OFF.

# ♦ Setting Silent alarm

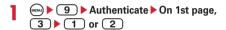

 Setting is unavailable with Request permit/deny set to "Always deny". Set to "Always permit", and then set the Silent alarm again.

# **♦** Activating Silent alarm

1 (1 sec. or more)

The vibrator is activated, positioning starts, and the positioning result is sent.

 If power is OFF, hold down until the vibrator is activated.

# Stopping Silent alarm : On positioning screen, Authenticate

 In Kids' mode, authentication is available also with the password.

- If you press immediately after turning power ON, positioning may fail even with the vibrator activated.
- Silent alarm is not available in the cases below:
  - In Omakase Lock
  - When the PIN code is locked or PIN lock is in operation completely
  - When safety alarm is ON
  - When UIM is not installed
- In Self mode, Self mode is canceled and the Silent alarm is activated.
- If power is OFF with PIN code ON/OFF set to "ON", the Silent alarm is activated after PIN code is input.

# **Using Omamorimokon**

If the distance between the Omamorimokon and FOMA terminal exceeds the allowable range, alarm can sound or FOMA terminal can be locked (Loss protection). Location request (imadoco-search) can be made when you have forgotten FOMA terminal.

- See Omamorimokon F01 instruction manual.
- If the distance between Omamorimokon and the FOMA terminal exceeds the allowable range, the alarm sounds or the FOMA terminal is locked depending on the settings.

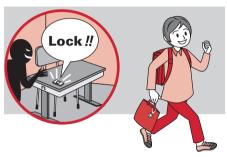

 When Omamorimokon is returned to the allowable range, Alarm sound stops or the lock is canceled. When Omamorimokon is out of the allowable range, any keys are pressed to stop Alarm sound or authentication is performed to cancel the lock.

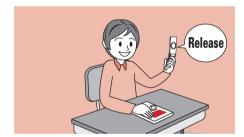

### ■ Name of each part of Omamorimokon

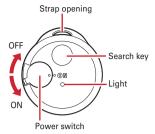

#### Replacing Omamorimokon battery

- · Battery must be CR2032.
- 1 While aligning a coin, etc. into the groove, turn it and open the case.

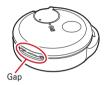

### 2 Replace the coin battery and close the case.

 Make sure the grooves in the upper and lower cases are engaged with each other.

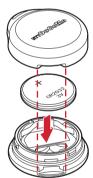

 Never try to replace the battery when Omamorimokon or your hand is wet.

# **♦** Before using Omamorimokon

- Omamorimokon exchanges radio waves with FOMA terminal for Loss protection. Regardless of the effective range setting of Omamorimokon (Detect area), the effective range may be extremely narrowed and Loss protection may operate in the conditions below:
  - When radio waves are shut down by metallic objects etc. placed between the FOMA terminal and Omamorimokon
  - When radio waves are reflected by metallic objects etc. placed around the FOMA terminal and Omamorimokon
  - When radio waves are shut down by the human body carrying the FOMA terminal and Omamorimokon
- Turn both FOMA terminal and Omamorimokon OFF in areas where use is prohibited, such as in airplanes and hospitals.

#### **✓INFORMATION**

 When the remaining battery of Omamorimokon is low, Loss protection may operate. →P102

# **♦ Saving Omamorimokon**

- You cannot save multiple Omamorimokons at one time.
- When Omamorimokon is turned ON, once turn OFF Omamorimokon.
- Operate by putting Omamorimokon close to the FOMA terminal.
- 9 ► Authenticate ► On 1st page,
   4 1 ► Set the power of
   Omamorimokon to "ON" ► On saving completion screen.
  - Setting Omamorimokon power "ON" turns on Omamorimokon light once.
  - The ID shown on the saving completion screen is unique for the saved Omamorimokon.

#### **∠INFORMATION**

- Omamorimokon cannot be saved when any other function is active.
- · Omamorimokon cannot be used in Self mode.
- Do not use Omamorimokon overseas.→P18
- While Omamorimokon is saved, FOMA terminal is placed into the same state as for out of service area.

# Setting Loss protection <Loss protection>

· Save Omamorimokon before setting Loss protection.

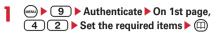

**Omamorimokon**: Enables you to use various Loss protection settings with "Use" set.

**Detect area**: Set the allowable range of Omamorimokon.

Loss protection: Sounds alarm when
Omamorimokon is separate from the allowable range with "ON" set.

- Set "Alert sound", "Volume", "Duration", or "In silent mode" with "ON". "Duration" can be set between 3 and 60 seconds. If you set "In silent mode" to "ON", the alarm sounds even in Silent mode.
- Even if setting "In silent mode" to "ON", the alarm does not sound in Public mode (Drive mode) or School mode.

**Lock functions**: Lock FOMA terminal when it is separate from the allowable range with "ON".

 Setting Lock on close to "ON" displays the Lock on close cancel confirmation screen.

imadoco? search: Setting to "ON" enables you to notify your current location by imadoco-search.

- imadoco? search cannot be "ON" with Request permit/deny set to "Always deny". Set to "Always permit", and set Loss protection again.
- For imadoco? search, see DOCOMO website etc.

# ♦ When Loss protection is set

- Setting Omamorimokon to "Use" displays the icons below on the Stand-by display.
  - : Indicates that Omamorimokon is in the allowable range.
  - (Blink): Indicates that FOMA terminal checks whether Omamorimokon is in the allowable range.
  - ?: Indicates that Omamorimokon is separate from the allowable range.
- If the distance between Omamorimokon and FOMA terminal exceeds the allowable range, alarm sounds or FOMA terminal is locked depending on settings.
- If imadoco-search is set in Loss protection, imadoco-search notifies your current location when
   Omamorimokon is separated from FOMA terminal beyond the allowable range for 5 minutes.
- When FOMA terminal is in the status below, the loss protection lock is activated after each function has terminated:
  - While receiving voice/videophone call or talking
  - In infrared communication
  - During Location request of GPS
  - When Alarm clock, schedule reminder or Countdown timer (including during snooze, stopping and counting down) is sounding
  - When safety alarm is ON
  - When Silent alarm is ON
  - During updating software
  - While playing melody
- If Omamorimokon is separated from the FOMA terminal beyond the allowable range for some minutes, Omamorimokon may not be detected even if returning into the allowable range. In such a case, open/close the FOMA terminal or turn the power of Omamorimokon OFF and ON. Also, you can solve this situation by pressing the search button of Omamorimokon.

### ❖When the remaining battery of Omamorimokon is low

Omamorimokon does not run with the battery exhausted. Immediately replace the battery.  $\rightarrow$  P100 The remaining battery of Omamorimokon can be checked with the icon shown on the stand-by display in the allowable range. When the remaining battery of Omamorimokon is sufficient, low and exhausted,  $\circlearrowleft$ , and  $\circlearrowleft$  appears, respectively.

 The usage period of the battery in Omamorimokon is approximately 4 months. It varies depending on operating environment or usage conditions.

### **❖ Searching for FOMA terminal**

You can sound the alarm of FOMA terminal by pressing the search button of Omamorimokon (Keitai search).

- This function is available with Omamorimokon set to "Use" in the search allowable range.
- · You cannot change the sound type or volume.

# Press the search button of Omamorimokon.

With radio waves from Omamorimokon, FOMA terminal sounds alarm for approximately 30 seconds.

 The light of Omamorimokon blinks while holding down the search button of the Omamorimokon.

### Operations of loss protection lock

- The functions below are available even in the lock.
  - Turning power ON/OFF
  - Receiving a voice or videophone call
  - Emergency calls (110, 119 and 118)
  - Receiving i-mode mail, MessageR/F, SMS\*
  - Starting Omakase Lock
  - Reactions to Location request
  - Safety alarm
  - Silent alarm
  - Power OFF notice
  - Keitai search of Omamorimokon
  - \* When receiving with the FOMA terminal open, none of receiving actions such as displaying the receiving or reception result screen, emitting ring alert are not taken.

### ■ Temporarily canceling the loss protection lock without Omamorimokon

Performing authentication operation (In Kids mode, authentication is available also with the password) cancels the loss protection lock. Since the setting of the loss protection lock is not canceled, returning Omamorimokon into and then placing out of the allowable range activate the loss protection lock again.

### **Power OFF notice**

# Sending location information when power is turned OFF

Make settings so that power is turned ON at the specified notify intervals for Location request while the power is

- Set Request permit/deny to "Always permit" in advance (→P217). Also set your terminal as an imadoco-search target. For imadoco-search, see DOCOMO website etc.
- Location information cannot be sent during full power OFF (→P42).

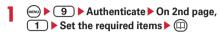

Notify: Notify a Location request with "ON".

Notify interval: Set the interval to perform Location request.

 Setting is unavailable with Request permit/deny set to "Always deny". Set to "Always permit", and then set Power OFF notice again.

### **♦** When Power OFF notice is set to ON

Location request is made immediately before power is turned OFF. Power is temporarily turned ON at the specified notify intervals while power is OFF, and Location request is repeated.

### 

 In Kids' mode, authentication is available also with the password.

#### **✓INFORMATION**

- If power is turned OFF in the cases below, a Location request is not made:
- When the PIN code is locked or PIN lock is in operation completely
- When UIM is not inserted
- When the battery is exhausted or low
- Even Location request is interrupted, every when the set time has elapsed, Location request is activated.
- If power is turned OFF in the cases below, a Location request is stopped:
  - When Location request has been made during running of the Safety alarm
- When Location request has been made for the Silent alarm function
- This function is available in All lock, Lock on close, Personal data lock or Self mode.
- If PIN code ON/OFF is set to "ON" while power is OFF, Location request by Power OFF notice is made after entering PIN code.

### Side key shortcut

# Setting functions to activate by pressing and holding down side key

**MENU 877** 

You can set functions to activate by pressing and holding down 

for 1 second or more with FOMA terminal folded.

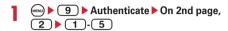

Flashlight: Turns the light ON as a small light.

Safety light: Blinks the sub-display section and light.

- You can also set Check new message and Silent mode ON/OFF.
- If "No setting" is set, no function is activated.

#### *✓***INFORMATION**

Press 
 8 7 7 to set without authentication operation.

### ♦ When Flashlight is set

The light turns on for 30 seconds by holding down for 1 second or more with FOMA terminal folded.

- Opening FOMA terminal or pressing turns the light
- Holding down for 1 second or more while the light is ON extends the lighting time approximately 30 seconds.

### When Safety light is set

The sub-display section and light blink by holding down of for 1 second or more with FOMA terminal folded.

Blinking is continued for 15 minutes. To stop halfway, open FOMA terminal or press .

 Holding down for 1 second or more while the light is ON extends the operation time approximately 15 minutes.

- If any of the function below is activated, Flashlight or Safety light ends.
  - Receiving call or mail/message
  - Alarm clock, schedule reminder
  - Silent alarm
  - Safety alarm

# **Battery indicator**

# Informing low battery level with sound and light

This function notifies you that the battery level has changed to 1 with alarm, vibrator or light and urges you to charge. It can lock functions other than the minimum required functions to reduce battery drain.

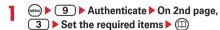

**Show indicator**: Notifies that the battery level is changed from 2 to 1 with "ON" set.

Restrict functions: Restricts the activation of functions other than the minimum required functions with "ON" set.

#### **♦ When Restrict functions is set**

When the remaining battery level reaches to 1, 1 appears on the top of the display and the functions are restricted.

- The functions below are available in Restrict functions of Battery indicator ON:
  - Making/receiving call
  - Direct call
  - Sending/receiving mail, displaying list, settings of Mail
  - Check new message, displaying/setting MessageR/F
  - Searching phonebook, Phonebook new entry,
     Phonebook(UIM) new entry, Received calls, Redial, Recorded messages, Mail logs, and User information
  - GPS (Location request)
  - Silent mode ON/OFF
  - Safety alarm
  - Silent alarm
  - Loss protection

#### **✓INFORMATION**

- The operations below are made depending on the status of FOMA terminal:
- General silent mode : Activates only the vibrator.
- Personalized silent mode: Operates the vibrator, etc. depend on settings. Alarm sound depends on "Low Battery alert".
- School mode, Public mode (Drive mode): Displays only messages on the screen.
- Alarm clock and schedule reminder do not operate even at the specified date/time in Restrict functions of Battery indicator ON.

# **Network setting**

You can connect to site, change i-mode password, set mail address and set mail reception/rejection.

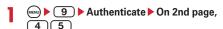

The setting site appears. For the subsequent operations, follow the instructions shown on the site.

#### Timed theme

# Changing Restrict functions, etc. depending on times

You can use Loss protection or activate Silent mode or Restrict functions at the specified time. You can select the alarm to sound once only, repeat everyday or sound on the same day every week.

· Up to 12 items can be registered.

# ● 9 ► Authenticate ► On 3rd page, 1 ► Select a title

is displayed at the left of the title for Timed theme set.

For the active timed theme,  $\P$  appears on the left of the title.

Setting/canceling the timed theme: Place the cursor on the title and ......

# Set the required items ▶ (III)

Time: Enter the time to switch the theme in the 24hour format.

Repeat: Set action of repeat switching.

 When "Day of week" is selected, select the day of week to switch in "Select Day of Week" and press .

**Title**: Enter up to 10 two-byte (20 one-byte) characters for title of Timed theme.

Silent mode: Select Silent mode.

LossProtect: Set whether to use Loss protection.

Keypad dial: Set whether to activate Keypad dial lock.

Restrict functions: Enable Mail lock, i-mode lock, iappli lock or Camera lock.

- Items set to "No change", if any, take over the previous settings.
- When Timed theme and alarm are set to start at the same time, Timed theme starts after the alarm operates.
- Even if you change Timed theme in operation, it is not reflected until the next operation. However, the change of time is reflected immediately.
- Timed theme is not started/ended unless you return to the stand-by display.
- Even if Timed schedule is in operation, the changes to Silent mode, Loss protection, Keypad dial lock or Restrict functions except in Timed schedule are valid.

#### **Restrict functions**

# Setting/canceling restriction for use of the functions

You can set/cancel individually restriction for use of mail, i-mode, i- $\alpha$ ppli and camera functions.

• They are all set to "ON" by default.

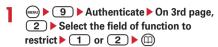

The functions set to "ON" becomes unavailable, and the icons below appear on the top of the display.

🖼 : Mail lock 🚡 : i-mode lock

🍒 : i-αppli lock 🣲 : Camera lock

· The unavailable functions are as below:

Mail lock: i-mode mail, SMS, MessageR/F and Mail settings

i-mode lock: i-mode

- You can connect to the setting of imadoco-search target. →P105
- i-αppli communications are also restricted.
   However, you can cancel the restriction for each iαppli. → P105

i-αppli lock : i-αppli

Camera lock: Still camera, Movie camera, sound recorder and Bar code reader

### Setting to accept/reject i-αppli communications in i-mode lock

You can set this setting for each i-αppli.

- This setting applies only to the i-αppli whose communications are available.
- Q (1 sec. or more) ➤ Select a folder ➤ Place the cursor on the target i-αppli and
   ➤ O ➤ Authenticate ➤ "Yes"

#### *✓***INFORMATION**

 If Set NW transmission of Software settings is set to "No", "Reject" is selected automatically and in this case, you cannot change it.

# Setting imadoco-search

You can set imadoco-search to connect to the site for setting imadoco-search target.

- · For imadoco-search, see NTT DOCOMO website etc.
- · You can set it in i-mode lock.
- · A packet communication fee is charged separately.

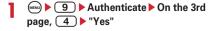

· Follow the instruction of this screen and set.

# Security code used on the FOMA terminal

Some of the convenient FOMA terminal functions require entry of security code. In addition to the terminal security code for using some terminal functions, there are several types of security codes such as network security code for network services and i-mode password. Use these codes appropriately for FOMA terminal.

 The terminal security code, network security code or imode password entered is masked with "\*".

#### Precautions related to security codes

- When setting a security code, do not use a number that can be easily known to others, such as "birthday", "a part of a phone number", "street address or room number", "1111" or "1234". Keep a separate note of the set security code.
- Be careful never to reveal your security code to others. If a security code is known to and misused by others, DOCOMO assumes no responsibility for damages resulted from it.
- If you forgot your security codes, you need to bring your official certification (e.g. a driver's license),
   FOMA terminal and UIM to a DOCOMO Shop.
   For details, contact the phone number for "General Inquiries" on the back of this manual.

# **❖**Terminal security code

The default security code is "0000", which you can change by yourself. →P107

 If a wrong terminal security code is entered 5 times consecutively, the power is turned OFF.

#### Password (for kids)

This password is a security code used in Kids' mode. Use it as a security code for your kids because it still protects some settings such as security functions against undesirable kids' operations. The default setting is "1111", which you can change by yourself. And, even if you forgot the password, enter a new terminal security code to set again in Password.→P96

 For authentication, you can enter a terminal security code instead of a password.

### **❖Network security code**

Network security code is a 4-digit number used when DOCOMO identifies the subscriber to accept orders at DOCOMO Shop, docomo Information Center or "各種お申込・お手続き (Application/Procedures)" or when you use a variety of Network Services. You can set any number at subscription and optionally change it later.

If you have "docomo ID/Password" for "My docomo" that is a total support site for PCs, you can change your network security code from a PC.

From i-mode, you can change the code by yourself accessing "各種お申込・お手続き (Application/Procedures)" in お客様サポート (Support).

 For "My docomo" and "各種お申込・お手続き (Application/Procedures)", see the back of the back cover of this manual.

#### ❖i-mode password

A 4-digit "i-mode password" is required to store or delete sites in My Menu or apply to or cancel Message Service or i-mode pay sites. The default security code is "0000", which you can change by yourself. —P146
There may be passwords required by individual IPs (Information Providers).

#### ❖ PIN code/PIN2 code

The PIN code and PIN2 code are set for the UIM. Both of the default security codes are "0000", which you can change by yourself.→P107

PIN code is a number (code) to be entered each time UIM is inserted or FOMA terminal is powered ON to confirm the user and to prevent unauthorized use of FOMA terminal. Making/receiving calls and terminal operations are enabled by entering PIN code.

The PIN2 code is the security code to be used when requesting the issuance of a user certificate, resetting Total calls cost or changing settings of Reset call cost.

 When inserting UIM that has been used with another FOMA terminal, the PIN code and PIN2 code should be the same ones set previously. If no changes have been made to PIN code and PIN2 code, your codes are "0000".

### **❖ PUK (PIN Unblocking Key)**

PUK is a number of 8-digit code used to unblock PIN or PIN2 lock. You cannot change PUK by yourself.

 If a wrong PUK is entered 10 times consecutively, the UIM is locked.

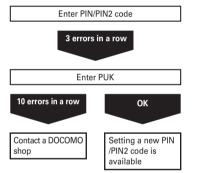

### Terminal security code change

## Changing terminal security code

MENU 9 Authenticate, 3 on 3rd page

- 8 4 6 1 Authenticate Enter a new terminal security code
  - The terminal security code must not be the same as the password.

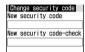

2 Enter the new terminal security code in New security code-check field \(\bigcap\)

## Setting PIN code

◆ Setting whether to require entry of PIN code when turning power ON <PIN code ON/OFF>

If a wrong PIN code is entered 3 times consecutively, the PIN code is locked. Press ( ) and enter PUK.

- The PIN code entry screen is displayed only when the current setting is changed.
- 8 4 5 3 1 or 2 Enter PIN code

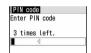

### ♦ When PIN code ON/OFF is set to "ON"

When the FOMA terminal is powered on, the PIN code entry screen is displayed. The stand-by display appears when correct PIN code is entered, but all operations are disabled when not.

#### ✓INFORMATION

• When the date/time specified in Alarm clock or schedule has come with Alarm auto power ON is "ON", the power is turned ON and the alarm starts sounding before the PIN code entry screen is displayed. When is pressed to stop the alarm, the PIN code entry screen is displayed. Even with downloaded melody or i-motion is set as an alarm, default settings are applied for operation.

## ♦ Changing PIN/PIN2 code

- To change the PIN code, you need to set PIN code ON/ OFF to "ON".
- 8 4 5 1 or

  2 Authenticate
- 2 Enter the current PIN/PIN2 code ▶ Enter a new PIN/PIN2 code in the New PIN/PIN2 code entry field ▶ Enter the new PIN/PIN2 code in the New PIN/PIN2 code check field ▶ (□)
  - If the PIN/PIN2 code was not correctly entered, a screen indicating the failure of authentication appears. Press 

     and enter the correct PIN/PIN2 code. If a wrong code is entered 3 times consecutively, the PIN code is locked. Press
     and enter the PUK.

### **✓INFORMATION**

 Even if PIN2 code is locked by entering incorrect PIN2 code 3 times consecutively, making/receiving calls or sending/ receiving mail is enabled; if PIN code is locked by entering incorrect PIN code 3 times consecutively, these operations are disabled.

### **Unblocking PIN/PIN2 code**

If a wrong PIN/PIN2 code is entered 3 times consecutively on the PIN code entry screen, lock is set. If this happens, unblock and enter a new PIN code.

- On the confirmation screen of the PUK, "OK" ▶ Enter the PUK (8 digits)
- 2 Enter a new PIN/PIN2 code in the New PIN/PIN2 code entry field Enter the new PIN/PIN2 code in the New PIN/PIN2 code check field (III)

### Various lock functions

FOMA terminal has various lock functions. You can choose the function to suit your needs.

| Lock<br>functions                                | Description                                                                                                    | Page |
|--------------------------------------------------|----------------------------------------------------------------------------------------------------|------|
| Lock<br>functions                                | Prevent unauthorized use by others when the distance between FOMA terminal and Omamorimokon exceeds the allowable range  | P101 |
| Restrict<br>functions of<br>Battery<br>indicator | Lock functions other than the<br>minimum required functions when<br>the remaining battery level has<br>changed to 1      | P104 |
| Restrict functions                               | Lock the mail, i-mode, i-αppli or camera function                                                                        | P105 |
| All lock                                         | This function disables menu operations to prevent unauthorized use by others                                             | P108 |
| Omakase<br>Lock                                  | Lock FOMA terminal to prevent<br>unauthorized use by the third<br>parties when it is misplaced                           | P109 |
| Self mode                                        | Disable all functions that require<br>communications such as calls, i-<br>mode, mail or infrared<br>communication        | P110 |
| Personal data lock                               | Temporarily restrict use of i-mode, mail, personal information, etc.                                                     | P110 |
| Keypad dial<br>lock                              | Prevent from making calls using the keypads                                                                              | P111 |
| Privacy mode                                     | Set operations for using or displaying personal information                                                              | P112 |
| Receive display option                           | Set if you display information such<br>as a name when receiving a call or<br>mail from a party saved in the<br>phonebook | P115 |
| Side key hold                                    | Disable operation with FOMA terminal folded to prevent inadvertent operations                                            | P117 |
| Lock on close                                    | Prevent unauthorized use of FOMA terminal by others by disabling keys except ☐ and ☐ each time the terminal is folded    | P117 |

- · Multiple lock functions can be set simultaneously.
- You can make emergency calls (110, 119 and 118) even when lock functions except Omakase Lock are set.

### All lock

ĪĒ

### Preventing unauthorized use

When All lock is activated, menu operations are disabled to prevent unauthorized use by third parties.

To make an emergency call (110, 119 or 118) in All lock, enter the emergency call number on the standby display and press <a></a>.

\* The emergency call number entered on the terminal security code entry screen is marked with "\$".

· UIM remains unlocked.

## 8 4 1 2 Authenticate

"All locked." appears on the stand-by display.

Canceling: Enter the terminal security code on the stand-by display.

### *✓***INFORMATION**

- Omamorimokon becomes unavailable even if it is set to use. Canceling All lock enables Omamorimokon.
- An incoming call is received regardless of Specified caller setting.
- Even if a stand-by display is set, the image set by default appears.
- The newly arrived animation is not enabled even if newly arrived information is displayed on the stand-by display by canceling All lock.
- Pressing with FOMA terminal folded displays the pattern for All lock on the sub-display section and then displays a clock.
- All lock takes precedence over it even if Lock on close is "ON".
- The alarm clock and schedule reminder does not operate even when the specified date and time arrives.
- The functions below are available.
- Receiving voice/videophone calls\*1
- Auto update of Data Center
- Receiving i-mode mail, MessageR/F, SMS\*2
- Starting Omakase Lock
- Safety alarm (Sending location, sending voice)
- Silent alarm
- Power OFF notice
- Reactions to location request of GPS\*3
- \*1 Only a phone number appears, but the other party's name or image saved in phonebook does not. The incoming image, ring alert and other settings are reset to default settings, and the default image (Camera-Off) appears as videophone substitute image. Chaku-moji can be received, but it does not appear on the incoming call screen. It appears in Received calls when All lock is canceled.
- \*2 No receiving actions such as displaying the receiving or reception result screen or emitting ring alert are taken.
- \*3 Even when the requestor ID of Location request matches a phonebook entry, the requestor name does not appear.

### Omakase Lock

### **Using Omakase Lock**

This service allows you to lock the personal information such as phonebook data by contacting DOCOMO in case FOMA terminal is misplaced etc. It protects your important privacy. And, when Omakase Lock is unavailable at your application and communication becomes available within one year, Omakase Lock is activated automatically. Note that, if you cancel/suspend the line/change the phone number/change your current subscription to mova, even within one year, Omakase Lock is not activated automatically.

FOMA terminal can be unlocked upon your request, etc.

\* Omakase Lock is a charged service. If you subscribe to this service at the same time as service interruption or during interruption, or if you are the member of docomo Premier Club, no charges occur. And, if you subscribe to Keitai Anshin Pack, you can use the service within the fixed charge of Keitai Anshin Pack. Even in Omakase Lock, if Request permit/deny is ON, FOMA terminal responds to location request of GPS function.

Setting/canceling Omakase Lock

### 0120-524-360 Office hours : 24hours

 Omakase Lock can be set/canceled from My docomo site using a PC etc.

Л

 For details of Omakase Lock, refer to "Mobile Phone User's Guide [i-mode] FOMA version".

### When Omakase Lock is activated

- "Omakase Lock active." appears on the stand-by display.
- Key operations except turning power ON/OFF, receiving voice or videophone calls, reactions to GPS Location request, or stopping Location request by Power OFF notice are disabled. Only the Safety alarm sound can be activated. UIM remains unlocked.

#### ✓INFORMATION

- Voice calls or videophone calls are received, displaying the phone number instead of the name or image of the party saved in the phonebook. The incoming image, ring alert and other settings are reset to default settings, and the default image (Camera-Off) appears as videophone substitute image. The setting you made is restored when Omakase Lock is canceled.
- Omamorimokon becomes unavailable even if it is set to use. Canceling Omakase Lock enables Omamorimokon.
- Chaku-moji can be received, but it does not appear on the incoming call screen. The Chaku-moji appears in Received calls after Omakase Lock is canceled.
- Even when the requestor ID of Location request of GPS matches a phonebook entry, the requestor name does not appear.
- The received mails are stored in i-mode Center.
- Pressing with FOMA terminal folded displays the pattern for Omakase Lock on the sub-display section and then displays a clock.
- When Omakase Lock is activated while other functions are active, those functions are terminated (data being edited, if any, may not be saved before the termination).
- Even with various lock functions set, Omakase Lock takes precedence over them.
- Omakase Lock is unavailable when FOMA terminal is misplaced with its power OFF, put outside the service area or in Self mode. Besides, FOMA terminal may not be locked depending on your usage etc.
- You can turn power ON/OFF, but the lock is not canceled by turning power OFF.
- If you are a subscriber to Dual Network Service and using mova service. Omakase Lock is unavailable.
- Even when the holder of FOMA terminal is different from the subscriber, Omakase Lock is activated on the request from the subscriber.
- Omakase Lock can be canceled only when UIM with the same phone number as the one used when activating Omakase Lock is installed. If the lock cannot be canceled, contact the phone number for "General Inquiries" on the back of this manual.

## Preventing making/receiving calls

**MENU 858** 

This function disables all functions that require communications such as calls, i-mode, mail or infrared communication.

 Self mode is canceled after an emergency number (110, 119 or 118) is dialed.

CLR (1 sec. or more) ▶ "Yes"

**Self** appears on the top of the display.

Canceling: (CLR) (1 sec. or more) ▶ "Yes"

### **✓INFORMATION**

- . The functions below are not available.
  - Making or receiving calls
  - Direct call (including making or receiving calls, imadocokantan search and creating mail with Location information URL from Positioning alert)
- i-mode or sending or receiving mail
- GPS (including saving, editing and deleting service clients in LCS clients list)
- Infrared communication and infrared remote control
- Omamorimokon
- Packet communication with a PC, 64K data communication or data transfer
- If you receive a call, a message is played for the caller that you are out of service area or your terminal is turned OFF.
   The caller can use Voice Mail Service and Call Forwarding Service
- i-mode mail and MessageR/F are stored in i-mode Center and SMS in SMS Center when they are received. To receive messages, perform i-mode/SMS inquiry after canceling Self mode.

### Personal data lock

## Disabling to use personal information

You can temporarily restrict use of i-mode, mail, personal information, etc.

- This function cannot be activated when Unregistered caller is "ON".
- Calls made or received in Personal data lock are recorded. Making calls from Redial or Received calls is enabled.

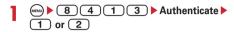

When "ON" is set, appears on the stand-by display.

### **♦ When Personal data lock is ON**

All or a part of the settings in the functions below are unavailable: UIM remain unlocked.

- Mail\*1, Chat mail\*1, SMS\*1
- i-mode, Check new message, MessageR/F\*1
- i- αppli
- Phonebook, Direct call, Ans.Machine&Voice memo (Movie memo), Mail logs\*2
- Data Box (All functions)
- Bar code reader, Ir/PC connection\*3, Camera, Sound recorder,
   Data Center, GPS\*4
- Scheduler, Notepad, Alarm clock, Time schedule
- Style theme, Call ring alert, Mail/Msg ring alert, GPS alert, Alarm sound, Stand-by display, New announcement, Call image (excluding Contact image), mail sending/receiving image, Scanning function, Sound & Image, Anonymous caller, Headset key control (calling by Headset key), Reject/Accept call, V.phone dialing img., Videophone alert, Image setting\*5, Software update, Call cost limit, Reset, Delete all data, Default setting, Tone/Vibration message notification, Chaku-moji\*6, Number setting and Incoming calls melody setting of Multi number
- User information

- \*1 Automatic reception is enabled, but none of receiving actions such as displaying the receiving or reception result screen, emitting ring alert are not taken. Mail creation from Mail logs is also disabled.
- \*2 Only a mail address appears, but the other party's name or image saved in phonebook does not.
- \*3 Infrared communication or data sending/receiving by USB connection is unavailable.
- \*4 Reactions to a Location request are enabled.
- \*5 The default image (Camera-Off) appears as videophone substitute image.
- \*6 Chaku-moji can be received, but it does not appear on an incoming call screen. It appears in Received calls when Personal data lock is canceled.

### **✓INFORMATION**

- When making/receiving a call to/from the party saved in the phonebook, neither name nor image saved appears and only the phone number appears.
- does not appear on the stand-by display even when Answer machine is activated, and an icon for a recorded message which has not been played is also not displayed.
- When data to which Personal data lock applies is set as the stand-by display or ring alert, the default setting becomes active in Personal data lock (when "Kisekae Tool" is set as Normal in Menu setting, tile icon appears). The setting is restored when canceled. When data saved in "Preinstalled" folder is set, however, the setting does not change even in Personal data lock.
- Even when the requestor ID of Location request of GPS matches a phonebook entry, the requestor name does not appear.
- On custom menu, icons of functions and parties with activation restricted are changed to and person names appear as " \* \* \* ".

### Keypad dial lock

### Prohibiting keypad dial

MENU 9 Authenticate, 41 on 2nd page

You can set so that calls cannot be made without using Phonebook.

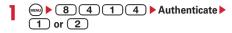

 When "ON" is set, appears on the stand-by display.

### ♦ When Keypad dial lock is ON

The operations below cannot be performed:

- Making calls from Redial or Received calls\*1
- Editing, adding, deleting entries or setting group of phonebook (including Direct call)
- Editing and resetting recorded user information data
- Phone To (AV Phone To) and Mail To functions
- Phonebook data or user information transfer to/from external devices
- Sending mail/Chat mail\*1/SMS\*1, sending from Mail logs\*1
- Reading template on the mail creation screen, creating mail from the mail template list screen or the detail view screen of mail template  $^{*2}$
- Notify location of GPS\*3
- Using network services by the dial up operation
- Packet communication with a PC, 64K data communication
- \*1 Calls/messages can be made or sent to parties saved in Phonebook.
- \*2 A mail from the template that the mail address saved in the phonebook has been entered as the receiver can be created.
- \*3 Though notification to notification destinations is enabled, registering, editing and deleting notification destinations to LCS clients are disabled.

## Setting operations for using or displaying personal information

You can set to require authentication each time using personal information such as phonebook, not to display a phonebook or schedule with secret attribute or not to display calls or mails sent/received from parties with secret attribute.

· Items and settings of Privacy mode are as follows:

 $\bigcirc$ : Setting -: No setting

|                       | Setting  |                   |                                                              |  |  |
|-----------------------|----------|-------------------|--------------------------------------------------------------|--|--|
| Item                  | Show all | Authorized access | Hide set contact/<br>Hide secret fldrs/<br>Hide set schedule |  |  |
| Phonebook &<br>Logs   | 0        | 0                 | O*                                                           |  |  |
| Mail & Logs           | 0        | 0                 | 0*                                                           |  |  |
| My Picture            | 0        | 0                 | _                                                            |  |  |
| i-motion              | 0        | 0                 | _                                                            |  |  |
| Schedule              | 0        | 0                 | 0*                                                           |  |  |
| i-appli               | 0        | 0                 | _                                                            |  |  |
| Loc. history<br>(GPS) | 0        | 0                 | _                                                            |  |  |

- \* Setting secret attribute is required.
   Phonebook→P74, mail→P180, schedule→P255
- To enable Privacy mode setting, you need to start Privacy mode. You can also set automatic activation.
- If Contact setting is not performed after changing phonebook entry secret attribute or editing the phone book entry, activating Privacy mode does not hide mail or SMS of the changed or edited phonebook entry. To hide them, perform Contact setting. →P115

## Setting Privacy mode operation

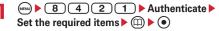

**Phonebook & Logs**: Set if you authenticate for using phonebook, etc.

With "Hide set contact" set, phonebook entries or groups (including phonebook entries in those groups) with secret attribute, Redial, Received calls, mail or SMS for parties with secret attribute do not appear. When there is an incoming mail or SMS from a party with secret attribute set, it is received, but not notified on the screen or with ring alert. With Incoming privacy mode set, you can check newly arrived information by the battery icon.

Mail & Logs: Set if you require authentication before using mail or mail logs, etc.

 With "Hide secret fldrs" set, folders with secret attribute do not appear. When a mail is received from a party to be sorted to a folder with secret attribute, it is not notified on the screen or with ring alert. With Incoming: privacy mode set, you can check newly arrived information by the battery icon.

**My Picture**: Set if you require authentication before using My Picture.

**i-motion**: Set if you require authentication before using i-motion.

Schedule: Set if you authenticate for using schedule.

• With "Hide set schedule" set, schedules with secret attribute do not appear.

**i-αppli**: Set if you require authentication before using i-αppli.

**Loc.** history (GPS): Set if you require authentication before using Loc. history of GPS.

Incoming: privacy mode: Set if you notify the presence of newly arrived information by changing the battery icon type when there is an incoming call or mail from a party of a phonebook entry with secret attribute or when a mail is received from a party to be sorted to a folder with secret attribute. Select a battery icon to appear or select "OFF".

Auto start: Set the time period till Privacy mode automatically starts when you do nothing on stand-by display.

## Activating Privacy mode

## 1 (1 sec. or more)

### Canceling : (1 sec. or more) ▶ Authenticate

 When Auto start of Privacy mode setting is other than "OFF", Privacy mode is activated when the set time elapses while the stand-by display is on.

### When Privacy mode is activated

There are restrictions as below depending on the contents set by the items of Privacy mode.

### <Except i-appli : "Authorized access">

 There is unavailable i-αppli (except when Mail & Logs is set to "Authorized access") or i-αppliDX.

### <Phonebook & Logs or Mail & Logs : Except "Show all">

 When displaying mail group, mail sort or starting Chat mail, an authentication is required.

### <Phonebook & Logs : "Authorized access">

- Authentication is required to use Redial, Received calls, Recorded messages and Voice memos.
- When calling by pressing the dial, only a phone number appears, but the name or image saved in phonebook or PushTalk phonebook does not. When entering a mail address directly to send a mail, the phone number and the mail address appear.
- Missed calls or Recorded messages do not appear in the newly arrived information area of Info/calendar layout.
- A mail address appears, but the name saved in Phonebook from mail or Mail logs does not.
- When sending mail with a still image shot during a call, even if a mail address of the party you are talking over a call is registered in the phonebook, that mail address is not entered as a destination.
- Even when the requestor ID of Location request of GPS matches a phonebook entry, the requestor name does not appear. The positioned history appears in location history, but the requestor name does not appear on the location history log screen.
- On the member list of Scheduler, member names do not appear.
- Persons saved to custom menu cannot be selected. The icon changes to and a person's name appears as " \* \* \* ".
- Headset quick-dial is disabled even if Phonebook No. of Headset key control is set.

#### <Phonebook & Logs: "Hide set contact">

- Newly arrived information for parties with secret attribute does not appear. No displays are given to redial, received calls, recorded messages, voice memo while talking, Inbox/Outbox/Unsent messages list, or Mail logs.
- Unread messages, Missed calls or Recorded messages for parties with secret attribute do not appear in the newly arrived information area of Info/calendar layout.
- Phonebook entries with secret attribute are not displayed in the Contact list of New announcement.
- Images, movies/i-motion and vibrator saved in a phonebook entry with secret attribute operate for incoming calls as set from FOMA terminal setting. The call reception screen shows a phone number, but the name.
- When the requestor ID of Location request of GPS matches a phonebook entry with secret attribute, the requestor name does not appear. The positioned history does not appear in location history.
- On the member list of Scheduler, member names of phonebook entries with secret attribute do not appear.
- On custom menu, parties of phonebook entries with secret attribute do not appear.
- If a phonebook entry with secret attribute is set to Phonebook No. for Headset key control, that Phonebook No. is disabled for Headset quick-dial.

### <Mail & Logs: "Authorized access">

- Unread messages do not appear in the newly arrived information area of Info/calendar layout.
- Authentication is required when searching a mail using Phonebook or Scheduler, displaying mail logs, downloading, upgrading or deleting Message i-αppli.

#### <Mail & Logs: "Hide secret fldrs">

- When a mail is sent or received to/from a party to be sorted to a folder with secret attribute, it is not notified with newly arrived information or Mail logs.
- Mail from a party to be sorted to a folder with secret attribute do not appear in the newly arrived information area of Info/calendar layout or Unread messages.
- When a received message compatible with Message i-αppli is saved in a folder with secret attribute, even if a Message i-αppli is downloaded, they are not automatically sorted to the folder for Message i-αppli.

#### <Mv Picture or i-motion: "Authorized access">

- With a movie/i-motion not in "Preinstalled" folder set for a ring alert or incoming/outgoing call image, it operates as specified in default settings. Functions with a movie/i-motion in "Preinstalled" folder set, if any, operate depending on the priority of ring alert or incoming/outgoing image.
- Movie/i-motion set for the stand-by display are displayed.
- When using data in My picture or i-motion in settings for various functions, an authentication is required. A screen appears indicating that an item for some functions set for hiding is reflected after Privacy mode is canceled.

### <My Picture: "Authorized access">

- If an image not in "Preinstalled" folder is set for schedule, it operates as specified in default settings.
- · Still images or movies with frames cannot be shot.
- Only the default images are displayed even when Decomail picture or Deco-mail pictogram list is displayed during mail creation or editing signature (except when the list is displayed in the decoration selection screen of Deco-mail).

### <i-motion: "Authorized access">

 If a movie/i-motion not in "Preinstalled" folder is set for alarm or schedule, it operates as specified in Alarm clock sound or Schedule reminder of Alarm sound. If a movie/i-motion not in "Preinstalled" folder is set for alarm sound, Alarm clock sound or schedule reminder, operations are carried out as specified in default settings.

### <Schedule : Except "Show all">

 The Calendar set in Info/calendar layout, a red mark indicating that a Schedule is set does not appear in the upper right of a date.

#### <Schedule: "Authorized access">

- No schedule area appears for Info/calendar layout.
- The Calendar set in Info/calendar layout, a day set as holiday by Days off for the schedule does not appear in red, it is reset to default settings.
- Schedule reminder does not sound at the specified time.

### <Schedule: "Hide set schedule">

- Schedule reminder for a schedule with secret attribute does not sound even when the specified date and time arrive.
- Schedules with secret attribute do not appear in the schedule area of Info/calendar layout. It is not included in the number displayed in No. of items.

#### <i-appli : "Authorized access">

- Authentication is required to select a folder for Message i-αppli or to download i-αppli.
- When setting i-αppli on the stand-by display with Stand-by display, an authentication is required. A message appears indicating that an item set for hiding is reflected after Privacy mode is canceled.

#### ✓INFORMATION

- If all items except Incoming: privacy mode and Auto start are "Show all", Privacy mode is not activated. If Privacy mode is already activated, it is cancelled.
- Deleting all data or perform "Delete all items" with the functions below also deletes the data hidden in Privacy mode.
  - Redial/Received calls
  - Recorded messages
  - Phonebook entry
  - Setting New announcement
- Mail
- Mail logs
- Schedule
- Voice memo
- \* Also when you perform an operation except "Delete one item" or "Delete selected item", hidden mails are deleted.
- In Privacy mode (when Phonebook & Logs is "Hide set contact" or Mail & Logs is "Hide secret fldrs"), the newly arrived animation does not operate even if newly arrived information is displayed on the stand-by display by canceling Privacy mode.
- When Phonebook & Logs of Privacy mode is changed from "Show all" or "Authorized access" to "Hide set contact" in Privacy mode, a massage appears indicating that Contact setting is to be made to reflect the privacy to mail.
- Depending on the settings of Privacy mode, when using mail or schedule from i-αppli in Privacy mode or save data in My Picture, a message may appear indicating that the specified function cannot be performed.
- Once authentication is performed to use the function set to "Authorized access" in Privacy mode, no more authentication is required before returning to the stand-by display. The same situation occurs when using multiple functions set to "Authorized access".
  - <Example> When sending an image saved in My Picture through mail attachment in Privacy mode (when Phonebook & Logs and My Picture is "Authorized access"), authentication is not required to display Phonebook on a mail creation screen because it is carried out when displaying My Picture.

## Canceling Privacy mode temporarily

On a list screen containing hidden data, etc., you can temporarily cancel the privacy state to display hidden data.

- The temporary cancellation is active until the stand-by display reappears. You may not be able to perform temporary cancellation depending on the screen.
- On the screen to be temporarily cancelled, (CLR) (1 sec. or more) ▶ Authenticate
- Hiding mails from/to senders/receivers with secret attribute in the phonebook
   Contact setting>

When performing Contact setting after secret attribute of a phonebook entry is changed or a mail received via data communications is saved to FOMA terminal, secret attribute can be set to sent or received mail and SMS in correspondence with phone numbers or mail addresses in the phonebook entry with secret attribute.

 In Privacy mode (when Phonebook & Logs is "Hide set contact"), mail or SMS with secret attribute does not appear.

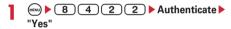

#### **∠INFORMATION**

- If Contact setting is not performed after changing phonebook entry secret attribute or editing the phone book entry, activating Privacy mode does not hide mail or SMS of the changed/edited phonebook entry.
- · Mail and SMS to have secret attribute are as follows:
- Sent/unsent messages or SMS with secret attribute in phonebook entries saved in destination address (TO, CC, BCC)
- Received messages or SMS sent from phonebook entries with secret attribute
- appears at the top of the display and the terminal is in the data transfer mode (same condition as out of service area) during Contact setting, the terminal is not available for phone calls, i-mode operation or data communication.
   Also, you cannot switch to other functions by pressing ...
- When returning to the stand-by display after receiving an external phonebook entry with secret attribute or setting secret attribute for a phonebook entry, a confirmation screen appears asking if you reflect the secret attribute of the phonebook entry to mail. Select "Yes" to perform Contact setting. With Privacy mode inactive, a message appears prompting you to set Privacy mode.

- Performing Contact setting in the cases below causes cancellation of secret attribute for the related mail and/or SMS
  - When secret attribute of a phonebook entry is canceled
  - When a phonebook entry with secret attribute is changed (targeted at a previous phone number or mail address)
- When a phonebook entry with secret attribute is deleted (including deletion of the phone number or mail address of the phonebook entry)

### Receive display option

# Disabling display of a caller's or sender's name, etc. of a call or mail received

You can set if you display information such as a name when receiving a call or mail from a party saved in the phonebook

- This setting takes priority over the settings of Personal data lock.
- With "Privacy mode" not set, in Privacy mode (when Phonebook & Logs is "Hide set contact"), this setting takes precedence in operations for incoming calls and mail/messages.
- Incoming operations with Privacy mode and Receive display option set are as listed below.
  - : Operate depending on the priority of ring alert → P79
  - : Operate as set in the FOMA terminal regardless of other ring alerts
  - ×: Operate no incoming operation

| Privacy mode <sup>*1</sup> |                     | Receive display option<br>(Call display) |                      |                        |                                 |  |
|----------------------------|---------------------|------------------------------------------|----------------------|------------------------|---------------------------------|--|
|                            |                     | Privacy<br>mode                          | Phone<br>No.<br>only | Caller<br>name<br>only | Caller<br>name+<br>Phone<br>No. |  |
| Phonebook<br>& Logs        | Show all            | 0                                        | 0                    | 0                      | 0                               |  |
|                            | Authorized access   | •                                        | 0                    | 0                      | 0                               |  |
|                            | Hide set contact*2  | •                                        | 0                    | 0                      | 0                               |  |
| i-motion                   | Show all            | 0                                        | 0                    | 0                      | 0                               |  |
|                            | Authorized access*4 | •                                        | •                    | •                      | •                               |  |

|                          |                                       | Receive display option<br>(Message display) |                                 |                  |        |              |  |
|--------------------------|---------------------------------------|---------------------------------------------|---------------------------------|------------------|--------|--------------|--|
| Privacy mode*1           |                                       | Privacy<br>mode                             | Mail<br>address<br>+<br>Subject | Name+<br>Subject | Ticker | No<br>ticker |  |
| Phone-<br>book &<br>Logs | Show all                              | 0                                           | 0                               | 0                | 0      | 0            |  |
|                          | Author-<br>ized                       | •                                           | •                               | 0                | •      | •            |  |
|                          | Hide set contact*2                    | ×                                           | 0                               | 0                | 0      | ×            |  |
| Mail &<br>Logs           | Show all                              | 0                                           | 0                               | 0                | 0      | 0            |  |
|                          | Author-<br>ized                       | 0                                           | 0                               | 0                | 0      | 0            |  |
|                          | Hide<br>secret<br>fldrs <sup>*3</sup> | ×                                           | 0                               | 0                | 0      | ×            |  |
| i-motion                 | Show all                              | 0                                           | 0                               | 0                | 0      | 0            |  |
|                          | Author-                               | •                                           | •                               | •                | •      | •            |  |

<sup>\*1</sup> Based on the premise that multiple functions are not set at the same time

- \*2 Intended only for phonebook entries with secret attribute.
- \*3 Only for when a message is assigned to the folders with secret attribute.
- \*4 Only for when a movie/i-motion not in "Preinstalled" folder is set for ring alert in Alert by contact or Alert by group.

## Setting operations for incoming calls and mail/messages

8 4 4 ▶ Authenticate ▶ Set the required items ▶ □

Call display: Set if you display a name and phone number when receiving a voice or videophone call.

- With "Privacy mode" set, no names appear in Privacy mode (when Phonebook & Logs is "Authorized access" or "Hide set contact").
- When "Caller name+Phone No." is set, a phone number and name appear for an incoming voice or videophone call.

**Message display:** Set how to display results of mail reception.

- With "Privacy mode" set, no names appear in Privacy mode (when Phonebook & Logs is "Authorized access" or "Hide set contact"). In Privacy mode (when Mail & Logs is "Authorized access"), the reception result ticker shows only a message indicating mail reception.
- When "Ticker" is set, the reception result ticker shows only a message indicating mail reception
- When "No ticker" is set, no reception result ticker appears.

### Side key hold

## Preventing inadvertent operation of side key

This function disables \( \) while FOMA terminal is folded, thus avoiding accidental operations of the terminal (e.g. when carrying in a bag).

(1 sec. or more)

the appears on the stand-by display.

Canceling: (1 sec. or more)

### **✓INFORMATION**

- You can activate Quick answer machine, stop ring alert or vibrator during reception.
- Pressing with FOMA terminal folded displays the pattern for Side key hold on the sub-display section and then displays a clock.

#### Lock on close

## Locking keypad each time FOMA terminal is folded

When setting Lock on close to "ON", all keys except and are locked each time when FOMA terminal is folded. Even when Lock on close is canceled, the authentication screen appears every time FOMA terminal is opened to prevent unauthorized use by others.

To make an emergency call (110, 118 or 119) in Lock on close, enter the emergency call number from a terminal security code entry screen, stand-by display or Lock on close ON screen and press ( ).

\* The emergency call number entered on the terminal security code entry screen is masked with "\*".

- Lock on close is not activated when the FOMA terminal is in the status below:
  - During a call\*
  - While playing melody\*
  - While sending location by GPS\*
  - Reception by infrared communication
  - During sounding of schedule reminder, alarm clock or Countdown timer (including during snoozing, counting down or in stop state)
  - During updating software
  - Data sending/receiving by USB connection
  - \* When the operation completes with FOMA terminal folded, Lock on close is activated.

## Setting Lock on close "ON"

## 8 4 1 1 Authenticate Set the required items \(\)

**Lock on close**: Set if you start Lock on close automatically.

Lock after phone close: Set the time period from closing the FOMA terminal till activating auto start.

 If Lock functions is set to "ON" for Loss protection setting, a message indicating that the loss protection lock is canceled appears. Select "Yes" to set Lock on close to "ON".

### When Lock on close is started

Each time FOMA terminal is folded, Lock on close starts on the time set in Lock after phone close and the keys except and are locked. Pressing does not operate Answer machine, Voice memo or Movie memo.

 To cancel Lock on close, open FOMA terminal and perform authentication. When the next screen appears, directly enter terminal security code or perform authentication by pressing (w) or (w).

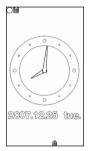

Stand-by display appearing when Lock on close is activated from stand-by display

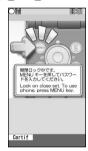

Stand-by display appearing when Lock on close is activated from a screen except stand-by display

#### **✓INFORMATION**

- Even with Lock on close, making a call by pressing the switch of Flat-plug Earphone/Microphone with Switch (optional) is available.
- When Lock on close is "ON", it is activated by turning the power OFF and ON. Lock on close is activated after Omakase Lock, if active, is canceled.
- · The functions below are available.
- Turning power ON/OFF
- Receiving a voice or videophone call
- Auto update of Data Center
- Switching displaying/hiding calendar layout
- Receiving i-mode mail, MessageR/F, SMS\*
- Starting Omakase Lock
- Reactions to Location request
- Safety alarm
- Silent alarm
- Power OFF notice
- Keitai search of Omamorimokon
- \* When receiving with the FOMA terminal open, none of receiving actions such as displaying the receiving or reception result screen, emitting ring alert are not taken.

### Indicating lock status with a light <Security indicator>

You can set if the status of the loss protection lock or Lock on close is to be notified with sub-display section and light.

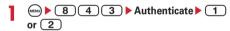

### **♦ When Security indicator is set**

- If FOMA terminal is folded while Lock on close is "ON", "ON" appears on the sub-display section and the light blinks in blue for approximately 3 seconds. Note that when the light flashes in red for approximately 3 seconds, it indicates that Lock on close was not activated. Folding FOMA terminal blinks the red light for approximately 3 seconds depending on the Lock after phone close. When the specified time has arrived, "ON" appears on the sub-display section and the blue light blinks for approximately 3 seconds to notify that Lock on close has started.
- If Loss protection is activated while it is "ON", "ON" appears on the sub-display section, the light blinks in blue for approximately 3 seconds and the FOMA terminal is locked.

## Accepting/rejecting calls from specified phone numbers

Accepting/rejecting incoming call can be set for each phone number saved in the FOMA terminal phonebook.

 To use this function, specifying Accept/Reject call for each phone number and Specified caller setting are required. The settings and the operations of Accept/ Reject call are as listed below.

| Setting                                                  |  | Accept/Reject call for each phone number |             |            |  |
|----------------------------------------------------------|--|------------------------------------------|-------------|------------|--|
|                                                          |  | Accept call                              | Reject call | No setting |  |
| Specified caller Cancel settings Reject call Accept call |  | Accepted                                 | Accepted    | Accepted   |  |
|                                                          |  | Accepted                                 | Rejected*   | Accepted   |  |
|                                                          |  | Accepted                                 | Rejected*   | Rejected*  |  |

- \* A call from a specified phone number is disconnected without activating ring alert and the caller hears a busy tone.
- This function is activated only when the other party sends caller ID.
- · Rejected calls are recorded as missed calls.
- If Ring time is set to "0 Sec." for Voice Mail Service or Call Forwarding Service, Voice Mail Service or Call Forwarding Service is activated and the call is not stored as a received call.
- Combination of Caller ID request service and Anonymous caller is recommended when used.

## ♦ Specifying phone numbers to accept/ reject <Accept/Reject call>

Accepting/rejecting incoming call is set for phone numbers saved in the FOMA terminal phonebook.

Search the phonebook ▶ Place the cursor on a phonebook entry to set and

3 5 3 ▶ Authenticate ▶
Select a phone number ▶ 1 1-3

 To accept/reject calls from specified phone numbers, activate settings of Specified caller in succession to the above step.

### **∠INFORMATION**

- When you change or delete the phone number with Accept/ Reject call is set, this setting is canceled. Set Accept/Reject call again for the new number.
- Enabling Accepting/rejecting calls from specified numbers <Specified caller>

### MENU 9 Authenticate, 43 on 2nd page

- This setting applies to all phone numbers with Accept/ Reject call set.
- Reject call and Accept call are not enabled simultaneously.

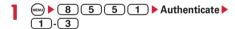

### **✓INFORMATION**

- If a call without caller ID is received from a party you set Reject call, the FOMA terminals response is according to the setting in Anonymous caller regardless of this setting.
- When Accept call is selected with no phonebook data set for Accept call, a message appears indicating to reject all incoming calls. Select "Yes" to reject all incoming calls.
- Regardless of this setting, i-mode mail and SMS are received.

### Anonymous caller

## Setting operations for incoming calls not to notify caller ID

MENU 81113 MENU 82426 MENU 9 Authenticate, 42 on 2nd page

For each reason for hiding caller ID, you can set a receiving operation for incoming calls notifying no caller ID

 For the ring alert and incoming call image for an incoming voice call that does not notify the caller ID, this setting takes precedence over the settings of Call alert (Incoming call).

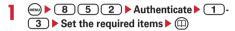

(Incoming operation): Set operations for incoming calls that do not notify caller ID.

- When setting "Disable settings", the ring tone set in each ring alert setting sounds.
- When setting "Call Rejection", incomings calls from other parties are rejected.
- When setting "Ring alert off", ring alert does not sound. Set an image in "Show image".
- When setting "Melody", select a melody and set an image in "Show image".
- When setting "Movie ringtone", select a movie/ i-motion.

**Show image**: Set an image for incoming calls that do not notify caller ID.

 When "i-motion" is selected, select a movie/imotion from the movie list.

List images: When "Select image" is selected in Show image, select the List images field and set an image.

### **✓INFORMATION**

- When "Call Rejection" is set, the rejected calls are recorded as missed call.
- When there is an incoming videophone call without caller ID notification, the operations are performed only when "Call Rejection" is set. For other settings, the ring alert and incoming image depend on each ring alert or incoming call image setting.
- If movie/i-motion containing only sound (i-motion without image such as the one containing only singing voice of a singer) is set in "Movie ringtone" for the incoming settings, "Standard image" is set, but the image (except Flash graphic) can be changed by selecting "Select image" from Show image.

### Ring alert delay

## Setting not to answer calls from the party not saved in Phonebook

- This function is effective to "One-ring phone scam".
- This function cannot be set when Unregistered caller is "ON".

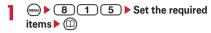

**Delayed ring alert**: Specify if you enable Delayed ring alert.

**Delay time (sec)**: Set the time between the arrival of calls and the start of ringing (1-99 seconds).

Missed call: Set whether to display a missed call which ends in less than the time set in Delay time in Received calls.

### **♦ When Delayed ring alert is set**

When a voice call or videophone call is received from a party not saved in Phonebook or such call is received without caller ID notification, the reception is notified only with screen display for the specified period of time. After the set time has elapsed, normal ring alert action starts.

- Before the specified time elapses, ordinary call receiving operation such as answering an incoming call or replying it with Answer machine can be performed.
- This function operates even for incoming call from the other party saved in Phonebook in Personal data lock or Privacy mode (when Phonebook & Logs is "Authorized access").
- This function operates also when there is an incoming call from a party with secret attribute in Phonebook in Privacy mode (when Phonebook & Logs is "Hide set contact").

### **∠INFORMATION**

- The functions and services below are available regardless of this setting.
- Public mode
- Answer machine
- Voice Mail Service
- Call Forwarding Service
- When there is an incoming call from a party to be rejected because of settings from Specified caller or Anonymous caller, rejective operation takes priority over the settings from this function.
- When Delay time has been set to the same seconds as that for Voice Mail Service or Call Forwarding Service, the ring alert may sound.

### Unregistered caller

## Rejecting calls from phone numbers not saved

### MENU 9 Authenticate, 44 on 2nd page

- Combination of Caller ID request service is recommended when used.
- This function cannot be set in Personal data lock or when Delayed ring alert of Ring alert delay is "ON".

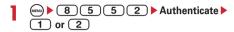

### **♦ When Unregistered caller is set**

A voice or videophone call from a caller who is not saved in Phonebook is disconnected without activating ring alert and the caller hears a busy tone.

- · Rejected calls are recorded as missed calls.
- Calls from a party with secret attribute saved in Phonebook without notifying its caller ID or in Privacy mode (when Phonebook & Logs is "Hide set contact") are rejected. For the receiving operation of an incoming call from a payphone or that notifying no caller ID, this setting takes precedence over those for Anonymous caller.
- Regardless of this setting, i-mode mail and SMS are received.

## **Using Data Security Service**

This service allows you to store phonebook, images and mail (hereinafter referred to as "saved data") saved in FOMA terminal to Data Center, and you can restore the saved data to FOMA terminal in case of misplacement, changing model, etc. You can also send multicast notice to notify you changed your mail address. No packet communication fee is charged for the multicast mail. With a PC (My docomo), more convenient usage is available.

- For details on Data Security Service, see "Mobile Phone User's Guide [i-mode] FOMA version".
- Data Security Service is an optional subscriber service to be charged requiring subscription (i-mode subscription is required for the service).
- For procedures for saving or restoring phonebook, mail and images to/from Data Center, see the related pages.
   Phonebook→P76, Mail→P179, Image→P229

## Other "Security Settings"

In addition to those introduced in this chapter, you can use the functions below and services related to Security settings:

|                                                                                     |                                                                                                    | _            |
|-------------------------------------------------------------------------------------|----------------------------------------------------------------------------------------------------|--------------|
| Function/service                                                                    | Aim                                                                                                    | Page         |
| Nuisance Call Blocking<br>Service                                                   | Reject "Nuisance Call"<br>such as a prank call and<br>malicious<br>telemarketing call.                                                   | P280         |
| Caller ID request service                                                           | Reject a call with no Caller ID.                                                                                                    | P280         |
| FirstPass                                                                           | Perform secure and reliable data communication with the electronic authentication service. * Limited only in FirstPass compatible sites. | P143<br>P158 |
| Software update                                                                     | Update the FOMA terminal software when necessary.                                                                                        | P328         |
| Scanning function                                                                   | Protect FOMA terminal from harmful data.                                                                                                 | P332         |
| Receive option                                                                      | Receive only necessary<br>mail from a large<br>amount of mail.                                                                           | P187         |
| "i-mode Disaster                                                                    | See "Mobile Phone User                                                                                                    | 's Guide [i- |
| Message Board" service                                                              | mode] FOMA version".                                                                                                    |              |
| Change Mail Address                                                                 |                                                                                                    |              |
| Spam Mail Prevention<br>(Reject Mail with URL)<br>(Reject/Receive Mail<br>Settings) |                                                                                                    |              |
| (かんたんメール設定<br>(Easy Mail Settings))                                                 |                                                                                                    |              |
| (Reject Mass i-mode<br>Mail Senders)<br>(SMS Rejection<br>Settings)                 |                                                                                                    |              |
| (Reject Unsolicited* Ad<br>Mail)                                                    |                                                                                                    |              |
| (Confirm Settings)                                                                  |                                                                                                    |              |
| Suspend Mail/Resume                                                                 |                                                                                                    |              |
| Limit Mail Size                                                                     |                                                                                                    |              |
| ケータイお探しサービス<br>(Keitai-Osagashi<br>Service)                                         |                                                                                                    |              |
| イマドコかんたんサーチ<br>(imadocokantan<br>search)                                            |                                                                                                    |              |
|                                                                                     |                                                                                                    |              |

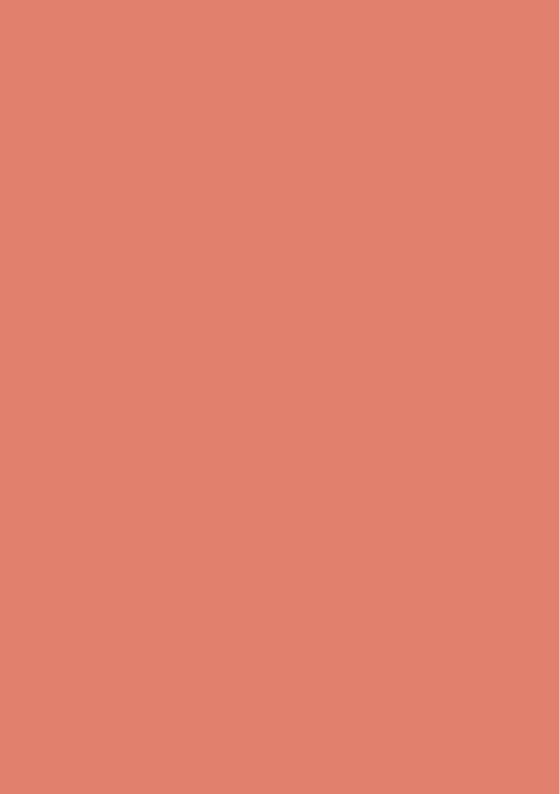

## Camera

| Before using camera                                         | 124 |
|-------------------------------------------------------------|-----|
| Shooting still images with Camera Still camera              |     |
| Recording movies with Camera                                | 130 |
| Setting image size and saving method of still images/movies |     |
| Image settings/Recording settings                           | 131 |
| Setting shooting method before shooting                     | 132 |
| Changing setting for shooting                               | 134 |
| Sending still image shot during call                        | 136 |
| Using Bar code reader Bar code reader                       | 137 |

### Copyrights and portrait rights

The copyright laws prohibit unauthorized use of photographs or movies and site (program) or website information obtained by using the FOMA terminal without the permission of the relevant copyright holders except for personal use. Please refrain from unauthorized use of portraits or names of other persons that may infringe on portrait rights. When releasing shot or recorded work on Internet websites, use with care not to infringe on copyrights or portrait rights. Note that taking photos or recordings at some demonstrations, performances or exhibitions may be prohibited even when only for personal use.

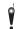

Please be considerate of the privacy of individuals around you when taking and sending photos using camera-equipped mobile phones.

### Before using camera

 This function is restricted by default. For use, cancel the restriction. →P105

### Using camera

- Though the camera is manufactured using extremely accurate technology, some pixels and lines may always be displayed to be lighter or darker than you expect. Images shot under very low light intensity contain increased noise such as white lines, but it is not a malfunction.
- If FOMA terminal is left in a warm place or exposed to direct sunlight for a long time, images to be shot may be deteriorated.
- When attempting to take a photo of a strong light source such as the sun or a lamp, images may become dark or degraded.
- Depending on the characteristics of the lens, distorted images may be displayed.
- Shooting images under illumination flickering at high frequency such as fluorescent lamp, mercury vapor lamp or sodium vapor lamp may cause the screen to flicker or stripe patterns to appear on the screen, which is called flicker phenomena, giving different coloring for some shooting timings. Flickers or stripes may be reduced by adjusting the brightness for shooting.
- Images shot with the camera may differ from actual subjects in color and brightness, depending on conditions.

### Points of concern when shooting with camera

- If the lens is contaminated with fingerprints or skin oil, you cannot shoot clean images. Use a soft cloth to remove any such contaminants before taking photos.
- Be careful not to cover the lens with fingers when shooting images.
- Be careful of hand movement. Though FOMA terminal provides shake reduce function, it may become less effective for some shooting environment and/or object. Hold FOMA terminal firmly so that it does not move; or use of Auto timer function with FOMA terminal placed in a stable location is recommended. Shake reduce or auto timer function is only available when shooting still images.
- There is a small time lag between taking a picture and pressing . Do not move FOMA terminal for a while after pressing . If you take a fast moving subject, the image taken might slightly differ from the subject displayed in the screen when pressing .
- If you shoot the quickly moving subjects when recording a movie, the image may be blurred.

- When shooting with the in-camera, the image is displayed as mirrored image but saved as normal image. Note that you can also save the still image as mirrored image. →P127
- Images shot with the camera with i-αppli are saved in the i-αppli ("i-mode" folder or "Deco-mail picture" folder for some i-αppli). In some cases, automatically sent to the server.
- If battery power goes out before saving shot image, the image cannot be saved.
- As the camera consumes the battery power very quickly, do not leave the camera activated for a long time or do not leave shot images unsaved for a long time
- Some settings may require extra time for an image to be displayed on the shooting screen when starting the camera.
- There are some unavailable functions or settings when Camera is activated from Phonebook, mail or i-αppli.

### **♦** Shooting procedure

When shooting, hold the FOMA terminal firmly so that it does not move.

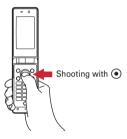

- To avoid blurring when shooting images, use of the shake reduce function is recommended. →P135
- If no operations are performed for approximately 3 minutes during shooting stand-by, camera ends.

## Shooting screen and files

Using the FOMA terminal, shooting with various sizes or shooting modes are available. Still images and movies shot can be attached to i-mode mail to be sent.

### Reading shooting screen

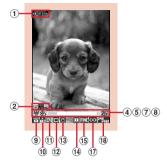

Still image shooting screen

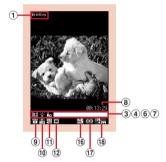

Movie recording screen

### 1 Shooting setting guidance

Press to indicate that shooting settings are enabled.

### 2 Full/standard screen operation guidance

Press \* to indicate that switching full/standard screen is enabled.

### 3 Recording type →P131

: Video + Voice : Video only : Voice only

- 4 Light→P133
- ⑤ Auto timer→P132
- **⑥** Compatible mode → P133
- 7 Indicator (Stand-by)

Indicate the usage rate of the memory. Indicate the remaining time before the shutter is released during counting down of Auto timer.

### Indicator (Recording movie/In pause)

Indicate the rate of the recorded image size to the file size set in Size restrictions.

### 8 Counter (Shooting still image)

Indicate the approximate maximum number of images that can be shot. Indicate the remaining time before the shutter is released during counting down of Auto timer. The total number of shot still images and the maximum number of still images to be shot are indicated during Continuous (Manual), 4 frames (Manual) shoot and continuous panorama shoot.

### Counter (Recording movie)

During shooting stand-by, the approximate maximum recording time is indicated. While recording, indicate the elapsed time and remaining time (approximate) with the Size restrictions set.

- 9 Scene mode/effect→P134
- 10 Brightness→P134
- ① White balance→P134
- 12 Frame → P134
- (13) Auto correction → P135
- (14) Continuous shooting→P128, 129
- 15 Quality → P135
- 16 Quality→P135
- 17 Size restriction → P135
- (18) Image size → P135

When recording movies in landscape mode (→P133), ☐STANDERY (stand-by), ☐ RED (recording) or ☐PAUSE (pausing) indicating camera status and the counter appear. The counter indicates the approximate maximum recording time during stand-by, and the approximate remaining time with the Size restrictions set while recording.

## ♦ Still image/Movie files

### Still image file

| File format                                                    | Extension |
|----------------------------------------------------------------|-----------|
| JPEG (Exif format, compatible with PRINT Image Matching III*1) | jpg       |

#### Movie file

| File format | Encoding method                | Extension |
|-------------|--------------------------------|-----------|
|             | Movie : MPEG4<br>Sound : AMR   | 3gp       |
|             | Movie : MPEG4<br>Sound : G.726 | asf       |

- \*1 "Monochrome sketch" or "Colored sketch" of Scene mode/effect is not supported.
- \*2 The file type for Quality "XQ".
- Shooting date/time is automatically set to Display name/Title/File name.
  - An extension is added to a file name, but it does not appear on FOMA terminal.
  - The file name can be changed after shooting.→P238
- Still image file or movie file can be attached to a message\* and also be sent to PCs and other terminals using infrared communication\* or DOCOMO keitai datalink\*
  - \* Movie file in ASF format cannot be used.

### Number of still images saved

The number of savable still images varies by Image size, Size restrictions, Quality or the recording conditions.

- Setting Image size, Size restrictions, Quality→P131
- The table below indicates the number of the still images can be saved after you delete the preinstalled data that can be deleted.

### Number of still images that can be saved in F-05A (approximate)

| Image size        | Quality          |                  |                  |  |  |
|-------------------|------------------|------------------|------------------|--|--|
| illiage size      | Economy          | Standard         | Fine             |  |  |
| Ph.book (96×72)   | Approx.<br>1,000 | Approx.<br>1,000 | Approx.<br>1,000 |  |  |
| Sub-QCIF (128×96) | Approx.<br>1,000 | Approx.<br>1,000 | Approx.<br>1,000 |  |  |
| QCIF (176×144)    | Approx.<br>1,000 | Approx.<br>990   | Approx.<br>743   |  |  |
| QVGA (240×320)    | Approx. 675      | Approx. 495      | Approx. 309      |  |  |
| Standby (240×432) | Approx. 646      | Approx. 464      | Approx. 280      |  |  |
| H-VGA (640×480)   | Approx. 270      | Approx. 206      | Approx. 113      |  |  |
| V-VGA (480×640)   | Approx. 270      | Approx. 206      | Approx. 113      |  |  |
| SXGA (960×1280)   | Approx. 124      | Approx. 76       | Approx. 43       |  |  |

### Recording time of movies

The movie recording time available varies by Size restrictions, Quality, Image size, Recording Type or the recording conditions.

- Setting Size restrictions, Quality, Image size and Recording Type→P131
- Recording time per 1 movie with Size restrictions set (approximate)
- Restriction size for Msg attach:Large/Small→P135
- Each shoot time is the same regardless of the destination to save to.
- If setting Size restriction to "None", each shoot time becomes the same as the total shoot time.

Size restrictions: Msg attach:Small

|                      | Recording        | Quality             |                    |                    |                    |
|----------------------|------------------|---------------------|--------------------|--------------------|--------------------|
| Image size           | Type             | LP                  | STD                | HQ                 | ΧQ                 |
| Sub-QCIF<br>(128×96) | Video +<br>Voice | Approx.<br>83 sec.  | Approx.<br>52 sec. | Approx.<br>37 sec. | Approx.<br>19 sec. |
|                      | Video only       | Approx.<br>100 sec. | Approx.<br>63 sec. | Approx.<br>42 sec. | Approx.<br>20 sec. |
| QCIF<br>(176×144)    | Video +<br>Voice | Approx.<br>56 sec.  | Approx.<br>29 sec. | Approx.<br>20 sec. | Approx.<br>10 sec. |
|                      | Video only       | Approx.<br>63 sec.  | Approx.<br>32 sec. | Approx.<br>21 sec. | Approx.<br>10 sec. |
| QVGA<br>(320×240)    | Video +<br>Voice | Approx.<br>30 sec.  | Approx.<br>15 sec. | Approx.<br>10 sec. | Approx.<br>4 sec.  |
|                      | Video only       | Approx.<br>32 sec.  | Approx.<br>16 sec. | Approx.<br>11 sec. | Approx.<br>4 sec.  |

Size restrictions: Msg attach:Large

| Image size           | Recording        | Quality             |                     |                    |                    |
|----------------------|------------------|---------------------|---------------------|--------------------|--------------------|
| image size           | Type             | LP                  | STD                 | HQ                 | ΧQ                 |
| Sub-QCIF<br>(128×96) | Video +<br>Voice | Approx.<br>340 sec. | Approx.<br>214 sec. |                    | Approx.<br>80 sec. |
|                      | Video only       | Approx.<br>411 sec. | Approx.<br>257 sec. |                    | Approx.<br>84 sec. |
| QCIF<br>(176×144)    | Video +<br>Voice | Approx.<br>228 sec. | Approx.<br>118 sec. | Approx.<br>81 sec. | Approx.<br>41 sec. |
|                      | Video only       | Approx.<br>258 sec. | Approx.<br>129 sec. | Approx.<br>86 sec. | Approx.<br>42 sec. |
| QVGA<br>(320×240)    | Video +<br>Voice | Approx.<br>121 sec. | Approx.<br>62 sec.  | Approx.<br>42 sec. | Approx.<br>16 sec. |
|                      | Video only       | Approx.<br>129 sec. | Approx.<br>65 sec.  | Approx.<br>43 sec. | Approx.<br>16 sec. |

### Recording time of movies that can be saved in F-05A (approximate)

The value with Size restrictions set to "None". When Size restrictions is set, the total savable recording time may differ.

| Image sina           | Recording        | Quality            |                    |                     |                     |
|----------------------|------------------|--------------------|--------------------|---------------------|---------------------|
| Image size           | Туре             | LP                 | STD                | HQ                  | ΧQ                  |
| Sub-QCIF<br>(128×96) | Video +<br>Voice | Approx.<br>56 min. | Approx.<br>35 min. | Approx.<br>25 min.  | Approx.<br>13 min.  |
|                      | Video only       | Approx.<br>68 min. | Approx.<br>42 min. | Approx.<br>28 min.  | Approx.<br>14 min.  |
| QCIF<br>(176×144)    | Video +<br>Voice | Approx.<br>38 min. | Approx.<br>19 min. | Approx.<br>13 min.  | Approx.<br>415 sec. |
|                      | Video only       | Approx.<br>43 min. | Approx.<br>21 min. | Approx.<br>14 min.  | Approx.<br>426 sec. |
| QVGA<br>(320×240)    | Video +<br>Voice | Approx.<br>20 min. | Approx.<br>10 min. | Approx.<br>418 sec. | Approx.<br>163 sec. |
|                      | Video only       | Approx.<br>21 min. | Approx.<br>10 min. | Approx.<br>433 sec. |                     |

### Still camera

### Shooting still images with Camera

**MENU 631** 

Various ways of shooting such as continuous shooting or frame shooting are available.

- Shooting method can be selected before shooting.→
- The settings for shooting can be changed.→P134
- . Shutter sound is emitted even when "Silent" is set for volume settings or in Silent mode or Public mode.
- Maximum number of saved items→P334

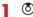

Still camera starts and enters shooting stand-by state. The light flashes in blue.

Point the camera at the object and (•).

The shutter sound is emitted, the light is lit in red and a still image is shot.

Check the shot still image.

Saving immediately: Go to Step 4.

Recording again without saving: CLR

Switching view to actual size:

- Press to check images by scrolling the screen.
- Press any of CLR, (□), (□) or (□) to cancel.
- Only images of H/V-VGA (640×480, 480×640) or larger can be displayed in actual size display.

Creating a mail with a still image attached :

A saving confirmation screen appears. Selecting "Yes" saves it and displays the mail creation screen.

- · Depending on the Image size or file size, a confirmation screen for conversion to H/V-QVGA (320×240, 240×320) appears.→P169
- Depending on Image size and Size restrictions, file size adjustment confirmation screen appears. Selecting "No limit" causes the image to be saved without size adjustment and selecting "Msg attach:Small" causes the image to be reduced to less than 90 Kbytes in size and saved.
- · When the file size is less than 90 Kbytes, a confirmation screen for pasting it to the message appears.

## Setting as the stand-by display:

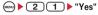

The still image is saved and set for the stand-by

- For image size of QCIF (176×144) or less, select "Yes (Same size)" or "Yes (Large size)".
- If i-αppli stand-by display is set, a cancellation confirmation screen of the i-αppli stand-by display appears.

### Adding to phonebook entry (only for image size of Ph.book (96×72)): (■EN) ▶ 2 ▶ 2 or 3 ▶ "Yes"

The still image is saved and the phonebook data entry screen appears.

• To update phonebook, select the party to add.

### Changing the title : (■) ► 3 1 ► Change the title and (III)

 Up to 31 characters can be entered (Up to 30 characters for continuously shot images).

### Rotating:

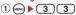

An image rotated 90 degrees counterclockwise and clockwise for shooting with out-camera and in-camera, respectively, appears.

• Press (MRNU) or (III) to rotate further by 90 degrees.

### (2) ( ▶ "Yes"

The rotate still image is saved.

- · Images cannot be rotated in the cases below:
  - When the frame is set
  - For Continuous(Auto)/(Manual)
  - For Panorama

### Adjusting brightness and color balance : (11)

The edit screen appears.→P228

- Images cannot be adjusted in the cases below:
- When the Image size is H/V-VGA (640×480, 480×640)
- When the frame is set for 4-frame shooting
- When the image is shot using continuous panorama
- When Scene mode/effect is "Monochrome sketch" or "Colored sketch"

Switching the normal display/mirror display (only while shooting with the in-camera):

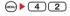

Saving as mirror image (only while shooting with the in-camera): (MENU) ▶ (5)(3)

· When a setting frame image to a shot still image, the still image cannot be saved as mirror image.

Displaying the list of images saved : (■) ► (8)

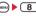

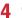

The shot still image is saved in "Taken picture" folder of My Picture.

Checking the saved still image : (□) ► Select a still image

Procedure for displaying sites→P224 Step 2-3 in "Displaying image"

· After checking, press CLR twice to return to the still image shooting screen.

### **✓INFORMATION**

- Saving shot still images may take a long time depending on the image size or quality.
- When an image with the size of H/V-VGA (640×480, 480×640) or larger is shot with Reduce shake:Auto, extra time is required before the operations below are enabled.
  - Pressing 🔳 to display image in the actual size
  - Pressing ( to create new mail
  - Functions that can be initiated by pressing (except title editing by (a) 1 and save destination listing by (a) 8)
- When the memory for images is not enough or the number of image data exceeds the maximum number of saved items, follow the instructions on the screen and delete unnecessary images or set smaller Image size or lower image quality before shooting.
- Shooting still image during a voice call may interrupt the call.

## Shooting continuously <Continuous shooting>

Still images can be shot continuously. There are 4 types of continuous shooting:

Continuous (Auto): Shoot automatically and continuously the specified number of images (up to 9 still images).

Continuous (Manual): Shoot manually and continuously the specified number of images (up to 9 still images).

- 4 frames (Auto): Shoot automatically 4 frames and makes 1 still image.
- 4 frames (Manual): Shoot manually 4 frames and makes 1 still image.
- Still images can be shot at interval of approximately 0.4 seconds in Continuous (Auto) or 4 frames (Auto).
- The number of images to be continuously shot can be set in Continuous shot photos for Image settings.
- Continuous (Auto) and Continuous (Manual) are available for Image sizes listed below.
  - Sub-QCIF (128×96)
  - QCIF (176×144)
  - QVGA (240×320)
  - Standby (240×432)
- 4 frames (Auto) and 4 frames (Manual) are available when the Image size is any one listed below.
  - OVGA (240×320)
  - Standby (240×432)
- Place the cursor on the icon of continuous shooting using Switch the type of continuous shooting using and

The position of continuous shooting icon→P125

: Continuous (Auto) : Continuous (Manual)

🚻 : 4 frames (Auto) 🚻 : 4 frames (Manual)

: OFF (Shoot 1 image)

## Point the camera at the object and .

The shutter sound is heard for shooting 1 image, and the light flashes in red, yellow, green, blue, purple and orange repeatedly in order.

- For Continuous (Manual) or 4 frames (Manual), each time you press 

  , an image is shot.
- After starting shooting with Continuous (Auto) or 4 frames (Auto), folding the FOMA terminal does not stop it.
- During shooting with Continuous (Manual) or 4 frames (Manual), folding the FOMA terminal or pressing stops the shooting, and allows you to go to Step 3. For 4 frames (Manual), the screen returns to the still image shooting screen and still images already shot are discarded.

## ? Check the continuously shot still images.

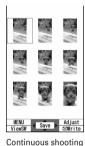

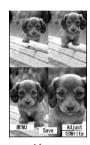

4 frames

### For Continuous (Auto) or Continuous (Manual)

- Each time you press (II), individual display and thumbnail display switch.
- While an individual display, pressing switches to previous or next still image.
- Only one image shot with Continuous (Manual) is not displayed in thumbnails.

## 4

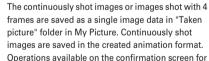

still image or operations to save still images→P127 Step 3-4 in "Shooting still images with Camera" Saving only the displayed still image (during shooting with the out-camera in Continuous (Auto) or Continuous (Manual)): 

(1 sec. or more) ▶ "Yes"

 A still image at cursor position is saved for thumbnail display.

Saving only the displayed still image after switching normal/mirror (during shooting with the incamera in Continuous (Auto) or Continuous (Manual)): 

(I sec. or more) ▶ "Save normal" or "Save mirror"

 A still image at cursor position is saved for thumbnail display.

Selecting selected still images to be saved from still images shot continuously (for thumbnail display in Continuous (Auto) or Continuous (Manual)):

- 1 Select the still images to save
  - Appears with all the still images selected.
     Cancel the selection of the still images you do not save by pressing (•).
  - Press to zoom in the still image at the cursor position. Press of or CLR to return to thumbnail display.
- 2 ( TYes"

The selected still images are saved.

 When shooting with the in-camera, a confirmation screen appears asking if you save the image as normal or mirror.

Saving all still images shot continuously as mirror images (during shooting with in-camera in Continuous (Auto) or Continuous (Manual)):

### **∠INFORMATION**

- When saving 1 or selected images shot by Continuous (Auto) or Continuous (Manual), the images not selected are discarded.
- The images of the created animation format can be separated to still images by the cancellation function. At this time, individual still image file names are appended numbers "-1" - "-9" to their ends.→P226
   Still image file name →P125
- If a call comes in, the date and time specified in Countdown timer, Alarm clock or the schedule comes while recording, the operations below are performed respectively.
  - During continuous (Auto) or 4 frames (Auto), recording continues and a confirmation screen appears after the call or alarm ends.
  - In Continuous (Manual), recording is terminated and a confirmation screen appears.
  - In 4 frames (Manual), recording is terminated and still images already shot are discarded.
  - No ring alert or alarm sound is emitted till the shutter sound ends.
- Shooting in Continuous (Manual), 4 frames (Manual), or Panorama is disabled with Auto timer set.
- Continuous shooting is set separately for the in- and outcameras

### Making continuous panorama shooting <Panorama>

2-8 still images continuously shot changing the FOMA terminal direction toward the object can be connected to form 1 still image.

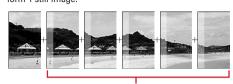

Approximately one fifth area of the previously shot image is transparently displayed on the left or top of the shooting screen.

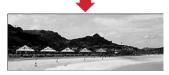

 Image size, maximum image size and maximum number of shot images are as shown below.

| Image size        | Maximum image size |           | Maximum number of shot images |
|-------------------|--------------------|-----------|-------------------------------|
| QVGA (240×320)    | \$                 | 1,584×320 | 8                             |
|                   | <b>□</b> ∳<<       | 2,112×240 | 0                             |
| Standby (240×432) | <b>₩</b> >>∓       | 1,200×432 | 6                             |
|                   | ıı∳⊀ <b>∢</b>      | 2,160×240 | 0                             |
| H-VGA (640×480)   | <b>₩</b> >>∓       | 2,176×480 |                               |
|                   | ıı∳⊀ <b>∢</b>      | 1,632×640 | 4                             |
| V-VGA (480×640)   | <b>₩</b> >>∓       | 1,632×640 | 4                             |
|                   | ıı∳⊀<              | 2,176×480 |                               |

- \* \* property appears at the bottom left of the display.

  The green arrow indicates the direction for shooting the next image.
- Continuous panorama shooting cannot be operated in the cases below:
  - When Still camera is started from Phonebook or i-αppli
  - Shooting with in-camera
  - Frame in use
  - During i-αppli
  - When Size restrictions has been set to "Msg attach:Small" or "Msg attach:Large"
  - When Auto timer is set
  - When Scene mode/effect is "Monochrome sketch" or "Colored sketch"

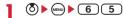

The continuous shooting icon changes from 1 to

 Press (1) to switch the direction of continuous panorama shooting.

Canceling: (MENU) ▶ (6) (6)

## Point the camera at the object and .

Shutter sound is heard and still images are shot. Successively shift the FOMA terminal rightward or downward, and perform shooting. Each time you press (a), the light flashes in red, yellow, green, blue, purple and orange in order.

- During continuous panorama shooting, approximately one fifth area of the previously shot still image is transparently displayed on the connection side. Shoot the next image overlaying the transparent area.
- With guide line activated, the transparent area for the next shooting can be confirmed.

Displaying guide line→P133

### Stitching: Shoot 2 or more images and (11)

- If the maximum number images are shot, they are automatically stitched.
- If you shoot 1 image and press (11), shooting is terminated and the shot image is discarded.

Stopping: CLR

The shot images are discarded.

## 3 Check the still image of continuous panorama shooting.

## Switching view to actual size : (1)

- Press to scroll the screen.
- Press any of CLR, , II, II or I to cancel.

Auto scroll : (III)

- Press any of CLR, (■), (□) or (□) to stop.

## 4 •

A single image is composed and saved in "Taken picture" folder of My Picture.

Operations on the confirmation screen of still images or operations when saving still images → P127 "Shooting still images with Camera" Step 3-4

### **✓INFORMATION**

- Images may not be connected smoothly depending on the object or how to shoot.
- When there is an incoming call or the date and time specified in Alarm clock or schedule has come during continuous panorama shooting, the shooting stops and the shot still images up to that point are discarded.

### Movie camera

### **Recording movies with Camera**

**MENU 632** 

### Movies with sound can be recorded.

- Shooting method can be selected before shooting.→ P132
- The settings for shooting can be changed.→P134
- A shutter sound is emitted even when volume setting is "Silent" or in Silent mode or Public mode.
- Maximum number of saved items→P334

## 1 (5) (1 sec. or more)

Movie camera starts and enters shooting stand-by state. The light flashes in blue.

## 7 Point the camera at the object and .

- appears on the display and recording starts after a shutter sound is emitted. The light flashes in red.

## **Q**

A shutter sound is emitted and recording movie ends.

- When file size reaches the limit value, recording ends.
- · Recording ends even in pause.

### Check the recorded movie.

• The recorded movie can be played by pressing .

Saving immediately: Go to Step 5.

### Recording again without saving: (CLR)

#### lectrolling again without saving . CER

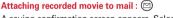

A saving confirmation screen appears. Selecting "Yes" saves it and displays the mail creation screen.

- Recorded movies cannot be attached to mail in the cases below:
  - If the file size of the movie is larger than 2 Mbytes
  - When Quality is "XQ (Extra high)"

## Setting as the stand-by display (Stand-by i-motion) : □□ ▶ 2 1 ▶ "Yes"

The movie is saved and set for the stand-by display.

- When the movie can be enlarged, you can select "Yes (Same size)" to display without changing the size and select "Yes (Large size)" to fit the screen size on the stand-by display.
- If i-αppli stand-by display is set, a cancellation confirmation screen of the i-αppli stand-by display appears.

. When Quality is "XQ (Extra high)", setting for the stand-by display is unavailable.

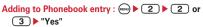

The movie is saved and the phonebook data entry screen appears.

- The movie can be added to phonebook data, only when Recording Type is set to "Video only".
- When Quality is "XQ (Extra high)", setting for the image of phonebook data entry is unavailable.
- · To update phonebook, select the party to add.

Changing the title : (MEN) ▶ (3) ▶ Change the title and @

- · Up to 31 characters can be entered.
- When Quality is "XQ (Extra high)", the title cannot be changed.

Displaying the list of movies saved : (NEW) ▶ 5

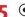

The recorded movie is saved in "Taken video" folder of i-motion.

Checking the saved movie : (□) ► Select the movie to check

Procedure for displaying movie→P230 Step 2-3 in "Playing movie/i-motion"

• Press (CLR) twice to return to the movie recording screen.

### ✓INFORMATION

- · When FOMA terminal is folded during recording, the recording is stopped. The confirmation screen appears when the FOMA terminal is opened again.
- Depending on data you record, recording may be stopped before the file size reaches the limit set for Size restrictions.
- · Data may not be saved when the battery runs out during shooting or recording data.
- · When the memory for movie/sound is not enough or the number of movie/sound data exceeds the maximum number of saved items, follow the instructions on the screen and delete unnecessary movies/sound or change the setting of size restriction before shooting.
- · When there is an incoming call or the date and time specified in Countdown timer, Alarm clock or schedule comes while shooting or recording, the shooting or recording immediately stops and a confirmation screen appears.
- When the battery is almost exhausted during shooting or recording, shooting or recording is stopped.
- If an alarm or battery alarm sounds during shooting/ recording and shooting/recording is stopped, the alarm or battery alarm may be recorded at the end of the saved movie.

### Image settings/Recording settings

## Setting image size and saving method of still images/movies

Shooting conditions such as image size, quality, type of recording and size restrictions can be set.

- Functions that can be set differ depending on still images and movies.
- · Default settings

Image size: For Still camera (OUT camera) "Standby(240×432)", (IN camera) "QCIF(176×144)", For Movie camera "QCIF(176×144)" Size restrict/Size restrictions: "None" Quality: "Fine" Quality: "HQ(High quality)" Recording Type: "Video + Voice" Continuous shot photos: 9 images Auto save: "No" Shutter sound lighting: "Always on"

### <Example> Changing Image settings

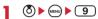

Changing Recording settings: (5) (1 sec. or more) (MENU) 7

## Set the required items ▶ □

Image size: For still images, a setting screen appears and you can check the applicable functions (→P135). The settings are separate for the IN/OUT cameras.

Size restrict: Set the size restriction of the file to be saved (→P135). For still images, the settings are separate for the IN/OUT cameras.

Quality: Set only for shooting still images.→P135 Quality: Not set for shooting still images. The setting is separate for movie and sound recorder. →P135

Recording Type: Not set for shooting still images. If "Voice only" is set, the sound recorder is set.→ P244

Continuous shot photos: Set only for shooting still images. The number of images to be continuously shot can be set for Continuous (Auto) and Continuous (Manual).→P128

Auto save : Set to "Yes" to save the shot still image/ movie or recorded sound without displaying the confirmation screen.

Shutter sound: Select the sound to be emitted when shooting or recording. Placing the cursor on the shutter sound emits each sound.

key assign: Set a function to be assigned to . For "Camera switch", switching between the incamera and out-camera is set (→P133). For "Movie camera" and "Still camera", switching between the movie camera and still camera is set

Set lighting: Follows "Normal use" of Display light time with "Phone settings" set (→P88) and remains always on with "Always on" set.

### **INFORMATION**

- On the Still image settings screen, press (m) to display the number of images that can be shot. The displayed value is the number of images that can be shot with the in-camera when the cursor is on "Image size:IN camera" or "Size restrict:IN Cam" and with the out-camera when not. The number displayed here is an approximate value.
- On the Recording settings screen, press (m) to display the recording time available for movie/sound. The recording time of movie/sound displayed here is an approximate value.
- The image size of SXGA (960×1280) for still image and "Msg attach:Small" for size restriction cannot be set at the same time.
- · The setting of shutter sound is reflected to Shutter sound and Movie camera sound in System sound, →P81

## Setting shooting method before shooting

Various ways of shooting such as Zoom, Auto timer, Macro shooting and Light are available for camera of the FOMA terminal.

 Shooting after setting→P127 "Shooting still images with Camera", 130 "Recording movies with Camera"

## Zooming

Change shooting magnifications and shoot an object by

• The image sizes and available magnifications are as shown below.

| Type of        | Image size                      | Maximum magnification display (times) |                            |  |
|----------------|---------------------------------|---------------------------------------|----------------------------|--|
| Camera         | illiage size                    | Shooting still image                  | Recording movie            |  |
| Out-<br>camera | Ph.book (96×72)                 | Approx. 16.0                          |                            |  |
|                | Sub-QCIF (128×96)               | (32 scales)                           | Approx. 16.0<br>(8 scales) |  |
|                | QCIF (176×144)                  | Approx. 12.0 (32 scales)              | Approx. 12.0<br>(7 scales) |  |
|                | H-QVGA (320×240)<br>(portrait)  | _                                     | Approx. 4.0<br>(3 scales)  |  |
|                | H-QVGA (320×240)<br>(landscape) | _                                     | Approx. 8.0<br>(5 scales)  |  |
|                | QVGA (240×320)                  | Approx. 8.0                           | _                          |  |
|                | Standby (240×432)               | (32 scales)                           | _                          |  |
|                | H-VGA (640×480)                 | Approx. 3.0 (32 scales)               | ı                          |  |
|                | V-VGA (480×640)                 | Approx. 4.0 (32 scales)               | _                          |  |
|                | SXGA (960×1280)                 | Approx. 2.0 (6 scales)                | _                          |  |

| Type of Camera | Image size        | Maximum magnification display (times) |                 |  |
|----------------|-------------------|---------------------------------------|-----------------|--|
|                | illiage size      | Shooting still image                  | Recording movie |  |
| In-<br>camera  | Ph.book (96×72)   |                                       | -               |  |
|                | Sub-QCIF (128×96) | Approx. 2.0<br>(2 scales)             | Approx. 2.0     |  |
|                | QCIF (176×144)    | (2 scales)                            | (2 scales)      |  |
|                | H-VGA (640×480)   |                                       | _               |  |

On the movie recording screen, (2).

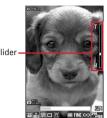

Each time you press the key, the slider scale shifts and zooming factor changes.

### **During still image shooting**

The range available is from ₩ (Standard) to T (Maximum zoom) for out-camera, and 1 (Standard) and 2 for in-camera.

### **During movie recording**

The values available are  $\times 1$  (Standard),  $\times 2$ ,  $\times 4$ ,  $\times 6$ ,  $\times$ 8,  $\times$ 10,  $\times$ 12, and  $\times$ 16.

## Using Auto timer <Auto timer>

Since the shutter is automatically released after the specified time elapses, you can take your own picture and avoid blurring of images due to hand movement.

On the still image shooting screen,

(MENU) **5 1** -4

🕒 - 😘 appears indicating the number of seconds before the shutter is released.

Canceling: (MENN) ▶ (5) (5)

## Point the camera at the object and .

Synchronized with the countdown sound, the light flashes in green. An approximate remaining time before shooting and the remaining number of seconds are displayed on the indicator and counter. Frequencies of the countdown sound and light flashing go faster when the remaining time is reduced to a few seconds.

When the countdown finishes, the shutter sound is emitted, the light turns on in red and a still image is

The position of Auto timer icon→P125

Canceling: (III)

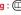

### **∠INFORMATION**

- The countdown stops in the cases below:
  - When the FOMA terminal is folded
- When a call comes in
- When the date and time specified in Countdown timer, Alarm clock or schedule comes
- When wun is pressed
- · Auto timer cannot be used in the cases below:
  - In Continuous (Manual) shooting
  - In 4 frames (Manual) shooting
  - In Panorama shooting

## **♦** Turning on/off the light

- · You cannot turn light on with the In-camera.
- On the movie recording screen, ☒.

  The light is turned on in white and ﴿ appears.

## Shooting nearby object <Macro shooting>

You can focus on the subject approximately 6-10 cm away from the camera.

- Macro shooting is unavailable for shooting with the incamera.
- On the shooting screen, switch the Macro switch to ...
  - To cancel, switch the Macro switch to .

## **♦** Switching to Compatible mode

Playable movie can be recorded regardless of the model of the FOMA terminal.

- Size restrictions is limited to "Msg attach:Small", Quality is limited to "HQ(High quality)" or lower, and Image size is limited to "QCIF(176×144)" or smaller.
- On the movie recording screen, ♠ 6

  The camera is switched to Compatible mode and ♠ appears.

Canceling: On the movie recording screen,

Switching Full screen mode and Standard screen mode

The Full screen displays no icons or guide area and is convenient for checking the object.

On the still image shooting screen, \*.

## Switching portrait/landscape recording

- Switching is enabled only in shooting stand-by state.
- On the movie recording screen, \*
  - You can switch only when shooting with the outcamera and the image size is QVGA (320×240).

## ♦ Switching in-camera and out-camera

- On the still image shooting screen or movie recording screen, (I).
  - Even when the camera is switched, settings of Scene mode/effect, etc. are kept.
  - Even when movie shooting is in pause, switching in- and out-cameras is enabled if their image sizes are the same.

### **✓INFORMATION**

- You cannot switch to the in-camera when recording a movie with Quality set to "XQ (Extra high)".
- When 

   key assign (→P131) is set to Movie camera/Still camera, press and hold 

   for 1 second or more to switch.

## Switching still image shooting and movie recording

On the shooting/recording screen, (1) (1) sec. or more).

### **✓INFORMATION**

## **♦** Displaying guide line

On the still image shooting screen, #.

Guide line appears.

- You can switch Guide line ON/OFF each time you press #.
- Guide line cannot be displayed when a frame is set for the image.

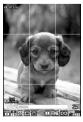

Guide line display

## **Changing setting for shooting**

Settings of Scene mode/effect, Brightness, White balance, Frames, Auto correction, Quality, Size restrictions, Image size and Adjust flicker can be changed.

 When "Voice only" is set in Recording Type for recording movies, the settings except Quality and Size restrictions cannot be changed.

### ♦ Setting using icons on display

You can change settings for shooting by placing the cursor on an icon at the bottom of the shooting screen.

### <Example> Setting Frames

- On the shooting/recording screen,

  Place the cursor on the frame icon
  - During shooting stand-by, you can also press
     to select the frame icon.

## 7 🐧 to switch the frame.

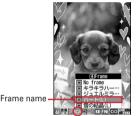

Icon of frame

## Canceling: 4 (1 sec. or more)

 When the cursor is placed on the frame icon, selecting "No frame" cancels the frame.

## 3 @

### Setting shooting modes

Shooting modes can be applied to still images/movies being shot according to the shooting conditions or your preference.

- : Auto 🔓 : Portrait\*1 🚻 : Landscape
- : Monochrome sketch\*1, 2, 3
- : Colored sketch\*1, 2, 4
- \*1 Cannot be set for movie recording.
- \*2 This is disabled when Camera is activated from i-appli.
- \*3 Make the still image look as if it is sketched by pencil.
- \*4 Make an image like a pencil sketch with watercolors.

#### *✓***INFORMATION**

- On the shooting screen, press 1 to enable selecting a shooting mode from a list. Below the shooting mode list, description of the shooting mode at the cursor position appears.
- When set to "Night scene" for Still camera, continuous shooting/4 frames in Auto is unavailable.
- Only images of Standby (240×432) or smaller can be set to "Monochrome sketch" or "Colored sketch" for Still camera.
- When set to "Monochrome sketch" or "Colored sketch" for Still camera, Continuous shooting/4 frames/Panorama are unavailable.
- When set to other than "Auto", settings of "White balance" cannot be changed. The setting of "Brightness" is kept until changed to "Auto".

### Adjusting brightness

Adjust brightness of still images or movies to be shot in 5 levels: -2 to +2.

### **✓INFORMATION**

 Adjusting brightness may not have sufficient effects for the display depending on the still image or movie to be shot.

### **♦ Adjusting white balance**

When shooting under natural and/or artificial light, a color tone matching the atmosphere can be adjusted.

ः Sunlight ்: Cloudy : Fluorescent light . Bulb light

### **✓INFORMATION**

 This adjustment can be set only for "Auto" set for Scene mode/effect.

### Shooting with frame added

Frames saved in FOMA terminal or downloaded from sites can be added for shooting.

- : Frame : No frame
- The frames saved in the FOMA terminal by default are applicable to image sizes QCIF (176×144), QVGA (240×320) and Standby (240×432).
- Frame is available when the Image size is as follows:
  - Sub-QCIF (128×96)
  - QCIF (176×144)
  - QVGA (240×320)\*
  - Standby (240×432)\*
- \* Only for shooting still image
- Frame is not available when Camera is started from Phonebook, mail creation screen or i-αppli.

### **∠INFORMATION**

- On the shooting screen, you can select frame from the frame list by pressing <a>3</a>
   1
- When a frame size shifted 90 degrees from the display image size is selected, the frame appears rotated clockwise 90 degrees. To rotate the frame 180 degrees, press
   3 3.
- A frame downloaded and saved from a site while shooting may be unavailable unless it is updated by returning to the shooting screen and pressing (3) (4).

### \*Reducing camera shake

During still image shooting, blurring that is easily caused by handhold shooting can be corrected.

Auto: Correct the blurring.

OFF: Cancel the setting.

### **✓INFORMATION**

- · In the cases below, the setting becomes OFF.
  - For Continuous(Auto)/(Manual)
  - For 4 frames (Auto)/(Manual)
  - For Panorama
  - Shooting with in-camera
- When Still camera is started from i-αppli
- During i-αppli
- Auto correction function cannot completely correct camera shake. The effect depends on the object and/or shooting conditions. It may become less effective for excessive camera shake or object movement.

### **❖ Setting quality of still image/movie**

 The number of shooting images and recording time depend on Quality.→P126

### **During still image shooting**

FINE : Fine ST : Standard ECO : Economy

### **During movie recording**

: XQ (Extra high) : HQ (High quality)

### **❖Restricting file size**

 Set Size restrictions to other than "None" when the file shot/recorded is attached to the i-mode mail to be sent.

### **During still image shooting**

When the file size becomes larger than the limit, the file is shrunk and saved.

- None: No restriction for file size.
- Msg attach:Large: Restrict file size to 2 Mbytes.

  Attach to i-mode mail without changing file size.
- Msg attach:Small: Restrict file size to 90 Kbytes. This file size is suited for being attached to i-mode mail.

### **During movie recording**

When file size reaches the limit value, recording ends.

- None: No restriction for file size.
- Msg attach:Large: Restrict file size to 2 Mbytes. A movie of this file size can be sent to terminals which supports large capacity mail.
- Msg attach:Small: Restrict file size to 500 Kbytes. A movie of this file size can be sent to terminals which does not support large capacity mail by attaching to imode mail.

### **✓INFORMATION**

 Size restrictions setting may be changed automatically depending on Image size for still image.

### **❖Setting image size**

· You can set the image sizes below:

### **During still image shooting**

95×72: Ph.book 128<sub>\*95</sub>: Sub-QCIF 175<sub>\*191</sub>: QCIF 240<sub>\*320</sub>: QVGA\*1 240<sub>\*9432</sub>: Standby\*1, 2 540<sub>\*1280</sub>: H-VGA\*2, 3 480<sub>\*8400</sub>: V-VGA\*1, 2, 3 950<sub>\*1280</sub>: SXGA\*1, 2, 3

### **During movie recording**

128 x 96 : Sub-QCIF 176 x 144 : QCIF 320 : QVGA\*1

- \*1 These image sizes are enabled only when shooting with the
- \*2 When attaching to i-mode mail, a confirmation screen for converting into OVGA size appears.
- \*3 Cannot be selected when Scene mode/effect is set to "Monochrome sketch" or "Colored sketch".
- The maximum size of an image file that can be sent to i-mode terminal is 2 Mbytes.

### **✓INFORMATION**

- Size restrictions setting may be changed automatically depending on Image size for still image.
- When making settings from the still image settings screen after pressing on the still image shooting screen, the icons below appear on the image size selection screen. These icons indicate the functions available for the image size on which the cursor is placed. Icons of unavailable functions are displayed in gray.

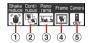

Icons appearing on image size set screen

- 1) Shake reduce
- (2) Continuous shooting
- 3 Panorama
- 4 Frame
- (5) Out-camera/In-camera

: Available to shoot with out-camera/in-camera

 Pressing on the image size selection screen displays the number of images that can be shot. The number displayed here is an approximate value.

## **♦** Adjust flicker

Adjusting flicker of still image or movie to shoot can suppress the flicker phenomena in which Fringe patterns occur under illumination such as fluorescent lights.

- Reflected to the flicker adjustment settings of Videophone and Bar code reader.
- · This setting is kept even when Camera is ended.
- On the still image shooting screen or the movie recording screen,

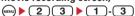

**Auto**: Make automatic adjustment to eliminate flickering. Usually, set Auto.

**50Hz (East-Japan)**: Make adjustment to match the power frequency in eastern Japan.

**60Hz (West-Japan)**: Make adjustment to match the power frequency in western Japan.

 If flickering still remains in "Auto", set "50Hz (East-Japan)" or "60Hz (West-Japan)" according to the area you stay.

### **✓INFORMATION**

- Even with Adjust flicker set to other than "Auto", flicker may persist in a place with a strong light source such as a fluorescent light.
- When the shake reduce function is used with Adjust flicker set to "Auto", Adjust flicker may not function satisfactorily.
   In such a case, it is recommended to set Adjust flicker according to the area you stay.

## Restoring default shooting/recording settings

- The settings of Scene mode/effect, Brightness, White balance and Adjust flicker are reset to the default settings.
- On the still image shooting screen or the movie recording screen,

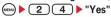

## Sending still image shot during call

When shooting a still image during a voice call, you can attach it to i-mode mail and then send it to the party you are talking with.

## During a call, Shoot a still image

Shooting method→P127 "Shooting still images with Camera"

 The shot still images are displayed as thumbnails after the continuous shoot. Press to place the cursor on a still image to be sent.

## 2 **≥** "Yes"

The shot still image is saved and the mail creation screen appears.

- Depending on the image size or file size of the shot still image, a confirmation screen for conversion to H/V-QVGA (320×240, 240×320) appears.→P169
- Depending on Image size and Size restrictions, a file size adjustment confirmation screen for the shot still image appears. Selecting "No limit" causes the image to be saved without size adjustment. Selecting "Msg attach:Small" causes the image to be reduced to less than 90 Kbytes in size and saved in FOMA terminal.
- When the shot or saved still image file is less than 90 Kbytes in size, a confirmation screen of pasting to message appears.
- When the mail address of the other party is saved in Phonebook, it is automatically entered as the destination.
- When returning to the shooting screen without creating i-mode mail, press CLR. To stop shooting, press CLR on the shooting screen.

## 2 Edit the i-mode mail ▶ (□)

When the i-mode mail has been sent, the screen returns to the shooting stand-by state. Press CLR or to stop the shooting and return to the talking screen.

### Bar code reader

## **Using Bar code reader**

Data such as text and number contained in JAN, QR, NW7 or CODE39 code can be read using the camera. The scanned data can be added to Phonebook or Bookmark or used for Phone To (AV Phone To), Mail To and Web To functions.

- Store up to 5 scanned data.
- Bar code reader can be used only with the out-camera.
- QR code may not be scanned depending on the version (type and size).
- NW7 and CODE39 codes have a large width and may be unfocused and fail in recognition when trying to display the entire code on the screen. Such code is easily recognized when FOMA terminal is brought close to the center of the code until it is focused.
- Scratches, dirt, damages, low print quality and the strong reflection of light may disable code reading.
- Activate Bar code reader from the character entry screen and enter the scanned data directly.→P272

### **♦** JAN code

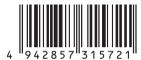

JAN code is a bar code representing a number with vertical lines (bars) of different widths. The bar code of 8 digits (JAN8) or 13 digits (JAN13) can be read.

JAN code shown above represents the numeral data "4942857315721".

### **♦ QR** code

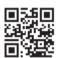

QR code is the 2-dimensional codes representing a string of alphanumeric, kanji, hiragana, katakana, pictograms or data such as melody and image with the vertical and horizontal patterns.

QR code shown above represents the text data "株式会社 NTTドコモ".

### NW7 code

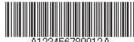

A123456789012A

NW7 code is a bar code representing alphanumeric characters with vertical lines (bars) of different widths. Bar code with up to 20 characters, a 2-character start symbol and a 2-character end symbol can be read. NW7 code shown above represents numeral data "A123456789012A".

### **♦ CODE39** code

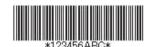

CODE39 code is a bar code representing alphanumeric characters and symbols with vertical lines (bars) of different widths. Bar code with up to 20 characters, a 2-character start symbol and a 2-character end symbol can be read.

CODE39 code shown above represents numeral data "\*123456ABC\*".

### **♦** Scanning code

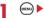

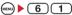

Bar code reader starts and papears indicating that the bar code is being scanned.

 When distance between the camera and the code to be scanned is short, switch the Macro switch to to change the camera into Macro shooting mode, and place the camera approximately 6-11cm away from the code to scan.

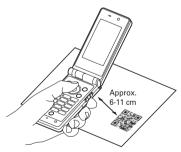

- During Bar code reader stand-by, the operations are enabled :
  - (5): Zoom ON (Q): Zoom OFF
  - Switching of Light ON ( ) and Light OFF (No icon)
- Switch the Macro switch to before scanning large size codes. The readability of code may be raised by setting zoom OFF.

## Switching to normal still image shooting or movie recording: (Solution) 3 1 or 2

 When Bar code reader has not been started from Camera or the stand-by display, the switching is unavailable.

Adjusting flicker: (∞) ► 1 ► 1-3

Select the power supply frequency of your area. When selecting "Auto", the power supply frequency is adjusted automatically.

- · This setting is kept even when Camera is ended.
- Reflected to the flicker adjustment settings of Videophone and Camera.

## Adjust the camera to the code.

The code is automatically scanned. A confirmation sound is played when code scanning is complete and the scanned data is displayed.

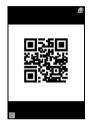

 If scanned data exceeds 11,000 one-byte characters or 5,500 two-byte characters, exceeded characters do not appear, but can be saved.

Rescanning code: (III)

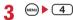

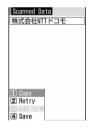

The scanned data is saved.

 When 5 data items have already been saved or the memory for data is not enough, a confirmation screen of deleting saved data appears.

## Copying text information in scanned data:

▶ 1 ▶ Select a copying area

Copy/Paste information→P273

#### **✓INFORMATION**

- During Bar code reader stand-by, 🚇 icon is changed to 🔎.
- If the code is hard to read, it may be read by adjusting the distance between the code and out-camera, the angle or direction of the out-camera, etc.
- With Call alert volume and Mail/Msg alert vol. in Adjust volume are both "Silent" or in Silent mode or Public mode, no confirmation sound is emitted when scanning code.

### **♦ Scanning divided QR codes**

When one data item is divided into multiple (up to 16) QR codes, scan them one by one following the instructions on the display.

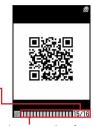

Indicates the remaining number — of QR codes to be scanned and total number of QR codes.

The number of squares displayed is the same as that of QR codes. The squares already scanned are displayed in blue, those not yet scanned in gray and the one scanned the last in green.

• Press CLR and select "Yes" to cancel scanning.

## **♦** Using scanned data after saving

<Example> Adding data to the FOMA terminal phonebook or UIM phonebook

6 1 Select the scanned data

- When "All codes" is selected, perform authentication.
- Place the cursor on the data to add to Phonebook and > 3 > 1 or

The phonebook data entry screen appears with the selected data entered.

Adding all data to Phonebook at a time: "Add to phonebook" ▶ 1 or 2

The phonebook data entry screen appears with name, reading, phone number, mail address, birthday, note, postal code/address and URL entered.

## Sending i-mode mail: Mail address or "Compose message"

The mail creation screen with the mail address entered appears.

 Mail address, subject and text are already entered when "Compose message" is selected.

### Connecting site or Internet website : Select a URL > "Yes"

### Saving URL as bookmark:

- - · Select "Add bookmark" to save.
- (2) Select a folder where the bookmark is saved.

The next procedure → P147 Step 2 in "Recording in Bookmark"

 When "Add bookmark" is selected, the site name is entered for the title.

### Starting i-appli: "Start i-appli".

# Making a voice or videophone call: Select a phone number ➤ Set a condition for dialing ➤ ((\*\*) "Yes")

Making a call under set conditions→P52

## Saving a still image file: Select a still image file "Save"

The next procedure→P150 Step 2 and the following steps in "Downloading images"

However, select the destination to save from either folder of "Deco-mail picture" or "Data transfer" of My Picture.

• Selecting "Display" displays the still image file.

### Saving melody data : Select a melody data ▶ "Save"

The next procedure →P151 Step 3 in "Downloading melodies"

Note that the destination to save is "Data transfer" folder of Melody.

· Selecting "Play" plays the melody data.

#### *✓***INFORMATION**

- Bar code reader can also be activated while the camera or the i-αppli that supports bar code reader is activated. When Bar code reader is activated from i-αppli, the scanned data is saved and used by i-αppli.
- The file name of the scanned data is reading date/time + file number + extension. Extension is "jan" for JAN code, "qr" for QR code, "nw7" for NW7 code and "c39" for CODE39 code. When there is already a data saved on the same date/ time, the file number is incremented by 1. The file name cannot be changed.

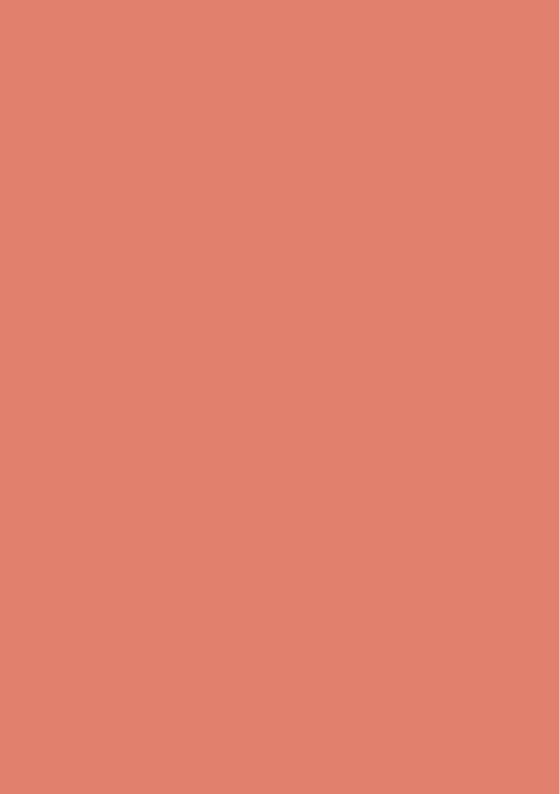

## i-mode/i-motion

| i-mode                                                          | 142 |
|-----------------------------------------------------------------|-----|
| Displaying sites                                                |     |
| Displaying sites                                                | 142 |
| Reading and operating sites                                     | 144 |
| Using My Menu My Menu                                           | 145 |
| Changing i-mode password Change i-mode password                 | 146 |
| Displaying websites Go to location                              | 146 |
| Recording websites and sites for quick browsing Bookmark        | 147 |
| Saving site contents Screen memo                                | 149 |
| Downloading data such as images and melodies from sites         |     |
| Downloading various data (files) from sites                     | 150 |
| Useful functions of i-mode                                      |     |
| Useful functions of i-mode                                      | 152 |
| Making i-mode settings                                          |     |
| Making i-mode settingsi-mode settings                           | 153 |
| Using Message Service                                           |     |
| When MessageR/F is received                                     | 155 |
| Displaying MessageR/F stored in FOMA terminal MessageR/MessageF | 156 |
| Using Certificate                                               |     |
| Operating certificate                                           | 157 |
| Using i-motion                                                  |     |
| i-motion                                                        | 160 |
| Downloading i-motion from sites                                 | 160 |
| Setting Auto play of i-motioni-motion setting                   | 161 |

### i-mode

With i-mode, you can use online services such as site (Program), Internet or i-mode mail by way of the display of i-mode compatible FOMA terminal (hereinafter called as i-mode terminal).

- i-mode is an optional subscriber service to be charged requiring subscription.
- For details of i-mode, see "Mobile Phone User's Guide [i-mode] FOMA version".
- This function is restricted by default. For use, cancel the restriction. → P105

### Before using i-mode

- The contents of sites (programs) and Internet
  websites are usually protected by copyright laws.
  All or any portion of text, image or other data
  imported to your i-mode terminal from a site
  (program) or website cannot be altered except for
  personal use, and cannot be sold or redistributed in
  any form without the express permission of the
  copyright holder.
- When inserting a UIM except yours or you turn on FOMA terminal without UIM, still images/i-motion/ melodies downloaded from sites, attached files sent/received by mail (still image, movie or melody, etc.), screen memos and MessageR/F for some models cannot be displayed or played.
- When data with UIM operation restriction is set for the stand-by display or ring alert, replacing UIM with another one or turning the power ON with no UIM inserted changes the settings back to the default.

### Access Restriction Service

There are 3 service menus for access restriction from imode to site enable necessary i-mode access restriction for your child.

 Access Restriction Service is an optional free subscriber service requiring subscription.

### ◆キッズ i モードフィルタ (Kids' i-mode Filter)

You can access only the i-mode menu site.

 You cannot access sites on マイボックス (My box) (excluding ドコモプレミアクラブ・サイト (DOCOMO premier club site)).

### ❖ i モードフィルタ (i-mode Filter)

You cannot access general sites relevant to dating sites, sites showing pornography, etc.

#### **❖ Time Restriction**

You can restrict access to all sites using i-mode for the duration from the night-time to the early morning (22:00-06:00 on the next morning).

### ◆ キッズ i メニュー (Kids' iMenu)

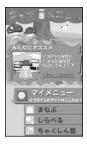

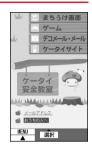

\* The display shown here is an example.

We arrange a site that provides access to contents for kids. The contents are displayed in easy phrases and with easy characters (hiragana characters) to use easily for kids.

To use キッズ i メニュー (Kids' iMenu), Access Restriction Service subscription is required.

### **Displaying sites**

MFNII 21

You can connect to i-mode to view various sites.

Blinking while using i-mode

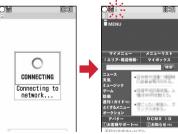

- On the connecting screen, 

   Canceling connecting
- Items with numbers such as 1 or 2 may be selected by pressing the keypads corresponding to the item (Direct key function).

## 7 "English" ▶ "Menu List"

#### Scroll bar

 The current position relative to the whole display appears temporarily while downloading a page or when all lines are not displayed during a screen scrolling etc.

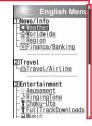

- You can set if you display the scroll bar.→P145
- while downloading a page: Stopping downloading a page

## Select an item to view.

The site is connected. Display the desired pages using the same procedure.

#### **✓INFORMATION**

- Press and select "iMenu" to return to iMenu (in Japanese) during a site display.
- When the serial number of your mobile phone/UIM is required from the site, a confirmation screen appears whether to send data. When "Yes" is selected, the serial number of your mobile phone/UIM is sent. The serial number of your mobile phone/UIM sent are used by the IP (Information Provider) to identify you when providing you with customized information or judging whether the contents provided by the IP (Information Provider) are available on your mobile phone.

Since the serial number of your mobile phone/UIM is sent to the IP (Information Provider) via Internet, there is a possibility that it could be captured during transmission by third parties. This operation causes none of your phone number, address, age or gender to be informed to the IP (Information Provider).

- When displaying a site including an image, the icons below may appear instead of the image:
- x: When Image is "Not display" in Image & Effect
- When the image data is invalid or the image cannot be found, or when the image cannot be received because FOMA terminal goes out of service area during image reception.
- : When displaying is disabled for an incorrect URL of the image, etc.

## **♦** Connecting to SSL page

Sites compatible with SSL (SSL page) can be displayed.

- Some SSL pages may not allow connection when date and time have not been set.
- Establishment of SSL sessions may require electronic information called "Certificate" for the connected site and FOMA terminal issued by the same certification organization. 

  P157
- To connect to FirstPass compatible site, you need to download a user certificate for the site from the FirstPass center and save it on UIM.

## Display a message indicating the start of SSL session.

appears at the top of the display.

## Displaying certificate while SSL page is displayed:

 When proceeding from an SSL page to an ordinary page, a confirmation screen appears. Select "Yes" to display the ordinary page, <sup>551</sup>/<sub>9n</sub> disappears from the top of the display.

#### **♦** Connecting to FirstPass compatible page

## Select the User Certificate to send ▶ Enter the PIN2 code

The user certificate is sent and the FirstPass compatible page appears.

 When correct PIN2 code is not entered within 60 seconds, the SSL session is disconnected.

- When connecting to an SSL page, the certificate selection screen may appear. If it appears, select a certificate to send.
- The packet communication fee charged when connected to the FirstPass compatible page is included in the Pakehodai/Pake-hodai full/Pake-hodai double service. Note that the data communication fee charged when the FOMA terminal is connected to a PC is not included in the Pakehodai/Pake-hodai full/Pake-hodai double service.

## ♦ Reconnecting to the page displayed before <Last visited URL>

#### MENU 24

The URL of the site or website displayed before is recorded in the FOMA terminal. Using Last visited URL allows you to reconnect quickly to the page displayed before

 Up to 10 items can be recorded. When exceeding the limit, record is overwritten chronologically.

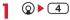

## 9 Select a URL to display.

Deleting a URL: Place the cursor on the URL and

Deleting selected URLs : 

→ 4 2 ➤ Select
URLs ➤ □ ➤ "Yes"

## **Deleting all URLs:**

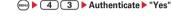

#### **✓INFORMATION**

- When operating during a site display, press and select
   "Go to location" → "Last visited URL".
- Some URL may not be displayed or different website may be displayed.

## Reading and operating sites

The basic operations available during a site display are explained below.

## Displaying Flash graphics

Flash graphics can be displayed on FOMA terminals. Flash graphics enhances the expressive power of the site.

- Flash graphics are not displayed when Image of Image & Effect are "Not display".
- While Flash graphics are displayed, the operations may differ from ordinary sites.
- Some Flash graphics may be operated even when six not displayed on the guide area.
- When you save Flash graphics in Data Box or Screen memo, it may look differently depending on the saving destination.
- Even when a Flash graphic is displayed, it may not operate correctly, or may not be saved if an error occurs while being played.

- Even if Vibrate effect is set to "Sync melody", it is not synchronized with the sound effects of Flash graphics.
   Note that, even when set to "OFF", the FOMA terminal may vibrate.
- To operate Flash graphics again, press 97.
- If the Flash graphics do not fit the screen size, the operation starts when the entire graphic is displayed by scrolling the page.
- Some Flash graphics may use terminal data. You can set if you use terminal data from Use phone information of Image & Effect.

## Selecting linked pages and items

During an i-mode connection, the operations below are available depending on sites:

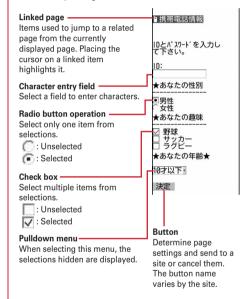

- For some pulldown menus, multiple items can be selected by repeating the operation of pressing and selecting items on the selection screen. If you press after selecting items, the screen where all selected items are displayed reappears.
- Contents entered using radio button, check box, pulldown menu or character entry field are not reflected in saved bookmark or screen memo, etc.

## Displaying next or previous pages

FOMA terminal records the display history of up to 20 pages. A storage area in the terminal that temporarily stores the display history of pages is called "Cache" and the recorded pages in the cache can be displayed by pressing without making communications.

- When the terminal cache size has been exceeded or when displaying a page which has been set by the site to forcibly read the latest information, communications are started.
- This function is unavailable while being connected to the FirstPass center (→P158).

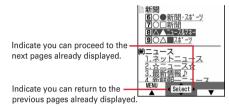

### **✓INFORMATION**

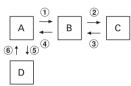

- When displaying Page A→B→C in the order (①, ②), return to Page A (③, ④), and proceed to Page D (⑤), the display history of Page A→B→C is erased. Return to Page A from Page D (⑥) but you cannot then return to Page B (①).
- Information such as entered characters or settings is not stored in the cache.
- When terminating i-mode, the whole display history stored in the cache is deleted.
- The procedure for operating page may differ when Flash graphic appears.

## ♦ Scrolling screen

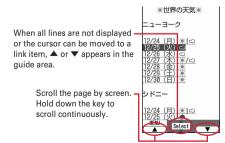

### Reloading information

If page information could not be received correctly, you can perform reload to receive the page information again.

## During site display, ♠ ► 5

#### Displaying URL

Display the URL of the currently displayed site.

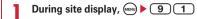

#### **✓INFORMATION**

 When operating from the list of Last visited URLs, URL history, Bookmark, i-mode shortcuts or Screen memo, press .

## ♦ Switching the scroll bar display

- During site display, (♣) ▶ 9 8
  - You can switch the scroll bar ON/OFF each time you press 98.

#### **✓INFORMATION**

- When operating from the screen memo display, press and select "Display"→"Show scroll bar" or "Hide scroll bar".
- When operating from the MessageR/F details screen, press
   and select "Show scroll bar" or "Hide scroll bar".

#### My Menu

## **Using My Menu**

You can register frequently accessed sites in My Menu, which allows you to quickly access the site next time.

- Up to 45 sites can be recorded in My Menu. To record sites, i-mode password is required.
- When submitting an application to a pay site, the site is automatically recorded in My Menu.
- Only i-mode sites can be registered in My Menu.
   However, some sites cannot be registered in My Menu.
   Register sites or websites unable to register to bookmarks.

### Registering sites in My Menu

- 】 Display a site to be registered in My Menu▶ "マイメニュー登録 (Resister My Menu)"
  - The page structure varies by the site. Press the keypad corresponding to the item or select the applicable item.

- 2 Select the i-mode password entry field ▶ Enter the i-mode password ▶ Select "
  決定 (OK)"
  - The i-mode password is set to "0000" by default.

## ♦ Displaying sites from My Menu

#### Change i-mode password

## Changing i-mode password

Your i-mode password is required to register/delete sites in/from My Menu, subscribe to or cancel Message Service and i-mode pay sites, or make mail settings. i-mode password is set to "0000" by default. Change it to another 4 unique numbers for the sake of safety. Be careful never to reveal your i-mode password to others.

- If you forget your i-mode password, it is reset to "0000" at the DOCOMO Shop after checking your official certification (e.g. a driver's license).
- i-mode Password ► Select the Current

  Password entry field ► Enter the current i-mode password

- 2 Select the New Password entry field ► Enter a new i-mode password
- 3 Select the New Password (Confirmation) entry field ▶ Enter the i-mode password entered in Step 2 ▶ "Select"

#### Go to location

### **Displaying websites**

**MENU 231** 

You can connect to the Internet and access i-mode compatible websites. Specify websites by entering the address (URL) to connect to.

**0 3 1** 

 From the second time, the URL previously entered for connection appears.

## 7 Enter a URL ▶ (III)

- · Up to 256 one-byte characters can be entered.
- In alphabet input mode, repeatedly press 1 to enter ".", "/", "-", etc. and \* to enter ".com", ".ne.jp", ".co.jp", "http://www." or ".html", etc.

- When operating during a site or website display, press and select "Go to location" → "Enter URL".
- Operations performed during a website display are the same as on i-mode sites.

## Displaying pages using URL history <URL history>

#### **MENU 232**

URLs of websites connected by entering URL are recorded in FOMA terminal. Use this URL history to connect to websites.

• Up to 20 items can be recorded. When exceeding the limit, record is overwritten chronologically.

**2** ▶ 3 2

9 Select the URL of website to display.

Deleting a URL : Place the cursor on the URL and

www. ▶ 4 1 ▶ "Yes"

Deleting selected URLs : ( ► 4 2 ► Select URLs ► ( □ ) ► "Yes"

**Deleting all URLs:** 

MENU ► 4 3 ► Authenticate ► "Yes"

#### **∠INFORMATION**

 When operating during a site display, press and select "Go to location" → "URL history".

## Displaying characters correctly <Switch encode>

When characters of sites or websites do not appear correctly, they may appear correctly by changing the character encode. Character encode is an encoding scheme developed for making characters available on computers.

- While the site or website is displayed,

  - When displaying a site or website, "Auto switch" is set.

## Bookmark

# Recording websites and sites for quick browsing

You can record frequently visited websites in Bookmark and thereafter display them simply by selecting bookmarks.

- Maximum number of recorded items→P334
- A URL to be recorded in Bookmark may contain up to 256 one-byte characters. URLs of some websites may not be recorded in Bookmark.

## **♦** Recording in Bookmark

Display the site or website to record in Bookmark ▶ 2 1 ▶ Select a folder to add to

## 7 Enter a title name ▶ @

- Up to 12 two-byte (24 one-byte) characters can be entered
- If you save the bookmark without entering a title, the URL is displayed on the bookmark list.

#### **✓INFORMATION**

- When operating from the list of Screen memos, screen memo display or Last visited URLs, URL history, press and select "Add bookmark".
- When the maximum allowable number of saved bookmark entries is to be exceeded, a confirmation screen appears asking if you overwrite. To save the bookmark, follow the instruction on the screen and select a bookmark to overwrite.

## Displaying site or website from Bookmark

MENU 22

## **2** ► Select a folder

Icon definitions:

= : No bookmarks

: Bookmarks exist

## 9 Select a bookmark to display.

lcon definitions→P148 Step 3 in "Saving bookmarks in i-mode shortcuts"

#### **∠INFORMATION**

When operating during site or website display, press and select "Bookmark" → "Display".

## **♦** Creating/deleting folders

- Up to 20 items can be registered.
- If there is only one folder, the folder cannot be deleted.

#### <Example> Creating

- **2 2**
- - folder and \(\infty\) 3

  - Deleting: Place the cursor on the folder and

    △ Authenticate 

    "Yes"
- 3 Enter a folder name ▶ @
  - Up to 8 two-byte (16 one-byte) characters can be entered.

## **♦ Changing bookmark title**

- Q ► 2 ► Select a folder ► Place the cursor on the bookmark to change the title and (II)
  - The next procedure→P147 Step 2 in "Recording in Bookmark"
- Connecting to sites or websites using simple key sequence <i-mode shortcuts>

When a bookmark is set to Shortcut, you can quickly display the site or website from the stand-by display.

## **❖Saving bookmarks in i-mode shortcuts**

- You can record 1 bookmark for each key of the keypad, up to 10 bookmarks in total.
- **1 ②** ▶ **2** ▶ Select a folder
- Place the cursor on the bookmark to record and ☒.
  - Canceling : Place the cursor on the bookmark and
- Select a destination to save.

The icon numbers ( ) -) correspond to the keypads ( ) -) used for i-mode shortcuts.

- On the bookmark list, the icon for the recorded bookmark switches from to be to be.
- When a destination already set is selected, a confirmation screen appears whether to overwrite data.

## Displaying a site or website using i-mode shortcut

**1** 0-9 ▶ **②** 

A site or website corresponding to the keypad appears.

## Operating from i-mode shortcut list

**MENU 281** 

<Example> Setting Shortcut

- 81
- Place the cursor on Not recorded and

Displaying sites: Select a bookmark

- Select a folder Select a bookmark to save
- Deleting bookmark
- **Q 2**
- Select a folder.

Deleting all bookmarks :

- MEND ► 4 ► Authenticate ► Go to Step 4
- Place the cursor on a bookmark to delete and

Deleting selected bookmarks:

Select bookmarks • (1)

 $\label{eq:Deleting} \textbf{Deleting all the bookmarks in the folder:}$ 

- MEND 3 3 ► Authenticate
- 4 "Yes"

#### **✓INFORMATION**

 If you delete a bookmark saved as i-mode shortcut, the imode shortcut is also canceled.

## ♦ Moving bookmark

You can move saved bookmarks to another folder.

- **2** ► Select a folder
- Place the cursor on a bookmark to move and

Moving selected bookmarks:

- Select bookmarks ▶ □
- Select a folder to move the bookmark to.

## ♦ Sorting bookmarks <Sort>

The bookmark list can be sorted temporarily. When the list display is closed, sorting is restored to "By access date".

. You can sort all folders.

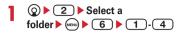

#### **✓INFORMATION**

 When a mixture of bookmarks with titles containing oneand two-byte characters, alphabetic characters and/or kanji and those displayed with URLs are sorted "By title", the result may not be in the order of Japanese syllabary.

## Attaching bookmark data to an i-mode mail

Select a folder ▶ Place the cursor on the bookmark to be attached and

9

The next procedure→P164

#### Screen memo

#### Saving site contents

Site screens in a display can be saved as screen memo.

Maximum number of saved items→P334

## ♦ Saving screen memo

- The maximum size of a screen memo file that can be saved is 100 Kbytes.
- Display the site to save as screen memo
- 2 Enter a title name ▶ @
  - Up to 12 two-byte (24 one-byte) characters can be entered.
  - If you register the screen memo without entering a title, "No title" appears in the screen memo list.

#### **✓INFORMATION**

 When the memory is not enough or the maximum number of saved items is reached, a confirmation screen appears asking if you overwrite. To save the screen memo, follow the instruction on the screen and select a screen memo to overwrite. Protected screen memos cannot be overwritten.

#### Displaying screen memo

MENU 25

# Select a screen memo to display

- Icons used for the screen memo list are defined as follows:
  - : Ordinary screen memo
  - : Protected screen memo
- Operation of the screen memo display is the same as during site display except for a part.

#### **✓INFORMATION**

- When operating during a site display, press and select "Screen memo" → "Display". At this time, the character encode restored to "Auto switch" by returning to site display if it is changed.
- To operate Flash graphic again on screen memo display, press and select "Display" 

  "Retry".
- If the Flash graphics do not fit the screen memo display, the operation starts when the entire graphic is displayed by scrolling the page.

## Changing screen memo title

Place the cursor on the screen memo to change the title and (1)

The next procedure →P149 Step 2 in "Saving screen memo"

#### **✓INFORMATION**

When operating from the screen memo display, press and select "Rename title".

## **♦** Protecting screen memo

By protecting, they can be prevented from being erroneously erased or being overwritten because of the lack of the memory space.

Maximum number of protected items→P334

<Example> Protecting a screen memo

1 0 5

Place the cursor on a screen memo to protect and 

| 1 | 1 |

 The icons of the protected screen memo changes from to ...

Protecting selected screen memos:

► 1 2 ► Select screen memos ► □

Unprotecting a screen memo : Place the cursor on the screen memo and 

□ 1 3

Unprotecting selected screen memos:

Select screen memos • (1)

## Unprotecting all screen memos at a time :

#### **✓INFORMATION**

When operating from the screen memo display, press and select "Protect" or "Release".

### Deleting screen memo

<Example> Deleting a screen memo

**1 ②** ▶ **5** 

Place the cursor on a screen memo to delete and and 2 1

Deleting selected screen memos:

Select screen memos • (11)

Deleting all screen memos at a time :

Authenticate

2 "Yes"

#### **✓INFORMATION**

When operating from the screen memo display, press and select "Delete".

## ♦ Sorting screen memo <Sort>

The screen memo list can be sorted temporarily. When the list display is closed, sorting is restored to "By date".

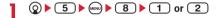

## **✓INFORMATION**

 When a mixture of bookmarks with titles containing oneand two-byte characters, alphabetic characters and/or kanji and those displayed with URLs are sorted "By title", the result may not be in the order of Japanese syllabary.

# Downloading various data (files) from sites

You can download data (files) from sites and store them in FOMA terminal.

 The data (file) and the maximum size of each data that can be saved are as shown below.

- Image: 100 Kbytes - Melody: 100 Kbytes

- Dictionary : 32 Kbytes - Chara-den : 100 Kbytes
- Kisekae Tool : 2 Mbytes - Font : 100 Kbytes
- While downloading, press (11) to stop downloading.
- However, some data (file) may not be displayed, played or set correctly.
- When the memory is not enough or the maximum number of saved items is reached, you cannot save the data (files). To save data, follow the instruction on the screen and delete data (files) in FOMA terminal.
- Maximum number of saved items→P334

## ◆ Downloading images <Save image>

Saved images can be viewed from the folder in My Picture or set as the stand-by display. You can use Deco-mail pictograms when creating mail or editing signature. You can save JPEG and GIF format images, GIF animation and SWF (Flash graphics).

# Display the site containing an image ► ← ► 6 1 ► Select an image to save

 When placing the cursor on the image to save, the image is surrounded by frames and the file name and the file size displayed.

Saving background image of site: Display the site containing a background image ► ● 6 2

## 9 Set the required items.

- Some items may not be selected depending on the image.
- For images that cannot be attached to mail or output from FOMA terminal ("File restricted" appears in File restriction), items except Display name cannot be changed.

Display name: Up to 36 characters can be entered.

File name: Up to 36 one-byte alphanumeric
characters, ". ", " - " or " \_ " can be entered. " . "
cannot be used for the first character of the file
name.

Comment: Up to 100 characters can be entered.

**Use as frame**: Set if you enable pasting an image as a frame image.

 Images with horizontal and vertical (or vice versa) sizes larger than 352×288 or 240×432 cannot be set as frame option.

**Use as stamp**: Set if you enable pasting an image as a stamp image.

 Images with horizontal and vertical (or vice versa) sizes larger than 240×432 cannot be set as stamp option.

File restriction: When sending images to the other mobile phone via mail attachment, you can set if you restrict sending images to the other mobile phone from received party mobile phone.

 You cannot change File restriction for images downloaded from sites.

## Select a destination to save

- Images satisfying all of the conditions below are saved to "Deco-mail pict" folder.
  - Size of 20×20 and 90 Kbytes or smaller
  - Mail attachment or output from FOMA terminal are enabled
  - JPEG or GIF format
- If you press , the list of the destinations that the images are used for appears and they can be set for stand-by screen, etc. → P225

#### **✓INFORMATION**

- When displaying a site including an image wider than the display, the image is reduced.
- Images with horizontal and vertical (or vice versa) sizes larger than 480×640 in GIF format or 1,728×2,304 in JPEG format cannot be saved in the FOMA terminal. Some JPEG images cannot be saved depending on the JPEG type.

## ♦ Downloading melodies <i-melody>

A saved melody can be played from folders in Melody or set as a ring alert.

- · Melody in SMF or MFi format can be saved.
- Display the site containing a melody ► Select a melody to download
- 9 "Save"

Playing : "Play"

Stopping saving: "Back" ▶ "No"

3 Enter a display name ▶ @

The downloaded melody is saved in "i-mode" folder of Melody.

 Up to 25 two-byte (50 one-byte) characters can be entered.

## **♦ Downloading dictionaries**

The stored dictionaries can be used for entering text to FOMA terminal.

- Setting dictionary→P274
- Display the site containing a dictionary ► Select a dictionary to download
- 7 "Save" ▶ •

The downloaded dictionary is saved in "DL dictionary" in "Other".

Stopping saving : "Back" ▶ "No"

## **♦ Downloading Chara-den**

The saved Chara-den can be sent instead of your image for a videophone call or can be set on the stand-by display.

- Display the site containing a Charaden Select a Charaden to download
- 9 "Save"

Displaying: "Display"

Stopping saving : "Back" ▶ "No"

**?** Set the required items ▶ @

The downloaded Chara-den is saved in "i-mode" folder of Chara-den.

• Up to 36 characters for display name, up to 100 characters for comments can be entered.

## **♦ Downloading Kisekae Tool**

Saved Kisekae Tool can be set as a stand-by display image, menu icon, incoming/outgoing call image, ring alert. etc.

- Setting Kisekae Tool→P89
- Display the site containing Kisekae
  Tool ▶ Select Kisekae Tool to download
- 7 "Save"

Displaying: "Preview"

Stopping saving: "Back" ▶ "No"

? Enter a display name ▶ @

The downloaded Kisekae Tool is saved in "i-mode" folder of Kisekae Tool.

- Up to 36 characters can be entered.
- When is pressed, a confirmation screen appears whether to set Kisekae Tool.

#### **∠INFORMATION**

 When downloading or communication is interrupted, a confirmation screen appears whether to resume the process. Select "Yes" to restart downloading. When "No" is selected, a confirmation screen appears whether to save data partially when it is possible. If partial saving is impossible, data already downloaded is deleted. The rest of partially saved Kisekae Tool can be downloaded. →P90 Step 3 in "Changing Kisekae Tool"

## **♦ Downloading fonts**

Saved fonts can be used for characters used for displaying menu screens, i-mode sites, character entry screens, etc.

- · Setting font→P93
- Display the site containing fonts ▶ Select a font to download
- 2 "Save" ▶ •

The downloaded fonts are saved in "Font style" of Font & Language.

Stopping saving : "Back" ▶ "No"

## Useful functions of i-mode

Using phone number, mail address or URL on the current screen, you can make a voice/videophone call (Phone To/AV Phone To), create i-mode mail (Mail To), or access sites or websites (Web To).

- Some functions may not be used in certain sites or websites.
- ♦ Using Phone To (AV Phone To)/Mail To/ Web To function
- Display a site or website ▶ Place the cursor on a phone number, mail address or URL
  - Only the information which the cursor can be placed on can be selected.
- 7 @

Phone To (AV Phone To) : Set a condition for dialing ▶ ▶ "Yes"

Making a call under set conditions  $\rightarrow$  P52

Mail To: Create and send i-mode mail.

The i-mode mail to the selected mail address can be created and sent.

Creating and sending i-mode mail→P164

#### Web To:

A site or website is connected.

 When a URL is selected from message text, etc., a confirmation screen appears whether to access the site.

#### **✓INFORMATION**

 When multiple addresses are listed, Mail To function may not be available.

## **♦** Copying URL

You can copy URL from the currently displayed site, website or screen memo. Copied characters can be pasted in the fields in the mail creation screen or phonebook data entry screen.

 The last copied characters are recorded until the power is turned OFF and they can be pasted into other locations any number of times.

### <Example> Copying URL of a site

Display URL of a site ▶ (MENN) ▶ 1

Displaying URL→P145

Select a copying area.

Copying/Pasting method→P273

#### **✓INFORMATION**

When operating from the list of Last visited URLs, URL history, i-mode shortcuts or Screen memos, press and select "Copy URL". When operating from the bookmark list, press and select "URL disp/type/copy" → "Copy URL". If you are operating from those screens, the entire URL is copied.

## ♦ Attaching URL to i-mode mail

You can send i-mode mail with attaching URL or website from the currently displayed site.

 Adding phone number and mail address into phonebook <Phonebook new entry>

Phone numbers or mail addresses that the cursor can be placed on the current screen (site, screen memo, MessageR/F) can be added.

 You may be able to add the data except displayed item in certain sites.

<Example> Saving new phone number displayed on the site screen

Display a site containing a phone number.

Place the cursor on the phone number to add and (8) 8 1 1 or 2

Adding data to existing phonebook entry:

- 1) Place the cursor on the phone number and 8 2 1 or 2
- 2 Select phonebook entry to update.
- Save the name or mail address, etc.

Phonebook new entry→P67, 68

#### **✓INFORMATION**

## **♦** Adding URL in phonebook

You can add URL from a bookmark list or screen memo list, etc.

<Example> Adding data from the bookmark list

- Select a folder
- Place the cursor on the bookmark to add and

Adding to existing phonebook entry: Place the cursor on the bookmark and

→ 7 2 Select phonebook entry to update

Save the name or mail address, etc.

Phonebook new entry→P67

#### **✓INFORMATION**

- When operating from the URL display screen of Last visited URL, press and select "Add to phonebook" or "Update phonebook".
- When operating from the screen memo list, press em and select "Phonebook" → "Add to phonebook" or "Update phonebook".

## Using location information

You can select a link item of a location information on the current screen (site, screen memo or MessageR/F) to view a map, activate GPS-compatible i- $\alpha$ ppli or make mail attachment.

 You can also send location information by selecting a link item for sending location information. →P213 "■ Paste/Attach/Send location menu"

<Example> Viewing a map from a link item of location information on the site screen

- Display a site containing a location information link item ▶ Select location information
- Select "Read map" ▶ "OK"

Starting GPS compatible i-αppli : "Run iαppli" ▶ "OK" ▶ Select i-αppli

Attaching location information to mail: "Paste to mail" ▶ "OK"

The next procedure→P164

#### i-mode settings

## Making i-mode settings

Various functions about i-mode communication can be set.

Setting connection time out <Connection timeout>

**MENU 282** 

Set the timeout for connection with the i-mode Center. If connection is not normally established, it is automatically interrupted after the set period of time.

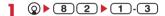

#### **✓INFORMATION**

 If you set "Unlimited", connection with the i-mode Center may be interrupted due to radio wave conditions, etc.

## ♦ Changing i-mode Host (ISP connection communication) <Host selection>

#### **MENU 287**

Л

You do not have to change the settings when using DOCOMO i-mode service.

#### ISP connection communication

You can connect to the various providers (ISP) by changing the host of i-mode terminal of DOCOMO. Packet communication fee is charged for the ISP connection communication.

- Note that, packet communication fee for ISP connection is not included in the Pake-hodai/Pake-hodai full/Pakehodai double service. Please be forewarded.
- You cannot make settings or changes for the host during communication.
- \* You do not need to additionally subscribe to DOCOMO.

#### Provider subscription

- You need to separately subscribe to the provider to use ISP connection communication. Contact the provider for details of service such as site, Internet connection, mail function, etc.
- Information fee may be charged for some services, but DOCOMO never charges you for it.
- Your phone number may be notified to the provider for some sites you visit.
- Up to 10 hosts can be registered.

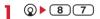

 The host used after i-mode subscription varies by the region where the subscription was made.

## 

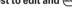

Restoring settings for using i-mode : "i-mode (UIM)" ▶ (III)

Changing to the previously set host : Select the host ▶ □

## 3 Authenticate ► Set the required items ► @

 You can delete all the contents entered for the items all at once by pressing

**Host name**: Up to 8 two-byte (16 one-byte) characters can be entered.

**Host number**: Up to 99 one-byte alphanumeric characters can be entered.

**Host address**: Up to 30 one-byte alphanumeric characters can be entered.

## ✓ Select the edited host ►

#### **✓INFORMATION**

 When Host number or Host address is changed, Auto-send settings are canceled.

## **♦ Setting Display light**

#### **MENU 283**

Set the display light to be used to display the sites or screen memos or MessageR/F.

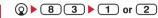

 If you set "Terminal setting", Display light time (Normal use) of Display light of Display is used.

#### ✓INFORMATION

- When operating from a site, website or screen memo display, press and select "Display" 

  "Set lighting".
- This setting is also reflected to Display light time of Display light of Display (during i-mode session).

## Setting image display and sound effect <a href="mailto:lmage">Image & Effect</a>

#### MENII 28

Set the images to be used to display the sites, screen memos or MessageR/F and the sound effect of Flash graphics.

# ② ▶ 8 5 ▶ Set the required items ▶ ᠓

Image: Set if you display images.

- When "Not display" is set, appears instead of image, Flash graphics or GIF animation.
- When "Display" is set, Animation and Use phone information can be set.

Animation: Set if you display GIF animation.

 When "Not display" is set, the first image of the GIF animation appears.

Use phone information: Set if you use data saved in the FOMA terminal for displaying Flash graphics. Sound effect setting: Set if you play sound effects of Flash graphics.

- When operating from a site or screen memo display, press
   and select "Display" → "Set image & effect".
- If "Not display" is set for Image, also the images attached to received i-mode mail using the Web To function are not saved or displayed.
- The image settings are not reflected to images attached as attached files or those in texts of MessageR/F.

- Sound effect setting is not reflected to MessageR/F.
- If you set Use phone information to "Yes", the battery level, Received signal level, time information, Melody effect sound in Adjust volume, Select language and model information may be sent to IPs (Information Providers), causing such information to be known by the third party.

\_\_\_\_\_

#### Receive MessageR/F

## When MessageR/F is received

Maximum number of saved items→P334

## Receive MessageR/F.

and **R** (blue) or **F** (green) blink and "Receiving messages..." appears.

MessageR/F ring alert, the light and light of round illumination panel is lit/flashed and the reception result screen appears.

The received MessageR is saved in "MessageR" folder. The received MessageF is saved in

"MessageF" folder.

While receiving MessageR/F, ●: Cancel receiving

It may be received depending on the receiving conditions.

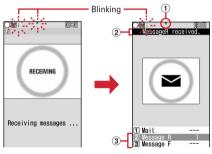

Receiving screen

Reception result screen

#### 1 Icon

R (blue): Unread MessageR exists
(green): Unread MessageF exists

#### 2 Reception result ticker

#### 3 The number of received MessageR/F

 The contents of unread MessageR/F appears after the reception result screen appears, and if you do not press any key for about 15 seconds, the previous screen reappears.

#### When reception has failed

"X" appears on the right side of "Message R" or "Message F" on the reception result screen. To receive again, perform i-mode message.

#### ✓INFORMATION

- When multiple mail and/or MessageR/F are received at the same time, the terminal operates depending on the conditions set for the mail or MessageR/F received last.
- When MessageR/F is received, the MessageR/F in the imode Center is deleted.
- In the cases below, received MessageR/F is stored in the imode Center.
- When the power is OFF
- During a videophone call
- Safety alarm is ON (Sending location, sending voice)
- Silent alarm is ON (Sending location)
- Loss protection is ON (Sending location)
- Power OFF notice is ON
- In Omakase Lock
- In Self mode
- Accessing Data Center
- During FirstPass center connection
- When reception has failed
- Out of i-mode service area
- When receiving SMS
- In infrared communication
- When storage area is filled with MessageR/F unread or protected
- When the memory is not enough or the maximum number of saved items is reached, a new MessageR/F overwrites the chronologically oldest message except for unprotected unread messages.
- If there are remaining MessageR/F in the i-mode Center,
   p or appears. It may not appear even when there are MessageR/F. When the i-mode Center reaches the maximum number of mail items that can be stored, the icon changes to

## **♦** Displaying new MessageR/F

On the reception result screen, 2 or 3.

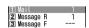

• Press 1 to display i-mode mail.

## 9 Select MessageR/F.

Playing when a melody is attached →P189
 Displaying MessageR/F→P156

## Displaying MessageR/F automatically <Auto-display>

#### **MENU 2731**

Set if you automatically display the contents (for about 15 seconds) when the screen returns from the reception result screen to the screen prior to the reception after receiving MessageR/F.

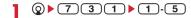

#### **✓INFORMATION**

- If you do not press any key during automatic display, MessageR/F is saved in unread status.
- Auto-display is available only when received automatically on the stand-by display.

#### MessageR/MessageF

# Displaying MessageR/F stored in FOMA terminal

MENU 271 MENU 272

## ♦ MessageR/F list/details screen

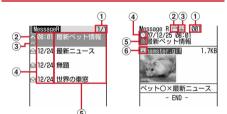

MessageR list screen

MessageR details screen

- ① Page/Total pages (list screen), MessageR/F No. (details screen)
- 2 Status icon

☑ : Unread : Read : Protected

(3) Attachment icon

List screen

🖃 : Image 🄰 : Melody

: Multiple files are attached

Details screen

🔤 : Image 🎝 : Melody

: Multiple files are attached

- 4 Reception date and time
  - On the list screen, the time appears on the reception day and the date appears on the other day.
- 5 Title

## 6 Attachment icon (Detail)

: Image

: Image (Cannot be attached to mail nor output from FOMA terminal)

🗵 : Image (Data error)

: Melody

> : Melody (Cannot be attached to mail nor output from FOMA terminal)

: Melody (Data error)

## **♦ Displaying/saving attached files**

## Display the list of MessageR/F.

lcon definitions→P156 "MessageR/F list/details screen"

- Select MessageR/F with an attached file.
- Place the cursor on the file name of the attached file to save and (5) 2

The next procedure for image → P150 Step 2 and the following steps in "Downloading images"

The next procedure for melody →P151 Step 3 in "Downloading melodies"

#### Displaying/Playing: Select a file name.

 When an attached file is an image, Display/Not display of image is switched.

## Displaying title: Place the cursor on the file and

· An attached file of image cannot be operated.

#### *✓***INFORMATION**

 When saving an image or a background image contained in a message text, press and select "Save image" → "Select image" or "Save Background" and select the image to save.

# Protecting MessageR/F <Protect message>

By protecting, they can be prevented from being erroneously erased or being overwritten because of the lack of the memory space.

- Maximum number of protected items→P334
- · Unread MessageR/F cannot be protected.

<Example> Protecting a MessageR/F

- Display the list of MessageR/F.
- Place the cursor on the MessageR/F to protect and ( ) ( 2 ) (1 )

The MessageR/F is protected and the icon changes from  $\bowtie$  to  $\bowtie$ .

#### Protecting selected MessageR/F:

Select MessageR/F ▶ □

Unprotecting MessageR/F : Place the cursor on the MessageR/F and 

▶ 2 3

#### Unprotecting selected MessageR/F:

Select MessageR/F

Unprotecting all MessageR/F: (∞) ▶ 2 5

## **✓INFORMATION**

- When operating from the MessageR/F details screen, press and select "Protect" or "Release".
- ◆ Deleting MessageR/F <Delete message>

<Example> Deleting MessageR/F

- Display the list of MessageR/F.
- Place the cursor on the MessageR/F to delete and 1 1

Deleting only read MessageR/F: (∞) ▶ 1 2

Deleting selected MessageR/F:

Select MessageR/F ▶ (□)

Deleting all MessageR/F at a time:

▶ 1 4 ▶ Authenticate

? "Yes"

#### **✓INFORMATION**

 When operating from the MessageR/F details screen, press and select "Delete".

## Selecting type of MessageR/F to display <Display by type>

You can display only the MessageR/F of specified type in the list of MessageR/F temporarily. When the list display is closed, sorting is restored to "Display all".

Display the list of MessageR/

 Protected MessageR/F does not appear when selecting "Display read only".

## **♦** Sorting MessageR/F <Sort>

The list of MessageR/F can be sorted temporarily. When the list display is closed, sorting is restored to "By date".

Display the list of MessageR/

#### *✓***INFORMATION**

 When a mixture of bookmarks with titles containing oneand two-byte characters, alphabetic characters and/or kanji and those displayed with URLs are sorted "By title", the result may not be in the order of Japanese syllabary.

## **Operating certificate**

You can perform the operation of the certificate required for the SSL session.

 Displaying certificate and setting certificate validity/invalidity <Manage certificate>

#### **MENU 2841**

- The certificates below are required for connecting to SSL page:
  - CA Certificate: The certificate issued by the certifier. It is stored in FOMA terminal by default.
  - DOCOMO Cert: A certificate required for connecting to the FirstPass center and FirstPass compatible sites and saved on UIM by default.

User Certificate: A certificate required for connecting to the FirstPass compatible sites. After requesting to issue to the FirstPass center and downloading it, the certificate is saved on UIM.

Original certificate: A certificate issued from companies or local governments, etc.; it is saved to FOMA terminal when downloaded. The downloaded certificate can be used in the supported sites.

 If blue UIM is inserted in FOMA terminal, certificates except CA Certificate do not appear.

#### <Example> Setting validity/invalidity

841

· Icon definitions:

: CA Certificate

E : DOCOMO Cert/User Certificate

🖺 : Original certificate

: Validated certificate

## 

· DOCOMO Cert2 cannot be set.

Displaying: Select a certificate.

#### **∠INFORMATION**

· Certificate contents displayed

User

CN=: (Common Name) Server name, administrator name or discrimination number

O=: (Organization) Company name, etc.

C=: (Country) Country name

Issued by

CN=: (Common Name) Server name, administrator name or discrimination number

OU=: (Organization Unit) Departments or other positions in the company, etc.

O=: (Organization) Company name, etc.

**Expiration date** 

Serial number

 For a certificate with owner, issuer and/or expiration date items left blank, only their item names are displayed.

## Setting FirstPass < Certificate download>

**MENU 2842** 

Connect to the FirstPass center, request to issue the user certificate and download it.

- The screens to appear and operations to be performed during connection to the FirstPass center are subject to change.
- Messages cannot be sent/received and MessageR/F cannot be received during connection to the FirstPass center.

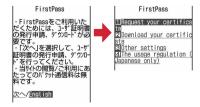

#### Invalidating the issued user certificate:

① "Other settings" ▶ "Revoke your certificate" ▶ Select the certificate to send

② Enter the PIN2

code ▶ "Continue" ▶ "Continue" ▶ "Continue"

## 7 "Download" ► Enter PIN2 code

The completion screen appears and the user certificate is issued.

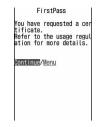

 When PIN2 code is not entered within 60 seconds, the application for issuing is canceled.

## **?** "Download" ▶ "Continue"

The completion screen appears and the user certificate is downloaded.

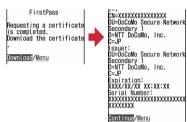

 The downloaded user certificates can be checked in "Manage certificate".→P157

- No packet communication fee applies for connection to FirstPass center.
- The user certificate certificates that you have subscribed to the FOMA service. Downloaded user certificate is registered on UIM and it can be used in the supported site.

### Using FirstPass

- FirstPass is DOCOMO's electronic authentication service. Using FirstPass allows client authentication, in which a site and the FOMA terminal exchange and verify each other's certificate for authenticating each other.
- FirstPass is possible to be used for Internet communication from a FOMA terminal and Internet communication in the condition the FOMA terminal is connected to a PC. To use FirstPass with PC, FirstPass PC software in the CD-ROM attached is needed. For details, see "簡易操作マニュアル (Manual for simple use)" in CD-ROM. To view "簡易操作マニュアル" (PDF format), Adobe® Reader® (version 6.0 or later is recommended) is required. If Adobe® Reader® is not installed in your PC, install Adobe® Reader® from the attached CD-ROM. For details of usage, see "Adobe Reader Help".
- Before requesting a user certificate, read "The usage regulation (Japanese only)" displayed on the screen and accept the terms and conditions.
- Use of a user certificate requires entry of the PIN2 code. All operations made after the entry of the PIN2 code are regarded as operations you made. Take extreme care not to let the UIM or PIN2 code used improperly by any third party.
- If the UIM is misplaced or stolen, contact the phone number for "General Inquiries" on the back of this manual to have the user certificate nullified.
- In no circumstances shall DOCOMO be put under any obligation by or held responsible for sites and information provided by FirstPass compatible sites. Any issue that arises must be settled between you and the FirstPass compatible site concerned.
- Neither DOCOMO nor certification organizations provides any guarantee for security, etc. in use of FirstPass or SSL. Use the services on your own judgment and responsibility.

## ◆ Downloading original certificate

 Up to 5 original certificates and up to 10 route and interim certificates in total can be saved; the total size of these certificates cannot exceed 35 Kbytes.

# Display the site containing certificates ➤ Select a certificate to download

• (11) while downloading : Stopping download

## "Save"

- The downloaded certificates can be checked in "Manage certificate".→P157
- When password entry is requested, enter the password of the certificate in the password entry field and select "OK".

#### **✓INFORMATION**

- An original certificate is issued from individual companies or local governments, etc. The downloaded certificate is available to sites applicable to it.
- A packet communication fee is required for downloading original certificates.
- When the memory is not enough or the maximum number of saved items is reached, you cannot save the data. Follow the instruction on the screen and delete saved certificates.
- If blue UIM is inserted in FOMA terminal, Original certificate cannot be downloaded.

## **♦ Changing certificate control name**

You can change the control name of a downloaded original certificate.

Place the cursor on the certificate to change the control name and (II)

## 7 Enter the name ▶ (□)

 Up to 9 two-byte (18 one-byte) characters can be entered.

Restoring to the control name used when downloading:

### **❖ Deleting Certificate**

You can delete original certificates downloaded.

## ♦ Changing certificate host <Certificate host>

#### **MENU 2843**

If you use services except the FirstPass, set the host for certificate. If you change this setting, you cannot connect to the FirstPass center.

Usually, you do not need to change this setting.

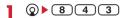

Select the Host field ▶ 2

 Press 1 and go to Step 5 to restore settings for connecting to FirstPass.

2 Enter the host in the User host field.

Up to 99 one-byte alphanumeric characters can be entered

Enter the URL in the User host URL field.

 Up to 100 one-byte alphanumeric characters can be entered.

5 @

Setting whether to skip password entries <Skip password>

#### **MENU 2844**

When using an original certificate, enter terminal security code for authentication. You can set if you skip entry of terminal security code when reusing an original certificate already authenticated.

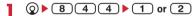

#### i-motion

Movie and sound can be downloaded from sites or websites and played/saved. Saved movie and sound can be played as i-motion and be set for Movie ringtone. The vocals of singers can be used for a ring alert as well as melodies (some i-motion may not be set for Movie ringtone).

 i-motion items can be categorized to 2 types listed below. The data types cannot be changed or selected when downloading.

| Туре                             | Playing action                                                                                                    |
|----------------------------------|----------------------------------------------------------------------------------------------------|
| Normal type (can be saved*)      | Play while downloading i-motion data<br>(Up to 10 Mbytes). After completion of<br>receiving, the i-motion can be operated<br>in the same way as i-motions playable<br>after downloading all data. |
|                                  | Play after downloading all i-motion data (Up to 10 Mbytes).                                                                                                    |
| Streaming type (cannot be saved) | Play while downloading i-motion data (Up to 10 Mbytes). Deleting i-motion data after playing.                                                                                                    |

<sup>\*</sup> Some i-motion may not allow saving.

## **Downloading i-motion from sites**

- Maximum number of saved items→P334
- Display the site containing the imotion ▶ Select i-motion

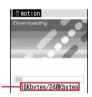

The amount of data received/ total amount of data

The download starts, and then a message appears indicating completion when the download ends.

- During downloading, press (11) and select "Yes" to stop downloading.
   For i-motion with file size of larger than 500 K and up to 10 Mbytes that can be saved partially, a confirmation screen appears whether to resume
  - confirmation screen appears whether to resume downloading. If you select "Yes", downloading is resumed, and if you select "No", a confirmation screen appears whether to save data partially. The rest of partially saved i-motion can be downloaded. →P231 INFORMATION in "Playing movie/i-motion"
- When a streaming type i-motion is selected, a confirmation screen appears whether to play imotion.

- The operations below can be performed while playing i-motion playable while being downloaded. After completion of playing, the imotion can be operated in the same way as imotions playable after downloading all data.
  - : Pause/Play (Normal type)
- : Adjust volume.
- Streaming type is interrupted by selecting
  "Yes" on the confirmation screen, and Normal
  type is stopped (Pressing 
   while stopped
  plays the i-motion from the beginning)
- : Display detail information
- \* Even when pausing or stop the play, the data download continues.
- Key operations (except CLR) for playing back imotion playable after downloading all data→ P231 Step 3 in "Playing movie/i-motion"

## "Save"

· i-motion of streaming type cannot be saved.

Replaying: "Play"

Displaying detail information : "File property"

Stopping saving : "Back" ▶ "No"

 For streaming type i-motion, if you select "Back", the site screen reappears.

## 3 Enter a display name ▶ @

The downloaded i-motion is saved in "i-mode" folder of i-motion.

- Up to 36 characters can be entered.
- If you press , the list of the destinations that the i-motions are used for appears, and they can be set for stand-by screen, etc.→P233

#### *✓***INFORMATION**

- Only i-motion files in MP4 (Mobile MP4) format can be downloaded and/or played. Downloading or playing of imotion files in ASF format is disabled.
- Even if text is included in i-motion, the text cannot be played.
- The replay restrictions such as number of playable times or expiration of playing may be set for i-motion files.
- When i-motion is played while the data is being downloaded, play may be temporarily stopped in waiting for data reception. The playing is automatically resumed when data reception starts.
- When i-motion is played while the data is being downloaded, it may become unable to play, or image may be blurred depending on the condition such as signal quality. i-motion can be played after the download if the data is normally received. However, some i-motion may allow download of data but may not be played correctly.
- When i-motion data is improper, reception of i-motion may be canceled.
- Even when Ring alert or Receive display appears as "Available" in detail information displayed before saving imotion used from i-αppli, saving of it may be disabled. The i-motion cannot be set as Ring alert or Movie alert.

- When playing streaming type i-motion while the data is being downloaded, if you fold the FOMA terminal, a call comes in, Loss protection is activated, the set date/time of the alarm clock or schedule comes, etc., downloading is interrupted and the playing is stopped. When playing normal type i-motion while the data is being downloaded, if you fold the FOMA terminal, the playing is stopped while downloading remains continued.
- When the memory is not enough or the maximum number of saved items is reached, a confirmation screen appears whether to delete unnecessary movies. To save images, follow the instruction on the screen and delete saved movies/i-motion.

#### i-motion setting

## **Setting Auto play of i-motion**

**MENU 286** 

Set if you automatically play normal type i-motion while or after downloading.

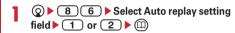

- Press 
   — and select "Display" 
   → "i-motion setting" to operate from the site screen.
- Even when "Auto Play OFF" is set, i-motion can be played by selecting "Play" on the download completion screen.
- For streaming type i-motion, a confirmation screen appears whether to play i-motion regardless of this setting.

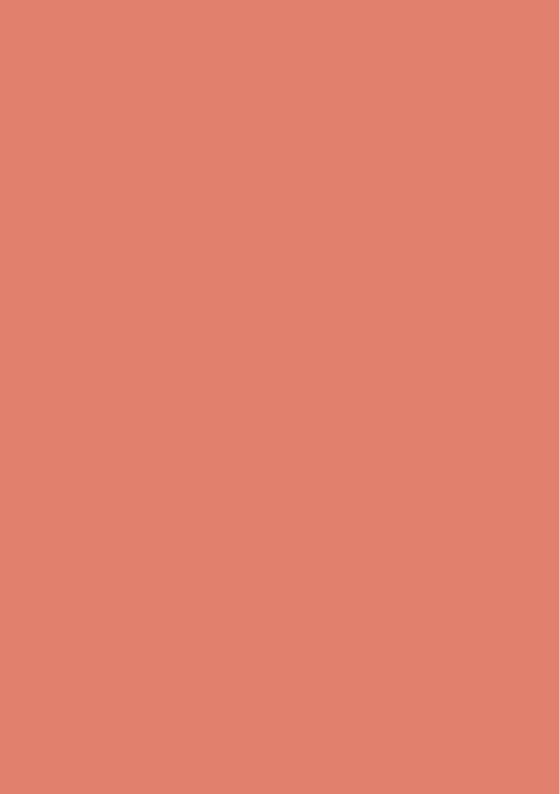

## Mail

| i-mode mail                                                   | 164 |
|---------------------------------------------------------------|-----|
| Creating i-mode mail/Deco-mail                                |     |
| Creating and sending i-mode mail                              | 164 |
| Creating and sending Deco-mail                                | 165 |
| Using mail templates                                          | 167 |
| Attaching files                                               | 169 |
| Saving i-mode mail and sending later                          | 170 |
| Creating mail quicklyQuick mail                               | 170 |
| Receiving and handling i-mode mail                            |     |
| When i-mode mail is received                                  | 171 |
| Selecting i-mode mail to receive                              | 172 |
| Checking for i-mode mail                                      | 172 |
| Replying to i-mode mail Replying to i-mode mail               | 173 |
| Forwarding i-mode mail Forwarding i-mode mail                 | 173 |
| Downloading Receive option attachment file                    | 174 |
| Operating attachments                                         | 174 |
| Deleting attachment Deleting attachment                       | 176 |
| Operating Inbox/Outbox                                        |     |
| Displaying mail in Inbox/Outbox                               | 177 |
| Useful functions of Mail                                      |     |
| Using message logs                                            | 183 |
| Useful functions of Mail                                      | 184 |
| Setting Mail                                                  |     |
| Setting mail function of FOMA terminal Mail settings          | 185 |
| Using Chat mail                                               |     |
| Creating and sending chat mail Creating and sending chat mail | 190 |
| Using SMS                                                     |     |
| Creating and sending SMS                                      | 193 |
| When SMS is received                                          | 194 |
| Checking for SMS                                              |     |
| Setting SMS                                                   | 195 |
| Saving SMS in UIM SMS saved to UIM                            | 195 |

#### i-mode mail

Only by subscribing to i-mode, i-mode mails can be exchanged not only with i-mode terminals but also via Internet.

In addition to message text, you can attach up to 10 files (images, movie files, etc.) of up to 2 Mbytes in total to a mail. Moreover, Deco-mail is available, a font color, size and background color of message text can be changed, and many Deco-mail pictograms that can be inserted similarly to pictograms are preinstalled, allowing you to easily create and send expressive mails.

- For details of i-mode mail, see "Mobile Phone User's Guide [i-mode] FOMA version".
- This function is restricted by default. For use, cancel the restriction.→P105

#### Compose message

## Creating and sending i-mode mail

⊠2 MENU 12

1 (1 sec. or more)

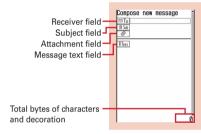

Mail creation screen

- 9 Select the receiver field.
- 3 Select entry method ► Enter the address

  Entering mail address from Mail logs: "Sent ms

Entering mail address from Mail logs: "Sent msg log" or "Received msg log" ▶ Select Mail logs to send mail

Entering from phonebook: "View phonebook" ➤ Search the phonebook ➤ Select a phonebook entry to send mail

## Entering from mail group : "Mail group" ➤ Select a mail group

 If the total of already entered address and mail group address exceeds 5 addresses, the mail group cannot be added.

## Inputting directly: "Direct input" ▶ Enter the address

- Up to 50 one-byte characters can be entered.
- The mail address "@docomo.ne.jp" can be omitted for mail sent to i-mode terminals.

## Select the subject field ▶ Enter the subject

- Up to 15 two-byte (30 one-byte) characters can be entered.
- 5 Select the message text field ▶ Enter the message text

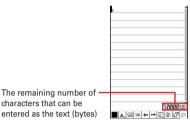

 Up to 5,000 two-byte (10,000 one-byte) characters can be entered.

#### Pasting URL of location information:

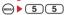

The next procedure → P213 " Paste/Attach/Send location menu"

- When location information is pasted, location information URL are entered to the text, respectively, and is added before the URL. Entered URLs and icons are counted as text characters.
- Location info. is available only when the receiving device is an i-mode terminal.

Adding signature : (MENU) ▶ 5 6

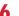

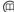

- To stop transmission, press 
   on the connecting screen or press 
   on the sending screen. Note that the i-mode mail may be sent depending on the operation timing. The sent mail is saved in "Unsent messages" folder of Unsent messages.
- When you are out of the service area, a confirmation screen appears asking if you set Auto-send, provided that the number of Autosend mail is less than 5. When selecting "Yes", imode mail with Auto-send set is saved in "Unsent messages" folder of Unsent messages.

- When transmission is complete correctly, the i-mode mail is saved in a folder of Outbox. When the memory is not enough or the maximum number of saved items is reached, the unprotected sent mails are overwritten chronologically.
- When Deco-mail pictogram (Pictogram D) is used, the mail is sent as Deco-mail.

- When i-mode mail containing pictograms is sent to other company's mobile phones, the pictograms are automatically converted to similar pictograms on the receivers terminal. Note that, the pictograms may not be displayed correctly on the receiver's terminal depending on the models and/or functions of the receiver's terminals and they may be converted to
- Depending on the signal quality, characters may not be displayed correctly at the receiver side.
- Even when i-mode mail is sent correctly, an error message "Transmission failed." may appear depending on the signal quality.
- When transmission fails, i-mode mail is saved in "Unsent messages" folder of Unsent messages.
- Error messages for address unknown, etc. may not be received when mails are sent to addresses except DOCOMO.
- When the memory for Unsent messages is not enough or the maximum number of saved items is reached, i-mode mail cannot be created or send. Delete unnecessary i-mode mail and/or SMS from the folder in Unsent messages.
- When a mail exceeding 10,000 bytes in process of creation is automatically saved due to other functions being started, etc., some part of it may not be saved.

## ♦ Adding address <Add address>

i-mode mail can be sent to up to 5 addresses at the same time (Simultaneous sending).

- There are 3 types of receivers as below:
- ☑ To : Main receiver
  - □Co: Receiver(s) other than the main receiver to inform the contents of the mail
  - ☑ to inform the contents of the mail without making the mail address displayed on other receivers' terminals
- On the mail creation screen, place the cursor on the receiver field and 

  ► Select the entry method
  - When selecting "Mail group", go to Step 3.
  - Changing address type: On the mail creation screen, place the cursor on the receiver field and

    ▶ 9 ▶ Select the address type
  - Deleting the added address: Place the cursor on the address on the mail creation screen and

    ○○

    ► 8 ► "Yes"
- Select address type.
- Enter the address.

#### **✓INFORMATION**

 The mail address entered in the receiver fields of "TO" and "CC" can be seen on the receiving side. However, it may not appear depending on terminals, devices or mailing software, etc.

#### Deco-mail

## **Creating and sending Deco-mail**

You can create Deco-mail by changing the text font size or background color, inserting a still image shot, Decomail picture or Deco-mail pictogram stored by default in i-mode mail text.

#### Decoration example

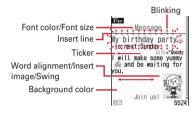

- Deco-mail can be created in two ways: one is entering characters after selecting a decoration type (→P166) and the other is selecting a decoration type after entering characters (→P166).
- Deco-mail of 100 Kbytes or less in size can be sent. Up to 20 types of images up to 90 Kbytes in total can be attached to message text of 100 Kbytes.
- Deco-mail received on an incompatible terminal becomes mail containing a URL for viewing or mail with only message text depending on the receiver's terminal.

## Entering characters after specifying decoration

## On the mail creation screen, select the message text field ▶ ☑

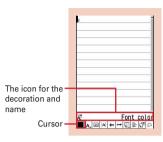

Decoration selection screen

## Select decoration ► Enter characters

Selecting the decoration icon on the decoration selection screen causes the decoration to be selected.

Operation of decoration →P166 "Operating procedures on the decoration selection screen of Deco-mail"

## Setting multiple decorations : Place the cursor on the decorations and Enter characters

• Ticker, Swing and Word alignment cannot be set at the same time.

## 

 Decorations that can be canceled are Font color, Font size, Blink, Ticker, Swing and Word alignment.

## Changing a decoration : ••• ► 1 8 ► Select the start position

The next procedure→P167 Step 2 and the following steps in "Specifying decoration after entering characters"

## 

## 3 ► O ► Check the decoration

You can check the decoration set to the text and the accurate bytes of the remaining data amount you can enter on the lower-right screen.

## 4 • • • •

### **∠INFORMATION**

 A decoration can also be selected by pressing on a message text entry screen and selecting "Decorate mail".

## Operating procedures on the decoration selection screen of Deco-mail

| Function                  | Operating procedure/supplement                                                                                                    |
|---------------------------|----------------------------------------------------------------------------------------------------|
| Ā <sup>≡</sup> Font color | Select a Font color ▶ Enter characters • Select from 20 default colors or 64 colors of "Other color". • The pictogram font colors can also be changed (except for Deco-mail pictogram (Pictogram D)). • The font color can be restored to the original by specifying the range.→ P166                                                                    |
| A Font size               | Select a Font size ► Enter characters • Deco-mail pictogram (Pictogram D) cannot be changed.                                                                                                    |
| <b>⊠</b> Insert image     | Select the insertion source     If you select "Use still camera", a still image smaller than H-/V-VGA(640×480, 480×640) size can be shot and inserted.     Press    Instead of    to display Deco-mail picture list.     Deco-mail pictogram can be inserted also in the procedure for entering pictogram. → P271     Select a folder    Select an image |
| -A Blink                  | Enter characters     Deco-mail pictogram (Pictogram D) cannot be set.                                                                                                    |
| <b>♦</b> □Ticker          | Enter characters • Enter characters between * and                                                                                                    |
| ⇔Swing                    | Enter characters • Enter characters between → and →.                                                                                                    |
| Word alignment            | Select word alignment ➤ Enter characters • If characters are already entered at the cursor position, a line feed occurs and the display position is set.                                                                                                    |
| Insert line               | Lines (ruled lines) are inserted in the color specified with $\vec{A}^{*}$ (Font color).                                                                                                    |
| ☐ Background color        | Select a background color  • Select from 20 default colors or 64 colors of "Other color".                                                                                                    |
| ∩Undo                     | Only last set decoration or the character entry is canceled.                                                                                                    |

#### Specifying decoration after entering characters

- "Insert line", "Insert image" and "Background color" cannot be operated. Specify decoration first and then operate them.→P166
- On the mail creation screen, select the message text field Place the cursor on the start position of the decoration and

## 9 Select the end point.

Selecting from the starting position to the beginning of the sentence : ••• •

Selecting from the starting position to the end of the sentence : (11) (1)

Selecting the whole sentence :

## Select the decoration.

#### Changing font color : 1 ▶ Select a font color

- The color of separating line (ruled line) is also changed.
- To change the color back to the default, select "Default".

Changing font size : 2 ▶ 1 -3

Blinking characters : 3 ▶ 1

• Press 2 to cancel.

Displaying characters by ticker : 4 ▶ 1

• Press 2 to cancel.

Swinging characters to display : 5 ▶ 1

• Press 2 to cancel.

Changing word alignment : 6 ▶ 1 - 3

· Display position of image is also changed.

Canceling all decorations in a selected range : 7

Copying: 8
Cutting: 9

## Returning to the previous setting : 0

 Only last set decoration or character entry is canceled.

Decorating characters continuously : 

Repeat
Step 3

Procedures for checking or canceling decoration→ P166 Step 2-3 in "Entering characters after specifying decoration"

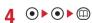

#### ✓INFORMATION

- Even when the decorated characters are deleted, only decoration data remains and the number of characters permitted may be fewer. Cancel decoration first and then delete them. To delete characters with decoration data on the right of the cursor position, press and hold CLR for 1 second or more.
- On the mail creation screen or the preview screen, the operation such as blink, ticker, swing and animation is automatically stopped after a certain period.
- When mails are exchanged with other than FOMA terminal supporting Deco-mail such as a PC, the decoration may not be correctly displayed.

## **Using mail templates**

A mail template is a predefined form of i-mode mail. An i-mode mail can be easily created by modifying one of such forms.

In addition to templates stored by default, mail templates created by yourself or templates downloaded from sites are also available.

## Using template for creating a mail <Load template>

1 On the mail creation screen,

► 6 1 ► Select a template to read

Icon definitions→P177 "Inbox message list screen"

2 Edit the mail ▶ @

#### **✓INFORMATION**

 When you attempt to load a template from the mail creation screen with items already being entered, a confirmation screen appears asking if you delete the existing contents before loading the template.

## ♦ Viewing templates and creating mail

MENU 18

- Select a template.

## ◆ Creating and saving template <Save as template>

Created or sent/received i-mode mail can be saved as template.

- Saving i-mode mail as a template is disabled in the cases below:
  - When the total size of the text and decoration data exceeds 10,000 bytes
  - When the total size of the text, decorations and attached files exceeds 100 Kbytes
- Sent/received i-mode mail without text cannot be saved. Address and title are not saved.
- Maximum number of saved items→P334

On the mail creation screen,

Saving sent/received i-mode mail as template : On the mail detail view screen, (→) ► 4 5

9 Set the required items.

**Display name**: Up to 10 two-byte (20 one-byte) characters can be entered.

File name: Up to 36 characters using one-byte alphanumeric characters, ". ", " - " and " \_ " can be entered. " . " cannot be used for the first character of the file name.

3 @

The template is saved in Template.

To overwrite to an existing template, press (), select the template to be overwritten and then select "Yes". Note that the templates set by default cannot be overwritten.

#### *✓***INFORMATION**

- If saving a template containing an image that cannot be sent as mail, the image may be deleted.
- When the memory is not enough or the maximum number of saved items is reached, a confirmation screen for deletion appears. To save the template, follow the instruction on the screen and delete a saved template.

## Downloading template

- The maximum size of each mail template that can be saved is 200 Kbytes.
- Maximum number of saved items→P334

## Display a site ➤ Select a mail template to download

- Pressing while downloading : Stop download
- 9 "Save"

The next procedure → P168 Step 2 and the following steps in "Creating and saving template"

Displaying: "Preview"

Stopping saving: "Back" ▶ "No"

#### **✓INFORMATION**

- When an unavailable file is attached, a confirmation screen for deleting the attached file before saving appears.
- When the memory is not enough or the maximum number of saved items is reached, a confirmation screen appears asking if you delete. To save the template, follow the instruction on the screen and delete saved template.

## Changing detail information of template

- · Preinstalled templates cannot be changed.
- **1 ⊗ 8**
- Place the cursor on the template and

The next procedure→P168 Step 2 and the following steps in "Creating and saving template"

You can also change it by pressing during the display of detail information.

## **♦** Deleting template

· Preinstalled templates cannot be deleted.

<Example> Deleting a template

- **1** ⊠ ▶ 8
- Place the cursor on the template to delete and (and ) 2 1

Deleting selected templates :

Select templates • (II)

Deleting all templates :

MENU ▶ 2 3 ▶ Authenticate

3 "Yes"

### Attachment (Sending)

## **Attaching files**

#### You can send i-mode mail with files attached.

- Up to 10 files of up to 2 Mbytes in total can be attached.
- Files prohibited to be attached to mail and outputting from FOMA terminal (except the files with "File restricted" set for File restriction with your terminal) or files unavailable due to UIM operation restriction cannot be attached.
- · Attachable file types are as shown below:

| File Arms                  | 0                                                                                                    |
|----------------------------|----------------------------------------------------------------------------------------------------|
| File type                  | Condition of attachment                                                                                                    |
| Image <sup>*1</sup>        | <ul> <li>JPEG and GIF format images and GIF<br/>animation can be attached (created<br/>animation cannot be attached).</li> </ul>                                                          |
| Movie/i-motion/<br>sound*2 | Only MP4 format movie/i-motion can be attached (ASF format or partially downloaded movie/i-motion cannot be attached). Movies/i-motion with replay restriction set cannot be attached. *3 |
| Melody                     | Only melodies in SMF or MFi format can be attached.                                                                                                    |
| Schedule data              | _                                                                                                    |
| Bookmark data              | _                                                                                                    |
| Phonebook entry            | _                                                                                                    |

- \*1 When sending a JPEG image larger than 10,000 bytes to a 2M incompatible i-mode terminal, it is reduced in the i-shot Center to a size that the receiving terminal supports. To an i-mode terminal with mova service, only one JPEG image can be sent. A URL for image viewing is granted to the receiver's terminal, so that the image can be downloaded by selecting the URL.
- \*2 Movie/i-motion with images may be converted to continuous still images and played depending on receiver's terminals or devices. When sending to 2M incompatible i-mode terminal, a movie recorded in Compatible mode is recommended. →P133 When the receiver's terminal is 2M incompatible i-mode terminal, movies/i-motion are saved in i-motion mail Center and the terminal receives i-mode mail containing URL for i-motion viewing.

Sound recorded with the sound recorder or Record voice is attached as movie/i-motion containing only sound. i-mode terminals with mova service cannot receive movies/i-motion containing only sound.

\*3 Files may not be attached to the mail even when replay restriction is not set

## On the mail creation screen, select the attachment field Select a file to attach

The selected file is displayed in the attachment field of the mail creation screen.

#### Selecting an image ("1 Image")

- For JPEG image larger than QVGA (240×320, 320×240), confirmation screen for converting into QVGA size appears.
- For an image with location information, a confirmation screen for pasting location URL to the message text appears. Select "No" to attach only the image.
- When "Activate camera" is selected as an attachment source, you can shoot and attach a still image.

#### Selecting a movie/i-motion ("2 i-motion")

 When "Activate camera" is selected as an attachment source, you can shoot and attach a movie.

#### Selecting "3 Melody"

 Melodies are saved in "Mail attach melody" folder by default.→P300

#### Selecting voice ("7 Record voice")

Sound data can be recorded and attached to mails

Procedure for recording sound→P244 Step 2-5 in "Recording sound"

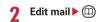

#### **✓INFORMATION**

- Attachments not supported by the receiver's terminals may be deleted by the i-mode Center or may not be displayed/ played correctly.
- · Sending an attachment file of a certain size may take time.

## **♦ Changing/removing attachments**

<Example> Canceling attachment

On the mail creation screen, place the cursor on the attachment field to cancel.

Changing attachment : (III) ▶ Retry attaching files→ P169

#### Save i-mode mail

## Saving i-mode mail and sending later

## Saving i-mode mail

i-mode mail in the process of creation can be saved instead of sending.

- Maximum number of saved items→P334
- On the mail creation screen, (MENU) ▶ 3 i-mode mail is saved in "Unsent messages" folder of Unsent messages.

#### *✓***INFORMATION**

- When the memory is not enough, a message appears indicating that i-mode mail cannot be saved. To save the imode mail, delete unnecessary mails from Unsent messages before saving.
- Automatically sending mail from a place where radio waves reach < Autosend>

You can set so that i-mode mail created out of service area is automatically sent when moving to a place where radio waves reach.

- · Up to 5 mails can be registered.
- On the mail creation screen, (MENU) 2

  - appears at the top of the display.
  - · i-mode mail with Auto-send set is saved in "Unsent messages" folder of Unsent messages.

#### When moving to a place where radio waves reach

Automatically sent. During automatic sending, M blinks. When transmission is complete correctly, the i-mode mail is saved in a folder of Outbox and A disappears.

- When transmission is interrupted or failed, A flashes instead of M. i-mode mail is left in "Unsent messages" folder of Unsent messages.
  - Place the cursor on i-mode mail failed in automatic sending in Unsent messages and press (5) 2 to display the reason for unsending.
- · When all of unsending mails failed in Auto-send in "Unsent messages" folder are deleted through edition, cancellation, deletion or move of such messages to a folder for Message i-αppli or replacement of UIM, goes off.

#### **∠INFORMATION**

- · When failed because the terminal is out of service area, sending the mail is retried up to 2 times.
- · Not sent automatically while creating a mail or editing signature.

#### Canceling Auto-send setting

 Select a folder ▶ Place the cursor on the i-mode mail to be canceled and 

#### **✓INFORMATION**

- · Auto-send setting is canceled also in the cases below:
- When the mail creation screen appears by selecting Auto-send message saved in "Unsent messages" folder
- When Auto-send message saved in "Unsent messages" folder is moved to a folder for Message i-αppli
- When UIM is replaced
- When Host number or Host address is changed in Host selection

## Editing/sending sent/saved i-mode mail

Sent i-mode mail and SMS, i-mode mail and SMS saved or failed to be sent can be edited and sent.

- Select a folder
- Select the mail to edit.

Re-editing the sent mail: Place the cursor on the mail and (III)

Edit the mail > (III)

#### **Quick mail**

## Creating mail quickly

i-mode mail and SMS can be sent by simple operation to the parties with phonebook number 0-99 in FOMA terminal phonebook.

 When multiple phone numbers or mail addresses are saved in the phonebook entry, the destination is the first mail address for i-mode mail and the first phone number for SMS.

Sending an i-mode mail to the mail address <Example> of phonebook number 23

Phonebook number (2 3) ▶ 🖾

The i-mode mail creation screen destined for the mail address saved in phonebook number that you entered appears.

Creating and sending i-mode mail→P164

Creating SMS: Phonebook number ▶ (2) (1 sec. or

The SMS creation screen destined to the phone number saved in phonebook number that you entered appears.

Creating and sending SMS→P193

#### When i-mode mail is received

Maximum number of saved items→P334

#### Receive an i-mode mail.

¾ and ☑ blink and "Receiving messages…" appears.
Mail ring alert sounds, the light is lit or flashed and the reception result screen appears.

The received i-mode mail is saved in a folder of Inbox.

While receiving a mail, 

 Cancel receiving

 The mail may be received depending on the receiving conditions.

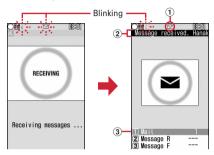

Receiving screen

Reception result screen

- 1 lcon
  - : Unread i-mode mail exists
  - ☑: Unread i-mode mail and SMS exists
- 2 Reception result ticker
- 3 Number of received i-mode mails
- If you do not press any key for approximately 15 seconds after the reception result screen appears, the previous screen automatically reappears.

#### When reception failed

"X" appears on the right side of "Mail" on the reception result screen. To receive again, perform i-mode inquiry.

#### **✓INFORMATION**

- When multiple mail and/or MessageR/F are received at the same time, the terminal operates depending on the conditions set for the mail or MessageR/F received last.
- An i-mode mail of up to 100 Kbytes including attachment files can be automatically received. Attachment files exceeding 100 Kbytes can be manually downloaded from imode Center.→P174
- Extremely large i-mode mail may be returned with an error message to the sender without being accepted in the imode Center.
- When the memory is not enough or the maximum number of saved items is reached, the unread or unprotected received mails are overwritten chronologically. A large number of existing mails may be deleted depending on the size of the received mail.

- In the cases below, received i-mode mail is stored in the imode Center:
- When the power is OFF
- During a videophone call
- When Safety alarm is ON (Sending location, sending voice)
- When Silent alarm is ON (Sending location)
- When Loss protection is ON (Sending location)
- When Power OFF notice is ON
- In Omakase Lock
- In Self mode
- Accessing Data Center
- During FirstPass center connection
- When reception has failed
- Out of i-mode service area
- When receiving SMS
- When Receive option is "ON"
- In infrared communication
- When storage area is filled with mail unread or protected
- If there is not enough memory space available because memory is filled with unread and protected mail, reception of i-mode mail is stopped, and appear on the screen. To receive mails, changing unread mail to read mail (→ P181), displaying the contents of unread mails (→P177), deleting unnecessary mails (→P182) or unprotecting (→ P182) is required.
- If there are remaining i-mode mail in the i-mode Center, and or appears. It may not appear even when there is i-mode mail. When the i-mode Center reaches the maximum number of mail items that can be stored, the icon changes to an or an appear.
- You may not automatically receive i-mode mail soon after sent. Perform i-mode inquiry.

## ♦ Displaying newly-received i-mode mail

On the reception result screen, 1.

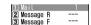

 If 2 or 3 is pressed, MessageR/F can be displayed.

## Select a folder ► Select a mail

Playing when a melody is attached→P189
 Reading Inbox message details screen→P178

#### Receive option

## Selecting i-mode mail to receive

You can check the subject of i-mode mail stored in the imode Center to select if you receive or delete i-mode mail without receiving it.

• To use Receive option, Receive option must be set to "ON" in advance.

#### ❖When mail arrives at i-mode Center

- Even when i-mode mail is stored in i-mode Center, ring alert, vibrator, etc. do not operate.
- Pressing any key except 
   or 
   clears "You have 
   at i-mode center".

#### *✓***INFORMATION**

- In All lock, Omakase Lock, Personal data lock, Lock on close, loss protection lock and Mail lock, no messages appear.
- If you perform Check new message, all the messages are received. To inhibit reception of mails, deselect "Mail" from the inquiry items for Check msg option.
- SMS and MessageR/F are received automatically even when Receive option set to "ON".

## Selecting mail to receive

**MENU 163** 

1 🖾 🕨 6 3

You are connected to the i-mode Center and can view the list of i-mode mail stored.

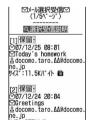

 Icons displayed at the end of the mail are defined as follows:

ia: Image is attached.

🔊 : Melody is attached

: i-motion is attached

: ToruCa is attached\*1

🗎 : File other than above is attached\*2

- \*1 Since the file is not supported by this FOMA terminal, it is deleted when received at the i-mode Center.
- \*2 Files not supported by this FOMA terminal cannot be displayed or saved.

# **2** "保留 (Hold)" for each mail ▶ Select from "受信 (Receive)", "削除 (Delete)" or "保留 (Hold)"

- When "保留" is selected, the mails are stored at the i-mode Center as they are.
- To delete all mails stored at the i-mode Center, select "削除 (Delete)" of "i モードセンターから全てのメールを (All mails from i-mode Center)".
- For more than one page, select "前ページ (Previous page)" and "次ページ (Next page)" at the end of the mail list to view the previous and next page respectively.
- 3 "受信/削除 (Receive/Delete)"▶"決定 (Select)"

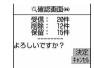

#### Check new message

## Checking for i-mode mail

MENU 161 MENU 26

You can make inquiry for any i-mode mail delivered while you were out of service area or the power was turned

MessageR/F can also be checked at the same time if it is set in Check msg. option.

 Depending on the signal quality, you may not be able to perform i-mode message.

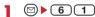

- During i-mode message, the light flashes in Rainbow. When there are no newly received imode mail after i-mode message, the light flashes in red. When i-mode message failed, the light flashes in yellow.
- Operation on the reception result screen is the same as for Mail auto receive. →P171

#### *✓***INFORMATION**

 If "Check new message" is set under Side key shortcut setting, checking new messages is possible also by pressing and holding for 1 second or more with FOMA terminal folded.

### Replying to i-mode mail

## Replying to i-mode mail

You can reply the received i-mode mail or SMS.

- · You may not reply to some received mails.
- You cannot reply to received SMS sent from "User unset", "Payphone" or "Not support".

# Select a folder ▶ Place the cursor on the mail to reply to and □

The Reply format screen appears.

- For a mail sent to multiple addresses, the selection screen of the receiver appears. Select "Sender" or "All".
- The Reply format screen does not appear in the cases below. Go to Step 3.
  - When Activate quick reply is "OFF"
  - When no quick reply template is registered
  - When replying to SMS

## 2 1

Quote characters (>) and the text of the received mail are entered.

## Using Quick reply: 2 - 6

The selected quick reply format is inserted before the quoted text.

## **?** Edit the mail ▶ @

The senders mail address or phone number of the received mail is entered in the receiver field, the subject of the received mail is entered in the subject field with "RE:" affixed at the beginning (only i-mode mail), and text of received mail and Quote characters (>) are entered in the message text field.

#### **✓INFORMATION**

- You can set if you use Quick reply when replying and set the text of the Quick reply. →P188
- You can set if you quote the message when replying; quote characters added at the beginning of the quoted message.
   →P188
- When pressing and selecting "Reply/Forward" on the received mail list screen or details screen, "Reply" (received message text not quoted) or "Reply with quote" (received message text quoted) can be selected regardless of the settings of Reply format.
- The received mail attachments are not attached for replies.
- The link item that can activate melody or i-αppli is not attached to reply mail and also is not quoted as characters.

 If file restriction is set to the image attached to the message text, it is not quoted for replies. When the number of images in the message text exceeds the limit of 20 types and 90 Kbytes in total after quotation, a message appears showing that the excessive images are deleted. Pressing
 deletes the excessive images and displays mail creation screen.

### Forwarding i-mode mail

## Forwarding i-mode mail

You can forward received i-mode mail or SMS to other addresses. i-mode mail is forwarded as i-mode mail and SMS is as SMS.

# Select a folder ▶ Place the cursor on the mail to forward and 🖾

The subject of the received mail is entered in the subject field with "FW:" affixed at the beginning (only i-mode mail) and the text of the received mail is entered in the message text field.

 When a received mail with an attachment is forwarded, the attachment is also set. Note that a Receive option attachment file being or not acquired is not set.

## 7 Edit the mail ▶ @

- When operating from the Inbox message details screen, press (may) and select "Reply/Forward" → "Forward".
- When the link item that can activate i-αppli or the melody that appears in the mail text are included in the received mail text, it is not set to forwarding mail and are not quoted as characters.
- Regarding attachments to received mail (image and melody), files that cannot be attached to mail or output from FOMA terminal are not attached to forwarded mail.

# Downloading Receive option attachment file

You can download receive option attachment files that are being or not yet downloaded in the received i-mode mail.

- When the total size of text and attachment file exceeds 100 Kbytes, a part or all of attachment file is received as a receive option attachment file.
- The maximum size of each file that can be downloaded is 2 Mbytes.
- When there is an attachment file which is being or not yet downloaded, its storage period in the i-mode Center appears on the received message details screen.
- Select a folder ➤ Select i-mode mail with an attachment file not yet downloaded

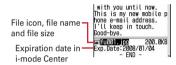

Icon definitions→P178 "Inbox message details screen"

## Select the file name.

- If you press (1) and select "No" while downloading, downloading is terminated and the downloaded portion is saved.
- Operations after downloading are the same as those of an attachment file automatically received.→P174

#### **∠INFORMATION**

- When the memory in FOMA terminal is not enough for Receive option attachment file to be downloaded, downloading fails. Retry downloading after deleting files attached to received i-mode mail (→P176), displaying the contents of unread mails (→P177), changing state of unread mails to read (→P181), unprotecting (→P182) and/ or deleting unnecessary mails (→P182).
- Read mails may be deleted when downloading a Receive option attachment file of a certain size.
- When downloading interrupts because of out of service area, etc., resuming confirmation screen appears. When "No" is selected, the downloaded portion is saved automatically and 4 appears as attachment icon.

## **Operating attachments**

You can display/save the file attached to an i-mode mail.

- The files below cannot be displayed, played or saved on this FOMA terminal. Note that you can only forward them.
  - Melody exceeding 100 Kbytes
  - Multiple phonebook data
  - Multiple schedule data
  - Multiple bookmark data
  - Files not supported by this FOMA terminal
- Maximum number of saved items→P334
- When the memory is not enough or the maximum number of saved items is reached, you cannot save the data (files). To save the data, delete the data (files) in the FOMA terminal.

#### <Example> i-mode mail with an image attached

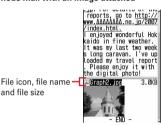

Icon definitions→P178 "Inbox message details screen"

## Displaying/saving image

- Select a folder ▶ Select i-mode mail with an image attached
- Place the cursor on the file name of the image to save and 6 3

The next procedure → P150 Step 2 and the following steps in "Downloading images"

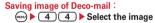

The next procedure→P150 Step 2 and the following steps in "Downloading images"

Switching display/not display for image: Select the file name.

Displaying title: Place the cursor on the file name of the image and (6) 6 2

#### **✓INFORMATION**

- Select the file name of the image to display the image attached to Deco-mail.
- An image whose horizontal width is larger than the display size is displayed being scaled down.
- This FOMA terminal may not be able to display some images saved.
- Images with horizontal and vertical (or vice versa) sizes larger than 480×640 in GIF format or 1,728×2,304 in JPEG format cannot be saved to the FOMA terminal. Some JPEG images cannot be saved depending on the JPEG type.
- An image attached to a sent mail can be operated in the same way.

## Playing/saving i-motion from i-motion mail

- Select a folder ▶ Select i-mode mail with i-motion attached
- Place the cursor on i-motion to save and

The next procedure →P161 Step 3 in "Downloading i-motion from sites"

Playing: Place the cursor on the i-motion and

#### ✓INFORMATION

- This FOMA terminal may not be able to play some i-motion.
- A movie/i-motion attached to a sent mail can also be operated in the same way.
- Playing i-motion attached to a mail on a PC requires imotion compatible software. For details, see the DOCOMO website.

## ◆ Playing/saving melody

- Select a folder ▶ Select i-mode mail with melody attached
  - There are 2 types in received melody. One is attached after the text, and the other is attached to the text.

# Place the cursor on the melody to save and $6 \ 2$

The next procedure → P151 Step 3 and the following steps in "Downloading melodies"

Checking the title: Place the cursor on the melody and 

6 5

• For the melody attached to the text, place the cursor on the melody and press (6) 4.

#### **✓INFORMATION**

- Some melodies may not be played correctly depending on the receiver's terminal or the received melody.
- Melody attached to a sent mail can be operated in the same way.

## ◆ Displaying/saving phonebook data

- Select a folder ▶ Select i-mode mail with phonebook data attached
- 9 Select the phonebook data to save.

Displaying: Place the cursor on the phonebook data and 

6 1

Checking the file name: Place the cursor on the phonebook data and 6 2

3

The saved phonebook data is placed in FOMA terminal phonebook.

#### **✓INFORMATION**

 Phonebook data attached to a sent mail can be operated in the same way.

## ♦ Displaying/saving schedule data

- Select a folder ▶ Select i-mode mail with schedule data attached
- 9 Select the schedule data to save.

Displaying : Place the cursor on the schedule data and 6 6 1

Checking the file name: Place the cursor on the schedule data and 60 6 2

3 @

The saved schedule data is stored in Scheduler.

#### **✓INFORMATION**

 Schedule data attached to a sent mail can be operated in the same way.

## ♦ Displaying/saving bookmark data

- Select a folder ▶ Select i-mode mail with bookmark data attached
- 9 Select the bookmark to save.

Displaying : Place the cursor on the bookmark data and 

6 1

Checking the file name: Place the cursor on the bookmark data and (6) (6) (2)

? Enter the title name > @

The saved bookmark data is saved in the first folder of Bookmark

- Up to 12 two-byte (24 one-byte) characters can be entered.
- If saving the bookmark without entering a title, the URL is displayed on the bookmark list.

#### *✓***INFORMATION**

 Bookmark data attached to a sent mail can be operated in the same way.

### **Deleting attachment**

## **Deleting attachment**

You can delete the file attached to received mails.

- You cannot delete melody or image attached to the message text and link item to activate i-αppli.
- Select a folder ➤ Select i-mode mail with a file attached
- Place the cursor on the file name of the file to delete and 6 4
  - To delete all attached files at a time, place the cursor on the file name and press (6) (5).

Deleting attached melodies or receive option attachment files: Place the cursor on the file name of the melody or receive option attachment file and 

6 3

- To delete all attached melodies or Receive option attachment file at a time, place the cursor on the file name of melodies or Receive option attachment file and 64.
- ? "Yes"
  - The file name of the deleted attachment is displayed in a light color and cannot be selected.

#### *✓***INFORMATION**

 A file attached to a sent mail can be operated in the same way.

#### Inbox/Outbox

## Displaying mail in Inbox/Outbox

MENU 11 MENU 14 MENU 15

## Received/sent/unsent i-mode mail and SMS can be checked.

- "\*\*\* はじめまして (Welcome) \*\* " mail is saved in "Inbox" folder by default. Communication charges are free for receiving these mails. And, you cannot reply to these mails.
- Maximum number of saved items→P334

#### <Example> Displaying received mails

Displaying Outbox folder list : ☑ ▶ 5

## Select a folder.

The received mail list is displayed.

- Select a folder for Message i-αppli to activate the corresponding i-αppli. To display a mail without starting i-αppli, place the cursor on the folder for Message i-αppli and press ((1)).
- Select a mail to display.
  - Useful functions of Mail→P184

## **♦** Reading folder list screen

#### ❖Inbox folder list screen

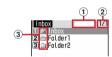

- 1 Usage rate of the memory
- 2 Page/Total pages
- 3 Folder

a : No mail

in: No unread mail

in : No unread mail or no mail (secret attribute ON)

: No unread mail or no mail (used in Message iαppli)

: Unread mail exist (secret attribute ON)

🛍 : Unread mail exist (used in Message i-αppli)

#### Outbox/Unsent folder list screen

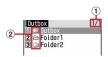

### 1 Page/Total pages

#### 2 Folder

A: No mail

ightharpoonup : Mail exist

i Secret attribute ON

🗟 : Message i-αppli

## Message list/details screen

#### Inbox message list screen

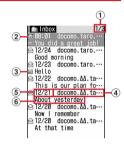

#### 1) Page/Total pages

2 Status icon

☑: Unread ☑: Unread (unable to reply)

: Read : Read (unable to reply)

\* For replied and forwarded, indication priority is given to the last operation icon.

#### 3 Attachment/SMS/Notification/Message i-αppli

🗃 : Image 📙 : i-motion

: Melody

: Phonebook

: Schedule data

🖎 : Bookmark data

: Files cannot be displayed on this FOMA terminal

: Multiple data are attached

: SMS report request, Notify missed call, Notify recorded message

🔀 : Message to be used in Message i-αppli

[α]: i-αppli To

\* When "Display 1 row" is set in Message list, \* appears for the mail with attachment.

#### (4) Sender

When saved in the phonebook, the name is displayed.

#### 5 Reception date and time

The time is displayed on the reception day and the date is displayed on other than the reception day.

#### 6 Subject

It may not appear depending on the i-mode mail. For SMS, the beginning of the message is displayed.

 For SMS sent from an overseas sender, the sender address is preceded by "+".

#### Outbox/Unsent messages list screen

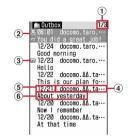

#### 1 Page/Total pages

#### 2 Status icon

No icon: Unprotected

: Protected

🔛 : Auto-send set

: Failed in Auto-send

: Protected + Auto-send set

🔛 : Protected + failed in Auto-send

#### 3 Attachment/SMS/Message i-αppli icon

- →P177 "Inbox message list screen"
- \* When Message list for the sent message list is "Display 1 row", if there is an attachment file, papears at the end of data and time.

#### (4) Receiver

If the receiver is saved in the phonebook, the name is displayed.

#### (5) Sent/Saved date and time

The time is displayed on the reception day and the date is displayed on other than the reception day.

#### 6 Subject

For SMS, the beginning of the message is displayed.

#### Inbox message details screen

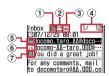

#### 1 Address type icon

To CoBm: Receiver (Co and Bm only for i-mode mail) For i-mode mail, you can check which Address type is applied to you as a receiver.

#### 2 Status/Notification icon

→P177 "Inbox message list screen"

#### 3 Types of attachment/SMS icon

#### Types of attachment

🖾 : Image 📘 : i-motion

: Melody

E : Phonebook

: Schedule data

🖎 : Bookmark data

: Files that cannot be displayed on this FOMA terminal

: Multiple files are attached

CC: i-αppli (i-αppli To)

? : Invalid data attached

\* Depending on the conditions of attachment files, icons below appear in addition to those above.

(C): Copyrighted (Mail attachment or output from FOMA terminal disabled)

#### X / / : Data error/Data exceeded

🗄 : Receive option attachment file not yet downloaded

∔ : Receive option attachment file being downloaded

★: Downloading of Receive option attachment file disabled

#### SMS icon

#### 4 Mail No./Number of msgs

#### 5 Reception date and time

#### 6 Address type of Sender's/Broadcast address

: Sender × : Sender (unable to reply)

To Cc: Receiver (only for i-mode mail)

ኬፏርፏ : Receiver (unable to reply) (only for i-mode mail)

Subject

## **♦ Outbox message details screen**

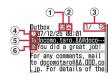

- 1 Status icon
  - →P178 "Outbox/Unsent messages list screen"
- 2 Attachment/SMS icon
  - →P178 "Inbox message details screen"
- 3 Mail No./Number of msgs
- (4) Sent date and time
- 5 Address type icon
  - To Cc Bt: Receiver (Cc and Bt: only for i-mode mail)
- 6 Subject

#### **✓INFORMATION**

- Characters that cannot be displayed are replaced with spaces or other characters.
- When the subject exceeds the maximum number of characters that can be received, the excessive characters are deleted
- When the message exceeds the number of characters that can be received, "/" or "//" is inserted at the end and the remainder of the message is deleted automatically.
- When receiving a mail decorated on PCs, operations by imode terminals may not be the same as those on PCs.
- When the attached file is larger than the receivable data size (attachable data size→P169) or depending on files, it is deleted at the i-mode Center and cannot be received. When an attachment is deleted, a message [添付ファイル削除 (Attachment deleted)] is displayed below the title.
- Either a melody or an link item to start i-αppli attached to the message text is valid. If multiple data are attached, the attached data become invalid. appears for the attachment icon in this case.
- The subject/sender of received SMS, SMS report request, Notify missed call and Notify recorded message is displayed as follows:

| Item               | Subject            | Sender        |  |
|--------------------|--------------------|---------------|--|
| SMS                | Received SMS       | Phone numbers |  |
| SMS report request | SMS report request | SMS Center    |  |
| Notify missed call | Notify missed call | NTT DOCOMO    |  |
| Notify recorded    | Answer videophone  | NTT DOCOMO    |  |
| message            |                    |               |  |

For SMS sent, "Sent SMS" appears as a subject.

- \* When the phone number is saved in the phonebook, the name appears on the sender's terminal.
- \* When the caller ID is not notified, the characters below are displayed in the sender field:

"User unset" (Message was sent with setting not to notify the caller ID)

"Payphone" (Message was sent from a payphone)

"Not support" (Message was sent using a procedure that does not provide caller ID information)

 For i-mode mail or SMS copied by infrared communication and sent/received while staying overseas (except GMT+09:00), may appear succeeding the date and time.

# Storing mail in Data Center <Data Security Service>

By using Data Security Service, i-mode mail and SMS can be stored in Data Center on the network.

- Data Security Service→P121
- This is an optional subscriber service to be charged requiring subscription. When having not subscribed to this service, attempting to connect to Data Center displays the screen indicating that.
- Up to 10 mails can be stored by one operation.
- When saving i-mode mail, files attached, if any, are deleted. Note that, images or melody in the message (except those whose mail attachment or output from FOMA terminal is prohibited) are not deleted.
- · SMS report request cannot be stored.
- For details of restoration, see "Mobile Phone User's Guide [i-mode] FOMA version". Restored mails are protected except for the cases below:
  - When received mail or SMS saved in Data Center is unread
     When the number of protected mails reached the limit
- Logs saved in Data Center can be viewed.→P76
- 1 or 4 5 Select a folder
- - Cancel saving
- Check the communication result.
  - Display of the communication result disappears automatically in approximately 5 seconds.

# **♦** Creating/deleting folders

### Creating folders

- In Inbox, up to 40 folders can be created in addition to "Inbox" folder and folder for Message i-αppli.
- In Outbox or Unsent messages, up to 20 folders in addition to "Outbox" "Unsent messages" folder and the folder for Message i-αppli can be created respectively.
- Folder settings for "Inbox" "Outbox" "Unsent messages" folders and the folder for Message i-αppli cannot be changed.
- 2 MENU > 1
  - Changing folder setting: Place the cursor on the folder and Factorian School School S
  - Changing the order of the folder: Place the cursor on the folder and (∞) ► 7 or 8
- 3 Set the required items ▶ @
  - **Folder name**: Up to 8 two-byte (16 one-byte) characters can be entered.
  - Secret attribute: Set if you display a folder in Privacy mode (when Mail & Logs is "Hide secret fldrs").

## Deleting folders

- "Inbox", "Outbox" and "Unsent messages" folders cannot be deleted.
- Folders including protected mails cannot be deleted.
- A folder for Message i-αppli cannot be deleted if the iαppli for the folder exists.
- on the folder to delete and

  Authenticate ▶ "Yes"

## ♦ Checking number of mail items <Check No. of msgs>

The number of unread, read and protected mails saved in Inbox, Outbox and Unsent messages can be checked for each folder.

### **✓INFORMATION**

 When operating from the mail list screen, press , and select "Display" → "Check No. of items".

# Displaying mail address < Display address>

- The mail address cannot be checked from the unsent message details screen.
- 1 or 5 ▶ Select a folder ▶ Select the mail to check
- 2 MENU > 3 2

#### ✓INFORMATION

- You can check also by selecting a sender or an address to check on the mail details screen.
- When operating from the received/sent/unsent mail list, place the cursor on the mail to check the address and press
   and select "Display" → "Display address". When there is more than one address, all mail addresses are displayed for sent mail and unsent mail, addresses except yours ("TO:" "CC:") are displayed for received mail.
- When operating from the details screen of mail template, press and select "Display"→"Display address".

# Moving received/sent/unsent mail to another folder <Move message>

<Example> Moving a mail

- 1 or 4-5 Select a folder
- Place the cursor on the mail to move and

Moving selected mails:

(MENU) • 4 1 2 • Select mails • (III)

Moving all i- $\alpha$ ppli in the folder :

(MENU) 4 1 3

3 ● Select the destination folder ► "Yes"

# Searching for mail

You can search for mails by a sender/receiver of received/ sent mails registered in Phonebook or by a sent/received date.

# <Example> Searching by phonebook

- **1** or **5**
- - Place the cursor on the phonebook entry or date to display the mails.
  - When searching sent mails by phonebook, broadcast mails are also searched (the first destination appears on the screen).

#### Searching by sent/received date:

- 9 2 Search for the date
- 3 Select the phonebook entry to search for mail.

Mails searched from all mails are listed.

- From the search result screen, the same operations as on the mail list are enabled.
- Press (MENN) 0 to cancel searching.

# Searching by sent/received date: Select the date to search for mail.

 Mails can also be searched by pressing (11) and entering a date.

#### *✓***INFORMATION**

When operating from the list of received/sent mails, press
 and select "Search message" → "With phonebook" or
 "With scheduler". In such a case, only the mails in the folder
 are searched.

# ♦ Sorting received/sent mail <Sort>

The sorting order of the mail list in Inbox and Outbox can be changed temporarily. When the list display is closed, sorting is restored to "By date".

- 1 or 5 Select a folder
- 7 (MENU) > 7 (4)
- 3 1-4

The sorting order of the mail list changes temporarily.

#### /INFORMATION

- For sorting "By sender" or "By address", even when the mail address is saved in the phonebook, mails are not sorted by the name saved in the phonebook but in the mail address order.
- When the one- and two-byte characters are mixed in the titles of mails, the sort result "By title" may not match the order of the Japanese syllabary.
- If SMS is included, as the beginnings of SMS are displayed in the list screen, the result of sorting by "By title" does not match the order of the Japanese syllabary.

# ♦ Changing read/unread state of received mail

 Read/unread state of received mails protected cannot be changed.

<Example> Changing a mail from unread to read

- Place the cursor on the received mail to change the state and 5 1

Changing selected mails from unread to read :

Select mails ► □ ► "Yes"

Changing selected mails from read to unread:

Select mails ▶ □ ► "Yes"

Changing all mails in a folder to read :

MENU ► 5 5 ► "Yes"

Changing all mails in a folder to unread:

6 ▶ "Yes"

# ◆ Protecting received/sent mail < Protect mail >

By protecting received or sent or unsent mails, they can be prevented from being erroneously deleted or being overwritten because of the lack of the memory space.

- Maximum number of protected items→P334
- Unread mail cannot be protected.

#### <Example> Protecting a mail

□ or 4-5 Select a folder

# Place the cursor on the mail to protect and 3 1

Outbox : 😭

Unsent message : 😭

#### Protecting selected mails:

1 (1) 3 2

② Select a mail ▶ □

• Each time you press , you can select/deselect all mails collectively.

Protecting all mails in a folder : (MEN) ▶ 3 3

### Unprotecting selected mails:

Select mails ▶ @

Unprotecting all mails in a folder : ♠ ▶ 3 6

#### **✓INFORMATION**

- When operating from the message detail view screen, press and select "Protect" or "Cancel protection".
- When "Protect all" is selected, mail is protected in the chronological order, most recent first, until the limit is reached.

## ◆ Deleting mail <Delete mail>

#### **❖ Deleting received mail**

You can delete mails in the method below:

○: Available ×: Unavailable

| Deletion       | Screen for starting operation                 |           |             |
|----------------|-----------------------------------------------|-----------|-------------|
| method         | Folder list                                   | Mail list | Detail view |
| All messages   | 0                                             | ×         | ×           |
|                | Deletes all mails (including unread<br>mails) |           |             |
| Read in folder | 0                                             | 0         | ×           |
|                | Deletes read mails in folder                  |           |             |
| All in folder  | 0                                             | 0         | ×           |
|                | Deletes all mails (including unread           |           |             |
|                | mails) in folder                              |           |             |
| 7days/         | 0                                             | 0         | ×           |
| 14days/        | Deletes all mails in folder that has been     |           |             |
| 30days         | stored for longer than a specified            |           |             |
| past in fldr   | number of days (including unread mails)       |           |             |
| One item       | ×                                             | 0         | 0           |
|                | Deletes a selected mail                       |           |             |
| Selected items | ×                                             | 0         | ×           |
|                | Deletes selected mails                        |           |             |

- - To delete all mails, press (4) 6, perform authentication and go to Step 4.
- 2 Select a folder ► (MENU) ► 2
  - To delete a received mail, place the cursor on the received mail to delete and press (2).
- 3 1-7

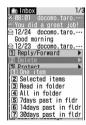

Deleting selected mails: 2 ▶ Select mails ▶ ☐

Deleting all mails in a folder: 4 ▶ Authenticate

/ "Yes"

# Deleting sent/unsent mail

You can delete mails in the method below:

○ : Available X : Unavailable

| Deletion       | Screen for starting operation |           |             |
|----------------|-------------------------------|-----------|-------------|
| method         | Folder list                   | Mail list | Detail view |
| All messages   | 0                             | ×         | ×           |
|                | Deletes all mails             |           |             |
| All in folder/ | 0                             | 0         | ×           |
| All items      | Deletes all mails in folder   |           |             |
| One item       | ×                             | 0         | 0*          |
|                | Deletes a selected mail       |           |             |
| Selected items | ×                             | 0         | ×           |
|                | Deletes selected mails        |           |             |

<sup>\*</sup> Delete only sent mails.

#### <Example> Deleting a mail

Select a folder ▶ Place the cursor on the mail to delete and (MENU) 2 1

Deleting selected mails: ▶ (Select 2 ) ▶ Select mails > @

Deleting all mails in a folder: Select a folder \( \text{(MENU)} \) \( \begin{picture} 2 \) \( 3 \end{picture} \) Authenticate

Deleting all mails : (NEW) ▶ 4 2 ▶ Authenticate

"Yes"

#### ✓INFORMATION

- When operating from the folder list, press ( and select "Delete message".
- · When operating from the message detail view screen, press (m) and select "Delete".

### Mail logs

## Using message logs

This function is used to record the destination, sender's address and other data of sent/received mail as mail logs. You can create a mail or save in the phonebook.

- Up to 30 items can be recorded for each of sent mails and received mails. When exceeding the limit, record is overwritten chronologically.
- · When multiple mails are sent to the same destination, only the latest item is recorded in Sent msg log.
- . Message logs of i-mode mails or SMS that cannot be replied to are not recorded.

## Displaying message logs

**MENU 471 MENU 472** 

#### <Example> Displaying Sent message logs

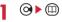

Select the party to display details screen.

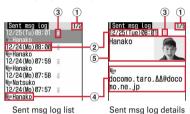

- 1) Page/Total pages (list screen), Log No./ Number of items (details screen)
- (2) Sent/received date and time
- 3 Message log type

: i-mode mail

SMS: SMS

- 4 Mail address icon in Phonebook (i-mode mail)/ phone number icon (SMS) (if saved in Phonebook), mail address (i-mode mail)/ phone number (SMS)
  - · When the mail address or phone number is saved in the phonebook, the name saved in the phonebook is displayed on the sent/ received msg log list.
- 5 Name, Image
  - · When the mail address or phone number is saved in the Phonebook, the name or image saved in the phonebook entry is displayed.

Displaying received message logs : ♠ ▶ @

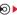

### **❖** Using message logs

# Creating i-mode mail: Place the cursor on the log to send mail to and ☑ ► Edit the mail ► Ⅲ

 For SMS log, a mail creation screen with a phone number set as destination appears if no mail addresses are saved in the phonebook, and the mail creation screen with a mail address set as destination appears if it is set.

# Creating SMS : Place the cursor on the log and (☐) (1 sec. or more) ► Edit SMS ► (☐)

 For i-mode mail log, SMS cannot be created unless a phone number is saved in the phonebook.

### Adding to phonebook:

1 Place the cursor on the log to add to Phonebook and

 When adding to existing phonebook entry, select the phonebook entry.

② Save the name or mail address, etc.
Phonebook new entry→P67, 68

Making calls : 
or 
or

Displaying redial/received call logs : (III)

### Switching message log details screens <View preference>

On the sent/received msg log details screen,

Setting items →P71 "Switching details screen display"

# **♦** Deleting message logs

#### <Example> Deleting a log

On the sent/received msg log list, place the cursor on the message log to delete and

Deleting selected logs: On the sent/received msg log list, → 6 2 Select message logs to delete

7 "Yes"

### **Useful functions of Mail**

### Using Phone To (AV Phone To)/Mail To/ Web To function

- On the mail details screen, place the cursor on the phone number, mail address or URL information.
  - Only information which the cursor can be placed on can be selected.

The next procedure→P152 Step 2 in "Using Phone To (AV Phone To)/Mail To/Web To function"

#### **✓INFORMATION**

- This function may not be available for mails received from PC or others.
- This function is not available for mails stored in Data Center

# Copying texts

You can copy characters in an i-mode mail or SMS. Copied characters can be pasted in entry fields in the mail creation screen or phonebook data entry screen.

 The last copied item is recorded until the power is turned OFF and they can be pasted any number of times.

1 or 5 ▶ Select a folder ▶ Select a mail to copy ▶ (2)

 To copy a selected item, place the cursor on the item to copy and press (2).

# 9 Select a copy option.

Copy text: Copy a specified range of characters.

Copying→P273 Step 2 and the following steps in "Copying/cutting characters"

Copy title: Copy the title.

**Copy selected item**: Copy selected items (mail address, phone number, etc.).

Pasting method→P273

- When operating from the details screen of mail template or the details screen of SMS in UIM, press and select "Copy" or "Move/Copy".
- For SMS stored in UIM, you can copy the message text, address or sender.
- For Deco-mail, only text is copied and decorations are not copied.
- Text in the Date To format can be saved as schedule after being pasted to Notepad.→P262

# ♦ Making call from mail <Phone call>

A call can be made to a sender of a received mail or destination of a sent/unsent mail if the mail address and the phone number are saved in the phonebook in advance (If SMS or the mail address is "mobile phone number@docomo.ne.jp", the call can be made without the saved mail address or phone number).

#### <Example> Making a call

- or 4-5 ► Select a folder ► Place the cursor on the mail to make a call → 6
  - When the mail has multiple destinations, select a mail address of the party to be called.
  - When operating from the Inbox/Outbox message details screen, place the cursor on a sender or a receiver, press (27).
- 2 Set a condition for dialing ▶

Making a call under set conditions→P52

## Adding phone number, mail address and URL in the phonebook

You can add the phone number, mail address and URL into the phonebook from the message text of an i-mode mail or SMS.

### <Example> Adding a phone number

- I or 5 ▶ Select a folder ▶ Select a mail to save
- Place the cursor on the phone number to add and less 4 1 1 1 or 2
  - Only phone number, mail address or URL which the cursor can be placed at can be added.

Save the name or mail address, etc.

Phonebook new entry→P67, 68

#### ✓INFORMATION

- You can operate also from the SMS details screen in UIM.
- · Adding URL may not be made from Deco-mail.
- When multiple addresses are listed in the mail text, you may not be able to save them.

# Adding URL as bookmark

If there is a URL in the text of the i-mode mail or SMS, you can directly add the URL from the message detail view screen.

a mail to add ▶ Place the cursor on the URL and → 4 3 ▶ Select a folder to add to

The next procedure →P147 Step 2 in "Recording in Bookmark"

#### **✓INFORMATION**

- · You can operate also from the SMS details screen in UIM.
- Adding URL may not be made from Deco-mail.

### Mail settings

# Setting mail function of FOMA terminal

## Sorting mail automatically into designated folders <Sort method>

**MENU 193** 

You can set sort methods and automatically sort received/ sent i-mode mail and SMS to specified folders.

- Up to 30 methods for Inbox and Outbox can be registered.
- Ordinary mails can also be sorted to the folder for Message i-αppli, but Message i-αppli sorting method takes precedence.

#### Setting sort methods

- To set and activate sort method, turn Auto sort "ON".→ P187
- · Sent/received mails cannot be not sorted.

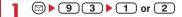

"ON/OFF" of Auto-sort - List of methods 1/
Registered sort criteria - (In the order of priority levels)

- · Icon definitions:
  - : Sent mail address
  - III : Received mail address
  - 🎇 : Phonebook number 💥 : Not in phonebook
  - 🛅 : Subject 🏗 : Group
  - a : No method

# **9** MENU ▶ 1 ▶ Set a sort method

### Specifying mail address:

Sort mails from specified mail addresses.

The mail address specifies the entire address including the character succeeding symbol @. Addresses exceeding 50 one-byte characters cannot be specified.

- If you save and specify the same mail address in the FOMA terminal and UIM phonebook, it is sorted as the mail address of the FOMA terminal phonebook.
- If the specified mail address is i-mode terminal, you can omit the domain (@docomo.ne.jp) to sort the mails. Note that, if the specified mail address is "Phone number @docomo.ne.jp", save only the mobile phone number excluding the domain (@docomo.ne.jp).
- When specifying phone numbers, you can sort SMS as well.
- To select from message logs
  - 1 1 or 1 2 Select a message log to specify
- To select from phonebook
  - ① 1 3 ▶ Select the phonebook entry to specify
- To enter directly
  - 1 1 4 Enter a mail address

### Specifying subject :

Sort mail having a subject that includes the specified characters (up to 15 two-byte (30 one-byte) characters).

You cannot sort SMS by subject.

1 2 Enter the subject • (11)

#### Specifying phonebook number:

Sort mail by mail address or phone number of the specified phonebook number in the FOMA terminal phonebook. i-mode mail are sorted by checking mail address with that in the phonebook as sort method. SMS are sorted by checking phone numbers with that in the phonebook.

1 3 ► Enter the phonebook number ► (111) ► (10)

#### Specifying group:

Sort mail by mail address or phone number saved in the group of the phonebook.

1 4 land 1 or 2 land Select a group

#### Specifying Not in phonebook:

Sort mail from mail address or phone number not saved in the phonebook.

15

#### Specifying No method:

Sort all mail into the folder specified in Step 3 without setting methods.

16

### Select the folder to sort.

 When the folder for Message i-αppli is selected, a message appears informing you that mail in the selected folder is used for the i-αppli. Select "Yes" to set the folder for sorting.

## Select a priority level.

A new method is added to the selected row.

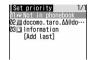

- · To add the first method, select "Add last".
- Methods are sorted sequentially from the one with the highest priority level.
- When registered methods are changed, "Move to last" is displayed instead of "Add last".

#### **✓INFORMATION**

 If multiple conditions are set, judgment is made from the condition with higher priority and sorted to the folder that matched for the condition first. A mail that was not matched for any condition is saved in the "Inbox" or "Outbox" folder.

# Checking, changing or deleting sorting methods

<Example> Checking sort methods

93 1 or 2

9 Select sort methods to be checked.

#### Changing sort methods:

1 Place the cursor on the sort method and

Operations for specifying sort method→P186 Step 2-4 in "Setting sort methods"

② "Yes"

 To move to the end of the list, select "Move to last".

#### Deleting:

1) Place the cursor on the sort method and 3 or 4

 When "Delete all" is selected, perform authentication.

(2) "Yes"

### Enabling/disabling sorting automatically

• To start the sorting, the method setting is required in addition to "ON" setting of Sort method.

93 1 or 2

2 6 1 or 2

♦ Setting mail signatures <Signature>

**MENU 194** 

# Setting whether to insert signature automatically

You can set if you automatically insert the signature when composing, replying or forwarding mail.

**□** ▶ **9 4 1** ▶ **1** or **2** 

## Registering signature

942 • Enter the signature

 Up to 4,999 two-byte (9,998 one-byte) characters can be entered.

#### *✓***INFORMATION**

- The background color set for the signature is not reflected when decorations and/or characters are already entered in the message text, or when replying or forwarding an imode mail by quoting the text in the received message.
- The signature is included in the total character count for the message text.
- When Deco-mail pictogram (Pictogram D) is used, the mail is sent as Deco-mail.
- · Signature cannot be inserted to SMS in the cases below:
  - When Font type in SMS settings is "English"
  - When replying to or forwarding SMS when Font type is "English"
  - When a signature has been decorated
- When the text exceeds 70 characters by inserting signature

# Setting items of i-mode inquiry <Check msg option>

MENU 164 MENU 2732

When i-mode message is performed, items to be received can be specified by selecting from i-mode mail and MessageR/F.

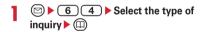

You cannot save unless you select any of the items.

# ♦ Setting to select and receive only necessary mail <Receive option>

**MENU 1972** 

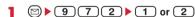

 When setting to "ON", a message of the inability of automatic reception appears. Press .

#### **✓INFORMATION**

• When Receive option is "ON", Chat mail is not available.

# ♦ Adding address to mail group <Mail group>

#### **MENU 196**

By registering multiple mail addresses in a mail group, imode mail can be sent to multiple receivers by a simple operation.

 Up to 20 mail groups can be added. Up to 5 mail addresses can be added for 1 mail group.

**1 ≥ 9 6** 

2 @

Creating a mail :

The next procedure→P164

Editing mail group names: Place the cursor on the mail group and

 When "All items" is selected, perform authentication.

Operating mail address registered in a mail group : Select a mail group ▶ Go to Step 5

# 3 Enter the mail group name ▶ @

- Up to 8 two-byte (16 one-byte) characters can be entered.
- Press (11) to add other mail group continuously.
- Select a mail group for registering a mail address.

5 Set the required items

Address Type: Set "TO", "CC" or "BCC".

Address: Enter mail address to save.

- Up to 50 one-byte characters can be entered.
- When entering from message log or phonebook, press , and press 1-3, and select a destination.

Deleting a registered mail address: Place the cursor on the mail address (or name) and

→ 2 "Yes" → Go to Step 7

Displaying details of registered mail address :

**When finishing checking ●** 

- To add another mail address, repeat the operation from Step 5.

# 7 0

#### **✓INFORMATION**

- If no mail address is set for TO as address type, mail cannot be sent.
- Setting whether to quote message when reply <Reply format>

#### **MENU 1951**

You can set if you quote the body of the message when replying to an i-mode mail or SMS. And, you can set the type of quote characters added to the quoted message.

951 ▶ Set the required items ▶ □

**Quote**: Set if you quote message when replying to a mail.

**Quote characters**: Up to 1 two-byte (2 one-byte) characters can be entered.

- The quote characters are included in the total character count for the body of the message.
- When a character that cannot be sent has been set, the default quote character is used.
- Setting Quick reply <Activate quick reply>

#### **MENU 1952**

You can set if you use Quick reply to reply to i-mode mail.

- **1 ∅ ▶ 9 5 2 ▶ 1** or **2**
- ♠ Registering quick reply format <Quick reply presets>

**MENU 1953** 

- . Up to 5 formats can be registered.
- 953
- Selecting a format Enter a text \( \hat{\mathbb{(m)}} \) "Yes"
  - Up to 20 two-byte (40 one-byte) characters can be entered.

Viewing the message text : Place the cursor on the message text and .

Resetting all formats:

MENU ▶ 2 ▶ Authenticate ▶ "Yes"

Adding new format : "<New reply format>" ▶ Enter a text ▶ (□

# ♦ Setting display style of mail list <Message list>

#### **MENU 1975**

The display style of the list of mails in Inbox and Outbox can be set to 1-row display or 2-row display.

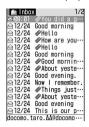

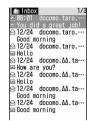

1-row display

2-row display

- When setting to Display 1 row, a sender of the mail at the cursor position is displayed for the Inbox, or a receiver (the first entry) of the mail at the cursor position for the Outbox is displayed at the bottom of screen.
- The list display style of Unsent messages and SMS in UIM is displayed in 2 rows regardless of this setting.

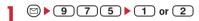

# Setting if you receive attachments automatically <Incoming msg. attach>

#### **MENU 1973**

You can set in advance if you receive files attached to i-mode mail depending on file types.

- Files set not to receive automatically are received as receive option attachment files. →P174
- Select a file item to receive ▶ (11)
  - "Tool data" indicates the data of phonebook, bookmark and schedule.
  - "Other" is the file that cannot be displayed on this FOMA terminal.

#### **✓INFORMATION**

 Images or melodies attached to message text are automatically received regardless of this setting.

# Setting whether to play melodies automatically <Attachment auto-play>

MENU 1974 MENU 2733

When i-mode mail or MessageR/F with attached melody is displayed, you can set whether the melody is automatically played.

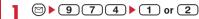

#### *✓***INFORMATION**

- When a received mail, sent mail, mail template or MessageR/F with an attached melody is displayed with "Auto play" set, the attached melody is played once with the volume set in Melody effect sound of Adjust volume.
   When multiple melodies are attached, the melodies are played sequentially. Press CLR to stop playing the melody halfway.
- When MessageR/F is automatically displayed, the melody is not automatically played even with "Auto play" set.

# Selecting type of mail to display <By display type>

You can display only the mails of specified type in the received and sent mail lists temporarily. When the list display is closed, sorting is restored to "Display all items".

 You cannot select the display type for Unsent messages and SMS in UIM.

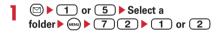

Mails of the selected display type are displayed.

- For Inbox, you can also select "Read item only" and "Protected item only".
- For "Read item only", protected received mails are not displayed.

# ♦ Changing mail font size <Font size>

You can change the font size to display mails from among 3 types of "Large" (24 dots), "Medium (standard)" (20 dots) and "Small" (16 dots).

- . "Medium (standard)" is set by default.
- You cannot change the font size for Deco-mail pictogram (Pictogram D) when creating or editing a mail.

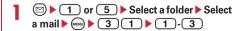

#### ✓INFORMATION

- When operating from the details screen of mail template or SMS details screen in UIM, press (www) and select "Display"→ "Font size".
- · The changed font size remains until the setting is changed again.
- Setting of this function is reflected to Mail view in Font size.

# Setting mail reception notification for terminal in operation < Display priority>

#### **MENU 1971**

You can set if you display a receiving screen, reception result screen or auto-sending screen by priority when imode mail, SMS or MessageR/F is received during FOMA terminal operation.

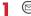

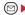

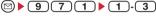

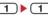

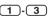

Continue operation: Display none of the receiving screen, reception result screen and sending screen.

Show message: Display the receiving screen, reception result screen and sending screen.

Open:Cont/Close:Show: Continue operation when the FOMA terminal is open and prioritizes reception notification when the terminal is folded.

#### **✓INFORMATION**

- When "Continue operation" is set during displaying the menu, receiving or reception result screen appears, the ring tone sounds and the light go on. The auto-sending screen also appears.
- Even with "Show message" set, no receiving or reception result screen appears and none of ring tone and light operates when receiving i-mode mail, SMS or MessageR/F during voice call, camera operation, streaming-type imotion play, i-αppli operation or alarm sounding. Also auto-sending screen does not appear.

## Creating and sending chat mail

## Creating and sending chat mail

#### MENU 13

Mail can be sent and received to/from multiple addresses like making conversation on one screen.

- . Chat mail is not available when Receive option is "ON" or when the mail memory has no sufficient empty space.
- When chat mail is sent to a terminal incompatible with chat mail, the receiver's terminal receives a mail with title "チャットメール (Chat mail)".
- A mail that includes "チャットメール" in the title can be received as a chat mail.

## Reading the chat mail screen

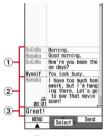

Chat mail screen

#### 1 Send/receive logs

Up to 100 logs from the latest one are displayed.

- When ▲ and/or ▼ appears in the guide area, you can scroll the screen by pressing (). Press () or to scroll the screen by pages. Pressing 5 1 on the chat mail screen displays the first line and pressing (MRN) (5) (2) displays the last
- The sender's nickname appears on the left side.

#### 2 Details field

Displays details of the latest chat mail. The details of the chat mail in mail logs can be displayed by pressing (2). The maximum number of characters the chat mail can display is 250 two-byte (500 one-byte) characters.

- · When not all characters can be displayed in the view detail field, ◀ ▶ appear at the left and right bottom of the field. The page in the field can be changed by pressing .
- The sender's nickname and the date or time the mail. was sent/received (time for the current day and date for another day) are displayed on the left side. appears for a mail that contains unregistered broadcast address as a chat member. When mail copied by infrared communication is sent or received while staying overseas (except GMT+09:00), may appear.

#### 3 Message text

# Adding/Editing chat member <Chat member setting>

• Up to 5 members can be registered.

 When any member is already registered, the chat mail screen appears. To add member to the registration, press (7).

**7** @

Displaying details : 

Check ▶ 

Check ▶

Switching all member to mail group:

Step 4 Select a mail group ▶ "Yes" ▶ Go to

3 Set the required items • @

Address: Up to 50 one-byte characters can be entered.

- If a member to be registered has a secret code, register the member by searching the phonebook in which the secret code is registered or by entering only the phone number of the member.
- When entering from message log or phonebook, press , and press 1-3, and select a destination.

Nickname: Up to 4 two-byte (8 one-byte) characters can be entered.

- When the mail address in Address field matches the mail address registered in the phonebook, the registered name (the first 4 two-byte (8 one-byte) characters) is displayed.
- When no nickname has been entered on the chat mail screen, on the chat mail screen the first 8 characters preceding symbol @ are displayed.

Font color: Select color for nickname.

<u>1</u> @

Press 
 and repeat Step 3 to add another member.

# ♦ Setting personal data

Your nickname and the font color can be set to display on the chat mail screen.

**Nickname**: Up to 4 two-byte (8 one-byte) characters can be entered.

 "Myself" appears on the chat mail screen when no nickname is entered.

Text color: Select color for nickname.

# Creating and sending chat mail

- When sending chat mail, all registered members are set as receivers. Members can be selected on the send screen. All members are selected at the end of Chat mail or when the member information has been changed.
- The sent chat mail is saved in a folder of Outbox.

**□ 3** 

 Press "Yes" when a confirmation screen appears asking if you add members.

# 2 Select the message text field ▶ Enter the message text

 Up to 250 two-byte (500 one-byte) characters can be entered.

Copying and pasting the text from the chat mail log
: Place the cursor on the chat mail to copy and

| 6 |

Copying/Pasting method of characters→P273

Selecting members to send : 

Select members 

Select members 

Select members 

Select members 

Select members 

Select members 

Select members 

Select members 

Select members 

Select members 

Select members 

Select members 

Select members 

Select members 

Select members 

Select members 

Select members 

Select members 

Select members 

Select members 

Select members 

Select members 

Select members 

Select members 

Select members 

Select members 

Select members 

Select members 

Select members 

Select members 

Select members 

Select members 

Select members 

Select members 

Select members 

Select members 

Select members 

Select members 

Select members 

Select members 

Select members 

Select members 

Select members 

Select members 

Select members 

Select members 

Select members 

Select members 

Select members 

Select members 

Select members 

Select members 

Select members 

Select members 

Select members 

Select members 

Select members 

Select members 

Select members 

Select members 

Select members 

Select members 

Select members 

Select members 

Select members 

Select members 

Select members 

Select members 

Select members 

Select members 

Select members 

Select members 

Select members 

Select members 

Select members 

Select members 

Select members 

Select members 

Select members 

Select members 

Select members 

Select members 

Select members 

Select members 

Select members 

Select members 

Select members 

Select members 

Select members 

Select members 

Select members 

Select members 

Select members 

Select members 

Select members 

Select members 

Select members 

Select members 

Select members 

Select members 

Select members 

Select members 

Select members 

Select members 

Select members 

Select members 

Select members 

Select members 

Select members 

Select members 

Select members 

Select members 

Select members 

Select members 

Select members 

Select members 

Select members 

Select members 

Select me

2 @

 When the chat mail has been sent correctly, it appears in the chat mail screen.

Replying to all broadcast address members of the received mail: (a) 2 2

#### **✓INFORMATION**

• If sending of chat mail failed or chat mail was not sent, it is saved in "Unsent messages" folder of Unsent messages. In "Unsent messages" folder, only one chat mail item can be saved. If sending fails again, the chat mail saved in "Unsent messages" folder is overwritten. And, the chat mail saved in "Unsent messages" folder is displayed in the message text field when Chat mail is activated. To resend chat mail, send from the chat mail screen.

# ♠ Receiving chat mail <Receiving chat mail>

### ♦ When Chat mail has not been started

- When chat mail is received from a party registered as a chat member, starting Chat mail loads the chat mail automatically to the chat mail screen.
- When receiving mail from a party not registered as a chat member, register that party as a chat member in the steps below to load the chat mail to the chat mail screen.
- Select a folder ▶ Place the cursor on the received mail to load and

  To be "Yes" ▶ Select members to register ▶ Edit

Setting chat member →P191 Step 3 and the following steps in "Adding/Editing chat member"

**2** "Yes"

#### *✓***INFORMATION**

- When operating from the received message detail view screen, press each and select "Display" → "Start chat mail". And, you can operate sent mail with "チャットメール (Chat mail)" contained in the title in the same way.
- Deco-mail or HTML mail received from PC, etc. cannot be read into the chat mail screen.

#### **♦** When Chat mail has been started

When you receive a chat mail or mail with a title containing " $\mathcal{F} \tau \nu \vdash \mathcal{X} - \mathcal{W}$ " from the party registered as a chat member, a message indicating the log update appears, and the mail is loaded into the chat mail.

- When the FOMA terminal is open, even if you receive chat mail, mail or MessageR/F, ring alert or vibrator does not operate.
- When you receive a mail from a party not registered as a chat member, the mail is saved in a folder of Inbox.
   Follow the operations in "When Chat mail has not been started" to load the mail into the chat mail screen.→
   P192

### When receiving chat mail stored in i-mode Center

You can make inquiry for any chat mail delivered while you were out of service area, the power was turned off or other cases. At this time, if the i-mode Center stores i-mode mail, it is received at the same time.

On the chat mail screen, 🖦 🕨 🚺

If there is chat mail, a message appears indicating that the log is updated and the received chat mail is added on the chat mail screen.

#### ❖ Displaying broadcast addresses

Broadcast addresses of received chat mail, if any, can be displayed for check.

- On the chat mail screen, place the cursor on the chat mail to check the broadcast address and
  - For other receivers of broadcast address not registered as a member, "Not recorded" is displayed in the nickname field; and, if a mail address is saved in the phonebook, the name is displayed. Press to display mail address.

Adding an unrecorded receiver of Broadcast address to the chat member: On the broadcast address list screen, place the cursor on the broadcast address to record and (111).

The next procedure→P191 Step 3-4 in "Adding/ Editing chat member"

## **❖ Deleting all data of the chat mail log**

- Unprotected chat mail in Inbox or Outbox folder are deleted.
- On the chat mail screen, ( 9 ► "Yes"

- The procedure for replying to chat mail as i-mode mail is the same as that for i-mode mail.
- Even if the chat mail screen contains information (phone numbers, mail addresses or URL), Phone To (AV Phone To), Mail To, Web To or i-αppli To cannot be used. And, attached file is not displayed. If you end without deleting chat mail and display the chat mail from a folder in Inbox, these functions can be used.
- When chat mail has been deleted from the folder in Inbox, the nickname appears as "------", date or time as "--/--" and the text as "Deleted." on the chat mail screen.

• The chat mail displayed on the chat mail screen is set as Read in the folder of Inbox.

# Quitting Chat mail

On the chat mail screen, or CLR > "Yes" or "No"

- Select "Yes" to delete all chat mail items. In this case, unprotected chat mail in Inbox or Outbox folder are deleted.
- Select "No" to display the previous chat mail next time you start Chat mail.

#### Creating and sending SMS

## Creating and sending SMS

**MENU 171** 

Send a character message to a mobile phone number as the destination.

- SMS can be sent to or received from parties using overseas service providers except DOCOMO. For the service areas and overseas service providers, refer to the DOCOMO's website.
- Maximum number of saved items→P334
- Reading Inbox/Outbox/unsent SMS list/details screen
   →P177

<Example> Creating/sending by entering address directly

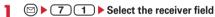

# "Direct input" ▶ Enter the address

Up to 20 one-byte alphanumeric characters can be entered.

- For a destination using an overseas service provider except DOCOMO, you can send SMS after entering 21 characters maximum including "+"
- For a destination using an overseas service provider except DOCOMO, enter "+" (Press and hold of the for 1 sec. or more), "country code" and "mobile phone number of the destination" in this order or enter "010", "country code" and "mobile phone number of the destination" in this order. (Also enter "+" or "010" when replying to SMS from an overseas sender). Omit "0", if any, at the beginning of the mobile phone number.

Entering from mail logs: Select "Sent msg log" or 
"Received msg log" ➤ Select Mail logs to send 
SMS

Entering by searching phonebook: "View phonebook" ▶ Search the phonebook ▶ Select a phonebook entry to send SMS

# 3 Select the message text field ▶ Enter the message text

- When "Japanese" is set for Font type in SMS settings, up to 70 characters can be entered.
   When "English" is set, up to 160 characters including one-byte alphanumeric and symbols (except for `, o, [], o, o, and `).
- Press # to enter line feed (except one-/twobyte number input mode). A line feed is counted as a character of message text. The line feed is replaced by a space on the other party's terminal.

# <u>4</u> @

 To save SMS without sending it, press 2.
 The SMS is saved in "Unsent messages" folder of Unsent messages.

#### **✓INFORMATION**

- When transmission is completed correctly, the SMS is saved in a folder of Outbox. When the memory is not enough or the maximum number of saved items is reached, the unprotected sent mails are overwritten chronologically.
- Depending on the signal quality, font type or the terminal of the other party, characters may not be displayed correctly at the receiver side.
- The type of font and whether to receive SMS report request are set in SMS settings in advance. You can also change the settings of SMS report request and Keep in SMS center after starting creation of SMS.
- When Font type is Japanese, if you use one-byte katakana, the receiver may not be able to display them correctly. If you use pictograms, ♥ is replaced with ♥, and each of pictograms except n is replaced with a space.
- When Font type is English and symbols ( | ^ {}[]~¥) are entered, the number of characters that can be sent is reduced. Moreover, symbol ( `) can be entered and sent, but it is replaced with a space on the receiver's terminal.
- When transmission fails, the SMS is saved in "Unsent messages" folder of Unsent messages.
- If setting SMS report request to "Request" and send SMS, you receive SMS report request that notifies you that the other FOMA terminal received the SMS. SMS report request is saved in the folder in Inbox.
- Even if Activate/Deactivate of caller ID notification is "Not notify", caller ID is sent to the receiver when SMS is sent.
- When the memory for Unsent messages is not enough or the maximum number of saved items is reached, SMS cannot be created. Delete unnecessary i-mode mail and/or SMS from the folder in Unsent messages.

#### Editing/Sending sent or saved SMS

Sent SMS and SMS saved and unsent or failed to be sent can be edited or sent →P170

### When SMS is received

Maximum number of saved items→P334

#### Receive SMS.

✓ blinks and "Receiving message ..." appears. Mail ring alert sounds, the light is lit or flashed and the reception result screen appears.

The received SMS is saved in a folder of Inbox.

• While receiving SMS, (=): Cancel receiving The SMS may be received depending on the receiving conditions.

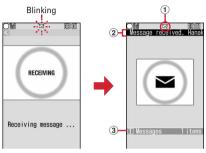

Receiving screen

Reception result screen

1 Icon

: Unread SMS exists

: Unread i-mode mail and SMS exists

- 2 Reception result ticker
- 3 Number of received SMS
- If you do not press any key for approximately 15 seconds after the reception result screen appears, the previous screen automatically reappears.

Reading received SMS immediately: On the reception result screen 1 ▶ Select a folder ▶ Select SMS to display

You can reply to/forward received SMS.→P173

#### When the reception has failed:

"X" appears on the right side of "Messages" on the reception result screen. To receive again, perform Check new SMS.

#### **✓INFORMATION**

- When multiple mail and/or MessageR/F are received at the same time, the terminal operates depending on the conditions set for the mail or MessageR/F received last.
- When the memory is not enough or the maximum number of saved items is reached, the unread or unprotected received mails are overwritten chronologically.
- · While receiving i-mode mail or MessageR/F, automatic reception of SMS is unavailable. Perform Check new SMS.
- When SMS is received from parties of overseas service providers except DOCOMO, "+" is prefixed to the mail address of the sender. When the phone number with prefix "+" is saved in Phonebook, the name saved in the phonebook entry is displayed.
- When Message scan of Set scan is "Valid", if you receive and try to display SMS with a phone number or URL, a warning message appears.
- If there is not enough storage space available because storage is filled with unread and protected mails, reception of SMS is stopped, M or mappears on the screen. To receive mails, changing unread mail to read mail (→P181), displaying the contents of unread mails (→P177), deleting unnecessary mails (→P182) or unprotecting (→P182) is
- When UIM already contains the maximum number of SMS. (20), SMS may not be received even though there is space available in Inbox folder. At this time, 🌉 or 🜇 appears on the screen. Move to FOMA terminal (→P197) or delete SMS in the UIM. →P197
- · If received SMS has a specification to save to UIM, it is saved directly to UIM. Note that, when the number of SMS saved in UIM has reached 20, SMS cannot be received. Delete unnecessary SMS and perform Check new SMS.

#### Check new SMS

# Checking for SMS

#### **MENU 162**

You can make inquiry for any SMS delivered while you were out of service area, the power was turned OFF or other cases.

· Depending on the signal quality, you may not perform Check new SMS from SMS Center.

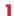

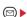

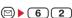

- · Receiving SMS may take time.
- You can also dial " \* 143#" to perform Check new SMS.

### SMS settings

### **Setting SMS**

**MENU 174** 

You usually do not need to change SMSC, Address and Type of Number settings.

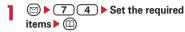

Font type: Select message of Japanese or English language to be sent. The maximum number of characters that can be sent differs depending on the font type.

**SMS report request**: Select if you request SMS report request when sending SMS.

Keep in SMS center: Select the storage period of sent SMS in the Short Message Center in cases the receiver cannot receive the SMS.

 When "0 day" is set, SMS is deleted from the SMS Center after resending of it is repeated for a certain period of time.

**SMSC**: Select SMSC when using SMS services except DOCOMO.

Address: When setting "Others" in SMSC field, enter a mail address of up to 20 one-byte characters.

**Type of Number**: Select from "international" or "unknown".

 If selecting "Others" in SMSC field and setting numbers in the Address field, setting to "unknown" is required.

### **✓INFORMATION**

- When operating from the SMS creation screen, press and select "SMS settings". Only SMS report request and Keep in SMS center can be set. The settings are effective only for SMS being created.
- Settings of Font type, Keep in SMS center, SMSC and Type of Number are saved in the UIM.

#### SMS saved to UIM

# Saving SMS in UIM

## Moving/Copying SMS into UIM

- . Unsent SMS cannot be saved in the UIM.
- When moving or copying a sent SMS, if there are corresponding SMS report requests, they are moved or copied together. You cannot move or copy only sent SMS or only SMS report request.
- Maximum number of saved items→P334

#### <Example> Moving a SMS

- **1** or **5** ▶ Select a folder
- Place the cursor on the SMS to move and

#### Moving selected SMS:

( Select the SMS ► ( )

#### Copying selected SMS:

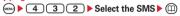

3 "Yes"

- When operating from the received message detail view screen or the sent message detail view screen, press and select "Move/Copy" → "Move to UIM" or "Copy to UIM".
- When protected SMS is moved/copied to UIM, its protection is canceled in the move/copy destination.

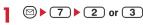

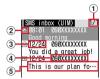

#### 1 Page/Total pages

#### 2 Status icon

☑: Unread (able to reply) ☑: Unread (unable) to reply)

 Read (able to reply) 
 Read (unable to ) reply)

: SMS report request, Notify missed call, Notify recorded message

#### 3 Sent/received date and time

The time is displayed on the reception day and the date is displayed on other than the reception

The date and time of sent SMS are deleted except for sent SMS with SMS report request set.

#### (4) Sender/Receiver

When saved in the phonebook, the name is

SMS report request is displayed as "SMS Center", Notify missed call and Notify recorded message as "NTT DOCOMO".

#### (5) Top of the message

SMS report request is displayed as "SMS report request", Notify missed call as "Notify missed call" and Notify recorded message as "Answer videophone".

- · Read/Unread icon in the list indicates whether the SMS in the UIM was displayed. The status of unread/read before moving or copying is also carried over.
- · For SMS sent from an overseas sender, the sender address is preceded by "+".
- appears. For SMS with X displayed, the reception date/time appears as "--/--" (only on the day of reception), and the sender or the top of the message is not displayed. SMS with k displayed is SMS that detail cannot be displayed.

# Select SMS to display.

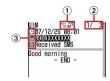

#### (1) Icon

: Received (able to reply) : Received (unable to reply)

is Sent : SMS report request, Notify missed call. Notify recorded message

: SMS in UIM

## 2 Mail No./Number of msgs

#### (3) Icon

: Date and time To: Receiver

: Sender 🖄 : Sender (unable to reply) SMS report request is displayed as "SMS Center", Notify missed call and Notify recorded message as "NTT DOCOMO".

: Subject "Received SMS" "Sent SMS" "SMS report request" "Notify missed call" "Answer videophone"

- · When sent SMS is moved or copied to UIM, the sent date and time are deleted from the sent SMS in the UIM. Note that for sent SMS with SMS report request set, the sent date and time are displayed.
- instead of and other than \( \square \) does not appear.

- From SMS in the UIM, you can also reply to or forward received SMS, resend SMS already sent, change the font size, save in the phonebook and perform other operations. The operation is the same as that of received/sent SMS.
- When performing reply/forward, resend, etc. from the SMS in the UIM, the sent SMS are saved in a folder of Outbox of FOMA terminal.
- For SMS copied by infrared communication and received while staying overseas (except GMT+09:00), amay appear succeeding the receiving date and time.

# ♦ Moving/Copying SMS in UIM to FOMA terminal

 When moving or copying a sent SMS with SMS report request, the corresponding SMS report request is moved or copied to the folder of Inbox together. You cannot move or copy only sent SMS or only SMS report request.

<Example> Moving a SMS to the FOMA terminal

- 7 2 or 3
- Place the cursor on the SMS to move and

Moving selected SMS : 

3 2 ▶ Select the SMS ▶ (11)

Copying a SMS : Place the cursor on the SMS and

Copying selected SMS : 

Select the SMS ▶ 

Select the SMS ▶ 

Select the SMS ▶ 

Select the SMS ▶ 

Select the SMS ▶ 

Select the SMS ▶ 

Select the SMS ▶ 

Select the SMS ▶ 

Select the SMS ▶ 

Select the SMS ▶ 

Select the SMS ▶ 

Select the SMS ▶ 

Select the SMS ▶ 

Select the SMS ▶ 

Select the SMS ▶ 

Select the SMS ▶ 

Select the SMS ▶ 

Select the SMS ▶ 

Select the SMS ▶ 

Select the SMS ▶ 

Select the SMS ▶ 

Select the SMS ▶ 

Select the SMS ▶ 

Select the SMS ▶ 

Select the SMS ▶ 

Select the SMS ▶ 

Select the SMS ▶ 

Select the SMS ▶ 

Select the SMS ▶ 

Select the SMS ▶ 

Select the SMS ▶ 

Select the SMS ▶ 

Select the SMS ▶ 

Select the SMS ▶ 

Select the SMS ▶ 

Select the SMS ▶ 

Select the SMS ▶ 

Select the SMS ▶ 

Select the SMS ▶ 

Select the SMS ▶ 

Select the SMS ▶ 

Select the SMS ▶ 

Select the SMS ▶ 

Select the SMS ▶ 

Select the SMS ▶ 

Select the SMS ▶ 

Select the SMS ▶ 

Select the SMS ▶ 

Select the SMS ▶ 

Select the SMS ▶ 

Select the SMS ▶ 

Select the SMS ▶ 

Select the SMS ▶ 

Select the SMS ▶ 

Select the SMS ▶ 

Select the SMS ▶ 

Select the SMS ▶ 

Select the SMS ▶ 

Select the SMS ▶ 

Select the SMS P 

Select the SMS P 

Select the SMS P 

Select the SMS P 

Select the SMS P 

Select the SMS P 

Select the SMS P 

Select the SMS P 

Select the SMS P 

Select the SMS P 

Select the SMS P 

Select the SMS P 

Select the SMS P 

Select the SMS P 

Select the SMS P 

Select the SMS P 

Select the SMS P 

Select the SMS P 

Select the SMS P 

Select the SMS P 

Select the SMS P 

Select the SMS P 

Select the SMS P 

Select the SMS P 

Select the SMS P 

Select the SMS P 

Select the SMS P 

Select the SMS P 

Select the SMS P 

Select the SMS P 

Select the SMS P 

Select the SMS P 

Select the SMS P 

Select the SMS P 

Select the SMS P 

Select the SMS P 

Select the SMS P 

Select the SMS P 

Select the SMS P 

Select the SMS P 

Select the SMS P 

Select the SMS P 

Select the SMS P 

Select the SMS P 

Select the SMS P 

Select the SMS P 

Select the SMS P 

Select

#### **✓INFORMATION**

- When operating from the SMS detail view screen in UIM, press and select "Move/Copy" → "Move to phone" or "Copy to phone".
- When the memory is not enough or the maximum number of saved items is reached, SMS cannot be moved or copied.
   Unprotected i-mode mail and/or SMS, if any, are not overwritten. Delete unnecessary i-mode mail and/or SMS from folders of Inbox and Outbox.

# **♦** Deleting SMS from the UIM

 When deleting a sent SMS, the corresponding SMS report request in UIM is also deleted at the same time.

<Example> Deleting a SMS

- Place the cursor on the SMS to delete and

Deleting all SMS : (MRN) ▶ 2 3 ▶ Authenticate

Deleting all SMS report request :

► 2 4 ► Authenticate

3 "Yes"

#### **✓INFORMATION**

 When operating from the SMS detail view screen in UIM, press and select "Delete".

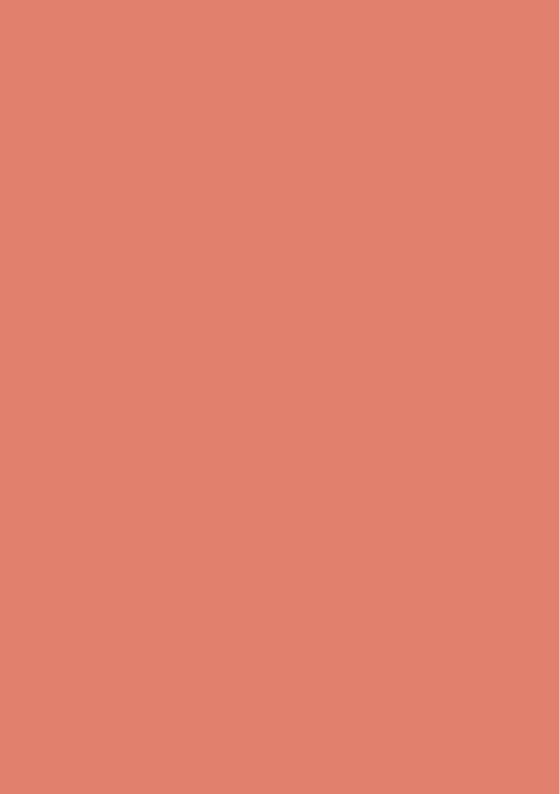

# i- $\alpha$ ppli

| 200 |
|-----|
| 200 |
| 20  |
| 206 |
| 207 |
| 207 |
| 208 |
| 208 |
| 210 |
|     |

# i-αppli

By downloading i-αppli from sites, FOMA terminal can be used more conveniently. Direct registration to phonebook and schedule is available from some i-αppli, or Data Box including saving/obtaining image can be operated with some i-αppli.

Also, large-capacity Mega i- $\alpha$ ppli is supported and you can also enjoy a high-resolution 3D game, long role-playing game, etc.

- For details of i-mode, see "Mobile Phone User's Guide [i-mode] FOMA version".
- This function is restricted by default. For use, cancel the restriction.→P105

#### *✓***INFORMATION**

- Any image or movie saved by i-αppli or i-αppliDX is saved in "i-mode", "Deco-mail picture" or "Deco-mail pict" folder of My Picture, "i-mode" folder of i-motion or added album respectively, or in the i-αppli.
- When ring tone is saved by i-αppliDX, it is saved in "i-mode" folder of Melody or in the i-αppli.

# Downloading i-appli

You can download i- $\alpha$ ppli from sites and store it in FOMA terminal.

- Not saved if downloading of i-αppli fails due to poor signal quality, etc.
- The maximum size of i-αppli that can be saved is 1 Mbyte.
- Maximum number of saved items→P334

# Display the site with the i-αppli ➤ Select iαppli

The selected i-appli is downloaded.

- While downloading, press and select "Yes" on a confirmation screen to stop the download.
- When download or communication is interrupted, a confirmation screen for resuming may appear.
   Select "Yes" to restart downloading. If "No" is selected, a confirmation screen for partial saving appears whenever it is possible. If partial saving is impossible, data already downloaded is deleted.
   The rest of partially saved i-αppli can be downloaded.→P201 Step 3 in "Starting i-αppli"

#### When Software info disp, is "ON"

i- $\alpha$ ppli information and a confirmation screen for the download appears.

 The detail information of the i-αppli to be downloaded can be displayed by pressing (II).

# When downloading i-appli that uses the saved data and the serial number of your mobile phone/UIM

Downloading confirmation screen appears.

With "Guide" displayed on the guide area, press
 to check details of the data used by the i-αppli.

#### When the selected i-appli is already downloaded

A message indicating that the item is already downloaded appears. When the new version of the i-appli is released, an upgrading confirmation screen appears.

# When the selected i-αppli is already downloaded with a different UIM

An overwriting confirmation screen appears.

## Select a destination to save.

 Some i-αppli shows setting screens for Set standby disp. (i-αppli stand-by), Use network and/or Use location info. (Location usage setting).
 Setting items →P202 Step 1 in "Setting operating condition of i-αppli"

# ? "Yes"

The downloaded i-αppli starts.

- Select "No" to return to the site screen.
- When setting the stand-by display to "Yes", a confirmation screen for setting stand-by display appears.

#### *✓***INFORMATION**

 When the memory is not enough or the maximum number of saved items is reached, follow the instructions on the screen and delete stored i-αppli. Note that, even when the download fails, deleted i-αppli is not restored.

#### Downloading Message i-αppli

When Message i- $\alpha$ ppli is downloaded, the folders for Message i- $\alpha$ ppli are automatically created in the folder list of Inbox, Outbox and Unsent messages. The automatically created folder name is set to the name of the Message i- $\alpha$ ppli downloaded, which cannot be changed.

- Up to 5 items of Message i-appli can be saved (included in the maximum savable number, 100, of i-appli).
   When the maximum number of saved items is reached, follow the instructions on the screen and delete stored folder for Message i-appli.
- If Message i-appli that uses the same mail folder has already been saved in the FOMA terminal, it cannot be downloaded.

#### **✓INFORMATION**

- If Message i-αppli is tried to be downloaded again while only the relevant Message i-αppli folder remains, a confirmation screen for using the existing mail folder appears. If you do not use, delete the folder and download the Message i-αppli.
- If a received message that supports Message i-appli to be downloaded has already been saved in the FOMA terminal, a confirmation screen for moving the received message to the folder created automatically at the time of the downloading appears.

# ♦ Viewing i-αppli information when downloading <Software info disp.>

You can set if you display i- $\alpha$ ppli information when downloading i- $\alpha$ ppli.

3 2 3 ► 1 or 2

# Starting i-αppli

**MENU 31** 

1 (1 sec. or more)

Displaying only GPS compatible i-αppli : →P214

9 Select a folder.

· Icon definitions:

🚞 : No i-αppli

i : i-αppli exists

**3** Select i-αppli to start.

<Software list>

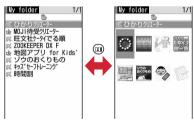

List display

Thumbnail display

· Icon definitions:

🖼 : Message i-αppli

: i-αppliDX

(orange): i-αppli

(Without background color): i-αppli that can be set for i-αppli stand-by display

(Background color in green): i-αppli set for iαppli stand-by display

: i-αppli with Auto start setting

(Upper half in gray, lower half in orange): iαppli partially saved

- i: i-αppli unavailable due to UIM operation
- : i-αppli of stopped condition by IP (Information Provider)
- SSL: i-αppli downloaded from SSL page
- $\begin{tabular}{l} $\blacksquare$ : i-$\alpha$ppli set as one-key shortcut \end{tabular}$
- ightharpoonup : i-αppli set as two-key shortcut

  ightharpoonup : i-αppli set as two-key shortcut

  ightharpoonup : i-αppli set as two-key shortcut
- When Set NW transmission of the i-αppli to be started is set to "Confirm every session", a connection confirmation screen appears.
- When partially saved i-αppli is selected, a confirmation screen appears asking if you download the remaining part. The i-αppli can be started after the remaining part is downloaded; when download is disabled, the i-αppli partially saved may be deleted.
- To quit i-αppli, operate in the procedure specified for each i-αppli. You can also quit i-αppli by pressing and then selecting "Yes".

- Display area may differ by i-αppli.
- On a full-screen display giving 432 vertical dots, each pressing of switches displaying and hiding the battery icon.
- The volume of sound emitted during i-αppli operation can be adjusted. Note that some i-αppli have no sound.→P79
- Images used on i-αppli (shot using the camera from i-αppli, obtained using the i-αppli infrared communication function) or the data you entered may be sent to the sever via the Internet.
- Partially saved i-αppli is allowed displaying software description, deletion and folder change.
- If Time schedule is deleted when you try to start it by pressing 77, a confirmation screen for downloading appears.
- i-αppli is interrupted when any of the conditions below occur. Upon completion of the current operation, i-αppli restarts; selecting "i-αppli" after pressing allows to restart i-αppli while continuing the current operation (except for the ones marked with \*). Some i-αppli may not return to the state of interruption.
  - When a voice call comes in
  - When a videophone call comes in\*
- When loss protection lock is activated, Lock on close\*
- When the date and time specified in Countdown timer, Alarm clock or schedule has come
- When the function is switched over to another function
- When you are out of service area or the saved data cannot be used, i- $\alpha$ ppli may not start or not operate correctly.

- For certain i-αppli, the IP (Information Provider) may access i-αppli saved in the mobile phone and directly set operation disabled state. In such a case, i-αppli startup, stand-by display settings, upgrading, etc. are disabled, enabling only deletion and software description display. To resume using i-αppli, notification of i-αppli enabled must be received; contact the IP (Information Provider).
- For certain i-αppli, the IP (Information Provider) may send data to i-αppli saved in the mobile phone.
- When the IP (Information Provider) requests i-αppli for stopping or restarting or sends data to i-αppli, FOMA terminal makes communications and blinks. In this case, no communication fee is charged.
- For i-αppli builders:
   If i-αppli does not operate normally while building, trace information may help. Press 3 3 4 on the stand-by display to display Trace information. Note that Trace information does not appear if i-αppli that records Trace information is not in the software list.

   To delete Trace information, press and select "Yes".

# Displaying history when operation finishes without using saved data Security error hist.>

When i- $\alpha$ ppli ended with an error because i- $\alpha$ ppli cannot use the saved data, the name of the i- $\alpha$ ppli, date and time, and cause of security error are recorded.

- Up to 20 items can be recorded. When exceeding the limit, record is overwritten chronologically.
- MENU 3 3 3
  - To delete histories, press (11) and select "Yes".
- Displaying i-αppli Description
   Software description>
- - Displayed items differ depending on i-αppli.
  - To check the site certificate of the i-αppli downloaded from SSL page, press ( on the Software description screen.
- ♦ Setting operating condition of i-αppli <Software settings>
- You cannot select the item not supported by the i-αppli.

- **Set i-**α**ppli display**: Set if you set i-αppli as stand-by display.
  - Only one i-αppli can be set.
- **Set NW transmission during i-αppli display**: Set if you allow automatic communication while the i-αppli stand-by display is running.
- **Set NW transmission**: Set if you allow automatic communication while the i-appli is running.
- **Use icons**: Set if you enable icons for mail, MessageR/F, battery, Silent mode and signal level for i-αppli.
- **Start from browser**: Set if you allow to start the i-αppli from site (i-αppli To).
- **Start from mailer**: Set if you allow to start the i-αppli from mail (i-αppli To).
- Start from Location Service menu: Set if you allow to start the i-appli from the link item of location information in site or MessageR/F (i-appli To).
- Start from external: Set if you allow to start the iappli from external device (i-appli To).
- Allow ring tone/image changes by software\*: Set if you allow i-αppli to automatically change the settings of a ring alert, stand-by display image, etc.
- Confirm all changes\*: Set if you display a confirmation screen each time the settings of ring alert or images are changed.
- Allow access to phone book/call records by software\*: Set if you allow i-αppli to refer to phonebook, redial or received call logs automatically.
- Location usage setting\*: Set if you enable GPS compatible i-αppli to use location information automatically.
- \* This setting is available only for i-αppliDX.

- When setting Set i-αppli display to "Yes", setting confirmation screen appears on the stand-by display.
   However, when the i-αppli is already set for the stand-by display, a confirmation screen does not appear.
- If you set "No" for Set NW transmission, the i-αppli may not be started or timely information such as stock prices or weather forecast may not be provided by i-αppli.
- If you set "Yes" for Use icons, since presence/absence of icons for unread messages, unread MessageR/F, remaining battery level, Silent mode and antenna may be sent to IPs (Information Providers) through the Internet, it may give the information to a third party. Some i-αppli requiring icons may not operate when "No" is set.

# Setting operations while i-αppli is active

# Setting Display light

∞ 3 2 4 1 or 2

Terminal Setting: The light is turned ON according to Display light time (Normal use) in Display light of Display.

**Software**: The light is turned ON according to the i-

### **✓INFORMATION**

- i-αppli stand-by display light depends on Display light of Display
- Even if "Software" is set, the light turns off in Public mode when the time specified in Display light time (Normal use) of Display light in Display elapses.
- This function is also reflected to Display light time (i-αppli) in Display light of Display.

# **❖ Setting vibrator**

Set if you allow the Vibrate alert operation by i-αppli.

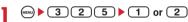

#### ✓INFORMATION

 This setting is also reflected to i-αppli effect in Vibrate alert/ effect of Alerts & Sounds.

# ♦ Starting another i-αppli from i-αppli

Some i-appli can start specified i-appli and allow to enjoy i-appli without returning to the software list.

Start another i-αppli from i-αppli.

#### *✓***INFORMATION**

- If no i-αppli to be started is specified, select i-αppli.
- If i-αppli to be started is specified but not on the Software list, it must be downloaded.

# ♦ Using preinstalled i-αppli

- The i-αppli below are stored by default :
  - 旺文社ケータイでる順 (Obunsha mobile learning)
  - ZOOKEEPER DX F
  - キッズセーフトレーニング (Kids' safe training) - 時間割 (Time schedule)
  - MOUSEMENT A A
  - MOJI待受クリエーター (MOJI stand-by creator)
  - ひかりクリエーター (Light creator)
  - 地図アプリ for Kids' (Map application for kids')
  - ゾウのおくりもの (Elephant's gift)
- If you delete pre-installed i-αppli, you can download the software from the site.→P300

# ◆旺文社ケータイでる順 (Obunsha mobile learning)

A learning game to play by solving various puzzles. You can play match-up with another person.

#### ■ Title screen

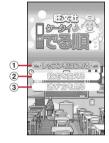

- 1 Solving various puzzles and displaying your logs.
- 2 Resetting game settings and log.
  - 3 Displaying operating instructions.
  - (2 8): Move the cursor vertically.
  - (5): Determine the item.
  - (III): Exit i-αppli.

### ■ How to play

Select "レッスンをはじめる (Start the lesson)", then select from various learning methods and solve the puzzles.

Before starting the lesson, select "遊び方を見る (View

playing instruction)" to check the operation procedure.

©FUJITSU LIMITED 2007

©Obunsha Co.,Ltd.2004

### **<b>♦**ZOOKEEPER DX F

Change animals to align a group of 3 or more animals of the same kind vertically or horizontally and catch them. This is an exciting action puzzle game with a time limit.

#### ■ Title screen

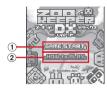

- 1 Pressing starts the game.
- ② ★ to select "HOW to PLAY", "STORY", "HI SCORE", "CREDIT" or "OPTION".
  - The basic rules can be checked by selecting "HOW to PLAY".
  - While the animal is disappearing with "OPTION" set to "Ultimate", other animals can be replaced.
- (MENU)/(\*): Select sound ON/OFF.
- (Φ)/# : Exit i-αppli. (While playing the game, the game pauses/returns.)

#### How to play

To replace an animal, select the animal to be changed, press (or 5) and press the (4) (or

2468) according to the direction of the animal to be replaced. When 3 or more animals of the same kind are aligned vertically or horizontally and they disappear, points are scored. The level goes up to 12 at the highest depending on how far you fulfill your quota.

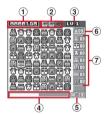

- 1 Indicating points.
- Indicating the remaining number of using the binoculars.
- 3 Indicating the current game level.
- 4 Indicating the remaining time.
- 5 Indicating the elapsed time.
- ⑥ Indicating the quota of each kind of animals to be captured.
- Indicating the number of each kind of animals captured.
- (A): Move the cursor horizontally or vertically.
- : Determine/cancel the animal to move.
- 1 : Select the binoculars.
  - The erasable animals are enlarged.

©Buddiez, inc.

# ◆キッズセーフトレーニング (Kids' safe training)

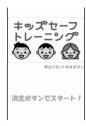

\* The displays shown here are examples. Some may differ from actual displays.

Children can learn important tips to avoid the risks by way of a quiz. Answer 5 questions drawn from each of the 5 categories. 5 categories contain "Manners, morals and rules on using mobile phones", "Cautions on using mobile phones", "Answering to mail or call", "Troubles related to mobile phone usage", and "General security information". Correct answers with descriptions are displayed so that children can easily learn important tips on using a mobile phone.

**©SUSPORT** 

#### ❖ 時間割 (Time schedule)

You can save the time schedule of your school so that you may jot down your homework or stuffs to carry, or view it anytime.

#### Registration of time schedule

At the first activation, the description on the application setting appears. If you continue pressing ( ), the setting screen of application appears, then make registration. When registration is completed, the description on entering time schedule appears. If you continue pressing ( ), the entry screen of time schedule appears, then make registration.

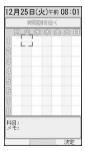

: Move the cursor horizontally or vertically.

(III): Register time schedule.

Set a subject.

\* : Sound ON/OFF

#### ■ Time schedule screen

When registration is completed, the time schedule screen is displayed at the activation from next time to check.

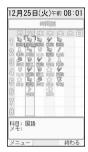

- : Check mark ON/OFF
- : Display the menu.
- (III): Exit i-αppli.
- Display the menu and select "ヘルプ (Help)"to view how to create time schedule.

# ❖ MOJI待受クリエーター (MOJI stand-by creator)

Create an image for stand-by display.

#### ■ Title screen

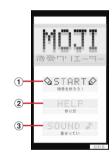

- 1 Creating an image.
- 2 Displaying creating instructions.
- 3 Setting sound.
- (28): Move the cursor vertically.
- (5): Determine the item.
- (III): Exit i-αppli.

#### How to create

Select "START", and follow the instructions on the screen to enter characters and select dots, font color and background to save. They can be set to stand-by display after being saved.

Saving procedure→P150 Step 2 and the following steps in "Downloading images"

## ❖ひかりクリエーター (Light creator)

You can create color and pattern (Light data) for the light of FOMA terminals. The data saved in FOMA terminal can be set for Open/close and Light alert of Light alert, Alarm clock, etc. You can also download the light data or send/receive the data among F-05A using infrared communication.

- Up to 20 items in i-αppli and up to 10 items in a FOMA terminal can be saved.
- Title screen

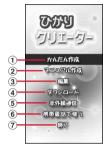

- Following the instruction on the screen for easy creation.
- ② Selecting a creating method to create brightness of color or display light time freely.
- 3 Editing the saved light data.
- 4 Downloading the light data from sites.
  - · A packet communication fee is required.
- 5 Sending/receiving the light data among F-05A.
- 6 Saving the light data to a FOMA terminal.
- 7 Exiting i-αppli.
- ( : Move the cursor vertically.
- : Determine the item.
- Creating by かんたん作成 (Easy creation)

Select "かんたん作成", select color, design and speed, create and save.

# ■ Creating by マニュアル作成 (Manual creation) Select "マニュアル作成".

新しく作る (Create new data): The edit screen appears. Set a light pattern each for 12 lights.

When the creation is completed, select "ひかりデータを保存する (Save light data)" on the menu to save it.

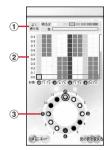

- ① Indicating the brightness and the color set to "この光をよく使う光にする (Set this light as often-used light)" on the color setting menu.
- 2 Setting the lighting pattern of the light.
- ③ Indicating the light of the FOMA terminal. Turning on in the pattern of the line at the cursor position.
- : Move the cursor horizontally or vertically.
- : Turn on/off the light.
- : Display the menu.
- (II): Display the color setting menu.
- お手本データから作る (Create from typical data): Select typical data to display an edit screen. Following steps are the same as in "新しく作る".
- カプセルのデータから作る (Create from capsule data): Select saved data from the light data list to display an edit screen. Following steps are the same as in "新しく 作る".

# ❖地図アプリ for Kids' (Map application for kids')

This i-αppli uses GPS function.→P214

## ❖ゾウのおくりもの (Elephant's gift)

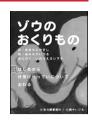

\* The image shown here is an example. It may differ from an actual image.

This application is a story of elephants depicting love from parent to child. The story is based on the book "ぞうの せなか (Elephant's back)" (By Yasushi Akimoto (Author), Izuru Aminaka (Illustration), Kodansha Ltd.). Distinctive functions of the terminal such as "ことばのバトンモード (Baton message mode)" are incorporated. You can also set the illustrations for stand-by display to view cute elephants any time.

- ©秋元康事務所 (Akimoto Yasushi Office)
- ©lzuru Aminaka

# Starting i-appli quickly

 $i\text{-}\alpha$ ppli can be started by a simple operation from the stand-by display.

### ◆ Setting i-appli to one-key/two-key shortcut

- You can register one item of one-key shortcut.
- You can register one item of two-key shortcut for each key of keypad, up to 10 items in total.

<Example> Setting two-key shortcut

- Place the cursor on the i- $\alpha$ ppli to set and

Setting i- $\alpha$ ppli shortcut : Place the cursor on the i- $\alpha$ ppli to set and  $\bigcirc$   $\bigcirc$  8 1

- Same operations are required also for canceling.
- Select a destination to save.
  - Icon numbers ( correspond to keypads ( 0 ) 9 ) used to activate two-key shortcut.
  - When a destination already set is selected, overwriting confirmation screen appears.

#### **∠INFORMATION**

- The i-αppli registered to the one-key shortcut can be checked by Software information.
- When (3) 2 6 is pressed on the stand-by display, Shortcut list can be displayed. Displaying Detail info or Cancel two-key s.cut is possible from submenu of the list

### Starting i-αppli using one-key/two-key shortcut

<Example> Starting i-αppli using two-key shortcut

0 - 9 ▶ Q (1 sec. or more)

Starting i-αppli using one-key shortcut : (1 sec. or more)

# Automatically starting i-appli

# Specifying whether to start automatically <Auto start>

Set all i- $\alpha$ ppli, which are set to "ON" for User in Set auto start info., at once to start automatically.

1 (MENU) ▶ 3 2 2 ▶ 1 or 2

### Setting date and time of Auto start <Set auto start info.>

Set the conditions such as ON/OFF of auto start or start time for each i- $\alpha$ ppli and display the preset details.

- The conditions that can be set depend on the i-αppli.
- Some i-αppli may not be able to start automatically.
- When Auto start is "OFF", auto start information cannot be saved.

Set the required items ▶ ☐

**User**: Select if you perform Auto start with the conditions below.

Time: Enter the time to automatically start the iαppli.

**Repeat**: Set the condition for repetitive Auto start of the i- $\alpha$ ppli.

**Weekly**: Set the day of the week for Auto start when "Weekly" is set for Repeat.

Date: Set the date for Auto start when "Onetime" is set for Repeat.

**Software**: Specify if you automatically start at the intervals preset for the i-αppli.

i-αppli 1-4: Depending on i-αppliDX, up to 4 conditions of Auto start can be set while it is running. Specify if you enable those settings.

#### ✓INFORMATION

- Even with Auto start set, automatic activation does not occur in the cases below, causing \*\(\frac{\pi}{\pi}\) to appear on the stand-by display (appear with the lock deactivated in i-\(\alpha\)ppli lock ON) and to be recorded in Start failure hist.
  - When the screen except the stand-by display appears
- When it is unavailable due to UIM operation restriction (except for preinstalled i-αppli)
- When UIM cannot be detected
- When the interval of Auto start is too short
- When loss protection lock, Battery Indicator lock, i-αppli lock, All lock, Omakase Lock, Personal data lock or Privacy mode is ON (when i-αppli is "Authorized access")
- When the i- $\!\alpha ppli$  usage is stopped by IP (Information Provider)
- When multiple i-αppli are set to automatically start at the same time by changing "Repeat", only one of them can be started at the set time. Though the information of i-αppli not started is recorded in Start failure hist., \* does not appear on the stand-by display.

### Displaying history when Auto start of i-αppli fails <Start failure hist.>

When Auto start of the i- $\alpha$ ppli fails,  $\frac{1}{2}$  appears on the stand-by display and the name of the i- $\alpha$ ppli, date and time, and causes are recorded.

- Up to 20 items can be recorded. When exceeding the limit, record is overwritten chronologically.
- When displaying Start failure hist. or when the next Auto start is successful, on the stand-by display disappears.
- 1 MENU 3 3 1
  - To delete histories, press (11) and select "Yes".

#### i-αppli To

# Starting i-appli from site or mail

Select a link item enabling to start i-αppli of the site or i-mode mail ▶ "Yes"

- i-appli not saved in FOMA terminal cannot be started with i-appli To. Some i-appli can be started immediately after being downloaded from a site, without saving.
- Partially saved i-αppli cannot be started from mail with iαppli To.
- For i-αppli that start just after downloaded from sites, a confirmation screen may appear asking if you make communication while they are activated.
- Some i-αppli program may not be saved in the FOMA terminal.
- If the i-αppli is set not to start with i-αppli To, the i-αppli cannot be started.→P202

### i-αppli stand-by display

# Operating i-appli stand-by display

When i- $\alpha$ ppli is set for the stand-by display, you can start the i- $\alpha$ ppli from the stand-by display to operate.

- While displaying i-αppli stand-by display, (α in gray) or (dx in gray) appears on the top of the display.
- Setting i-αppli stand-by display→P85, 202

# Starting i-αppli of i-αppli stand-by display

On the i-αppli stand-by display, CLR ▶ Operate the i-αppli

 $\square$  ( $\alpha$  in orange) or  $\square$  (dx in orange) on the upper part of the display flashes.

#### **∠INFORMATION**

 When FOMA terminal is turned ON while setting the i-αppli stand-by display, a confirmation screen appears asking if you display the i-αppli stand-by display. The display starts when "Yes" is selected or no operations are performed for approximately 5 seconds. Selecting "No" cancels i-αppli stand-by display.

Note that when the power is turned ON by Auto power ON, the i- $\alpha$ ppli stand-by display automatically appears, without displaying the confirmation screen.

- When setting i-appli that performs communication, to i-appli stand-by display, it may not operate correctly depending on conditions such as signal quality.
- When Battery Indicator lock, i-α.ppli lock, All lock, Omakase Lock, Personal data lock or Privacy mode is ON (when i-αppli is "Authorized access"), i-α.ppli stand-by display is temporarily cancelled.
- When an error that cancels i-αppli stand-by display occurs, a confirmation screen for canceling the i-αppli stand-by display appears. Selecting "Yes" cancels the i-αppli standby display, and record it in Abnormal exit hist.

# Quitting i-αppli and returning to the iαppli stand-by display

While running i-αppli, 🗷 ▶ "End"

An icon on the top of the display changes from \$\square\$ to \$\square\$, or from \$\square\$ to \$\square\$.

The procedure to exit i- $\alpha$ ppli and return to the i- $\alpha$ ppli stand-by display depends on the i- $\alpha$ ppli.

 When selecting "Cancel", the i-αppli stand-by display is canceled. ☐ or ☐ on the upper part of display disappears.

#### **∠INFORMATION**

To cancel from the software list, place the cursor on the i-αppli set on the i-αppli stand-by display, press and select "i-αppli display"→"Cancel".

# ◆ Displaying exit history of i-αppli standby display <Abnormal exit hist.>

When an error that cancels i- $\alpha$ ppli stand-by display occurs, the name of the i- $\alpha$ ppli, date and time can be recorded.

 Up to 20 items can be recorded. When exceeding the limit, record is overwritten chronologically.

MENU ▶ 3 3 2

To delete histories, press (11) and select "Yes".

# Managing i-αppli

Various functions such as i- $\alpha$ ppli upgrade, creating folder and deleting unnecessary i- $\alpha$ ppli for easier use of i- $\alpha$ ppli are available.

## ♦ Upgrading i-αppli <Upgrade>

When the i-αppli is updated, upgrade is available.

#### **✓INFORMATION**

- When upgrading i-αppli, data such as game scores stored in i-αppli may be erased.
- Some i-αppli may inquire the DOCOMO server about the availability depending on the length of time of use and number of times of use. If the server gives a notice of the iαppli having been updated, it can be upgraded after confirming if you upgrade it.
- Some i-αppli is automatically upgraded.

### Creating/deleting folders

#### Creating folders

. Up to 20 items can be registered.

(1 sec. or more)

9 MeNU ► 4

Changing folder name: Place the cursor on the folder and 1

3 Enter a folder name ▶ @

 Up to 8 two-byte (16 one-byte) characters can be entered.

# **♦ Deleting folders**

• If there is only one folder, the folder cannot be deleted.

# (1 sec. or more) ▶ Place the cursor on the folder to delete and ♠ ▶ 2 1

 To delete a folder with any i-αppli stored in it, perform authentication.

## 7 "Yes"

- If any Message i-αppli is contained in the folder, a confirmation screen for deleting the mail folder appears.
  - "Yes": Delete the mail folder and all mails stored in the folder.
  - "No" : Delete i-αppli only.

Note that, if there is any protected mail in the mail folder, you cannot delete the i- $\alpha$ ppli or mail folder even if "Yes" is selected.

#### **✓INFORMATION**

- When only the i-appli has been deleted and the mail folder used for Message i-appli is left undeleted, the mail can be viewed from the submenu of the mail folder list.→P177
- When the folder for Message i-αppli to be deleted is being used (including displaying list), the i-αppli may not be deleted.

# ♦ Moving i-αppli to another folder

<Example> Moving 1 item

- (1 sec. or more) ► Select a folder
- Place the cursor on the i-αppli and

Moving selected i-αppli : (∞) ► 3 2 ► Select i-αppli ► (Ω)

Moving all i- $\alpha$ ppli in the folder : (MAN)  $\triangleright$  3 3

Select a folder to move to ▶ "Yes"

# ♦ Deleting i-αppli

<Example> Deleting an item

- ② (1 sec. or more) ➤ Select a folder

Deleting selected i-αppli : □ ► 2 2 ► Select i-αppli ► □

Deleting all i- $\alpha ppli$  in the folder :

Authenticate

# ? "Yes"

- When attempting to delete Message i-αppli, a confirmation screen appears asking if you delete the message folder.
  - "Yes": Deletes the message folder and all messages stored in the folder.
  - "No" : Deletes i-αppli only.

Note that, if there is any protected mail in the mail folder, you cannot delete the i- $\alpha$ ppli or mail folder even if "Yes" is selected.

- To delete all i-αppli items in folder from the i-αppli folder list, place the cursor on a folder, press and select "Delete" → "Delete software".
- When only the i-αppli has been deleted and the mail folder used for Message i-αppli is left undeleted, the mail can be viewed from the submenu of the mail folder list.→P177
- When the folder for Message i-αppli to be deleted is being used (including displaying list), the i-αppli may not be deleted.

# ♦ Sorting i-appli <Sort software>

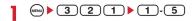

#### *✓***INFORMATION**

- When operating from Software list, press and select "Sort".
- For download time and access time, the time set for Date & time is recorded.
- If one- and two-byte characters/alphanumeric are included in the name of i-αppli, the result of sort "By name" may not match the order of the Japanese syllabary.
- The access frequency is carried over when the i- $\alpha$ ppli version is upgraded.
- The access frequency does not include the number of starts as i-αppli stand-by display.
- Pressing "By software size" sorts the i-αppli by total of the software size and scratchpad to be used for i-αppli from large to small.

# Checking number of i-αppli in folder <Software in folder>

② (1 sec. or more) ▶ Place the cursor on the folder to check number of items and ④

Icon definitions→P201 Step 3 in "Starting i-αppli"

## ♦ Checking current settings of i-αppli <Software information>

The settings such as storage size of i- $\alpha$ ppli, i- $\alpha$ ppli count and i- $\alpha$ ppli stand-by display can be checked.

② (1 sec. or more) ▶ 🖾

Storage: Total size of the i- $\alpha$ ppli saved is displayed with a bar and value.

**Software count**: Total number of i-αppli saved is displayed.

 i-αppli display: Name and destination folder to save of i-αppli set as i-αppli stand-by display are displayed.

One-key shortcut: Name and destination folder to save of i-appli registered for one-key shortcut are displayed.

Auto start: Name of i-αppli, name of destination folder to save i-αppli and start time of i-αppli set for the next Auto start are displayed.

# Using various functions from i- $\alpha \text{ppli}$

- Downloading i-αppli that supports each function in advance is required.
- Some i-αppli may need different operation or be unavailable.

# ♦ Making a call from i-αppli

Select a phone number ▶ Set a condition for dialing ▶ 

"Yes"

Making a call under set conditions→P52

# ♦ Using camera function from i-αppli

Operate i-αppli to use camera function.

#### **✓INFORMATION**

 When activating camera from i-αppli, the still image/movie is saved in i-αppli (in "i-mode" or "Deco-mail picture" folder of My Picture, "i-mode" folder of i-motion or added album). In some cases, automatically sent to the server.

# ♦ Using Bar code reader from i-αppli

- 1 Operate i-αppli to read a code.
  - The scanned data is used by i-αppli and saved.

## Using infrared communication from iαppli

- Infrared communication may not be made depending on the other party's device even though it has infrared communication function.
- "Yes", if a confirmation screen for allowing infrared communication appears.
  - i-αppli can also be executed by receiving i-αppli starting data via infrared communication.

# **GPS Function**

| Precautions for using GPS                                         | 21             |
|-------------------------------------------------------------------|----------------|
| Checking your current locationPosition                            | on location 21 |
| Using GPS compatible i-appli                                      | 21             |
| Providing your current location information when requested Locati | on request 21  |
| Notifying your current location informationNoti                   | fy location 21 |
| Displaying histories of location information checked              | oc. history 22 |
| Setting GPS                                                       | 22             |

## **Precautions for using GPS**

- This function cannot be used as a navigation device for aircraft, vehicles or persons or as high-precision location surveying GPS. DOCOMO is not liable to any purely economic damages including troubles, if any, caused by missing opportunities of viewing positioning results or making communications due to failures or malfunctions of FOMA terminal or external events such as power interruption (including battery exhaustion) in using FOMA terminal for purposes including but not limited to the above.
- Because GPS is managed by U.S. Department of Defense, GPS wave conditions may be controlled (accuracy degraded or wave stopped) for security reasons of the U.S. And, wave conditions differ depending on satellite locations; therefore, positioning operations in the same location under the same environmental conditions may not yield the same result.
- GPS uses waves transmitted from satellites and it may be disabled or become hard to receive waves in the conditions below, causing to have an error of 300 m or more in location information:
  - Under or inside forest, on street of large buildings or in an area packed with many houses
  - Inside or beneath a building
  - Underground, in a tunnel or underwater
  - Near a high-voltage cable
  - Inside an automobile, train, etc.
  - Bad weather such as heavy rain or snow
  - Covered with hand, etc., or placed in a bag, etc.
  - FOMA terminal closed
  - Surrounded by obstacles or persons
- When using Location request and Notify location functions, check instructions and precautions given in website of GPS service providers and DOCOMO. And, you may be charged for using these functions.
- The GPS function except Position location is not available in out of service area.

#### **Position location**

## Checking your current location

- No packet communication fee applies for Position location. Note that a packet communication fee is required separately with map displayed using location information.
- Positioning is disabled during positioning with Location request or Notify location.
- In out of service area, positioning may be enabled in a location with a wide view, but it may function abnormally, e.g., taking long time or positioning disabled under certain environmental conditions.

# MENU 6 6 1

Positioning is started. During positioning, the light is lit

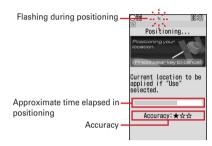

- · Accuracy icon definitions:
  - ★★★: Nearly accurate location information (with an error of less than 50 m)
  - ★★☆: Comparatively accurate location information (with an error of less than 300 m)
  - ★☆☆: Approximate location information (with an error of 300 m or more)
  - Accuracies are merely approximate indications. Actual accuracies may be different depending on the environmental wave and other conditions.
- During positioning, press (CLR) or ( ) to stop it.
- While "Use" is displayed in the task area, press

  (11) to use the current location information.

# 2 Select a function from Use location info menu after positioning.

Operating Use location info menu→P213 "■Use location info menu"

#### **✓INFORMATION**

 A message may appear indicating that positioning takes time. Select "Yes" to continue positioning which takes time.
 Select "Retry" to retry positioning in Quality mode regardless of the setting of the positioning mode.

# Using location information

#### Use location info menu

This menu appears after executing Position location, selecting "Use location info" from the Loc. history submenu or selecting Location information from a phonebook or User information detail view screen.

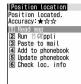

On the menu screen, 1-6.

### Read map : 1 ▶ "OK"

Connect to a map site and display a map using Location information. After a map appears, you can check periphery information using i-area. For details on i-area, see the DOCOMO website.

Run i-αppli : 2 ▶ Select i-αppli i-αppli starts.

#### Paste to a mail: 3

A mail creation screen appears with a Location information URL placed in the mail message.

- When a menu is displayed from Position location or Loc. history, "位置メール (Location mail)" appears in the subject field.
- A Location information URL pasted to a mail can be displayed only on i-mode compatible terminals.

# Adding to phonebook : 4

A new phonebook entry screen appears.

# Update phonebook : 5 ▶ Select phonebook entry to update

Location information is added to the selected phonebook entry and an entry screen appears.

#### Check loc info : 6

Display the screen shown below.

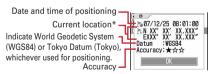

\* The information is shown in degrees (°), minutes (′), and seconds (″). "N", "S", "E" and "W" indicate a north latitude, south latitude, east longitude and west longitude, respectively.

#### ■ Paste/Attach/Send location menu

Appears for pasting/attaching/sending Location information of individual items in the cases below:

Paste location menu : Selecting № on Direct call,
selecting "Quote phrase/Ph.bk" → "Paste location" after
pressing while entering message text or editing
signature

Attach location menu: Selecting "Location info" from new data entry, data edit or User information edit screen of FOMA terminal

**Send location info menu**: Selecting a link item for sending Location information from i-mode

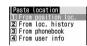

# From Paste/Attach/Send location menu,

1-4

# $\ \, \textbf{Using Location information of Position location:} \\$

■ "Yes" from confirmation screen after activating Position location

## Using Location information of Loc. history :

2 ▶ Select Loc. history ▶ "Yes"

#### Using Location information of phonebook:

③ ▶ Select a phonebook entry from FOMA terminal phonebook list with Location information entered ▶ "Yes"

#### Using Location information of User information:

4 ▶ Authenticate ▶ "Yes"

### ♦ Setting actions to be taken after Position location <Post-Position task>

If Position location has been set in the custom menu, set actions of the terminal to be taken after activating Position location by pressing and holding a keypad for 1 second or more on the stand-by display.

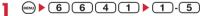

**Read map**: Connect to a map site and display a map based on the positioned location information.

Run i-αppli: Display a list of GPS compatible i-αppli.

Paste to mail: Display the mail creation screen with

"位置メール (Location mail)" entered in the subject
field and location information URL entered in the
message text.

Add to phonebook: Display a screen for selecting "Add to phonebook" or "Update phonebook". You can add new phonebook entry with location information set or add location information to an existing phonebook entry.

**Confirm each time**: Display accuracy and Location information menu.→P213

# Using GPS compatible i-αppli

- Using GPS compatible i-αppli sends location information to the Information Provider of the i-αppli to be used.
- When using the GPS function with GPS compatible iαppli, "Location usage setting" of i-αppli to be used must be set to "Yes".
- GPS compatible i-αppli "地図アプリ for Kids' (Map application for kids')" is saved by default.

# 1 6 6 2 ► Select GPS compatible i-αppli to start

 To exit GPS compatible i-αppli, use the procedure specified for each i-αppli.

## ◆ Using 地図アプリ for Kids'

In "地図アプリ for Kids' (Map application for kids')", with GPS function and map, you can view the map of your current location or specified location, or use navigation from the current location to a destination either by walking or by public transportation.

If you register your home location in advance, the terminal can navigate you back home and you feel safe even when you are lost.

- A packet communication fee is required separately. It is recommended that you subscribe to Pake-hodai/Pake-hodai full/Pake-hodai double service for this software.
- If this software has been deleted from the terminal, you can download it from the site "i エリアー周辺情報 (iarea Local Information -)".
- Note that, we do not guarantee the accuracy or timeliness of the content such as maps and route information.
- The display shown here is an example. Some may differ from actual displays.

#### Basic service and additional service

There are basic service and additional service for this software.

Basic service: The service provided by DOCOMO for free.

Additional service: The charged service provided by

ZENRIN DataCom CO.,LTD.

You do not need to download the software again after signing up for subscription. You can continue to use the software.

| Menu                                             | Description                                                                                                    | Till 60th<br>day | 61st day or later |
|--------------------------------------------------|----------------------------------------------------------------------------------------------------|------------------|-------------------|
| 今いる場所<br>(Current<br>location)                   | <ul> <li>View the map of<br/>current location using<br/>GPS function.</li> </ul>                                                                                                    | Free             | Free              |
| 場所をさがす<br>(Search for<br>location)* <sup>1</sup> | Search for the desired<br>location by entering<br>free word or category.     View the map of a<br>registered location to<br>this software, or<br>previously-searched<br>location.                               | Free             | Free              |
| 待合せ (Get-<br>together) M<br>メール (mail)           | <ul> <li>Send the map of a<br/>registered location via<br/>mail.</li> <li>Send the displayed<br/>map via mail.</li> </ul>                                                                                       | Free             | Free              |
| 足あと<br>(Footpoint)                               | <ul> <li>Display your track on<br/>the map.</li> <li>Display the locations<br/>positioned by GPS in<br/>the past on the map,<br/>by prefecture, city,<br/>town or village with<br/>color indication.</li> </ul> | Free             | Free              |
| 地図であそぼ<br>(Play with<br>map)                     | Display the selected<br>prefecture, city, town<br>or village from the list<br>with color indication.                                                                                                    | Free             | Free              |
| せってい<br>(Settings)                               | Change the registered<br>home location or<br>check the Terms of<br>Service etc.                                                                                                    | Free             | Free              |
| 道案内<br>(Navigate)                                | Use navigation to the<br>destination with<br>walking directions<br>and ride transfer<br>information.                                                                                                    | Free             | Charged           |
| 家に帰る<br>(Return home)                            | <ul> <li>Use navigation to the<br/>registered home<br/>location with easy<br/>steps.</li> </ul>                                                                                                    | Free             | Charged           |
| 電車の時間<br>(Train<br>timetable)                    | View the train transfer<br>information or train<br>timetable. Check the train route<br>on the map, and set a<br>reminder before<br>leaving.                                                                     | Free             | Charged           |

## ❖ "地図アプリ for Kids' (Map application for kids')" TOP menu screen and key operations

Menus appear on the TOP screen. Closing the menu displays the map of previously-searched location.

 When you activate this software first, the terms of service and precautions for usage appear.

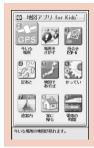

TOP screen

#### From 60th day have passed without subscription

On the 61st day or later when you first activate this software, messages appear indicating that some of the functions are no longer available and inviting you to subscription. Also, when you select any of the additional service menu, the same messages appear.

• To proceed to the subscription, from this software, go to the site "ゼンリン 🍙 地図+ナビ".

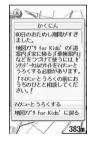

#### Map screen and key operations

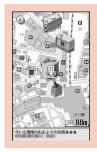

©2008 ZENRIN DataCom CO.,LTD.

Map display screen

- On the map display screen, the operations below are enabled:
  - : Display the TOP menu.
  - (II): Display the zoom in/out bar. (Press (IV) to zoom out and press (IV) to zoom in.)
  - Display the quick access menu.
- Scroll the map horizontally or vertically.
- CLR: Close the menu. Return to the first search result location.
- \* : Rotate the map counterclockwise.
- **0**: Display the map with north upward.
- # : Rotate the map clockwise.
- On the quick access menu, the operations below are enabled:
- (5): Check the local information around the displayed
- Set a departure location and search for a route to the center of the map.
- (iii): Send the URL of the displayed map via mail.
- Register the location information of the center of the map to this software.
- ( ): Close the quick access menu.

#### Searching for a route and navigating to destination with voice and screen

Search for the route by setting the start and goal points. Route information appears with directions for walking and public transportation. After the route is found, navigation to the destination is followed with voice and screen quidance.

While this software is active, (MENU) ▶ 7

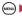

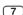

- Set "スタート地点 (Start point)" using any of the operations below:
  - 今いる場所 (Current location): Position the current location and make settings.
  - ★ 家 (Home): Set the home location information. きろくした場所 (Registered location): Set from the location information saved in this software.
  - 昔見た場所 (Location seen before): Set from the maps displayed before.
  - 地図でえらぶ (Select by map): Set departure location by the map.
  - 駅やお店 (Stations and stores): Set by searching for stations and stores.
  - 住所をえらぶ (Select address): Set by selecting address.
  - ジャンルから (From category): Set by selecting the category.
  - スタート地点のかくにん (Check start point): Check the information of departure location.
- Set "ゴール地点 (Goal point)".
  - · Set using the same operation as Step 2.
- Set "時間せってい (Set time)" using any of the operations below:
  - 今出発する (Make a departure now): Search for the route by current time.
  - 出発する時間を決める (Specify departure time): Search for the route by specifying the departure
  - 到着する時間を決める (Specify arrival time): Search for the route by specifying the arrival time.
  - 終電 (さいしゅうでんしゃ) を使う (Use the last train) : Search for the route for using the last train.
- "道案内する (Navigate)"

Up to 4 routes are displayed. The icons appear to represent the features of different transfer routes of public transportation.

- 早: Faster to the destination
- 安: Cheaper transportation cost
- 楽: Easier transfer
- オススメ: Meeting all conditions of 早/安/楽

Select a route ▶ "道案内・道じゅんかくにん (Navigate/Check route)"▶"道案内 (Navigate)"▶"はい (Yes)"

Start the navigation to the destination.

Checking route: Select a route ▶ "道案内・道じゅん かくにん (Navigate/Check route)"▶"道じゅんか くにん (Check route)"▶"はい (Yes)"

#### Route/navigation screen and key operations

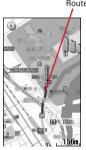

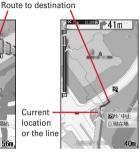

©2008 ZENRIN DataCom CO.,LTD.

Route display screen

Navigation display screen

- On the route and navigation screens, you can perform the operations below:
  - (MRN): End navigation and display the TOP menu.
  - 2 : Switch to "交差点モード (Intersection mode)".
  - 5 : Stop/resume navigation.
  - CLR): Return to the current location.
  - (•)/(\overline{\Phi})/(\varphi)/(\varphi)/(\va as for map display screen.
- On the guick access menu, the operations below are enabled:
  - (5): Delete route.
  - (2): Display route search results and make settings for navigation.
  - ( ): Close the quick access menu.

#### Using settings/help

## While this software is active, (MENU) ▶ 6

- · The functions below are available.
  - 会員情報かくにん (Check membership information): View subscription information of "ゼンリン 🏚 地図+ナビ".
  - 家の場所をへんこう (Change the home location): Check/change the registered home information.
  - 使い方の説明 (How to use)/よくある質問 (FAQ)/や くそくごと (Rules): Check How to use, FAQ and terms of use.

#### Location request

## Providing your current location information when requested

This is a service related to Location request; you can set so that location information is provided upon request from other set parties.

- To use a service related to Location request, a subscription to the service provider may be required.
   You may be charged for using the service.
- To use a service related to Location request, you must set Request permit/deny to "Always permit". And, you may be required to make usage settings by services.

## When Location request is issued

## <Example> When "許可 (Permit)" is set for usage settings by services

Positioning is made and location information is sent. flashes, the GPS alert sound is emitted and the light goes lit or vibrator operates.

Press CLR or to stop Location request. Location information may be sent depending on the timing.

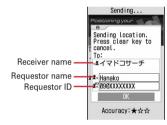

- When the requestor ID matches the phone number or mail address registered in phonebook, the name registered in phonebook appears.
- · Requestor ID may not be displayed.
- When "毎回確認 (Check each time)" is set for usage settings by services, a screen shown below appears.
   Select "Yes" to start positioning.

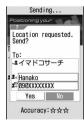

#### **✓INFORMATION**

- Sending Location information requires no charge.
- Location request is disabled during positioning with Position location or Notify location, while FOMA terminal is out of service area or during Self mode, i-mode communication with i-appli or infrared communication. If the battery is exhausted or Omakase Lock is activated during positioning, it is stopped.
- Information may not be delivered by Location request to the requestor depending on wave conditions.
- If "毎回確認" is set for usage settings by services when Location request is issued during Public mode (Drive mode), location information is not sent. If "許可 (Permit)" is set, a screen appears and location information is sent, but the GPS alert sound is not emitted, and the light or vibrator does not operate.
- When Location request is issued from the other party using イマドコかんたんサーチ (imadocokantan search), the terminal operates as follows:
  - Each time Location request is issued, a confirmation screen for Location request appears. Select "Yes" to immediately send the rough positioning result to the other party. After the positioning is complete, the positioning result in higher accuracy is sent to the other party.
- Once "Yes" is selected in the confirmation screen for Location request, rough positioning result is sent to the other party even if Location request is interrupted halfway. This is recorded in Loc. history, but the location information does not appear.

## Enabling/disabling Location request <Request permit/deny>

You can set if you provide location information when there is a request from other parties.

- This function can be set to "Always permit" or "Always deny" also from initial settings.→P42
- If either of the setting of Silent alarm, Power OFF notice, and imadoco? search of Loss protection is "ON", "Always deny" cannot be set.

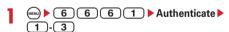

- With "Always permit" set, location information may be sent and notified to the searcher without operations.
- grs appears on the stand-by display with "Always permit" or "Permission period" set.

## Setting permission period : 3 ▶ Set the required items ▶ (11)

**Start**: Set time for "Always permit". **End**: Set time for "Always deny".

You can set the next day exceeding 24:00.

Repeat: Set repetition of operation of the set time.

 When "Day of week" is selected, select "Day/ Week", select a day of week to perform Location request and press (\$\overline{m}\$).

Date: Set a period of time to perform Location request. When "Specify start date" or "Specify start/end" is set, the items below can be set:

**Start**: Set day for "Always permit". **End**: Set day for "Always deny".

### Operations of Location request with Permission period set

When Permission period is set from Request permit/deny, "Always permit" is activated in periods listed below.

- The column titled "Always permit" period shows periods (with years omitted) in which "Always permit" is active if Permission period is set at 9:00, January 3, 2008.
- If Repeat is set to "Day of week", the function is activated only on the specified day of week in the period specified in the field for "Always permit" period.

#### ■ When time after the current time is set as Start

#### <Example> Start: "10:00", End: "18:00"

|   | Repeat                    | Date                                                        | "Always permit" period        |
|---|---------------------------|-------------------------------------------------------------|-------------------------------|
| - | None                      | _                                                           | 01/03<br>10:00-18:00          |
|   | Every Day/<br>Day of week | None                                                        | 01/03 or later<br>10:00-18:00 |
|   |                           | Specify start date<br>Start : 2008/01/01                    | 01/03 or later<br>10:00-18:00 |
|   |                           | Specify start date<br>Start : 2008/02/01                    | 02/01 or later<br>10:00-18:00 |
|   |                           | Specify start/end<br>Start : 2008/01/01<br>End : 2008/01/31 | 01/03-01/31<br>10:00-18:00    |
|   |                           | Specify start/end<br>Start : 2008/02/01<br>End : 2008/02/29 | 02/01-02/29<br>10:00-18:00    |

#### ■ When time before the current time is set as Start

<Example> Start: "08:00", End: "18:00"

| Repeat                    | Date                                                        | "Always permit" period                                |
|---------------------------|-------------------------------------------------------------|-------------------------------------------------------|
| None                      | _                                                           | 01/03<br>09:00-18:00                                  |
|                           | None                                                        | 01/03<br>09:00-18:00<br>01/04 or later<br>08:00-18:00 |
| 5 0 /                     | Specify start date<br>Start : 2008/01/01                    | 01/03<br>09:00-18:00<br>01/04 or later<br>08:00-18:00 |
| Every Day/<br>Day of week | Specify start date<br>Start : 2008/02/01                    | 02/01 or later<br>08:00-18:00                         |
|                           | Specify start/end<br>Start : 2008/01/01<br>End : 2008/01/31 | 01/03<br>09:00-18:00<br>01/04-01/31<br>08:00-18:00    |
|                           | Specify start/end<br>Start : 2008/02/01<br>End : 2008/02/29 | 02/01-02/29<br>08:00-18:00                            |

#### When time after the current time is set as Start and one on the next day is set as End

<Example> Start: "10:00", End: "02:00"

| Repeat | Date                                                        | "Always permit" period                                     |
|--------|-------------------------------------------------------------|------------------------------------------------------------|
| None   | _                                                           | 01/03 10:00<br>-01/04 02:00                                |
| D      | None                                                        | 01/03 or later<br>10:00-02:00 next day                     |
|        | Specify start date<br>Start : 2008/01/01                    | 01/03 or later<br>10:00-02:00 next day                     |
|        | Specify start date<br>Start : 2008/02/01                    | 02/01 or later<br>10:00-02:00 next day                     |
|        | Specify start/end<br>Start : 2008/01/01<br>End : 2008/01/31 | 01/03-01/31<br>10:00-02:00 next day<br>(until 02/01 02:00) |
|        | Specify start/end<br>Start : 2008/02/01<br>End : 2008/02/29 | 02/01-02/29<br>10:00-02:00 next day<br>(until 03/01 02:00) |

When time before the current time is set as Start and one on the next day is set as End

<Example> Start : "08:00", End : "02:00"

| Repeat                    | Date                                                        | "Always permit" period                                                                    |
|---------------------------|-------------------------------------------------------------|-------------------------------------------------------------------------------------------|
| None                      | _                                                           | 01/03 09:00<br>-01/04 02:00                                                               |
|                           | None                                                        | 01/03 09:00<br>-01/04 02:00<br>01/04 or later<br>08:00-02:00 next day                     |
|                           | Specify start date<br>Start : 2008/01/01                    | 01/03 09:00<br>-01/04 02:00<br>01/04 or later<br>08:00-02:00 next day                     |
| Every Day/<br>Day of week | Specify start date<br>Start : 2008/02/01                    | 02/01 or later<br>08:00-02:00 next day                                                    |
|                           | Specify start/end<br>Start : 2008/01/01<br>End : 2008/01/31 | 01/03 09:00<br>-01/04 02:00<br>01/04-01/31<br>08:00-02:00 next day<br>(until 02/01 02:00) |
|                           | Specify start/end<br>Start : 2008/02/01<br>End : 2008/02/29 | 02/01-02/29<br>08:00-02:00 next day<br>(until 03/01 02:00)                                |

### Making settings for using service <Service settings>

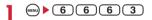

For next procedure, contact a related service provider.

## ◆ Changing host of service usage setup site <Service host URL>

Usually, you do not need to change this setting.

6664 Set the required items

Host: Select a host.

• When "User setting" is selected, the items below can be set :

User host: Enter a host.

• Up to 99 one-byte characters can be entered.

User host URL: Enter a URL.

Up to 100 one-byte characters can be entered.

#### **Notify location**

## Notifying your current location information

You can notify current location information to others (service providers applicable to Notify location function).

- To use Notify location, a subscription to a service provider applicable to Notify location function may be required. And, you may be charged for using the service.
- · Notify location requires usage fee.
- Notify location is disabled during positioning with Position location or Location request, when FOMA terminal is out of service area or in Self mode.
   Notification by entering a service client is disabled in Keypad dial lock.

<Example> Notifying by entering a service client

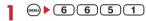

## 2 Enter a service client ID in service client ID field •

Up to 12 one-byte characters can be entered.

During positioning, 

flashes and the light goes lit.

The GPS alert sound is emitted and the vibrator operates on completion of positioning.

- Positioning is stopped when sis pressed while a message is being displayed indicating that a location and phone number are sent or CLR or sis pressed during positioning.
- Even if positioning is interrupted halfway, location information may be sent to the other party depending on the timing.

Notifying to saved service client : 1 ▶ 1-5 ▶ ●

Check send result ▶ ●

### **❖Saving service client to LCS clients list**

For Notify location, a service client can be selected from a list of those saved, if any. You can also set so that your current location is notified to saved service client ID of a specified party by making a voice or videophone call.

- . Up to 5 service clients can be saved.
- No LCS client can be saved, edited or deleted with UIM not inserted.

## 1 6 6 5 2 1 To "<New LCS client>"

- When checking a service client already saved, select the service client to check and press to edit
- When deleting a service client already saved, press and select "Delete". Similarly from a submenu, saving to phonebook or sending by infrared communication is enabled.

## 9 Set the required items ▶ (III)

 When "Quote phonebook" is selected from the submenu, a service client name and phone number can be quoted from a phonebook.

Service client name: Enter the other party's name.

 Up to 16 two-byte (32 one-byte) characters can be entered.

**Service client ID**: Enter a number specified by a service provider you subscribed to.

Up to 12 one-byte characters can be entered.
 Numerals, "#" and "\*" are available.

Phone number: Enter a phone number of the other party. Set Notify when calling when a phone number is entered.

• Up to 26 one-byte characters can be entered. Numerals, "P", "T", "+", "#" and "\*" are available.

Notify when calling: Set if you notify your location to a saved service client ID when making a voice or videophone call to that client.

- Set "ON" to notify the location when making a call
- Set "Confirm each calling" to display a confirmation screen asking if you notify the location when making a call.

#### *✓***INFORMATION**

- Information may not be delivered to the other party depending on wave conditions.
- Even with Notify location set in LCS clients list, location cannot be notified in the cases below:
- When a call is made without notifying caller ID
- When call is not connected because the other party is busy or out of service area

#### Loc. history

## Displaying histories of location information checked

You can display histories of positioning performed by Position location, Location request or Notify location function. Using location information in the log, you can save location information in phonebook or create a message containing location information URL.

 Up to 50 location histories are saved. When exceeding the limit, items are overwritten chronologically.

## MENU ▶ 6 6 3

> : Position location

► / ► (Gray): Location request/positioning failure

/ (Gray): Notify location/positioning

## 9 Select a history to display.

Using Location information : Place the cursor on a history to use and ♠ 1

The next procedure→P213 "■Use location info menu"

Deleting selected items : 

2 2 ▶ Select histories ▶ 

"Yes"

Deleting all items:

MENU ▶ 2 3 ▶ Authenticate ▶ "Yes"

#### \*Reading Loc. history log screen

Page/Total pages ·

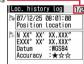

Loc. history log details screen for Position location

: Positioning date/time and function

: Receiver name for Location request/Service client name for Notify location

: Service client ID for Notify location

: Location information

🚬 : Requestor name for Location request

: Requestor ID for Location request

 From a submenu, you can display the Use location info menu to use location information or delete histories.
 When phone number or mail address information of the requestor ID is contained in Location request history, the information can be saved to phonebook.

#### **✓INFORMATION**

- When positioning with Position location is stopped or fails, it is not saved in history. And, you cannot use location information from histories of failing positioning with Location request or Notify location.
- With a list for Loc. history displayed from other functions such as i-αppli, you cannot use or delete location information from a submenu. And, histories of failing positioning with Location request or Notify location are displayed.
- Location information, if any, saved in histories of Location request or Notify location may not be sent to a service provider depending on wave conditions.
- When the requester ID of a Location request matches a phone entry, the requester name saved in phonebook appears.
- Location information recorded in the location history may vary from that sent for Location request or LCS client, depending on the wave and other conditions.

## **Setting GPS**

## **♦** Setting positioning mode

- In "Standard mode", positioning is performed in a short period of time.
- "Quality mode" takes time for positioning. As a result, it may provide higher accuracy than "Standard mode".

<Example> Setting positioning mode for Position location

6642

Setting positioning mode for Notify location :

(EN) 6 6 5 2 2

Setting positioning mode for Location request :

MENU 6 6 6 2

**1** or **2** 

### Setting actions in positioning <Positioning alert>

<Example> Setting actions for Position location

MENU 6 6 4 3

Setting actions for Notify location :

(MENU) **6** 6 5 2 3

Setting actions for Loc. request-accept :

**66651** 

Setting actions for Loc. request-verify:

(a) ► 6 6 6 5 2

7 Set the required items • @

Ring alert: Set if you sound melody.

• When "Melody" is set, select a melody.

Vibrate alert: Set a vibrator operation pattern.

Ring time (sec): Set time in range of 0-30 seconds.

 Set time in range of 0-20 seconds in Positioning alert for Loc. request-verify.

**Light alert**: Set a lighting or flashing pattern and color of the light.

 "Sync melody" cannot be selected. And, "OFF" cannot be selected in Loc. request-accept or Loc. request-verify.

#### **✓INFORMATION**

 When positioning is made again or retried with Position location due to wave conditions, etc., only lighting/flashing of the light occurs.

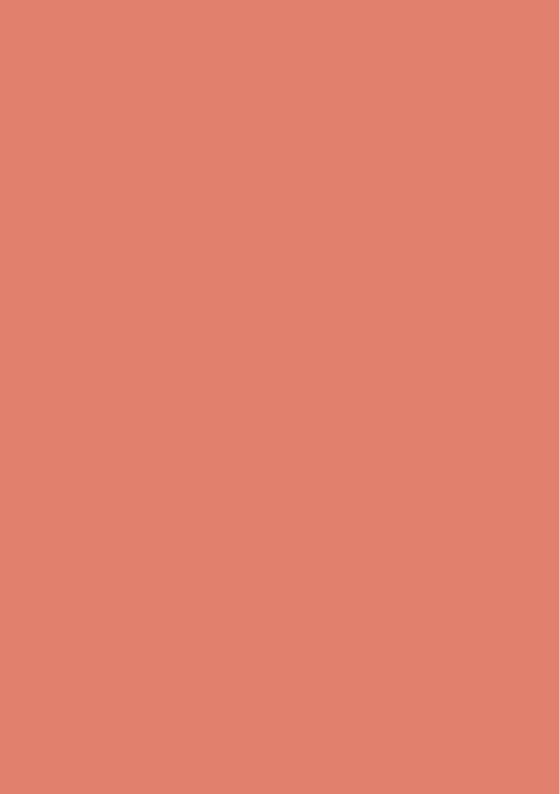

## **Data Management**

| Making full use of image                                                           |     |
|------------------------------------------------------------------------------------|-----|
| Displaying image                                                                   | 224 |
| Editing still images                                                               | 226 |
| Storing images in Data Center                                                      | 229 |
| Setting operating conditions of image                                              | 229 |
| Making full use of movie/i-motion                                                  |     |
| Playing movie/i-motion                                                             | 230 |
| Editing movie/i-motion                                                             | 233 |
| Setting operating conditions of movie/i-motion                                     | 234 |
| Making full use of Chara-den                                                       |     |
| Displaying Chara-den                                                               | 235 |
| Setting operating conditions of Chara-den                                          | 235 |
| Making full use of melody                                                          |     |
| Playing melodies                                                                   | 236 |
| Setting operating conditions of melody                                             |     |
| Managing various data                                                              |     |
| Using album                                                                        | 237 |
| Viewing/editing data detail information Detail information/Edit detail information |     |
| Deleting data                                                                      | 239 |
| Sorting dataSort                                                                   | 240 |
| Checking storage space of FOMA terminal Memory status                              | 240 |
| Making full use of infrared communication                                          |     |
| Infrared communication                                                             | 240 |
| Sending by infrared communication Send Ir data                                     | 241 |
| Receiving by infrared communicationReceive Ir data                                 | 242 |
| Using infrared remote control function                                             | 243 |
| Setting operations for data exchange                                               | 244 |
| Making full use of Sound recorder                                                  |     |
| Recording voice with Sound recorder Sound recorder                                 | 244 |
| Changing record settings                                                           | 245 |

## Displaying image

· Images (JPEG or GIF format), animations (GIF animations or Flash graphics), and created animations can be displayed on FOMA terminals. Note that, images with horizontal and vertical (or vice versa) sizes larger than 480×640 in GIF format or GIF animation, or images larger than 1,728×2,304 in JPEG format cannot be displayed on the FOMA terminal.

## (MENU) Select a folder

- The folder contents are as given below.
  - Taken picture: Images shot with Camera or cut out of movies/i-motion
  - i-mode: Images downloaded from a site, mail
  - Deco-mail picture: Images stored by default, downloaded from sites or mail or read with Bar code reader
  - Deco-mail pictogram: Images stored by default or Deco-mail pictogram downloaded from the site
  - · When images conforming to Deco-mail pictogram standards (image size 20×20 and file size 90 Kbytes or smaller, mail attachment or output from FOMA terminal enabled, JPEG or GIF format) are received, they are directly saved to this folder. Images not conforming to the standards cannot be saved.
- ltem: Frame images saved by default or frame or stamp images downloaded from sites
- preinstalled: Images stored by default
- Tale Data transfer: Images read with Bar code reader or acquired from external devices
- **My album**: Images moved from another folder
- Displayed when album is added.→P237

## Place the cursor on an image.

A display name of the file at the cursor position and an icon indicating details appear.

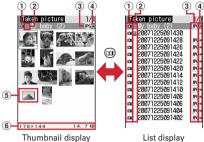

1 Originated

List display

- - : Preinstalled
  - # : i-mode, Mail, i-αppli
  - : Camera 
    : Frame, stamp
- 🚭 : Data transfer
- 2 Type of image

No icon : Still image 🚇 : Created animation

: GIF animation/Flash graphic

3 File format

No icon: Created animation

GIF: Image in GIF format/GIF animation

IPG: Image in JPEG format

: SWF (Flash graphic)

(4) File restriction

⇒ (Grav) : File restricted

→ (Blue): File unrestricted

5 Images unavailable for thumbnail display

: No preview image

: Image with UIM operation restriction

6 Image size and Size

Show the size of an image at the cursor position.

The image display screen shows the display name and a comment of the image.

·Display name —Image number/number of images

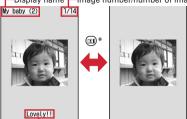

Comment

Full-screen display

- \* For full-screen display, press any of (MENU), (CLR), (CLR), to return to the original display.
- Press ( to switch to previous or next image.
- · The operations below are available while playing GIF animation, created animation or Flash graphics (except in full-screen display).
  - Pause/Play
  - (II): Slow play (Only during pause of created animation)
  - (MENU) 7 : Play from the beginning

## Attaching to mail:

Attachable files→P169

- . When the still image size is less than 90 Kbytes, a confirmation screen for pasting it to the message text appears.
- · Depending on the image or file size, a confirmation screen appears for converting to QVGA size.

#### ✓INFORMATION

- · An still image larger than the screen size is displayed with reduced magnification. With full-screen display, an image is automatically scrolled. While scrolling, ( ) can be used to pause/restart.
- For a JPEG format image larger than the screen size, on the image list place the cursor and press ( o or press ( o ) in the image display screen to display with an actual size. While viewing with actual size, 😵 can be used to scroll. Press any of CLR, , , or or to return to the original display.

### Displaying slideshow

Display images in a folder sequentially in a full-screen.

• You can use Settings to change the rate, display order. etc. → P229

## (MENU) ► 5 1 ► Place the cursor on the folder and

• When display of all images is complete or you press one of CLR, (III), (III), (III), (III), the folder list screen reappears.

### Setting images to the stand-by display or phonebook

<Example> Setting to the stand-by display

(MENU) ► 5 1 ► Select a folder ► Place the cursor on the image and (MENU) > 2

## 1 ▶ "Yes"

- For an image smaller than the screen size that can be enlarged, select "Yes (Same size)" or "Yes (Large size)".
- If i-αppli stand-by display is set, a confirmation screen for cancellation appears.

Adding to phonebook: 2

Phonebook new entry→P67

Updating phonebook entry: 3 ▶ Select a phonebook entry

Setting as Calling image: (4) ▶ (1) or (2)

## Setting as Video-phone image : 5 ▶ 1 - 7

 Images with size larger than 176×144 or images that cannot be output from FOMA terminal can be set only for outgoing/incoming image.

Setting as Mail image : 6 ▶ 1 - 4

• The images set to Mail image are also displayed when MessageR/F or SMS is sent or received.

Setting to menu icons: 7 or 8 ▶ 1 - 0 Selected image is set to the menu icon of "Customized1" or "Customized2" for Type of icons or background.

· Created animations, Flash graphics or images in "Item" folder cannot be set for menu icon.

## **♦** Creating animation

You can select up to 9 still images from a same folder to create an animation.

- You cannot save still images larger than 640×480.
- Still images saved cannot be displayed or edited individually. In addition, unless canceled, they cannot be saved to external devices or attached to i-mode mail to send.
- Select a folder

  5 1 ▶ Select a folder
- 2 MENU 4 1

Canceling created animation : Place the cursor on created animation and ( ) 4 2

3 Select images to save to Create animation.

Selected images are numbered 1)-9) in the order of selections.

(NEW): Cancel all selections

- - Up to 36 characters can be entered.
  - · For a image list, the first image appears.

### **Editing still images**

- . The still images below cannot be edited:
  - Still images in "Item" or "Preinstalled" folder
  - Still images with mail attachment or output to terminals except FOMA terminals inhibited (except still images with File restriction set to "File restricted" on the local terminal)
  - Still images with the vertical or horizontal size less than 8 dots
- When the edited still image appears with a PC, etc., the areas displayed transparent, if any, appear in white.
- When saving an image, if the memory is not enough or the maximum number of saved items is reached, a confirmation screen for deletion appears. To save the image, follow the instruction on the screen and delete saved image.

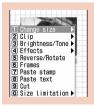

Edit menu screen

## When editing completes, ● ► "Save"

The edited still image is saved as a new still image in the same folder.

- When the image size after editing is 20×20 and the file size is 90 Kbytes or less, the image is saved to "Deco-mail pict" folder.
- Select "As frame/stamp" to save the image for frame or stamp.

#### **✓INFORMATION**

- When the image size is larger than the display area as edited, the image is displayed with reduced magnification. However, images are displayed with the same magnification in Paste stamp, Paste text and Zoom in/out.
- · After editing, the file size may become larger.

#### Changing image size

You can zoom in/out an image or resize it as specified.

- · The image quality may be deteriorated.
- You can edit an image of up to 1,728×2,304 (352×288 or 240×432 for zoom in/out) dots.

<Example> Changing to a specified size

On the edit menu screen, 1.

**7** C

1-9

 When the specified size and the still image have different aspect ratios, a size frame appears. Press
 to attain the specified size by cutting off an area of the size frame.

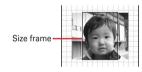

- Move the size frame vertically and horizontally
- : Change the whole image to the specified size without holding the aspect ratio
- (II): Change the whole image to the specified size holding the aspect ratio

#### Zooming in/out : 0 ▶ ⊗ ▶ ●

- Zoom in/out by 5%, holding the aspect ratio. Press
   to zoom out by 20% and press to zoom in
   by 20%.
- The new image size and scale factor appear in the upper right corner of the screen.
- You can zoom in up to 432 horizontal or vertical dots and zoom out up to 8 horizontal or vertical dots.

### **♦ Cutting out to arbitrary size**

You can change to a predetermined or arbitrary size.

 You can edit an image of 16×16 dots or more or 1,728×2,304 (specifiable range 1,224×1,632) dots or less.

<Example> Cutting out to a specified size

On the edit menu screen, 2.

2 1-9 • to adjust the position of the clipping frame

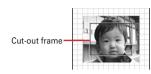

(III): Specify cut-out range

 Change the vertical/horizontal position of the cut-out frame

(I): Change a cut-out size

#### Cutting out a specified range :

10

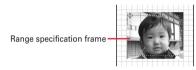

② to select the start position and ①.
The upper left position of the frame specifying the range is set and papears on the lower right of that frame.

3 @

## Changing brightness and tone

You can edit an image of 480×640 dots or less.

<Example> Adjusting brightness

On the edit menu screen, 3.

7 1 ▶ to adjust brightness

Brightness increased or decreased by 1 level.

(III): Adjust brightness to the highest/lowest

Setting monotone : 2

Setting sepia: 3

3

#### **♦** Applying special effects

The special effects below are applied:

Soften: Soften an image

Spherical: Swell a still image spherically from the center Emboss: Turn to leaden color and emphasize roughness

Spiral: Make a still image spiral around its center

Shiny: Attach glistening marks

Mosaic: Put mosaics

Sketch(monochrome): Make a still image look as if it is

sketched by a pencil

Sketch(color): Make an image like a pencil sketch with watercolors

• You can edit an image of 480×640 dots or less.

## On the edit menu screen, 4 1-8

 With "Sketch(monochrome)" or "Sketch(color)" selected, the operations below are enabled. If you press (), the effect is fixed.

: Adjust the effect.

(II): Change line thickness.

(II)/(S): Minimize/Maximize the effect.

### **❖** Reversing/Rotating

• You can edit an image of 480×640 dots or less.

## On the edit menu screen, 5 > 3 to reverse or rotate a still image

(III) : Rotate left or right 90 degrees.

7 @

## **❖ Adding frame**

 You can edit an image of 352×288 or 240×432 dots or less

## On the edit menu screen, 6.

The image set as a frame option in Edit detail info of the image and a frame of the same size as the still image being edited appear.

#### Select a frame.

( ): Change frame

(NENU): Rotate frame 180 degrees

2 (

### **❖ Pasting stamps**

 You can edit an image of 352×288 or 240×432 dots or less.

## On the edit menu screen, Select a stamp

The image set as a stamp option in Edit detail info of the image and a stamp smaller than the still image being edited appear.

## 

A beep sound is heard and stamp is pasted.

: Delete all stamps

You can successively paste the stamp to other locations.

## 3 @

### **❖** Pasting text

 You can edit an image of 352×288 or 240×432 dots or less

## On the edit menu screen, 8 ▶ Set the required items ▶ □

- Text of up to 20 two-byte (40 one-byte) characters can be entered.
- With "By character" set for Paste method, a character is pasted each time you press . After the last character is pasted, the first character reappears.

## 2 to adjust the position to attach and .

A beep sound is heard and text is pasted.

: Delete all text

· Paste text in the other location continuously.

## 3 @

## Cutting any section out

Section of the color approximate to the selected color can be cut out.

You can edit an image of 240×432 dots or less.

## On the edit menu screen, 9.

 $_{0}^{0}$  specifying color to cut out appears in the center of the screen.

## 2 to place on the color you want to cut out and .

The section with the color approximate to that indicated by  $\mathbf{e}_{0}^{n}$  is cut out. Cut other sections continuously.

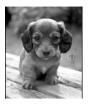

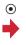

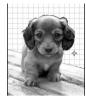

## 3

#### Limiting file size for saving

 You can edit an image of 1,728×2,304 (480×640 for Msg attach:Small) or less dots. Images with file size of 2 Mbytes or less cannot be set to "Msg attach:Large".

## On the edit menu screen, 0 1 or

The image is saved with a size 90 Kbytes or less for Msg attach:Small, 2 Mbytes or less for Msg attach:Large.

### **♦** Adjusting brightness and color balance

- You can edit an image of 352×288 or 240×432 dots or less.
- Some still images may not change efficiently by adjustment.

## 

An adjustment mode appears in the upper-right corner of the screen.

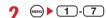

 You can also change adjustment mode by pressing .

**Close-up**: Make appropriate adjustment for still objects or plants.

**Near view**: Make appropriate adjustment for background.

**Distant view**: Give vivid brightness and contrast to a landscape image

**Beautiful skin**: Make human skin look white and smooth on a portrait image.

Tanned: Make human skin look tanned on a portrait image

Pale: Make human skin look pale on a portrait image.

**Drunk**: Make human skin look ruddy on a portrait image.

(Adjust the correction effect

Adjust effect to the minimum/maximum

3

#### **Data Security Service**

## Storing images in Data Center

By using Data Security Service, images saved in My Picture of Data Box can be stored in Data Center on the network.

- Data Security Service→P121
- This is an optional subscriber service to be charged requiring subscription. When having not subscribed to this service, attempting to connect to Data Center displays the screen indicating that.
- An image file exceeding 100 Kbytes cannot be saved or restored.
- Up to 10 messages can be stored by one operation.
- For details of restoration, see "Mobile Phone User's Guide [i-mode] FOMA version".
- Logs saved in Data Center can be viewed.→P76

■ Select a folder

( ): Cancel saving

## ? Check the communication result.

 Display of the communication result disappears automatically in approximately 5 seconds.

#### **✓INFORMATION**

 Data in "Item" folder or "Preinstalled" folder of My Picture cannot be selected.

#### **Settings**

## Setting operating conditions of image

 By default, Scale up image and Slide show random are set to "No", Slide show speed to "Normal" and other items to "Yes".

## 

**Display icons**: Set if you use thumbnail display on the image list.

**Display title**: Set if you display the title on the image display screen.

**Display number**: Select if you display the number of images and all images in the folder or album on the image display screen.

**Display comments**: Set if you display comment on the image display screen.

Scale up image: Set if you zoom in an image to fully display on the display area holding the image aspect ratio. Even with "Yes" set, the image is not enlarged in full-screen display.

Scale down image: Set if you zoom out an image to fully display on the display area holding the image aspect ratio. Even when "No" is set, the image is zoomed out in a full-screen display in which "No" is set for Auto scroll mode.

Sound effect: Set if you play sound effects set to an image. Even with "Yes" set, sound effects are not played in a slide show.

Auto scroll mode: Set if you automatically scroll a still image that does not fit to a full-screen display.

Slide show speed: Set a display rate.

Slide show random: Set if you display a slide show at random.

#### **✓INFORMATION**

• When operating from the image list or image display screen, press (and select "Settings".

## Playing movie/i-motion

 Movies/i-motion in the formats below with image size of 48×48-320×240 can be played on FOMA terminals.

| File format (Extension) | Encoding format |                                    |
|-------------------------|-----------------|------------------------------------|
|                         |                 | MPEG4, H.263 <sup>*</sup> , H.264  |
| (MP4, 3GP)              | Sound           | AMR, AAC, HE-AAC, Enhanced aacPlus |
| ASF                     | Movie           | MPEG4                              |
| (ASF)                   | Sound           | G.726                              |

<sup>\*</sup> Only the file formats of 128×96 and 176×144 for Image size can be applied.

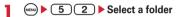

- The folder contents are as given below.
  - Playlist : Playlist of movie/i-motion

Creating/playing playlists→P232

- ☐ Taken video: Movies recorded with Camera, movies cut out of movie, Movie memos and sound recorded with Sound recorder
- i-mode: i-motion downloaded from sites or mail, i-motion cut out of i-motion
- Preinstalled: Movies stored by default
- My album : Movies/i-motion moved from other folders
- Displayed when album is added.→P237

## Place the cursor on a movie/i-motion.

A display name of the file at the cursor position and an icon indicating details appear.

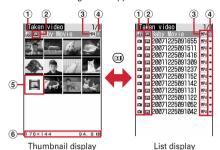

#### 1) Originated

i : i-mode, mail, i-αppli

: Camera 🚭 : Data transfer

👪 : Videophone call

#### 2 Replay restriction

: No restriction

関/ 鳥/ 圖: Restriction on the number/expiration/period

#### 3 File type

(White)/ (Blue): MP4/MP4 with bookmark

M/4: MP4 partially saved

ASF (White)/ASF (Blue): ASF/ASF with bookmark

#### 4 File restriction

→ (Gray) : File restricted

⇒ (Blue) : File unrestricted

## (5) Movie/i-motion unavailable for thumbnail

Movies/i-motion containing only sound (i-motion without image such as the one containing only voice of a singer), i-motion partially downloaded, i-motion unavailable for replay due to the replay restriction, sound recorded with Sound recorder

Movie/i-motion with thumbnail images unavailable

: Movie/i-motion with UIM operation restriction set

#### 6 Image size and Size

Show the size of movie/i-motion at the cursor position.

#### Attaching to mail:

Attachable files→P169

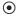

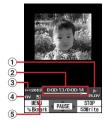

1 Play status

: In play : In stop : In pause

2 Playing time/Total playing time
A number and bar appear.

3 Play volume

4 File type

A: Sound V: Movie

Zooming in/out display \_
\_\_\_

🛂 : Zoomed in display 👪 : Zoomed out display

- For the movie/i-motion larger than the screen size, the confirmation screen appears for playing in a reduced scale.
- For the movie/i-motion with a bookmark set, the confirmation screen appears for playing from the bookmark. Select "No" to play from the beginning or play stopped position.
- During playing, the operations below are enabled

( : Adjust volume

: Pause/Play/Play from the beginning (In stop)

: Reverse/Fast play

 Rewind for 10 seconds (Starting playing from the beginning if the time from it is less than 10 seconds)

3: Fast forward for 30 seconds (Starting playing from a point 1 second before the end position if the time to the end position is less than 30 seconds)

(III): Stop

(CLR): Return to list screen

- While playing a movie/i-motion containing chapter information, press 4 to play from previous chapter, and press 6 to play from next chapter. Select "Chapter list" desired chapter to play from the selected chapter.
- In pause, press to display a tab for specifying position on the play position indicator. Press again to move the tab and press to play from the specified position.

A tab for specifying position can be operated as shown below.

: Move per minute.

(2 sec. or more): Move per 5-minute (only for movies/i-motion of 20 minutes or more).

• When playing is paused by pressing CLR or or other functions, the play stop position is saved to play from the position next time. Information of play stop position for up to 5 movies/i-motion is saved. When newer information is saved, older information is deleted. When playing while downloading data or in preview play, play stop position cannot be saved.

### 

• In pause, 📵 : Cancel

 Setting is enabled when playing i-motion in Data Box or playing from the list displayed by pressing
 on the movie recording screen. However, bookmarks cannot be set in i-motion with replay restrictions is set.

## Switching the vertical/horizontal position of display

: (\*

- Each time you press \*, the horizontal/vertical position of the display is switched.
- For movies/i-motion of 320×240 image size, the display is switched to the vertical display→ horizontal display→horizontal (wide) display.

#### **∠INFORMATION**

- "-:--:-" may appear as the full play duration on the play screen for some i-motion. The operations below are available:
- Fast forward play, fast forward for 30 seconds, rewind play, rewind for 10 seconds
- Playing from bookmark or play stop position
- Playing using tab for specifying position
- Playing from the beginning of next chapter, playing from the beginning of previous chapter or playing by Chapter selection
- When i-motion with replay restriction set is selected, the replay restriction status appears. When replay is disabled due to the replay restriction, a message appears for confirming deletion (except before the replay period).
   When replay period or expiration is restricted, replaying is not enabled by changing the date and time of the FOMA terminal.
- When i-motion failed or interrupted in downloading and partially downloaded is selected, a confirmation screen for confirming to download the remaining data appears. When it cannot be downloaded by retry, data partially saved is deleted.

i-motion partially downloaded cannot be downloaded again after the replay period or replay expiration. A confirmation screen for confirming deletion appears, allowing to delete i-motion partially saved.

## **♦** Creating/playing playlists

Using playlists, you can manage a play order, etc. of a group of titles of movies/i-motion.

- Maximum number of recorded items→P334
- 1 playlist can contain up to 100 titles. Titles of movies/imotion with UIM operation restriction or replay restriction (except ones not expired and within period) set or partially saved cannot be saved.
- When creating, if the memory is not enough or the maximum number of saved items is reached, a confirmation screen for deletion appears. To save, follow the instruction on the screen and delete saved movies/i-motion.

#### Creating playlist

5 2 ► Select "Playlist" folder

9 MeNU ► 1

When no playlist is created: "Yes"

Changing a name: Place the cursor on a playlist and

→ Description 

Description 

Description 

Description 

Description 

Description 

Description 

Description 

Description 

Description 

Description 

Description 

Description 

Description 

Description 

Description 

Description 

Description 

Description 

Description 

Description 

Description 

Description 

Description 

Description 

Description 

Description 

Description 

Description 

Description 

Description 

Description 

Description 

Description 

Description 

Description 

Description 

Description 

Description 

Description 

Description 

Description 

Description 

Description 

Description 

Description 

Description 

Description 

Description 

Description 

Description 

Description 

Description 

Description 

Description 

Description 

Description 

Description 

Description 

Description 

Description 

Description 

Description 

Description 

Description 

Description 

Description 

Description 

Description 

Description 

Description 

Description 

Description 

Description 

Description 

Description 

Description 

Description 

Description 

Description 

Description 

Description 

Description 

Description 

Description 

Description 

Description 

Description 

Description 

Description 

Description 

Description 

Description 

Description 

Description 

Description 

Description 

Description 

Description 

Description 

Description 

Description 

Description 

Description 

Description 

Description 

Description 

Description 

Description 

Description 

Description 

Description 

Description 

Description 

Description 

Description 

Description 

Description 

Description 

Description 

Description 

Description 

Description 

Description 

Description 

Description 

Description 

Description 

Description 

Description 

Description 

Description 

Descriptio

 It can be changed with up to 10 two-byte (20 onebyte) characters.

#### Deleting selected playlists:

Select playlists and

"Yes"

#### Deleting all playlists:

Authenticate \"Yes"

## 3 Enter the playlist name ▶ @

- "playlistYYYYMMDD (year, month and day of creation)" is preset. It can be changed with up to 10 two-byte (20 one-byte) characters.
- 4 Select a folder ▶ Select a movie/imotion ▶ (11) ▶ "Yes"

## Adding titles of movies/i-motion to playlist

5 2 ▶ Select "Playlist" folder ▶ Select a playlist

2 MENU 3 1

Canceling a title: Place the cursor on a title and

#### Canceling selected titles:

Select titles and

"Yes"

#### Canceling all titles:

■ Authenticate \ "Yes"

3 1-3 ▶ Select a folder ▶ Select a movie/i-motion ▶ □

- When "One item" is selected, go to Step 4 without pressing (11).
- When you select "All items" and select a folder containing movie/i-motion data, a title of movie/imotion that can be saved in the folder is selected.

4 "Yes"

#### **✓INFORMATION**

 Removing a title of movie/i-motion in a playlist does not delete the data itself. When the data itself is deleted, it is canceled from the playlist.

### **❖ Playing playlist**

Using playlist, you can continuously play movies/i-motion starting from the selected title.

 While playing, operation of playing from the bookmark position or play stop position, playing using chapter information, fast forward/rewind or tab for specifying position is unavailable.

## | Select "Playlist" | folder > Select a playlist > Select a movie/i-| motion to play first

• On the screen for playing, the icons below appear beside ones normally appear :

| | Repeat play available/unavailable

 During playing, the operations below are available:

: Pause/Play

( : Adjust volume

(I): Play from the beginning of data (press within 3 sec. from playing to play previous data)

(III) : Stop

( : Plav next data

**CLR**: Return to list screen

## Sorting play order in playlist

| Select "Playlist"
| folder > Select a
| playlist > Select a
| on a title and II or Select a

## Setting movie/i-motion to stand-by display or phonebook

- The movies/i-motion with image size of other than 128×96, 176×144 and 320×240, in ASF format and movies/i-motion with ticker (text) are not available for phonebook, ring alert or incoming call image.
- Movies/i-motion containing only sound (i-motion without image such as the one containing only voice of a singer) or i-motion with replay restrictions cannot be set for the stand-by display.
- Movie/i-motion containing only images can be set as the incoming call image and in Phonebook.
- Only the movie/i-motion for which "Available" is set for Ring alert and Receive display in detail information can be set as ring alert and incoming call image. The movies/i-motion which have been transferred to external devices or other FOMA terminals and returned to the FOMA terminal cannot be set.

<Example> Setting to the stand-by display

- Select a folder ▶ Place the cursor on a movie/i-motion and ♠ 2
- 2 1 > "Yes (Same size)" or "Yes (Large size)"

Operations to be performed when set to stand-by display→P84

Adding to phonebook: 2
Phonebook new entry→P67

phonebook entry

Updating phonebook entry : 3 ▶ Select a

Setting to Ring alert : 4 ▶ 1 - 8

 When "Contact alert:Call" or "Contact alert:Mail" is selected, select a phonebook entry from a phonebook list → press (□).

Setting to Movie alert (voice or videophone call)/
Received mail image : 5 ▶ 1 - 3

#### ✓INFORMATION

 When operating from the title list of Playlist, press and select "Use selected movie".

### Editing movie/i-motion

Movie/i-motion saved in i-motion can be edited by cutting out a still image or any range.

- The movies/i-motion below can be edited :
- Movies shot with your FOMA terminal
- Movies/i-motion with no file restrictions except movies recorded with your FOMA terminal
- i-motion with replay restriction, movie/i-motion stored by default or movie in ASF format cannot be edited.
   Downloaded i-motion may not be edited depending on encoding formats.
- Edited movie/i-motion is saved as new data to the folder where the original data is saved. The data cut out as a still image is saved in "Taken picture" folder of My Picture. It also applies when movie/i-motion is attached to mail after editing.

### **♦** Cutting out still image (Capture)

Specify a range and cut out as a still image.

- The size of the still image cut out is same as display size during play.
- Select a folder Select a movie/i-motion
- 3 @
  - To capture again, press •, resume a play and repeat Step 2 and 3.

Attaching to mail:

 When the file size is 90 Kbytes or less, a confirmation screen appears asking if you paste it to the message.

## Cutting out movie/i-motion (Custom edit)

Cut out from the beginning to the specified location.

 You can edit the movies/i-motion with file size of 11 K-2,048 Kbytes.

# Select a folder ▶ Place the cursor on a movie/i-motion and

appears below a replay time.

 When data containing a ticker (text) is cut out, the ticker (text) is deleted.

## 7 ● ▶ ● at the cutting position

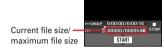

CLR : Retry

- For a file larger than 500 Kbytes, press and select "Msg attachment S" to cut out a file of 500 Kbytes, select "No settings" to cut out a file approximately 1,000 bytes smaller than the maximum size. For a file of 2,048 Kbytes, press and select "Msg attachment L" causes the movie/i-motion to be cut out a file of 2,047 Kbytes.
- When data is cut out up to the end without pressing 

  , the end point is set at the position approximately 1,000 bytes smaller than the maximum file size.

## 3 Enter a display name ▶ @

· Up to 36 characters can be entered.

Playing: (II)

Attaching to mail:

### Specifying file size for cutting out movie/i-motion (Edit by size)

Cut out a specified file size from the beginning.

- You can edit the movies/i-motion with file size of 11 K-2,048 Kbytes.
- File size which you can specify is 10 K-2,047 Kbytes. The maximum file size varies by the movie/i-motion to be cut out.

# Select a folder ▶ Place the cursor on a movie/i-motion and → 4 2

 When data containing a ticker (text) is cut out, the ticker (text) is deleted.

### 9 Enter size to cut out.

 For a file larger than 500 Kbytes, press and select "Msg attachment S" to enter 500, and for a file of 2,048 Kbytes, press and select "Msg attachment L" to enter 2,047.

## 3 Enter a display name ▶ @

• Up to 36 characters can be entered.

Playing: (1)

Attaching to mail:

#### Settings

## Setting operating conditions of movie/i-motion

 By default, View thumbnails is set to "Yes", Size adjustment to "Normal", Repeat play to "ON", Backlight to "Always on" and Volume to "Level 20".

## 5 2 • 4 • Set the required items • (1)

**View thumbnails**: Set if you use thumbnail display on the image list.

Size adjustment: Set if you zoom in/out an image to fully display on the display area holding the image aspect ratio.

**Repeat play**: Specify if you repeat playing during playlist play.

Backlight: Specify lights operation during play. If you set "Terminal settings", it depends on Display light time (Normal use) of settings of Display light of Display.

• This setting is reflected to Display light time (imotion) of Display light of Display.

Volume: Specify the sound volume during play.

#### ✓INFORMATION

• When operating from movie/i-motion list, press ( and select "Settings".

## **Displaying Chara-den**

Chara-den is a character to display on the screen instead of your own image when using videophone call. The character can be moved by pressing keypads during a videophone call. Also, a Chara-den can be set on the stand-by display to take specific actions when a missed call, etc. exists.

Using Chara-den during videophone call→P61

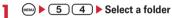

- · The folder contents are as given below.
  - i-mode: Chara-den downloaded from sites Preinstalled: Chara-den stored by default
  - Mv folder: Chara-den moved from other folders
  - Displayed when album is added.→P237

## Place the cursor on Chara-den.

The display name of Chara-den and an icon indicating details of the Chara-den are shown.

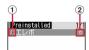

- 1 Originated
  - : Preinstalled : i-mode
- (2) File restriction
  - ⇒ (Gray): File restricted

Making a Videophone call: <a>I</a> <a>I</a> <a> number or press (11) and select from a phonebook ▶ (国)

 To make a call specifying conditions, enter a phone number and press (MENN).→P52

Setting as Substitute image :

#### Setting as stand-by display:

- 1 Set the required items (11)
  - . When "Action" or "Action of Parts" is set, you can select an action from the actions list. Selection is disabled for some Chara-den.
  - . When "Input" is selected, specify an action by entering digits to the entry field.

- · If actions are set for Missed call or Unread message, but there are no Missed call or Unread message, the action set as ordinary occurs. When there are Missed call and Unread message with both set, both actions are repeated alternately; but if Interval is set to "OFF", the action for Missed call occurs only
- . When Interval is "OFF", the action occurs only once.
- 2 "Yes (Same size)" or "Yes (Large size)"
  - If i-αppli stand-by display is already set, a confirmation screen appears for terminating the i-appli stand-by display.

- (5): Zooming in/out display
- 1 9 : Activate the related action
- 0 : Stop the action
- : List actions
- (1 sec. or more): Switch Action/Action of Parts
- The current action type is indicated with icons below appearing in the lower-left corner in the screen.

Action : Action

式四寸: Action of Parts

#### Settings

## Setting operating conditions of Chara-den

· By default, Display size is set to "Large" and Set lighting to "Terminal settings".

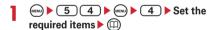

Display size: Set enlarged/same size display. Set lighting: Specify lights operation during play. If you set "Terminal settings", it depends on Display light time (Normal use) of settings of Display light of Display.

## **Playing melodies**

 Melodies in SMF or MFi format can be played on FOMA terminals.

## ■ Select a folder

- · The folder contents are as given below.
  - i-mode: Melody acquired from a site or mail
  - Preinstalled: Melodies for ring tone stored by default→P300
  - Mail attach melody : Melodies for mail attachment stored by default→P300
  - Data transfer: Melody read with Bar code reader or acquired from external devices
  - My album : Melodies moved from another folder
- Displayed when album is added.→P237

## Place the cursor on a melody.

A display name of the melody and an icon indicating details appear.

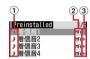

1 Originated

🌶 : Preinstalled, Mail attach melody

🔋 : i-mode, Mail 🚭 : Data transfer

2 File type

MFi: MFi SMF: SMF

3 File restriction

⇒ (Gray) : File restricted

→ (Blue): File unrestricted

Attaching to mail:

2 (

In the melody play screen, the display name of melody being played, played position or icon indicating sound volume are displayed.

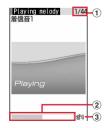

- 1 Melody number/number of melodies
- 2 Current play position

#### 3 Play volume

- The operations below are available :
  - ( : Adjust volume
  - ( : Play previous/next melody
  - , CLR : Stop

### Setting melody for ring alert

 Melodies in "Mail attach melody" folder cannot be set as ring alert.

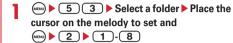

 When "Contact alert:Call" or "Contact alert:Mail" is selected, select a phonebook entry from a phonebook list→press .

#### Settings

## Setting operating conditions of melody

 By default, Volume is set to "Level 4", Light pattern to "Light pattern 1", Light color to "Lime", Vibrate to "OFF", Play position to "Play all" and Play background to "Standard".

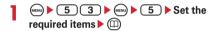

- When Light pattern is set to "Sync melody", Light color operates in "Rainbow". Some melodies are not available to "Sync melody".
- When "Play portion" is set for Play position, the melody is partially played. Some melodies are not available to "Play portion".
- When Play background is set to "Select", you can select an image saved in Image folders.

#### **✓INFORMATION**

 When operating from the melody list and the melody play screens, press and select "Settings".

## Using album

Add albums to each folder list of My Picture, i-motion, Melody, Chara-den, Kisekae Tool in Data Box, and use for organizing data.

- For Chara-den and Kisekae Tool, it is displayed as "Folder".
- The fixed folder set by default cannot be renamed or deleted.

## **♦** Adding album

 Up to 100 items can be added to My Picture of Data Box and up to 10 data items of each data type can be added for other.

<Example> Adding an album of My Picture

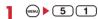

**7** MENU ▶ 1

 Submenu item numbers vary by list screens of Melody. Select "Create album".

Deleting an album : Place the cursor on an album and 

2 ▶ "Yes"

- When the data is saved, perform authentication.
- Submenu item numbers vary by list screens of Melody. Select "Delete album".

Renaming album : Place the cursor on an album and

- Submenu item numbers vary by list screens of Melody. Select "Rename album".
- **?** Enter an album name ▶ @
  - Up to 10 two-byte (20 one-byte) characters can be entered.

## ♦ Moving/copying data to album

#### ♦ Moving data

 Data saved in "Preinstalled", "Deco-mail pict" or "Mail attach melody" folder cannot be moved.

<Example> Moving data of My Picture

- Select a folder ► 5
- Place the cursor on data and 🕪 🕒 🚺
  - Submenu item numbers vary by list screens of Melody and Kisekae Tool. Select "Move"→"Move to album" for melody or "Move to folder" for Kisekae Tool.
  - To move the data of Chara-den, select "Move".

Moving selected items: 2 ▶ Select data ▶ @

✓ Select destination album > "Yes"

### **❖** Restoring data to fixed folder

 Data of Chara-den cannot be restored to the fixed folder.

<Example> Restoring album data in My Picture to fixed folder

- 5 1 ► Select an album
- "Restore to folder".

Restoring selected data items : 2 ▶ Select data ▶ 1

4 "Yes"

#### *✓***INFORMATION**

 If you restore the images in "Deco-mail picture" folder, the images read with Bar code reader move into "Data transfer" folder and the others move into "i-mode" folder.

### **♦** Copying data

In My Picture and i-motion, data can be copied to the same album or folder.

- The data below cannot be copied:
  - Data in "Preinstalled" folder
  - Created animation in My Picture, images in "Item" folder
  - i-motion with replay restrictions
  - Data with File restriction set to "File restricted" (except data with File restriction set to "File restricted" on the local terminal)

#### <Example> Copying data of My Picture

Select a folder 

1 ► Select a folder

Place the cursor on data and 5 3

Data is saved to the same album or folder as the

## **✓INFORMATION**

source.

 Returning copied data in album to fixed folder moves the source data to the fixed folder.

### **♦** Playing album

You can play all melody in the album collectively.

- Place the cursor on an album and west > 1
  - While playing album, the operations below are available:
    - (2): Play previous/next data
    - : Adjust volume
    - ( ), ( CLR ): Stop

#### Detail information/Edit detail information

## Viewing/editing data detail information

Data detail information such as display name and file size can be checked. Some information can be changed.

## ♦ Viewing detail information < Detail information>

<Example> Viewing the detail information of image

- Select a folder ► 5
- Place the cursor on the image and
  - Submenu item numbers vary by list screens of Chara-den and Kisekae Tool. Select "Detail info"→ "View"

## Changing detail information < Detail information>

<Example> Changing the detail information of image

- Select a folder 

  5 1 ▶ Select a folder
- Place the cursor on an image and

  □□□ Set the required items □□
  - Submenu item numbers vary by list screens of Chara-den and Kisekae Tool. Select "Detail info"→ "Edit/Change".

## List of display items and changeability

Detail information contains items given below.

Display name: Title displayed on FOMA terminal

 A melody can be changed within 25 two-byte (50 one-byte) characters and others within 36 characters.

Title(Original)/Original title/Title: Original title of data

- If no title is set, "---" appears.
- · It does not appear for an image.

File name: File name displayed when attaching to mail

 Only for image, movie/i-motion or melody, up to 36 one-byte characters including alphanumeric characters, ".", "-" and "\_" can be changed. A dot "." is not allowed for the first character of a file name.

File restriction: For a file sent by mail attachment, you can set restriction of transfer from the receiver mobile phone to another mobile phone.

 You can change only image, movie/i-motion and melody. However, some types of these items such as the files downloaded from sites or ASF-formatted movies cannot be changed.

Format/File format: Type of file

This does not appear for Chara-den or Kisekae Tool.
 It appears as "---" for Flash graphics.

Display size: Display size of data

 This does not appear for Flash graphics, melody or Kisekae Tool.

Size(Bytes): Actual file size of data

Size on disk(Bytes): Size of memory used for data saving

Saved date & time: Data saving date/time

Originated: Data source

#### Items displayed for image and Chara-den

Comment: Data description, etc.

· You can change within 100 characters.

#### Items displayed for an image

Type: Type of image

Msg attach size(Bytes): Attachment size of mail

attachable data

**Use as frame**: Indicate if you enable pasting an image as a frame.

- You can change only JPEG or GIF images.
- For an image with size larger than 352×288 or 240×432 or an image composed with an image of "Item" folder, the setting cannot be changed to "Yes".
- Even when "Yes" is set, the image is saved in the original folder, not in "Item" folder.

**Use as stamp**: Indicate if you enable pasting an image as a stamp image.

- · You can change only JPEG or GIF images.
- For an image with size 240×432 or larger or an image composed with an image of "Item" folder, the setting cannot be changed to "Yes".
- Even when "Yes" is set, the image is saved in the original folder, not in "Item" folder.

#### ■ Items displayed for movie/i-motion

Creator: Creator information

- For movie recorded with the local terminal, the name of User information appears. If no name is saved, "---" appears.
- You can change within 256 characters. Note that some data such as movies in ASF format cannot be edited.

Copyright: Author's name/release date, etc.

 You can change within 256 characters. Note that some data such as movies in ASF format cannot be edited.

**Description**: Data description

 You can change within 256 characters. Note that some data such as movies in ASF format cannot be edited.

Sound: Sound data type

 $\mbox{\bf Ring alert}:$  Set whether the sound can be set to ring alert

 A movie recorded with your own FOMA terminal by setting Quality:Movie camera to other than "XQ(Extra high)" and Recording Type to "Video + Voice" or "Voice only", or a movie cut out of that movie becomes "Available". Receive display: Set whether the sound can be set to receive display

 For movie recorded with the local terminal with Recording type set to "Video only" that the size is up to 320×240 or a movie cut out of it is set to "Available".

Replay restriction: Restriction on replay

■ Items displayed for a melody Playing time : Data play time

### **Deleting data**

 Data saved in "Preinstalled" (except Chara-den) or "Mail attach melody" folder cannot be deleted.

<Example> Deleting a data item from My Picture

Select a folder 

MENU

▶ 5 1 ▶ Select a folder

Place the cursor on data and 🖦 🕨 6 1

Deleting selected items : 

6 2 ► Select data ► 

(m)

Deleting all items : ((a)) ▶ 6 3 ▶ Authenticate

 Submenu item numbers vary by list screens of Melody and Kisekae Tool. Select "Delete" and operate.

3 "Yes"

#### **✓INFORMATION**

- If you delete created animation, the original images composing Created animation are also deleted.
- If data set for stand-by display or ring alert is deleted, each setting returns to default or standard. When data set to phonebook is deleted, the operation depends on the settings of the ring alert or incoming/outgoing image.
- Deleting a Kisekae Tool already set returns items related to it to default states.
- When data stored by default is deleted, it can be downloaded from the site.→P300

#### Sort

#### Sorting data

You can change the order of data in the list screen.

<Example> Sorting data of My Picture

■ Select a folder

- Submenu item numbers vary by list screens of Melody and Kisekae Tool, Select "Sort".
- The orders by item when set by "Ascending" order are shown below. Selectable items vary by data.

Display name: One-byte numeric → one-byte capital letter → one-byte small letter → Hiragana → two-byte Kana → Kanji → Pictogram → two-byte numeric → two-byte capital letter → two-byte small letter → one-byte kana

Saved date & time: Ascending order of date and time

Size: Ascending order of size

Stored in: In the order the files were moved to the

**Originated**: Preinstalled → i-mode → Frame/ Stamp → Camera → Data transfer

#### *✓***INFORMATION**

- Display names are sorted in the Unicode order. The sorting order for one-byte or two byte symbols differ vary by types.
   If one- and two-byte characters are mixed in display names, the sort result may not match the Japanese syllables.
- When data is moved to the album of movie/i-motion or melody for the first time, data is sorted by Stored in.

#### Memory status

## Checking storage space of FOMA terminal

Storage, empty and other spaces are displayed for individual data types. Before downloading data, check the empty space.

■ ► 8 7 6 3 ► Place the cursor on a data type

#### Infrared communication

You can send and receive data to/from other FOMA terminals, mobile phones or PCs equipped with the infrared communication function. i-αppli compatible with infrared communication is also available.

#### ❖ Precautions for use

- Infrared communication cannot be used with packet communication, 64K data communication or data transfer by connecting with PC at the same time.
- appears at the top of the display and the terminal is in the data transfer mode (same condition as out of service area) during infrared communication or while operating INBOX, the terminal is not available for phone calls, i-mode operation or data communication.
   Also, you cannot switch to other functions by pressing
- The infrared communication function of FOMA terminal conforms to IrMC1.1. Even if the other party's terminal conforms to IrMC1.1, some data may not be received/sent depending on the data type.

### **♦** Using infrared communication

- The maximum communication range for infrared communication is about 20 cm. Keep the FOMA terminal pointing at the other device's infrared data port and do not move it until data sending/receiving completes.
- The infrared ray radiation angle is 15 degrees or less from the center.

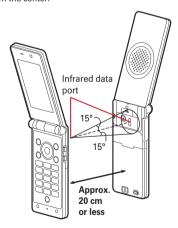

#### ✓INFORMATION

 Infrared communication may not be performed properly in areas exposed to direct sunlight or directly under fluorescent lights.

#### Send Ir data

## Sending by infrared communication

You can send data individually or collectively by data types.

. The data below can be sent :

| Data types                           | Precaution                                                                                                    |
|--------------------------------------|----------------------------------------------------------------------------------------------------|
| Phonebook/<br>User<br>information    | Images may not be sent depending on the other party's model.  When all data items are sent, User information (except My phone number) is also sent. Secret attribute of phonebook group is canceled and individual phonebook entries are sent with secret attribute set.  When Ph.book image sending is "ON" for Data exchange settings, still images of the phonebook entry are also sent. |
| Schedule                             | _                                                                                                    |
| Received/sent/<br>unsent<br>messages | • The attached data in a message (link items to activate i-αppli) is deleted.                                                                                                    |
| Note                                 | _                                                                                                    |
| Bookmark                             | Folder settings may not be reflected<br>depending on the other party's terminal.                                                                                                    |
| LCS client                           | -                                                                                                    |
| Image<br>Movie/i-motion              | A display name with up to 9 two-byte (18 one-byte) characters is sent with excessive characters deleted.     Data larger than 500 Kbytes cannot be sent.                                                                                                    |
| Melody                               | _                                                                                                    |

- You cannot send data whose output from FOMA terminal is inhibited (except data with File restriction set to "File restricted" on the local terminal or data in "Data transfer" folder).
- When data is sent to i-mode terminal except F-05A or to infrared communication device, items that cannot be saved by the receiver are discarded.
- When data containing pictograms is sent to a terminal except i-mode terminal, the data may not be displayed correctly. If the receiving terminal is an i-mode terminal not supporting Pictogram 2, Pictogram 2 may not be displayed correctly.

## ♦ Sending single data item

 The device of the other party must be ready for receiving.

<Example> Sending a phonebook entry

Search the phonebook Place the cursor on a phonebook entry and

(a) (B) (1) "Yes"

Submenu item numbers vary by list screens.
 Select "Send Ir data" and operate.

#### **∠INFORMATION**

 When sending via infrared communication on the User information screen, press . When operating from details screen, press and select "Send Ir data".

### Sending all data items

You can send all data of a selected function.

- The same authentication password must be entered on the sending and receiving sides. Decide a 4-digit authentication password in advance.
- The device of the other party must be ready for receiving.
- Images, movies/i-motion, or melodies are not applicable to Send all Ir data.

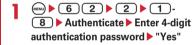

#### *✓***INFORMATION**

- When operating from a folder or data list screen or a calendar or Day view screen of schedule, press and select "Send all Ir data" or "Send Ir data" -- "Send all Ir data".
- When all data items are sent, order of the data may change in the receiver's data folder.

#### Receive Ir data

## Receiving by infrared communication

You can receive data individually, or collectively by data types.

. The data below can be received:

| Data types                           | Storage location after reception                                                                                                    |  |
|--------------------------------------|----------------------------------------------------------------------------------------------------|--|
| Phonebook/<br>User<br>information    | Phonebook  If the number of received data is 1, the data is saved in the smallest phonebook number.  If you perform Receive all and overwrite, User information (except My phone number) is also overwritten. |  |
| Schedule                             | Scheduler                                                                                                    |  |
| Received/sent/<br>unsent<br>messages | Received/sent/unsent messages  The folder name set by the other terminal is not used even when all mail messages are received from F2102V, F2051.                                                             |  |
| Note                                 | Notepad                                                                                                    |  |
| Bookmark                             | Bookmark  Upon reception of all items, the data you receive covers the entire of the folder created by the other terminal.                                                                                    |  |
| LCS client                           | LCS clients list                                                                                                    |  |
| Image                                | "Data transfer" folder of My Picture<br>"Deco-mail pict" folder of My Picture for<br>Deco-mail pictogram                                                                                                    |  |
| Movie/<br>i-motion                   | "Data transfer" folder of i-motion                                                                                                    |  |
| Melody                               | "Data transfer" folder of Melody                                                                                                    |  |

 Images, movies/i-motion or melodies, if any, received from terminals except FOMA F series may be saved as notes.

## **♦** Receiving single data item

You cannot receive data larger than 512 Kbytes.

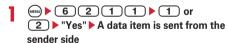

Confirm & save: Received data is temporarily saved in INBOX. INBOX appears upon reception completion.

The next procedure→P243 "Saving received data"

Save: Received data is saved in the location specified for data types.

## **♦** Receiving all data items

Data is received collectively by data types.

- Enter the same authentication password on the sending and receiving sides. Decide a 4-digit authentication password in advance.
- Images, movies/i-motion, or melodies are not applicable to Receive all.

## 6212 1 or 2

Confirm & save: Received data is temporarily saved in INBOX.

Overwrite: Received data is overwritten in the FOMA terminal. If selected, deleting confirmation screen appears. Select "Yes" and perform authentication operation, and then go to Step 2.

 Overwriting deletes all existing data in FOMA terminal and writes new data.

# 2 Enter a 4-digit authentication password ▶ "Yes" ▶ All data is sent from sender

 If "Confirm & save" is selected, INBOX appears upon reception completion.

The next procedure→P243 Step 2 in "Saving received data"

#### **✓INFORMATION**

- FOMA terminal cannot save data of ToDo (List function for managing entries). When all items of ToDo and schedule data are received, only the schedule data is saved. Be careful that when only entire ToDo data is received with "Overwrite", all the schedules registered in the FOMA terminal are deleted.
- Receiving time differs depending on the type or number of received data items. If you receive large size data or a lot of data items, receiving may take a long time.

## Saving received data

You can save received data stored temporarily in INBOX to FOMA terminal.

## (MENU) 6 2 3

· Icon definitions:

■ /■ : Single/multiple schedule entries

□ /□ : Single/multiple messages

[] / [] : Single/multiple notes

: Image data

: Movie/i-motion

: Melody

## Deleting: Place the cursor on data and (NENU) ▶ 2

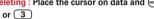

• When "Delete all" is selected, perform authentication.

## Select data ▶ "Yes"

· Overwriting deletes all existing data in FOMA terminal and write new data.

#### **✓INFORMATION**

- Depending on the size of data saved, the maximum number of items that can be received and registered may be fewer than the limit in the FOMA terminal.
- · Mail messages received from a device that can save messages by folder may be saved in the folder for Message i-αppli. Place the cursor on the folder for Message i-αppli and press (m) 1 to check saved message.

## Using infrared remote control function

FOMA terminal can be used as an infrared remote controller by downloading i-appli for infrared remote

- Download i-αppli suited for the individual model. Operations differ depending on i-αppli.
- Communication may be influenced depending on the model of the supported device used and ambient luminance.
- Even devices compatible with infrared remote control may not be operated.

#### Remote control

Perform remote control operation with the infrared data port of FOMA terminal pointed at the infrared receiver of the supported device. Angle for remote control is 15 degrees from the center and distance is up to approximately 4 m. However, the allowable angle and distance depend on the operated device or ambient luminance.

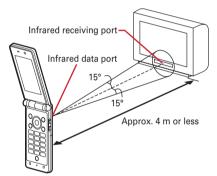

#### Data exchange settings

## Setting operations for data exchange

Operations for data exchange via infrared communication or packet communication or 64K data communication or data transfer by connecting with PC can be set.

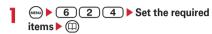

**End alert:** Specify if you emit the end tone at the end of communications.

Auto authentication: Specify if you automatically exchange authentication codes with the other party for packet communication or 64K data communication or data transfer by connecting with PC.

 To set "ON", perform authentication and enter 4-8 digit Auth code: Terminal (FOMA terminal) and Auth code: PC (the other party) and press
 ...

Ph.book image sending: Specify if you send image saved in the phonebook along with all items of the phonebook entries.

#### Sound recorder

## Recording voice with Sound recorder

Recorded sound can be saved in an external device as well as in FOMA terminal or attached to i-mode mail to send.

Data is saved with formats and titles below:
 File format: MP4 (MobileMP4)

Encoding method: AMR Extension: 3gp
Title: Recording date/time is automatically set. The file
name can be changed.→P238

Approximate recording times are as given below.
 Times vary by the quality and size restriction, etc.

|                      |         | Size restriction                     |                                    |                     |
|----------------------|---------|--------------------------------------|------------------------------------|---------------------|
| Item                 | Quality | Msg attach:<br>Small (500<br>Kbytes) | Msg attach:<br>Large<br>(2 Mbytes) | None                |
| Recording time for 1 | STD     | Approx.<br>485 sec.                  | Approx.<br>33 min.                 | Approx.<br>331 min. |
| operation            | HQ      | Approx.<br>319 sec.                  | Approx.<br>21 min.                 | Approx.<br>217 min. |
| Maximum recording    | STD     | Approx. 331 min.                     | Approx. 331 min.                   | Approx.<br>331 min. |
| time                 | HQ      | Approx. 217 min.                     | Approx. 217 min.                   | Approx.<br>217 min. |

### **♦** Recording sound

- The sound is recorded from the microphone.
- Record the sound in as quiet place as possible where environmental noise is little.
- A recording confirmation sound (shutter sound) is emitted even when volume setting is "Silent" or in Silent mode or Public mode.

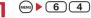

(I)/(\infty): Switching still image/movie recording screen

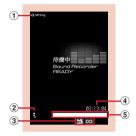

Sound recording screen (stand-by)

- ① Operation guide of setting for recording

  Press ② to indicate that recording settings are enabled.
- ② Recording type Indicate that it is only sound (Sound recorder).
- ③ Quality and size restriction → P245
- (4) Counter

Indicate the approximate maximum recording time. While recording, indicate the elapsed and remaining time (approximate).

(5) Indicator

Indicate the usage rate of the memory. During recording/pausing, indicate the ratio of the recorded sound size to the file size set in Size restrictions.

7

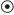

A recording confirmation sound (Shutter sound) is heard, 
appears on the display and sound recording starts. During recording, the light flashes in red.

 Press to pause recording. II appears and the light turns on in green. Press again to start the recording.

When paused or resumed, a recording confirmation sound (Shutter sound) is emitted.

3

(11)

Recording confirmation sound (Shutter sound) is heard, recording sound is finished.

- If the file size reaches the limit, recording ends and sounds recorded up to that point are saved.
- If is pressed to end the recording while in pause, the sound recorded up to that point is saved.
- When Auto save in Recording settings is "Yes", the operations of Step 4 and the following steps cannot be performed.
- Press (1) to play the recorded sound.

Saving immediately: Go to Step 5.

Recording again without saving: CLR

 The attached sound is saved in "Taken video" folder of i-motion.

Editing a title : (NENU) > 3

· You can change within 31 characters.

**5** •

The recorded sound is saved in "Taken video" folder of i-motion.

#### **✓INFORMATION**

- If the file size of the recorded sound is larger than 2 Mbytes, the sound cannot be attached to mails.
- Precautions on using Sound recorder→P131 INFORMATION in "Recording movies with Camera"

## **Changing record settings**

Sound settings such as quality and size limit can be changed.

- Recording settings can also be used for setting.→P131
- Setting sound quality
- - You can also press (8) to select the icon.
- 2 to place the cursor on Quality icon and .

The set quality appears by icon.

HQ: Better sound quality but shorter recording time

STD : Standard quality

## **♦ Limiting file size**

- On the sound recording screen, 

  Place the cursor on Size Limit icon (

  Place (

  Place (

  Place (

  Place (

  Place (

  Place (

  Place (

  Place (

  Place (

  Place (

  Place (

  Place (

  Place (

  Place (

  Place (

  Place (

  Place (

  Place (

  Place (

  Place (

  Place (

  Place (

  Place (

  Place (

  Place (

  Place (

  Place (

  Place (

  Place (

  Place (

  Place (

  Place (

  Place (

  Place (

  Place (

  Place (

  Place (

  Place (

  Place (

  Place (

  Place (

  Place (

  Place (

  Place (

  Place (

  Place (

  Place (

  Place (

  Place (

  Place (

  Place (

  Place (

  Place (

  Place (

  Place (

  Place (

  Place (

  Place (

  Place (

  Place (

  Place (

  Place (

  Place (

  Place (

  Place (

  Place (

  Place (

  Place (

  Place (

  Place (

  Place (

  Place (

  Place (

  Place (

  Place (

  Place (

  Place (

  Place (

  Place (

  Place (

  Place (

  Place (

  Place (

  Place (

  Place (

  Place (

  Place (

  Place (

  Place (

  Place (

  Place (

  Place (

  Place (

  Place (

  Place (

  Place (

  Place (

  Place (

  Place (

  Place (

  Place (

  Place (

  Place (

  Place (

  Place (

  Place (

  Place (

  Place (

  Place (

  Place (

  Place (

  Place (

  Place (

  Place (

  Place (

  Place (

  Place (

  Place (

  Place (

  Place (

  Place (

  Place (

  Place (

  Place (

  Place (

  Place (

  Place (

  Place (

  Place (

  Place (

  Place (

  Place (

  Place (

  Place (

  Place (

  Place (

  Place (

  Place (

  Place (

  Place (

  Place (

  Place (

  Place (

  Place (

  Place (

  Place (

  Place (

  Place (

  Place (

  Place (

  Place (

  Place (

  Place (

  Place (

  Place (

  Place (

  Place (

  Place (

  Place (

  Place (

  Place (

  Place (

  Place (

  Place (

  Place (

  Place (

  Place (

  Place (

  Place (

  Place (

  Place (

  Place (

  Place (

  Place (

  Place (

  Place (

  Place (

  Place (

  Place (

  Place (

  Place (

  Place (

  Place (

  Place (

  Place (

  Place (

  Place (

  Place (

  Place (

  Place (

  Place (

  Place (

  Place (

  Place (

  Place (

  Place (

  Place (

  Place (

  Place (

  Place (

  Place (

  Place (

  Place (

  Place (

  Place (

  Place (

  Place (

  Place (

  Place (

  Place (

  Place (

  Place (

  Place (

  Place (

  Place (

  Place (

  Place (

  Place (

  Place (

  Pl
  - You can also press 9 to select the icon.
- 2 to place the cursor on a size restriction icon and (•).

The set size limit is indicated by icon. →P135 "During movie recording" of "Restricting file size"

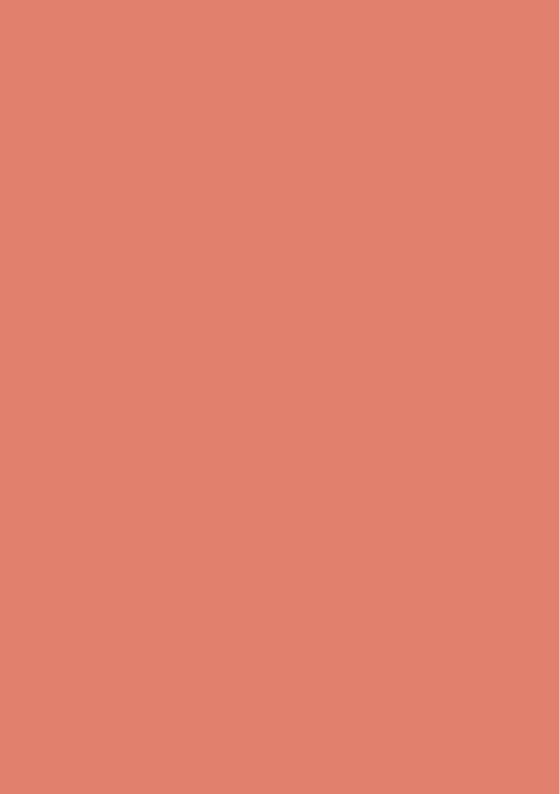

## **Convenient Functions**

| Multiaccess                                      |                              | 248 |
|--------------------------------------------------|------------------------------|-----|
| Multitask                                        |                              |     |
| Turning power ON/OFF automatically               | Auto power ON/OFF            | 249 |
| Setting the timer with a simple operation        | Countdown timer              | 249 |
| Ringing alarm clock at specified time            | Alarm clock                  | 249 |
| Turning power ON automatically at set alarm time | Alarm auto power ON          | 250 |
| Managing schedule                                | Scheduler                    | 251 |
| Registering often-used functions                 | Custom menu                  | 256 |
| Recording your own name                          | User information             | 257 |
| Recording voice/image                            | Voice memo/Movie memo        | 258 |
| Checking call duration and call cost             | Call duration/Call cost      | 260 |
| Using Calculator                                 |                              |     |
| Creating notes                                   |                              |     |
| Using Dictionaries                               | Dictionaries                 | 263 |
| Playing by pressing key                          | Play function                | 263 |
| Using the earphone/microphone with switch Ear    | phone/microphone with switch | 263 |
| Shortening start time after power-ON             | Quick start-up               | 265 |
| Confirming current settings of functions         |                              |     |
| Resetting functions                              |                              |     |
| Doloting registered data all at once             | Doloto all data              | 266 |

#### **Multiaccess**

Multiaccess is the function that allows you to use 3 functions; voice call, packet communication and short message (SMS) simultaneously.

- The icon indicating the function in progress appears on the task area.
- · The functions below are available simultaneously:
  - Voice call: 1 communication
  - i-mode, i-αppli, i-mode mail, packet communication connected with PC: 1 communication of these
  - SMS · 1 communication
- You are charged separately for each communication when using the Multiaccess function.
- Combination of Multiaccess functions→P315

#### Main operations available with Multiaccess

## Receiving voice call during communication

<Example> Answering a voice call during i-mode

A call is received during an i-mode

The call is connected.

Press to end the current function on the display.

## Performing another communication during communication

<Example> Connecting to i-mode during a voice call

During a voice call, (a) 2 1

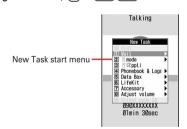

- · You can talk while displaying the site screen.
- Press to end the current function on the display.

<Example> Sending i-mode mail during a voice call

- During a voice call, 

  1 2 ► Send imode mail
  - You can talk while displaying the mail creation
     screen.
  - Press to end the current function on the display.

#### Multitask

Multitask allows you to execute multiple functions at the same time and perform operations by switching the screen.

- The icon indicating the function in progress appears on the task area.
- Up to 2 functions can be executed at the same time.
   You may start Dial, User information or Silent mode
   ON/OFF function even with multiple functions active.
- Combination of Multitask functions→P316

### **♦** Executing new function

During talking or communications, another function can be executed.

<Example> Saving schedule during a call

- · You can talk while displaying the schedule screen.
- Press to end the current function on the display.

#### **✓INFORMATION**

 If many functions are executed at a time (e.g. a mail automatically received during playing movie or camera operation), the movements displayed on the screen may not appear smoothly or the sound may be distorted during play.

### **♦** Switching tasks to operate

Displaying the Switch Task menu allows you to operate while switching screens.

 Some items in the Switch Task menu may be displayed differently from the item names on the main menu.

<Example> Switching from voice call screen to site screen

During a voice call, ← "i-mode"

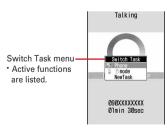

 To return to the talking screen, press and select "Phone". You can start a new function by pressing on the Switch Task menu to display the New Task start menu. Press again to return to the Switch Task menu.

## **♦** Exiting all running functions

In Multitask, ₩ ► W ► "Yes"

#### Auto power ON/OFF

## Turning power ON/OFF automatically

The power can be automatically turned ON/OFF at the specified time.

<Example> Turning power ON automatically

(MENU) 8 7 1 2

## 9 Set the required items ▶ (□)

**Auto power ON**: Set if you automatically turn the power ON.

**Time**: Enter a time to turn the power ON. **Repeat**: Set a repeating operation.

#### **✓INFORMATION**

- Even when Auto power OFF is "ON", when the specified time arrives while FOMA terminal is in any mode except stand-by, the power is not turned OFF. The power is turned OFF after exiting the currently active function.
- In addition to turning the FOMA terminal OFF, keep Auto power ON set to "OFF" in areas where use of a mobile phone is prohibited, such as in airplanes, medical facilities or hospitals.

#### Countdown timer

## Setting the timer with a simple operation

MENU 76

On the stand-by display, you can enter and set the time (minutes) to elapse before the timer sounds.

## Tenter a time (minutes) ► 🕞

The countdown starts.

- · The time is entered between 1 and 60 minutes.
- Even when the FOMA terminal is folded, countdown is continued.
- When CLR or sis pressed during the countdown, a screen appears for confirming the end.

### When the specified time has elapsed

The next screen appears on the display, the timer starts sounding at a Alarm clock sound set in Adjust volume, and the sub-display section and light blink. Also, the vibrator operates according to Alarm clock of Vibrate alert/effect.

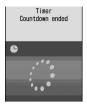

- Press ( to stop the timer.
- When no operation is carried out for approx. 1 minute or any key except and is pressed, the timer stops.

#### **✓INFORMATION**

- When the specified time arrives during a call, a warning sound is emitted and a screen showing a stopped timer appears.
- If the specified time arrives in the cases below, the alarm starts sounding after the operations or actions are completed.
- While making/receiving/calling/disconnecting a call
- During transmission/reception of 64K data communications
- In data transfer mode
- Infrared remote control function in operation

#### Alarm clock

## Ringing alarm clock at specified time

• Up to 9 alarm clocks can be set.

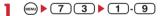

Setting/canceling the timed theme: Place the cursor on the title and

 pappears at the left of the time for the set alarm clock.

## Set the required items.

 $\label{time:entropy:equation:cond} \textbf{Time}: \textbf{Enter the time to sound an alarm clock}.$ 

Repeat: Set a repeating operation.

 When "Day of week" is selected, select "Day/ Week", select a day of week and press (12).

Title: Set the title of the alarm clock.

 Up to 7 two-byte (14 one-byte) characters can be entered.

Snooze: Set whether to repeat Snooze operation (sounding continues approx. 1 minute and stops 4 minutes) for approx. 30 minutes.

## 

Alarm sound: Set sound.

- When selecting "i-motion" or "Melody", select alarm clock sound.
- If you set "Phone setting", it depends on the alarm clock sound of Ring alerts & Sounds.

Volume: Set the volume.

 If you set "Phone setting", it depends on Alarm clock sound of Adjust volume.

## 

Vibrate alert: Set vibration.

 Setting "Phone setting" applies to Alarm clock in Vibrate alert/effect.

**Light pattern**: Set the lighting pattern of the light.

 When "Sync melody" is set, Light color operates in "Rainbow".

Light color: Set the lighting color of the light.

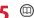

When alarm clock is set, or (a) or (b) (when a schedule reminder is also set) appears on the stand-by display.

#### **❖When the specified time arrives**

The screen below appears on the display and the settings apply to the operation.

When the FOMA terminal is closed→P31

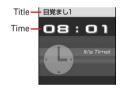

- Press ( to stop the alarm clock.
- When no operation is carried out for approx. 1 minute or any key except and is pressed, the alarm clock stops or Snooze operation starts.
- While alarm clock is stopped with Snooze operation activated, "スヌーズ中 Snooze" appears on the display.
- While alarm clock is stopped, press CLR or to
   deactivate it. While alarm clock is stopped with Snooze
   operation activated, press to deactivate.

#### ✓INFORMATION

- With movie/i-motion set for Alarm clock sound, movie/i-motion appears on the screen when the alarm clock operates.
- If alarm clock and a schedule reminder are set for the same date and time, the alarm clock sounds, succeeded by notification of the schedule reminder. When sis pressed, the schedule reminder ends, but the alarm clock stops or Snooze operation is performed.
- When the specified time arrives during a call, a warning sound is emitted and an alarm clock screen appears.
- When the specified time arrives in the cases below, the alarm clock is activated after the operations or actions are completed:
- While making/receiving/calling/disconnecting a call
- During transmission/reception of 64K data communications
- When Silent alarm is ON
- In data transfer mode
- Infrared remote control function in operation
- When safety alarm is ON

#### Alarm auto power ON

## Turning power ON automatically at set alarm time

You can set whether to automatically turn the power ON to activate the alarm if the power is OFF when the date and time specified for the alarm clock or schedule arrive.

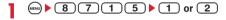

#### **✓INFORMATION**

- This function does not operate if power supply to FOMA terminal is stopped in a way except power OFF operation or Auto power OFF settings, (e.g. by removing the battery pack).
- In addition to turning the FOMA terminal OFF, keep this function set to "OFF" in areas where use of a mobile phone is prohibited, such as in hospitals, medical facilities or airplanes.

#### Scheduler

## Managing schedule

You can save various schedules. At the specified time, you are notified with the display and/or alarm.

### Displaying calendar

**MENU 71** 

(1 sec. or more)

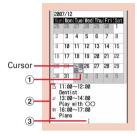

Calendar screen

The current day appears in yellow or pink, Saturdays in blue or light blue, and days off and holidays in red,

- · While displaying a calendar screen, the operations below are enabled:
  - : Move date
  - Day view screen
  - (I) / (II) : Switching previous/next month
- · Reading the screen is described below:
  - 1 Item icon
    - For a date with multiple schedules set, the schedule item icon set for the earliest hour is indicated.
- 2 List of schedules set for the date at cursor position
  - Reading the list is in the same way as Day view screen (→P253).
- 3 Indicates 4 or more schedules

## Specifying a particular date to display (Move date):

- (MENU) ► 4 2 ► Enter a date
- Press (MEN) 4 1 to restore the current date.
- · When operating from the Day view screen, press (MEN) 5 2. Press (MEN) 5 1 to restore the current date.

- The calendar can display dates between January 1, 2000 and December 31, 2060.
- · The displayed color may differ depends on the settings of Style theme and Color scheme.
- · Holidays in the calendar are based on the "Law for amendment of laws related to national holidays and a part of old-age person's welfare law (for those until 2005; Law No. 43)". In addition, Vernal Equinox Day and Autumnal Equinox Day are announced in the gazette released on February 1 in the previous year and they may differ from the calendar display (as of November, 2008). Note that, though the above law is in effect from January, 2007, some of national and substitute public holidays on or before the end of 2006 are displayed based on the amended law.

### Setting display style for calendar <Calendar view mode>

- By default, Scroll mode is "Monthly mode" and Week display mode is "Sunday start".
- (1 sec. or more) ▶ (6 1 ▶ Set the required items > (11)

Scroll mode: Set a calendar display style of the date moved by pressing .

• Set "Monthly mode" to switch the display by month. Set "Slide mode" to scroll and switch the display by week.

Week display mode: Set the first day of the week (Leftmost position).

# Setting days off <Days off>

· Up to 30 days off can be registered.

<Example> Setting by specifying the date

(1 sec. or more)

Place the cursor on a date and

(MENU) ▶ 6 2 1

The date specified is highlighted on the calendar

• Press (MENU) 6 2 2 to set day off to be repeated yearly.

Canceling: Place the cursor on a date and (MENU) ▶ 6 2 ▶ 3 or 4

Setting by specifying the day of the week:

1 Select a day of week

. When a day of week other than Sunday is selected, press (MENU) to restore to the default.

(2) (III)

### Setting holiday <Holiday settings>

- Up to 5 holidays can be saved newly.
- · The default holiday cannot be deleted.

(1 sec. or more) ▶ (6) (4)

Changing: Select a holiday ▶ Go to Step 3

Deleting: Place the cursor on a holiday and (MENU) ▶ "Yes"

# Set the required items \( \bigcirc \)

Holiday: Enter a holiday name.

- Up to 11 two-byte (22 one-byte) characters can be entered.
- · Holiday names set by default cannot be changed.

Mark on calendar: Select if you display holidays.

. When "ON", the dates set as holidays are highlighted on the calendar screen. When the cursor is placed on one of holidays, a holiday name appears at the top of the calendar screen. On the Day view screen, @ and the holiday name appear.

Date: Enter a date to set as holiday.

· Select "Change" and enter a date to change a default holiday.

### Saving schedules

- · You can save multiple schedules for the same day.
- Maximum number of recorded items→P334
- (1) (1 sec. or more) Place the cursor on a date and (III)
  - When operating from the Day view screen, press ഀ.

## Set the required items.

(Item icon): Select an item icon.

Schedule (Content entry field): The schedule content entered for the selected item icon appears.

 Up to 100 two-byte (200 one-byte) characters can be entered.

All day: To set the all day schedule without specifying the hour, select "ON".

Start time: Enter a start date/time. End time: Enter an end date/time.

 When the set date is later than the start date/ time. N appears in the upper right corner of the set date on the calendar screen. And, # appears below the individual item icons of the schedule list of the calendar screen. Day view screen or schedule details screen (Long-term schedule).

Note: Enter details, etc.

 Up to 300 two-byte (600 one-byte) characters can be entered.

## to switch to the Select members screen ▶ "<Select member list>" ▶ Select a member from the phonebook

- · Up to 5 members can be saved.
- To delete a member, place the cursor on that member and press (MENU).

## to switch to Reminder screen > Set the required items

Alarm on time (Schedule reminder): To set a reminder, select "Yes" and select an alarm sound.

- When selecting "i-motion" or "Melody", select alarm sound.
- · If you set "Phone setting", it depends on the Schedule reminder of Ring alerts & Sounds.

Alarm in advance: Select "Yes" to sound Alarm in advance before the start date/time.

. The selection method is the same as for Alarm on time

Alarm before time: Set a time to start Alarm in advance with a number of minutes before the start date/time.

## to switch to Other settings screen Set the required items

Repeat: Set a repeating operation.

- When a "31st" day or "February 29" in a leap year is set as the starting date and "Every month" or "Every year" is selected in the repeat setting, the schedule is repeated on the last day of the same year/month instead of the specified date (that is, "30th" or "Feb. 28").
- When "Day of week" is selected, select "Day/ Week", select a day of week and press (11).
- When Repeat is set, \ appears in the upperright corner of the set date on the calendar screen. And, 💲 appears below the item icon on the schedule list of the calendar screen, Day view screen or schedule details screen (Repeat schedule).

Image: To change the schedule reminder screen, select "Yes", select "Image" and select the image.

· Flash graphics cannot be set.

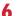

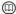

. When a schedule that sets Alarm on time and Alarm in advance is saved, I or 🦬 (when Alarm clock is also set) appears on the stand-by display.

### Saving schedules from stand-by display <Quick schedule>

You can save a schedule by a simple key operation on the stand-by display without displaying the calendar screen.

### Enter date/time in 8-digit number ▶ @

ior dato, timo in o digit numbor.

The Main (New) screen of schedule appears.

- For 08:01 on December 25, enter
   1 2 2 5 0 8 0 1.
- When 4 digits (2 digits for hour and 2 digits for minute) are entered, the Main (New) screen for the current day (or the next day if the entered time is the one before the current time) appears.

The next procedure→P252 Step 2 and the following steps in "Saving schedules"

### When the specified date and time arrives

The next screen appears on the display and the alarm sounds at Schedule reminder set in Adjust volume. Actions are taken according to Schedule reminder in Vibrate alert/effect or Call in Light alert.

When the FOMA terminal is closed→P31

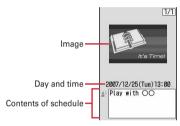

- Press to stop the alarm.
- When no operation is carried out for approx. 1 minute or any key except and is pressed, the alarm stops.

#### *✓***INFORMATION**

- The schedule with All day set to "ON" operates the schedule reminder at 0 o'clock on the specified day.
- With movie/i-motion set for schedule reminder, movie/i-motion appears on the screen when the schedule reminder operates.
- When multiple schedule reminders are set for the same date and time, the contents of other schedules can be checked by pressing after stopping the alarm.
- If a schedule reminder and alarm clock are set for the same date and time, the alarm clock sounds, succeeded by notification of the schedule reminder.
- When the specified date and time arrives during a call, a warning sound is emitted and the schedule reminder screen appears.

- When the specified date and time arrives in the cases below, the alarm is activated after the operations or actions are completed.
  - While making/receiving/calling/disconnecting a call
  - During transmission/reception of 64K data communications
  - When Silent alarm is ON
  - In data transfer mode
  - Infrared remote control function in operation
  - When safety alarm is ON

# Setting default value for schedule reminder <Reminder option>

You can change the default values for the schedule reminder of a new schedule.

- By default, Set by scheduler and Set by quick-schedule is set to "Alarm: Yes".
- It gives no influence to the settings of registered schedules.

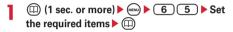

**Set by scheduler**: Set default values for saving a schedule from the calendar screen.

**Set by quick-schedule**: Set default values for saving a schedule from the stand-by display.

# Checking and changing saved schedule

<Example> Checking schedules

(1 sec. or more) ▶ Select the saved schedule day

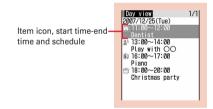

Day view screen

Press to switch the date.

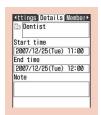

Schedule details screen

# Changing: Place the cursor on a schedule and

 When operating from the schedule details screen, press (III).

The next procedure → P252 Step 2 and the following steps in "Saving schedules"

# Displaying after specifying an item (Display by type mode):

1 WENU 4 2

- Press (MR) 4 1 to restore the display.
- When operating from the calendar screen, press (3) (2). Press (3) (1) to restore the display.

#### 2 Select an item icon.

The selected item icon appears in the upper-right corner of the calendar or the Day view screen and only the schedule for the item icon appears.

#### *✓***INFORMATION**

 If the displayed schedule data contains phone numbers, mail addresses or URL, Phone To (AV Phone To), Mail To or Web To functions can be used.

# **❖** Copying and pasting a schedule

- Of the copied schedules, only the latest one remains recorded until the Scheduler is ended, allowing to paste to other days any number of times.
- (1 sec. or more) ▶ Select the saved schedule day ▶ Place the cursor on the schedule and ♠ ▶ 6 1
- Place the cursor on the date to paste and ( 5)
  - When operating from Day view screen, press
     6 2.

## Operating i-mode mail from schedule

### Creating mail

You can automatically enter a schedule to message text or attach it as a schedule data item.

 Schedules are entered to a mail text in the Date To format. → P262

<Example> Entering a schedule from Day view screen

- (1 sec. or more) ► Select the saved schedule day
- Place the cursor on a schedule and .
  - Press (7) 1 2 to enter all of the schedule saved for the selected date.
  - Press 7 1 3 to enter all the schedule saved at the same time.
  - When operating from the calendar screen, press (8) (1) and press (1) or (2).
  - When operating from the schedule details screen, press .

### 

 When operating from the schedule details screen, press 4 2.

### **♦** Searching for mail

<Example> Searching from calendar screen

- (1 sec. or more) Place the cursor on the date and (8) 8 2 1 or 2
  - When operating from the Day view screen, press
     7 2 and press 1 or 2.

#### **✓INFORMATION**

- When the schedule to be entered reaches the maximum limit of characters for the message text, the excessive part is deleted.
- In Display by type mode, only the displayed items can be entered into the message text.

## Deleting schedules

<Example> Deleting from the Day view screen

(1 sec. or more) Select the saved schedule day (3) (1)-

- When "Delete all" is selected, perform authentication.
- When operating from the calendar screen, press
   2 and press
   3.
- When operating from the schedule details screen, press (3).

### **✓INFORMATION**

- When a long-term schedule including the selected date is saved and "One day" or "Before date" is selected, a screen for confirming to delete the long term schedule appears.
- In Display by type mode, only the displayed items can be deleted.

## **♦ Using member lists**

You can make voice calls and create mails by selecting a member list.

(1 sec. or more) ➤ Select the saved schedule day ➤ Select a schedule ➤ (a) to display the Members screen

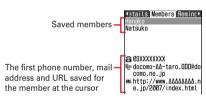

Place the cursor on a member and perform the necessary operation.

Making calls : 🕥 or 🗉

To make a call specifying conditions, press
 ♠ 1.→P52

Creating an i-mode mail :

The mail address is set for the receiver and the schedule is entered in the message in the Date To format.

 Press (5) 2 to send i-mode mail to all members.

Displaying a site : (MENU) ▶ 6

#### **∠INFORMATION**

 To use the second or subsequent phone number or mail address registered in a phonebook, select a member from the Members screen and display the target phone number or mail address from the phonebook details screen.
 However, if i-mode mail is created from the phonebook details screen, the schedule is not entered in the message text.

# Protecting secret schedules <Secret attribute>

Set secret attribute to a schedule. In Privacy mode ("Hide set schedule" set for Schedule), the schedule with secret attribute does not appear.

- Setting Privacy mode → P112
- (1 sec. or more) Select the saved schedule day
- Place the cursor on the schedule and

When secret attribute is set for the schedule at the cursor position,  $\P$  blinks.

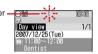

- To cancel the secret attribute, place the cursor on the schedule and press (9).
- When operating from the schedule details screen, press (6).

# Checking number of saved schedule items <No. of items>

You can check the numbers of Schedule data and Set day off.

(1 sec. or more) ▶ ( ▼ ) ▶ (7

### Custom menu

## Registering often-used functions

**MENU 8232** 

You can register frequently used functions and make your own menu.

 One of functions saved in the first level of Custom menu can be activated by pressing and holding the related key (1-9) for 1 second or more on the stand-by display. However, a menu with lower level functions, person or group saved cannot be activated.

### **❖ Reading template**

You can read any of 4 types of templates and set custom menus.

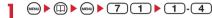

My menu: Open/close, Image/i-αppli, New announcement, Style theme, Time schedule, Dictionaries, Calculator, Position location

Safety option menu: Safety options, Security code, Password, Request permit/deny, Keypad dial lock, Unregistered caller

**Customize**: Style theme, Image/i-αppli, New announcement, Open/close, Light alert, Operation sound, Font size, Font style, DL dictionary

User data: Bookmark, Screen memo, Scheduler, Notepad, Alarm clock, Save word, Save phrase, Ans.Machine&Voice memo

## 2 Authenticate ▶ "Yes"

 If all the menu items in the custom menu have been deleted, the template is loaded after performing authentication.

## **♦** Creating custom menu

- Up to 9 menu items can be registered in a level of Custom menu.
- MENU MENU

## Register the menu item.

# Adding a person to item: ▶ 1 1 ▶ Select a person from phonebook

 The image (except Flash graphics and movies/imotion) or character icon registered in the phonebook appears on the menu screen.

### Adding a function to item:

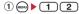

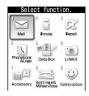

Function selection screen

- The function selection screen appears according to Normal in Menu setting. If Normal is set to "Animation", "シンプル (Simple)" or "Kisekae Tool", the function selection screen appears as "Tile display".
- 2 Place the cursor on a menu item and (11).
  - A menu item without lower levels can be registered also by selecting the menu item.

### Adding a group to item:

- 1 Enter the group name
  - Up to 9 two-byte (18 one-byte) characters can be entered.

2 (11)

#### Adding to a group:

The custom menu can have up to 3 levels. No groups can be added to the third level.

- 1 Select a group.
  - When no menu items have been added to the group, the item selection screen appears.

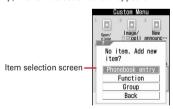

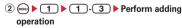

Replacing menu item: Place the cursor on a menu item to replace and 

→ 2 

1

3 Perform registering operation

 When replacing a group, a screen for confirming the overwrite appears.

## Using custom menu

You can execute a function or make a call to a person.

 Shortcut operations are also available while custom menu is used. Shortcut operations when the custom menu is used depend on Active shortcut in Menu setting.→P88

## Select a menu item ■ Select a menu item

- When a function is selected, the function is activated or menu items in lower levels appear.
- When a person is selected, the registered phonebook data becomes available. →P257 Step 2 in "Using person"
- When a group is selected, the menu items registered in the group are displayed.

### Using person

MENU D

Place the cursor on a person and perform the necessary operation.

Making calls : 
or 
or

- To make a call specifying conditions, select a person and press 1.→P52
- When 2 or more phone numbers are saved, select a phone number to use from the phonebook details screen.

### Creating an i-mode mail:

 When 2 or more mail addresses are saved, select a mail address to use from the phonebook details screen.

### Creating SMS: (2) (1 sec. or more)

 When 2 or more phone numbers are saved, select a phone number to use from the phonebook details screen.

Displaying a site : Select a person ▶ 4

Display detail information : Select a person ▶ 5

### Editing custom menu

The menu item arrangement, icons and group names can be changed or menu items can be deleted on custom menu.

MENU D

Place the cursor on a menu item and perform the necessary operation.

Replacing menu items : ( ► 4 ► Select the destination menu item ► "Yes"

• Press 🗐 🗓 to restore the icon.

Deleting a menu item : → 3 ► "Yes"

## **♦** Resetting custom menu

- Tyes" ↑ Authenticate ►
  - After all the saved information has been deleted, pressing displays the item selection screen.

#### User information

### Recording your own name

MENU 48

In addition to the phone number, you can also record your name and mail addresses.

MENU 0

• For My phone number, the subscribing terminal phone number appears.

## 

- Setting items P67 Step 2 and the following steps in "Adding entries into FOMA terminal phonebook" (None of phonebook number or group can be set.)
- My phone number appears in the first phone number location. It cannot be changed.

#### **✓INFORMATION**

- My phone number is registered to UIM and other items to the FOMA terminal.
- Changing the mail address in User information does not change your i-mode mail address. Similarly, changing your i-mode mail address does not change the mail address in User information.

## Checking user information details

# MENU ▶ 0 ▶ ● Authenticate

- Each time you press 
   O, the details screen is switched.
- When the registered phone number has Caller ID settings, ! appears in the top of the details screen.

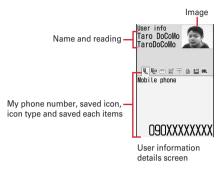

Displaying user information : 

■ ■ 1

The phone number, mail address, etc. of the first

## Switching details screen display:

entry appear.

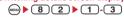

Setting items →P71 "Switching details screen display"

# Editing the recorded data : Edit and

Resetting the recorded data : ( ) ► 3 ► "Yes"

### **♦** Using user information details

You can make a call or create mail from the user information details screen.

- Authenticate
- Perform necessary operation.

# Making call: Display phone number detail screen ► < or □

- Pressing ( ) also makes a call.
- Calls cannot be made to My phone number.
- To make a call specifying conditions, press
   ♠ 1.→P52

### 

# Creating i-mode mail : Display mail address detail screen ► 🖾 or •

- To change the mail address order, press
   72 and select a mail address to be set as the first one.
- To create SMS, display the phone number detail screen and press 🖾.

# Displaying a site : Display the URL detail screen ▶ ●

# 

 The first registered phone number or mail address is copied. To copy the second or subsequent item, display the detail screen for it, press (5) and press (2) or (3).

# Using location information : Display the location information detail screen ▶ (●)

The next procedure→P213 "■Use location info menu"

### Voice memo/Movie memo

### Recording voice/image

You can record voice or images while talking over a call or in stand-by mode.

- Up to 4 voice memo while talking or voice memo in stand-by can be recorded in total, with up to 30 seconds for each memo.
- Movie memos up to 30 seconds each can be recorded.
- Some messages such as out of service area notice or number change information may not be recorded.
- The recording of the voice memo while talking or movie memo may be distorted or the image may be blurred if the signal quality is poor.

## Recording voice/image of the other party while talking

# During a call, $\prod$ (1 sec. or more).

Recording starts.

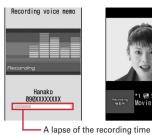

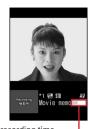

Voice memo durina voice call

Movie memo durina videophone call

- · During movie memo recording, the image is sent to the other party according to the settings of Movie memo image in Image setting (Videophone
- During movie memo recording, pressing switches display between lapse of the recording time and call duration.
- When the remaining time becomes about 5 seconds, 2 short beeps noticing the end of recording sound. A long beep sounds at the end of recording.
- To stop in the middle of recording, press and hold In for 1 second or more.
- · Movie memo is saved in "Taken video" folder of imotion.

## Recording your own voice during stand-by

**MENU 463** 

- · Operate FOMA terminal in open state.
- ☐ (1 sec. or more) ► 3

After about 3 seconds, a long beep sounds and recording starts.

- · During recording, elapsed recording time appears in the bottom of the screen.
- . When the remaining time becomes about 5 seconds, 2 short beeps noticing the end of recording sound. A long beep sounds at the end of recording.
- Press any of 

  , CLR or 

  to stop in the middle of recording.

## **Playing voice memos**

**MENU 464** 

- Operate FOMA terminal in open state.
- 1 (1 sec. or more) 4

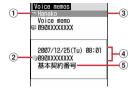

- 1) Status icon
  - : Voice memo while talking No icon: Voice memo in stand-by
- 2 Voice memo while talking icon appearing in international call
- 3 Phone number\*/name (if saved in the phonebook)/reason for hiding caller ID/Voice memo (Voice memo in stand-by)
- 4 Recording date/time of item at cursor position, phone number\*/reason for hiding caller ID/Voice memo (Voice memo in stand-by)
- 5 Multi number name of outgoing/incoming call (when subscribing to Multi number)
- \* For international call, "+" appears before phone number.

## Select voice memo.

- · During playing, elapsed playing time appears in the bottom of the screen.
- · During playing, the operations below are enabled
  - ( ): Adjust volume
  - ( ): Stop
  - : Switch the speakerphone function ON/OFF

### Deleting: Place the cursor on a voice memo and (MENU) ▶ 2 ▶ 1 or 2 ▶ "Yes"

· When "Delete all" is selected, perform authentication.

### Making call: Place the cursor on the voice memo while talking and a or

 To make a call specifying conditions, press MENU 3.→P52

#### Adding a phone number to the phonebook:

- 1 Place the cursor on the voice memo while talking and (www.) • 4 or 5 • 1 or 2
  - When adding data to existing phonebook entry, select the phonebook entry.
- 2 Save the name, phone number, etc. Phonebook new entry→P67, 68
- Select if you delete the voice memo.

### Call duration/Call cost

# Checking call duration and call cost

Last and total call durations and costs for voice and videophone calls can be checked.

- The call durations are displayed individually for voice calls, videophone calls and 64K data communication, counting both outgoing and incoming calls.
- Call costs are only counted for outgoing calls. However "0 YEN" or "\*\*\*\*\*\* YEN" appears when a call is made to toll free numbers such as Free-dial or to Directory assistance (104).
- Because the call costs are stored on the UIM, the stored total calls cost appears (totaling from December, 2004) when the UIM is replaced.
- The call durations and costs displayed are approximate values and may be different from the actual durations and costs.
- The call costs displayed do not include consumption tax.

## **♦ Checking call duration**

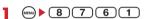

- If the total duration of calls was reset in the past, the total duration from that point appears.
- **Last call**: Duration of last incoming/outgoing voice call, videophone or data session
- **Total voice calls**: The total duration of voice calls made
- **Total videophone calls**: The total duration of videophone calls made
- **Total data sessions**: The total duration of data communication established
- Reset:day&time(Voice): Last date and time the total duration of voice calls was reset
- Reset:day&time(VP): Last date and time the total duration of videophone calls was reset
- Reset:day&time(Data): Last date and time the total duration of data communications was reset
- Resetting total calls : On the call duration check screen, 

  Authenticate 

  1 4 ▶ "Yes"
- To return to the call duration check screen, press
   .

## **♦** Checking call cost

# MENU | 8 7 6 2 1

- If there is no last call cost information, "\*\*\*\*\*\*
  YEN" appears.
- If the total cost of calls was reset in the past, the total cost from that point is displayed.
- Last call cost: Voice : Charge for the previous voice
- Last call cost: VP: Charge for the previous videophone call
- **Last call cost: Data :** Charge for the previous data session
- **Total calls cost**: The total cost of voice or videophone calls or data communication
- Reset: day & time: Last date and time Total calls cost was reset

Resetting total calls cost : On the call cost check screen, 

► Enter the PIN2 code 

"Yes"

### Automatically resetting Total calls cost <Reset call cost>

You can set if you automatically reset Total calls cost at 0:00 on the first day of every month.

Authenticate 1 or 2 Enter PIN2 code

#### *✓***INFORMATION**

- The duration of received calls or that for calling the other party is not counted.
- Transmission charge for Chaku-moji messages is not counted.
- For i-mode and packet communications, the communication durations or costs are not counted. For the procedure for confirming i-mode fees, refer to "Mobile Phone User's Guide [i-mode]".
- The international call fee for using WORLD CALL is counted. It is not counted for using other international call service.
- When the FOMA terminal is turned OFF, Last call cost appears as "\*\*\*\*\*\* YEN".
- When last or total duration for the voice or videophone call or data communication has exceeded 9,999 hours, 59 minutes and 59 seconds, counting restarts from 0 second.
- When switching voice and videophone calls is made during talking, the last call cost shows the total charge for each of voice and videophone calls. No call cost is charged while switching.
- Even with Reset call cost set to "ON", the call cost is reset after the terminal is turned ON or ending the call if the power is OFF or a call is being made at 0:00 on the first day of the month.
- With Reset call cost set to "ON", the call cost is immediately reset when a date and time in the next or subsequent month are set in Date & time.

- With Reset call cost set to "ON", PIN2 code is required when turning the power ON or authentication is required when performing Date & time.
- With Reset call cost set to "ON", the settings are canceled when FOMA terminal is turned ON with different UIM inserted from one used when making the settings.

.....

# Notifying call cost upper limit <Call cost limit>

When Total calls cost has exceeded the set limit, it is notified with an alarm and/or icon display, etc.

# 8 7 6 2 2 Authenticat

Alert: Set if you notify that the upper limit has been exceeded.

**Limit**: Enter the upper limit cost in the range of 10 yen-100,000 yen omitting the one's place.

**Alert method:** Set to use both an alarm and icon or only an icon for notification.

Alert sound: Select a sound to be notified.

**Alert time:** Set the period of time to sound the alarm in the range of 1-60 seconds.

#### When the call cost has exceeded the limit

- When the set limit cost is exceeded during a call or communications, \(\frac{\pma}{4}\) appears at the top of the display.
- When the stand-by display reappears after completion
  of a call or communications exceeding the set limit cost
  with "Sound + icon display" set for Alert method, an
  alarm sounds and message "Call cost reached limit."
  appears on the display. However, the alarm does not
  sound when FOMA terminal is being folded during call
  or communications or when the call is terminated with
  FOMA terminal folded.
- The alarm depends on Call alert volume of Adjust volume.

### ♦ Hiding call cost icon <Hide call cost icon>

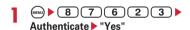

#### *✓***INFORMATION**

 Even with "Sound + icon display" set for Alert method, the alarm does not sound or no messages appear when a call exceeding the call cost limit is made at 0:00 on the first day of the month with Reset call cost set to "ON".

#### Calculator

### **Using Calculator**

You can perform addition, subtraction, multiplication and division  $(+, -, \times, \div)$  calculation on your FOMA terminal.

- . Up to 8 digits can be entered.
- You can use the calculator from the entry fields of Scheduler or Notepad and quote the calculation result.
   →P272

## 7 4 ► Make a calculation

Functions assigned to FOMA terminal keys appear on the calculator screen.

- 0-9: Enter digits
- : Enter = (Executing calculation)
- \* : Enter a decimal point
- #: Switch + and of entered numbers
- **CLR**: Delete an entered number or calculation result

## 

- To paste the copied number, press (2).
- Of the copied numbers, only the latest one remains recorded until the terminal is turned OFF, allowing to paste to other locations any number of times.

#### **✓INFORMATION**

 An error is generated and "E" appears when the integral part of the calculation result exceeds 8 digits or a divide-byzero occurs. When the number including a decimal point exceeds 8 digits, any decimals that do not fit in the display are rounded off.

### Notepad

### Creating notes

You can enter important information or notes in Notepad.

Maximum number of recorded items→P334

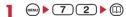

 When operating from the Display notepad screen, press (1).

# 7 Set the required items ▶ (□)

Catg icons: Select the category icon.

Note content: Enter notes.

 Up to 1,000 two-byte (2,000 one-byte) characters can be entered.

**Due date**: To set an expiration date, select "ON" and enter a date.

## **♦ Checking notes**

# MENU 7 2

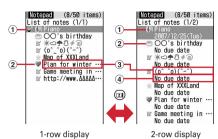

### 1 Status icon

Indicate expiration status of a note (Completed/ Uncompleted)

: Uncompleted (2 or more days before expiration)

: Uncompleted (1 day before expiration or expiration date)

# : Uncompleted (Past expiration)

No icon: No expiration

- 2 Category icon
- 3 Note content
- (4) Due date

## Select note.

Display notepad screen appears.

 If Note content includes phone numbers, mail addresses and URL, Phone To (AV Phone To), Mail To and Web To functions can be used.

# Specifying category icon to display (List by category mode): ▶ 4 2 ▶ Select a category icon

The selected category icon appears in the upperright corner of List of notes and only the note for that item icon appears.

• Press (MENU) 4 1 to restore the display.

### 

The completed note list or uncompleted note list appears.

Press (MENN) 5 1 to restore the display.

# Changing Completed/Uncompleted : Place the cursor on a note with expiration set and <sup>□</sup>.

• When operating from the Display notepad screen, press (4).

By: Select a sort type.

Order: Select sorting order.

# Creating an i-mode mail: Place the cursor on a note and → 7

• When operating from the Display notepad screen, press (5).

# Changing a note: Place the cursor on the note and

 When operating from the Display notepad screen, press .

The next procedure→P261 Step 2 in "Creating notes"

### Saving schedule from notes

 Data of note of 300 two-byte (600 one-byte) characters are reflected to Scheduler.

### Saving to schedule from submenu

# 7 2 ▶ Place the cursor on a note and (wee) ▶ 8

A screen with note contents entered to the Note field of Scheduler appears. The date of Start time and End time varies depending on Note Due date settings.

 When operating from the Display notepad screen, press (6).

The next procedure → P252 Step 2 and the following steps in "Saving schedules"

### **❖ Saving schedule of Date To format**

Date To format is formed with strings below.

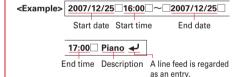

- \* All characters except "~" are one-byte characters. ☐ represents an one-byte space.
- The year is Western calendar year and the time is in the 24-hour format. If there is only 1 digit for month, date, hour or minute, the preceding zero is not needed.
- Using fixed phrases simplifies entering sentences in Date To format with the current dates.→P271

# 7 2 ▶ Select a note ▶ Select a description in Date To format

The Main (New) screen of schedule appears.

The next procedure→P252 Step 2 and the following steps in "Saving schedules"

## **♦** Deleting notes

<Example> Deleting a note

MENU ▶ 7 2

Place the cursor on a note and

 When operating from the Display notepad screen, press (3).

Deleting selected notes : 

3 2 ▶ Select notes ▶ (11)

Deleting all notes : ■■ 3 3 ► Authenticate

? "Yes"

#### *✓***INFORMATION**

 When List by category mode or List by status is performed, only the displayed notes can be deleted.

#### Dictionaries

## **Using Dictionaries**

You can use Japanese, Japanese-English and English-Japanese dictionaries in FOMA terminal.

<Example> Searching Japanese-English dictionary

7 5 ▶ "G-Mobile JE Dic" ▶ Enter a word in entry field

When 
is pressed, the character entry screen is switched to the search result screen.

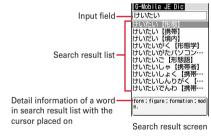

- Up to 20 two-byte (40 one-byte) characters can be entered.

# Select a word to be searched for from a search result list.

The detail screen (meaning of the word) appears.

- To copy the text, press on the detail screen.
- To search another dictionary for a word already searched, press 2 on the search result or detail screen.
- Some words may not be correctly searched for.

### Using or deleting search records

<Example> Using search records from Japanese-English dictionary

T 5 G-Mobile JE

The search records are displayed.

 Up to 20 items can be recorded. When exceeding the limit, record is overwritten chronologically.

## 9 Select word.

The search result screen appears.

#### Play function

## Playing by pressing key

 When no operation is carried out for approx. 1 minute, this function automatically stops.

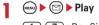

1-7: Do - Si

8 - # : Do - So at an octave higher

( : Adjust volume.

🖾 : End

### Earphone/microphone with switch

# Using the earphone/microphone with switch

By connecting the optional Earphone Plug Adapter for External connector terminal 01 to the external connection terminal, the optional Flat-plug Earphone/Microphone with Switch can be connected. You can make and receive a call by pressing the switch.

### Connecting earphone/microphone with switch

 With Flat-plug Earphone/Microphone with Switch connected in Silent mode, the sound is emitted from the earphone regardless of the settings of Alert preference. If the earphone is disconnected before completion, a melody stops. i-αppli, movie/i-motion, etc. is performed and played silently.

#### Connecting

① Open the external connection jack cap (①) of FOMA terminal, insert the plug for the terminal of Earphone Plug Adapter for External connector terminal 01 (②).

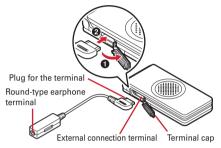

- ② Insert the connection plug of Flat-plug Earphone/ Microphone with Switch to the flat-type earphone terminal.
  - You can connect a earphone plug of 3.5 mm dia. to the round-type earphone terminal.
  - If you connect a earphone provided with no microphone, you cannot send voice.

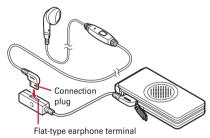

### ■ Removing

- Pull out the connection plug of Flat-plug Earphone/ Microphone with Switch from Earphone Plug Adapter for External connector terminal 01.
- ② Pull out the plug for the terminal of Earphone Plug Adapter for External connector terminal 01 from the FOMA terminal.

### ◆ Setting switch operation of earphone/ microphone <Headset key control>

You can set so that the switch of Flat-plug Earphone/ Microphone with Switch allows to make a voice call.

Headset quick-dial →P264

# 8 5 4 3 ▶ Set the required items ▶ (11)

**Control function**: Set if you use the switch to make voice calls.

Phonebook No.: Search the party to call with Headset quick-dial from the FOMA terminal phonebook and set.

### Making voice call by pressing switch <Headset guick-dial>

You can make a voice call to a party set with Headset key control by pressing a switch of Flat-plug Earphone/ Microphone with Switch.

Press the switch (1 sec. or more) until you hear 2 short beeps When ending the call, press the switch (1 sec. or more) until you hear a short beep

#### **∠INFORMATION**

- When the phonebook No. of Headset key control contains multiple phone numbers, the voice call is made to the first phone number registered.
- When the phonebook entry of the phonebook No. in Headset key control is deleted, overwritten by another phonebook entry, or its phonebook No. is switched, Headset key control is canceled.

### Receiving calls by pressing switch Auto answer <Headset quick-answer>

When there is an incoming call, press the switch (1 sec. or more) until you hear 2 short beeps ▶ When ending the call, press the switch (1 sec. or more) until you hear a short beep

#### **✓INFORMATION**

- In reply to a videophone call received, a camera image is sent if FOMA terminal is open or a substitute image is sent if FOMA terminal is folded.
- When the FOMA terminal is folded during a call by connecting Flat-plug Earphone/Microphone with Switch, the operations below take place:
  - The call can be continued regardless of Close settings.
  - A substitute image appears on the terminal of the other party during a videophone call.
  - If a camera image with frame is being sent, the frame is released and a substitute image appears on the other party's terminal.

 When Catch Phone is active, you can answer another incoming voice call by pressing and holding the switch for 1 second or more. While Call waiting is active, a party you talk to can be switched by pressing and holding the switch for 1 second or more.

# Answering call automatically with earphone connected <Auto answer>

If you receive an incoming call when connecting Flat-plug Earphone/Microphone with Switch, you can set if you answer the call automatically after the specified ring time.

- This function is unavailable to incoming calls during another call.
- . This function is not available in Public mode.

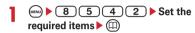

Auto answering: Set if you automatically answer while Flat-plug Earphone/Microphone with Switch is connected.

**Delayed time(Sec)**: Set time before automatically answering an incoming call in the range of 0-120 seconds.

#### **✓INFORMATION**

- When a videophone call has been answered by Auto answer, a substitute image is sent and a videophone call is automatically started.
- The same time period cannot be set for both Delayed time and greeting response time of Answer machine.
- With Delayed time set within the time of Ring alert delay, Auto answer does not operate when a call is received from a caller not saved in Phonebook.

# Hearing the ring tone only through the earphone <Alert preference>

By connecting Flat-plug Earphone/Microphone with Switch, you can set to hear the ring tone through both headset and speaker or only through the headset.

 Alert tone such as alarm sound is operated according to this setting.

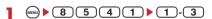

 With "HS, + SP after 20sec" set, the ring alert is emitted from the speaker about 20 seconds after the ring alert is emitted only from the earphone.

#### Quick start-up

## Shortening start time after power-ON

You can set if you shorten the start-time after turning ON the FOMA terminal.

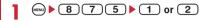

#### **∠INFORMATION**

- The FOMA terminal starts normally in the cases below.
  - When the remaining battery level is 2 or lower
  - When the battery pack is removed and installed
  - When 24 hours elapse after the terminal is turned OFF
  - When 30 seconds do not elapse after the terminal is turned OFF

#### Confirm

# Confirming current settings of functions

You can confirm FOMA terminal settings.

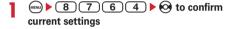

#### *✓***INFORMATION**

- In Personal data lock, the set conditions for locked items are displayed as "---".
- In Privacy mode ("Authorized access" set for My Picture or i-motion), authentication is required.

#### Reset

### Resetting functions

This function resets functions to their default settings.

- For the functions to be returned to the default settings, see "Menu list".→P290
- The functions below and data items are restored to their default settings, though they are not listed in "Menu list":
  - Preferences: Silent mode, Public mode (Drive mode), settings of Kisekae Tool, call cost icon, input history of Pictogram/ Symbol/Smiley
  - Predict dict. data: Data recorded using the input prediction function
  - Safety options: Public mode (Drive mode), Privacy mode
  - 8 7 6 6 ▶ Authenticate ▶
    Select an item to reset ▶ □ ▶ "Yes"

#### Delete all data

# Deleting registered data all at once

# Data saved, registered and set in the FOMA terminal can be deleted all at once.

- · The protected data is also deleted.
- . The preinstalled data below is deleted:
  - i-αppli
  - Chara-den
  - Images in "Deco-mail picture", "Deco-mail pict" and "Item" folders in My Picture
- · The functions listed in Reset return to the default.
- The data and functions below saved, registered or set, if any, are deleted or return to the default:
  - Date & time
  - Redial
  - Received calls
  - Chaku-moji (including sent messages)
  - Recorded status message
  - Recorded messages (including the recorded greeting message)
  - External device
  - Phonebook entry (including Direct call)
  - Settings made from Phonebook
  - Menu setting
  - Light data created/acquired by ひかりクリエーター (Light creator)
  - Setting added to New announcement
  - Fonts
  - Select language
  - Password
  - Set Omamorimokon
- Terminal security code
- Privacy mode setting
- Receive display option
- Side key hold
- Security indicator
- Synchronization log of Data Center
- Sync setting of Data Center
- Still camera
- Movie camera
- Data read by Bar code reader
- Enter URL
- URL history
- Last visited URL
- Original certificate
- Bookmark
- Save shortcut for Bookmark
- Screen memos
- MessageR/F
- i-mode mail
- Mail template
- Mail logs
- Sort method
- Mail group
- Chat mail
- Settings made from chat mail screen

- SMS
- i-αppli
- Settings made from i-αppli list
- Display history of i-αppli
- LCS clients list of GPS
- Loc. history of GPS
- Data saved in My Picture, i-motion, Melody, Chara-den or Kisekae Tool
- Settings made from My Picture, i-motion, Melody, Chara-den or Kisekae Tool
- Created folders and albums
- Changed folder name
- Data in INBOX of infrared communication
- Data exchange settings
- Sound recorder
- Alarm clock
- Schedule
- Settings made from Scheduler
- Custom menu
- Reset call cost
- User information (except for My phone number)
- Voice memo
- Call duration
- Notenad
- Search record of Dictionaries
- Register USSD
- Record reply message of Additional service
- Save phrase
- DL dictionary
- Software update (reserved update)

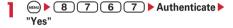

Delete all data is performed while restarting.

#### **✓INFORMATION**

- When restarting after this function is executed, the same screen as that for the first activation of the terminal appears.→P42
- The data below cannot be deleted. Also, they cannot be restored to the default:
- Update notification icon (displayed again if hidden.)
- Data saved, registered or set in UIM
- Data communication settings set from PC
- When deleting a large size of data, restarting may take approximately 1 minute. Be careful not to turn the power OFF before deletion completes.
- When data stored by default is deleted, it can be downloaded from the site.→P300

# **Character Entry**

| Entering characters                                                 | 268 |
|---------------------------------------------------------------------|-----|
| Entering characters using 5-touch input method 5-touch input method | 269 |
| Entering characters using useful entry function                     | 271 |
| Storing fixed phrase Save phrase                                    | 272 |
| Copying/cutting and pasting characters                              | 273 |
| Entering characters using KUTEN code KUTEN code input               | 273 |
| Storing frequently used words Save word                             | 273 |
| Using downloaded dictionary DL dictionary                           | 274 |
| Inputting characters by the slot input methodSlot input method      | 274 |
| Setting input method Text input method                              | 275 |

For details of Kuten code list, see "PDF version 'Kuten Code List'" in the CD-ROM attached. To see "PDF version 'Kuten Code List'", Adobe<sup>®</sup> Reader<sup>®</sup> (version 6.0 or later is recommended) is required. If Adobe<sup>®</sup> Reader<sup>®</sup> is not installed in your PC, you can install it from the attached CD-ROM. For details of usage, refer to "Adobe Reader Help".

## **Entering characters**

### Procedures for entering characters are below.

- There are 2 methods for entering characters: 5-touch input method and slot input method.→P269, 274
- The font types below can be entered: two-byte characters (hiragana/kanji/katakana/alphabetic characters/numbers/symbols/pictograms) and onebyte characters (katakana/alphabetic characters/ numbers/symbols), 1 two-byte character, space or line feed is counted as 2 one-byte characters. Voiced sound and semi-voiced sound one-byte characters are also counted as 1 character.
- A total of 6.355 JIS level 1 and level 2 characters can be entered.
- · Complex characters may be displayed in a simplified
- In this manual, "enter" means entering characters and pressing (•).

### Character entry screen

There are 2 kinds of character entry screens: in-line entry mode and full-screen entry mode.

In-line entry: Place the cursor on the field without switching screens and enter characters directly.

Full-screen entry: Select the field to display the fullscreen entry area.

· When fixed phrases pasted or entered exceed the allowable number of input characters, the excessive characters are deleted.

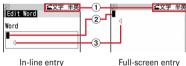

1 Input mode

Full-screen entry

- 2 Cursor (blinking) Indicate location where characters are entered or inserted. Use of to move the cursor.
- 3 Entry range

This icon indicates limitation of entry area.

• For the field to enter date and time, etc., you may enter numbers by pressing (3).

### **Changing input modes**

#### <Example> In 5-touch input method

## On the character entry screen, ( $\leq$ ).

 The input mode changes each time the key is pressed as follows:

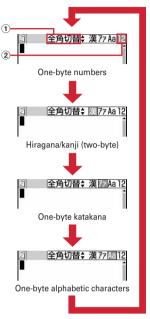

### 1 Switch display

When using 5-touch input method, it shows that switching two-byte/one-byte characters is available by pressing (3).

### 2 Switch items

The item at the cursor is highlighted.

- You can also press (a) to switch the input mode.
- · When using slot input method, one-byte characters are not displayed. Switching two-byte/ one-byte is also not available.

## Place the cursor on the item to switch and .

## \*Available items and input modes

| Items | Input mode                     |     |  |
|-------|--------------------------------|-----|--|
| 漢     | Hiragana/kanji character       | 漢字  |  |
| 77    | One-byte katakana              | 半カナ |  |
| Aa    | One-byte alphabetic characters | 半英  |  |
| 12*   | One-byte numbers               | 半数  |  |
| ア*    | Two-byte katakana              | 全か  |  |
| Α*    | Two-byte alphabetic characters | 全英  |  |
| 1 *   | Two-byte numbers               | 全数  |  |

- \* This does not appear in Slot input method.
- The available input modes vary by the character entry screen.
- 全かな appears when entering readings of a stored word.

### 5-touch input method

# Entering characters using 5-touch input method

In 5-touch input method, multiple characters are assigned to each key and the character changes each time your press the key.

List of character assignments → P301

- When characters are entered, the cursor moves rightward in about 1 second. The number of seconds before moving the cursor can be set from Text input method.→P275
- Entering characters <Kana/kanji conversion>

<Example> Entering "企業 (kigyou)" in Phonebook

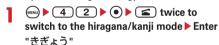

"き": (2) (twice)

"ざ": When the cursor moves to the right, 2 (twice) ▶ ★

"よ": **8** (3 times) ▶ **③** 

"う": **1** (3 times)

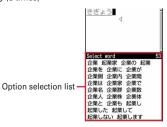

- During character entry, the operations below are available:
  - (I): Change upper/lower case.
  - : Return to the previous character. (except when entering voiced sound or semi-voiced sound)

(eg.: ···→1→お→え→う→い→あ→1→···)

**CLR**: Cancel entered characters.

\* : Add voiced/semi-voiced sound.

(ea.: ···→ほ→ぼ→ぽ→ほ→···)

2

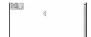

- Press (CLR) to restore the entry before conversion.
- To leave hiragana unconverted, go to Step 3 without pressing (II).

### Displaying conversion options list:

When pressing (1) fails to display the desired character, a conversion options list appears by pressing (2) or pressing (1) again.

#### Displaying kana options list:

While entering hiragana characters, press to display a list of katakana, alphabetic characters, numbers, dates, time, etc.

When there are multiple pages, press (1) or (2) to switch pages. Press the key for the option or press (2) to select options.

# 3 ● ▶ "閉じる (Close)"

### Inserting characters:

Press to move the cursor to the insertion point and enter the character. The entered character is inserted at the cursor position.

#### Deleting characters:

When the cursor is inside an entered character string

(eg.:ドコモ<mark>太</mark>郎)

- Press CLR to delete 1 character at the cursor position.
- Press and hold CLR for 1 second or more to delete the character at the cursor position and all other characters after the cursor position.
- When the cursor is at the end of an entered character string

(eg.: ドコモ太郎)

- Press (CLR) to delete 1 character to the left of the cursor.
- Press and hold CLR for 1 second or more to delete all entered characters.

### Entering line feed :

Move the cursor to the location to insert a line feed and press #. When the cursor is at the end of an entered characters, you can also press 
to insert a line feed.

· Some fields may not permit a line feed.

#### **✓INFORMATION**

- When the cursor has been moved rightward by pressing
   during character entry, the operations below are unavailable:
  - (I): Change upper/lower case.
  - : Return to the previous character.
- Enter readings in hiragana and convert them to two-byte alphabetic characters, Greek characters, etc.→P309

### **❖ Block conversion of multiple clauses**

· Converted within 24 two-byte characters.

<Example> Entering "イタリア料理を食べにいこう。 (Let's go to eat Italian food.)"

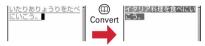

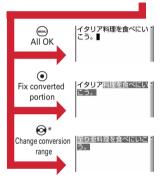

\* The screen shows the example of .

### Entering characters using input prediction function

The input prediction function displays a list of the word selection options that match first part of the reading of the entered characters when entering characters in hiragana/kanji mode. Input prediction function automatically saves previously entered characters in the option selection list as Predict dict. data; you can easily enter the same characters next time by entering only the first part.

- The words below appear in addition to Predict dict.
  data.
  - Words stored by default
  - Words stored as words
  - Words selected from DL dictionary
- Input prediction function can be used only in the hiragana/kanji mode with full-screen entry.

<Example> Selecting and entering "明日 (asu)"

## I On the character entry screen, enter "あ (a)".

 The option selection list appears. Options change as entered characters increase.

# 

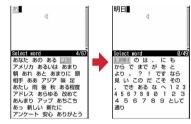

• When there are multiple pages, press (11) or (22) to switch pages.

## **3** "閉じる (Close)"

### **❖ Resetting prediction**

You can reset data stored as Predict dict. data in the options selection list to default.

# Entering characters using useful entry function

You can enter pictograms, symbols or fixed phrases, or quote data from the submenu of the character entry screen

 The submenus do not appear before characters are set, on the decoration selection screen of Deco-mail or on the in-line entry screen.

## Entering fixed phrases

- List of fixed phrases→P302
- On the character entry screen,

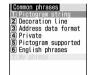

- After fixed phrases are registered, 7 becomes available.
- Press 5 1 on the message text entry screen.

# 9 Select a fixed phrase.

## **♦** Entering pictograms and symbols

- Symbol list→P304
- Pictogram list→P305

#### <Example> Entering pictograms

On the character entry screen, @.

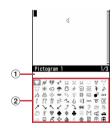

### 1 Input log field

The input log field appears on the first page of Pictogram 1, 2 and Pictogram D of the pictogram list, and one-byte/two-byte symbols of the symbol list.

### 2 Pictogram and symbol list

Only supported symbols appear.

- Pressing @ switches Pictogram 1 and 2.
- Press to enter symbols. Each time you press the key, switches two-byte and one-byte symbols.

When there are multiple pages, press (1) or (2) to switch pages.

## Entering Deco-mail pictogram (Pictogram D) :

On message text entry and edit signature entry screens, each pressing of 

switches pictogram list as Pictogram 1 → Pictogram 2 → Pictogram D. On a pictogram list of Pictogram D, images saved in "Deco-mail pict" folders appear. Select a Deco-mail pictogram to enter it.

Downloading Deco-mail pictogram→P150

## Select a pictogram to enter.

Press **CLR** to close the pictogram list.

 In the input log field, up to 10 pictograms or symbols from the latest entry are displayed, allowing to select characters from the list.

#### **∠INFORMATION**

- Pictograms and symbols can be converted by entering readings. →P305, 309
- Pictograms and symbols transferred via infrared communication may not appear correctly.
- A pictogram or symbol can be entered also by selecting
   "Pict/Symbol/Smiley" → "Pictogram" or "Symbol" on the
   submenu of the character entry screen. At this time, press
   ①
   to display a continuous input field above the input log
   field, and up to 10 pictograms, 10 two-byte (20 one-byte)
   symbols can be selected continuously. Note that no
   continuous field appears for Pictogram D.
- If "Deco-mail pict" folder contains no images, the pictograms list appears blank when Pictogram D is displayed on message text entry or edit signature entry screen.
- Deco-mail pict can also be entered by pressing on to select
  "Decorate mail"→"Insert image"→"Phone memory" on a
  message text entry screen or edit signature entry screen.
- When selecting "Pict/Symbol/Smiley" 

  "Symbol" on the submenu of character entry screen, selecting a left parenthesis (e.g.: {) causes the associated right parenthesis (e.g.: }) to be automatically entered.

## **♦ Entering smileys**

- Smiley list→P311
- On the character entry screen,

  5 3 2 9

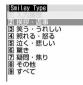

- Press 6 3 on the message text entry screen.
- Pressing 1 displays the input history list of up to 18 smileys beginning with the latest one entered from the Smiley Type list.
- 9 Select smileys.

## ♦ Quoting data to enter characters

Characters can be entered by quoting phonebook data, user information, the calculation results on Calculator or character string of the data scanned with Bar code reader.

 Other data can be quoted except when a character entry screen and quoted data have the same function (such as phonebook data on a phonebook character entry screen).

## **♦ Quoting phonebook data**

- On the character entry screen,

  → 4 3 ➤ Select phonebook entry
  to quote
  - Press 5 3 on the message text entry screen.
- 9 Select the data to quote.

## Quoting user information data

- On the character entry screen,

  Authenticate
  - Press (1) 4 on the message text entry screen.
- 9 Select the data to quote.

# **❖ Quoting calculation results on Calculator**

### Quoting data scanned with Bar code reader

# On the URL entry screen, 🕪 🕨 5

- They can be used for the character entry screen during i-mode.
- When distance between camera and the code to be scanned is short, switch the close-up switch to to change the camera into close-up mode.
- 2 Scan a code ▶ •

#### Save phrase

### Storing fixed phrase

- Up to 50 phrases can be registered.

# Deleting the saved fixed phrases: Place the cursor on the fixed phrase and ♠ "Yes"

- To check the fixed phrase already stored, place the cursor on the phrase to check and press (III).
   Edit it by pressing (III).
- 9 Enter the fixed phrase.
  - Up to 64 two-byte (128 one-byte) characters can be entered.
- 3 @

Phrases are stored in "My phrase".

 When editing a stored fixed phrase, a confirmation screen appears. Select "Yes" to replace or "No" to cancel the operation.

### **❖ Storing words during character entry**

On the character entry screen,

MENU ▶ 6 2

- Press 7 2 on the message text entry screen.
- 9 Select the start point.

# 

- On the message text entry screen, press 🖾 to select the whole sentence. Go to Step 4.
- 3 Select the end point.

The characters in the selected range are displayed on the edit phrase screen.

Selecting from the starting position to the beginning of the sentence:

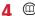

#### **∠INFORMATION**

 A character string in the selected area that contains blank spaces is processed as follows:

Blank spaces only: Cannot be stored as a fixed phrase. Blank spaces before and after a character string: Only character string is enabled.

Blank spaces between characters: Blank spaces are also enabled.

 To save a new phrase when 50 fixed phrases are already saved, delete or edit one of the saved fixed phrases in the list.

## Copying/cutting and pasting characters

 Only the last item of the copied or cut characters is recorded until the power is turned OFF, and it can be pasted any number of times.

### **♦** Copying/cutting characters

- On the character entry screen, or
  - On the message text entry screen, press 2
     to copy or 3 to cut.
- 9 Select the start point.

Selecting the whole sentence : ••• ▶ •

- On the message text entry screen, press 🖾 to select the whole sentence.
- Select the end point.

The characters in the selected range are copied or cut.

Selecting from the starting position to the end of the sentence : (□□) ▶ (●)

## **♦** Pasting characters

- When the pasted phrase exceeds the permitted number of characters, a screen appears indicating not all characters can be pasted. Select "Yes" to paste the phrase with excessive characters deleted.
- On the character entry screen, place the cursor at the position to paste characters and ( 3

The characters are inserted at the cursor position.

• Press (MENU) 4 on the message text entry screen.

#### ✓INFORMATION

- When the type of the copied/cut characters matches with the character type used of the paste destination field, pasting is available. Hiragana or kanji cannot be pasted into the mail address entry field.
- When a character string containing a line feed is pasted into the entry screen that cannot contain any line feeds, the line feed is replaced by a blank.

### **KUTEN** code input

# Entering characters using KUTEN code

Characters, numbers and symbols on the Kuten code list can be entered using 4-digit code.

 For "Kuten Code List", see PDF version "Kuten Code List" in the CD-ROM attached.

<Example> Entering " T " (code number 0209)

- On the character entry screen,

  4 2 Enter the 4-digit Kuten code (0 2 0 9)
  - Press 5 2 on the message text entry screen.

#### Save word

### Storing frequently used words

Storing frequently used words makes it easy to produce them during character conversion.

 Up to 200 words can be registered. Up to 5 words with the same reading can be stored.

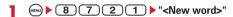

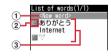

- 1 Select when storing new word
- 2 Icon indicating the beginning of the line
- 3 Stored words

Listed in the order of the Japanese syllabary.

- To check the stored word, place the cursor on the word and press (11). Edit it by pressing (1).
- To delete a word, place the cursor on the word and press , and select "Delete". Select "Delete all" to delete all stored words.

## Tenter a word to save in the Word field.

 Up to 12 two-byte (24 one-byte) characters can be entered.

## 2 Enter the reading in the Reading field.

- Up to 8 hiragana can be entered.
- The word with the characters below entered at the beginning cannot be stored:
- を, ん, ぁ, い, う, え, ぉ, つ, や, ゆ, よ, ゎ, ゛
  (Voiced sound), ゜(Semi-voiced sound), 一(Long vowels)
- Any blank spaces entered are deleted after storing.

 When editing a stored word, a confirmation screen appears. Select "Overwrite" to overwrite to the original word or "New" to store as a new word leaving the original word.

### **❖Storing words during character entry**

On the character entry screen,

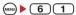

Press (T) 1 on the message text entry screen.

## 9 Select the start point.

• On the message text entry screen, press 🖾 to select the whole sentence. Go to Step 4.

## Select the end point.

The characters in the selected range are displayed on the word entry field.

Selecting from the starting position to the end of the sentence : (□) ▶ (•)

# 4 Enter the reading ▶ @

### **✓INFORMATION**

- To save a new word when 200 words are already saved, delete or edit one of the saved words in the list.
- When a character string containing a line feed is selected, the line feed is replaced by a blank.

### **DL** dictionary

## **Using downloaded dictionary**

You can set words stored in downloaded dictionaries for conversion to Japanese to be displayed as conversion options.

- · Up to 5 dictionaries can be used simultaneously.
- Downloading dictionaries→P151

# 8 7 2 2 ▶ Select a dictionary to use • □

### Slot input method

# Inputting characters by the slot input method

From characters displayed on the slot input board (Input bar with 2 columns of upper and lower), use 😵 to select a character to enter.

- Setting input method is required to enter characters using the slot input method.→P275
- Even when the slot input method is set, it changes into 5-touch input method at in-line entry.
- In slot input method, two-byte katakana, alphabetic characters and numbers cannot be entered, and the input prediction function cannot be used.
- List of character assignments→P302

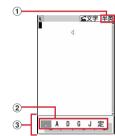

- 1 Input mode
- (2) Input bar
- 3 Slot input board
  - To switch upper and lower column of the bar, press
  - To handle entry area (copy characters, move cursor, etc.) when operating by the slot input board, press
     To return to the operation by the slot input board, press
     again.

<Example> When entering "企業 (kigyou)" in Phonebook

(MENU) ▶ 4 2 ▶ ( ) ▶ ( ≤ twice to switch to the hiragana/kanji mode ▶ Enter "きぎょう"

"き": ( 1 time ) ( 1 time ) ( "ぎ": ● ▶ ● 4 times ▶ ● "よ": (11) ▶ (2) 2 times ▶ (2) 5 times ▶ (0)

"¬¬": (1) ▶ (2) 5 times ▶ (2) 2 times ▶ (4)

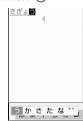

On the message text entry screen, press (0)-(9), \* to display the slot input board.

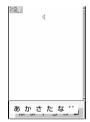

When pressing (11) fails to display the desired character, a conversion options list appears by pressing ( ) or pressing ( ) again. When there are multiple pages in the conversion options list, press or to switch pages. Press the key assigned to the option or press ( to select conversion options. Note that pressing (wew) does not display an option list for Kana and alphanumeric.

- Press (CLR) to restore the state before conversion and continue characters input.
- Press (m) to determine without conversion. Slot input board is enabled immediately at the determination.

 You can operate in the same way also by pressing **囫•**).

### **Text input method**

## Setting input method

(MENU) ▶ (8) (7) (2) (5) ▶ Set the required items > (11)

Input method: Set "5-touch" or "Slot". Input prediction: Set if you display the option selection list.

Auto cursor: Set the time period before the cursor to move to the right automatically.

- . Setting "OFF" disables automatic movement of the cursor.
- Setting "Slow" moves the cursor in approx. 1.5 seconds.
- · Setting "Normal" moves the cursor in approx. 1 second.
- Setting "Fast" moves the cursor in approx. 0.5 seconds.

### Changing settings during character entry

- Settings cannot be changed before fixing characters or on the decoration selection screen of Deco-mail.
- · During inline entry, only Auto cursor is enabled.

# On the character entry screen,

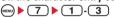

- Press (8) on the message text entry screen.
- To switch "Use 5-touch" and "Use Slot input", press 1.
- To switch Prediction ON/OFF, press 2.
- To specify the time period before Auto cursor moves, press 3 and set the time by pressing 1-4.

#### **✓INFORMATION**

. When entering 2 characters both assigned to the same key successively with Auto cursor set to "OFF", enter the first character, press (a) to move the cursor rightward and enter the next character. To enter "あい", press 

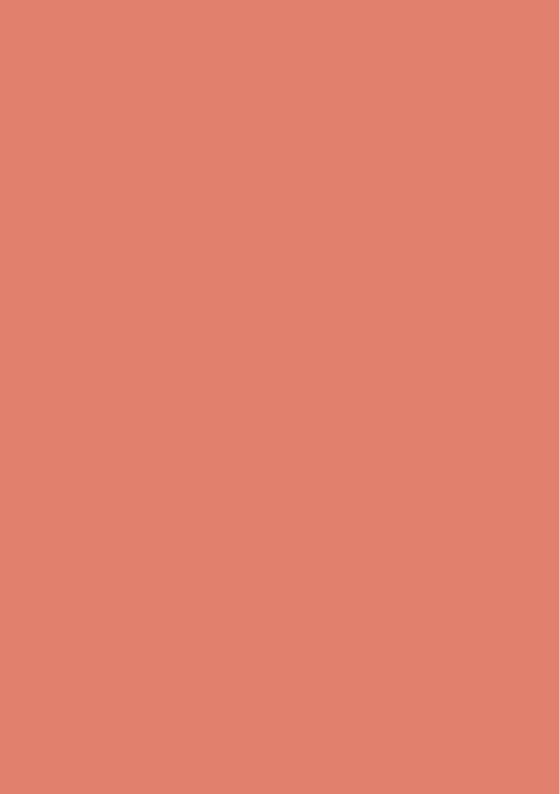

# **Network Services**

| Voice Mail Service                                                      | 278 |
|-------------------------------------------------------------------------|-----|
| Call waiting                                                            | 279 |
| Call Forwarding Service                                                 | 279 |
| Nuisance Call Blocking Service                                          | 280 |
| Caller ID request service                                               | 280 |
| Dual Network Service                                                    | 280 |
| Switching language for voice prompts English guidance                   | 281 |
| Service Dialing Number                                                  | 281 |
| Set arrival act                                                         | 281 |
| Selecting how incoming calls are handled while talking Arrival call act | 281 |
| Setting Remote control Remote control                                   | 282 |
| Multi number                                                            | 282 |
| Registering new network services Additional service (Register USSD)     | 283 |

## Network services available

• The DOCOMO network services given below are available with the FOMA terminal.

| Service                   | Application  | Monthly fee | Service                  | Application  | Monthly fee |
|---------------------------|--------------|-------------|--------------------------|--------------|-------------|
| Voice Mail Service        | Required     | Charged     | Dual Network Service     | Doguirod     | Chargad     |
| Call waiting              | Required     | Charged     |                          | Required     | Charged     |
| Call Forwarding Service   | Required     | Free        | English guidance         | Not required | Free        |
| Nuisance Call Blocking    | Not required | Free        | Multi number             | Required     | Charged     |
| Service                   | Not required | riee        | Public mode (Drive       | Not required | Free        |
| Caller ID request service |              |             | mode)*                   | Not required | rree        |
|                           | Not required | Free        | Public mode (Power OFF)* | Not required | Free        |

<sup>\*</sup> Public mode→P58, 59

- Network services are not available outside the service area or where radio waves are hard to reach.
- Contact the phone number for "General Inquiries" on the back of this manual for applications and inquiries.
- This manual describes the outline of network services from the aspect of the operation procedure using Menu on the FOMA terminal. For details, see "Mobile Phone User's Guide [Network Services]".

### Voice Mail Service

If there is an incoming voice or videophone call while FOMA terminal is in a location where radio waves are hard to reach or powered OFF or if not answering an incoming voice or videophone call within the specified ring time, this service answers the caller with a reply message and stores a voice message for you.

- To give priority to Voice Mail Service with Answer machine active, set ring time for Voice Mail Service which is shorter than a response time for Answer machine.
- When an incoming voice or videophone call is not answered with Voice Mail Service active, it is recorded as a missed call and (the digit indicates the number of missed calls) appears on the stand-by display.
- To change videophone call settings for Voice Mail Service, make a voice call at "1412".
- When a new voice message is received from a videophone call, it is notified with SMS.
- When connected to the Voice Mail service center using Chara-den, DTMF operation is unavailable. Operate by switching to Send DTMF from submenu. →P51

### **❖ Basic flow of Voice Mail Service**

Step 1: Activate the service.

Step 2: The caller leaves a voice message.

Step 3: Play the voice message.

# 8 8 1 Select a menu item and proceed

|   | Menu items           | Functions and operations                                                                                                    |
|---|----------------------|----------------------------------------------------------------------------------------------------|
| 1 | Voice Mail Service   | ce                                                                                                    |
|   | 1 Activate           | • "Yes" • "Yes" • Enter ring time • When ring time is "0 Sec.", incoming calls are not recorded in Received calls.                                                      |
|   | 2 Set ring time      | "Yes"    Enter ring time     When ring time is "0 Sec.", incoming calls are not recorded in Received calls.                                                             |
|   | 3 Deactivate         | ▶ "Yes"                                                                                                    |
|   | 4 Check setting      | <ul> <li>"Yes"</li> <li>Settings can be changed from the<br/>submenu on the setting confirmation<br/>screen.</li> </ul>                                                 |
|   | 5 Play<br>messages   | • The number displayed on 1 shows the number of new voice messages announced before new voice messages are played. The number of saved voice messages is not contained. |
|   | 6 Voice Mail setting | Set up Voice Mail Service by voice prompts below.  ▶ "Yes" ▶ Follow the voice prompts                                                                                   |

| 8.6 1.                       | F 11 1 11                                                                                                    |
|------------------------------|----------------------------------------------------------------------------------------------------|
| Menu items                   | Functions and operations                                                                                                    |
| 7 Check                      | Check for voice messages.                                                                                                    |
| messages                     | ▶ "Yes"                                                                                                    |
| 2 Tone/Vibration             | Sets to sound an alert when a new                                                                                                 |
| message                      | voice message is added or when it is                                                                                              |
| notification                 | found by Check messages. The                                                                                                    |
|                              | terminal vibrates according to the                                                                                                |
|                              | setting of Call vibrate alert in Vibrate                                                                                          |
|                              | alert/effect.                                                                                                    |
|                              | ► Set the required items ► (11)                                                                                                   |
|                              | Voice Mail alert :                                                                                                    |
|                              | When setting to "ON", a notification                                                                                              |
|                              | melody can be set.                                                                                                    |
|                              | Notification melody :                                                                                                    |
|                              | Set melody for Voice Mail alert.                                                                                                  |
| 3 Notify missed ca           | II                                                                                                    |
| 1 Activate                   | If there is a missed call while FOMA                                                                                              |
|                              | terminal is powered OFF or out of the                                                                                             |
|                              | service area, this function notifies of it                                                                                        |
|                              | by SMS when FOMA terminal is                                                                                                    |
|                              |                                                                                                    |
| 1                            | powered ON or within the service area                                                                                             |
|                              | powered ON or within the service area again.                                                                                      |
|                              | l'                                                                                                    |
|                              | again.                                                                                                    |
|                              | again. ▶ "Yes" ▶ "Yes" or "No"                                                                                                    |
|                              | again.  "Yes" > "Yes" or "No"  Select "Yes" to notify only calls with Caller ID.  Select "No" to notify of all missed             |
|                              | again.  "Yes" > "Yes" or "No"  Select "Yes" to notify only calls with Caller ID.                                                  |
| 2 Deactivate                 | again.  "Yes" > "Yes" or "No"  Select "Yes" to notify only calls with Caller ID.  Select "No" to notify of all missed             |
| 2 Deactivate 3 Check setting | again.  "Yes" > "Yes" or "No"  Select "Yes" to notify only calls with Caller ID. Select "No" to notify of all missed calls. "Yes" |

▶ "Yes"

icon

### Call waiting

When there is another incoming voice call during a voice call, this service notifies you with the call waiting ring tone. This allows you to place your current voice call on hold and then answer the other voice call. You can also make a call to another party, putting the current call on hold

- When a videophone call is received during a videophone or voice call, Call waiting does not operate but the call is recorded as a missed call.
- When using Call Waiting Service, set Arrival call act to "Answer" in advance. Otherwise, you cannot answer calls received during a voice call even if you activate Call waiting.
- To answer an incoming voice call received during a voice call, perform the steps below:
  - : Put the current call on hold and answer the second voice call.
  - : The current call is disconnected and a screen for the incoming call appears. Press to answer the call.
- During Call waiting, you can switch the other party by pressing (a).
- When making a voice call to another party during a current voice call, press and select "Dial up".

# ▶ 8 8 2 1 ▶ Select a menu item and proceed

| Menu items      | Functions and operations |
|-----------------|--------------------------|
| 1 Activate      | ▶ "Yes"                  |
| 2 Deactivate    | ▶ "Yes"                  |
| 3 Check setting | ▶ "Yes"                  |

### **Call Forwarding Service**

Call Forwarding Service forwards voice calls and videophone calls to the phone of your home or office when there is an incoming voice or videophone call while FOMA terminal is located where radio waves are hard to reach or is powered OFF or you do not answer the call within the specified ring time.

- To give priority to Call Forwarding Service with Answer machine active, set ring time for Call Forwarding Service which is shorter than a response time for Answer machine.
- When an incoming voice or videophone call is not answered with Call forwarding active, it is recorded as a missed call and (R) (the digit indicates the number of missed calls) appears on the stand-by display.

### Basic flow of Call Forwarding Service

Step 1: Activate Call Forwarding Service.

Step 2: Set the phone number of forwarding destination.

Step 3: Call comes in to FOMA terminal.

**Step 4**: Unanswered calls are forwarded to the previously specified destination.

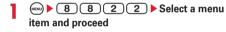

| Menu items                             | Functions and operations                                                                                                    |
|----------------------------------------|----------------------------------------------------------------------------------------------------|
| 1 Activate                             | ➤ "Yes" ➤ "Yes" ➤ Enter the forwarding destination number ➤ (1) ➤ "Yes" ➤ Enter ring time • On the forwarding destination number entry screen, you can select phone number by pressing (1) from Phonebook, (2) from Received calls or (2) form Redial. • When ring time is "0 Sec.", incoming calls are not recorded in Received calls. |
| 2 Deactivate                           | ▶"Yes"                                                                                                    |
| 3 Register The<br>Forwarding<br>Number | Change the forwarding destination or activates Call Forwarding Service after changing the forwarding destination.  Enter a forwarding number > (1) or (2) > "Yes"  On the phone number entry screen, you can select phone number by pressing from Phonebook, (1) from Received calls or form Redial.                                    |
| 4 Setting if forwarding number busy    | Set Voice Mail Service to answer calls when the forwarding destination is busy or other cases.  TYes"                                                                                                    |
| 5 Check setting                        | ▶"Yes"                                                                                                    |

## Setting whether to give guidance for Call forwarding

- 1 4 2 9 Follow the voice prompts
  - For details, see "Mobile Phone User's Guide [Network Services]".

## **Nuisance Call Blocking Service**

You can set FOMA terminal to automatically reject nuisance calls. After registering a phone number of the nuisance caller, calls from the registered phone number are answered with a call rejection announcement or announcement and image, and automatically disconnected.

- When there is an incoming call from a number on the nuisance call list, no ring alert sounds. The call reception is not recorded in Received calls.
- 8 8 5 3 ▶ Select a menu item and proceed

| 8.6 %                         |                                                                                                    |
|-------------------------------|----------------------------------------------------------------------------------------------------|
| Menu items                    | Functions and operations                                                                                                    |
| 1 Register the caller         | Register the phone number of the last call you answered as a nuisance caller.  • "Yes"  • Phone numbers of calls not answered, such as missed calls, are not registered.                                                                   |
| 2 Register<br>selected No     | Register the specified phone number as a nuisance caller.  Tyes" Enter the phone number D Tyes"  On the phone number entry screen, you can enter phone number from Phonebook, Received calls, and Redial by pressing , and , respectively. |
| 3 Delete all entries          | ▶"Yes"                                                                                                    |
| 4 Delete last entry           | Delete one phone number registered last. By repeating the similar procedure, you can delete phone numbers individually from the one registered most recently.  > "Yes"                                                                     |
| 5 Check the number of entries | ▶"Yes"                                                                                                    |

### **Caller ID request service**

An incoming call without the caller ID is answered with an announcement or announcement and image requesting caller ID, and automatically disconnected.

- An incoming call rejected by Caller ID request is not recorded in Received calls and (the digit indicates the number of missed calls) does not appear on the stand-by display.
- 8842 Select a menu item and proceed

| Menu items      | Functions and operations |
|-----------------|--------------------------|
| 1 Activate      | ▶ "Yes"                  |
| 2 Deactivate    | ▶ "Yes"                  |
| 3 Check setting | ▶ "Yes"                  |

### **Dual Network Service**

You can use the mova terminal with the same phone number on FOMA terminal. In a location out of the FOMA service and inside the mova service area, you can communicate with others by using mova terminal.

- FOMA terminal and mova terminal cannot be used simultaneously.
- Operation to switch Dual Network Service is performed from FOMA terminal/mova terminal not using the service.

| Menu items                  | Functions and operations                                                 |  |
|-----------------------------|--------------------------------------------------------------------------|--|
| 1 Dual Network<br>Switching | Switch the Dual Network Service from mova terminal to the FOMA terminal. |  |
| Owitching                   | ► "Yes" ► Enter the network security                                     |  |
|                             | code                                                                     |  |
| 2 Check setting             | ▶ "Yes"                                                                  |  |

### English guidance

# Switching language for voice prompts

You can set to display in English the guidance for setting network services such as Voice Mail Service and voice guidance notifying out of service area, etc.

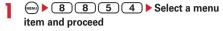

| Menu items         | Functions and operations                                                                                    |
|--------------------|----------------------------------------------------------------------------------------------------|
| 1 Guidance setting | Switch the voice prompts for outgoing/incoming call to English or Japanese.                                 |
|                    | ▶ "Yes" ▶ 1 or 2 Japanese :                                                                                 |
|                    | Set the voice prompts to Japanese                                                                           |
|                    | for you to hear at the time of calling.<br>English:                                                         |
|                    | Set the voice prompts to English for you to hear at the time of calling.                                    |
|                    | ▶ "Yes" ▶ 1 - 3                                                                                             |
|                    | Japanese :                                                                                                  |
|                    | Set the voice prompts to Japanese<br>for the other party to hear at the time<br>of receiving.               |
|                    | Japanese+English :                                                                                          |
|                    | Set the voice prompts for the other party to hear at the time of receiving to Japanese followed by English. |
|                    | English+Japanese :                                                                                          |
|                    | Set the voice prompts for the other<br>party to hear at the time of receiving                               |
|                    | to English followed by Japanese.                                                                            |
| 2 Check setting    | ▶ "Yes"                                                                                                    |

## **Service Dialing Number**

You can make a call to DOCOMO-specified repair office or to general inquiries.

 Displayed items may differ or may not appear depending on the UIM types.→P37

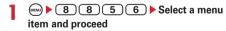

| Menu items                              | Functions and operations                         |
|-----------------------------------------|--------------------------------------------------|
| 1 ドコモ故障問合せ                              | Call to DOCOMO-specified repair office.  > "Yes" |
| <ul><li>2 ドコモ総合案内・</li><li>受付</li></ul> | Call to DOCOMO for general inquiries. ▶ "Yes"    |

### Set arrival act

You can activate/deactivate or check the Arrival call act settings.

# 8858 Select a menu item and proceed

| Menu items      | Functions and operations |
|-----------------|--------------------------|
| 1 Activate      | ▶ "Yes"                  |
| 2 Deactivate    | ▶ "Yes"                  |
| 3 Check setting | ▶"Yes"                   |

#### Arrival call act

# Selecting how incoming calls are handled while talking

If subscribing to Voice Mail Service, Call Forwarding Service and/or Call waiting, you can set how to answer voice/videophone calls and 64K data communications received during a call.

- Unless you subscribe to Voice Mail Service, Call Forwarding Service or Call waiting, you cannot answer to calls received during a voice call.
- When using Arrival call act, set Set arrival act to activate in advance.

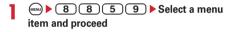

| Menu items           | Functions and operations                                                                                                    |
|----------------------|----------------------------------------------------------------------------------------------------|
| 1 Answer             | When Call waiting is activate, the call waiting function starts. With deactivate, you can end the current voice call or 64K data communication and answer an incoming voice call. You can select how to react to an incoming voice call received during a current voice call from submenu. → P55 |
| 2 Voice Mail         | Connect incoming voice/videophone calls received during a call to the Voice Mail Service.                                                                                                    |
| 3 Call<br>Forwarding | Forward the second voice/videophone calls or 64K data communication received during a call to the set forwarding destination.  64K data communication calls, if any received during 64K data communications, are not forwarded.                                                                  |
| 4 Call<br>Rejection  | Reject the second voice/videophone calls or 64K data communication received during a call.                                                                                                    |

#### Remote control

### **Setting Remote control**

You can access services such as Voice Mail Service and Call Forwarding Service from touch-tone general subscriber phones, DOCOMO mobile phones, payphones, etc.

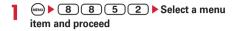

| Menu items      | Functions and operations |
|-----------------|--------------------------|
| 1 Activate      | ▶ "Yes"                  |
| 2 Deactivate    | ▶ "Yes"                  |
| 3 Check setting | ▶ "Yes"                  |

### Multi number

In addition to Basic Number, you can add and use up to 2 more numbers as phone numbers of the FOMA terminal : Additional No.1 and No.2.

- Removing or replacing UIM may cause Multi number settings (name, phone number, etc.) saved in FOMA terminal to be deleted. In such a case, save the settings again.
- A name of Basic Number or Additional Number appears on an incoming/outgoing call screen.
- When making a call from Redial or Received calls, a name of Multi number used for the previous call appears and that number is used.

## 

| Menu items              | Functions and operations                                  |
|-------------------------|-----------------------------------------------------------|
| 1 Set Multi Number      |                                                           |
| 1 Basic Number          | Set Basic Number to use when making calls.  • "Yes"       |
| 2 Additional<br>Number1 | Set Additional Number1 to use when making calls.  • "Yes" |
| 3 Additional<br>Number2 | Set Additional Number2 to use when making calls.  • "Yes" |
| 2 Check setting         | ▶ "Yes"                                                   |

| Menu items       | Functions and operations                            |
|------------------|-----------------------------------------------------|
| 3 Number Setting | The name set in User information                    |
|                  | appears as Name for Basic                           |
|                  | Number.                                             |
|                  | ► Set the required items ► @                        |
|                  | Additional No1 or No2: Name;                        |
|                  | Enter a name for the additional                     |
|                  | number. The name appears on                         |
|                  | the incoming call screen or logs                    |
|                  | such as redial and received call.                   |
|                  | <ul> <li>Up to 10 two-byte (20 one-</li> </ul>      |
|                  | byte) characters can be                             |
|                  | entered.                                            |
|                  | Additional No1 or No2: Phone                        |
|                  | number;                                             |
|                  | Enter a phone number to                             |
|                  | register as an additional                           |
|                  | number.                                             |
|                  | <ul> <li>Up to 26 digits can be entered.</li> </ul> |
|                  | Multi number call :                                 |
|                  | With "Enable" set, a caller ID of                   |
|                  | Multi number can be selected                        |
|                  | from a submenu when making a                        |
|                  | call.                                               |
| 4 Incoming calls | ▶ 1 or 2 ▶ Set the required                         |
| melody setting   | items • @                                           |
|                  | Individual setting :                                |
|                  | Set if you use operations for                       |
|                  | incoming calls to each                              |
|                  | additional number.                                  |
|                  | Setting "Ring alert" and "Show                      |
|                  | image"→P78 "Changing                                |
|                  | operations for incoming call"                       |

### Selecting a phone number and making a call

 When Multi number call of Number Setting is "Disable", Multi number cannot be selected.

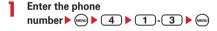

### **✓INFORMATION**

- When operating from the Redial or Received calls, press and select "Multi-No".
- When operating from Recorded messages, Voice memos or Members list of schedule, press and select "Call option".
- When operating from FOMA terminal phonebook or UIM phonebook list, press and select "Mail/Call option" → "Call option"; when operating from a phone number detail screen, press and select "Chaku-moji/MultiNo" → "Multi-No".
- When operating from Call option, if you set to "Unspecified", it depends on Set Multi Number.

## Additional service (Register USSD)

## Registering new network services

When a new network service is introduced by DOCOMO, you can use the service by registering it in the menu.

8 8 5 1 Select a menu item and proceed

| Menu items                | Functions and operations                                                                                                    |
|---------------------------|----------------------------------------------------------------------------------------------------|
| 1 Register USSD           | Registering/changing  ▶ Place the cursor on the number and  ③ ▶ Set the required items ▶ ④  USSD code:  Enter Service code provided by DOCOMO.  • Service code is the code used to make settings for the network services. It is registered as the USSD code on FOMA terminal.  Name:  Enter a display name (service name). |
|                           | Up to 10 two-byte (20 one-byte)     characters can be entered.  Using registered service      Select a service                                                                                                    |
|                           | Deleting registered service  ▶ Place the cursor on the service and  □ ▶ 1 or 2 ▶ "Yes"                                                                                                    |
| 2 Record reply<br>message | Register the message associated with<br>the code returned from the service<br>center when executing the added<br>service. This message appears when<br>the registered code is returned as a<br>response.                                                                                                    |
|                           | Registering/changing  ▶ Select a number ▶ Set the required items ▶ ②  USSD code:  Enter Service code provided by DOCOMO.  Reply message:  Register reply message.  • Up to 10 two-byte (20 one-byte) characters can be entered.                                                                                             |
|                           | Deleting registered reply message ▶ Place the cursor on the reply message and ← 1 or 2 ▶ "Yes"                                                                                                    |

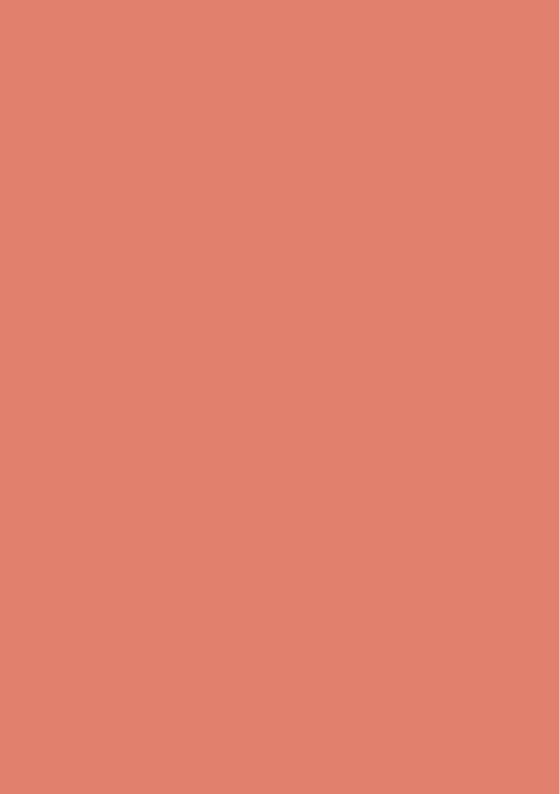

# **PC** connection setting

| Data communication                                                      | 286 |
|-------------------------------------------------------------------------|-----|
| Before use                                                              | 287 |
| Flow of setup for data communication (OBEX <sup>TM</sup> communication) | 287 |
| Flow of setup for data communication                                    | 288 |
| Using CD-ROM                                                            | 288 |
| Introduction of DOCOMO keitai datalink                                  | 288 |

For details of data communication, refer to "Manual for PC Connection" (PDF version) in the attached CD-ROM or on NTT DOCOMO website.

To view "Manual for PC Connection" in PDF format, Adobe® Reader® is required. If Adobe® Reader® is not installed in your PC, install Adobe® Reader® from the attached CD-ROM. For details of usage, refer to "Adobe Reader Help".

### **Data communication**

Communications available by connecting FOMA terminal and a PC are classified to Packet communication, 64K data communication and data transfer (OBEX<sup>TM</sup> communication).

- To make packet or 64K data communications or edit data such as the phonebook using a PC connected, installation of the software in the attached CD-ROM and various settings are required.
- IP connection is not supported.
- FOMA terminal does not support fax communication or Remote Wakeup.
- Data communication can be performed connecting with DOCOMO's PDA like musea or sigmarionIII. Note that update is required for using musea. For details of such as method to update, refer to NTT DOCOMO website.

### **♦ Data transfer (OBEX™ communication)**

This service allows you to exchange data such as image, music, phonebook, mail, etc., with other FOMA terminals or PCs.

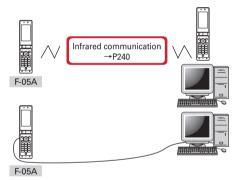

FOMA USB Cable with Charge Function 01/02 DOCOMO keitai datalink→P288

#### **❖ Packet communication**

This option is available by connecting FOMA terminal and a PC etc. via USB cable and configuring settings. Packet communication charges are based on the amount of data sent and received, which makes it suitable for high-speed exchange of comparatively small amounts of data as in sending and receiving mail. No communication charges are required when no data are exchanged even if you are connected to the network. Therefore, sending/receiving data as needed while remaining connected to the network is possible.

High-speed packet communications with maximum reception rate 384 kbps and maximum transmission rate 64 kbps are enabled using access points that support FOMA packet communication services such as DOCOMO's Internet connection service mopera U. It offers by the best effort method that actual transmission speed varies by the communication environment or the severity of congestion.

Note that high communication fees are charged for the large-volume data such as viewing websites containing images or downloading data (e.g. applications, music, movies, OS or update of antivirus software).

\* A reception speed of 384 Kbps and a transmission speed of 64 Kbps are the maximum speed based on the technical specification, not the actual communication speed. Actual communication speed varies depending on network congestion or communication environment.

### **♦ 64K data communication**

This option is available by connecting FOMA terminal and a PC etc. via USB cable and configuring settings. Since communication charges are based on the duration of the connection to the network regardless of the volume of data, it is suitable for sending and receiving relatively large amounts of data as in downloading multi-media contents.

Data can be sent/received by using access points that support FOMA 64K data communication services such as mopera U of DOCOMO's Internet connection service or ISDN synchronized 64K access points.

Be careful that a high cost is charged for long-time communications.

#### **Before use**

#### Operating environment

The operation environment for using data communication is as shown below: Memory requirements and hard disk capacity may vary by the PC system configurations.

| Item                   | Requirements                                                                                                    |
|------------------------|----------------------------------------------------------------------------------------------------|
| Computer               | PC/AT compatible computer with a<br>USB port (conform to USB<br>specification 1.1/2.0)<br>More than 800×600 dots for display<br>resolution and High Color 16 bits are<br>recommended |
| OS (Japanese version)* | Windows 2000, Windows XP,<br>Windows Vista                                                                                                    |
| Memory requirements    | Windows 2000 : 64MB or more<br>Windows XP : 128MB or more<br>Windows Vista : 512MB or more                                                                                           |
| Hard disk capacity*    | 5MB or more free disk space                                                                                                    |

- \* Recommended environment to operate DOCOMO Connection Manager is as shown below.
  - OS: Windows 2000 SP4 or later, Windows XP SP2 or later (for details, refer to NTT DOCOMO website.)
  - Hard disk capacity: 15MB or more free disk space
- DOCOMO does not guarantee operations on upgraded OS.
- Utilization may not be possible in certain operating environments. Operation is not guaranteed in an environment except that described above nor DOCOMO assumes responsibility for pertaining to operation under such conditions.

#### **♦** Devices required

The devices below are required in addition to FOMA terminal and PC:

- FOMA USB Cable with Charge Function 01/02 (optional) or FOMA USB Cable (optional)
- Attached CD-ROM "F-05A用CD-ROM (CD-ROM for F-05A)"
- \* USB cable for PC is not available because the connector type is different.
- \* If you use USB HUB, operations may not be performed correctly.

#### **♦** Usage precautions

#### Internet service provider usage charges

When using the Internet on a PC, usage charge to your Internet service provider (hereinafter referred to as Provider) is usually required. This charge is paid directly to the Provider, and is separated from the FOMA service charge. For details on usage charges, contact your Provider.

 DOCOMO's Internet connection service mopera U is available.

mopera U is an optional subscriber service to be charged requiring subscription. You can also use a plan which charges monthly fee only for a month you use this service. For Internet connection with the FOMA terminal, to use mopera U applicable to broadband connections is recommended.

#### ❖ Dialup connection (Provider etc.)

Packet and 64K data communications have different connection destinations. When performing packet communication, use the dialup connection for packet communication. When performing 64K data communication, use the dialup connection for FOMA 64K data communication or ISDN synchronized 64K data communication.

- · Connecting to DoPa access points is unavailable.
- For details of the service and connecting method of mopera, refer to the website for mopera. http://www.mopera.net/mopera/index.htm

#### Conditions of packet communication and 64K data communication

To perform data communication from FOMA terminal, the conditions below must be satisfied:

- You must be within the FOMA service area
- Packet communication requires an access point that supports FOMA packet communications
- 64K data communication requires a dialup connection that supports FOMA 64K data communications or ISDN synchronized 64K
- \* Even when the above requirements are satisfied, you may not be able to perform data communication if base station traffic is heavy or the radio wave conditions are poor.

## Flow of setup for data communication (OBEX<sup>TM</sup> communication)

When using FOMA USB Cable with Charge Function 01/ 02 (optional), install FOMA communication configuration file in advance.

Downloading and installing FOMA communication configuration file

- · Installing from attached CD-ROM
- Downloading from NTT DOCOMO website and installing

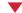

Data transfer

## Flow of setup for data communication

This section describes the setup work needed to perform packet communication or 64K data communication.

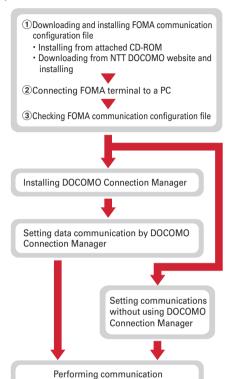

#### **Using CD-ROM**

Attached CD-ROM contains software for Data Communication with FOMA terminals, PDF version "Manual for PC connection setting" and "Kuten Code List". For details, see attached CD-ROM.

• When the CD-ROM is inserted into the PC's CD-ROM drive, the warning screen from Internet Explorer security setting may appear, but may be ignored. Click [はい (Yes)].

## Introduction of DOCOMO keitai datalink

"DOCOMO keitai datalink" is software for backing up phonebook, mail and other data in your mobile phone to a PC and edit them. It can be downloaded from DOCOMO's website. For details and downloading of this software, see the website below. You can also access to this site from the attached CD-ROM.

http://datalink.nttdocomo.co.jp/ (In Japanese only)

For details including downloading procedure, data that can be transferred, operating environments, installing procedures and operations, refer to the website above. For operations after installation, see Help in the software.

Using DOCOMO keitai datalink requires USB connection cable (optional) separately.

# **Appendix/External Devices/ Troubleshooting**

| Menu list                                                        | 290 |
|------------------------------------------------------------------|-----|
| Data stored by default                                           | 300 |
| List of keypads and character assignments (5-touch input method) | 301 |
| List of characters assigned to input bar (Slot input method)     | 302 |
| List of fixed phrases                                            | 302 |
| Symbol list                                                      | 304 |
| Pictogram list                                                   | 305 |
| Special symbol list                                              | 309 |
| Smiley list                                                      | 311 |
| Combination of Multiaccess functions                             | 315 |
| Combination of Multitask functions                               | 316 |
| Services available for FOMA terminal                             |     |
| Options and related devices                                      | 318 |
| Data interchange with external device                            |     |
| Playing movie data recorded with FOMA terminal on PC             | 318 |
| Troubleshooting                                                  |     |
| Troubleshooting                                                  | 319 |
| Error messages Error messages                                    | 322 |
| Warranty and After-Sales Service                                 | 326 |
| i モード故障診断サイト (i-mode fault diagnostic site)                      |     |
| Software update Software update                                  |     |
| Protecting FOMA terminal from hazardous data Scanning function   | 332 |
| Specifications                                                   | 333 |
| Number of saved/recorded/protected items in F-05A                |     |
| SAR certification information                                    | 335 |
| Export Administration Regulations                                | 335 |

### Menu list

Characters in red: Menus restored to the default by Reset

In Kids' mode A: Operations and settings enabled B: Entry of terminal security code or password required C: Entry of terminal security code required D: Operations and settings disabled

#### 1 Mail

|                 | Me                | enu                    | Kids' mode | Default                                                                                                    | Page |
|-----------------|-------------------|------------------------|------------|----------------------------------------------------------------------------------------------------|------|
| 1 Inbox         |                   |                        | А          | _                                                                                                    | P177 |
| 2 Compose mes   | ssage             |                        | А          | _                                                                                                    | P164 |
| 3 Chat mail     |                   |                        | Α          | _                                                                                                    | P190 |
| 4 Unsent messa  | 4 Unsent messages |                        |            | _                                                                                                    | P177 |
| 5 Outbox        |                   |                        | А          | _                                                                                                    | P177 |
| 6 Check         | 1 Check new me    | essage                 | А          | _                                                                                                    | P172 |
| message         | 2 Check new SM    | 1S                     | А          | _                                                                                                    | P194 |
| _               | 3 Receive option  | า                      | А          | =                                                                                                    | P172 |
|                 | 4 Check msg op    | tion                   | А          | Select All                                                                                                    | P187 |
| 7 SMS           | 1 Compose SMS     | 6                      | А          | =                                                                                                    | P193 |
|                 | 2 UIM Inbox       |                        | А          | =                                                                                                    | P196 |
|                 | 3 UIM Outbox      |                        | Α          | =                                                                                                    | P196 |
| 4 SMS settings  |                   |                        | A*1        | Font type: Japanese SMS report request: Not request Keep in SMS center: 3 days SMSC: DOCOMO Address: 81903101652 Type of Number: international | P195 |
| 8 Template      | 8 Template        |                        | А          | _                                                                                                    | P167 |
| 9 Mail settings | 1 Mail alert      |                        | А          | Ring alert: Melody/サウンド着信音2 (Sound tone2)<br>Light alert: Glimmer/Aqua<br>Vibrate alert: OFF<br>Ring time (sec): 10                            | P78  |
|                 | 2 Chat mail aler  | t                      | А          | Alert setting : Same:Mail setting                                                                                                    | P78  |
|                 | 3 Sort method     |                        | А          | [Inbox sorting/Outbox sorting]<br>Auto sort : ON                                                                                               | P185 |
|                 | 4 Signature       |                        | А          | [Auto add] ON<br>[Edit signature] —                                                                                                    | P187 |
|                 | 5 Reply setting   | 1 Reply format         | А          | Quote : Yes<br>Quote characters : >                                                                                                    | P188 |
|                 |                   | 2 Activate quick reply | А          | ON                                                                                                    | P188 |
|                 |                   | 3 Quick reply presets  | А          | 了解です (I see.)<br>後で連絡します (I'll contact you later.)<br>ごめんなさいm(_ ]m (Sorry)<br>ありがとう(^-) (Thank you)<br>OK                                      | P188 |
|                 | 6 Mail group      |                        | А          | -                                                                                                    | P188 |
|                 | 7 Display         | 1 Display priority     | А          | Show message                                                                                                    | P190 |
|                 | settings          | 2 Receive option       | А          | OFF                                                                                                    | P187 |
|                 |                   | 3 Incoming msg. attach | А          | Select All                                                                                                    | P189 |
|                 |                   | 4 Attachment auto-play | А          | Auto play                                                                                                    | P189 |
|                 |                   | 5 Message list         | A          | Display 2 rows                                                                                                    | P189 |

#### 2 i-mode

| Menu                         | Kids' mode | Default | Page |
|------------------------------|------------|---------|------|
| 1 iMenu                      | А          | -       | P142 |
| 2 Bookmark                   | Α          | -       | P147 |
| 3 Go to location 1 Enter URL | А          | -       | P146 |
| 2 URL history                | А          | -       | P147 |
| 4 Last visited URL           | Α          | -       | P144 |
| 5 Screen memo                | Α          | -       | P149 |
| 6 Check new message          | Α          | -       | P172 |
| 7 MessageR&F 1 MessageR      | Α          | _       | P156 |
| 2 MessageF                   | Α          | _       | P156 |

|                      | Menu             |                        | Kids' mode | Default                                                                                                    | Page |
|----------------------|------------------|------------------------|------------|----------------------------------------------------------------------------------------------------|------|
|                      | 3 Message        |                        | А          | MessageR preferred                                                                                                    | P156 |
|                      | settings         | 2 Check msg option     | А          | Select All                                                                                                    | P187 |
|                      |                  | 3 Attachment auto-play | А          | Auto play                                                                                                    | P189 |
|                      |                  | 4 MessageR alert       | А          | Ring alert : Melody/サウンド着信音2 (Sound<br>tone2)<br>Light alert : Glimmer/Aqua<br>Vibrate alert : OFF<br>Ring time (sec) : 10 | P78  |
|                      |                  | 5 MessageF alert       | А          | Ring alert : Melody/サウンド着信音2 (Sound<br>tone2)<br>Light alert : Glimmer/Aqua<br>Vibrate alert : OFF<br>Ring time (sec) : 10 | P78  |
| 8 i-mode<br>settings | 1 i-mode shor    | 1 i-mode shortcuts     |            | -                                                                                                    | P148 |
|                      | 2 Connection     | 2 Connection timeout   |            | 60 seconds                                                                                                    | P153 |
|                      | 3 Display light  | 3 Display light        |            | Always ON                                                                                                    | P154 |
|                      | 4 Certificate    | 1 Manage certificate*2 | С          | CA Certificate 1-13, DOCOMO Cert1 : Valid                                                                                  | P157 |
|                      |                  | 2 Certificate download | С          | -                                                                                                    | P158 |
|                      |                  | 3 Certificate host     | D          | Host : DOCOMO                                                                                                    | P160 |
|                      |                  | 4 Skip password        | С          | Yes                                                                                                    | P160 |
|                      | 5 Image & Effe   | ect                    | А          | Image, Animation : Display<br>Use phone information : Yes<br>Sound effect setting : ON                                     | P154 |
|                      | 6 i-motion       |                        | А          | Auto replay setting : Auto Play ON                                                                                         | P161 |
|                      | 7 Host selection | nn                     | D          | i-mode (LJIM)                                                                                                    | P154 |

#### 3 i-αppli

|                       | Menu                  | Kids' mode | Default                                                                | Page                 |
|-----------------------|-----------------------|------------|------------------------------------------------------------------------|----------------------|
| 1 Software list       |                       | A          | _                                                                      | P201                 |
| 2 i-αppli<br>settings | 1 Sort software       | A          | By access time                                                         | P210                 |
|                       | 2 Auto start          | A          | ON                                                                     | P207                 |
|                       | 3 Software info disp. | A          | OFF                                                                    | P201                 |
|                       | 4 Display light       | A          | Terminal Setting                                                       | P203                 |
|                       | 5 Vibrate effect      | A          | ON                                                                     | P203                 |
|                       | 6 i-αppli shortcuts   | A          | -                                                                      | P206                 |
| 3 Display his         | story                 | А          | [Start failure hist., Abnormal exit hist.,<br>Security error hist. ] — | P202<br>P207<br>P208 |

#### 4 Phonebook & Logs

| Menu                       |                     | Kids' mode | Default                                                                              | Page        |
|----------------------------|---------------------|------------|--------------------------------------------------------------------------------------|-------------|
| 1 Phonebook                |                     | Α          | Show all names                                                                       | P69         |
| 2 Phonebook n              | ew entry            | Α          | -                                                                                    | P67         |
| 3 Phonebook(U              | IIM) new entry      | Α          | -                                                                                    | P68         |
| 4 Received calls           | s                   | Α          | -                                                                                    | P48         |
| 5 Redial                   |                     | Α          | -                                                                                    | P48         |
| 6                          | 1 Answer machine    | Α          | Deactivate                                                                           | P60         |
| Ans.Machine&<br>Voice memo | 2 Recorded messages | Α          | -                                                                                    | P61         |
| voice memo                 | 3 Record voice memo | Α          | -                                                                                    | P259        |
|                            | 4 Voice memos       | Α          | -                                                                                    | P259        |
| 7 Mail logs                | 1 Sent msg log      | Α          | -                                                                                    | P183        |
|                            | 2 Received msg log  | Α          | -                                                                                    | P183        |
| 8 User informa             | tion                | А          | Name, Mail address : —<br>My phone number : The subscribing<br>terminal phone number | P44<br>P257 |

#### 5 Data Box

| Menu           | Kids' mode | Default | Page |
|----------------|------------|---------|------|
| 1 My Picture   | Α          | _       | P224 |
| 2 i-motion     | Α          | _       | P230 |
| 3 Melody       | Α          | _       | P236 |
| 4 Chara-den    | Α          | _       | P235 |
| 5 Kisekae Tool | Α          | _       | P89  |

#### 6 LifeKit

| Menu            |                       |                        |                           | Kids' mode | Default                                                                                                    | Page |
|-----------------|-----------------------|------------------------|---------------------------|------------|----------------------------------------------------------------------------------------------------|------|
| 1 Bar code read | der                   |                        |                           | А          | _                                                                                                    | P137 |
| 2 Ir/PC         | 1 Receive Ir da       | ata                    |                           | А          | _                                                                                                    | P242 |
| connection      | 2 Send all Ir data    |                        |                           | А          | _                                                                                                    | P241 |
|                 | 3 Save received data  |                        |                           | А          | _                                                                                                    | P243 |
|                 | 4 Data exchan         | ge settings            |                           | А          | End alert : OFF<br>Auto authentication : OFF<br>Ph.book image sending : ON                                                         | P244 |
| 3 Camera        | 1 Still camera        |                        |                           | A          | _                                                                                                    | P127 |
|                 | 2 Movie came          | ra                     |                           | A          | _                                                                                                    | P130 |
| 4 Sound record  | der                   |                        |                           | Α          | _                                                                                                    | P244 |
| 5 Data Center   | 1 Access Data         | Center                 |                           | Α          | _                                                                                                    | P76  |
|                 | 2 Synchroniza         | tion log               |                           | A          | _                                                                                                    | P76  |
|                 | 3 Sync setting        |                        |                           | A          | Contact image sending : OFF                                                                                                    | P76  |
| 6 GPS           | 1 Position loca       | ation                  |                           | A          | _                                                                                                    | P212 |
|                 | 2 i-αppli             |                        |                           | Α          | _                                                                                                    | P214 |
|                 | 3 Loc. history        |                        |                           | A          | _                                                                                                    | P220 |
|                 | 4 Position            | 1 Post-Position        | task                      | A          | Read map                                                                                                    | P213 |
|                 | settings              | 2 Position accuracy    |                           | A          | Standard mode                                                                                                    | P221 |
|                 |                       | 3 Positioning a        |                           | А          | Ring alert, Vibrate alert : OFF<br>Ring time (sec) : 10<br>Light alert : Light/Lime                                                | P221 |
|                 | 5 Loc. notify setting | 1 Notify locatio       | in                        | А          | -                                                                                                    | P219 |
|                 |                       | 2 Notification setting | 1 LCS clients<br>list     | С          | -                                                                                                    | P220 |
|                 |                       |                        | 2 Position accuracy       | А          | Standard mode                                                                                                    | P221 |
|                 |                       |                        | 3 Positioning alert       | А          | Ring alert : Melody/サウンド着信音4 (Sound<br>tone4)<br>Vibrate alert : Pattern B<br>Ring time (sec) : 10<br>Light alert : Light/Amethyst | P221 |
|                 | 6 Request setting     | 1 Request pern         | nit/deny                  | С          | Always permit                                                                                                    | P217 |
|                 |                       | 2 Position accu        | racy                      | Α          | Standard mode                                                                                                    | P221 |
|                 |                       | 3 Service settin       | igs                       | С          | -                                                                                                    | P219 |
|                 |                       | 4 Service host         | URL                       | С          | Host: DOCOMO                                                                                                    | P219 |
|                 |                       | 5 Positioning alert    | 1 Loc. request-<br>accept | А          | Ring alert : Melody/サウンド着信音3 (Sound<br>tone3)<br>Vibrate alert : Pattern C<br>Ring time (sec) : 10<br>Light alert : Light/Grape    | P221 |
|                 |                       |                        | 2 Loc. request-<br>verify | А          | Ring alert : Melody/サウンド着信音3 (Sound<br>tone3)<br>Vibrate alert : Pattern C<br>Ring time (sec) : 10<br>Light alert : Light/Grape    | P221 |

#### 7 Accessory

| Menu              | Kids' mode | Default | Page |
|-------------------|------------|---------|------|
| 1 Scheduler       | A          | _       | P251 |
| 2 Notepad         | A          | _       | P261 |
| 3 Alarm clock     | A          | _       | P249 |
| 4 Calculator      | A          | _       | P261 |
| 5 Dictionaries    | A          | _       | P263 |
| 6 Countdown timer | A          | 03 min. | P249 |

| Menu            | Kids' mode | Default | Page |
|-----------------|------------|---------|------|
| 7 Time schedule | A          | _       | P204 |

#### 8 Settings & NW services\*3

|                      | Menu                       |                          |                           |   | Default                                                                                                    | Page |
|----------------------|----------------------------|--------------------------|---------------------------|---|----------------------------------------------------------------------------------------------------|------|
| 1 Alerts &<br>Sounds | 1 Ring alerts & Sounds     | 1 Call ring alert        | 1 Call ring alert         | А | Phone : Melody/サウンド着信音1 (Sound tone1)                                                                                    | P78  |
|                      |                            |                          | 2 V.phone ring alert      | А | Videophone : Melody/ハープ (Harp)                                                                                           | P78  |
|                      |                            |                          | 3 Anonymous caller        | С | [Anonymous/Payphone/Unavailable]<br>Disable settings                                                                     | P119 |
|                      |                            | 2 Mail/Msg ring<br>alert | 1 Mail ring alert         | А | Mail: Melody/サウンド着信音2 (Sound tone2)                                                                                      | P78  |
|                      |                            |                          | 2 Chat M ring alert       | А | Chat mail : Sync msg alert                                                                                               | P78  |
|                      |                            |                          | 3 Msg.R ring<br>alert     | А | MessageR: Melody/サウンド着信音2 (Sound tone2)                                                                                  | P78  |
|                      |                            |                          | 4 Msg.F ring alert        | А | MessageF: Melody/サウンド着信音2 (Sound tone2)                                                                                  | P78  |
|                      |                            | 3 GPS alert              | 1 Positioning alert       | А | Ring alert : OFF                                                                                                    | P80  |
|                      |                            |                          | 2 Loc. notify alert       | А | Ring alert : Melody/サウンド着信音4 (Sound tone4)                                                                               | P80  |
|                      |                            |                          | 3 Loc. request-<br>accept | А | Ring alert: Melody/サウンド着信音3 (Sound tone3)                                                                                | P80  |
|                      |                            |                          | 4 Loc. request-<br>verify | А | Ring alert : Melody/サウンド着信音3 (Sound tone3)                                                                               | P80  |
|                      |                            | 4 Alarm sound            | 1 Alarm clock sound       | А | Alarm clock : Melody/目覚まし時計 (Alarm clock)                                                                                | P79  |
|                      |                            |                          | 2 Schedule reminder       | А | Alarm on time: Melody/時間になりました<br>(Set time arrives)<br>Alarm in advance: Melody/もうすぐ予定の時間です (It's almost schedule time) | P79  |
|                      |                            | 5 System sound           | 1 Operation sound         | А | Sol-fa                                                                                                    | P80  |
|                      |                            |                          | 2 Shutter sound           | Α | Standard                                                                                                    | P81  |
|                      |                            |                          | 3 Movie camera sound      | А | Standard                                                                                                    | P81  |
|                      |                            | 6 Charge alert           | •                         | А | ON                                                                                                    | P81  |
|                      |                            | 7 Call session           | 1 Status<br>message       | А | On-hold tone : Standard                                                                                                  | P57  |
|                      |                            |                          | 2 On-hold tone            | A | ENTERTAINER                                                                                                    | P81  |
|                      |                            |                          | 3 Quality alarm           | Α | High alarm                                                                                                    | P81  |
|                      |                            |                          | 4 Reconnect alarm         | А | High alarm                                                                                                    | P81  |
|                      |                            |                          | 5 Low Battery alert       | А | ON                                                                                                    | P81  |
|                      | 2 Adjust<br>volume         | 1 Call alert volur       | me                        | А | Level 4                                                                                                    | P79  |
|                      |                            | 2 Mail/Msg alert         | vol.                      | Α | Level 4                                                                                                    | P79  |
|                      |                            | 3 GPS alert volu         | me                        | A | Level 4                                                                                                    | P79  |
|                      |                            | 4 Listen volume          |                           | A | Level 4                                                                                                    | P79  |
|                      |                            | 5 Alarm volume           | sound                     | А | Level 4                                                                                                    | P79  |
|                      |                            |                          | 2 Schedule reminder       | А | Level 4                                                                                                    | P79  |
|                      |                            | 6 i-αppli effect s       |                           | A | Level 4                                                                                                    | P79  |
|                      |                            | 7 Operation sou          |                           | A | Level 4                                                                                                    | P79  |
|                      |                            | 8 Melody effect          |                           | А | Level 4                                                                                                    | P79  |
|                      | 3 Vibrate alert/<br>effect | 1 Call vibrate alert     | 1 Call vibrate alert      | А | OFF                                                                                                    | P80  |
|                      |                            |                          | 2 V.phone vibe alert      | А | OFF                                                                                                    | P80  |
|                      |                            | 2 Mail/Msg vibe<br>alert | alert                     | А | OFF                                                                                                    | P80  |
|                      |                            |                          | 2 Chat M<br>vibrate alert | А | _                                                                                                    | P80  |
|                      |                            |                          | 3 Msg.R vibrate           |   |                                                                                                    |      |

|           | N                         | /lenu               |                           | Kids' mode | Default                                                                                                    | Page        |
|-----------|---------------------------|---------------------|---------------------------|------------|----------------------------------------------------------------------------------------------------|-------------|
|           |                           |                     | 4 Msg.F vibrate alert     | А          | OFF                                                                                                    | P80         |
|           |                           | 3 GPS vibrate alert | 1 Positioning vibrate     | A          | OFF                                                                                                    | P80         |
|           |                           | uiore               | 2 Loc. notify vibrate     | А          | Pattern B                                                                                                    | P80         |
|           |                           |                     | 3 Loc. request-<br>accept | А          | Pattern C                                                                                                    | P80         |
|           |                           |                     | 4 Loc. request-<br>verify | A          | Pattern C                                                                                                    | P80         |
|           |                           | 4 Alarm vibrate     |                           | A          | OFF                                                                                                    | P80         |
|           |                           |                     | 2 Schedule reminder       | А          | OFF                                                                                                    | P80         |
|           |                           | 5 i-αppli effect    | 1                         | A          | ON                                                                                                    | P80         |
|           | 4 Silent mode             |                     |                           | A          | General                                                                                                    | P83         |
|           | 5 Ring alert de           | lav                 |                           | A          | Delayed ring alert : OFF                                                                                                    | P120        |
| 2 Display | 1 Stand-by<br>display     | 1 Image/i-αppli     | i                         | A          | Style theme default                                                                                                    | P83<br>P299 |
|           | шэргау                    | 2 Clock format      |                           | A          | Style theme default                                                                                                    | P94<br>P299 |
|           |                           | 3 Battery icon      |                           | A          | Style theme default                                                                                                    | P91         |
|           |                           | 4 Signal level i    | 4 Signal level icon       |            | Style theme default                                                                                                    | P299<br>P91 |
|           |                           |                     |                           |            |                                                                                                    | P299        |
|           | 2 New announ              | 5 Info/calendar     | layout                    | A          | Name : All incomings                                                                                                    | P85<br>P92  |
|           |                           |                     |                           |            | Item at incoming: Settings of Spot animation and Style theme are observed.                                                                                                    | P299        |
|           | 3 Menu<br>preference      | 1 Menu setting *5   |                           | А          | Normal : Animation<br>Custom : Tile display<br>Type of animation : Style theme default<br>Icon display effect : OFF<br>Default MENU : Normal<br>Active shortcut : Custom                                                  | P88<br>P299 |
|           |                           | 2 Customize sh      | nortcut                   | А          | Open/close, Image/i-appli, New<br>announcement, Style theme, Time schedule,<br>Dictionaries, Calculator, Position location                                                                                                | P256        |
|           | 4 Color &<br>Action image | 1 Color scheme      | 9                         | А          | Style theme default                                                                                                    | P88<br>P299 |
|           |                           | 2 Call image        | 1 Outgoing call           | А          | Display image : Default                                                                                                    | P86         |
|           |                           |                     | 2 Incoming call           | A          | Show image : Standard image                                                                                                    | P86         |
|           |                           |                     | 3 Videophone dialing      | А          | Display image : Default                                                                                                    | P86         |
|           |                           |                     | 4 Videophone receiving    | А          | Show image : Standard image                                                                                                    | P86         |
|           |                           |                     | 5 Contact image           | А          | ON                                                                                                    | P87         |
|           |                           |                     | 6 Anonymous caller        | С          | [Anonymous/Payphone/Unavailable] Disable settings                                                                                                    | P119        |
|           |                           | 3 Mail image        | 1 Outgoing message        | A          | Display image : Default                                                                                                    | P87         |
|           |                           |                     | 2 Incoming                | A          | Display image : Default                                                                                                    | P87         |
|           |                           |                     | message  3 Image          | A          | Display image : Default                                                                                                    | P87         |
|           |                           |                     | message alert  4 Message  | A          | Display image : Default                                                                                                    | P87         |
|           |                           |                     | retrieval                 |            |                                                                                                    |             |
|           |                           | 4 Videophone        | image                     | А          | [Substitute image]<br>Image : Default Chara-den<br>[Answer machine image/Response hold<br>image/On-hold image/Movie memo image]<br>Image : Default                                                                        | P63         |
|           | 5 Display light           | Display light       |                           | А          | [Display light time] Normal use : 10 sec AC adapter connected, i-αppli : Terminal setting i-mode session, Camera session, Movie camera session, i-motion : Always on [Light area] Display + Key [Brightness] Brightness 3 | P88         |

|                 | Me                         | enu                    | Kids' mode | Default                                                                                                    | Page        |
|-----------------|----------------------------|------------------------|------------|----------------------------------------------------------------------------------------------------|-------------|
| _               | 6 Light alert              | 1 Open/close           | A          | Time+Random                                                                                                    | P92         |
|                 |                            | 2 Light alert          | А          | Lighting pattern for incoming voice/<br>videophone call: Light pattern 2<br>Lighting pattern for incoming mail,<br>MessageR/F: Glimmer<br>Light color for incoming voice/videophone<br>call: Lime<br>Light color for incoming mail, MessageR/F:<br>Aqua<br>Lighting pattern and Light color for Chat<br>mail: Sync msg alert | P91         |
|                 |                            | 3 Call session light   | А          | During call: Light : ON<br>Color : Rainbow                                                                                                    | P91         |
|                 |                            | 4 Top of hour light    | А          | Setting : Always<br>Top of sound : Standard<br>Volume : Level 1                                                                                                    | P92         |
|                 |                            | 5 GPS light alert      | А          | Lighting pattern for all items: Light Light color for Position location: Lime Light color for Notifying location: Amethyst Light color for Loc. request-accept, Loc. request-verify: Grape                                                                                                    | P92         |
|                 | 7 Indicator light          |                        | A          | ON                                                                                                    | P91         |
|                 | 8 Font &<br>Language       | 1 Font size            | А          | Standard                                                                                                    | P93         |
|                 |                            | 2 Font style           | А          | Kanji/Alphameric : Round gothic<br>Hiragana/Katakana : Kanji/Alphameric                                                                                                    | P93         |
|                 |                            | 3 Select language      | A          | Japanese                                                                                                    | P43         |
| 3 Style theme   |                            |                        | А          | Style theme default                                                                                                    | P83<br>P299 |
| 4 Security &    | 1 Locks                    | 1 Lock on close        | В          | Lock on close : OFF                                                                                                    | P117        |
| Locks           |                            | 2 All lock             | D          | -                                                                                                    | P108        |
|                 |                            | 3 Personal data lock   | С          | OFF                                                                                                    | P110        |
|                 |                            | 4 Keypad dial lock     | С          | OFF                                                                                                    | P111        |
|                 | 2 Privacy mode             | 1 Privacy mode setting | D          | Phonebook & Logs: Hide set contact<br>Mail & Logs, My Picture, i-motion, i-αppli,<br>Loc. history(GPS): Show all<br>Schedule: Hide set schedule<br>Incoming: privacy mode, Auto start: OFF                                                                                                    | P112        |
|                 |                            | 2 Contact setting      | D          | _                                                                                                    | P115        |
|                 | 3 Security indicator       |                        | В          | ON                                                                                                    | P118        |
|                 | 4 Receive display option   |                        | D          | Call display, Message display : Privacy mode                                                                                                    | P115        |
|                 | 5 UIM                      |                        | D*6        | [Change PIN/PIN2 code] 0000<br>[PIN code ON/OFF] OFF                                                                                                    | P107        |
|                 | 6 Change code/<br>password | 1 Security code        | С          | 0000                                                                                                    | P107        |
|                 |                            | 2 Password             | В          | 1111                                                                                                    | P96         |
|                 | 7 Scanning function        | 1 Update               | А          | -                                                                                                    | P332        |
|                 |                            | 2 Set auto-update      | A          | _                                                                                                    | P332        |
|                 |                            | 3 Set scan             | С          | Scan, Message scan : Valid                                                                                                    | P332        |
|                 |                            | 4 Version              | А          | _                                                                                                    | P333        |
| 5 Call & Answer |                            | 1 Outgoing call        | A          | Display image : Default                                                                                                    | P86         |
|                 | Image                      | 2 Call alert           | А          | Ring alert : Melody/ザウンド着信音1 (Sound<br>tone1)<br>Show image : Standard image<br>Vibrate alert : OFF<br>Light alert : Light pattern 2/Lime                                                                                                    | P78         |
|                 | 2 Anonymous ca             |                        | С          | [Anonymous/Payphone/Unavailable]<br>Disable settings                                                                                                    | P119        |
|                 | 3 Any key answe            | er                     | A          | ON                                                                                                    | P56         |
|                 | 4 Headset                  | Alert preference       | С          | Headset + speaker                                                                                                    | P265        |
|                 |                            | 2 Auto answer          | С          | Auto answering : OFF                                                                                                    | P265        |
|                 |                            | 3 Headset key control  | С          | Control function : OFF                                                                                                    | P264        |
|                 |                            | Specified caller       | С          | Cancel settings                                                                                                    | P119        |
|                 | call                       | 2 Unregistered caller  | С          | OFF                                                                                                    | P120        |
|                 |                            | 1 Priority comm mode   | С          | No Set Up                                                                                                    | P57         |
|                 | call                       | 2 Prefix dialing       | С          | Prefix1:009130010                                                                                                    | P54         |
|                 | 1                          |                        |            | 1                                                                                                    | DE 4        |
|                 |                            | 3 Sub address          | С          | ON                                                                                                    | P54         |

|              | Me                | enu                          | Kids' mode | Default                                                                                                    | Page        |
|--------------|-------------------|------------------------------|------------|----------------------------------------------------------------------------------------------------|-------------|
|              |                   | 2 Close settings             | А          | End the call                                                                                                    | P56         |
|              | 8 Self mode       | •                            | D          | OFF                                                                                                    | P110        |
| 6 Videophone | 1 V.phone dialir  | ng img.                      | А          | Display image : Default                                                                                                    | P86         |
|              | 2 Videophone a    | lert                         | А          | Ring alert : Melody// \— \mathcal{I} (Harp) Show image : Standard image Vibrate alert : OFF Light alert : Light pattern 2/Lime                                                               | P78         |
|              | 3 Operation       |                              | А          | Auto redial as voice : OFF<br>Display setting : Both sides<br>Sub screen : My side<br>Screen size : Large<br>Visual preference : Normal<br>Display light : Brightness 2<br>Speakerphone : ON | P63         |
|              | 4 DataSession a   | rv. act                      | Α          | V.phone priority                                                                                                    | P64         |
|              | 5 Image setting   |                              | А          | [Substitute image]<br>Image : Default Chara-den<br>[Answer machine image/Response hold<br>image/On-hold image/Movie memo image]<br>Image : Default                                           | P63         |
|              | 6 External device |                              | Α          | Phone                                                                                                    | P64         |
|              | 7 Notify          | 1 Indication ON              | A          | _                                                                                                    | P64         |
|              | switchable mode   | 2 Indication OFF             | А          | _                                                                                                    | P64         |
|              |                   | 3 Check Indication           | А          | _                                                                                                    | P64         |
| 7 Other      | 1 Clock           | 1 Date & time*7              | А          | Adjust time/time diff : ON<br>Offset : +/00h00m                                                                                                    | P43         |
|              |                   | 2 Auto power ON              | С          | Auto power ON : OFF                                                                                                    | P249        |
|              |                   | 3 Auto power OFF             | С          | Auto power OFF : OFF                                                                                                    | P249        |
|              |                   | 4 Clock display format       | А          | Style theme default                                                                                                    | P94<br>P299 |
|              |                   | 5 Alarm auto power ON        | D          | OFF                                                                                                    | P250        |
|              | 2 Other           | 1 Save word                  | А          | _                                                                                                    | P273        |
|              |                   | 2 DL dictionary              | А          | _                                                                                                    | P274        |
|              |                   | 3 Reset prediction           | В          | _                                                                                                    | P270        |
|              |                   | 4 Save phrase                | Α          | _                                                                                                    | P272        |
|              |                   | 5 Text input method          | А          | Input method : 5-touch<br>Input prediction : ON<br>Auto cursor : Normal                                                                                                    | P275        |
|              | 3 Font size       |                              | А          | Standard                                                                                                    | P93         |
|              | 4 Software upda   | ate                          | С          | _                                                                                                    | P328        |
|              | 5 Quick start-up  |                              | А          | ON                                                                                                    | P265        |
|              | 6 Info & Reset    | 1 Call duration              | А          | _                                                                                                    | P260        |
|              |                   | 2 Call cost 1 Last call cost | A          | _                                                                                                    | P260        |
|              |                   | 2 Call cost limit            | C          | Alert : OFF                                                                                                    | P261        |
|              |                   | 3 Hide call cost icon        | С          | -                                                                                                    | P261        |
|              | 1                 | 4 Reset call cos             | t C        | OFF                                                                                                    | P260        |
|              |                   | 3 Memory status              | А          | =                                                                                                    | P240        |
|              | 1                 | 4 Confirm                    | А          | -                                                                                                    | P265        |
|              |                   | 5 Battery level              | A          | -                                                                                                    | P41         |
|              | 1                 | 6 Reset                      | D          |                                                                                                    | P265        |
|              | 1                 | 7 Delete all data            | D          | =                                                                                                    | P266        |
|              |                   | Default setting              | D          | [Date & time] Auto time set : ON<br>[Security code] 0000<br>[Keypad sound] Sol-fa<br>[Location request] Always permit<br>[Kids' mode] ON<br>[Password[For child]] 1111                       | P42         |
|              | 7 Side key short  | reut                         | А          | Flashlight                                                                                                    | P103        |
|              | - Side key Silori | out                          | _ ^        | i idailiigiit                                                                                                    | 1 103       |

| NW Services 1 Void | Menu                             |                                                                          |                                                                                                    | Kids' mode                            | Default                                                                                     | Page |  |
|--------------------|----------------------------------|--------------------------------------------------------------------------|----------------------------------------------------------------------------------------------------|---------------------------------------|---------------------------------------------------------------------------------------------|------|--|
| 00000              | ce Mail                          | 1 Voice Mail<br>Service                                                  | 1 Activate                                                                                                    | С                                     | -                                                                                           |      |  |
|                    |                                  |                                                                          | 2 Set ring time                                                                                                    | С                                     | -                                                                                           |      |  |
|                    |                                  |                                                                          | 3 Deactivate                                                                                                    | С                                     | -                                                                                           |      |  |
|                    |                                  |                                                                          | 4 Check setting                                                                                                    | С                                     | -                                                                                           | 1    |  |
|                    |                                  |                                                                          | 5 Play<br>messages                                                                                                    | А                                     | _                                                                                           | 1    |  |
|                    |                                  |                                                                          | 6 Voice Mail setting                                                                                                    | С                                     | -                                                                                           | Ī    |  |
|                    |                                  |                                                                          | 7 Check<br>messages                                                                                                    | А                                     | -                                                                                           | P278 |  |
|                    |                                  | 2 Tone/Vibration notification                                            | message                                                                                                    | А                                     | Voice Mail alert : ON<br>Notification melody : 着信音1 (Tone1)                                 |      |  |
|                    |                                  | 3 Notify missed call                                                     | 1 Activate                                                                                                    | С                                     | -                                                                                           |      |  |
|                    |                                  |                                                                          | 2 Deactivate                                                                                                    | С                                     | _                                                                                           | 1    |  |
|                    |                                  |                                                                          | 3 Check setting                                                                                                    | С                                     | _                                                                                           | 1    |  |
|                    |                                  | 4 Hide Voice Ma                                                          |                                                                                                    | А                                     | _                                                                                           | 1    |  |
| 2 Call             | waiting/                         | 1 Call waiting                                                           | 1 Activate                                                                                                    | С                                     | _                                                                                           |      |  |
| forward            |                                  | _                                                                        | 2 Deactivate                                                                                                    | С                                     | _                                                                                           | P279 |  |
|                    |                                  |                                                                          | 3 Check setting                                                                                                    | С                                     | _                                                                                           | 7    |  |
|                    |                                  | 2 Call<br>forwarding                                                     | 1 Activate                                                                                                    | С                                     | -                                                                                           |      |  |
|                    |                                  |                                                                          | 2 Deactivate                                                                                                    | С                                     | _                                                                                           | 1    |  |
|                    |                                  |                                                                          | 3 Register The                                                                                                    |                                       |                                                                                             | 7    |  |
|                    |                                  |                                                                          | Forwarding<br>Number                                                                                                    | С                                     | -                                                                                           | P279 |  |
|                    |                                  |                                                                          | 4 Setting if forwarding number busy                                                                                                    | С                                     | _                                                                                           |      |  |
|                    |                                  |                                                                          | 5 Check setting                                                                                                    | С                                     | _                                                                                           |      |  |
| 3 Cha              | ku-moji                          | 1 Create messag                                                          | je                                                                                                    | Α                                     | _                                                                                           | P50  |  |
|                    |                                  | 2 Message display settings                                               |                                                                                                    | Α                                     | Only with Caller ID                                                                         | P50  |  |
| 4 Call             | ller ID 1 Caller ID notification | 1 Activate/<br>Deactivate                                                | С                                                                                                    | -                                     | P44                                                                                         |      |  |
|                    |                                  |                                                                          |                                                                                                    |                                       |                                                                                             |      |  |
|                    |                                  |                                                                          | 2 Check setting                                                                                                    | С                                     | _                                                                                           |      |  |
|                    |                                  | 2 Caller ID                                                              | 2 Check setting 1 Activate                                                                                                    | C                                     |                                                                                             |      |  |
|                    |                                  | 2 Caller ID request                                                      |                                                                                                    |                                       |                                                                                             | P280 |  |
|                    |                                  |                                                                          | 1 Activate                                                                                                    | С                                     | -<br>-<br>-<br>-                                                                            | P280 |  |
| S Oth              | er                               |                                                                          | 1 Activate 2 Deactivate                                                                                                    | C<br>C                                | -<br>-<br>-<br>-                                                                            |      |  |
| ⑤ Oth              | er                               | request  1 Additional                                                    | 1 Activate 2 Deactivate 3 Check setting 1 Register                                                                                                    | C<br>C                                | -<br>-<br>-<br>-                                                                            | P280 |  |
| S Oth              | er                               | request  1 Additional                                                    | 1 Activate 2 Deactivate 3 Check setting 1 Register USSD 2 Record reply                                                                                                    | C<br>C<br>C                           | -<br>-<br>-<br>-<br>-                                                                       | P283 |  |
| S Oth              | er                               | request  1 Additional service  2 Remote                                  | Activate     Deactivate     Check setting     Register     USSD     Record reply message                                                                                                    | C<br>C<br>C                           | -<br>-<br>-<br>-<br>-<br>-                                                                  |      |  |
| ⑤ Oth              | er                               | request  1 Additional service  2 Remote                                  | Activate     Deactivate     Check setting     Register USSD     Record reply message     Activate                                                                                                    | C C C C                               | -<br>-<br>-<br>-<br>-<br>-<br>-                                                             | P283 |  |
| S Oth              | er                               | request  1 Additional service  2 Remote                                  | I Activate  2 Deactivate  3 Check setting I Register USSD 2 Record reply message I Activate 2 Deactivate                                                                                                    | C C C C C                             | -<br>-<br>-<br>-<br>-<br>-<br>-<br>-<br>-                                                   | P283 |  |
| S Other            | er                               | request  1 Additional service  2 Remote control  3 Nuisance call         | Activate     Deactivate     Check setting     Register USSD     Record reply message     Activate     Deactivate     Check setting     Register     Register     Register the                                                                                    | C C C C C C                           | -<br>-<br>-<br>-<br>-<br>-<br>-<br>-<br>-<br>-                                              | P283 |  |
| S Oth              | er                               | request  1 Additional service  2 Remote control  3 Nuisance call         | Activate     Deactivate     Check setting     Register USSD     Register USSD     Activate     Activate     Deactivate     Check setting     Register     Register     Register     Register     Register     Register                                           | C C C C C C                           | -<br>-<br>-<br>-<br>-<br>-<br>-<br>-<br>-<br>-<br>-<br>-                                    | P283 |  |
| ⑤ Oth              | er                               | request  1 Additional service  2 Remote control  3 Nuisance call         | I Activate  2 Deactivate  3 Check setting I Register USSD  2 Record reply message I Activate  2 Deactivate 3 Check setting I Register the caller 2 Register the caller 3 Delete all                                                                              | C C C C C C C C                       | -<br>-<br>-<br>-<br>-<br>-<br>-<br>-<br>-<br>-<br>-<br>-<br>-                               | P283 |  |
| S Oth              | er                               | request  1 Additional service  2 Remote control  3 Nuisance call         | 1 Activate 2 Deactivate 3 Check setting 1 Register USSD 2 Record reply message 1 Activate 2 Deactivate 3 Check setting 1 Register the caller 2 Register selected No 3 Delete all entries 4 Delete last                                                           | C C C C C C C C C                     | -<br>-<br>-<br>-<br>-<br>-<br>-<br>-<br>-<br>-<br>-<br>-<br>-<br>-                          | P283 |  |
| ⑤ Oth              | er                               | request  1 Additional service  2 Remote control  3 Nuisance call         | I Activate  2 Deactivate  3 Check setting I Register USSD 2 Record reply message I Activate  2 Deactivate 3 Check setting I Register the caller 2 Register selected No 3 Delete all entries 4 Delete last entry 5 Check the number of                            | C C C C C C C                         | -<br>-<br>-<br>-<br>-<br>-<br>-<br>-<br>-<br>-<br>-<br>-<br>-<br>-<br>-<br>-<br>-<br>-<br>- | P283 |  |
| S Oth              | er                               | request  1 Additional service  2 Remote control  3 Nuisance call barring | I Activate  2 Deactivate  3 Check setting I Register USSD  2 Record reply message I Activate  2 Deactivate 3 Check setting I Register the caller 2 Register the caller 4 Delete last entry 5 Check the number of entries I Guidance                              | C C C C C C C C C C C C C C C C C C C |                                                                                             | P283 |  |
| S Oth              | er                               | request  1 Additional service  2 Remote control  3 Nuisance call barring | I Activate  2 Deactivate  3 Check setting I Register USSD  2 Record reply message I Activate  2 Deactivate 3 Check setting I Register the caller 2 Register the caller 3 Delete all entries 4 Delete last entry 5 Check the number of entries I Guidance setting | C C C C C C A                         | -<br>-<br>-<br>-<br>-<br>-<br>-<br>-<br>-<br>-<br>-                                         | P283 |  |

|                     | Me               | enu                |                                                 | Kids' mode | Default                                                                                                    | Page  |
|---------------------|------------------|--------------------|-------------------------------------------------|------------|----------------------------------------------------------------------------------------------------|-------|
| -                   |                  | 6 Service numbers  | 1 ドコモ故障問<br>合せ                                  | А          | -                                                                                                    | P281  |
|                     |                  |                    | <ul><li>2 ドコモ総合案内・受付</li></ul>                  | А          | _                                                                                                    | F 201 |
|                     |                  | 7 Multi number     | 1 Set Multi<br>Number                           | С          | -                                                                                                    |       |
|                     |                  |                    | 2 Check setting                                 | С          | _                                                                                                    |       |
|                     |                  |                    | 3 Number<br>Setting  4 Incoming<br>calls melody | С          | Basic Number: Name: 基本契約番号 (Basic Number) Phone number; The subscribing terminal phone number Additional No1: Name: 付加番号1 (Additional No1) Additional No2: Name: 付加番号2 (Additional No2) Additional No1/No2 Phone number: Not recorded Multi number call: Disable [Additional Number1, Additional Number2] Individual setting: OFF | P282  |
|                     |                  |                    | setting                                         |            | g                                                                                                    |       |
|                     |                  | 8 Set arrival act  | 1 Activate                                      | С          | _                                                                                                    |       |
|                     |                  |                    | 2 Deactivate                                    | С          | _                                                                                                    | P281  |
|                     |                  |                    | 3 Check setting                                 | С          | _                                                                                                    |       |
|                     |                  | 9 Arrival call act |                                                 | С          | Answer                                                                                                    | P281  |
| 9 Int'l call assist | 1 Auto switch    | •                  |                                                 | С          | Intn'l prefix : ON (Name : World Call, Intn'l prefix No. : 009130010)                                                                                                    | P53   |
|                     | 2 Country code   | setting            |                                                 | С          | =                                                                                                    | P53   |
|                     | 3 Auto assist se | tting              |                                                 | С          | _                                                                                                    | P53   |

#### 9 Safety options

| Menu                 |                       | Kids' mode | Default                                                | Page |
|----------------------|-----------------------|------------|--------------------------------------------------------|------|
| Page 1               |                       | •          |                                                        | •    |
| 1 Kids' mode s       | etting                | С          | ON                                                     | P96  |
| 2 Safety alarm       |                       | С          | Safety alarm : Alarm only                              | P97  |
| 3 Silent alarm       |                       | С          | ON                                                     | P99  |
| 4 Loss               | 1 Set Omamorimokon    | С          | _                                                      | P101 |
| protection           | 2 Loss setting        | С          | Omamorimokon : Not use                                 | P101 |
| Page 2               |                       |            |                                                        |      |
| 1 Power OFF notice   |                       | С          | Notify : ON<br>Notify interval : 15 min                | P103 |
| 2 Side key shor      | rtcut                 | С          | Flashlight                                             | P103 |
| 3 Battery indica     | ator                  | С          | Show indicator : ON<br>Restrict functions : OFF        | P104 |
| 4 Restrict call/     | 1 Call/Mail lock      | С          | OFF                                                    | P111 |
| mail                 | 2 Anonymous caller    | С          | [Anonymous/Payphone/Unavailable] Disable settings      | P119 |
|                      | 3 Reject/Accept call  | С          | Cancel settings                                        | P119 |
|                      | 4 Unregistered caller | С          | OFF                                                    | P120 |
|                      | 5 Network setting     | С          | _                                                      |      |
| Page 3               |                       |            |                                                        |      |
| 1 Timed theme        | •                     | С          | _                                                      | P104 |
| 2 Restrict functions |                       | С          | Mail lock, i-mode lock, i-αppli lock, Camera lock : ON | P105 |
| 3 Change secu        | rity code             | С          | 0000                                                   | P107 |
| 4 Imadoco sear       | rch                   | С          | _                                                      | P105 |

#### User information

| Menu             | Kids' mode | Default                                                                             | Page        |
|------------------|------------|-------------------------------------------------------------------------------------|-------------|
| User information |            | Name/Mail address : —<br>My phone number : The subscribing<br>terminal phone number | P44<br>P257 |

<sup>\*1 &</sup>quot;SMSC" becomes D.

#### When Normal of Menu setting is "Simple display"

| 1でんわ | 1電話帳検索     | 3カメラ           | 1カメラ       | <b>5</b> i アプリ | 1ソフト一覧           |       | 1音/バイブ        |
|------|------------|----------------|------------|----------------|------------------|-------|---------------|
|      | 2 電話帳登録    |                | 2マイピクチャ    |                | 2 待受画面設定         | テーショナ | 2 ディスプレイ      |
|      | 3リダイヤル     |                | 3 待受画面設定   |                | 3 i アプリ設定        | J—    | <b>3</b> 目覚まし |
|      | 4 着信履歴     | <b>4</b> i モード | 1 i Menu   |                | 1マイピクチャ          |       | 4 電卓          |
|      | 5 伝言メモ一覧   |                | 2 Bookmark | BOX            | <b>2</b> i モーション |       | 5 伝言メモ設定      |
|      | 6プロフィール情報  |                | 3ラストURL    |                | 3メロディ            |       | 6情報表示/リセット    |
| 2メール | 1受信メール     |                | 4画面メモ      |                | 4キャラ電            |       | 7 留守番電話       |
|      | 2送信メール     |                |            |                |                  | 0プロフィ | 一ル情報          |
|      | 3未送信メール    |                |            |                |                  |       | _             |
|      | 4新規メール     |                |            |                |                  |       |               |
|      | 亙 i モード問合せ |                |            |                |                  |       |               |

<sup>\* &</sup>quot;Simple display" is disabled when the screen display is English.

#### Setting item of Style theme

When one of 5 Style themes saved by default is selected, the items below are collectively set up.

| ltem                           |                    | Setting                |                     |                        |                    |               |  |
|--------------------------------|--------------------|------------------------|---------------------|------------------------|--------------------|---------------|--|
|                                |                    | ColorBar<br>(Yellow)*1 | Dot<br>(Navy)<br>*1 | Animal<br>(Ice Blue)*1 | Cherry<br>(Pink)*1 | Flower        |  |
| Color schem                    | е                  | ColorBar               | Dot                 | Animal                 | Cherry             | Flower        |  |
| Stand-by dis                   | play <sup>*2</sup> | カラーバー (Color<br>bar)   | ドット (Dot)           | アニマル<br>(Animal)       | チェリー (Cherry)      | フラワー (Flower) |  |
| Clock                          | Style              | Digital 1              | Analog 1            | Analog 2               | Digital 2          | Digital 4     |  |
| display                        | Time format        | 24 hour                | 24 hour             | 24 hour                | 12 hour            | 24 hour       |  |
| format                         | Clock layout       | Тор                    | Center              | Center                 | Тор                | Center        |  |
|                                | Day                | English                | English             | English                | Japanese           | English       |  |
| Menu setting animation)        | g (Type of         | ColorBar               | Dot                 | Animal                 | Cherry             | Flower        |  |
| Battery icon/Signal level icon |                    | <b>=</b> / <b>L</b> d  | ○/ <b>뛜</b>         | <b>ଛ</b> / t.a         | &/Hii              | / 1           |  |
| New announ                     | cement             | ColorBar               | Dot                 | Animal                 | Cherry             | Flower        |  |

<sup>\*1</sup> The color name of FOMA terminal is in a bracket.

<sup>\*2</sup> All certificates saved in UIM are valid by Reset.

<sup>\*3</sup> For the network service, see "Mobile Phone User's Guide [Network Services]".

<sup>\*4</sup> Reset causes only the settings of "All incomings" to be restored to the default.

<sup>\*5</sup> Reset causes Normal (including Type of icons and Type of animation) to be restored to the default.

<sup>\*6 &</sup>quot;Change PIN2 code" becomes C.

<sup>\*7</sup> Reset causes the settings of Adjust time/time diff and Offset to be restored to the default.

<sup>\*2</sup> Displayed in several patterns, and the movement or color changes according to the received signal level.

### Data stored by default

• When i-αppli, Chara-den, Frame, Deco-mail picture, Deco-mail pictogram (Pictogram D) stored by default is deleted, it can be downloaded from "@Fケータイ応援団 (@ F mobile phone supporters)" site.

Access method (As of November, 2008)

iMenu → メニューリスト (Menulist) → ケータイ電話メーカー (Mobile phone manufacturer) → @Fケータイ応援団 (@ F mobile phone supporters)

\* The access method may be changed without previous notice.

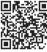

QR code for site access

#### Melodies for ring tone

|                        | Fixed ring tone       |  |
|------------------------|-----------------------|--|
| 着信音1-6 (Tone1-6), サウンド | 信音1-6 (Sound tone1-6) |  |
|                        |                       |  |
|                        |                       |  |

| Melody ([ ] is the composer)           |                                                                              |                                                    |  |  |  |
|----------------------------------------|------------------------------------------------------------------------------|----------------------------------------------------|--|--|--|
| 凱旋行進曲 (Aida march) [Giuseppe<br>Verdi] |                                                                              | ラブソディインブルー (Rhapsody in<br>Blue) [George Gershwin] |  |  |  |
|                                        | 新世界より〜第四楽章 (From The New<br>World, 4th movement)<br>[Antonín Leopold Dvořák] | ポップンゲーム (POP'n Game)                               |  |  |  |

| Sound effect/Voice            |                                    |                                            |  |  |  |
|-------------------------------|------------------------------------|--------------------------------------------|--|--|--|
| ゾウ (Elephant)                 | ライオン (Lion)                        | イルカ (Dolphin)                              |  |  |  |
| ヤギ (Goat)                     | うぐいす (Bush warbler)                | ドラ (Gong)                                  |  |  |  |
| トライアングル (Triangle)            | ハープ (Harp)                         | マリンバ (Marimba)                             |  |  |  |
| ピアノ (Piano)                   | バイオリン〜ピチカート (Violin-<br>Pizzicato) | アゴゴベル (Agogobell)                          |  |  |  |
| フルート (Flute)                  | ギター (Guitar)                       | トランペット (Trumpet)                           |  |  |  |
| アテンションプリーズ (Attention please) | メールだよ (Here's mail!)               | 電話だよ (Phone call!)                         |  |  |  |
| ざんねん (Shame!)                 | 打ち上げ (Completion)                  | 警告 (Warning)                               |  |  |  |
| ヒーリング (Healing)               | 目覚まし時計 (Alarm clock)               | もうすぐ予定の時間です (It's almost<br>schedule time) |  |  |  |
| 時間になりました (Set time arrives)   | 無音 (Silent)                        |                                            |  |  |  |

#### **♦** Melodies for mail attachment

| Melody ([ ] is the composer)                               |                                                                   |  |
|------------------------------------------------------------|-------------------------------------------------------------------|--|
| 誕生日 (Birthday)                                             | ウィリアムテル序曲 (William Tell Overture)<br>[GIOACCHINO ANTONIO ROSSINI] |  |
| 結婚行進曲 (Wedding March)<br>[BARTHOLDY FELIX J L MENDELSSOHN] | 祝婚歌 (Bridal March) [RICHARD WILHELM WAGNER]                       |  |
| 運命 (Symphony No.5) [VAN LUDWIG BEETHOVEN]                  | ジングルベル (Jingle Bells) [JAMES PIERPONT]                            |  |
| タフワフワイ (TAFUWA HUWAI) [Hawaiian folk song]                 | さくら (SAKURA) [Japanese folk song]                                 |  |
| 紅葉 (MOMIJI) [TEIICHI OKANO]                                | 雪 (Snow) [School song]                                            |  |
| おもちゃの兵隊のマーチ (Parade der Zinnsoldaten) [LEON<br>JESSEL]     | 登場 (Appearance)                                                   |  |
| 3·3·7拍子 (Three-three-seven beats)                          | Are you sleeping? [French folk song]                              |  |
| トッカータとフーガ (Toccata and fugue)<br>[JOHANN SEBASTIAN BACH]   | 子守唄 (Lullaby) [FRANZ SCHUBERT]                                    |  |

| Melody ([] is the composer)                   |                                                                                                    |
|-----------------------------------------------|----------------------------------------------------------------------------------------------------|
| 蛍の光 (Auld Lang Syne) [Scottish folk song]     | ハッピー (Happy) お出掛け (Outing) スキップ (Skip) メ<br>リーゴーランド (Merry Go Round) 安らぎ (Relax) 頑張れ<br>(Cheer up) ヤッター (Goody) ファイト (Fight) 焦燥 |
|                                               | (Impatient) 16ピート (16 Beat) 忙しい (Busy) エレクトロ(Electro)                                                                           |
|                                               | ハーモニカ (Harmonica) 迷宮 (Labyrinth)<br>タンゴ (Tango) エキゾチック (Exotic) アジアン (Asian)<br>中華 (Chinese) 南国 (Southern country) 琴 (Koto)     |
| 草津節 (Kusatsubushi) [Gunma district folk song] | お祭り (Festival) 悲哀 (Sadness) 不安 (Anxiety) がっくり (Bummage) 発見 (Discovery) チャイム (Chime) お知らせ (Information)                          |

## List of keypads and character assignments (5-touch input method)

| Key | Hiragana/kanji mode<br>(two-byte)*1 | Katakana mode<br>(two- or one-byte)*1 | Alphabet mode (two- or one-byte)*1          | Numeric mode<br>(two- or one-byte)*2 |
|-----|-------------------------------------|---------------------------------------|---------------------------------------------|--------------------------------------|
| 1   | あいうえお1                              | アイウエオ1                                | . / @ -*3 -<br>: [¥]^`                      | 1                                    |
|     |                                     |                                       | [ {   } 1                                   |                                      |
| 2   | かきくけこ2                              | カキクケコ2                                | abc 2                                       | 2                                    |
| 3   | さしすせそ3                              | サシスセソ3                                | d e f 3                                     | 3                                    |
| 4   | たちってと4                              | タチッテト4                                | ghi 4                                       | 4                                    |
| 5   | なにぬねの5                              | ナニヌネノ5                                | j k l 5                                     | 5                                    |
| 6   | はひふへほ6                              | ハヒフヘホ6                                | m n o 6                                     | 6                                    |
| 7   | まみむめも7                              | マミムメモフ                                | pqrs7                                       | 7                                    |
| 8   | やゆよ 8                               | ヤ ユ ヨ 8                               | t u v 8                                     | 8                                    |
| 9   | らりるれろ9                              | ラリルレロ 9                               | w x y z 9                                   | 9                                    |
| 0   | ⊅ を ん − 、。                          | ロ*4 ヲンー、                              | ! " # \$ % &                                | 0 +*5                                |
|     | 0                                   | 。 · ? ! 「 」<br>■ 0                    | ( ) * + ,;<br>< = > ? ■ 0                   |                                      |
| *   | <i>v</i> 0                          | » o                                   | * You can enter only in one-byte character: | * P*5                                |
|     |                                     |                                       | @docomo.ne.jp                               |                                      |
|     |                                     |                                       | .com .or.jp .go.jp                          |                                      |
|     |                                     |                                       | .ne.jp .co.jp .ac.jp<br>http://www. www.    |                                      |
|     |                                     |                                       | .html .htm                                  |                                      |
| #   | Line feed                           | Line feed                             | Line feed                                   | # T *5                               |

<sup>:</sup> Space : Press (1) (A/a) after entering to toggle upper and lower case.

<sup>\*1</sup> Numeric characters are entered as one-byte characters even in the two-byte mode.

<sup>\*2</sup> Characters of " \* ", "#", "P", "T" and "+" can only be entered in the field that supports them.

<sup>\*3</sup> This character is entered as "  $^{\sim}$  " in the one-byte mode.

<sup>\*4</sup> Switch upper and lower cases only in two-byte mode.

<sup>\*5</sup> Press and hold the relevant key for 1 second or more to enter the character.

## List of characters assigned to input bar (Slot input method)

| Input bar Hiragana/kanji mode (two-by |       | Hiragana/kanji mode (two-byte) |  |
|---------------------------------------|-------|--------------------------------|--|
|                                       | あ     | あいうえお ぁぃぅぇぉ 1                  |  |
| ⊆                                     | か     | かきくけこ 2                        |  |
| ppe                                   | さ     | さしすせそ 3                        |  |
| Upper slot                            | た     | たちつてとっ 4                       |  |
| ot .                                  | な     | なにぬねの 5                        |  |
|                                       | * 0 * | » o                            |  |
|                                       | は     | はひふへほ 6                        |  |
| _                                     | ま     | まみむめも 7                        |  |
| V V                                   | ゃ     | やゆよ ゃゅょ 8                      |  |
| /er                                   | 5     | らりるれろ 9                        |  |
| Lower slot                            | わ     | わをんー 、。?!「」                    |  |
|                                       | ų     | Line feed                      |  |

| Inpu       | ıt bar | Katakana mode (one-byte) |
|------------|--------|--------------------------|
|            | 7      | アイウエオ アィゥェォ1             |
| ⊆          | ħ      | カキクケコ 2                  |
| ppe        | Ħ      | サシスセソ 3                  |
| Upper slot | 9      | タチツテトッ 4                 |
| 유          | ţ      | ナニヌネノ ち                  |
|            | *      | и о                      |
|            | //     | ハヒフヘホ 6                  |
| _          | ₹      | マミムメモ フ                  |
| ٥<br>ا     | ħ      | 8                        |
| Lower slot | Ē      | วิปฟป B                  |
| Si ot      | 7      | <b>ワヲン−、。?!</b> 「」       |
| -          |        | 0                        |
|            | Ţ      | Line feed                |

| Inpu       | t bar | Alphabet mode (one-byte)                                                       |
|------------|-------|--------------------------------------------------------------------------------|
|            |       | . / @ ~ - : _ [ ¥ ] ^ ` {   } ]                                                |
| _          | Α     | ABCabc 2                                                                       |
| ppe        | D     | DEFdef 3                                                                       |
| Upper slot | G     | GHIghi 4                                                                       |
| ot         | J     | JKLjkl5                                                                        |
|            | 定     | @docomo.ne.jp .com .or.jp .go.jp .ne.jp .co.jp .ac.jp http://www. wwwhtml .htm |
|            | М     | MNOmno 6                                                                       |
| 5          | Р     | PQRSpqrs 7                                                                     |
| )We        | Т     | TUVtuv8                                                                        |
| Lower slot | W     | WXYZwxyz 9                                                                     |
| ot         | !     | ! " # \$ % & ' ( ) * + , ; < = > ? ■ 0                                         |
|            | Ļ     | Line feed                                                                      |

<sup>:</sup> Blank

## List of fixed phrases

• Pictogram string (14 items)

| <b>♥♪☆※♥</b> | <b>&gt;~</b> @ <b>●</b> | ~~~~     | 997272                                  |
|--------------|-------------------------|----------|-----------------------------------------|
|              | ~ ? D                   | 区 选 ♦♦♦♦ | ₽Z <b>&amp;</b> ~~%~%!!                 |
| <b>*</b> \$  | <b>⊕</b> ~~ <b>₫</b> =3 | ~        | · o · o · o · o · o · o · o · o · o · o |
| €≈Ĵ          | \$\$ €\$ ZZZ            |          |                                         |

• Decoration line (10 items)

| +++++                                                |                 | ·:*:·°'★,。·:*:·°'☆·: |
|------------------------------------------------------|-----------------|----------------------|
| <`) ५'><。。₀○。₀○                                      | D//D//D//D//D   | -=-=-=-=-=-=-        |
|                                                      | *-*-*-*-*-*-*-* | /-\ /-\ /-\          |
| $\begin{array}{cccccccccccccccccccccccccccccccccccc$ |                 | _                    |

<sup>\*</sup> Each time you press igodeta, " ${}^{\circ}$ " and " ${}^{\circ}$ " are switched between each other.

#### Address data format (11 items)

| http://www. | http:// | @docomo.ne.jp                                   | .net   |
|-------------|---------|-------------------------------------------------|--------|
| .com        | .ne.jp  | .co.jp                                          | .or.jp |
| .go.jp      | .ac.jp  | xxxx/xx/xx xx:xx ~ xxxx/xx/xx xx:xx Schedule ** |        |

<sup>\*</sup> The current date/time is entered in "xxxx/xx/xx xx:xx".

#### · Private (27 items)

今日の宿題何だっけ?教えて!

宿題終わった~?

○○の約束、絶対忘れないでね。

さっきの話、内緒だよ。誰にも言わないでね。

明日の○○、楽しみだね!

明日のテストいやだ~~。。勉強したぁ?

今日のご飯は何~?

今日のおやつ何~?

○○を出ました!もうすぐ○○に着きます。

○○を出ました。迎えにきて!

○○で電車に乗ったよ~。

○○で電車を降りたよ~。

○○のことについて、パソコンにメールしたので、かくにんしといてね。

○○のことで、すぐに知りたいことがあるから、電話ちょーだい

今日は一日おつかれ。明日もがんばろう~。

今日は一日ありがとう。とても楽しかったよ。

○○で○○という、いいお店見つけたから、今度、いっしょにいかない?

今日○○という、えいがを見たよ。とても良かった。今度見てみるといいよ。

今日のデートはどこに行きたい?○○なんてどうかな?

○月○日にみんなで○○へ行く計画してるんだけど、いっしょにどう?

○○だけど、アドレスを変えたよ。新しいアドレスは@docomo.ne.jpだよ。電話帳の登録を変えておいてね。

○○で○○時に待ち合わせしましょう。よろしくね。

○月○日に○○へ遊びに行かない?

○月○日の予定はどう?いっしょに○○なんてどうかな?

明日はいよいよ、待ちに待った○○だから、今日はゆっくり休んで明日に備えましょうね。

体調はどう?無理しないでゆっくり休んでね。

今日、○○時から○○チャンネルのテレビ番組の録画をお願い。

#### · Pictogram supported (22 items)

| おはよう ※今日も一日がんばろう!!!              | おやすみ <sup>♦</sup> ♦また明日ね()zzz··· |
|----------------------------------|----------------------------------|
| おやすみ◇◇いいユメ見てねzzz                 | ありがとう!!! 今日はとても楽しかったです!!! またれんらく |
| m()mごめんなさい。おくれます異 <i>つ。</i>      | してね                              |
| □\()深く反省してます↓                    | もう少し待ってください。                     |
| 今、終わりました以これから帰ります ✿              | さようなら 心*また会える日を楽しみにしてます!!        |
| (o^_^o)はじめまして『ちゃんとメールとどいてる 図?    | お久しぶりです【元気!?                     |
| 最近の調子はどう 00 ② 🕮                  | 今日の都合はどう!?                       |
| おなかすいた。食事に行かない"?                 | どこか旅行に連れてって ♣?                   |
| 今日何時に終わる♥?                       | あとでれんらくする ▮ ☑                    |
| れんらくちょうだい⇒■賞                     | 今日は外食します∜↓                       |
| りょうかいしました ╚ じゃあね <b>(^o^)/~~</b> | おまかせします合                         |
| すぐにもどります 00 = 3                  |                                  |

#### English phrases (46 items)

| Hello! How are you?                                | Hi! What's up?                                     |
|----------------------------------------------------|----------------------------------------------------|
| Long time no talk. How are you doing?              | Good morning. Have a nice day!                     |
| Good night.                                        | Good-bye. Talk to you soon.                        |
| See you. Bye ;-)                                   | I had fun today, thanks.                           |
| Thanks :-)                                         | Thanks, but no thanks.                             |
| Please accept my apologies.                        | Get my message?                                    |
| l'Il contact you later.                            | I'll be late, but hope you'll wait for me. Thanks. |
| I'll be there soon, so please wait for me. Thanks. | Give me a call or send me a message. Thanks.       |
| I'm free now. What about going out together?       | I've got a lot of homework. Let's do it together!  |
| I'll eat out.                                      | Let's go get a drink!                              |
| Let's go eat!                                      | Sorry, but I'm busy.                               |
| What about going to shopping this weekend?         | What's on for today?                               |
| I'll leave it to you.                              | Good for you!                                      |
| Hope you do your best.                             | Are you OK?                                        |
| Cheer up! You can make it.                         | I have some good news.                             |
| I have some bad news.                              | Really? No kidding!                                |
| I can't believe it!                                | Keep in touch!                                     |
| Have a nice weekend!                               | All right. Okay.                                   |
| Wonderful! Super!                                  | It's my favorite.                                  |
| I love you. I miss you.                            | I'm very happy.                                    |
| I'm sad····.                                       | I give up!                                         |
| Welcome!                                           | Happy birthday!                                    |
| Happy New Year!                                    | Happy holidays!                                    |

#### . My phrase (up to 50 items)

The saved fixed phrases are displayed.

#### Symbol list

#### 

<sup>:</sup> Blank

<sup>\*</sup> Some may differ from actual displays.

## Pictogram list

#### You can convert characters by entering the readings in hiragana/kanji mode.→P269

| Pictogram                 | Reading                             |
|---------------------------|-------------------------------------|
| *                         | はーと、あい、こころ、すき、らぶ                    |
| ,W                        | はーと、あい、こころ、どきどき、すき、ら<br>ぶ、ゆれるはーと    |
| 49                        | は一と、しつれん、ふられた、わかれた、<br>しょっく         |
| y.                        | はーと、あい、こころ、すき、らぶ、はーと<br>たち          |
| D;                        | かお、えがお、わらう、わらい、わーい、う<br>れしい、にこにこ    |
| ×                         | かお、おこる、いかり、ぷん、ちっ                    |
| ~                         | かお、かなしい、こまった、ごめん、がく                 |
| 5.2                       | かお、かなしい、こまった、さいあく、もう<br>やだ          |
| ××<br>o                   | かお、だめ、ふら                            |
| $\stackrel{\smile}{\sim}$ | どうぶつ、いぬ                             |
| 1-1-1                     | どうぶつ、ねこ                             |
| *                         | てんき、はれ、たいよう                         |
| 8                         | てんき、くもり、くも                          |
| <b>→</b>                  | てんき、あめ、かさ                           |
| 8                         | てんき、ゆき、ゆきだるま                        |
| +                         | てんき、かみなり、いかずち、いかづち、で<br>んき          |
| <u></u>                   | てんき、うずまき、たいふう、あらし、ぐる<br>ぐる、くるくる、めまい |
|                           | てんき、きり、あめ                           |
| •                         | てんき、こさめ、あめ、かさ                       |
| 9)                        | おんぷ、おんがく、うた、るん                      |
| SAN .                     | おんぷ、おんがく、うた、さんれんぷ、る<br>ん、むーど        |
| <b>555</b>                | おんせん、ふろ、おふろ、いいきぶん                   |
| < <b>⋄</b>                | はな、かわいい                             |
| •                         | きす、きっす、くちびる、くち、ちゅ、ちゅ<br>う、ちゅー、きすまーく |
| <b>\$</b> \$              | きらきら、ぴかぴか                           |
| - 0                       | でんきゅう、ぴか、あいであ、あいでぃあ、<br>ひらめき        |
| ж                         | いかり、おこる、おこり、きれる、むかつ<br>く、むか         |
| 田                         | がんばる、がんばれ、ぱんち、ぐー、ぐう                 |
| •                         | ばくだん、ばくはつ                           |
| ZZZ                       | おやすみ、すいみん、ねる、ねむい、ぐー、                |

|                              | /kanji mode.→P269                        |
|------------------------------|------------------------------------------|
| Pictogram                    | Reading                                  |
| I                            | びっくり、あっ、えくすくらめーしょん、え<br>くすくらめいしょん        |
| !?                           | びっくり、ほんと、えっ、えー、えくすくら<br>めーしょん、えくすくらめいしょん |
| !!                           | びっくり、ちょー、えくすくらめーしょん、<br>えくすくらめいしょん       |
| $\Sigma_{\underline{\zeta}}$ | しょっく、ぐらぐら、どん                             |
| 20                           | あせ、あせる、ひやあせ                              |
| 6                            | あせ、あせる、ひやあせ、なみだ、だらー、<br>たらー              |
| =3                           | いそぐ、いそげ、だっしゅ、ためいき、<br>ふぅ、ふう、ふー、はしる       |
| ~~                           | のばす、ちょうおん、ちょーおん                          |
| 0                            | のばす、くるり、ちょうおん、ちょーおん                      |
| <u>OK</u>                    | おっけー、おーけー、おーけい、おうけい、<br>けってい             |
| 7                            | やじるし、みぎうえ、あがる、あげる、あっぷ、みぎななめうえ            |
| 7                            | やじるし、みぎした、さがる、さげる、だう<br>ん、みぎななめした        |
| ^                            | やじるし、ひだりうえ、あがる、あげる、<br>あっぷ、ひだりななめうえ      |
| 2                            | やじるし、ひだりした、さがる、さげる、だ<br>うん、ひだりななめした      |
| Ì                            | やじるし、ぐっど、あがる、あげる、ぐっと                     |
| 7                            | やじるし、ばっど、さがる、さげる、ばっと                     |
| <b>GO</b>                    | かお、め、からだ                                 |
| 3                            | かお、みみ、からだ                                |
| 8                            | ぐー、ぐう、じゃんけん、て、こぶし、ぱんち、からだ                |
| <b>&amp;</b>                 | ちょき、じゃんけん、て、ぴーす                          |
|                              | ぱー、ぱあ、じゃんけん、て、ばい、さんせい                    |
| Ť                            | あし、あしあと、あるく、とほ、からだ、<br>きっく、けり、ける         |
| *                            | とらんぷ、は一と、あい、こころ                          |
| •                            | とらんぷ、すペーど                                |
| •                            | とらんぷ、だいや                                 |
| *                            | とらんぷ、くらぶ                                 |
| 員                            | のりもの、こうつう、でんしゃ、れっしゃ、<br>えき               |
| М                            | のりもの、こうつう、ちかてつ、えむ                        |

| Pictogram | Reading                                  |
|-----------|------------------------------------------|
| Œ         | のりもの、こうつう、しんかんせん、のぞ<br>み、ひかり、こだま         |
| 4         | のりもの、こうつう、じどうしゃ、くるま、<br>たくしー、どらいぶ、せだん    |
| 49        | のりもの、こうつう、じどうしゃ、くるま、<br>たくしー、どらいぶ、あーるぶい  |
|           | のりもの、こうつう、ばす                             |
| Æ         | のりもの、こうつう、ふね、ふぇり一、こう<br>かい               |
| £         | のりもの、こうつう、ひこうき、じぇっと、<br>じぇっとき、ふらいと、くうこう  |
| <b>△</b>  | のりもの、よっと、ふね、りぞーと                         |
| 舎         | つり一、くりすます、き                              |
| <b>a</b>  | いえ、うち、おうち、じたく                            |
|           | びる、かいしゃ、しょくば、がっこう                        |
| Ē         | ゆうびん、ゆうびんきょく、ぽすと                         |
| <b>+</b>  | びょういん、びょうき、けが                            |
| BK        | ぎんこう、ばんく                                 |
| ĀĪM       | えーてぃーえむ、えいてぃえむ、ぎんこう                      |
| H         | ほてる                                      |
| CVS       | こんびに、こんびにえんす、こんびにえんす<br>すとあ              |
| <u>GS</u> | がそりんすたんど、がそりん、がすすた、す<br>たんど              |
| P         | ちゅうしゃじょう、ちゅうしゃ、ぱーきんぐ                     |
|           | しんごう、しんごうき                               |
| İli       | といれ、かっぷる、でーと、けっこん                        |
| Ψq        | しょくじ、ごはん、れすとらん、ふぁみれす                     |
|           | こーひー、どりんく、のみもの、かっぷ、<br>こっぷ、きっさてん、さてん、おちゃ |
| 学         | かくてる、おさけ、さけ、ばー                           |
|           | びーる、おさけ、さけ、いざかや、のみか<br>い、こんぱ、かんぱい        |
| =         | はんばーがー、ばーがー、けいしょく、<br>ふぁーすとふーど           |
| a         | はいひ一る、ひ一る、くつ、あし                          |
| X         | はさみ、かっと、びよういん、びようしつ、<br>さんぱつ、とこや         |
| 9         | まいく、からおけ、うた、うたう                          |
| <b>~</b>  | えいが、えいがかん、しねま、かめら、さつ<br>えい、びでお           |
| 8         | うま、けいば、もくば、めり一ご一らんど、<br>ゆうえんち            |
| S         | おんがく、おと、きく、へっどほん、へっど<br>ふぉん              |
| 7         | え、あーと、げいじゅつ、びじゅつ、ぱれっと                    |

| Pictogram | Reading                                   |
|-----------|-------------------------------------------|
| 2         | えんげき、ひと、しんし、ぼうし                           |
| Ā         | いべんと、はた                                   |
|           | ちけっと、きっぷ                                  |
| <u> </u>  | すぽーつ、うんどう、しゃつ、たんくとっぷ                      |
| 00        | すぽーつ、うんどう、やきゅう、そふと、                       |
|           | ぼーる、そふとぼーる                                |
| •/        | すぽーつ、うんどう、ごるふ                             |
|           | すぽーつ、うんどう、てにす、たっきゅう、<br>らけっと              |
|           | すぽーつ、うんどう、さっかー、ぽーる                        |
| •         | すぽーつ、うんどう、すきー、すのーぽー<br>ど、ぼーど、すけーと、すのぼ、すべる |
| 0         | すぽーつ、うんどう、ばすけっと、ばすけ、<br>ばすけっとぼーる          |
| poc       | すぽーつ、うんどう、ごーる、はた、れー<br>す、えふわん、もーたーすぽーつ    |
| -         | ぽけべる、ぽけっとべる、ペーじゃー                         |
| 2         | たばこ、しが一、しがれっと、きつえん、<br>いっぷく               |
| 8         | たばこ、しが一、しがれっと、きんえん                        |
| 6         | かめら、しゃしん、さつえい、げきしゃ                        |
|           | かばん、ばっぐ、てさげ、りょこう                          |
| V         | ほん、の一と、しょしんしゃ                             |
| DO        | りぼん、ちょうねくたい、ねくたい、あめ                       |
| £         | ぷれぜんと、たんじょうび、おくりもの                        |
| iii       | ろうそく、きゃんどる、たんじょうび、ばー<br>すでい、ばーすでー         |
| <b>a</b>  | でんわ、くろでん、てれふぉん、てれほん、<br>てる、てれ             |
| b         | けいたいでんわ、けいたい、けーたい、でん<br>わ、ぴっち、ふぉーん、ふぉん    |
| $\square$ | め一る、てがみ                                   |
|           | めも、しょるい、れぽーと、しゅくだい、し<br>けん                |
| iii       | てれび、がめん、ばんぐみ                              |
| €         | げーむ、こんとろーら                                |
| <b>3</b>  | しーでぃー、あるばむ、しんぐる、でぃすく                      |
| ₫.        | くつ、しゅーず、すにーかー、あし                          |
| F         | めがね                                       |
| Ġ.        | くるまいす                                     |
| Υ         | せいざ、おひつじざ、おひつじ                            |
| 8         | せいざ、おうしざ、おうし                              |
| I         | せいざ、ふたござ、ふたご、すなどけい                        |
| 8         | せいざ、かにざ、かに                                |
| N         | せいざ、ししざ、しし                                |

| Pictogram  | Reading                     |
|------------|-----------------------------|
| Me         | せいざ、おとめざ、おとめ                |
| Ω          | せいざ、てんびんざ、てんびん、おもち、も        |
|            | 5                           |
| M₽         | せいざ、さそりざ、さそり                |
| 1          | せいざ、いてざ、いて、あがる、あっぷ          |
| r          | せいざ、やぎざ、やぎ                  |
| 777        | せいざ、みずがめざ、みずがめ、なみ           |
| €          | せいざ、うおざ、うお、さかな              |
| •          | つき、しんげつ、まる                  |
| •          | つき                          |
| 0          | つき、はんげつ                     |
| •          | つき、みかづき                     |
| 0          | つき、まんげつ、まる                  |
| ⇒          | でんわ、けいたいでんわ、けいたい、けーた        |
| - 11       | い、ふぉーん、ふぉん、ぴっち、ちゃくしん        |
| \$ □       | め一る、てがみ、じゅしん                |
| FAX        | ふぁっくす、ふぁくす、じゅしん             |
| õ          | あいも一ど、あい、どこも                |
| 8          | あいも一ど、あい、どこも                |
| Ð          | どこもていきょう、でい、でー、でぃー          |
| <b>(3)</b> | どこもぽいんと、ぽいんと、でい、でー、<br>でぃー  |
| ¥          | えん、かね、きんがく、ねだん、りょうきん        |
| FREE       | ただ、むりょう、じゆう、ひま、ふりー          |
| ID         | あいでぃ、あいでぃー、あいでー             |
| 7          | かぎ、きー、ひみつ、ぱすわーど、ろっく         |
| 44         | かいぎょう、まがる、つづく、つづき           |
| CL         | さくじょ、しーえる、くりあ、くーる           |
| 0          | さがす、しらべる、むしめがね、さーち          |
| NEW        | にゅー、にゅう、あたらしい、しん            |
| P          | はた、もくひょう、ごるふ、いちじょうほ<br>う、いち |
| তত         | だいやる、だいある、ふり一だいやる、ふ         |
|            | りーだいある                      |
| #          | しゃーぷ                        |
| <b>(</b>   | もばきゅー、もばきゅう、しつもん、きゅう、きゅー    |
| 1          | 1、いち、すうじ、ばんごう               |
| 2          | 2、に、すうじ、ばんごう                |
| 3          | 3、さん、すうじ、ばんごう               |
| 4          | 4、よん、し、すうじ、ばんごう             |
| 5          | 5、ご、すうじ、ばんごう                |
| 6          | 6、ろく、すうじ、ばんごう               |
| 7          | 7、しち、なな、すうじ、ばんごう            |

| Pictogram   | Reading                             |  |
|-------------|-------------------------------------|--|
| 8           | 8、はち、すうじ、ばんごう                       |  |
| 9           | 9、きゅう、く、きゅー、すうじ、ばんごう                |  |
| 0           | 0、ぜろ、れい、すうじ、ばんごう                    |  |
| _           | かちんこ、さつえい、すたーと、はこ                   |  |
| 8           | ふくろ、つぼ                              |  |
| 0           | ぺんさき、ぺん                             |  |
| 2           | はんこ、ひと、ひとかげ                         |  |
| Ħ           | いす、ざせき、すわる                          |  |
| 2           | よる、よなか、しんや、れいと                      |  |
| soon        | すぐ、もうすぐ、すーん                         |  |
| on!         | おん                                  |  |
| end         | おわり、えんど                             |  |
| $\odot$     | じかん、じこく、たいむ、とけい                     |  |
| ф           | じてんしゃ、ちゃり、ちゃりんこ、のりもの                |  |
| +           | れんち、すぱな、こうぐ、どうぐ                     |  |
| 귝           | ぱそこん、ぴーしー、こんぴゅーた、こん                 |  |
| _           | ぴゅーたー                               |  |
| 0           | えんぴつ、ぶんぼうぐ                          |  |
| <i>₩</i>    | くりっぷ、ぶんぽうぐ、てんぷ                      |  |
| 1           | やじるし、さゆう                            |  |
| Ð           | やじるし、じょうげ                           |  |
| NG          | やじるし、りさいくる、かいてん、まわる                 |  |
| 刷           | えぬじー、だめ                             |  |
| 热           | ひみつ、まるひ                             |  |
| 空           | きんし、げんきん、だめ<br>くうしつ、くうせき、くうしゃ、あき、あ  |  |
|             | く、から                                |  |
| 合           | ごうかく                                |  |
| 満           | まんしつ、まんせき、まんしゃ、いっぱい、                |  |
|             | まんたん、ふる                             |  |
| $\triangle$ | けいこく、きけん、びっくり                       |  |
|             | こぴーらいと、しー、まるしー                      |  |
| TM          | とれーどまーく、てぃーえむ                       |  |
| ®           | れじすたーどとれーどまーく、とれーどまー                |  |
| Ct.         | く、あーる、まるあーる                         |  |
| (X)         | あいあぶり、あるふぁ、あぶり                      |  |
| <b>®</b>    | あいあぶり、あるふぁ、あぶり                      |  |
| •           | どるぶくろ、どる、かね、おかね<br>  こでだけい とけい うかっち |  |
| 8           | うでどけい、とけい、うぉっち<br>すなどけい、とけい         |  |
|             | おにぎり、おむすび、ごはん、おべんとう、                |  |
| •           | べんとう                                |  |
|             | けーき、しょーとけーき、でざーと、おか                 |  |
|             | し、かし                                |  |

| Pictogram  | Reading                                        |
|------------|------------------------------------------------|
| 1          | ぱん、ぶれっど                                        |
|            | どんぶり、ら一めん、めん、うどん、そば                            |
| ö          | ゆのみ、おゆのみ、おちゃ、ちゃ                                |
| &          | とっくり、おちょこ、おさけ、さけ、にほん                           |
|            | Up                                             |
| 9          | わいんぐらす、わいん、おさけ、さけ                              |
| 3          | ばなな、くだもの                                       |
| m          | りんご、あっぷる、くだもの                                  |
| €2         | さくらんぼ、ちぇり一、くだもの                                |
| 36         | くろーばー、よつば、はっぱ                                  |
| *          | ちゅーりっぷ、はな                                      |
| 9/4        | わかば、ふたば、はっぱ                                    |
| *          | もみじ、こうよう、はっぱ                                   |
| æ          | さくら、はな                                         |
| Ø          | かたつむり、まいまい、でんでんむし、どう<br>ぶつ、むし                  |
| 0          | ひよこ、とり、どうぶつ                                    |
| 4          | ぺんぎん、とり、どうぶつ                                   |
| <b>©</b> X | さかな、おさかな、どうぶつ                                  |
| 8.         | うま、どうぶつ                                        |
|            | ぶた、どうぶつ、ぶー                                     |
|            | しゃつ、てぃーしゃつ、ふく、ようふく、<br>てぃしゃつ                   |
| R          | ずぼん、ぱんつ、じーぱん、じーんず、ふ<br>く、ようふく                  |
| A          | けしょう、くちべに、るーじゅ、りっぷ                             |
| 0          | ゆびわ、あくせさり一、りんぐ                                 |
| ш          | おうかん、かんむり、おうさま                                 |
| 8          | べる、ちゃぺる、かね                                     |
|            | どあ、とびら、と                                       |
|            | がっこう、だいがく                                      |
| *          | なみ、うみ、つなみ、おおなみ                                 |
| <u> </u>   | ふじさん、やま                                        |
| P.         | すぽーつ、うんどう、すの一ぽーど、ぽー<br>ど、すのぼ、すべる               |
| ₌ <b>∱</b> | すぽーつ、うんどう、はしる、にげる                              |
| ~~         | かお、こまる、うーむ、うーん、うむ、む<br>すっ、かんがえる                |
| ~~         | かお、ほっ                                          |
| 29         | かお、ひやあせ、たらー、だらー、あせ、あ<br>せる                     |
| '_'6       | かお、ひやあせ、たらー、だらー、あせ、あせる                         |
| )~(        | かお、おこる、ぷー、ぶー                                   |
| =          | かお、ぽけー、しらー、しらけ                                 |
|            | <u>.                                      </u> |

| Pictogram           | Reading                                   |
|---------------------|-------------------------------------------|
| 000                 | かお、はーと、らぶ、すき、わーい、うれし<br>い                 |
| 늉                   | かお、あっかんべー、べー、いたずら                         |
| U                   | かお、うぃんく、ういんく、ぱちっ、ぱち                       |
| *                   | かお、うれしい、わーい、きゃっ、きゃ                        |
| **                  | かお、がまん                                    |
| $\overline{\omega}$ | かお、どうぶつ、ねこ                                |
| ä                   | かお、かなしい、なく、えーん、わーん、な<br>きがお               |
| ~~~                 | かお、なみだ、かなしい、ぽろり、なく、な<br>きがお               |
| 74                  | かお、おいしい、うまい、まんぞく                          |
| £                   | かお、えがお、わらう、うっしっし、うし<br>し、ししし              |
| 107                 | かお、さけぶ、さけび、げっそり、ひゃー、<br>むんく               |
| 组                   | て、おっけー、おーけー、おーけい、おうけ<br>い、ぐっど、ゆび、おやゆび、ぐっと |
| ***                 | てがみ、めーる、らぶれたー、こいぶみ                        |
|                     | がまぐち、さいふ、おかね、かね                           |

## Special symbol list

#### You can convert characters by entering the readings in hiragana/kanji mode.→P269

| Reading     | Symbol      |
|-------------|-------------|
| あーる         | R r 汇       |
| あい          | l i         |
| あすたりすく      | *           |
| あすてりすく      | *           |
| あっとまーく      | @           |
| あるふぁ        | Αα          |
| あるふぁー       | Αα          |
| あんだーばー      | Αα          |
| <u> </u>    | - &         |
| あんぱさんど      | &           |
| いー          | E e         |
| いーた         | Ηη          |
| いおた         |             |
| いこーる        | l           |
|             | =           |
| いち<br>いぶしろん | ① I<br>Ε ε  |
|             | Υυ          |
| うぷしろん       |             |
| えい          | A a<br>H h  |
| えいち         |             |
| <u>えー</u>   | Aa          |
| えす          | Ss          |
| えっくす        | Xx          |
| えっち         | Hh          |
| えぬ          | Nn          |
| えふ          | F f         |
| えむ          | Mm          |
| える          | LI          |
| えん          | ¥           |
| おう          | 0 0         |
| おー          | 0 0         |
| おーむ         | Ωω          |
| おす          | 7           |
| おなじ         | <i>々</i> ∥  |
| おみくろん       | 00          |
| おめが         | Ωω          |
| おんぐすとろーむ    | Å           |
| おんぷ         | >           |
| かい          | Xχ          |
| かける         | X           |
|             |             |
| かっこ         | (" () () () |
| to − 1+8    | {} <> \( \) |
| かっぱかぶ       | K κ<br>(株)  |
| かぶしきがいしゃ    |             |
| いいいしさいいしゃ   | (株) K.K.    |

| Reading                    | Symbol                                                                                                    |
|----------------------------|----------------------------------------------------------------------------------------------------|
| から                         | ~                                                                                                    |
| かろりー                       | ഈ                                                                                                    |
| がんま                        | Γγ                                                                                                    |
| がんまー                       | Γγ                                                                                                    |
| きー                         | Xχ                                                                                                    |
| きごう                        | $\begin{array}{c} <> @ / I \\ \pm \forall \times \neq = \\ \leq \geq \\ \otimes \land \in \lor = \\ \Rightarrow \forall \subseteq \supseteq \vdots \\ \angle \subset \bot \supseteq \vdots \\ \cup \cap \partial \angle I \\ \Sigma \equiv \vdots \neq \emptyset \\ \text{```} \gg \sqcup \Psi \\ \otimes \otimes \vdots \rfloor \end{bmatrix}$ $\mathring{A} \% \dagger \ddagger \P$ |
| きゅー                        | Qq                                                                                                    |
| きゅう                        | 9 X                                                                                                    |
| きろ                         | *_                                                                                                    |
| きろぐらむ                      | kg                                                                                                    |
| きろめーとる                     | km                                                                                                    |
| <u>دی، دی</u>              | 9 IX                                                                                                    |
| くさい                        | Ξξ                                                                                                    |
| ぐざい                        | Ξ ξ                                                                                                    |
| <b-< td=""><td></td></b-<> |                                                                                                    |
| ぐらむ                        | Ξ <i>ξ</i>                                                                                                    |
| くろぼし                       | +                                                                                                    |
|                            | *                                                                                                    |
| くろまる                       |                                                                                                    |
| けい                         | Kk                                                                                                    |
| <u>サー</u><br>ご             | Kk                                                                                                    |
|                            | ⑤ V<br>=                                                                                                    |
| ごうどう                       |                                                                                                    |
| こめ                         | *                                                                                                    |
| こめじるし                      | *                                                                                                    |
| ころん                        | :                                                                                                    |
| さん                         | ③ Ⅱ                                                                                                    |
| さんかく                       | △▲▽▼                                                                                                    |
| b                          | 4 N                                                                                                    |
| しー                         | Сс                                                                                                    |
| じー                         | Gg                                                                                                    |
| レーレー                       | CC                                                                                                    |
| しーた                        | Θθ                                                                                                    |
| じーた                        | Zζ                                                                                                    |
| じえい                        | Jј                                                                                                    |
| じぇー                        | Jј                                                                                                    |
| <u> </u>                   |                                                                                                    |

| mode.→P269                                                                |                                                         |  |
|---------------------------------------------------------------------------|---------------------------------------------------------|--|
| Reading                                                                   | Symbol                                                  |  |
| しぐま                                                                       | Σσ                                                      |  |
| しち                                                                        | ⑦Ⅵ                                                      |  |
| しめ                                                                        | ×                                                       |  |
| しゃーぷ                                                                      | #                                                       |  |
| しゃせん                                                                      | /\                                                      |  |
| じゅう                                                                       | 10 X                                                    |  |
| じゅういち                                                                     | 11)                                                     |  |
| じゅうきゅう                                                                    | 19                                                      |  |
| じゅうく                                                                      | 19                                                      |  |
| じゅうご                                                                      | 15)                                                     |  |
| じゅうさん                                                                     | 13                                                      |  |
| じゅうし                                                                      | 14)                                                     |  |
| じゅうしち                                                                     | 17)                                                     |  |
| じゅうなな                                                                     | 17                                                      |  |
| じゅうに                                                                      | 12                                                      |  |
| じゅうはち                                                                     | 18                                                      |  |
| じゅうよん                                                                     | 14)                                                     |  |
| じゅうろく                                                                     | 16                                                      |  |
| しょうなり                                                                     | <                                                       |  |
| しょうわ                                                                      | 昭和                                                      |  |
| しろぼし                                                                      | ☆                                                       |  |
| しろまる                                                                      | 0                                                       |  |
|                                                                           | <b>☆★○●◎</b>                                            |  |
|                                                                           |                                                         |  |
| ずけい                                                                       |                                                         |  |
|                                                                           |                                                         |  |
| すらっしゅ                                                                     | <b>▲</b> ▽ <b>▼</b>                                     |  |
| すらっしゅ<br>ぜーた                                                              | <b>Δ</b> ∇ <b>V</b> /\ Zζ                               |  |
| すらっしゅ<br>ぜーた<br>せくしょん                                                     | <b>Δ</b> ∇ <b>∀</b>                                     |  |
| すらっしゅ<br>ぜーた<br>せくしょん<br>せっし                                              | Δ∇▼ /\ Zζ § C                                           |  |
| すらっしゅ<br>ぜーた<br>せくしょん<br>せっし<br>ぜっと                                       | Δ∇▼                                                     |  |
| すらっしゅ<br>ぜーた<br>せくしょん<br>せっし<br>ぜっと<br>せみころん                              | Δ∇▼                                                     |  |
| すらっしゅ<br>ぜーた<br>せくしょん<br>せっし<br>ぜっと<br>せみころん                              | ∠√<br>Z ζ<br>§<br>°C<br>Z z<br>;<br>cm ‡°               |  |
| すらっしゅ ぜーた せくしょん せっし ぜっと せみころん せんち                                         | Z ζ<br>§<br>°C<br>Z z<br>;<br>cm § <sup>2</sup><br>cm   |  |
| すらっしゅ ぜーた せくしょん せっし ぜっと せみころん せんち せんちめーとる                                 |                                                         |  |
| すらっしゅ ぜーた せくしょん せっし ぜっと せみころん せんち せんちめーとる せんと                             | ▲▽▼  Z ζ  S C Z z  : cm 学  cm  Φ 特  (代)                 |  |
| すらっしゅ ぜーた せくしょん せっし ぜっと せみころん せんち せんちめーとる せんと だい たいしょう                    | ▲▽▼  Z ζ  S C Z z  ; cm 学  cm  Φ 性  伏)                  |  |
| すらっしゅ ぜーた せくしょん せっし ぜっと せみころん せんち せんちめーとる せんと だい たいしょう                    | ▲▽▼  Z ζ  S C Z z  : cm 学  cm  中ド  (代)  大正  >           |  |
| すらっしゅ ぜーた せくしょん せっし ぜっと せみころん せんち せんち せんち だい たいしょう だいなり だいひょう             | ▲▽▼                                                     |  |
| すらっしゅ ぜーた せくしょん せっし ぜっと せみころん せんち せんち せんち がいしょう だいなり だいひょう                | ▲▽▼  Z ζ  S C Z z  ; cm 学  cm  Φ だ  (代)  大正  > (代)  T τ |  |
| すらっしゅ ぜーた せくしょん せっし ぜっと せみころん せんち せんちめーとる せんと だい たいしょう だいなり だいひょう たう      | ▲▽▼                                                     |  |
| すらっしゅ ぜーた せくしょん せっし ぜっと せみころん せんち せんち せいしょう だいなり だいひょう たう だくてん            | ▼▼                                                      |  |
| すらっしゅ ぜーた せくしょん せっし ぜっと せみころん せんち せんちめーとる せんと だい たいしょう だいなり だいひょう たう だくてん | ▼                                                       |  |
| すらっしゅ ぜーた せくしょん せっし ぜっと せみころん せんち せんち せいしょう だいなり だいひょう たが一 だくてん たす        | ▲ ▼                                                     |  |
| すらっしゅ ぜーた せくしょん せっし ぜっと せみころん せんち せんちめーとる せんと だい たいしょう だいなり だいひょう たう だくてん | ▼                                                       |  |

| Reading    | Symbol     |
|------------|------------|
| たんい        | °′″°C¥     |
|            | \$¢£%      |
| ていー        | Τt         |
| でいー        | Dd         |
| てー         | Τt         |
| でー         | Dd         |
| でるた        | Δδ         |
|            | `,'"       |
| てん         |            |
| 270        | 1 1, 7 7,  |
|            | ` ' ' "    |
| てんてん       |            |
| でんわ        | TEL        |
| ع          | ℃ °        |
| どう         | 々#全        |
| どしー        | $^{\circ}$ |
| どる         | \$ 1       |
| <u></u> とん | トン         |
| ないし        | ~          |
| なぜならば      | ·.·        |
| なな         | 7VI        |
| なみ         | ~          |
| なんばー       | No.        |
| ıc         | ② Ⅱ        |
| にじゅう       | 20         |
| にじゅうまる     | 0          |
| にゅー        | Νν         |
| のま         | Q          |
| ぱーせんと      | % 15-t     |
| ぱーみる       | %          |
| ぱい         | Пπ         |
| はいふん       | _          |
| はち         | 8 VII      |
| <br>ばつ     | ×          |
| はてな        | ?          |

| Reading    | Symbol                        |
|------------|-------------------------------|
| はんだくてん     | 0                             |
| びー         | Вb                            |
| <b>ぴ</b> ー | РрПπ                          |
| ひく         | _                             |
| ひしがた       | ♦♦                            |
| びっくり       | !                             |
| びょう        | "                             |
| ふぁい        | Φ φ                           |
| ふい         | ٧٧                            |
| ふいー        | Φφ                            |
| ぶさい        | Ψψ                            |
| ぶしー        | Ψψ                            |
| ふとうごう      | <>≦≧≠                         |
|            | <b>«»</b>                     |
| ぷらす        | +                             |
| ぷらすまいなす    | ±                             |
| ふらっと       | Ь                             |
| ふん         | ,                             |
| へいせい       | 平成                            |
| へいほうめーとる   | m                             |
| ペーじ        | ベー<br>ジ                       |
| ベーた        | В В                           |
| ベーたー       | В В                           |
| へくたーる      | ヘク<br>タール                     |
| ほし         | ☆★※                           |
| ぽんど        | £                             |
| まいなす       | _                             |
|            | $\bigcirc \bullet \bigcirc .$ |
|            | . 123                         |
|            | 4 5 6 7                       |
| まる         | 8 9 10 11<br>12 13 14 15      |
|            |                               |

16 17 18 19 20 (1) (1) (1) (2) (2)

| Reading<br>みゅー<br>みり | <b>Symbol</b> Μ μ |
|----------------------|-------------------|
| みり                   | $M\mu$            |
|                      |                   |
| 7.6.4.5.4            | mm <sup>≅</sup> ∪ |
| みりぐらむ                | mg                |
| みりばーる                | ミリバル              |
| みりめーとる               | mm                |
| むげん                  | ∞                 |
| むげんだい                | ∞                 |
| めいじ                  | 躺                 |
| めーとる                 | メー                |
| めす                   | 우                 |
| やじるし                 | →← ↑ ↓<br>⇒ ⇔     |
| ゆう                   | (有)               |
| ゆー                   | Uи                |
| ゆうげんがいしゃ             | (有)               |
| ゆうびん                 | Ŧ                 |
| ゆうびんばんごう             | ₹                 |
| ゆえに                  | ·:.               |
| ゆぶしろん                | Υυ                |
| よん                   | <b>4</b> IV       |
| らむだ                  | $\wedge \lambda$  |
| りっとる                 | ۱۳ ا<br>۱۳ ا      |
| ろー                   | Pρ                |
| ろく                   | 6 VI              |
| わい                   | Υy                |
| わっと                  | 7"                |
| 1770                 |                   |

<sup>\*</sup> Some may differ from actual displays.

<sup>\*</sup> There are types of input characters as two-byte only, one-byte only and both two/one-byte characters.

## Smiley list

#### You can convert characters by entering the readings in hiragana/kanji mode.→P269

- You can also enter "かお", "かおもじ" to convert into the smileys in
- Greeting and reply (19 items)

| Smiley             | Reading                   |
|--------------------|---------------------------|
| (^-^)/~~           | あいさつ、ばい                   |
| ( ^ ^ ) <i>J</i> ÿ | あいさつ、ばいばい                 |
| (^_^)/~            | あいさつ、ばいばい                 |
| ヾ(^_^) byebye!!    | あいさつ、ばいばい                 |
| (^^)/              | あいさつ、おーい、<br>じゃあ、どーも、よろしく |
| (^-^)/             | あいさつ、おーい、<br>じゃあ、どーも、よろしく |
| (^^)/~~~           | あいさつ、ばいばい                 |
| (^_^)/             | あいさつ、おーい                  |
| ("^-^") [*         | あいさつ、にこっ                  |

| Smiley             | Reading   |
|--------------------|-----------|
| ~('-'*)            | あいさつ、やぁ   |
| (*^-^)/            | あいさつ、ちわっ  |
| ヾ(´ω`=´ω`)ノ        | あいさつ、おはよう |
| (o^-')b            | へんじ、ぐっ、ぐー |
| (≧ω≦)b             | へんじ、ぐっ、ぐー |
| ( ⋅ ∀ ⋅ N)         | へんじ、はい    |
| ('-^*)ok           | へんじ、おっけー  |
| (`_´)ゞ <b>了</b> 解! | へんじ、りょうかい |
| (°°)               | あいさつ、やあ   |
| (=° ω° )/          | あいさつ、やあ   |

#### · Laugh and happy (34 items)

| Smiley    | Reading                  |
|-----------|--------------------------|
| (^-^)     | わらう、にこっ                  |
| (^-^)v    | うれしい、にこっ                 |
| (^0^)     | うれしい、うほほ、にこっ、<br>わーい     |
| 0(^0^)0   | うれしい、うきうき                |
| (0^_^0)   | うれしい、にこっ                 |
| (*^_^*)   | うれしい、にこっ                 |
| (⋅∀⋅)     | わらう、きた一、にこっ              |
| ヾ(^▽^)ノ   | うれしい、わーい                 |
| ヽ(´ー`)ノ   | うれしい、わーい                 |
| (*^▽^*)   | うれしい、にこっ                 |
| (☆▽☆)     | うれしい、きらーん                |
| (^^)v     | うれしい、やったね、ぴー<br>す、にこっ、ぶい |
| (=^-=)    | うれしい、にこっ                 |
| ( , A , ) | うれしい、にこっ                 |
| (≧∀≦)     | うれしい                     |
| :)        | わらう、にこっ、すまいる             |
| V(^O^)    | うれしい、ぴーす                 |

| Smiley      | Reading                  |
|-------------|--------------------------|
| (^ 3 ^)/チュツ | わらう、ちゅっ、にこっ              |
| ((0(^-^)0)) | うれしい、わくわく                |
| (^^)        | わらう、にこっ                  |
| v(^o^)      | うれしい、いえい、ぶい、<br>ぴーす      |
| (^_^)V      | うれしい、やったね、ぴー<br>す、にこっ、ぶい |
| (^.^)       | わらう、にこっ                  |
| (^0^)       | わらう、わーい                  |
| (^0^)/      | わらう、おーい、はーい              |
| (^O^)v      | わらう、やったね、ぴーす、<br>にこっ、ぶい  |
| )^0^(       | わらう、ほっぺがおちる              |
| \(^o^)/     | わらう、わーい                  |
| :-)         | わらう、にこっ、すまいる             |
| ` (≧▽≦)/    | うれしい、きゃー                 |
| d=(^o^)=b   | うれしい、ぐー                  |
| ε=ヾ(*~▽~)ノ  | うれしい、きゃー                 |
| (@^0^@)     | うれしい                     |
| (´艸`)       | うれしい、むふふ                 |

#### • Abashed and angry (18 items)

| Smiley    | Reading    |
|-----------|------------|
| (^^ プ     | てれる、ぽりぽり   |
| f(^_^)    | てれる、てへ     |
| (#^.^#)   | てれる、にこっ、ぽっ |
| (*^.^*)   | てれる、えへっ    |
| (#∀#)     | てれる、てれ     |
| (*'-')    | てれる、てへっ    |
| (=° ω° =) | てれる、てへっ    |
| (*´д`*)   | てれる、こまる、てれ |
| :p        | てれる、てへっ    |
| ('∇')     | てれる、うふふ    |

| Smiley           | Reading      |
|------------------|--------------|
| <b>ヽ</b> (*`Д´)ノ | おこる、こら、ごるあ、ご |
|                  | るぁ           |
| 0)=○☆            | おこる、ぱんち      |
| (ノ-"-)ノ~丄—上      | おこる、ちゃぶだい    |
| (#)              | おこる、こらっ      |
| :-(              | おこる、ふまん      |
| Ψ(`◊΄)Ψ          | おこる、こら       |
| (ノ`△´)ノ          | おこる、こらっ      |
| (●`ε´●)          | おこる、ぷんぷん、むかっ |
|                  |              |

#### • Cry and sad (19 items)

| Smiley | Reading      |
|--------|--------------|
| (>_<)  | なく、あいた、いたい、い |
|        | て一、ひぇー       |
| (T^T)  | なく、うるうる      |
| (T_T)  | なく、しくしく      |
| (/_;)  | なく、しくしく      |
| (+_+)  | かなしい、びくっ     |
| (x_x;) | かなしい、がっくり    |
| (/,)   | なく、くすん       |
| (つд`)  | なく、ぐすん       |
| 01-1-  | かなしい、がっくし    |

| Smiley              | Reading    |
|---------------------|------------|
| (΄·ω·`)             | かなしい、しょぼん  |
| (;0;)               | なく、しくしく    |
| (>_<。)              | なく         |
| (;_;)               | なく、しくしく    |
| (T-T)               | なく、なき、うるうる |
| (TOT)               | なく、なき、うるうる |
| (/_· <sub>°</sub> ) | なく、いたい     |
| :<                  | なく、かなしい    |
| (;´Д⊂)              | なく、なき、ぐすん  |
| ゚・(ノД`)・゚・          | なく、えーん     |

#### • Surprised (28 items)

| Smiley          | Reading      |
|-----------------|--------------|
| (*_*)           | おどろき、びくっ     |
| (…?             | おどろき、めがてん    |
| (••;)           | おどろき、めがてん    |
| (°-°)           | おどろき、うーん     |
| (@_@)           | おどろき、びくっ     |
| (;)             | おどろき、ぎくっ     |
| (☆)             | おどろき、きらーん    |
| (;)!!           | おどろき、がーん     |
| (° o° ;)        | おどろき、ぽかーん    |
| Σ(¯□¯)!         | おどろき、びっくり、が一 |
|                 | ん、ぎく         |
| (¯<>¯;)         | おどろき、えっ      |
| ヽ(゚ロ゚;)ノ        | おどろき、えっ      |
| (;° □° )        | おどろき、えっ      |
| (((((° д° ;)))) | おどろき、がくがく    |

| Smiley             | Reading      |
|--------------------|--------------|
| (=_=;)             | おどろき、ぎくっ、てつや |
| (·.·;)             | おどろき、めがてん    |
| (°o°)              | おどろき、ぎくっ、ぎょ  |
| (° o° ;            | おどろき、ぎくっ、ぎょ  |
| (@_@。              | おどろき、びくっ、ぎょっ |
| (°Д°)              | おどろき、ぽか一ん    |
| (°_°)              | おどろき、うーん     |
| (· <sub>°</sub> ·; | おどろき、めがてん    |
| (·_·)              | おどろき、めがてん    |
| (·_·;              | おどろき、めがてん    |
| (.0.)              | おどろき、めがてん    |
| (°o°)/             | おどろき、おお一、びっく |
|                    | り            |
| (° 0° ;;           | おどろき、ぎくっ     |
| Σ(°□°;)            | おどろき、がーん     |

#### • Question and upset (21 items)

| Smiley       | Reading    |
|--------------|------------|
| (^^;)        | あせり、ぎくっ、あせ |
| (?_?)        | ぎもん、なぜ     |
| (;)          | あせり、ぎくっ、あせ |
| w=(°o°)=w    | ぎもん、ばたばた   |
| σ(^_^;)?     | ぎもん、えっ     |
| (;¬_¬)ジー     | ぎもん、じー     |
| 0(><;)(;><)0 | あせり、あたふた   |
| (°Д°;≡;°Д°)  | あせり、あたふた   |
| ^^;          | あせり、ぎくっ    |
| (^^;;        | あせり、ぎくっ、あせ |
| (^_^;)       | あせり、ぎくっ、あせ |

| Smiley                                                 | Reading       |
|--------------------------------------------------------|---------------|
| (^-^;                                                  | あせり、ぎくっ、あせ    |
| (~_~;)                                                 | あせり、ぎくっ、あせ    |
| (¥_¥;                                                  | ぎもん、ぎくっ、あせ    |
| (*_*;                                                  | あせり、びくっ       |
| ^_^;                                                   | あせり、ぎくっ、あせ    |
| (?_?;                                                  | ぎもん、ぎくっ、なぜ    |
| $\varepsilon = \lceil (\cdot \cdot_{-} \cdot)^{\perp}$ | あせり、にげる       |
| (° ∇° ;)                                               | あせり、ぎくっ、あせ、えっ |
| ((()(>_<)()))                                          | あせり、じたばた      |
| (;° 0° )                                               | あせり、ぎくっ、あせ    |
|                                                        |               |

#### · Others (61 items)

| Reading               |
|-----------------------|
| うたう                   |
| りょうかい、おっけー、<br>らじゃ    |
| ぺこり                   |
| ぺこり                   |
| ありがと、おねがい、<br>ごめん、ぺこり |
| いそぐ、にげる               |
| こそこそ                  |
| がんばれ、ふぁいと             |
| ういんく                  |
| ういんく                  |
| しいし                   |
| かんしゃ、ありがとう            |
| ぴんぽーん                 |
| よしよし、おい               |
| ぷっ                    |
| げっつ                   |
| にやり                   |
| どうぞ                   |
| どうぞ、おちゃ               |
| きて、かもん、おいで            |
| くちぶえ                  |
| たばこ                   |
| しゃきーん                 |
| せーふ                   |
| いっぷく                  |
| いっぷく                  |
| うまい、たべる               |
| おねがい                  |
| かんぱい、なかま、たっち          |
|                       |
|                       |

| ( ~ )                         | つまい、      |
|-------------------------------|-----------|
| (一人一)                         | おねがし      |
| (^-^)人(^-^)                   | かんぱし      |
| ( i_i) \ (^_^)                | よしよし      |
| * Some may differ from actual | displays. |

| Smiley           | Reading    |  |  |  |  |  |  |
|------------------|------------|--|--|--|--|--|--|
| ( ^▽^) σ)~0~)    | つんつん       |  |  |  |  |  |  |
| ~~(m´Д`)m        | たすけて       |  |  |  |  |  |  |
| ~~(m`∀´)m        | いひひ        |  |  |  |  |  |  |
| φ( ) XEXE        | めもめも、かきかき  |  |  |  |  |  |  |
| ( ° ∇ ^)] ₹シ₹シ   | もしもし       |  |  |  |  |  |  |
| (´□`)            | あーん        |  |  |  |  |  |  |
| ן (¯∇¯;) ר       | やれやれ       |  |  |  |  |  |  |
| (´^`;)           | はぁ、ためいき    |  |  |  |  |  |  |
| (;)=3            | ためいき       |  |  |  |  |  |  |
| (-"-;)           | うーん        |  |  |  |  |  |  |
| ( ´ <b>–</b> `)  | ふふん、じまん    |  |  |  |  |  |  |
| (´¬`)            | よだれ        |  |  |  |  |  |  |
| ( ̄ー+ ̄) フッ      | ふっ         |  |  |  |  |  |  |
| (~_~)            | ほへー        |  |  |  |  |  |  |
| (~o~)            | ほへー        |  |  |  |  |  |  |
| (p)              | むしめがね      |  |  |  |  |  |  |
| ()               | じとっ        |  |  |  |  |  |  |
| ()               | じとっ        |  |  |  |  |  |  |
| (")凸             | ちちち        |  |  |  |  |  |  |
| ()               | どれどれ       |  |  |  |  |  |  |
| [壁])             | ちらっ        |  |  |  |  |  |  |
| (+。+)            | いたい        |  |  |  |  |  |  |
| ()zzz            | ねてる、ねる     |  |  |  |  |  |  |
| ().00            | ねむい        |  |  |  |  |  |  |
| (´_ゝ`)           | <i>ふーん</i> |  |  |  |  |  |  |
| (UoU)            | ねむい        |  |  |  |  |  |  |
| (^(I)^)          | くま         |  |  |  |  |  |  |
| U^I^U            | いぬ         |  |  |  |  |  |  |
| ポイッ( )ノ <u>`</u> | ぽい         |  |  |  |  |  |  |
| ヽ(゚▽、゚)ノ         | よだれ        |  |  |  |  |  |  |
| >° ))))≶         | さかな        |  |  |  |  |  |  |

#### Combination of Multiaccess functions

Availability of operations of processes generated or to be performed for each operation currently in progress is shown below:

- · When making a videophone call with an external device connected, see In 64K data communication.
- i-mode mail reception includes reception of MessageR/F.
  - $\bigcirc$  : New communications enabled  $\triangle$  : New communications enabled by condition  $\times$  : New communications disabled

| (                       | Current status                                        |         | During a voice call | During a<br>videophone<br>call | In i-mode | In Packet communication with a PC | In 64K data communication |
|-------------------------|-------------------------------------------------------|---------|---------------------|--------------------------------|-----------|-----------------------------------|---------------------------|
|                         | Voice call                                            | Send    | △*1                 | ×                              | 0         | 0                                 | ×                         |
|                         | voice can                                             | Receive | △*1, 2, 3           | △*2, 3, 4                      | 0         | 0                                 | △*2, 3, 5                 |
|                         | Videophone call                                       | Send    | ×                   | ×                              | ○*6       | ×                                 | ×                         |
|                         | videopiione can                                       | Receive | △*2, 3, 4           | △*2, 3, 4                      | △*7       | △*2,8                             | △*2, 3, 4                 |
|                         | i-mode                                                | Connect | 0                   | ×                              | ×         | ×                                 | ×                         |
| _                       | Processes i-mode mail that occur or are performed SMS | Send    | 0                   | ×                              | 0         | ×                                 | ×                         |
|                         |                                                       | Receive | ○*9                 | ×                              | 0         | ×                                 | ×                         |
| are performed           |                                                       | Send    | 0                   | ×                              | 0         | 0                                 | ×                         |
| SIVIS                   | Receive                                               | ○*9     | ○*9                 | 0                              | 0         | ○*9                               |                           |
|                         | Packet                                                | Send    | 0                   | ×                              | ×         | ×                                 | ×                         |
| communication with a PC | Receive                                               | 0       | ×                   | ×                              | ×         | ×                                 |                           |
|                         | 64K data                                              | Send    | ×                   | ×                              | ×         | ×                                 | ×                         |
|                         | communication                                         | Receive | △*3, 8, 10          | △*3, 8, 10                     | △*8, 10   | △*8, 10                           | △*8, 10                   |

<sup>\*1</sup> During a call, a subscriber to Call waiting can make or receive a call to/from another party.

<sup>\*2</sup> Voice Mail or Call Forwarding Service, if subscribed to, can be used.

<sup>\*3</sup> When Set arrival act is Activate, Arrival call act is used.

<sup>\*4</sup> When Call waiting is activated, calls are recorded as missed calls.

<sup>\*5</sup> When Call waiting is Activate, you can select either exiting current communication to answer the phone or rejecting the call.

<sup>\*6</sup> i-mode connection is terminated.

<sup>\*7</sup> Depend on DataSession arv. act.

<sup>\*8</sup> Unanswered calls are recorded as missed calls.

<sup>\*9</sup> The ring tone does not sound.

<sup>\*10</sup> If Call Forwarding Service is active and Ring time is "0 Sec.", it is available by Call Forwarding Service.

#### **Combination of Multitask functions**

The table below indicates whether an item in New Task start menu can be activated combined with the currently running function/group.

• Some activatable functions may be unavailable depending on the condition of the FOMA terminal.

○: Available ×: Unavailable

| Menu items  Executing functions/group   | Voice call                        | Videophone call | Data communication | Dial | Mail | i-mode | i-α <b>ppli</b> | Phonebook & Logs | Data Box | LifeKit | Accessory | Adjust volume | Silent mode ON/OFF |
|-----------------------------------------|-----------------------------------|-----------------|--------------------|------|------|--------|-----------------|------------------|----------|---------|-----------|---------------|--------------------|
| During a voice call                     |                                   |                 |                    | ×    | 0    | 0      | 0               | O*2              | O*2      | O*2     | 0         | O*2           | ×                  |
| During a videophone call                |                                   | binati          |                    | ×    | ×*1  | ×*1    | ×               | ×*1              | ×        | ×*1     | O*2       | O*2           | ×                  |
| In Packet communication with PC         | Multiaccess<br>functions<br>→P315 |                 |                    | 0    | ×*1  | ×      | 0               | 0                | O*2      | 0       | 0         | 0             | 0                  |
| During 64K data communication           |                                   |                 |                    | ×    | O*2  | ×*1    | 0               | O*2              | O*2      | O*2     | 0         | O*2           | ×                  |
| Dial input                              | 0                                 | 0               | 0                  | ×    | 0    | 0      | 0               | 0                | O*2      | 0       | 0         | 0             | 0                  |
| Mail                                    | 0                                 | 0               | O*2                | 0    | O*2  | O*2    | 0               | 0                | O*2      | 0       | 0         | 0             | 0                  |
| i-mode                                  | 0                                 | 0               | O*2                | 0    | O*2  | ×*1    | ×*1             | 0                | O*2      | 0       | O*2       | 0             | 0                  |
| i-α <b>ppli</b>                         | 0                                 | 0               | 0                  | 0    | O*2  | ×*1    | ×               | 0                | ×        | 0       | O*2       | 0             | 0                  |
| Phonebook & Logs                        | 0                                 | 0               | 0                  | 0    | 0    | 0      | 0               | O*2              | O*2      | 0       | 0         | 0             | 0                  |
| Data Box                                | 0                                 | 0               | 0                  | 0    | 0    | 0      | 0               | 0                | O*2      | O*2     | 0         | 0             | 0                  |
| LifeKit (except infrared communication) | 0                                 | 0               | O*2                | 0    | 0    | O*2    | O*2             | O*2              | ×*1      | O*2     | 0         | 0             | 0                  |
| Accessory                               | 0                                 | 0               | 0                  | 0    | 0    | 0      | 0               | 0                | O*2      | 0       | O*2       | 0             | 0                  |
| Settings & NW services                  | O*2                               | O*2             | O*2                | O*2  | O*2  | ×*1    | O*2             | O*2              | O*2      | O*2     | O*2       | O*2           | O*2                |
| User information                        | 0                                 | 0               | 0                  | 0    | 0    | 0      | 0               | O*2              | O*2      | 0       | 0         | 0             | 0                  |
| Safety options                          | 0                                 | 0               | ○*2                | 0    | O*2  | O*2    | O*2             | 0                | O*2      | 0       | O*2       | 0             | 0                  |

<sup>\*1</sup> Some functions may be activated depending on the running function.

<sup>\*2</sup> Some functions may not be activated depending on the running function.

## Services available for FOMA terminal

| Service                                   | Phone number       |
|-------------------------------------------|--------------------|
| Directory assistance service (Charged :   | 104 (no area code) |
| service fee + call fee) (Not provided for |                    |
| those who do not require Directory        |                    |
| assistance service)                       |                    |
| Sending telegrams                         | 115 (no area code) |
| (Charged : telegram fee)                  |                    |
| Time (Charged service)                    | 117 (no area code) |
| Weather (Charged service)                 | Area code + 177    |
| Police emergencies                        | 110 (no area code) |
| Fire and ambulance                        | 119 (no area code) |
| Marine emergencies and accident           | 118 (no area code) |
| reports                                   |                    |
| Disaster recorded message service         | 171 (no area code) |
| (Charged service)                         |                    |
| Collect call                              | 106 (no area code) |
| (Charged : service fee + call fee)        |                    |

#### **✓INFORMATION**

- If you use the directory assistance service (104), a service charge of 100 yen (105 yen with tax included) is billed together with the call charge. This service is available without charge for those visually impaired or physically disabled in the upper body. For further information, inquire at 116 (NTT sales center) from a general subscriber phone (as of November, 2008).
- This FOMA terminal is applicable to "Emergency Location Report". When making an emergency call to 110, 119, 118, etc., information of your location (location information) is automatically informed to an emergency call receiving organization such as police. Depending on your location and/or wave reception conditions, the emergency call receiving organization may not be able to recognize the correct location.
  - When location information is notified, the name of the emergency call receiving organization the information is sent to appears on the stand-by display.
- When the caller ID is hidden for the call, i.e., by appending "184" to the dialed number, none of location information or your phone number is notified; however, the organization may acquire the location information and phone number regardless of your settings, if they have determined that such information is necessary for the protection of life, etc. The area and timing of implementing "Emergency Location Report" vary by the preparatory state of respective emergency call receiving organizations.
- When calling to 110, 119 or 118 from FOMA terminal, inform them that you are calling from a mobile phone and give your phone number and your current location precisely since the police or fire department has to call you back for confirmation. To make sure that you are not cut off during the call, do not move when making the call and do not turn off the phone after the call, but keep it on for about 10 minutes.

- Depending on the area you are calling from, you may not be connected to the local police or fire department. Use a public payphone or general subscriber phone if you cannot get in touch with the local authorities.
- If you use the collect call service (106), the call charge is billed to the receiver together with a commission of 90 yen (94.5 yen with tax included) per call (as of November, 2008).
- Customers who use Call forwarding from a general subscriber phone whose forwarding destination is a mobile phone, may still hear the ring tone even when the mobile phone is busy, out of service area or turned OFF due to the settings.
- You may not be able to call 116 (NTT sales center), Dial Q2, Message Dial and make credit card calls. However, credit card calls can be made from a general subscriber phone or a payphone to a FOMA terminal.

#### **Options and related devices**

Combining the FOMA terminal with optional accessories supports a wide variety uses from personal use to business use. Some products are unavailable depending on the area.

For details, contact a sales outlet such as DOCOMO Shop. For details about the optional devices, refer to the instruction manual for each device.

- FOMA DC Adapter 01/02
- FOMA AC Adapter 01
- FOMA AC Adapter 02<sup>\*1</sup>
- FOMA Dry Battery Adapter 01
- Battery Pack F09
- In-Car Holder 01
- Desktop Holder F21
- Back Cover F37
- · Carry Case L 01
- FOMA USB Cable\*2
- FOMA USB Cable with Charge Function 01\*2/02\*2
- FOMA Portable Charging Adapter 01
- Flat-plug Earphone/Microphone with Switch P01\*3/P02\*3
- Flat-plug Stereo Earphone Set P01\*3
- Omamorimokon F01
- Earphone Plug Adapter for External connector terminal
   01
- FOMA AC Adapter 01 for Global use\*1
- FOMA Indoor Booster Antenna
- FOMA Indoor Booster Antenna (Stand Type)
- Bone conduction microphone/receiver \*3
- \*1 When using the adapter overseas, a conversion plug adapter applicable to the country you are going to stay is required.
- \*2 If you use USB HUB, operations may not be performed correctly.
- \*3 Earphone Plug Adapter for External connector terminal 01 is required to connect to F-05A.

## Playing movie data recorded with FOMA terminal on PC

You can play movies (MP4 format) recorded with FOMA terminals on PC by sending using data transfer such as mail attachment.

Movie file recorded with FOMA terminal→P125

#### **♦ Movie playing software**

Playing movies on PC (MP4 format) requires QuickTime Player (free of charge) ver. 6.4 or later (or ver. 6.3 + 3GPP), which is provided by Apple Computer, Inc.

QuickTime Player can be downloaded from the website below.

http://www.apple.com/jp/quicktime/download/

- Downloading software requires PC with Internet access. Communication charges are separately required for downloading.
- For details including the operating environment, downloading procedure and operating procedure, see the website shown above.

#### **Troubleshooting**

#### Check for the necessity of software update first, and update the software if necessary. →P328

#### Power supply and charging

#### FOMA terminal cannot be turned ON (the terminal cannot be used).

- · Is the battery pack connected properly?→P37
- Is the battery depleted?→P40, 41
- When the mova terminal is active in Dual Network Service, the FOMA terminal service is not available. Check whether FOMA terminal is active or not. For details, see "Mobile Phone User's Guide [Network Services!".

#### FOMA terminal cannot be charged.

- · Is the battery pack connected properly?→P37
- Is the charger terminal dirty? Clean the terminal with dry cotton swab, etc.
- Is the AC adapter connector securely inserted to the FOMA terminal's jack or the desktop holder connection terminal? Is FOMA terminal correctly mounted on the desktop holder?→P40

#### The light on sub-display section flashes during charging.

- End any calls or communications immediately. Remove the AC adapter (Desktop holder) and DC adapter from the FOMA terminal, then connect them correctly and start over. →P40
- · If the problem still persists, contact a sales outlet such as DOCOMO Shop.

#### All icons on the top of the display blink and alarm is heard.

The battery is almost exhausted. Charge the battery.→ P39. 41

#### Phone

#### Calls cannot be made using the keypads.

- · Is loss protection lock activated?→P101
- · Have you activated All lock?→P108
- · Have you activated Omakase Lock?→P109
- · Have you activated Self mode?→P110
- · Have you activated Keypad dial lock?→P111
- · Have you set Lock on close?→P117

#### After dialing a number, you hear a busy tone and cannot establish a call.

- · Have you dialed the area code?
- · Did you hear the dial tone before dialing?
- · Is 圏外 (out of service area) displayed?→P42

#### The ring alert does not sound.

- Is Call alert volume of Adjust volume set to "Silent"?→ P79
- · Is the function below set?
- Specified caller→P119
- Anonymous caller→P119
- Ring alert delay→P120
- Unregistered caller→P120
- · Have you activated Public mode?→P58
- · Have you activated Silent mode?→P82
- · Have you activated Self mode?→P110
- When Ring time for Voice Mail or Call Forwarding Service is "0 Sec.", the ring tone does not sound. For details, see "Mobile Phone User's Guide [Network Services]".
- · Is Greeting msg resp time "0 Sec."?→P60
- · Is Delayed time in Auto answer "0sec"?→P265

#### During a voice call, the distant party's voice is hard to listen to or too loud.

Has Listen volume of Adjust volume been changed?→P47, 79

#### When a call comes in, the terminal operates in a ring alert, image or light not set.

- Ring alerts, if any, set in multiple functions sound according to the priority levels.→P79
- Incoming images, if any, set for multiple functions appear according to the priority levels.→P87
- Lighting patterns and/or light colors, if any, set for multiple functions operate according to the priority levels.→P91
- · Have you activated All lock?→P108
- · Have you activated Omakase Lock?→P109
- Have you activated Personal data lock?→P110
- · Have you activated Privacy mode?→P112
- · Is Receive display option set?→P115

- When there is an incoming call, functions for displaying the name or sounding the ring alert as saved in the Phonebook are not activated.
  - The phone number of the caller does not match that saved in Phonebook. Register the correct phone number in the Phonebook (Name displays→P66).
  - · Have you activated All lock?→P108
  - · Have you activated Omakase Lock?→P109
  - · Have you activated Personal data lock?→P110
  - Have you activated Privacy mode?→P112
     Is Receive display option set?→P115
- Settings and operations
- The menu icon becomes a key, which is not selectable. For a function not executable due to lock functions or no UIM inserted, the icon ↑ appears. → P35, 108
- Occasionally, menus cannot be selected or selecting a menu causes an authentication screen to appear. In Kids' mode, some functions are disabled or require authentication.→P96. 290
- The Keypad sound is not generated.
  - · Is Operation sound "OFF"?→P80
  - · Have you activated Silent mode?→P82
- "Insert UIM." appears when the FOMA terminal is powered on.

The UIM may not be properly attached or may be damaged. Check UIM.→P35

 The authentication screen appears every time FOMA terminal is opened.

Lock on close is ON.→P117

- "All locked." appears on the display. All lock is ON.→P108
- "Omakase Lock active." appears on the display. Omakase Lock is ON.→P109
- The authentication screen appears if trying to display phonebook or mail

Privacy mode is ON. Perform authentication or cancel the setting.→P112

- appears on the stand-by display. Side key hold is ON.→P117
- appears on the stand-by display and no operation can be made.

Lock on close is ON.→P117

With FOMA terminal folded, pressing ☐ has no effect. Side key hold is ON.→P117

The date and time is deleted.

With Adjust time/time diff set to "OFF" in Date & time, removing the battery pack or leaving it exhausted for a long time may delete the date and time.→P43

- The display is dim.
  - · Is power saving mode active?→P43
  - · Is Brightness of Display light changed?→P88

- The lighting for the display and keypads does not go ON.
  Is Normal use in Display light time in Display light "0 sec"?
  →P88
- Alarm clock or schedule reminder is set, but it does not operate at the specified date and time while the power is turned OFF
  - Is Alarm auto power ON is "OFF"?→P250
- Omamorimokon cannot be registered.
  - · Is Omamorimokon power OFF?→P100
  - Is Omamorimokon placed close to FOMA terminal when it is powered?→P101
- Loss protection lock cannot be canceled.
  - · Is Omamorimokon power OFF?→P100
  - Is the distance between FOMA terminal and Omamorimokon in an allowable range?→P100
  - Is loss protection lock activated for a long time? If the distance between Omamorimokon and the FOMA terminal is outside an allowable range for few minutes, communications are disabled. In such a case, open/ close the FOMA terminal or turn the power of Omamorimokon OFF and ON or press the search button of Omamorimokon.
- Operations of Loss protection are unstable.
  - Are there any obstacles between Omamorimokon and FOMA terminal? Check operations in conditions with no obstacles
  - Are there electronic devices emitting wave or radio stations in the vicinity? Keep Omamorimokon and FOMA terminal away approximately 5 cm or more from electronic devices and radio stations.
  - · Is Omamorimokon battery in low level?→P102
- Mail, i-αppli and data
- Still images and movie taken with the camera are blurred.
  - · Shoot in Shake reduce Auto mode. →P135
  - When shooting an object nearby, use Macro shooting.→ P133
- When a mail is received, the terminal operates in a ring alert, image or light not set.
  - Mail alerts, if any, set in multiple functions sound according to the priority levels. → P79
  - Lighting patterns and/or light colors, if any, set for multiple functions operate according to the priority levels. →P91
  - When movie/i-motion containing sound and image is set as Mail ring alert, the set i-motion is used as the image.
  - If multiple mails are received at the same time, the terminal operates as set for the last mail received.
  - · Have you activated Privacy mode?→P112
  - · Is Receive display option set?→P115

- Names do not appear or ring alert does not sound at the time of mail reception even though they have been registered in the Phonebook.
  - The phone number or the mail address of the party does not match that saved in Phonebook. Register the correct phone number or mail address in the Phonebook (Name displays→P66).
  - · Have you activated Privacy mode?→P112
  - · Is Receive display option set?→P115
- The still image and movie appears as and .
   Destroyed data cannot be displayed correctly.

#### ● i-αppli/i-αppli stand-by display cannot be activated.

- Unavailable due to UIM operation restriction.→P36
- · Has i- $\alpha$ ppli been in suspended condition by IP (Information Provider)?
- Activating i-αppliDX requires the date and time setting of FOMA terminal. → P43
- With i-αppliDX, communication may be made to confirm the validity of i-αppli regardless of the network transmission setting of i-αppli. Some i-αppli may not be activated until confirmation of the validity have finished.
- When loss protection lock, Battery indicator, i-αppli lock, All lock, Omakase Lock, Personal data lock or Privacy mode is ON (when i-αppli is "Authorized access"), i-αppli stand-by display cannot be activated.→ P102, 104, 105, 108, 109, 110, 112

#### The lighting for the display does not go ON while i-αppli is running.

- When "0 sec" is set for Normal use in Display light time in Display light and "Terminal setting" is set for i-αppli, the light does not light. →P88, 203
- · Even when "Software" is set for i- $\alpha$ ppli, the light does not turn on in Public mode.

#### Data transfer is not performed

Are you using USB HUB? If you use USB HUB, operations may not be performed correctly.

#### Other

#### While operating and charging, FOMA terminal, battery pack, etc. become hot.

While operating or charging, or if you use i- $\alpha$ ppli, videophone call, etc. for a long time while charging the battery, FOMA terminal, battery pack and adapter (including battery charger) may become hot. It is normal and continue to use it.

#### The display has afterimages.

- If the battery pack is removed from FOMA terminal before the terminal power is turned off, afterimages may remain. Remove the battery pack with the power turned off.
- If FOMA terminal is left open for a while with the same screen displayed, afterimages of that screen may remain even after changing the screen for a certain operation.

#### The display has some dots always lit or unlit.

FOMA terminal displays are manufactured by taking advantage of highly advanced technology but some dots may be always or never lit. Note that, this shows characteristics of liquid crystal displays and not defects in FOMA terminals.

 A battery icon or antenna icon not shown in the instruction manual appears./The number of possible settings in Color scheme increased./Animation designs for Menu preference increased.

A secret function has been activated. To activate or cancel this function, enter "  $\[ \]^2 \square$ " to the group name in the custom menu  $\]^2 P256$ 

#### **Error messages**

## Major error messages displayed on the FOMA terminal are shown in the English alphabetical order as follows:

- The "(number)" or "(XXX)" in error messages is a code used to distinguish the error sent from i-mode Center.
- A Network error has occurred.
  Press oto close GPS function.
- Address is not valid.(451)
   Make sure that the address is correct
- Apply secret attribute to mail address and SMS? Procedure may take time depending on items.

This message appears when external phonebook entries with Secret attribute set are loaded or when Secret attribute is set for phonebook entries.→P115

Authentication interrupted.

Displayed when you stop authentication by pressing CLR in the Authentication screen.

 Authentication type is not supported.(401)

The authentication type is not supported and connection to the specified site or website is disabled.

 Call cost reached limit. Call disconnected./Call cost reached limit. Call on-hold disconnected./ Call cost already reached limit. Unable to call.

Reset the total calls cost. →P260

Cannot execute because of other tasks.

When updating pattern data, terminate all other functions in advance

- Caution! This SMS includes Phone Nos. or URLs. Be careful if you do not recognize the sender.
  - With Message scan of Set scan is "Valid", you make an attempt to display SMS containing a phone number and/or URL description.
  - It does not appear when mopera mail or voice mail reception notification is received in SMS.
- Certificate is rejected.(tampered)
   The site certificate has been altered.

Connection is suspended.

- Check address.
  - Failed to transmit the SMS. Make sure that the address.
  - · An incorrect or no mail address was input to the mail group.
- Check SMS center setting.
  SMS settings (SMSC) are incorrect.
  →P195

#### Connection failed.

Failed to connect to the i-mode Center. Please retry in a place with good wave conditions.

Connection failed.(403)

Failed to connect for a certain reason such as connection rejection.

Connection failed.(562)

Failed to connect to the i-mode Center. Please retry in a place with good wave conditions.

Connection interrupted.

Please retry in a place with good wave conditions. If the error persists, retry later.

 Content length exceeds maximum size for i-motion.

Download has suspended because the data size exceeds 10 Mbytes while downloading i-motion data.

Continue using i-αppli and transmit data?

After "Data transmission is frequent. Continue transmission?" appears, an attempt was made by i-αppli to make communications.

Corrupted data.

i-αppli cannot be started from invalid data read with Bar code reader.

Corrupted data. Restore default setting?

The data contains error. Select "Yes" to return to the default setting. Functions cannot be started without restoring the default setting.

Data transmission is frequent. Continue transmission?

This message appears when communications using i- $\alpha$ ppli are made very frequently in a predetermined period of time. Select "Yes" to continue using i- $\alpha$ ppli, "No" to continue i- $\alpha$ ppli stopping i- $\alpha$ ppli communications or "Terminate i- $\alpha$ ppli" to stop i- $\alpha$ ppli.

Date and time not set. Unable to start

Some functions cannot be activated before date and time are set.→P43

Dial callout restricted.

This prohibited operation is unavailable in Keypad dial lock ON.
→P111

Download failed.

Communication was interrupted during reception. Please retry in a place with good wave conditions.

Error in image. Does not work correctly.

Unable to display the Flash graphic due to image data error.

Failed to read/clear call cost information

The UIM is not correctly installed or the card is faulty.→P35

Failed to view message data.

Mail data cannot be referenced in chat mail.

• Folder is full.

Unable to receive MessageR/F because of insufficient memory space. Please read, release protection or delete unread MessageR/F.→P156

 i-αppli stand-by display terminated due to security error.

The i- $\alpha$ ppli stand-by display has been closed due to an unpermitted operation or i- $\alpha$ ppli action.

- Inbox full. Unable to retrieve new messages.
  - Unable to receive SMS because of insufficient storage space in the Inbox of FOMA terminal or UIM.
     Please read, release protection or delete unread mail.→P177, 182, 197

# Inbox is full.

Unable to receive i-mode mail because of insufficient memory space in the Inbox. Please read unread i-mode mail, release protection or delete unnecessary i-mode mail. →P177, 182

# Infrared Connection interrupted.

An error occurred during infrared communication. During infrared communication, do not move FOMA terminal from the right location before data sending/receiving completes. → P240

### Infrared

# Failed to connect via authentication.

Sending all data was failed because the authentication password is not correct.→P241

# Infrared

# No response. Retry data exchange?

A certain period of time elapsed in infrared communication state, but no communicating parties are found. Locate your and the other party's FOMA terminals correctly. → P240

### Infrared

# No UIM inserted. Unable to start requested software.

Even if an i-αppli To is set to data received by infrared communication, it is not activated due to UIM operation restriction. →

# Input error (205)

Input data for the site or website is incorrect.

### Insufficient memory.

Operation interrupted due to insufficient memory.

# Insufficient memory. Quit application.

Insufficient memory. The application is terminated stopping operation.

### Invalid data

The data contains an error and cannot be downloaded.

# Invalid data. Connection cannot be established.(400)

Cannot be connected because of the error in the site or website. Make sure that the URL.

### Invalid data. Unable to save.

- The downloaded Chara-den contains invalid data.
- Data received through infrared communications cannot be saved because it is in a format incompatible with FOMA terminal.

### Invalid data.(xxx)

- · Unable to display because there is an error in the received data.
- Sending auto-send message failed.

# • Invalid information. Unable to play.

Playing is impossible because attached data is incorrect.

# Invalid UIM. Requested service not available.

Operation is disabled by UIM operation restriction function. Insert the same UIM used when saving data and/or files.→P36

# Invalid UIM. Requested software failed to start.

i-appli cannot be activated because of UIM operation restriction. Before using, insert the same UIM used when downloading i-appli.→P36

# ● 以下の宛先にはメール送信できません でした (561) Mails could not be sent to following address.(561)○○ @△△△.ne.jp

Sending i-mode mail to the following address failed: Select to display the receiver address of the failed message sending. Check the receiver address and retry sending in a place with good wave conditions. Mail addresses displayed in the message vary depending on the destinations.

### Memory full. Unable to save.

FOMA terminal does not have enough memory space and the SMS cannot be saved. Move SMS to UIM or delete messages/SMS.→P182, 195

# Message cannot be read. Still retrieving message data.

The message data cannot be viewed because the message or the folder is used by the other process.

# Message kept in center.

The SMS have already been sent.

# No content is available.(204)

Could not find data at the specified site.

# No requested software

The software specified is not stored in your FOMA terminal.

# No response.(408)

Unable to receive a response from a site or website within the specified time and the communication is disconnected. Retry later.

### Out of service area.

Unable to execute because the terminal is in a place where radio waves do not reach or out of the

## Page is not found.(404)

Make sure that the URL is correct.

# Password is not correct.(401)

The user name or password entered on the Authentication screen of sites or website is incorrect.

# Please wait.

- Failure in the voice line/packet communications facilities or congestion in voice line network/ packet communications network.
   Retry later.
- A call can be made to 110, 119 and 118. However, the connection may not be established depending on the conditions.

# Please wait for a while (Packet)

Failure in the packet communications facilities or congestion in packet communications network. Retry later.

# PUK blocked.

Contact a DOCOMO Shop.

# Receiving messages stopped. Some messages unreceived.

Unable to receive all SMS because an error occurred during reception. Please execute Check new message for SMS in a place with good wave conditions.→P194

# Registration is in progress. (554) User registration with i-mode is in process. Retry later.

## Remotely Controllable services denied

Voice Mail service or Call forwarding service that you tried to control remotely has not subscribed yet. A subscription is required separately.

# Replay period has not yet started.

Unable to play because of the term prior to the replay period specified for i-motion. Check the details. → P238

### Requested software unavailable.

i-αppli cannot be started because of an error. Starting i-αppli To is disabled if there is a problem in the settings or start-up conditions.

# Root certificate has expired. Connect?

The CA certificate has been expired. (→P157)

This may appear when date and time are not set or wrong. Set the time and date correctly before connecting. →P43

### Root certificate is not valid.

FOMA terminal certificate is invalidated by setting. Change the setting. →P157

# Save unsaved data to phone memory or delete.

Infrared communication INBOX is full. Save the data from INBOX into FOMA terminal or delete it.→P243

# Service not registered.

- Unable to run because you are not an i-mode subscriber. You need to subscribe to use the service.
- If you have subscribed to i-mode after purchasing FOMA terminal, once turn FOMA terminal power OFF and then turn ON.

### Service unavailable.

The SMS service is not available.

# Size of this page is not supported.

- The size of site or Web page exceeds the limit size. Press to display the data already acquired normally.
- The downloading data exceeds the limit size.

### Software terminated due to security error.

i- $\alpha ppli$  has been terminated due to an unpermitted operation or i- $\alpha ppli$  action.

### Software updated.

i-αppli has already been upgraded to the latest version.

### SSL session cannot be established.

SSL session was interrupted due to a session error or an authentication error on the server side.

### SSL session failed.

A problem was detected with the authentication process during SSL session. Session is suspended.

The software contains an error.
Unable to import because i-αppli data contains an error.

## This certificate has expired. Connect?

The term of validity of the site certificate is premature or overdue. (
→P157)

This may appear when date and time are not set or wrong.→P43

# This certificate is not valid for this URL. Connect?

CN name (server name) of the site certificate does not match the actual server name. → P157

# ■ This data may not be replayed.

i-motion or movie file format is not supported on the FOMA terminal.

# ● This site is not certified. Connect?

The site certification is not supported by FOMA terminal.

# This software is not supported by this phone.

The i- $\alpha$ ppli to download is not compatible with this FOMA terminal.

# This software is presently out of

Using i-αppli is stopped by the IP (Information Provider).

# This UIM cannot be recognized.

The UIM is not correctly installed or the card is faulty. Check that UIM is inserted correctly.

# →P35 Time out

The i-mode Center is busy. Retry later.

# Time reset. Unable to download/ play data. Set auto time adjustment ON in Date & Time and restart phone.

When setting Auto time adjust "OFF" in Set date and time, removing the battery pack or leaving it exhausted for a long time may cause the date and time to be deleted.→P43

### Too much data was entered.

Unable to transmit data because too many characters were entered in the entry field of the site or Web page. Please reduce the number of characters and retry transmission.

# Too much text entered. Entry uncompleted.

An attempt is made to save an item containing characters exceeding the limit selected from a site, etc. to phonebook. Press 

to display phonebook registration screen with excess characters erased.

# Transmission failed.

Failed to transmit the SMS. Please move to another location with good signal quality and retry transmission.

# Transmission failed.(552)

Failed to transmit the i-mode mail because of an error of the i-mode Center. Retry later.

# UIM full.

UIM does not have enough storage space and SMS cannot be saved.
Delete or move SMS in the UIM to FOMA terminal.→P197, 197

# UIM not inserted. Requested service unavailable.

The UIM is not inserted.→P35

### Unable to check new messages.

Please retry in a place with good wave conditions. If the error persists, retry later.

# Unable to download. Data exceeds maximum size. (452)

The size of site or Web page exceeds the limit size.

# Unable to obtain data due to replay restriction data error.

Cannot acquire because the replay restriction data is incorrect.

## Unable to retrieve the requested URL.(504)

Failed to connect to the specified site, etc. for a certain reason. Retry the connection.

# Unable to save specified image.

Failed to save because the image contains error.

# ● "○○.ne.jp"宛のメールが混み合っ ているため、送信することができませ ん (555) Unable to send. "○○○.ne.jp" is not available temporarily.(555)

The i-mode Center is busy. Please wait for a while and retry. The domain name displayed in the message varies depending on the receiver.

# Unable to shoot serially.

You cannot shoot serially because of insufficient memory space.

Continuous shoot is cancelled automatically.

# Unable to switch to data transfer

As the FOMA terminal is performing communication, data transfer mode cannot be set. Try again after the communication ends.

# Unable to update pattern definitions.

Updating the pattern definitions has failed. Stop all other functions currently running and retry the update in a place with good signal quality.

# Unsupported content.

Because the content is not supported by FOMA terminal, operations selecting the contents are not available.

### URL address changed.(301)

The site or website automatically performs URL transfer or the URL was changed.

# URL address is not valid.(xxx)

The URL may be incorrect. Make sure that the URL.

# URL is too long to register.

Unable to register as a Bookmark because the number of characters of URL exceeds the limit.

# Usage is currently restricted. Try again later.

This message appears when a very large volume of data was sent or received in a predetermined period of time with the i-mode packet flatrate service used. Connection may be disabled for a predetermined period of the time; use i-mode after a while.

# You have no certificate. Connect?

The user certificate has not been downloaded.

# Your certificate has expired. Connect?

The user certificate has expired.→ P157

# Your HTTP version is not supported.(505)

The specified site or website does not support i-mode.

# **Warranty and After-Sales Service**

# **❖** Warranty

- Make sure that you receive a written warranty provided with every FOMA terminal. Store the warranty securely after reading the written contents and items such as "shop name/purchased date". If it does not contain the necessary information, contact the shop where you bought it immediately. The warranty is valid for a period of one year from the date of purchase.
- This product and all accessories are subject to change, in part or whole, for the sake of improvement without prior notice.
- Since troubles, repair or other handlings of FOMA terminal may cause contents in the phonebook, etc. to be modified or deleted, DOCOMO recommends making a copy of the phonebook data, etc., in case. In repairing, etc. of FOMA terminal, information downloaded through i-mode or i-appli is not transferred to repaired FOMA terminal with some exceptions according to the copyright law.
  - \* This FOMA terminal allows to save phonebook and other data in Data Center by using Data Security Service (service to be charged requiring subscription).
  - \* If a PC is available, you can use DOCOMO keitai datalink ( →P288) and FOMA USB Cable with Charge Function 01/02 (optional), or FOMA USB Cable (optional) to transfer phonebook and other data to the PC and store.

# **❖** After-Sales Service

### ■ When problems occur

Before requesting service, read the section

"Troubleshooting" in this manual (→P319). If the problem still persists, contact "Repairs" on the back of this manual.

# If the result of inquiries indicates that a repair is required

Take your FOMA terminal to DOCOMO-specified repair office. Be sure to check the opening hours of the office before you go. Note that you must bring the warranty. And, repair may take days depending on the state of malfunction.

# In the warranty period

- The FOMA terminal is repaired at no charge subject to the conditions of the warranty.
- The warranty must be presented to receive warranty service. The subscriber is charged for the repair even during the warranty period if the warranty is not presented, malfunction and damage is caused by misuse, etc.
- The subscriber is charged even during the warranty period for the repair of failures caused by the use of devices or consumable items that are not DOCOMOspecified
- The subscriber is charged for the repair of the color LCD or connector if broken after purchase.

# Repairs may not be possible in the cases below :

- When judged as malfunction due to moisture at the repair office (e.g. when detected in a moisture seal reaction)
- When corrosion due to moisture, condensation, perspiration, etc. is detected, or if any of the internal boards are damaged or deformed (repairs may not be possible if external connection jack, earphone/ microphone jack or liquid crystal panel is damaged, or the terminal outer case is lifted)
- \* Even in case that a repair is possible, since those conditions are outside the range of the warranty, a repair is charged.

# After expiration of the warranty

· All repairs that are requested are charged.

# Replacement parts

 Replacement parts (parts required to maintain the product functions) are basically kept in stock for at least 6 years after termination of production. However, repair may not be possible due to lack of repair parts, etc. Depending on the nature of the required repair, it may still be possible to repair your phone even after this period. Call the contacts listed on the back of this manual, "Repairs".

### Notes

- Do not modify the FOMA terminal or its accessories.
  - May cause fire, injury or damage.
- Modified FOMA terminals, etc. are repaired only after the customer accepts that the modified parts are to be restored to the condition at the time of purchase. Note that repair may be refused depending on the nature of modification.
- The cases below may be regarded as modifications:
  - A sticker etc. are put on the LCD or keypad part
  - The FOMA terminal is embellished with adhesive material etc.
  - Exteriors are replaced with other than DOCOMO's genuine parts
- Repair of failures or damage caused by modification is charged even during the warranty period.
- Do not remove any inscription stickers attached to the FOMA.
  - The inscription stickers certify that the FOMA terminal satisfies specific technical standards. Note that, if stickers are removed intentionally or reattached in such a way that confirmation of the sticker's contents is impossible, repair or servicing may be refused because confirmation of whether the phone conforms to relevant technical standards cannot be made.
- Function settings and information such as total calls may be cleared (reset) by malfunctions, repair or other handling of FOMA terminal. Should that happen, set up the functions again.
- Magnetic components are used in the earpiece and speaker, etc. of the FOMA terminal. Do not allow cash cards or other devices that are vulnerable to magnetism to come into contact with the phone.
- This FOMA terminal is waterproof, however if the inside of the terminal becomes wet or moist, turn the power off and remove the battery pack immediately and bring it to the repair office as soon as possible.
   However, repair may not be possible depending on the condition of the FOMA terminal.

### ▲ Phonebook and downloaded data, etc. ▼

- Maintain a separate record of the data you register in your FOMA terminal. DOCOMO assumes no liability or responsibility whatsoever for changes of information or loss of information.
- Data created, imported or downloaded by the subscriber may be changed or lost when changing models or repairing FOMA terminal. DOCOMO assumes no responsibility for such incidents. DOCOMO may, at our option, replace your FOMA terminal instead of repairing it. Data downloaded to FOMA terminal including images and ring tones and data you created is transferred only at repairing (Some data may not be transferred. Also cannot be transferred depending on the failure level).
  - \* Depending on the size of data saved in the FOMA terminal, transfer may take a time or be disabled.

# i モード故障診断サイト (i-mode fault diagnostic site)

Using your FOMA terminal, you can check whether sending/receiving of messages and downloading of images and melodies are normally performed.

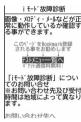

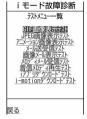

TOP screen

Screen of テストメニュー 一覧 (test menu list)

• Access method to "i モード故障診断サイト" (In Japanese only)

iMenu→お知らせ (Notice)→サービス・機能 (Services/Function)→ i モード (i-mode)→ i モード故障診断 (i-mode fault diagnostic site)

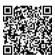

QR code for site access

- \* The access method may be changed without previous notice.
- Packet communication for i モード故障診断 is free of charge.
- Test items vary by FOMA terminal models. And test items are subject to change.
- Before checking operations using individual test items, carefully read the precautions given in the site.
- When connecting to i モード故障診断サイト or conducting message transmission test, information specific to your FOMA terminal (model name, mail address, etc.) is automatically sent to the server (imode fault diagnostic server). DOCOMO does not use the received information for purposes except i モード 故障診断
- When FOMA terminal is assumed to have malfunctions as the result of the diagnosis, contact the phone number given in "Repairs" on the back of this manual.

# Software update

# Software update

This function makes network connection to check for the necessity of updating FOMA terminal software and, when necessary, downloads a part of the software through packet communication\* to update the software. When software update is required, the information is posted in "お知らせ (Notice)" on the DOCOMO website or iMenu.

- \* Packet communication for software update is free of charge.
- Software may be updated in the 2 methods below:
   Immediate update: Updates on the spot as desired.
   Reserved update: Specifies the day and time-slot for automatic update of the software in the specified day and time-slot.

# *✓***INFORMATION**

- Never remove the battery pack while updating software.
   The update fails.
- Software update can be done even when various data, such as a phonebook registered in the FOMA terminal, camera images, downloaded data, are remaining; note that data protection sometimes cannot be secured according to the conditions of your FOMA terminal (such as malfunction, damage, or water leak). DOCOMO recommends backing up necessary data. However some data such as downloaded data may not be backed up.
- Software update is available even when Host selection is other than "i-mode (UIM)".
- Software update should be done with battery fully charged and enough battery power (→P41).
- Software cannot be updated in the cases below:
  - When UIM is not inserted
- When the battery is not fully charged
- When the power is OFF
- When 圏外 (out of service area) is displayed
- When date and time are not set
- During a call
- While using other functions
- When PIN code is being entered
- When PIN is blocked
- In All lock
- In Omakase Lock
- In Self mode
- In Personal data lock
- In Packet communication with a PC
- In 64K data communication
- · Software update (downloading or rewriting) may take time.

- If software update is executed when "ON" is set for PIN1 code ON/OFF, the PIN code entry screen appears at the time of automatic reload after completion of software updating. You cannot make/receive calls and operate communication functions if the incorrect PIN code is entered.
- Making/receiving calls, communications functions and other functions are disabled during software update. Only incoming voice calls can be answered while downloading.
- For software update, SSL session is established to the server (our site). Validate SSL certificate from Manage certificate. Configured as valid by default. 

  P157
- It is recommended that software update be executed when good signal quality is obtained, three bars of the signal level icon (→P42) are displayed and the terminal is not being moved. If radio wave signals become weaker during software downloading or downloading has stopped, retry software update in a place with strong radio wave signals.
- A displayed icon of message stored at i-mode Center disappears after software update.
   If Receive option is "ON" and e-mail arrives during software updating, the screen that notifies an arrival of e-mail in the i-mode Center may not appear after the software update being completed. -> P172
- When updating software, your private information concerning the FOMA terminal (model, serial number, etc.) is automatically sent to the server (the server for software update managed by DOCOMO). DOCOMO does not use the sent information for purposes except software update.
- When software update fails, "Rewrite failed" appears and all operation becomes unavailable. In that case, please bring FOMA terminal to DOCOMO-specified repair office.

# Receiving software update notification <Update notification>

You can display  $\overline{\mathbf{q}}$  (Update notification icon) on the stand-by display whenever software update is necessary by setting this function to "Enable" in advance.

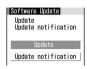

· Select "Confirm setting" to confirm setting.

2 ⊙ ▶ ⊙

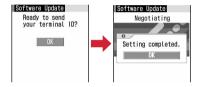

### *✓***INFORMATION**

- 📵 (update notification icon) appears in the cases below :
- When there is notification from DOCOMO
- When the reserved update has failed
- When canceling the reserved update
- When Delete all data is performed
   When software update screen appears
- Default settings (The icon may not always appear.)

# **♦ Starting Software update**

You can start software update in two ways: Selecting [1] (Update notification icon) on the stand-by display or selecting an item number from menu.

<Example> Starting by selecting update notification icon

Place the cursor on | (update notification icon), ( ) "Yes" Authenticate

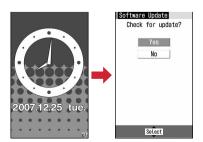

 When "No" is selected, a confirmation screen appears asking if you delete the update notification icon.

# Starting from menu:

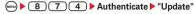

Check the notice and .

3 ●▶●

Checks whether software update is required.

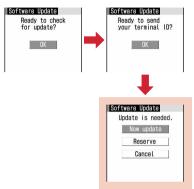

Software update screen

- When update is necessary, "Update is needed" appears. Select "Now update (→P330)" or "Reserve (→P331)".
- When update is not necessary, "No update is needed. Please continue to use as before."
   appears. Press 

   and continue to use as before.
- When Update notification is "Disable", a confirmation screen for setting it to enable appears.

# Updating software immediately

- Immediate update may not be available when the server is busy.
- "Now update" on the software update screen ▶ Download automatically starts after approximately 5 seconds

Pressing • starts downloading immediately. The light flashes during download.

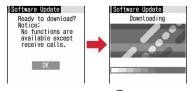

To cancel downloading, press •.

# When the server is busy:

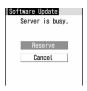

- Select "Reserve" and reserve a date for update.→ P331
- 2 Software update automatically starts 5 seconds after the completion of download.

Pressing starts rewriting immediately.

During updating, the light flashes. All key operations are disabled and the updating operation cannot be canceled.

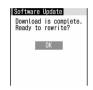

Automatically reloaded after the completion of update

After reload, wait while connection is made again to the server.

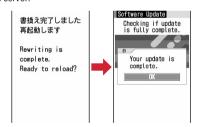

# ♦ Updating software at pre-specified time <Reserved update>

When downloading takes time or the server is busy, you can choose to set the time to start software update in advance by communicating with the server.

<Example> Selecting from options displayed to

On the software update screen, "Reserve".

Available dates for reservation are shown by the time of the server.

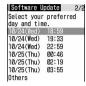

# Select preferred date and time ► "Yes"

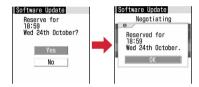

# Selecting from other than options displayed to reserve:

- 1) "Others"
- 2 Select preferred day.

Availability for reservation at each time period is shown:

- $\bigcirc$  : available  $\triangle$  : barely available
- Press 
   to display the description of the symbol on the left of time-slot.

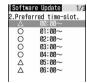

# 3 Select preferred time-slot.

Connection is made to the server and the options close to preferred day and time-slot are displayed.

4 Select preferred date and time ▶ "Yes"

3 0

When the setting of the reservation is completed,  $\sqrt[3]{9}$  appears on the stand-by display.

# Checking/changing/canceling reservation

<Example> Checking the date and time reserved for software update

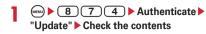

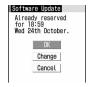

· Select "OK" to stop checking.

# Changing the reservation : "Change" ▶ ●

The option selection screen appears.

The next procedure → P331 Step ② and the following steps in "Selecting from other than options displayed to reserve"

Canceling reservation: "Cancel" ▶ "Yes" ▶ 

The reservation is canceled.

## When the reserved time arrives

When the reserved time arrives, the screen below appears and, after about 5 seconds, the terminal automatically starts software update. (Pressing starts software update immediately). Before the reserved time, make sure that the battery is fully charged and the FOMA terminal is in a location where radio waves reach and then show the stand-by display. When downloading is completed, software rewriting is automatically started, followed by reload.

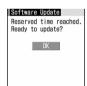

To cancel the software update, press and select "Yes".

### **✓INFORMATION**

- Reservation of software update may be canceled in the cases below:
  - When the battery pack is removed
- When the battery is left exhausted without being charged
- When all data is deleted
- When reserved date/time comes while Omakase Lock is active
- Note that the software update may not start if any other functions are used when the reserved time arrives. When the reserved date and time comes during a call or mail reception, the software update starts after completion of the operation.
- If alarm, etc. is set for the same time, alarm, etc. take precedence and the software update may not be activated.

# Scanning function

# Protecting FOMA terminal from hazardous data

Update pattern definition first, then keep the pattern definition up-to-date.

For the data or programs that are imported to the FOMA terminal by downloading from a website, i-mode messages or SMS, this function detects data and deletes data or inhibits activation of applications that may cause troubles.

- Pattern definition used for the check is upgraded as needed for a new problem. When Set auto-update is "Enable", pattern definitions are automatically downloaded and updated when they are upgraded.
- The Scanning function provides a certain countermeasure against invasion of data which causes some trouble in the mobile phone, when viewing website or receiving messages, etc.
   Note that, if pattern definition corresponding to specific
  - troubles has not been downloaded to the mobile phone or such pattern definition does not exist, this function cannot prevent those troubles from occurring.
- Different pattern definition is used for different mobile phone models. In addition, note that DOCOMO may stop distribution of pattern definition for models that have been on the market for 3 years or more.

# ♦ Setting Scanning function <Set scan>

When making this setting "Valid", data or program to be executed is automatically checked.

8 4 7 3 ▶ Set the required items ▶ □

Scan: Specify if you enable scanning function.

Message scan: Set if you enable the scan function when displaying SMS.

# 7 "Yes"

 When making this setting "Valid", if data causing troubles is detected, a warning is indicated at 5 levels. 

P333

# Update pattern definition automatically <Set auto-update>

You can set to update the pattern definitions automatically.

MENU ▶ 8 4 7 2

# "Enable" ▶ "Yes" ▶ "Yes" ▶ •

- Select "Disable" if you do not use auto-update.

# Updating pattern definition

When Set auto-update is "Disable" or (Failed to autoupdate of pattern definition) appears on the stand-by display, manually update the pattern definition.

8 4 7 1 ▶ "Yes" ▶ "Yes"

Downloading and updating of the pattern definitions are started.

**9** •

## *✓***INFORMATION**

- When updating pattern definition, your private information concerning the mobile phone (model, serial number, etc.) is automatically sent to the server (the server for the Scanning function managed by DOCOMO). DOCOMO does not use the sent information for purposes except scanning function.
- When the correct date and time have not been set on the FOMA terminal, the pattern definitions cannot be updated.
- Updating pattern definition is stopped by a voice call arrived. When there is receiving data using a videophone, an external device or the infrared communication function, the updating pattern definition does not stop.
- When the set date and time of Alarm clock or schedule comes while updating the pattern definitions, the screen notifying the start date and time appears and the alarm sounds, continuing updating pattern definition.

# Displaying scan results

- Displaying problem element scanned
- ① "Detail" while a warning level screen appears. When 6 or more problem elements have been detected, the names of the 6th and subsequent problem names are omitted and the total number of the detected problem elements appears.

Problem factors
PadHtmL030.H
PadHtmL029.H
PadHtmL028.H
PadHtmL026.H
PadHtmL026.H
Omitted: Total 30

# ■ Displaying scan results

| Warning level                                                             | Handling method                                                                                                    |  |
|---------------------------------------------------------------------------|----------------------------------------------------------------------------------------------------|--|
| Varning level 0  Problem detected. Operation may not run properly.        | "OK": Continue processing of the active application. "Detail": List names of the detected problem elements.                                                         |  |
| OK Detail                                                                 |                                                                                                    |  |
| Problem detected. Operation may not run properly. Cancel operation?       | "Yes": Stop processing of the application that may cause troubles. "No": Continue processing of the active application. "Detail": List names of the detected        |  |
| Yes No Detail                                                             | problem elements.                                                                                                    |  |
| Problem detected. Operation may not run properly. Canceling operation.    | "OK": Stop processing of the application that may cause troubles.  "Detail": List names of the detected problem elements.                                           |  |
| 0K Detail                                                                 |                                                                                                    |  |
| Problem detected, operation nov not run properly. Delete date?            | "Yes": Delete data that may cause troubles "No": Stop processing of the application that may cause troubles. "Detail": List names of the detected problem elements. |  |
| Warning level 4                                                           | "OK" : Delete data that may cause troubles                                                                                                    |  |
| Problem detected.<br>Operation may not<br>run properly.<br>Deleting data. | "Detail": List names of the detected problem elements.                                                                                                    |  |
| OV Detect                                                                 |                                                                                                    |  |

# **✓INFORMATION**

• When a problem element is detected on i-αppli set for the stand-by display and the starting i-αppli is stopped, i-αppli stand-by display is canceled.

.....

• For some problem elements, "Detail" button may not appear.

# Checking pattern definition version <Version>

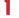

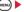

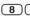

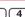

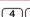

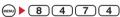

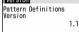

McAfee<sup>®</sup>

# Specifications

# **FOMA** terminal

| Product na          | ıma             | F-05A                                     |  |
|---------------------|-----------------|-------------------------------------------|--|
|                     | iiie            |                                           |  |
| Size                |                 | Approx. 105 mm (H)×<br>Approx. 48 mm (W)× |  |
|                     |                 | Approx. 46 mm (V)                         |  |
|                     |                 | (Maximum thickness : Approx.              |  |
| Weight              |                 | 19.1 mm)                                  |  |
| Weight              |                 | Approx. 120 g (with battery)              |  |
| Continuous stand-by |                 | Stationary : Approx. 570 H                |  |
| time*1, 2           |                 | Moving : Approx. 400 H                    |  |
| Continuous call     |                 | Voice call : Approx. 185 min.             |  |
| time*2, 3           |                 | Videophone call : Approx. 110             |  |
|                     |                 | min.                                      |  |
| Charging time*4     |                 | AC adapter : Approx. 140 min.             |  |
|                     |                 | DC adapter : Approx. 140 min.             |  |
| LCD                 | Туре            | Display :                                 |  |
|                     |                 | Color TFT 262,144 colors                  |  |
|                     | Size            | Display : Approx. 2.7 inch                |  |
|                     | Number of       | Display: 103,680 pixels                   |  |
|                     | pixels          | (240×432)                                 |  |
| Image               | Туре            | In-camera : CMOS                          |  |
| pickup              |                 | Out-camera : CMOS                         |  |
| device              |                 |                                           |  |
|                     | Size            | In-camera : 1/7.4 inch                    |  |
|                     |                 | Out-camera : 1/5.0 inch                   |  |
|                     | Number of       | In-camera :                               |  |
|                     | effective       | Approx. 320,000 pixels                    |  |
|                     | pixels          | Out-camera :                              |  |
|                     |                 | Approx. 1,300,000 pixels                  |  |
| Camera              | Number of       | In-camera :                               |  |
| section             | recording       | Approx. 310,000 pixels                    |  |
|                     | pixels (Max.)   | Out-camera:                               |  |
|                     |                 | Approx. 1,200,000 pixels                  |  |
|                     | Zoom            | In-camera:                                |  |
|                     | (digital)       | Up to approx. 2.0×                        |  |
|                     |                 | Out-camera :<br>Up to approx. 16.0×       |  |
| Recording           | Number of       | Up to approx. 524 (Default)               |  |
| section             | still images    | Up to approx. 524 (Detault)               |  |
| 20011011            | recorded*5      | (after preinstalled images that           |  |
|                     |                 | can be deleted are deleted)               |  |
|                     | Continuous      | 2-9                                       |  |
|                     | shooting of     | [ ·                                       |  |
|                     | still images    |                                           |  |
|                     | File format for | JPEG                                      |  |
|                     | still image     |                                           |  |
|                     | Movie           | Up to approx. 35 min.                     |  |
|                     | recording       |                                           |  |
|                     | time*6          |                                           |  |
|                     | File format for | MP4, ASF                                  |  |
|                     | Movie           |                                           |  |
| Playing mu          | usic            | i-motion : Approx. 500 min.               |  |
| (Repeat pla         |                 |                                           |  |
|                     |                 | L                                         |  |

- \*1 Continuous stand-by time indicates the estimated time that FOMA terminal can receive signals normally. The stand-by time may be approximately half depending on factors such as the battery charging condition, function settings, operating environment such as ambient temperature and signal condition in the area of use (The signal is weak, absent, etc.). Stationary continuous stand-by time indicates the average utilization time when FOMA terminal is folded and able to receive signals normally in a static condition. Moving continuous stand-by time indicates the average utilization time when FOMA terminal is folded and able to receive signals normally with a combination of "stationary", "moving" and "out of service area" status.
- \*2 The continuous stand-by and continuous call time are reduced by making i-mode communications, creating i-mode mail, activating downloaded i-αppli and setting i-αppli stand-by display, etc.
- \*3 Continuous call time indicates the estimated call time that FOMA terminal can send or receive signals normally.
- \*4 Charging time indicates the estimated time for charging an empty battery with FOMA terminal turned OFF. Charging with FOMA terminal turned ON requires longer time.
- \*5 The number of still images saved is valid for image size "128×96", quality "Standard" and file size 10 Kbytes.
- \*6 The movie recording time means allowable time for one movie. It varies depending on the image size, quality and movie to be recorded.

# **Battery pack**

| Product name     | Battery Pack F09 |
|------------------|------------------|
| Used battery     | Li-ion battery   |
| Nominal voltage  | 3.7 V            |
| Nominal capacity | 770 mAh          |

# Number of saved/recorded/ protected items in F-05A

|       |                                          | No. of saved/ | No. of    |
|-------|------------------------------------------|---------------|-----------|
|       | Туре                                     | recorded      | protected |
|       |                                          | items         | items     |
|       | ebook <sup>*1</sup>                      | Up to 1000    | _         |
| Kisek | ae Tool <sup>*1</sup>                    | Up to 36      | _         |
|       | mark                                     | Up to 100     | _         |
| Scree | en memo <sup>*1</sup>                    | Up to 100     | Up to 50  |
|       | ctionary                                 | Up to 10      | _         |
|       | nloaded fonts <sup>*2</sup>              | Up to 5       | _         |
| Mess  | ageR <sup>*1</sup>                       | Up to 100     | Up to 50  |
| Mess  | ageF <sup>*1</sup>                       | Up to 50      | Up to 25  |
| Mail  | Received<br>message *1, 3, 4             | Up to 1000    | Up to 500 |
|       | Sent<br>message <sup>*1, 3</sup>         | Up to 200     | Up to 100 |
|       | Unsent<br>message*1, 3                   | Up to 200     | Up to 100 |
|       | Mail template*1, 5                       | Up to 100     | _         |
|       | SMS <sup>*6</sup>                        | Up to 20      | _         |
| i-αpp | li <sup>*1, 7</sup>                      | Up to 100     | _         |
| lmag  | e <sup>*1, 8</sup>                       | Up to 1000    | _         |
| Movi  | e/i-motion/sound                         | Up to 100     |           |
|       | ded with the Sound<br>rder <sup>*1</sup> |               | _         |
| Playl | ists of movie/                           | Up to 100     | _         |
| Char  | a-den <sup>*1, 9</sup>                   | Up to 50      | _         |
| Melo  |                                          | Up to 500     | _         |
|       | duler                                    | Up to 300     | _         |
| Note  | pad                                      | Up to 50      | _         |

- \*1 Depending on the size of data, the actual number of items that can be saved and recorded may be fewer.
- \*2 The number of font (プリティー桃) recorded by default is included.
- \*3 The total number of i-mode mail and SMS.
- \*4 The number of " おじめまして (Welcome) " messages is included.
- \*5 The number of mail templates recorded by default is included.
- \*6 The total number of sent and received SMS. The SMS report request is not included.
- \*7 The number of i-αppli items recorded by default is included. Up to 5 items of message i-αppli items can be saved (included in the up to 100 i-αppli items that can be saved).
- \*8 Number of data items of "Deco-mail picture", "Deco-mail pict" and "Item" folders recorded by default is included.
- \*9 The number of Chara-den items recorded by default is included.

# **✓INFORMATION**

 The display of the data in FOMA terminal file size may contain some error depending on the function that handles the data.

# **SAR** certification information

This model phone FOMA F-05A meets the MIC's\*1 technical regulation governing exposure to radio waves. The technical regulation established permitted levels of radio frequency energy, based on standards that were developed by independent scientific organizations through periodic and thorough evaluation of scientific studies. The regulation employs a unit of measurement known as the Specific Absorption Rate, or SAR. The SAR limit is 2 watts/kilogram (W/kg)\*2 averaged over 10 grams of tissue. The limit includes a substantial safety margin designed to assure the safety of all persons, regardless of age and health. The value of the limit is equal to the international guidelines recommended by ICNIRP.\*3

All phone models should be confirmed to comply with the regulation, before they are available for sale to the public. The highest SAR value for this FOMA F-05A is 1.03 W/kg. It was taken by the Telecom Engineering Center (TELEC). The test for SAR was conducted according to the MIC testing procedure using standard operating positions with the phone transmitting at its highest permitted power level in all tested frequency bands. While there may be differences between the SAR levels of various phones and at various positions, they all meet the MIC's technical regulation. Although the SAR is determined at the highest certified power level, the actual SAR of the phone during operation can be well below the maximum value.

For further information about SAR, please see the websites below:

World Health Organization (WHO):

http://www.who.int/peh-emf/

ICNIRP:

http://www.icnirp.de/

MIC:

http://www.tele.soumu.go.jp/e/ele/body/ index.htm

TELEC:

http://www.telec.or.jp/ENG/Index\_e.htm

NTT DOCOMO:

http://www.nttdocomo.co.jp/english/product/

FUJITSU LIMITED:

http://www.fmworld.net/product/phone/sar/

- \*1 Ministry of Internal Affairs and Communications.
- \*2 The technical regulation is provided in Article 14-2 of the Ministry Ordinance Regulating Radio Equipment.
- \*3 International Commission on Non-Ionizing Radiation Protection.

# Export Administration Regulations

This product and its accessories may be under coverage of the Export Administration Regulations of Japan ("Foreign Exchange and Foreign Trade Control Laws" and the related laws and regulations). And, they are also under coverage of Export Administration Regulations of the U.S. When exporting and reexporting this product and its accessories, take necessary procedures on your responsibility and expense. For details, contact Ministry of Economy, Trade and Industry of Japan or US Department of Commerce.

# **Index/Quick Manual**

| Index        | 342 |
|--------------|-----|
| Ouick Manual | 345 |

# Index

# **Using Index**

You can also use this index listing function names and keywords as "Alphabetical keyword reference". For functions such as "Set" and "Delete", first search by a function name of the first level (**bold**) and then by an index item of the second layer.

# <Example> Download Chara-den

| C | hara-den61,<br>Adding/Deleting folder61 | 235) |
|---|-----------------------------------------|------|
| ٦ | Adding/Deleting folder                  | .237 |
|   | Deleting                                | .239 |
|   | Detail information/Edit detail          |      |
|   | information                             | .238 |
| ( | Download                                | .151 |

| Α                                  |
|------------------------------------|
| AC adapter40                       |
| Accept/Reject call119              |
| Add address165                     |
| Additional service (Register USSD) |
|                                    |
| Adjust volume79                    |
| After-Sales Service326             |
| Alarm auto power ON250             |
| Alarm clock249                     |
| Alarm clock sound                  |
|                                    |
| Alarm sound                        |
| Allerm strap97                     |
| Album                              |
| Adding237                          |
| Moving/Copying data237             |
| Playing album238                   |
| Alert by contact                   |
| Alert preference                   |
| Alert/Image by group69             |
| All lock108                        |
| Animation (Menu)32                 |
| Anonymous caller119                |
| Answer machine 60                  |
| Playing/Deleting61                 |
| Quick answer machine 60            |
| Any key answer 56                  |
| Arrival call act281                |
| Attach location menu213            |
| Attaching/removing battery pack 37 |
| Attachment auto-play 189           |
| Attachment (receiving)             |
| Displaying/Saving bookmark data    |
|                                    |
| Displaying/Saving image 174        |
| Displaying/Saving phonebook        |
| data175                            |
| Displaying/Saving schedule data    |
|                                    |
| Playing/Saving i-motion175         |
| Playing/Saving melody175           |
| Attachment (sending) 169           |
| Changing/Removing169               |
| Authentication                     |
| Terminal security code106          |
| Auto answer265                     |
| Auto power ON/OFF249               |
| Auto timer 132                     |
| Auto-send 170                      |
|                                    |
| В                                  |
| Bar code reader137                 |

| Divided QR code138                                                                                                    |  |
|----------------------------------------------------------------------------------------------------|--|
| Quoting272                                                                                                    |  |
| Scanning code137                                                                                                    |  |
| Using scanned data138                                                                                                    |  |
| Sattery                                                                                                    |  |
| Charging 39                                                                                                    |  |
| Charging time39                                                                                                    |  |
| Operation time39                                                                                                    |  |
| Sattery icon91                                                                                                    |  |
| Battery indicator104                                                                                                    |  |
| Sattery level41                                                                                                    |  |
| Bookmark                                                                                                    |  |
| Changing title148                                                                                                    |  |
| Creating/Deleting folders 148                                                                                                    |  |
|                                                                                                    |  |
| Deleting                                                                                                    |  |
| Displaying147                                                                                                    |  |
| Displaying/Saving (i-mode mail)                                                                                                    |  |
| 176                                                                                                    |  |
| i-mode shortcuts148                                                                                                    |  |
| Moving148                                                                                                    |  |
| Recording (Site/Website) 147                                                                                                    |  |
| Saving (Mail)185                                                                                                    |  |
| Sort149                                                                                                    |  |
| -                                                                                                    |  |
| С                                                                                                    |  |
| A Certificate 157                                                                                                    |  |
| A Certificate137                                                                                                    |  |
| Cache145                                                                                                    |  |
|                                                                                                    |  |
| Cache     145       Calculator     261       Quoting     272                                                                                                    |  |
| cache       145         calculator       261         Quoting       272         calendar → Scheduler                                                                                                    |  |
| Cache     145       Calculator     261       Quoting     272                                                                                                    |  |
| ache                                                                                                    |  |
| ache                                                                                                    |  |
| ache                                                                                                    |  |
| cache       145         calculator       261         Quoting       272         calendar → Scheduler       38         call all ert/Videophone alert       78         call cost       260         Call cost limit       261         Hide call cost icon       261                                                                                                    |  |
| cache     145       calculator     261       Quoting     272       calendar → Scheduler     38       call alert/Videophone alert     78       call cost     260       Call cost limit     261       Hide call cost icon     261       Reset call cost     260                                                                                                    |  |
| cache       145         calculator       261         Quoting       272         calendar → Scheduler       38         call alert/Videophone alert       78         call cost       260         Call cost limit       261         Hide call cost icon       261         Reset call cost       260         call duration       260                                                                                                    |  |
| cache       145         calculator       261         Quoting       272         calendar → Scheduler       38         call alert/Videophone alert       78         call cost       260         Call cost limit       261         Hide call cost icon       261         Reset call cost       260         call duration       260         call forwarding Service       279                                                                                                    |  |
| cache       145         calculator       261         Quoting       272         calendar → Scheduler       38         call alert/Videophone alert       78         call cost       260         Call cost limit       261         Hide call cost icon       261         Reset call cost       260         call duration       260         call forwarding Service       279         call option       52                                                                                                    |  |
| cache       145         calculator       261         Quoting       272         calendar → Scheduler       38         call alert/Videophone alert       78         call cost       260         Call cost limit       261         Hide call cost icon       261         Reset call cost       260         call duration       260         call duration       260         call prowarding Service       279         call option       52         call ring alert       78                                                                                                    |  |
| cache     145       calculator     261       Quoting     272       calendar → Scheduler     38       call alert/Videophone alert     78       call cost     260       Call cost limit     261       Reset call cost icon     261       Reset call cost     260       call duration     260       call forwarding Service     279       call option     52       call ring alert     78       call session light     91                                                                                                    |  |
| Cache     145       Calculator     261       Quoting     272       Calendar → Scheduler     261       Call alert/Videophone alert     78       Call cost     260       Call cost limit     261       Hide call cost icon     261       Reset call cost     260       Call forwarding Service     279       Call ring alert     78       Call ring alert     78       Call ression light     91       Call waiting     279                                                                                                    |  |
| cache       145         calculator       261         Quoting       272         calendar → Scheduler       38         call alert/Videophone alert       78         call cost       260         Call cost limit       261         Hide call cost icon       261         Reset call cost       260         call duration       260         call Forwarding Service       279         call option       52         call ring alert       78         call session light       91         call waiting       279         caller ID notification       44                                                                                 |  |
| cache       145         calculator       261         Quoting       272         calendar → Scheduler       281         call alert/Videophone alert       78         call cost       260         Call cost limit       261         Hide call cost icon       261         Reset call cost       260         call duration       260         call forwarding Service       279         call option       52         call ring alert       78         call session light       91         call waiting       279         caller ID notification       44         caller ID request service       280                                    |  |
| cache     145       calculator     261       Quoting     272       calendar → Scheduler     38       call alert/Videophone alert     78       call cost     260       Call cost limit     261       Reset call cost icon     261       Reset call cost     260       call duration     260       call forwarding Service     279       call ring alert     78       call session light     91       caller ID notification     44       caller ID request service     280       caller ID settings     73                                                                                                    |  |
| 24   24   24   24   24   24   24   24                                                                                                    |  |
| cache     145       calculator     261       Quoting     272       calendar → Scheduler     261       call alert/Videophone alert     78       call cost     260       Call cost limit     261       Hide call cost icon     261       Reset call cost     260       call forwarding Service     279       call option     52       call ring alert     78       call waiting     279       caller ID notification     44       caller ID request service     280       caller ID (Notify/Not notify)     73       caller ID (Notify/Not notify)     52                                                                            |  |
| ache                                                                                                    |  |
| cache     145       calculator     261       Quoting     272       calendar → Scheduler     38       call alert/Videophone alert     78       call cost     260       Call cost limit     261       Reset call cost     260       call duration     260       call Forwarding Service     279       call ring alert     78       call session light     91       call waiting     279       caller ID notification     44       caller ID request service     280       caller ID settings     73       caller ID (Notify/Not notify)     52       Caller ID settings     73       186/184     51                                  |  |
| cache     145       calculator     261       Quoting     272       calendar → Scheduler     38       call alert/Videophone alert     78       call cost     260       Call cost limit     261       Reset call cost     260       call duration     260       call forwarding Service     279       call session light     91       call waiting     279       caller ID request service     280       caller ID settings     73       caller ID (Notify/Not notify)     52       Call option     52       Caller ID settings     73       386/184     51       calling image     86                                               |  |
| Cache     145       Calculator     261       Quoting     272       Calendar → Scheduler     261       Call alert/Videophone alert     78       Call cost limit     260       Call cost limit     261       Hide call cost icon     261       Reset call cost     260       Call forwarding Service     279       Call option     52       Call ring alert     78       Call waiting     279       Caller ID notification     44       Caller ID request service     280       Caller ID settings     73       Caller ID (Notify/Not notify)     52       Caller ID settings     73       186/184     51       Calling image     86 |  |
| cache     145       calculator     261       Quoting     272       calendar → Scheduler     38       call alert/Videophone alert     78       call cost     260       Call cost limit     261       Reset call cost     260       call duration     260       call forwarding Service     279       call session light     91       call waiting     279       caller ID request service     280       caller ID settings     73       caller ID (Notify/Not notify)     52       Call option     52       Caller ID settings     73       386/184     51       calling image     86                                               |  |

| Auto timer                     | 132 |
|--------------------------------|-----|
| Brightness                     | 134 |
| Continuous shooting            | 128 |
| Creating i-mode mail 127,      | 130 |
| File details                   | 100 |
|                                |     |
| Frame                          | 134 |
| Image settings                 |     |
| Image size                     | 135 |
| Light                          | 133 |
| Locks                          | 105 |
| Macro shooting                 | 133 |
| Movie camera                   |     |
| Movie recording time           |     |
| Number of still images saved.  | 120 |
|                                |     |
| Panorama                       |     |
| Quality                        | 135 |
| Recording settings             | 131 |
| Restoring default camera setti |     |
|                                | 136 |
| Save mirror                    |     |
| Shake reduce                   |     |
| Shooting mode                  |     |
| Shooting procedure             | 124 |
| Shutter sound                  |     |
|                                |     |
| Size restrictions              |     |
| Still camera                   |     |
| Switching cameras              |     |
| Switching normal/mirror displ  | ay  |
|                                |     |
| Switching portrait and landsca | ре  |
|                                | 133 |
| Switching shooting screens     | 133 |
| White balance                  |     |
| Zoom                           |     |
| Certificate                    | 132 |
| Certificate host               | 100 |
|                                |     |
| Download 158,                  |     |
| Manage certificate             | 157 |
| Skip password                  | 160 |
| Certificate download           | 158 |
| Chaku-moji                     |     |
| Change i-mode password         | 146 |
| Character encode (Switch encod |     |
|                                |     |
| Characters entry               |     |
| Block conversion               | 270 |
| Conversion options list        |     |
| Copying characters             |     |
| Deco-mail pictogram            |     |
|                                |     |
| DL dictionary                  |     |
| Fixed phrase entry             | 2/1 |
| Full-screen entry              | 268 |

| In-line entry268                                                                                                    | Date & time43                                                                                                    | Location request                                                                                                    |
|----------------------------------------------------------------------------------------------------|----------------------------------------------------------------------------------------------------|----------------------------------------------------------------------------------------------------|
| Input mode268                                                                                                    | DC adapter40                                                                                                    | Loc. history                                                                                                    |
| Input prediction function270                                                                                                    | Deco-mail                                                                                                    | Notify location                                                                                                    |
| Kana/kanji conversion269                                                                                                    | Creating165                                                                                                    | Position location                                                                                                    |
| KUTEN code input273                                                                                                    | Template167                                                                                                    | Positioning alert                                                                                                    |
| Line feed270                                                                                                    | Deco-mail pictogram → Pictogram D                                                                                                    | Request permit/deny                                                                                                    |
| Pictogram entry271                                                                                                    | Deco-mail picture165                                                                                                    | Setting                                                                                                    |
| Quoting272                                                                                                    | Decoration selection screen166                                                                                                    | GPS alert                                                                                                    |
| Reset prediction270                                                                                                    | Default search setting71                                                                                                    | GPS compatible i-αppli                                                                                                    |
| Save phrase272                                                                                                    | Default setting42                                                                                                    | GPS light alert                                                                                                    |
| Save word273                                                                                                    | Delete all data266                                                                                                    | Greeting msg resp time                                                                                                    |
| Slot input method274                                                                                                    | Deleting attachment176                                                                                                    | Guide area                                                                                                    |
| Smiley entry272                                                                                                    | Desktop holder40                                                                                                    | н                                                                                                    |
| Symbol entry271                                                                                                    | Dictionaries263, 274                                                                                                    |                                                                                                    |
| Text input method275                                                                                                    | Download                                                                                                    | Headset key control                                                                                                    |
| 5-touch input method                                                                                                    | Display                                                                                                    | Headset quick-answer                                                                                                    |
| Adding/Deleting folder237                                                                                                    | Color scheme88                                                                                                    | Host selection                                                                                                    |
| Deleting239                                                                                                    | Display light88                                                                                                    | 1                                                                                                    |
| Detail information/Edit detail                                                                                                    | Guide area30                                                                                                    |                                                                                                    |
| information238                                                                                                    | List screen30                                                                                                    | i-αppli                                                                                                    |
| Download151                                                                                                    | Task area29                                                                                                    | Auto start                                                                                                    |
| Moving237                                                                                                    | Display address180                                                                                                    | Changing ring tone/ima                                                                                                    |
| Settings235                                                                                                    | Display in English43                                                                                                    | Checking number of i-c                                                                                                    |
| Sort240                                                                                                    | Display light88                                                                                                    | Creating/Deleting folde                                                                                                    |
| Charge alert81                                                                                                    | Brightness88                                                                                                    | Deleting                                                                                                    |
| Charging40                                                                                                    | Display light time88                                                                                                    | Display light                                                                                                    |
| Charging jack27                                                                                                    | i-αppli203                                                                                                    | Displaying history (Abr                                                                                                    |
| Charging time39                                                                                                    | Light area88                                                                                                    | history)                                                                                                    |
| Chat mail190                                                                                                    | Site154                                                                                                    | Displaying history (Sec                                                                                                    |
| Broadcast address192                                                                                                    | Display priority190                                                                                                    | history)                                                                                                    |
| Chat mail screen190                                                                                                    | Displaying phone number44                                                                                                    | Displaying history (Sta                                                                                                    |
| Creating/Sending191                                                                                                    | DOCOMO Cert157                                                                                                    | hist)                                                                                                    |
| Delete history192                                                                                                    | DOCOMO keitai datalink288                                                                                                    | Downloading                                                                                                    |
| Personal data setting191                                                                                                    | Download dictionary274                                                                                                    | i-αppli To                                                                                                    |
| Quitting193                                                                                                    | Dual Network Service280                                                                                                    | Icon information (Use i                                                                                                    |
| Receiving192                                                                                                    | -                                                                                                    | Location usage setting                                                                                                    |
| Chat mail alert78                                                                                                    | E                                                                                                    | Locks                                                                                                    |
| Chat mail screen190                                                                                                    | Earphone/microphone with switch                                                                                                    | Moving                                                                                                    |
| Chat member setting191                                                                                                    | 263                                                                                                    | Network transmission.                                                                                                    |
| Check box operation34                                                                                                    | Alert preference265                                                                                                    | One-key shortcut                                                                                                    |
| Clock format94                                                                                                    | Auto answer265                                                                                                    | Preinstalled i-αppli                                                                                                    |
| Close settings56 CODE39 code137                                                                                                    | Headset key control264                                                                                                    | Quitting                                                                                                    |
| Color scheme88                                                                                                    | Headset quick-answer264                                                                                                    | Set auto start info                                                                                                    |
| COIO1 SCHEILE                                                                                                    | Earpiece26                                                                                                    | Software description                                                                                                    |
| Complete newer OFF 42                                                                                                    | Fundish muidanaa 201                                                                                                    |                                                                                                    |
| Complete power OFF42                                                                                                    | English guidance281                                                                                                    | Software info disp                                                                                                    |
| Confirm265                                                                                                    | Export Administration Regulations                                                                                                    | Software info disp<br>Software information                                                                                                    |
| Confirm265 Confirmation screen operation35                                                                                                    | Export Administration Regulations335                                                                                                    | Software info disp<br>Software information<br>Software settings                                                                                                    |
| Confirm                                                                                                    | Export Administration Regulations                                                                                                    | Software info disp<br>Software information<br>Software settings<br>Sort software                                                                                                    |
| Confirm265 Confirmation screen operation35 Connecting to SSL page143 Connection timeout153                                                                                                    | Export Administration Regulations                                                                                                    | Software info disp<br>Software information<br>Software settings<br>Sort software<br>Stand-by display                                                                                                    |
| Confirm         .265           Confirmation screen operation         .35           Connecting to SSL page         .143           Connection timeout         .153           Contact image         .87                                                                                                    | Export Administration Regulations                                                                                                    | Software info disp Software information Software settings Sort software Stand-by display Start                                                                                                    |
| Confirm         265           Confirmation screen operation         35           Connecting to SSL page         143           Connection timeout         153           Contact image         87           Conversion options list         269                                                                                                    | Export Administration Regulations                                                                                                    | Software info disp Software information Software settings Sort software Stand-by display Start Trace information                                                                                                    |
| Confirm         .265           Confirmation screen operation         .35           Connecting to SSL page         .143           Connection timeout         .153           Contact image         .87                                                                                                    | Export Administration Regulations                                                                                                    | Software info disp Software information Software settings Sort software Stand-by display Start Trace information Two-key shortcut                                                                                                    |
| Confirm         265           Confirmation screen operation         35           Connecting to SSL page         143           Connection timeout         153           Contact image         87           Conversion options list         269           Copying characters         273                                                                                                    | Section   Section   Sect | Software info disp Software information Software settings Sort software Stand-by display Start Trace information Two-key shortcut Upgrade                                                                                                    |
| Confirm         265           Confirmation screen operation         35           Connecting to SSL page         143           Connection timeout         153           Contact image         87           Conversion options list         269           Copying characters         273           Countdown timer         249                                                                                                    | Section   Section   Sect | Software info disp Software information Software settings Sort software Stand-by display Start Trace information Two-key shortcut Upgrade Using camera                                                                                                    |
| Confirm         265           Confirmation screen operation         35           Connecting to SSL page         143           Connection timeout         153           Contact image         87           Conversion options list         269           Copying characters         273           Countdown timer         249                                                                                                    | Section   Section   Sect | Software info disp Software information Software settings Sort software Stand-by display Start Trace information Two-key shortcut Upgrade Using camera Using infrared commu                                                                                                    |
| Confirm         265           Confirmation screen operation         35           Connecting to SSL page         143           Connection timeout         153           Contact image         87           Conversion options list         269           Copying characters         273           Countdown timer         249           Custom menu         256                                                                                                    | Section   Section   Sect | Software info disp Software information Software settings Sort software Stand-by display Start Trace information Two-key shortcut Upgrade Using camera Using infrared commu                                                                                                    |
| Confirm         265           Confirmation screen operation         35           Connecting to SSL page         143           Connection timeout         153           Contact image         87           Conversion options list         269           Copying characters         273           Countdown timer         249           Custom menu         256                                                                                                    | Section   Section   Sect | Software info disp Software information Software settings Sort software Stand-by display Trace information Two-key shortcut Upgrade Using camera Using infrared commu                                                                                                    |
| Confirm         265           Confirmation screen operation         35           Connecting to SSL page         143           Connection timeout         153           Contact image         87           Conversion options list         269           Copying characters         273           Countdown timer         249           Custom menu         256           D           Data Center → Data Security Service                                                                                                    | Section   Section   Sect | Software info disp Software information Software settings Sort software Stand-by display Start Trace information Two-key shortcut Upgrade Using camera Using infrared commu                                                                                                    |
| Confirm       265         Confirmation screen operation       35         Connecting to SSL page       143         Connection timeout       153         Contact image       87         Conversion options list       269         Copying characters       273         Countdown timer       249         Custom menu       256         D         Data Center → Data Security Service         Data Communication       286                                                                                                    | Section   Section   Sect | Software info disp Software information Software settings Sort software Stand-by display Start Trace information Two-key shortcut Upgrade Using camera Using infrared commu Vibrate effect View phonebook/call re                                                                                                    |
| Confirm         265           Confirmation screen operation         35           Connecting to SSL page         143           Connection timeout         153           Contact image         87           Conversion options list         269           Copying characters         273           Countdown timer         249           Custom menu         256           D         Data Center → Data Security Service           Data Communication         286           Data exchange settings         244                                                                                                    | Section   Section   Sect | Software info disp Software information Software settings Sort software Stand-by display Start Trace information Two-key shortcut Upgrade Using camera Using infrared commu Vibrate effect View phonebook/call re i-appli stand-by display                                                                                                    |
| Confirm         .265           Confirmation screen operation         .35           Connecting to SSL page         .143           Connection timeout         .153           Contact image         .87           Conversion options list         .269           Copying characters         .273           Countdown timer         .249           Custom menu         .256           D         Data Center → Data Security Service           Data Communication         .286           Data exchange settings         .244           Data Security Service         .121                                                                                                    | Section   Section   Sect | Software info disp Software information Software settings Sort software Stand-by display Start Trace information Two-key shortcut Upgrade Using camera Using infrared commu Vibrate effect View phonebook/call rei-appli stand-by display Abnormal exit history.                                                                                           |
| Confirm         265           Confirmation screen operation         35           Connecting to SSL page         143           Connection timeout         153           Contact image         87           Conversion options list         269           Copying characters         273           Countdown timer         249           Custom menu         256           D           Data Center → Data Security Service           Data Communication         286           Data exchange settings         224           Data Security Service         121           Phonebook         76                                                                                                    | Still image   134   Still image   134   Still image   135   Expert Administration Regulations   335   External device   64   64   64   64   64   64   64   6                                                                                                    | Software info disp Software information Software settings Sort software Stand-by display Start Trace information Two-key shortcut Upgrade Using camera Using infrared commu Vibrate effect View phonebook/call re i-αppli stand-by display Abnormal exit history. Terminating                                                                              |
| Confirm         .265           Confirmation screen operation         .35           Connecting to SSL page         .143           Connection timeout         .153           Contact image         .87           Conversion options list         .269           Copying characters         .273           Countdown timer         .249           Custom menu         .256           D         Data Center → Data Security Service           Data Communication         .286           Data Security Service         .121           Phonebook         .76           Data Security Service (Data Center)                                                                                                    | Street                                                                                                    | Software info disp Software information Software settings Sort software Sort software Stand-by display Start Trace information Two-key shortcut Upgrade Using camera Using camera Using infrared commu Vibrate effect View phonebook/call re i-appli stand-by display Abnormal exit history Terminating                                                    |
| Confirm         265           Confirmation screen operation         35           Connecting to SSL page         143           Connection timeout         153           Contact image         87           Conversion options list         269           Copying characters         273           Countdown timer         249           Custom menu         256           D           Data Center → Data Security Service           Data Communication         286           Data exchange settings         224           Data Security Service         121           Phonebook         76           Data Security Service (Data Center)         Image           Limage         229           Mail         179           Data transfer | Street                                                                                                    | Software info disp Software information Software settings Sort software Sort software Stand-by display Start Trace information Two-key shortcut Upgrade Using camera Using infrared commu Vibrate effect View phonebook/call re i-appli stand-by display Abnormal exit history Terminating                                                                 |
| Confirm                                                                                                    | Still camera                                                                                                    | Software info disp Software information Software settings Sort software Stand-by display Start Trace information Two-key shortcut Upgrade Using camera Using infrared commu Vibrate effect View phonebook/call re i-αppli stand-by display Abnormal exit history. Terminating Icon list Image Adding/Deleting album                                        |
| Confirm                                                                                                    | State                                                                                                    | Software info disp Software information Software settings Sort software Stand-by display Start Trace information Two-key shortcut Upgrade Using camera Using infrared commu Vibrate effect View phonebook/call refi-appli stand-by display Abnormal exit history. Terminating Icon list                                                                    |
| Confirm                                                                                                    | State                                                                                                    | Software info disp Software information Software settings Sort software Sort software Stand-by display Start Trace information Two-key shortcut Upgrade Using camera Using camera Vising infrared commu Vibrate effect View phonebook/call re i-appli stand-by display Abnormal exit history Terminating Image Adding/Deleting album Adjusting Change size |

| Location request                                 |  |
|--------------------------------------------------|--|
| H Headset key control264                         |  |
| Headset quick-answer264                          |  |
| Host selection154                                |  |
| 1                                                |  |
| i-α <b>ppli</b> 200                              |  |
| Auto start207                                    |  |
| Changing ring tone/image202                      |  |
| Checking number of i-αppli in                    |  |
| folder210<br>Creating/Deleting folders28         |  |
| Deleting209                                      |  |
| Display light203                                 |  |
| Displaying history (Abnormal exit                |  |
| history)208                                      |  |
| Displaying history (Security error history)202   |  |
| Displaying history (Start failure                |  |
| hist)207                                         |  |
| Downloading200                                   |  |
| i-αppli To207<br>Icon information (Use icons)202 |  |
| Location usage setting202                        |  |
| Locks105                                         |  |
| Moving209                                        |  |
| Network transmission202                          |  |
| One-key shortcut206<br>Preinstalled i-αppli203   |  |
| Quitting201                                      |  |
| Set auto start info207                           |  |
| Software description202                          |  |
| Software info disp201 Software information210    |  |
| Software settings202                             |  |
| Sort software210                                 |  |
| Stand-by display208                              |  |
| Start201                                         |  |
| Trace information202 Two-key shortcut206         |  |
| Upgrade208                                       |  |
| Using camera210                                  |  |
| Using infrared communication                     |  |
| 210<br>Vibrate effect203                         |  |
| View phonebook/call records202                   |  |
| i-αppli stand-by display85, 208                  |  |
| Abnormal exit history208                         |  |
| Terminating208 <b>lcon list</b> 28, 29           |  |
| Image224                                         |  |
| Adding/Deleting album237                         |  |
| Adjusting228                                     |  |
| Change size                                      |  |
| Creating animation226 Deleting239                |  |
| Deleting239                                      |  |

| Detail information/Edit detail                         |
|--------------------------------------------------------|
| information                                            |
| Displaying224 Displaying/Saving (i-mode mail)          |
| 174                                                    |
| Download 150                                           |
| Edit menu screen226                                    |
| Editing226                                             |
| Moving/Copying237                                      |
| Settings229                                            |
| Slideshow225                                           |
| Sort                                                   |
| Using images                                           |
| Image setting                                          |
| Image & Effect154                                      |
| i-melody151                                            |
| i-mode142                                              |
| Character encode (Switch encode)                       |
|                                                        |
| Locks                                                  |
| URL history147 i-mode fault diagnostic site328         |
| i-mode mail164                                         |
| Activate quick reply188                                |
| Add address (Simultaneous                              |
| sending)165                                            |
| Add bookmark185                                        |
| Add to phonebook                                       |
| Adding signature 164 Address type 165                  |
| Attachment (receiving)174                              |
| Attachment (sending)169                                |
| Auto-send 170                                          |
| By display type189                                     |
| Changing read/unread state 181                         |
| Check new message                                      |
| Check No. of msgs180<br>Copying184                     |
| Creating 70, 164                                       |
| Creating/Deleting folders 180                          |
| Deco-mail165                                           |
| Deleting 182                                           |
| Deleting attachment 176                                |
| Display priority190 Displaying mail address180         |
| Displaying mail address 180 Displaying new message 171 |
| Editing170                                             |
| Folder list screen177                                  |
| Font size189                                           |
| Forwarding173                                          |
| Inbox/Outbox/Unsent messages                           |
|                                                        |
| Mail group188                                          |
| Mail logs183                                           |
| Message list189                                        |
| Moving180                                              |
| Phone call 185                                         |
| Protecting                                             |
| Quick mail                                             |
| Quick reply presets 188 Receive option 172             |
| Receive option attachment file174                      |
| Receiving 171                                          |
| Replying173                                            |
| Saving170                                              |
| Search message181                                      |
| Sending164                                             |
|                                                        |

| Sort181                                                                                                    | 1                                         |
|----------------------------------------------------------------------------------------------------|-------------------------------------------|
| Sort method185                                                                                                    |                                           |
| Template167                                                                                                    |                                           |
| i-mode message                                                                                                    | •                                         |
| i-mode mail172                                                                                                    | 2                                         |
|                                                                                                    |                                           |
| MessageR/F172                                                                                                    |                                           |
| i-mode password106                                                                                                    | Ó                                         |
| i-mode settings153                                                                                                    | 3                                         |
| i-mode shortcuts148                                                                                                    | 3                                         |
| i-motion mail                                                                                                    |                                           |
| Creating169                                                                                                    | 9                                         |
| i-motion → Movie/i-motion                                                                                                    | -                                         |
| In-camera                                                                                                    | e                                         |
| Incoming call image86                                                                                                    |                                           |
| lincoming can image                                                                                                    | 2                                         |
| Incoming msg. attach189                                                                                                    |                                           |
| Indicator light91                                                                                                    |                                           |
| Info/calendar layout 85                                                                                                    |                                           |
| Infrared communication240                                                                                                    | J                                         |
| Data exchange settings 244                                                                                                    | 4                                         |
| Receiving 242                                                                                                    |                                           |
| Remote control function 243                                                                                                    |                                           |
| Sending241                                                                                                    |                                           |
|                                                                                                    |                                           |
| Infrared data port27                                                                                                    |                                           |
| In-line entry268                                                                                                    |                                           |
| Input mode 268                                                                                                    |                                           |
| Input prediction function 270                                                                                                    |                                           |
| International call 52                                                                                                    | 2                                         |
| Int'l call assist53                                                                                                    | 3                                         |
| ISP connection communication . 154                                                                                                    | 4                                         |
|                                                                                                    |                                           |
| J<br>JAN code137                                                                                                    |                                           |
| IAN anda                                                                                                    | 7                                         |
| JAN code 13/                                                                                                    | /                                         |
| K                                                                                                    |                                           |
|                                                                                                    |                                           |
| Kana/kanji conversion269                                                                                                    |                                           |
|                                                                                                    |                                           |
| Keypad dial lock111                                                                                                    |                                           |
| Keypad dial lock111 Kids' mode setting                                                                                                    | 1                                         |
| Keypad dial lock111 Kids' mode setting                                                                                                    | 1                                         |
| Keypad dial lock                                                                                                    | 1<br>6<br>9                               |
| Keypad dial lock         111           Kids' mode setting         96           Kisekae Tool         85           Adding/Deleting folder         237                                                                                                    | 1<br>6<br>9<br>7                          |
| Keypad dial lock         111           Kids' mode setting         96           Kisekae Tool         89           Adding/Deleting folder         237           Deleting         238                                                                                                    | 1<br>6<br>9<br>7                          |
| Keypad dial lock         111           Kids' mode setting         96           Kisekae Tool         85           Adding/Deleting folder         237           Deleting         238           Detail information/Edit detail                                                                                                    | 1<br>6<br>7<br>9                          |
| Keypad dial lock     111       Kids' mode setting     96       Kisekae Tool     82       Adding/Deleting folder     237       Deleting     238       Detail information/Edit detail information     238                                                                                                    | 1<br>6<br>9<br>7<br>9                     |
| Keypad dial lock       117         Kids' mode setting       96         Kisekae Tool       85         Adding/Deleting folder       237         Deleting       235         Detail information/Edit detail information       238         Moving       237                                                                                                    | 1<br>6<br>7<br>9<br>8<br>7                |
| Keypad dial lock       111         Kids' mode setting       96         Kisekae Tool       88         Adding/Deleting folder       23         Deleting       23         Detail information/Edit detail information       238         Moving       23         Sort       240                                                                                                    | 1<br>6<br>7<br>9<br>8<br>7                |
| Keypad dial lock       117         Kids' mode setting       96         Kisekae Tool       85         Adding/Deleting folder       237         Deleting       235         Detail information/Edit detail information       238         Moving       237                                                                                                    | 1<br>6<br>7<br>9<br>8<br>7                |
| Keypad dial lock       111         Kids' mode setting       96         Kisekae Tool       82         Adding/Deleting folder       235         Deleting       235         Detail information/Edit detail information       236         Moving       237         Sort       246         KUTEN code input       273                                                                                                    | 1<br>6<br>7<br>9<br>8<br>7                |
| Keypad dial lock       111         Kids' mode setting       96         Kisekae Tool       88         Adding/Deleting folder       23         Deleting       23         Detail information/Edit detail information       238         Moving       23         Sort       240                                                                                                    | 1<br>6<br>7<br>9<br>8<br>7                |
| Keypad dial lock       111         Kids' mode setting       96         Kisekae Tool       82         Adding/Deleting folder       235         Deleting       235         Detail information/Edit detail information       236         Moving       237         Sort       246         KUTEN code input       273                                                                                                    | 1<br>6<br>9<br>7<br>9<br>8<br>7<br>0<br>3 |
| Keypad dial lock       111         Kids' mode setting       96         Kisekae Tool       82         Adding/Deleting folder       237         Deleting       238         Detail information/Edit detail information       238         Moving       237         Sort       240         KUTEN code input       273         L       260         Last call       260                                                                                                    | 1<br>6<br>9<br>7<br>9<br>8<br>7<br>0<br>3 |
| Keypad dial lock       111         Kids' mode setting       96         Kisekae Tool       88         Adding/Deleting folder       23         Deleting       23         Detail information/Edit detail information       238         Moving       23         Sort       24         KUTEN code input       273         L       L         Last call       26         Last call cost       260                                                                                                    | 1<br>6<br>9<br>7<br>9<br>8<br>7<br>0<br>0 |
| Keypad dial lock       111         Kids' mode setting       96         Kisekae Tool       85         Adding/Deleting folder       23         Deleting       23         Detail information/Edit detail information       23         Moving       237         Sort       24         KUTEN code input       273         L       260         Last call       260         Last visited URL       144                                                                                                    | 16979 8703                                |
| Keypad dial lock       117         Kids' mode setting       96         Kisekae Tool       85         Adding/Deleting folder       23         Deleting       23         Detail information/Edit detail information       23         Moving       237         Sort       24         KUTEN code input       273         L       260         Last call       260         Last visited URL       144         Light       27                                                                                                    | 16979 8703                                |
| Keypad dial lock       111         Kids' mode setting       96         Kisekae Tool       85         Adding/Deleting folder       235         Deleting       235         Detail information/Edit detail information       236         Moving       237         Sort       240         KUTEN code input       273         L       260         Last call       260         Last visited URL       144         Light       27         Light alert       97                                                                                                    | 16979<br>8703<br>00471                    |
| Keypad dial lock       111         Kids' mode setting       96         Kisekae Tool       88         Adding/Deleting folder       23         Deleting       23         Detail information/Edit detail information       238         Moving       23         Sort       240         KUTEN code input       273         L       L         Last call       260         Last call cost       260         Last visited URL       144         Light       27         Light alert       91         Call session light       91                                                                                                    | 16979<br>8703<br>004711                   |
| Keypad dial lock       111         Kids' mode setting       96         Kisekae Tool       85         Adding/Deleting folder       23         Deleting       23         Detail information/Edit detail       information       23         Moving       23         Sort       24         KUTEN code input       273         L       25         Last call       260         Last visited URL       144         Light       27         Light alert       97         Call session light       91         GPS light alert       92                                                                                                    | 16979 8703                                |
| Keypad dial lock       111         Kids' mode setting       96         Kisekae Tool       85         Adding/Deleting folder       23         Deleting       23         Detail information/Edit detail information       238         Moving       237         Sort       246         KUTEN code input       273         L       260         Last call       26         Last visited URL       144         Light       27         Call session light       91         GPS light alert       92         Light alert       91         Light alert       92         Light alert       94                                                                                                    | 16979<br>8703<br>00471121                 |
| Keypad dial lock         111           Kids' mode setting         96           Kisekae Tool         85           Adding/Deleting folder         237           Deleting         235           Detail information/Edit detail information         236           Moving         237           Sort         240           KUTEN code input         273           L         L           Last call         260           Last visited URL         144           Light         27           Light alert         91           GPS light alert         92           Light alert         91           Open/close         92                                                                                                    | 16979 8703 <b>1</b> 004711212             |
| Keypad dial lock         111           Kids' mode setting         96           Kisekae Tool         85           Adding/Deleting folder         235           Deleting         235           Detail information/Edit detail information         235           Moving         237           Sort         240           KUTEN code input         273           L         L           Last call         260           Last visited URL         144           Light         27           Light alert         91           GPS light alert         92           Light alert         92           Light alert         92           Top of hour light         92                                                                                                    | 169779 87703 <b>1</b> 004711221           |
| Keypad dial lock         111           Kids' mode setting         96           Kisekae Tool         88           Adding/Deleting folder         23           Deleting         23           Detail information/Edit detail         information           23 Moving         23           Sort         24           KUTEN code input         273           L         260           Last call         26           Last visited URL         144           Light         27           Call session light         91           GPS light alert         92           Light alert         92           Light alert         93           Open/close         92           Top of hour light         92           Line feed         27                                                                                                    | 16979 8703 <b>1</b> 0047112220            |
| Keypad dial lock         111           Kids' mode setting         96           Kisekae Tool         85           Adding/Deleting folder         23           Deleting         23           Detail information/Edit detail information         23           Moving         237           Sort         24           KUTEN code input         273           L         260           Last call         26           Last visited URL         144           Light         27           Light alert         91           GPS light alert         92           Light alert         91           Open/close         92           Top of hour light         92           Line feed         27           List of fixed phrases         302                                                                                                    | 16979<br>87703<br>00471122202             |
| Keypad dial lock         111           Kids' mode setting         96           Kisekae Tool         85           Adding/Deleting folder         23           Deleting         23           Detail information/Edit detail information         23           Moving         237           Sort         24           KUTEN code input         273           L         260           Last call         26           Last visited URL         144           Light         27           Light alert         91           GPS light alert         92           Light alert         91           Open/close         92           Top of hour light         92           Line feed         27           List of fixed phrases         302                                                                                                    | 16979<br>87703<br>00471122202             |
| Keypad dial lock         111           Kids' mode setting         96           Kisekae Tool         88           Adding/Deleting folder         23           Deleting         23           Detail information/Edit detail information         238           Moving         23           Sort         240           KUTEN code input         273           L         23           Last call         260           Last call cost         260           Last visited URL         144           Light         27           Call session light         91           GPS light alert         92           Upen/close         92           Top of hour light         92           Line feed         270           List of fixed phrases         302           List (Menu)         332           List (Menu)         47, 75                                                                                                    | 16979 87703 <b>1</b> 0047112220229        |
| Keypad dial lock         111           Kids' mode setting         96           Kisekae Tool         88           Adding/Deleting folder         23           Deleting         23           Detail information/Edit detail information         238           Moving         23           Sort         240           KUTEN code input         273           L         23           Last call         260           Last call cost         260           Last visited URL         144           Light         27           Call session light         91           GPS light alert         92           Upen/close         92           Top of hour light         92           Line feed         270           List of fixed phrases         302           List (Menu)         332           List (Menu)         47, 75                                                                                                    | 16979 87703 <b>1</b> 0047112220229        |
| Keypad dial lock         111           Kids' mode setting         96           Kisekae Tool         88           Adding/Deleting folder         23           Deleting         23           Detail information/Edit detail         information           23 Moving         23           Sort         24           KUTEN code input         273           L         26           Last call         26           Last visited URL         144           Light         27           Call session light         91           GPS light alert         92           Light alert         92           Light alert         93           Open/close         92           Top of hour light         92           Line feed         27           List of fixed phrases         302           List of fixed phrases         302           List or close         117                                                                               | 166979 877033 <b>1</b> 004471122202297    |
| Keypad dial lock         111           Kids' mode setting         96           Kisekae Tool         88           Adding/Deleting folder         23           Deleting         23           Detail information/Edit detail         information           23 Moving         23           Sort         24           KUTEN code input         273           L         260           Last call         260           Last visited URL         144           Light         27           Light alert         91           GPS light alert         92           Light alert         92           Light alert         92           Light alert         92           Light alert         92           Light of fixed phrases         302           List of fixed phrases         302           List of fixed phrases         302           List or olose         111           Lock on close         117           Loss protection         101 | 16979 8703 <b>1</b> 004711222971          |
| Keypad dial lock         111           Kids' mode setting         96           Kisekae Tool         85           Adding/Deleting folder         23           Deleting         23           Detail information/Edit detail information         238           Moving         237           Sort         244           KUTEN code input         273           L         24           Last call         260           Last visited URL         144           Light         27           Light alert         91           GPS light alert         92           Light alert         91           Open/close         92           Top of hour light         92           List of fixed phrases         302           List (Menu)         32           Listen volume         47, 75           Lock on close         117           Loss protection lock         101                                                                           | 16979 8703 <b>1</b> 004711220229711       |
| Keypad dial lock         111           Kids' mode setting         96           Kisekae Tool         88           Adding/Deleting folder         23           Deleting         23           Detail information/Edit detail         information           23 Moving         23           Sort         24           KUTEN code input         273           L         260           Last call         260           Last visited URL         144           Light         27           Light alert         91           GPS light alert         92           Light alert         92           Light alert         92           Light alert         92           Light alert         92           Light of fixed phrases         302           List of fixed phrases         302           List of fixed phrases         302           List or olose         111           Lock on close         117           Loss protection         101 | 16979 8703 <b>1</b> 004711220229711       |
| Keypad dial lock                                                                                                    | 16979 8703 <b>1</b> 004711220229711       |
| Keypad dial lock                                                                                                    | 16979<br>8703<br>00471122202297111        |
| Keypad dial lock                                                                                                    | 16979<br>8703<br>00471122297111           |

| Mail alert                                      |                                              |
|-------------------------------------------------|----------------------------------------------|
| Mail auto receive                               | .171                                         |
| Mail creation screen                            | 164                                          |
| Mail group                                      | 188                                          |
| Mail image                                      | 8/                                           |
| Mail lock Mail logs                             | 100                                          |
| Mail settings (FOMA terminal)                   | 105                                          |
| Mail template                                   | 167                                          |
| Changing detail info                            | 168                                          |
| Creating i-mode mail                            | 167                                          |
| Deleting                                        | 168                                          |
| Download                                        | 168                                          |
| Load                                            | 167                                          |
| Saving                                          | 168                                          |
| Mail to                                         |                                              |
| Mail                                            | 184                                          |
| Site                                            | 152                                          |
| Mail/Msg ring alert                             | / 8                                          |
| Map application for kids'<br>Map display screen |                                              |
| Maximum number of saved/                        | 210                                          |
| recorded/protected items                        | 334                                          |
| Melody                                          | 236                                          |
| Adding/Deleting album                           | 237                                          |
| Deletina                                        | 239                                          |
| Detail information/Edit detail                  |                                              |
| information                                     |                                              |
| Download                                        | 151                                          |
| List                                            | 300                                          |
| Melodies for mail attachment                    |                                              |
| Moving/Copying                                  | 23/                                          |
| Playing/Saving (i-mode mail)<br>Settings        | 1/5                                          |
| Sort                                            |                                              |
| Using melody                                    | 236                                          |
| Memory status                                   | 240                                          |
| Menu                                            |                                              |
| List                                            |                                              |
| Menu setting                                    |                                              |
| Message i-αppli                                 |                                              |
| Downloading                                     | 200                                          |
| Message list87,                                 | 189                                          |
| Message retrieval8/,                            | 187                                          |
| MessageF alert MessageR alert                   |                                              |
| MessageR/F                                      |                                              |
| Auto-display                                    | 156                                          |
| Check new message                               | 172                                          |
| Deleting                                        | 157                                          |
| Display by type                                 | 157                                          |
| Display priority                                | 190                                          |
| Displaying                                      | 156                                          |
| Displaying new message                          | 155                                          |
| Displaying/Saving attachment                    |                                              |
| Font size                                       |                                              |
| List/details screen                             | . 150                                        |
| Protect                                         | 157                                          |
| Microphone                                      | 157                                          |
| Microphone                                      | .157<br>27                                   |
| Missed calls                                    | .157<br>27<br>49                             |
| Missed calls Movie camera sound                 | .157<br>27<br>49<br>81                       |
| Missed calls Movie camera sound Movie memo      | 27<br>49<br>81                               |
| Missed calls Movie camera sound                 | 27<br>49<br>81<br>. 258                      |
| Missed calls                                    | 27<br>49<br>81<br>. 258<br>. 318             |
| Missed calls                                    | 27<br>49<br>81<br>.258<br>.318<br>78         |
| Missed calls                                    | 27<br>49<br>81<br>.258<br>.318<br>78         |
| Missed calls                                    | 49<br>49<br>81<br>.258<br>.318<br>78<br>.237 |

| Deleting239                           | Call waiting ring tone56                 | Public mode (Drive mode)                             |
|---------------------------------------|------------------------------------------|------------------------------------------------------|
| Detail information/Edit detail        | Making calls46                           | Public mode (Power OFF)                              |
| information238                        | Operation possible while receiving       | PUK (PIN Unblocking Key)1                            |
| Downloading160                        | calls55                                  | Pulldown menu operation                              |
| Edit by size234                       | Receiving calls55                        | 0                                                    |
| Editing233                            | Phone To                                 | Q                                                    |
| i-motion setting161                   | Mail184                                  | QR code1                                             |
| Moving/Copying237                     | Site152                                  | Quality alarm                                        |
| Playing230                            | Phonebook66                              | Quick answer machine                                 |
| Playing/Saving (i-mode mail)175       | Adding67, 68                             | Quick dial                                           |
| Playlist232                           | Call option52                            | Quick mail1                                          |
| Recording130                          | Caller ID settings73                     | Quick Manual3                                        |
| Recording screen125, 130              | Copying72                                | Quick start-up2                                      |
| Recording settings131                 | Copying to UIM/FOMA terminal73           |                                                      |
| Settings234                           | Deleting73                               | R                                                    |
| Sort240                               | Details screen71                         | Random Display Image                                 |
| Using movie/i-motion233               | Displaying/Saving (i-mode mail)          | Receive display option1                              |
| lulti number282                       | 175                                      | Receive option1                                      |
| Call option52                         | Editing72                                | Receive option1                                      |
| lultiaccess248                        | Group setting69                          | Receive option attachment file1                      |
| Combination of functions315           | No. of items74                           | Received calls                                       |
| lulti-cursor key27                    | Quoting272                               | Received messages → i-mode mai                       |
| lultitask248                          | Switching order of phone                 | Received signal level                                |
| Combination of functions316           | numbers/mail addresses72                 | Receiving screen155, 171, 1                          |
| lultitask key27                       | Switching phonebook numbers 72           | Reception result screen                              |
| ly Menu145                            | Phonebook search                         | 155, 171, 1                                          |
| ly phone number44                     | Group search70                           | Reconnect alarm                                      |
| ly Picture → Image                    | Name search70                            | Redial                                               |
|                                       | Number search70                          | Registering USSD2                                    |
| N                                     | Ph book No. search70                     | Remaining battery level                              |
| etwork security code106               | Phone/UIM switch70                       | Remote control2                                      |
| ew announcement92                     | Rocket search70                          | Remote control function2                             |
| ew Task start menu248                 | Search by frequency70                    | Reply format1                                        |
| ewly arrived information35            | Secret search70                          | Request permit/deny2                                 |
| oise reduction54                      | Show all names70                         | Reset2                                               |
| ormal menu88                          | Pictogram D165, 271                      | Delete all data2                                     |
| otepad261                             | Pictogram entry271                       | Reset2                                               |
| List by category mode262              | List305                                  | Total calls2                                         |
| List by status262                     | PIN code ON/OFF107                       | Total calls cost2                                    |
| otify switchable mode64               | PIN/PIN2 code106                         |                                                      |
| uisance Call Blocking Service280      | Changing107                              | User information2                                    |
| umber of messages in folder180        | Play function263                         | Reset prediction2                                    |
| W7 code137                            | Power                                    | Respond and Hold                                     |
| vv/ code13/                           | Auto power ON/OFF249                     | Restrict functions1                                  |
| 0                                     | Power OFF notice103                      | Ring alert delay1                                    |
|                                       | Power ON/OFF42                           | S                                                    |
| makase Lock109                        | Complete power OFF42                     |                                                      |
| mamorimokon100, 101                   | Power saving mode43                      | Safety alarm                                         |
| Replacing battery100                  |                                          | Safety alarm                                         |
| Saving101                             | Prefix dialing54 Preinstalled i-αppli203 | Sound                                                |
| n hold47                              |                                          | Safety options                                       |
| ne-key shortcut206                    | Elephant's gift206                       | Password                                             |
| n-hold tone81                         | Kids' safe training204                   | SAR3                                                 |
| pen/close92                           | Light creator205                         | Save phrase2                                         |
| peration sound80                      | Map application for kids' 206, 214       | Save word2                                           |
| ptions and related devices318         | MOJI stand-by creator205                 | Scanning function3                                   |
| riginal certificate157                | Obunsha mobile learning203               | Set auto-update3                                     |
| ut of service area42                  | Time schedule204                         | Set scan3                                            |
| 5.                                    | ZOOKEEPER DX F204                        | Schedule reminder                                    |
| Р                                     | Priority College ID postification 44     | Scheduler2                                           |
| acket communication286                | Caller ID notification44                 | Alarm in advance2                                    |
| assword96                             | Displaying name66                        | Calendar screen2                                     |
| For kids96, 106                       | Incoming call image87                    | Calendar view mode2                                  |
| i-mode106                             | Light alert91                            | Copying/Pasting2                                     |
| assword for kids96, 106               | Outgoing call image86                    | Creating mail2                                       |
|                                       | Ring alert79                             | Day view screen2                                     |
| aste location menu / 1.3              | Vibrate alert80                          | Days off2                                            |
| aste location menu213<br>ause ("P")51 |                                          |                                                      |
| ause ("P")51                          | Priority comm mode57                     |                                                      |
|                                       |                                          | Display by type mode2 Displaying/Saving (i-mode mail |

| Holiday settings252                                                                                                    |  |
|----------------------------------------------------------------------------------------------------|--|
| Long-term schedule252                                                                                                    |  |
| Member list255                                                                                                    |  |
|                                                                                                    |  |
| Move date251                                                                                                    |  |
| No. of items255                                                                                                    |  |
| Quick schedule253                                                                                                    |  |
|                                                                                                    |  |
| Reminder option253                                                                                                    |  |
| Repeat schedule252                                                                                                    |  |
| Saving252                                                                                                    |  |
| Schedule details screen 254                                                                                                    |  |
|                                                                                                    |  |
| Schedule reminder252                                                                                                    |  |
| Search message254                                                                                                    |  |
| Screen memo 149                                                                                                    |  |
| Search message181, 254                                                                                                    |  |
|                                                                                                    |  |
| Secret attribute                                                                                                    |  |
| Mail180                                                                                                    |  |
| Phonebook74                                                                                                    |  |
|                                                                                                    |  |
| Schedule255                                                                                                    |  |
| Secret search70                                                                                                    |  |
| Secret code74                                                                                                    |  |
| Security codes105                                                                                                    |  |
| Security codes105                                                                                                    |  |
| Security indicator118                                                                                                    |  |
| Security Scan → Scanning function                                                                                                    |  |
| Select language43                                                                                                    |  |
| C-If I                                                                                                    |  |
| <b>Self mode</b> 110                                                                                                    |  |
| Send DTMF51                                                                                                    |  |
| Send location info menu213                                                                                                    |  |
| Sent messages → i-mode mail                                                                                                    |  |
|                                                                                                    |  |
| Serial number143                                                                                                    |  |
| Service Dialing Number281                                                                                                    |  |
| Services available317                                                                                                    |  |
|                                                                                                    |  |
| Set arrival act281                                                                                                    |  |
| Set greeting message 60                                                                                                    |  |
| Shake reduce135                                                                                                    |  |
| Shortcut operations                                                                                                    |  |
|                                                                                                    |  |
|                                                                                                    |  |
| Shutter sound 81                                                                                                    |  |
|                                                                                                    |  |
| Shutter sound 81 Side key hold                                                                                                    |  |
| Shutter sound         81           Side key hold         117           Side key shortcut         103                                                                                                    |  |
| Shutter sound       81         Side key hold       117         Side key shortcut       103         Signal level icon       91                                                                                                    |  |
| Shutter sound                                                                                                    |  |
| Shutter sound       81         Side key hold       117         Side key shortcut       103         Signal level icon       91         Signature       Adding (i-mode mail)       164                                                                                                    |  |
| Shutter sound       81         Side key hold       117         Side key shortcut       103         Signal level icon       91         Signature       Adding (i-mode mail)       164                                                                                                    |  |
| Shutter sound         81           Side key hold         117           Side key shortcut         103           Signal level icon         91           Signature         Adding (i-mode mail)         164           Inserting (SMS)         193                                                                                                    |  |
| Shutter sound       81         Side key hold       117         Side key shortcut       103         Signal level icon       91         Signature       Adding (i-mode mail)       164         Inserting (SMS)       193         Setting       187                                                                                                    |  |
| Shutter sound         81           Side key hold         117           Side key shortcut         103           Signal level icon         91           Signature         4dding (i-mode mail)         164           Inserting (SMS)         193           Setting         187           Silent alarm         99                                                                                                    |  |
| Shutter sound         81           Side key hold         117           Side key shortcut         103           Signal level icon         91           Signature         4dding (i-mode mail)         164           Inserting (SMS)         193           Setting         187           Silent alarm         99                                                                                                    |  |
| Shutter sound       81         Side key hold       117         Side key shortcut       103         Signal level icon       91         Signature       164         Adding (i-mode mail)       193         Setting       187         Silent alarm       99         Silent mode       82, 83                                                                                                    |  |
| Shutter sound       81         Side key hold       117         Side key shortcut       103         Signal level icon       91         Signature       164         Inserting (SMS)       193         Setting       187         Silent alarm       99         Silent mode       82, 83         Simultaneous sending       165                                                                                                    |  |
| Shutter sound       81         Side key hold       117         Side key shortcut       103         Signal level icon       91         Signature       Adding (i-mode mail)       164         Inserting (SMS)       193         Setting       187         Silent alarm       99         Silent mode       82, 83         Simultaneous sending       165                                                                                                    |  |
| Shutter sound       81         Side key hold       117         Side key shortcut       103         Signal level icon       91         Signature       164         Adding (i-mode mail)       193         Setting       187         Silent alarm       99         Silent mode       82, 83         Simultaneous sending       165         Site       Operating       144                                                                                                    |  |
| Shutter sound       81         Side key hold       117         Side key shortcut       103         Signal level icon       91         Signature       164         Adding (i-mode mail)       193         Setting       187         Silent alarm       99         Silent mode       82, 83         Simultaneous sending       165         Site       Operating       144                                                                                                    |  |
| Shutter sound         81           Side key hold         117           Side key shortcut         103           Signal level icon         91           Signature         Adding (i-mode mail)         164           Inserting (SMS)         193           Setting         187           Silent alarm         99           Silent mode         82, 83           Simultaneous sending         165           Site         Operating         144           Phonebook new entry         152                                                                                                    |  |
| Shutter sound         81           Side key hold         117           Side key shortcut         103           Signal level icon         91           Signature         Adding (i-mode mail)         164           Inserting (SMS)         193           Setting         187           Silent alarm         99           Silent mode         82, 83           Simultaneous sending         165           Site         0perating         144           Phonebook new entry         152           URL display         145                                                                                                    |  |
| Shutter sound         81           Side key hold         117           Side key shortcut         103           Signal level icon         91           Signature         Adding (i-mode mail)         164           Inserting (SMS)         193           Setting         187           Silent alarm         99           Silent mode         82, 83           Simultaneous sending         165           Site         Operating         144           Phonebook new entry         152           URL display         145           Slot input method         274                                                                                                    |  |
| Shutter sound         81           Side key hold         117           Side key shortcut         103           Signal level icon         91           Signature         Adding (i-mode mail)         164           Inserting (SMS)         193           Setting         187           Silent alarm         99           Silent mode         82, 83           Simultaneous sending         165           Site         Operating         144           Phonebook new entry         152           URL display         145           Slot input method         274           List         302                                                                                                    |  |
| Shutter sound         81           Side key hold         117           Side key shortcut         103           Signal level icon         91           Signature         Adding (i-mode mail)         164           Inserting (SMS)         193           Setting         187           Silent alarm         99           Silent mode         82, 83           Simultaneous sending         165           Site         Operating         144           Phonebook new entry         152           URL display         145           Slot input method         274           List         302                                                                                                    |  |
| Shutter sound         81           Side key hold         117           Side key shortcut         103           Signal level icon         91           Signature         Adding (i-mode mail)         164           Inserting (SMS)         193           Setting         187           Silent alarm         99           Silent mode         82, 83           Simultaneous sending         165           Site         Operating         144           Phonebook new entry         152           URL display         145           Slot input method         274           List         302           Smiley entry         272                                                                                                    |  |
| Shutter sound         81           Side key hold         117           Side key shortcut         103           Signal level icon         91           Signature         Adding (i-mode mail)         164           Inserting (SMS)         193           Setting         187           Silent alarm         99           Silent mode         82, 83           Simultaneous sending         165           Site         Operating         144           Phonebook new entry         152           URL display         145           Slot input method         274           List         302           Smiley entry         272           Smiley list         311                                                                                                    |  |
| Shutter sound         81           Side key hold         117           Side key shortcut         103           Signal level icon         91           Signature         Adding (i-mode mail)         164           Inserting (SMS)         193           Setting         187           Silent alarm         99           Silent mode         82, 83           Simultaneous sending         165           Site         0perating         144           Phonebook new entry         152           URL display         145           Slot input method         274           List         302           Smiley entry         272           Smiley list         311           SMS         193                                                                                                    |  |
| Shutter sound         81           Side key hold         117           Side key shortcut         103           Signal level icon         91           Signature         Adding (i-mode mail)         164           Inserting (SMS)         193           Setting         187           Silent alarm         99           Silent mode         82, 83           Simultaneous sending         165           Site         Operating         144           Phonebook new entry         152           URL display         145           Slot input method         274           List         302           Smiley entry         272           Smiley list         311           SMS         193           Add bookmark         185                                                                                                    |  |
| Shutter sound         81           Side key hold         117           Side key shortcut         103           Signal level icon         91           Signature         Adding (i-mode mail)         164           Inserting (SMS)         193           Setting         187           Silent alarm         99           Silent mode         82, 83           Simultaneous sending         165           Site         Operating         144           Phonebook new entry         152           URL display         145           Slot input method         274           List         302           Smiley entry         272           Smiley list         311           SMS         193           Add bookmark         185                                                                                                    |  |
| Shutter sound         81           Side key hold         117           Side key shortcut         103           Signal level icon         91           Signature         4dding (i-mode mail)         164           Inserting (SMS)         193           Setting         187           Silent alarm         99           Silent mode         82,83           Simultaneous sending         165           Site         Operating         144           Phonebook new entry         152           URL display         145           Slot input method         274           List         302           Smiley entry         272           Smiley list         311           SMS         193           Add bookmark         185           Add to phonebook         185                                                                                                    |  |
| Shutter sound         81           Side key hold         117           Side key shortcut         103           Signal level icon         91           Signature         Adding (i-mode mail)         164           Inserting (SMS)         193           Setting         187           Silent alarm         99           Silent mode         82, 83           Simultaneous sending         165           Site         Operating         144           Phonebook new entry         152           URL display         145           Slot input method         274           List         302           Smiley entry         272           Smiley list         311           SMS         193           Add bookmark         185           Add to phonebook         185           Check new SMS         194                                                                                           |  |
| Shutter sound         81           Side key hold         117           Side key shortcut         103           Signal level icon         91           Signature         Adding (i-mode mail)         164           Inserting (SMS)         193           Setting         187           Silent alarm         99           Silent mode         82, 83           Simultaneous sending         165           Site         0perating         144           Phonebook new entry         152           URL display         145           Slot input method         274           List         302           Smiley entry         272           Smiley list         311           SMS         193           Add bookmark         185           Check new SMS         194           Creating/Sending         70, 193                                                                                       |  |
| Shutter sound         81           Side key hold         117           Side key shortcut         103           Signal level icon         91           Signature         Adding (i-mode mail)         164           Inserting (SMS)         193           Setting         187           Silent alarm         99           Silent mode         82, 83           Simultaneous sending         165           Site         Operating         144           Phonebook new entry         152           URL display         145           Slot input method         274           List         302           Smiley entry         272           Smiley list         311           SMS         193           Add bookmark         185           Add to phonebook         185           Check new SMS         194                                                                                           |  |
| Shutter sound         81           Side key hold         117           Side key shortcut         103           Signal level icon         91           Signature         Adding (i-mode mail)         164           Inserting (SMS)         193           Setting         187           Silent alarm         99           Silent mode         82, 83           Simultaneous sending         165           Site         0perating         144           Phonebook new entry         152           URL display         145           Slot input method         274           List         302           Smiley entry         272           Smiley list         311           SMS         193           Add bookmark         185           Add to phonebook         185           Check new SMS         194           Creating/Sending         70, 193           Deleting (FOMA terminal)         182 |  |
| Shutter sound         81           Side key hold         117           Side key shortcut         103           Signal level icon         91           Signature         Adding (i-mode mail)         164           Inserting (SMS)         193           Setting         187           Silent alarm         99           Silent mode         82, 83           Simultaneous sending         165           Site         Operating         144           Phonebook new entry         152           URL display         145           Slot input method         274           List         302           Smiley entry         272           Smiley list         311           SMS         193           Add bookmark         185           Check new SMS         194           Creating/Sending         70, 193           Deleting (FOMA terminal)         182           Deleting (UIM)         197   |  |
| Shutter sound                                                                                                    |  |
| Shutter sound                                                                                                    |  |
| Shutter sound                                                                                                    |  |
| Shutter sound                                                                                                    |  |
| Shutter sound                                                                                                    |  |
| Shutter sound                                                                                                    |  |
| Shutter sound                                                                                                    |  |
| Shutter sound                                                                                                    |  |

| Moving/Copying (to FOMA                                                                                                    |
|----------------------------------------------------------------------------------------------------|
| terminal) 197                                                                                                    |
| Quick mail170                                                                                                    |
| Receiving 194                                                                                                    |
| Setting195                                                                                                    |
| Sort method 185                                                                                                    |
| SMS report request195                                                                                                    |
|                                                                                                    |
| Software update 328                                                                                                    |
| Immediate update330                                                                                                    |
| Reserved update331                                                                                                    |
| Update notification329                                                                                                    |
| Software update screen 330                                                                                                    |
| Sort method 185                                                                                                    |
| Sound recorder244                                                                                                    |
| Creating i-mode mail245                                                                                                    |
| Quality245                                                                                                    |
| Size limit                                                                                                    |
|                                                                                                    |
| Sound recording screen 244                                                                                                    |
| Sound recording screen244                                                                                                    |
| Speaker27                                                                                                    |
| Speakerphone function 47                                                                                                    |
| Special symbol list309                                                                                                    |
| Specified caller119                                                                                                    |
| Stand-by display 42, 83                                                                                                    |
| Battery icon91                                                                                                    |
| Clock format94                                                                                                    |
| i-αppli stand-by display85                                                                                                    |
|                                                                                                    |
| Info/calendar layout85                                                                                                    |
| Set random image 84                                                                                                    |
| Signal level icon91                                                                                                    |
| Stand-by time39                                                                                                    |
| Status message 57                                                                                                    |
| Still image                                                                                                    |
| Continuous shooting128                                                                                                    |
| Displaying224                                                                                                    |
| Editing226                                                                                                    |
| Panorama                                                                                                    |
|                                                                                                    |
| Quality                                                                                                    |
| Settings131                                                                                                    |
| Shooting127                                                                                                    |
| Shooting screen125, 127                                                                                                    |
| Style theme                                                                                                    |
| Customize83                                                                                                    |
| Setting item299                                                                                                    |
| Sub address54                                                                                                    |
| Sub-display section30                                                                                                    |
| Submenu operation34                                                                                                    |
| Substitute image63                                                                                                    |
| Coult by Tarabase                                                                                                    |
| Switch Task menu248                                                                                                    |
| Symbol entry271                                                                                                    |
| Symbol list304                                                                                                    |
|                                                                                                    |
| _                                                                                                    |
| Т                                                                                                    |
| Task area29                                                                                                    |
| Task area29                                                                                                    |
| Task area29 Terminal security code106                                                                                                    |
| Task area29 Terminal security code106 Terminal security code change107                                                                                                    |
| Task area                                                                                                    |
| Task area       29         Terminal security code       106         Terminal security code change       107         Text input method       275         Tile icon (Menu)       32                                                                                                    |
| Task area       29         Terminal security code       106         Terminal security code change       107         Text input method       275         Tile icon (Menu)       32         Timed pause ("T")       51                                                                                                    |
| Task area       29         Terminal security code       106         Terminal security code change       107         Text input method       275         Tile icon (Menu)       32         Timed pause ("T")       51         Timed theme       104                                                                                                    |
| Task area       29         Terminal security code       106         Terminal security code change       107         Text input method       275         Tile icon (Menu)       32         Timed pause ("T")       51         Timed theme       104         Tone signal (Send DTMF)       51                                                                                                    |
| Task area       29         Terminal security code       106         Terminal security code change       107         Text input method       275         Tile icon (Menu)       32         Timed pause ("T")       51         Timed theme       104         Tone signal (Send DTMF)       51         Top of hour light       92                                                                                                    |
| Task area       29         Terminal security code       106         Terminal security code change       107         Text input method       275         Tile icon (Menu)       32         Timed pause ("T")       51         Timed theme       104         Tone signal (Send DTMF)       51         Top of hour light       92         Total calls       260                                                                                 |
| Task area       29         Terminal security code       106         Terminal security code change       107         Text input method       275         Tile icon (Menu)       32         Timed pause ("T")       51         Timed theme       104         Tone signal (Send DTMF)       51         Top of hour light       92                                                                                                    |
| Task area       29         Terminal security code       106         Terminal security code change       107         Text input method       275         Tile icon (Menu)       32         Timed pause ("T")       51         Timed theme       104         Tone signal (Send DTMF)       51         Top of hour light       92         Total calls       260                                                                                 |
| Task area       29         Terminal security code       106         Terminal security code change       107         Text input method       275         Tile icon (Menu)       32         Timed pause ("T")       51         Timed theme       104         Tone signal (Send DTMF)       51         Top of hour light       92         Total calls       260         Total calls cost       260                                              |
| Task area       29         Terminal security code       106         Terminal security code change       107         Text input method       275         Tile icon (Menu)       32         Timed pause ("T")       51         Timed theme       104         Tone signal (Send DTMF)       51         Top of hour light       92         Total calls       260         Total calls cost       260                                              |
| Task area       29         Terminal security code       106         Terminal security code change       .107         Text input method       .275         Tile icon (Menu)       .32         Timed pause ("T")       .51         Timed theme       .104         Tone signal (Send DTMF)       .51         Top of hour light       .92         Total calls       .260         Total calls cost       .260         Two-key shortcut       .206 |
| Task area       29         Terminal security code       106         Terminal security code change       107         Text input method       275         Tile icon (Menu)       32         Timed pause ("T")       51         Timed theme       104         Tone signal (Send DTMF)       51         Top of hour light       92         Total calls       260         Total calls cost       260         Two-key shortcut       206           |

| Operation restriction              |                                                                                                    |
|------------------------------------|----------------------------------------------------------------------------------------------------|
| Security codes                     |                                                                                                    |
| Serial number14                    |                                                                                                    |
| Type                               |                                                                                                    |
| Unregistered caller                |                                                                                                    |
| Unsent messages → i-mode mail      |                                                                                                    |
| Upgrade20                          | 380                                                                                                    |
| URL                                |                                                                                                    |
| Copying1! Phonebook new entry1!    | 52<br>- 2                                                                                                    |
| URL display14                      | 23<br>15                                                                                                    |
| URL history14                      | 43<br>47                                                                                                    |
| User Certificate1                  |                                                                                                    |
| User information                   |                                                                                                    |
| Checking 44, 2!                    |                                                                                                    |
| Details screen                     |                                                                                                    |
| Quoting2                           | /2                                                                                                    |
| V                                  |                                                                                                    |
| Vibrate alert/effect               | 30                                                                                                    |
| Vibrate effect                     |                                                                                                    |
| i-αppli20                          |                                                                                                    |
| Auto redial as voice               |                                                                                                    |
| Brightness                         |                                                                                                    |
| Chara-den                          |                                                                                                    |
| Display settings                   |                                                                                                    |
| Flicker                            |                                                                                                    |
| image quality                      |                                                                                                    |
| Light                              |                                                                                                    |
| Making calls                       |                                                                                                    |
| Operation possible while receiving |                                                                                                    |
| · ·                                |                                                                                                    |
| calls                              |                                                                                                    |
| Receiving calls                    | 55                                                                                                    |
| Receiving calls                    | 55<br>62                                                                                                    |
| Receiving calls                    | 55<br>62<br>62                                                                                                    |
| Receiving calls                    | 55<br>62<br>62<br>52                                                                                                    |
| Receiving calls                    | 55<br>62<br>52<br>52<br>52                                                                                                    |
| Receiving calls                    | 55<br>62<br>52<br>52<br>52                                                                                                    |
| Receiving calls                    | 55<br>62<br>52<br>52<br>62<br>62<br>62                                                                                           |
| Receiving calls                    | 55<br>62<br>52<br>52<br>62<br>62<br>62<br>62                                                                                     |
| Receiving calls                    | 55<br>52<br>52<br>52<br>52<br>52<br>52<br>52<br>52<br>52                                                                         |
| Receiving calls                    | 55<br>52<br>52<br>52<br>52<br>52<br>52<br>52<br>52<br>52<br>53                                                                   |
| Receiving calls                    | 55<br>52<br>52<br>52<br>52<br>52<br>52<br>52<br>53<br>53<br>78                                                                   |
| Receiving calls                    | 55<br>52<br>52<br>52<br>52<br>52<br>52<br>52<br>53<br>53<br>78                                                                   |
| Receiving calls                    | 55<br>52<br>52<br>52<br>52<br>52<br>52<br>52<br>53<br>53<br>78<br>58                                                             |
| Receiving calls                    | 55<br>52<br>52<br>52<br>52<br>52<br>52<br>52<br>53<br>53<br>78<br>58                                                             |
| Receiving calls                    | 55<br>52<br>52<br>52<br>52<br>52<br>52<br>53<br>58<br>58<br>58                                                                   |
| Receiving calls                    | 55<br>52<br>52<br>52<br>52<br>52<br>52<br>53<br>58<br>58<br>58                                                                   |
| Receiving calls                    | 55<br>52<br>52<br>52<br>52<br>52<br>52<br>52<br>53<br>58<br>58<br>58<br>58                                                       |
| Receiving calls                    | 55<br>52<br>52<br>52<br>52<br>52<br>52<br>53<br>58<br>58<br>58<br>58                                                             |
| Receiving calls                    | 55<br>52<br>52<br>52<br>52<br>52<br>52<br>52<br>53<br>58<br>58<br>58<br>58<br>58<br>58<br>58<br>58                               |
| Receiving calls                    | 55<br>52<br>52<br>52<br>52<br>52<br>52<br>53<br>53<br>58<br>58<br>58<br>58<br>58<br>58                                           |
| Receiving calls                    | 55<br>52<br>52<br>52<br>52<br>52<br>52<br>53<br>53<br>58<br>58<br>58<br>58<br>58<br>58                                           |
| Receiving calls                    | 55<br>52<br>52<br>52<br>52<br>52<br>52<br>53<br>53<br>58<br>58<br>58<br>58<br>58<br>58                                           |
| Receiving calls                    | 55<br>52<br>52<br>52<br>52<br>52<br>52<br>53<br>53<br>58<br>58<br>58<br>58<br>58<br>58<br>58<br>58<br>58<br>58<br>58<br>58<br>58 |
| Receiving calls                    | 55<br>52<br>52<br>52<br>52<br>53<br>53<br>53<br>53<br>53<br>53<br>53<br>53<br>53<br>53<br>53<br>53<br>53                         |
| Receiving calls                    | 55<br>52<br>52<br>52<br>52<br>52<br>52<br>53<br>53<br>58<br>58<br>58<br>58<br>58<br>58<br>58<br>58<br>58<br>58<br>58<br>58<br>58 |
| Receiving calls                    | 55<br>52<br>52<br>52<br>52<br>53<br>53<br>53<br>53<br>53<br>53<br>53<br>53<br>53<br>53<br>53<br>53<br>53                         |

# **Quick Manual**

# ♦ How to use Quick Manual

The "Quick Manual" briefly describes basic operations and screen displays. Cut along the dotted line and fold up the manual as shown below.

Cut along the dotted line. (2 sheets)

Take care not to hurt yourself when cutting.

Pold once vertically.

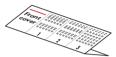

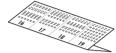

3 Fold once horizontally.

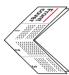

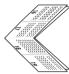

Fold once horizontally again.

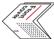

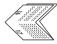

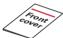

# docomo F-05A

# Quick Manual

Savings in the FOMA termina Adding entries in Phonebook Please check on the number before dialing

phonebook

(Max) ► (4) (2) ► Enter a

# General Inquiries < DOCOMO</p> Information Center>

Contact for more detailed information:

তত 0120-005-250(toll free) In English: \* Available from land-line

phones, mobile phones and PHSs.

No prefix 151 (toll free) No prefix 151 (toll free) \* Available only from mobile phones and PHSs.
Please check on the number before dialing 0120-800-000 (toll free) <In Japanese only>

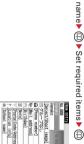

Searching the Phonebook

(m) ► 4 1

Switching to UIM phonebook:

(max) ► 4 1 ► 8

Set the required items ► (III

(2) (UIM phonebook)

To save to the saved entry, select the

(FOMA terminal phonebook) or

# Saving in UIM phonebook

Contact for any problems

No prefix 113 (toll free)

©©0120-800-000(toll free)

Available from land-line

phones, mobile phones and PHSs. Available only from mobile

<ln Japanese only>

\*Repairs

# name ► (⊞) ► Set required items ► (⊞

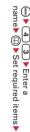

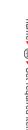

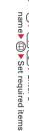

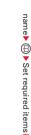

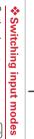

| the character (<br>nes)▶ ⊙ |    |
|----------------------------|----|
| <b>—</b> 0                 | ı  |
| <u> </u>                   | ı  |
| • <u>•</u>                 | ı  |
| ac.                        | l  |
| ŧ                          | I. |
| Ť                          | ľ  |
| ne                         | ı  |
| entry                      | ľ  |
| S                          | ı  |
| screen,                    | ı  |
| ee                         | ı  |
| č,                         | ı  |
|                            | ı  |
| 15/                        | ı  |
| $\cup$                     | ı  |
| (Se                        | ı  |
| 8                          | ı  |
| several                    | ı  |
| <u>a</u>                   | ı  |
|                            |    |

|                                        | Ξ.       | 0                                |
|----------------------------------------|----------|----------------------------------|
| 0                                      | mes      | On the character entry screen, ( |
| ö                                      | <b>T</b> | e                                |
| WS                                     | •        | ha                               |
| tc                                     | _        | rac                              |
| 4                                      |          | ŧ                                |
| ó                                      |          | en                               |
| γ                                      |          | ₹                                |
| :e/c                                   |          | SCI                              |
| ne                                     |          | ЭЭ,                              |
| ₽                                      |          | ۲,                               |
| to switch two-byte/one-byte characters |          | N                                |
| ha                                     |          | (s                               |
| rac                                    |          | ) (several                       |
| ter                                    |          | era                              |
| S                                      |          | _                                |

"う": 1 3 times " 太 " : 8 3 times ▶ 1

converting entered characters Available operation before

(II): Change upper/lower case(III): Return to the previous character (w): Change characters to Kana

(eg.:...→1→お→え→う→い→あ→ 1

(CLR): Cancel entered characters \* : Add voiced sound " "/semi"ざ": When the cursor moves to the right, 2 twice ► \*

|                                                     |                                      | _                              |
|-----------------------------------------------------|--------------------------------------|--------------------------------|
|                                                     | CLR : Delete characters at the curso | When the cursor is in the text |
| ř                                                   | ::                                   | ı,                             |
| <u>6</u> .                                          | <u>e</u>                             | he                             |
| 2                                                   | ete                                  | 2                              |
| ä                                                   | 오                                    | S                              |
| <u>-</u>                                            | ar                                   | Ξ.                             |
| ₹.                                                  | act                                  | ÷.                             |
| ġ.                                                  | ers                                  | =                              |
| d<br>f                                              | at                                   | ē                              |
| <ul> <li>Pressing and holding for 1 sec.</li> </ul> | ŧ                                    | ίeχ                            |
| o<br>D                                              | 3 (                                  | _                              |
| 5                                                   | Sır                                  |                                |
|                                                     |                                      |                                |

Deleting characters

the characters on the right of the deletes characters at the cursor and all rressing and holding for 1 sec. or more

 Pressing and holding for 1 sec. or more cursor position deletes all the characters entered

When the cursor is at the end of the text (CLR): Delete a character at the left of the

2

Inserting characters: Move cursor to

inserting point ► Enter character

(eg.:..→ほ→ぼ→ぽ→ほ→…) voiced sound "° "

Displaying conversion options list:

Returning to status before converted

•

.. CLR

# Entering pictograms, symbols

and fixed phrases

Entering pictograms

On the character entry screen, (⊞) ► Select **Entering symbols** 

On the character entry screen

Entering fixed phrases

Copying/pasting characters type ► Select fixed phrase text entry screen) ► Select fixed phrase ( on the message On the character entry screen

# Copying characters

On the character entry screen, •••• 1 end point screen) ➤ Select the start point ➤ Select the ((2) on the message text entry

# **Editing Phonebook**

Saving from redial list or

received call list

Place the cursor on the party to save

and (www > 4 1

Adding to phonebook data already

saved : (www.) > (4)(2)

Place the cursor on the party to edit and Search the phonebook (MEAU) V (3) (1

Edit ► ⊞ For UIM phonebook, place the cursor on the party to edit and (1891) > 3

 When a phonebook No. that has already been used in the FOMA confirmation screen appears asking if terminal phonebook is specified, a

# Entering characters

Entering/converting characters (5-touch method

<Example> Entering "企業 (kigyou)" Enter characters in hiragana/kanji

"랸" : (2) twice

FOMA terminal phonebook. phonebook, (5) for switching to 1 - 4 for searching UIM

# Camera function entry screen)

and ( on the message text

cursor at the position to paste characters On the character entry screen, place the Pasting characters

Point the camera at the object and••• Shooting still images

(☼) (1 sec. or more) ▶ Point the camera at Recording movies

Displaying image the object and ● ► 🕮 ► ●

(ms) ► (5) (1) ► Select "Taken picture"

Playing movie folder ► Select an image to display

(Moss) ► (5)(2) ► Select "Taken video" folder►Select a movie to play

Operation available in playing movie
 Adjust volume

Cutoff line

# i-mode mail (a): Reverse play/Fast play (b): Pause/Play (c): Stop

❖Making videophone calls

Videophone

| "        |  |
|----------|--|
| _        |  |
| a l      |  |
| S        |  |
| œ l      |  |
| **       |  |
| ŝ        |  |
| <u>a</u> |  |
| ۳.       |  |
| 75       |  |
| ~        |  |
| 22       |  |
| B        |  |
| _        |  |
| ပ        |  |
| _        |  |
| 0        |  |
| _        |  |
| -:       |  |
| 0        |  |
| _        |  |
| _        |  |
| X I      |  |

| <u> </u> |   |
|----------|---|
| B        | ı |
|          |   |
|          |   |
| B        | ı |
| _        |   |
|          |   |
| Œ        | ı |
|          |   |
| ഗ        |   |
| Ψ,       |   |
|          |   |
| Φ        | ı |
|          |   |
| Ċ        | ı |
| _        |   |
| "        |   |
| _        |   |
| B        | ı |
| _        |   |
| _        |   |
| O        |   |
| _        |   |
| _        |   |
| =        |   |
| 0        | П |
|          |   |
|          |   |
| 0        | П |
| _        |   |
|          |   |

| available         | q-au0    |
|-------------------|----------|
| cters avai        | Two-byte |
| o. Ol cilalacters | ltem     |

| ltem                          | Two-byte            | One-byte             |
|-------------------------------|---------------------|----------------------|
| Subject                       | 15 characters       | 30 characte          |
| Mail address                  | _                   | 50 characte          |
| Message text                  | 5,000<br>characters | 10,000<br>characters |
| 🌣 Croating/conding i mode mai | odina i m           | iom opo              |

Creating/sending i-mode mail

Switching earpiece/speaker:

· Putting a call on-hold : Enter a phone number 🕨 💷

Talk with the other party.

Switching image to send : 🖭

When ending the call,

Receiving videophone calls

- (1 sec. or more)
- Receiver field——Subject field—— Attachment field Message text field-

# source ▶ Select a folder ▶ Select a file attach ▶ Select the attachment Select the type of the file to

Displaying the mail creation screen→

Select on the mail creation

screen.

Saving message : (mm) ▶ 3
Auto-send : (mm) ▶ 2

r s

· Auto-send : 🙉 🏲 (

File attachment

# \*Editing/sending sent/saved i-· Editing sent message : 🖾 ▶ 5 <Example> Editing unsent messages Select a folder. mode mail [] 4

· Composing Deco-mail: 

Select

Select ( | Text | ▶ Enter message text decoration ▶ Enter characters

Select ■ 5ub ► Enter the subject

message ▶ 때 Select a message.

· Editing sent message : Select a

4 Edit ₩ 🗐

\*Check new message (Mail) 1 3 6 1

Bottom of the display

7) 🖟 : Phonebook entry or schedule data has

method▶ Enter or select receiver

Select ☐ To ► Select input

fotal bytes of characters

Operation during a call is the same as Step 2 in "Making videophone calls".

Respond and Hold : ( 🗷

A call is received ▶ 💷

When ending the call,

7

and decorations

#: The total calls cost exceeds the limit

: In infrared communication, etc.

secret attribute

: Unread message or MessageR/F : Storage status in i-mode Center

**®** 

1234567891011213 

Top of the display Display overview

-567891011213141516\$ E \*\* S & -1234 II Cu

② ♠ : Available multi-cursor key

E Lock on close ON

: Alarm clock ON

(2)

: Personal data lock ON

1) 🗐 : Reading UIM

: Keypad dial lock ON 🕵 : Side key hold ON

**己**: Missed calls

(2)

 $\odot$ (m)

: Recorded messages

: Voice messages in Voice Mail

: Alarm clock & Schedule reminder ON

: Schedule reminder ON

14 2/ 1/18 : Location request success/

failure/end as unanswered

: Connected to external device using

(2)

USB cable

Jy/19 : Software update pre-specified/ 3 Failed to auto-update of latest

. (2)

Update notification icon

service

Unread messages

4 (2)

C/(μ): i-αppli/i-αppliDX is running

**=** 

: Auto-send mail exists

🛂 : i-αppli stand-by display ON

29 : i-αppliDX stand-by display ON

: In i-mode communication (i-mode

🕄 : In data transfer mode

圈外:Out of service area

: Signal level icon Self : Self mode ON

(N

( ): Battery icon

site)/(packet communication)

: In Kids' mode

: Mail failed to Auto-send exists

551 : Displaying SSL page, etc.

6 (2) Silent mode ON

: Personalized silent mode ON

S: Call alert volume OFF

(9)

: Call alert volume OFF & vibrator for ▼ : Vibrator for voice call ON

voice call ON

? : Omamorimokon not in valid range

: Omamorimokon in valid range

💨 : In Public mode (Drive mode)

(P)

8 🔼 🗐 : Answer machine ON/recorded

Cutoff line

: Location request setting with GPS

: Positioning with GPS

🙀 : Speakerphone in use

(0) 6

📳 : In camera lock

messages full

pattern definition/successful

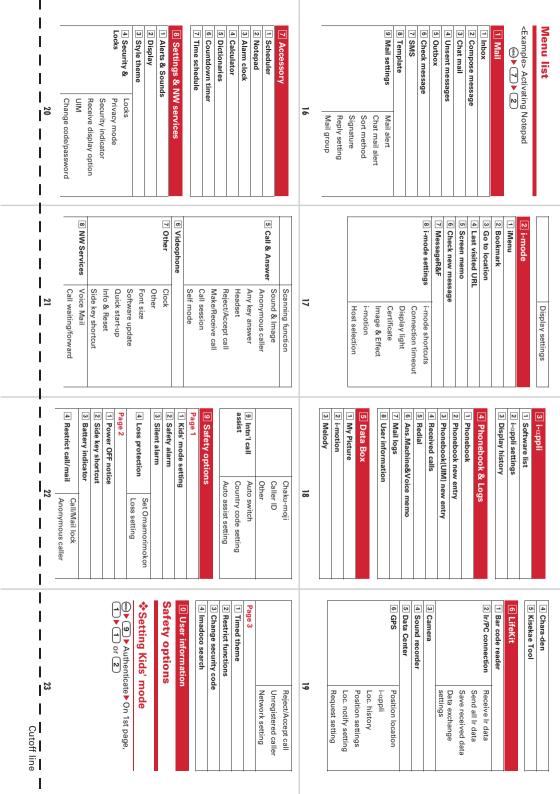

4 1 Put Omamorimokon close to FOMA terminal and turn power ON ▶ On (m) ► 9 ► Authenticate ► On 1st page, saving completion screen, 💿 Registering Omamorimokon: Setting Loss protection: Changing password(For child) (m) ► 8 4 6 2 ► Authenticate ► Enter a new password > Enter the new password again to Re-enter password field ► □

Informing your current location by one-key shortcut

(coo) ▶ 9 ► Authenticate ▶ On 1st page, Searching for FOMA terminal: Press the

4 2 > Set required items search button of Omamorimokon.

> Activating Silent alarm: • (1 sec. or more) May ► 9 ► Authenticate ► On 1st page, Setting Silent alarm: 3 V 1 or 2

screen, (□) ► Authenticate

Interrupting Silent alarm: On positioning

Save Omamorimokon before setting Loss

Using Loss protection

protection.

# (www) ▶ 9 ▶ Authenticate ▶ On 2nd page, 2 ▶ 11-5 **Other Main Functions**

|  | Operating proce | 🕮 (1 sec. or mor           | 7 2 2 2 2 2 2 2 2 2 2 2 2 2 2 2 2 2 2 2 |
|--|-----------------|----------------------------|-----------------------------------------|
|  | Function        | Start/Cancel Side key hold | The state of the state of the state of  |

| Operating proc | (1 sec. or m           | CLR) (1 sec. or r  |
|----------------|------------------------|--------------------|
| Function       | t/Cancel Side key hold | t/Cancel Self mode |

| Operating p | (1 sec. o           | CLR) (1 sec.    |
|-------------|---------------------|-----------------|
| Function    | ancel Side key hold | ancel Self mode |

| Function                | Operating proc    |
|-------------------------|-------------------|
| rt/Cancel Side key hold | 🗐 (1 sec. or mo   |
| rt/Cancel Self mode     | СLR) (1 sec. or n |

| Operating |
|-----------|
| Function  |

| Function Operating procedure tart/Cancel Side key hold (2) (1 sc. or more) tart/Cancel Self mode (2.B) (1 sc. or more) |
|----------------------------------------------------------------------------------------------------|
|----------------------------------------------------------------------------------------------------|

| Operating p | (1 sec. or         | CLR) (1 sec. o |  |
|-------------|--------------------|----------------|--|
| Function    | ncel Side key hold | ncel Self mode |  |

| tart/Cancel Self mode                | СLR) (1 sec. or n |
|--------------------------------------|-------------------|
| 25                                   |                   |
| Answering another call               |                   |
| during a call.                       |                   |
| · Switching to another party to talk | party to talk:    |
| Making another call                  |                   |

Switching to another party to talk: (E) During a call, ▶ 7 ▶ Dial phone number 🏲 📧

When ending the call, Ending a call

(wow) ▶ 8 8 1 1 1 1 1 ▶ "Yes" ▶ "Ye

Activating the service

Charged

Application: Required Monthly fee:

❖Voice Mail service

**Network Service** 

24

Switching to the other party on-hold:

Call Forwarding Service

(mm) ▶ 8 8 1 1 5 ▶ "Yes" ▶

Follow the voice prompts

(com) ▶ (B) (1) (1) (3) ▶ "Yes"

Deactivating the service Playing voice messages

s" > Enter Ring time

Application : Required Monthly fee : Free Activating the service

"Yes"

Enter a phone number of the forwarding destination

Entering the forwarding destination

(III) ▶ "Yes" ▶ Enter ring time

[Activate] or (2) [Deactivate] ▶ "Yes"

Cutoff line

Activating/deactivating the service

Application : Required Monthly fee :

Charged

in the phonebook : 🕾

Anshin Pack, you can use the service within the fixed charge

Setting/Canceling Omakase Lock

of Keitai Anshin Pack.

00120-524-360

ಣ

interruption, or if you are the member of docomo Premier

Club, no charges occur. And, if you subscribe to Keitai

service at the same time as service interruption or during

Omakase Lock is a charged service. If you subscribe to this

Omakase Lock

Services available Operating procedure (\* (1 sec. or more)

Start/Cancel Public mode

104 (no area code) (Not provided for those who do **Directory assistance service** Charged : service + call) not require the service)

Phone No.

(1 sec. or more)\*

(1 sec. or more)

Display i-αppli folder list Activate/Cancel Privacy

Display i-mode Menu Display received calls

**②** 

Sending telegrams

115 (no area code)

118 (no area code) 117 (no area code) 110 (no area code 119 (no area code Area code + 177 Marine emergencies and (Charged : telegram) Police emergencies Fire and ambulance Neather (Charged) accident reports Fime (Charged)

> ■ (2 sec. or more) (# (1 sec. or more)

(1 sec. or more)

Display Scheduler Power ON/OFF Display redial mode

(ð)

(1 sec. or more) with FOMA terminal

(3)

Start/Cancel Silent mode Display Answer machine/

New Task start menu

by pressing and holding down

side key

❖ Setting functions to activate

open

Voice memo menu

Authentication is required to cancel.

171 (no area code) 106 (no area code) Disaster recorded message Charged: service + call) service (Charged) Collect call

27

24 hours)

♦Other emergency contact numbers

Application: Not required Monthly fee:

❖ Caller ID request service

**a** 

Activating/deactivating the service

(Max) | 8 | 8 | 4 | 2 | 1

(eq.) | 8 | 8 | 2 | 2 | 2 | 1 | Yes"

Deactivating the service

Contact

Contact

Activate] or (2) [Deactivate] ▶ "Yes"

**Emergency number for** 

misplacement

Please check on the number before dialing. Contact:

Please ask checking/changing subscription detail, application of various services and request of various information materials online.

From i-mode iMenu ⇒ お客様サポート (Support) ⇒ お申込・お手続き (Application/Procedures)

⇒ 各種お申込・お手続き (Various application/Procedures) No packet communication charges

My docomo (http://www.mydocomo.com/) ⇒ 各種お申込・お手続き (Various application/Procedures)

\* You need your "Network security code" to use the site from i-mode.

- \* No packet communication charge applies to access the site from i-mode. Packet communication charge applies to access from overseas.
- \* You need "docomo ID/Password" to access the site from your PC.
- \* If you do not have or forget "Network security code" or "docomo ID/Password", contact to the numbers for "General Inquiries" on the
- \* You may not use the services depending on your subscription.
- \* There are cases where the site may not be available to system maintenance, etc.

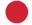

From PCs

# **About Proper Telephone Etiquette**

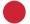

# Always turn OFF your FOMA terminal in the following situation

- In a location where use of mobile phones is prohibited
  - Always turn OFF your FOMA terminal in an aircraft or hospital.
  - \* Be aware that patients using electronic medical equipment are in many areas in hospitals. Your FOMA terminal must be switched off even in lobbies or waiting rooms.
- When you are in crowded train and near by someone using pacemakers, defibrillators or other devices

The FOMA terminal's signals may negatively affect the operation of implanted pacemakers, defibrillators or other devices.

# Always set Public mode ON in the following situation

■ While driving

Using a mobile phone holding it with your hand while driving is subject to penal regulations.

- \* If you inevitably receive a call, tell the caller that you will "call back" by handsfree, then park in a safe place and call back.
- While in public places such as a concert hall, movie theater or art museum Using your FOMA terminal in quiet public places will likely bother other people.

# Match the volume of voice and ring alert to your location

- In a quiet location like a restaurant or hotel lobby, pay attention to the volume of your voice, ring alert, etc. when using your FOMA terminal.
- In town areas, while using your FOMA terminal, be sure not to block foot or vehicular traffic.

# **Consider privacy**

Please be considerate of the privacy of individuals around you when taking and sending photos using camera-equipped mobile phones.

# Functions designed for public use

Your FOMA terminal has a number of useful functions designed for public use, such as a setting that instructs your terminal not to answer incoming calls and the ability to set the terminal for silent operation.

- Public mode (Drive mode/Power OFF)→P58, 59 ■Recorded messages→P60
- Vibrate alert→P80 Silent mode/Personalized silent mode→P82, 83

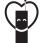

Don't forget your mobile phone · · · or your manners! When using your mobile phone in a public place, don't forget to show common courtesy and consideration for others around you.

This printed matter is recyclable. Please recycle this manual when you no longer need it for reference purposes.

L

# General Inquiries <a href="#"><docomo Information Center></a>

# 0120-005-250 (toll free)

- \* Service available in: English, Portuguese, Chinese, Spanish, Korean.
- \* Available from mobile phones and PHSs.
- From DOCOMO mobile phones (In Japanese only)

# (No prefix) 151 (toll free)

- \* Unavailable from land-line phones, etc.
- From land-line phones (In Japanese only)

# 000120-800-000 (toll free)

- \* Available from mobile phones and PHSs.
- Please confirm the phone number before you dial.
- For Applications or Repairs and After-Sales Service, please contact the above mentioned information center or the docomo shop etc. near you on the NTT DOCOMO website or the i-mode site.
- NTT DOCOMO website http://www.nttdocomo.co.jp/english/
- ▶ i-mode site iMenu⇒お客様サポート (user support)⇒ドコモショップ (docomo Shop) \* In Japanese only

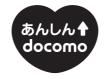

# docomo "ANSHIN" Mission

"Safe and secure world for all with mobile"

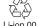

To prevent damage to the environment, bring used battery packs to a docomo service counter, a

docomo agent or a recycle center.

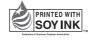

This manual is printed using an ink based on soy bean oil.

Sales: NTT DOCOMO, INC.
Manufacturer: FUJITSU LIMITED

Repairs

From DOCOMO mobile phones (In Japanese only)

(No prefix) 113 (toll free)

0120-800-000 (toll free)

\* Unavailable from land-line phones, etc.

\* Available from mobile phones and PHSs.

From land-line phones (In Japanese only)

# F-05A Manual for PC Connection

| Data Communication 1                                                         |
|------------------------------------------------------------------------------|
| Before use                                                                   |
| Flow of setup for data transfer (OBEX $^{\text{\tiny{TM}}}$ communication) 4 |
| Flow of setup for data communication 4                                       |
| Connecting up PC to the FOMA terminal 5                                      |
| Installing FOMA communication configuration file 6                           |
| Using DOCOMO Connection Manager10                                            |
| Setting communications without using DOCOMO                                  |
| Connection Manager16                                                         |
| AT command                                                                   |

# About Manual for PC Connection

This manual describes about data communications using F-05A and how to install "FOMA communication configuration file" and "DOCOMO Connection Manager" contained in CD-ROM.

Depending on the environment of your PC, some of operation procedures and/or screens may be different.

# **Data Communication**

There are 3 communication modes available by connecting FOMA terminal and a PC : packet communication, 64K data communication and data transfer (OBEX<sup>™</sup> communication).

- To make packet communications or 64K data communications or edit data such as the phonebook using a PC connected, installation of the software in the attached CD-ROM and various settings are required.
- IP connection is not supported.
- FOMA terminal does not support FAX communication or Remote Wakeup.
- Data communication can be performed connecting with DOCOMO's PDA like musea or sigmarion III.
   Note that update of musea is required for use. For details on update such as method, refer to DOCOMO website.

# Data transfer (OBEX<sup>™</sup> communication)

You can send and receive data such as image, music, phonebook or mail etc. to/from other FOMA terminals or PCs etc.

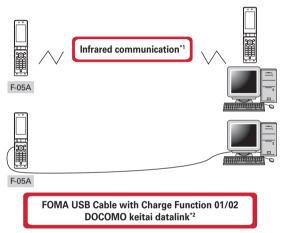

- \*1 For details, see "Data Management" in "F-05A INSTRUCTION MANUAL".
- \*2 For details, see "PC Connection" in "F-05A INSTRUCTION MANUAL".

## **Packet communication**

You can use packet communication by connecting FOMA terminal to a PC etc. with USB cable and making various settings.

Packet communication charges are based on the amount of data sent and received, which makes it suitable for high-speed exchange of comparatively small amounts of data as in sending and receiving mail. No communication charges are required when no data are exchanged even if you are connected to the network. Therefore, sending/receiving data as needed while remaining connected to the network is possible.

High-speed packet communication can be performed at a maximum reception speed of 384kbps and a maximum transmission speed of 64kbps by using access points that support FOMA packet communication such as mopera U of DOCOMO's Internet connection service. Best effort method which the actual communication speed varies with the environment and the rate of congestion offers.

Note that communications of large-size data such as viewing websites containing images and downloading (example: updating of application, music, movie, OS or anti-virus software) will require high charges.

\* Maximum speed of reception 384kbps and transmission 64kbps are the values in technical standards, thus they are not indicated actual communication speed. Actual communication speed varies by the network congestion or environment of communication.

# 64K data communication

You can use 64K data communication by connecting FOMA terminal to a PC etc. with USB cable and making various settings.

Communication charges are based on the duration of the connection to the network regardless of the volume of data, which makes it suitable for sending and receiving relatively large amounts of data as in downloading multi-media contents.

Data can be sent/received by using access points that support FOMA 64K data communication services such as mopera U of DOCOMO's Internet connection service or ISDN synchronized 64K access points. Please be careful that a high cost will be charged for long-time communications.

# Before use

# **Operating environment**

The operation environment for using data communication is as shown below. They may vary depending on the PC system configurations.

| Item                   | Requirements                                                                                                    |  |
|------------------------|----------------------------------------------------------------------------------------------------|--|
| Computer               | USB port (conform to USB specification 1.1/2.0) compatible with PC/AT computer Recommended 800 x 600 dots in display resolution and High Color 16 bits or more |  |
| OS (Japanese version)* | Windows 2000, Windows XP, Windows Vista                                                                                                    |  |
| Memory requirements    | Windows 2000 : 64MB or more Windows XP : 128MB or more Windows Vista : 512MB or more                                                                           |  |
| Hard disk capacity*    | 5MB or more free disk space                                                                                                    |  |

- \* Recommended environment for operating DOCOMO Connection Manager is as follows.
  OS: Windows 2000 SP4 or more, Windows XP SP2 or more (For details, refer to DOCOMO website).
  Hard disk capacity: 15MB or more free disk space
- DOCOMO will not guarantee operations on upgraded OS.
- Note that utilization may not be possible in certain operating environments. DOCOMO assumes no responsibility for pertaining to operation under conditions other than that described above.
- Recommended environment for operating the menu is Microsoft Internet Explorer 7.0 or later (For Windows XP, Microsoft Internet Explorer 6.0 or later). If no menu appears when CD-ROM is set, take actions given below.
  - ① For Windows Vista: Click ② (Start) → "すべてのプログラム (All programs)" → "アクセサリ (Accessories)" → "ファイル名を指定して実行 (Run)".

    Under Windows XP, Windows 2000: Click "スタート (Start)" → "ファイル名を指定して実行 (Run)".
  - ② Enter as follows in "名前 (Name)" and click "OK".
    - <CD-ROM drive name>: index.html
    - \* CD-ROM drive name varies depending on a PC to be used.
- When the CD-ROM is inserted into the PC's CD-ROM drive, the warning screen may be displayed. This warning is displayed according to the security settings of Internet Explorer but it is not a problem for use. Click "はい (Yes)".
  - \* Depending on the environment of your PC, the screen may be different.

# **Devices required**

The following devices are required in addition to FOMA terminal and a PC.

- FOMA USB Cable with Charge Function 01/02 (optional) or FOMA USB Cable (optional)
- Attached CD-ROM "CD-ROM for F-05A"
- \* USB cable for PC is not available because the connector type is different.
- \* When using USB HUB, it may not operate properly.

# Usage precautions

# Internet service provider usage charges

When using the Internet on a PC, usage charge to your Internet service provider (hereinafter referred to as Provider) is usually required. This charge is paid directly to the Provider, and is separated from the FOMA service charge. For details on usage charges, contact your Provider.

DOCOMO's Internet connection service, mopera U is available.
 mopera U is a charged service requiring subscription. You can also use a plan which charges monthly fee only for a month you use this service. For Internet connection with FOMA terminal, to use mopera U applicable to broadband connections is recommended.

# Dialup connection (Provider etc.)

Different dialup connections are required for packet communication and 64K data communication. When performing packet communication, use the dialup connection for packet communication. When performing 64K data communication, use the dialup connection for FOMA 64K data communication or ISDN synchronized 64K data communication.

- Connections to DoPa access points are unavailable.
- For connection/settings of mopera, refer to mopera website. http://www.mopera.net/mopera/index.html

### User authentication

Some dialup connections require user authentication before a connection can be established. If user authentication is required, you must use your communication software or dialup network to enter your ID and password and connect. Your ID and password will be assigned by the network administrator of the connection destination such as your provider or corporate LAN. For details, contact your provider or network administrator.

# Access authentication while using PC browser

If FirstPass (user certificate) is required for the access authentication during using PC browser, you must install FirstPass PC software from the attached CD-ROM and configure it. For details, refer to "簡易操作マニュアル" in the attached CD-ROM.

# Conditions of packet communication and 64K data communication

To perform data communication from FOMA terminal, the following conditions must be satisfied.

- You must be within the FOMA service area.
- Packet communication requires an access point that supports FOMA packet communications.
- 64K data communication requires a dialup connection that supports FOMA 64K data communications or ISDN synchronized 64K.
- \* Note that even when the above requirements are satisfied, you may not be able to perform data communication if base station traffic is heavy or the radio wave conditions are poor.

# Flow of setup for data transfer (OBEX™ communication)

When using FOMA USB Cable with Charge Function 01/02 (optional), install FOMA communication configuration file in advance.

Downloading and installing FOMA communication configuration file
Installing from attached CD-ROM
Downloading from DOCOMO website and installing

Data transfer

# Flow of setup for data communication

This section describes the setup work needed to perform packet communication or 64K data communication.

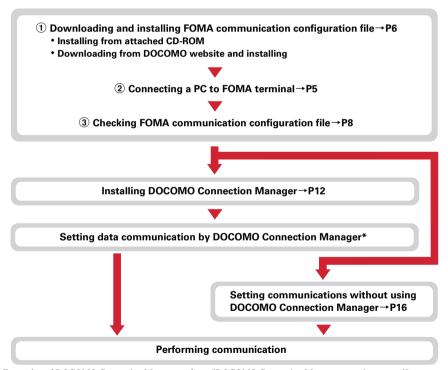

<sup>\*</sup> For setting of DOCOMO Connection Manager, refer to "DOCOMO Connection Manager operation manual".

## FOMA communication configuration file

When performing Packet communication or 64K data communication by connecting to a PC with USB cable, install FOMA communication configuration file.

#### **DOCOMO Connection Manager**

When DOCOMO Connection Manager (found on the attached CD-ROM) is installed on a PC, a number of settings required for packet communication or 64K data communication can be simply operated from a PC.

#### Precautions for installation/uninstallation

- Before starting operation, make sure that no other program is running and exit the program if any.
- \* Exit any resident programs on Windows including antivirus software.
  - Example: Right-click the icon displayed in the task bar, click "閉じる (Close)" or "終了 (End)".
- For installing/uninstalling FOMA communication configuration file or DOCOMO Connection Manager, make sure that a user with administrator's privilege performs the operation. Installing/uninstalling the software by other users may produce an error. For Windows Vista, when the "ユーザーアカウント制御 (User Account Control)" screen appears, click "許可 (Permit)" or "続行
  - "ユーリーアカウン 下側側 (User Account Control)" screen appears, click "計画 (Permit)" or 統行 (Continue)", or enter the password and click "OK". For details on PC administrator privileges, contact your PC manufacturer or Microsoft Corporation.
- For operations of a PC, settings of administrator privileges etc., refer to the Instructions Manual of the PC.

# Connecting up PC to the FOMA terminal

- The connection should be made with a PC and FOMA terminal both turned ON.
- Install FOMA communication configuration file before connecting with a PC for the first time.→P6

# Connecting using USB cable

- FOMA USB Cable with Charge Function 01/02 is optional.
- The description in this manual takes the case with FOMA USB Cable with Charge Function 01 for example.
- Insert the connector of the USB cable into FOMA terminal's external connection jack.
- Insert the other end of the USB cable connector into the PC USB port.
  - If you connect FOMA terminal to a PC before installing FOMA communication configuration file, Windows may automatically detect that USB cable has been inserted and request the driver. In such a case, remove FOMA terminal and click "キャンセル (Cancel)" on the displayed screen to end.

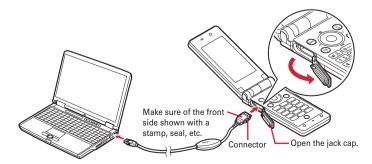

## Removing USB cable

Press the USB cable's release buttons on both sides of the connector (1) and remove the connector from FOMA terminal (2).

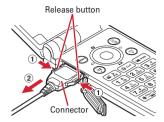

Remove the USB cable out from the PC.

#### **INFORMATION**

- Be careful not to give excessive force to the connecter of the USB cable when connecting/disconnecting the cable
  to/from FOMA terminal. When disconnecting the connector, be sure to pull it straight while pressing the release
  button. Applying an excessive force to disconnect the connector may give damage to it.
- Do not remove the USB cable during data communication. The data communication is disconnected and it may cause data loss or malfunction.

# **Installing FOMA communication configuration file**

To make data communication by connecting FOMA terminal and a PC with USB cable, FOMA communication configuration file is required. Install the file before connecting FOMA terminal for the first time to the PC.

# Installing FOMA communication configuration file

- Before operating, refer to "Precautions for installation/uninstallation". → P5
- Do not connect FOMA terminal before Step 4.
- <Example> Installing the driver under Windows Vista
- Insert the CD-ROM into the PC's CD-ROM drive.

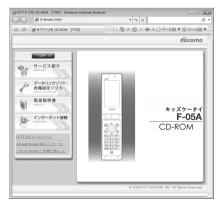

2 Click "データリンクソフト・各種設定ソフト (Data link software/Configuration software)"→"インストール (Install)" of "FOMA通信設定ファイル (USBドライバ) (FOMA communication configuration file (USB driver))" and double-click "F05Ast.exe" icon from a window displayed.

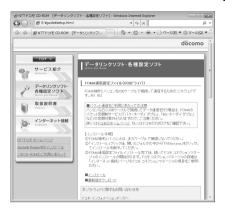

Click "インストール開始 (Start installation)".

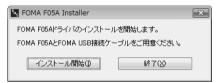

When a message indicating to connect FOMA terminal to the PC appears, connect FOMA terminal to the PC.

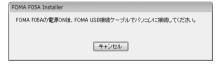

- Connect FOMA terminal while the power is ON.
- On the installation completion screen, click "OK".

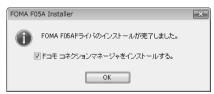

Subsequently, install DOCOMO Connection Manager and perform setting of data communication. Continue to install from Step 3 in "Installing DOCOMO Connection Manager".—P13

For DOCOMO Connection Manager, refer to "Using DOCOMO Connection Manager".→P10

## **Checking FOMA communication configuration file**

- When a PC does not detect FOMA terminal correctly, settings and communication cannot be performed.
   <Example> Checking the driver under Windows Vista
- Click ② (Start)→"コントロールパネル (Control panel)"→"システムとメンテナンス (System and maintenance)"→"デバイスマネージャ (Device manager)".

#### Under Windows XP

- ① Click "スタート (Start)"→"コントロールパネル (Control panel)"→"パフォーマンスとメンテナンス (Performance and maintenance)"→"システム (System)".
- ② On the "システムのプロパティ (Property of system)" screen, click "ハードウェア (Hardware)" tab→"デバイスマネージャ (Device manager)".

#### ■ Under Windows 2000

- ① Click "スタート (Start)"→Click "コントロールパネル (Control panel)" from "設定 (Settings)"→ Double-click "システム (System)" icon.
- ② On the "システムのプロパティ (Property of system)" screen, click "ハードウェア (Hardware)" tab→"デバイスマネージャ (Device manager)".
- Double-click the type of each device → Check that the name of the following devices are registered.

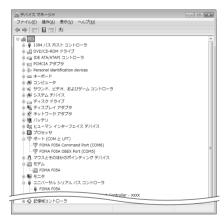

- Device types and names are shown as below.
   The order to be displayed differs depending on OSs.
- ポート(COM ≿LPT) (Port (COM and LPT)): FOMA F05A Command Port (COMx)\* FOMA F05A OBEX Port (COMx)\*
- モデム (Modem): FOMA F05A
- ユニバーサルシリアルパスコントローラ (Universal Serial Bus Controller) or USB (Universal Serial Bus) コントローラ (Controller): FOMA F05A
- Depending on the PC environment, x represents different numbers.

# Uninstalling FOMA communication configuration file

- Before operating, refer to "Precautions for installation/uninstallation".→P5
- Before operating, remove FOMA terminal from the PC.

<Example> Uninstalling the driver under Windows Vista

- Click 
   (Start)→"コントロールパネル (Control panel)"→"プログラムのアンインストール (Uninstall programs)".
  - Under Windows XP

    Click "スタート (Start)"→"コントロールパネル (Control panel)"→"プログラムの追加と削除 (Add/delete Programs)".
  - Under Windows 2000 Click "スタート (Start)"→Click "コントロールパネル (Control panel)" from "設定 (Settings)"→ Double-click "アプリケーションの追加と削除 (Add/delete applications)" icon.
- 2 Select "FOMA F05A USB" and click "アンインストールと変更 (Uninstall and change)" (for Windows XP or Windows 2000, "変更と削除 (Change and delete)").
- 3 Check that "FOMA F05A Uninstaller" is displayed and click "はい (Yes)".
  The uninstall process starts.

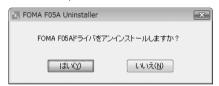

▲ After the uninstallation in progress screen is displayed, click "OK".

#### INFORMATION

 When "FOMA F05A USB" is not displayed on the deletion screen, execute the operations in "Installing FOMA communication configuration file" again and uninstall.→P6

# **Using DOCOMO Connection Manager**

The method of installing DOCOMO Connection Manager that connection rate vary by data volume is explained here.

# **DOCOMO Connection Manager**

DOCOMO Connection Manager is the software to make data communication by the plan of connection rate varied by data volume. Using DOCOMO Connection Manager allows you to subscribe to mopera U or set for making data communication connecting FOMA terminal to a PC by simple operation.

You can also check approximate values of data communication volume or usage fees by fee counter function.

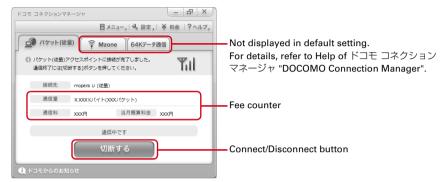

 For Internet connection with FOMA terminal, you need to subscribe to Internet service provider (mopera U etc.) applicable to services and data communication.
 For details, refer to DOCOMO website.

#### INFORMATION

- Note that communications of large-size data such as viewing websites containing images using packet communication and downloading (example: updating of application, music, movie, OS or anti-virus software) will require high charges.
  - Note that Pake-hodai of packet flat-rate service, Pake-hodai full, Pake-hodai double, Biz-hodai or Biz-hodai double is not applicable to such as data communication connected to a PC.
- For using of flat-rate data plan, you need to subscribe to Internet service provider applicable to flat-rate data communication charging plan. For details, check to DOCOMO website.
- For using flat-rate data plan, be sure to use "定額データプラン接続ソフト (Connection software for flat-rate data plan)". You can download "定額データプラン接続ソフト (Connection software for flat-rate data plan)" from DOCOMO website.
- For connection/settings of mopera, refer to mopera website. http://www.mopera.net/mopera/support/index.html

# **Before installing DOCOMO Connection Manager**

Before installing DOCOMO Connection Manager, check the items below and perform to change setting of software/uninstall as required.

- Prepare FOMA terminal, FOMA USB Cable with Charge Function 01/02 (optional) or FOMA USB Cable (optional) in advance.
- Check the contents of subscription for services and Internet service provider.
- If installing connection software except for DOCOMO Connection Manager, change the setting not to be activated automatically as required.→P11 "Using connection software except for DOCOMO Connection Manager"

# **Changing setting of Internet Explorer**

• Before installing DOCOMO Connection Manager, set to "ダイヤルしない (No dialing)" for connection setting at "インターネットオプション (Internet option)" field of Internet Explorer in advance.

<Example> Changing under Windows Vista

- 【 Click 🚱 (Start)→"すべてのプログラム (All programs)"→"Internet Explorer".
  - Under Windows XP, Windows 2000

Click "スタート (Start)"→Select "すべてのプログラム (All programs)" ("プログラム (Programs)" for Windows 2000)→Click "Internet Explorer".

- 7 Click "ツール (Tool)"→"インターネットオプション (Internet option)".
- 🧣 Click "接続 (Connection)" tab→Select "ダイヤルしない (No dialing)".

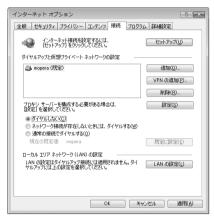

Click "OK".

# Using connection software except for DOCOMO Connection Manager

DOCOMO Connection Manager includes same function as that of software below and using together is not required. Perform to change setting not to be activated or uninstall as required.

- mopera U start up tool
- mopera U connection & setting tool
- . FOMA PC configuration software
- FOMA Byte counter

And, when using Mzone (Public wireless LAN connection) by DOCOMO Connection Manager, uninstall the following public wireless LAN connection software. And, when installing all at once, Mzone connection cannot be used by DOCOMO Connection Manager.

- U公衆無線LANユーティリティソフト (U public wireless LAN utility software)
- ドコモ公衆無線LANユーティリティソフト (DOCOMO public wireless LAN utility software)
- ドコモ公衆無線LANユーティリティプログラム (DOCOMO public wireless LAN utility program)

# **Installing DOCOMO Connection Manager**

- After performing to install FOMA communication configuration file, when the screen for installation of DOCOMO Connection Manager appears, click "インストール (Install)" and start from Step 3.
- When FOMA communication configuration file is installed already, start from Step 1.

#### <Example> Installing under Windows Vista

Insert the CD-ROM into the PC's CD-ROM drive.

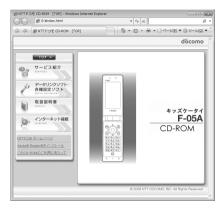

- 2 "インターネット接続 (Internet connection)"→Click "インストール (Install)" field in Step ② of "本CD-ROMからのFOMAデータ通信の設定方法 (Setting method of FOMA data communication from this CD-ROM)".
  - When the warning screen of security is displayed, click "実行 (Execute)".

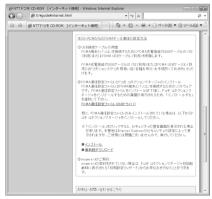

 For Windows XP, when the confirmation screen for installing of MSXML6/Wireless LAN API is displayed, click "Install" to install MSXML6/Wireless LAN API. After performing to install MSXML6/ Wireless LAN API, reboot Windows to start installation of DOCOMO Connection Manager automatically. **?** Click "次へ (Next)".

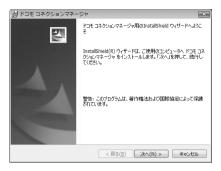

⚠ Check "注意事項 (Precautions)" and click "次へ (Next)".

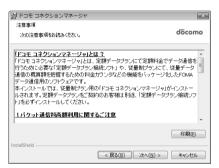

5 Check the contents of ソフトウェア使用許諾契約 (Software license agreement) and if you agree to the agreement, select "使用許諾契約の条項に同意します (Agree to the clauses of the agreement)" and click "次へ (Next)".

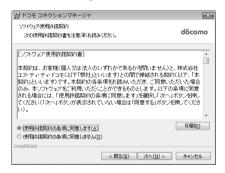

Check the installing folder and click "次へ (Next)".

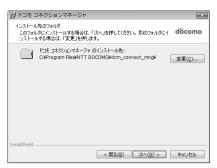

**7** Click "インストール (Install)".

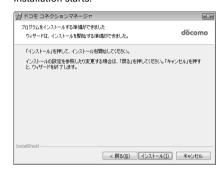

8 When the "InstallShieldウィザードを完了しました (Performed InstallShield wizard)" screen appears, click "完了 (Done)".

Installing DOCOMO Connection Manager is complated.

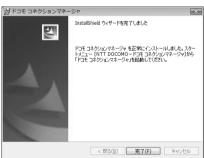

#### **INFORMATION**

- Installation may take a few minutes.
- · When a message notifying you to reboot Windows is displayed, follow the instruction of screen and reboot.
- · Do not install during data communication.

# **Setting for communication using DOCOMO Connection Manager**

• Before operating, make sure that a PC and FOMA terminal are properly connected.

#### <Example> Setting under Windows Vista

Click ② (Start)→"すべてのプログラム (All Programs)"→"NTT DOCOMO"→ "ドコモ コネクションマネージャ (DOCOMO Connection Manager)"→"ドコモ コネクションマネージャ (DOCOMO Connection Manager)".

#### Under Windows XP, Windows 2000

Click "スタート (Start)"→Select "すべてのプログラム (All programs)" (for Windows 2000, "プログラム (Program)"→"NTT DOCOMO"→"ドコモ コネクションマネージャ (DOCOMO Connection Manager)→Click "ドコモ コネクションマネージャ (DOCOMO Connection Manager)".

DOCOMO Connection Manager starts.

When booting a PC at first time, the setting wizard screen appears automatically.

# 9 Setting for communication according to the setting wizard.

Perform to set for making data communication connecting to Internet.

After setting, you can perform communication using DOCOMO Connection Manager.

For details, refer to "ドコモ コネクションマネージャ操作マニュアル (DOCOMO Connection Manager operation manual)".

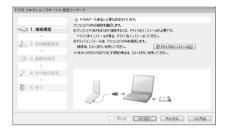

## **INFORMATION**

- Just exiting the Internet browser or mail software may not disconnect communication. When you do not use communication, be sure to disconnect the communication from "切断する (Disconnect)" button of DOCOMO Connection Manager.
- Please note that if auto update is set for OS update etc., the software is updated automatically and high cost may be charged for the packet communication fee.

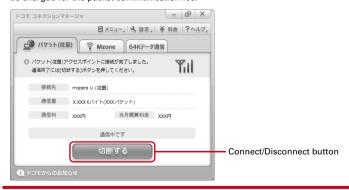

# **Setting communications without using DOCOMO Connection Manager**

The method of dialup connection setup without DOCOMO Connection Manager is explained.

# Flow of dialup network setting

Flow of setup for data communication→P4

#### Setting the dialup connection (APN)\*→P16

• When the access point is mopera U or mopera, you do not need to set.

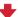

#### Setting Show/Hide caller ID\*→P18

· Set as required.

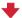

| Setting Dialup Network |               |            |              |
|------------------------|---------------|------------|--------------|
| Operating system       | Windows Vista | Windows XP | Windows 2000 |
| Dialup connection      | P20           | P23        | P27          |
| TCP/IP settings        | P22           | P25        | P30          |

\* Set for packet communication.

Communication software to input AT commands is required for settings.

The method of setting using " $\footnote{IM}\footnote{IM}$ 

# Setting the dialup connection (APN)

#### The dialup connection (APN) and registration number (cid)

The dialup connections (APN) for packet communication can be set for registration numbers (cid) between 1 and 10 in FOMA terminal. "mopera.ne.jp" (APN) to connect to mopera is registered in cid1 and "mopera.net" (APN) to connect to mopera U is registered in cid3 by default. For connecting to other providers or corporate LANs, register APN for cid2 or 4-10.

- For the dialup connections (APN), inquire your provider or network administrator.
- The dialup connection settings can be considered as phonebook entries registered for packet communication. The comparison between dialup connection settings and FOMA terminal phonebook is as shown below.

| Dialup connection settings | FOMA terminal phonebook entries     |
|----------------------------|-------------------------------------|
| Registration number (cid)  | Registration number (Phonebook No.) |
| APN                        | Party's phone number                |

• The registered cid become the connection number in the dialup connection numbers setting.

## Setting the dialup connection (APN)

<Example> Setting under Windows XP

Connect FOMA terminal to a PC.

Connection method→P5

- 2 Click "スタート (Start)"→Select "すべてのプログラム (All programs)" ("プログラム (Programs)" for Windows 2000)→"アクセサリ (Accessories)"→"通信 (Communication)" and click "ハイパーターミナル (HyperTerminal)".
- **?** Enter the desired dialup connection name in "名前 (Name)"→Click "OK".

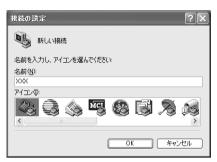

The following characters (one-byte) cannot be used in "名前 (Name)".
 \(\frac{1}{2}\): \*?

4 Enter a fictional phone number (such as "0") for "電話番号 (Phone number)"
→ Check that "FOMA F05A" is set for "接続方法 (Connection method)"→ Click
"OK".

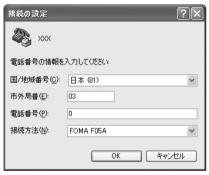

 "市外局番 (Area code)" differs depending on the PC environment. The code does not relate to Dialup connection (APN) setup. So no need to change.

く Click "キャンセル (Cancel)" on the "接続 (Connect)" screen.

6 Enter the dialup connection (APN) in the format "AT+CGDCONT =<cid>, "PPP", "<APN>""→ □.

<cid>: Enter any number between 2 or 4-10.

<APN> : Dialup connection (APN)

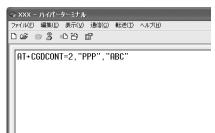

- +CGDCONT command →P41 "Supplement to AT command"
- If nothing is displayed even when AT command is entered, enter ATE1 and press .

**7** Check that "OK" is displayed and click "ファイル (File)"→Click "ハイパーターミナルの終了 (End HyperTerminal)".

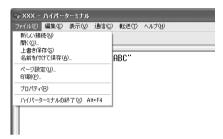

8 When confirming disconnection, click "はい (Yes)"→When confirming saving, click "いいえ (No)".

# Setting Show/Hide caller ID

You can set to show/hide caller ID for packet communication at once.

Caller ID is your important information. Take care when deciding to disclose your caller ID.

• If "Not notify" is set when using mopera U or mopera, connection is unavailable.

<Example> Setting under Windows XP

- Connect FOMA terminal to a PC.
  Connection method→P5
- 2 Click "スタート (Start)"→Select "すべてのプログラム (All programs)" ("プログラム (Programs)" for Windows 2000)→"アクセサリ (Accessories)"→"通信 (Communication)" and click "ハイパーターミナル (HyperTerminal)".

2 Enter the desired dialup connection name in "名前 (Name)"→Click "OK".

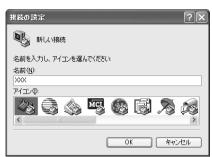

The following characters (one-byte) cannot be used in "名前 (Name)".
 ¥/: \*?

4 Enter a fictional phone number (such as "0") for "電話番号 (Phone number)"
→ Check that "FOMA F05A" is set for "接続方法 (Connection method)"→ Click
"OK".

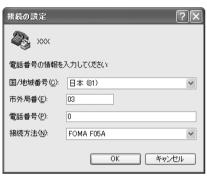

 "市外局番 (Area code)" differs depending on the PC environment. The code does not relate to Dialup connection (APN) setup. So no need to change.

- く Click "キャンセル (Cancel)" on the "接続 (Connect)" screen.
- 6 Enter notify/not notify of caller ID in the format "AT \* DGPIR=<n>"→ □.

<n> : 0-2

0 : Connect directly (Default)

1 : Connect prefixing 184 (Not notify)

2 : Connect prefixing 186 (Notify)

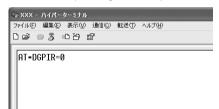

• If nothing is displayed even when AT command is entered, enter ATE1 and press .

**7** Check that "OK" is displayed and click "ファイル (File)"→Click "ハイパーターミナルの終了 (End HyperTerminal)".

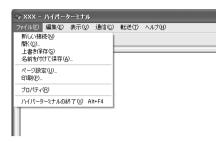

8 When confirming disconnection, click "はい (Yes)"→When confirming saving, click "いいえ (No)".

## Show/Hide caller ID function by dialup network settings

The dialup network settings can also be used to append 186 (Notify)/184 (Not notify) to the dialup connection number.

 The Show/Hide of caller ID when both of the \* DGPIR command and dialup network settings are set is as shown below.

| Setting made by * DGPIR Dialup network command setting ( <cid>=3)</cid> |                    | Caller ID is not sent. | Caller ID is sent. |
|-------------------------------------------------------------------------|--------------------|------------------------|--------------------|
| * 99 * * * 3#                                                           | Caller ID is sent. | Caller ID is not sent. | Caller ID is sent. |
| 184 * 99 * * * 3#                                                       |                    | Caller ID is not sent. |                    |
| 186 * 99 * * * 3#                                                       |                    | Caller ID is sent.     |                    |

# **Setting dialup network for Windows Vista**

#### Setting dialup connection

- Connect FOMA terminal to a PC.
  - Connection method→P5
- 🤈 Click 🚱 (Start)→"接続先 (Dialup connection)".
- **3** Click "接続またはネットワークをセットアップします (Set up connection or network)".

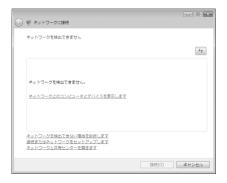

4 Select "ダイヤルアップ接続をセットアップします (Set up dialup connection)" and click "次へ (Next)".

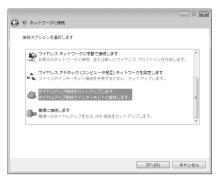

- When the "どのモデムを使いますか? (Which modem will you use?)" screen is displayed Click "FOMA F05A".
- 5 Enter the phone number of the dialup connection in "ダイヤルアップの電話番号 (Dialup phone number)" ("\*99\*\*\*<cid>#" for packet communication) with one-byte→Enter "ユーザー名 (User name)"→Enter "パスワード (Password)"→Enter "接続名 (Connection name)" and click "接続 (Connect)".

<cid>: P17 The number registered in "Setting the dialup connection (APN)"

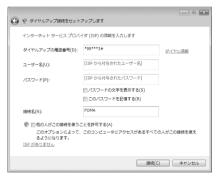

 When connecting to mopera U or mopera, enter as follows.

| Dialup connection | Packet communication | 64K data communication |
|-------------------|----------------------|------------------------|
| mopera U          | *99***3#             | * 8701                 |
| mopera            | *99***1#             | * 9601                 |

- When the access point is mopera U or mopera, you do not need to enter "ユーザー名 (User name)" or "パスワード (Password)".
- You cannot use "." (one-byte period) at the beginning of "接続名 (Connection name)". Also, the following characters (one-byte) cannot be used.

¥/: \* ?<> |

- ✓ On the connecting screen, click "スキップ (Skip)".
  - Only make settings without connecting to the Internet right away.
- **7** On the "インターネット接続テストに失敗しました (Failed in Internet connection test)" screen, click "接続をセットアップします (Set up connection)".
- Q Click "閉じる (Close)".

## Setting TCP/IP protocol

- **2** Right-click the dialup connection created and click "プロパティ (Property)".
- Check the setting of each item in "全般 (General)" tab.

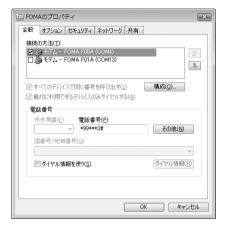

- If multiple modems are installed in the PC, check that "モデムーFOMA F05A (Modem-FOMA F05A)" is only selected under "接続の方法 (Connection method)".
- Uncheck ( □ ) other than selected modem.
- COM port number assigned to the modem displayed at "接続の方法 (Connection method)" field differs by the environment of a PC you use.

# 【 Click "ネットワーク (Network)" tab→Set each item as shown below.

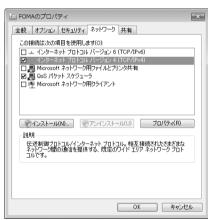

- Uncheck (□) "インターネットプロトコルバージョン6 (TCP/IPv6) (Internet Protocol Version 6 (TCP/IPv6))".
- When settings of IP and DNS information have been requested from the provider, etc. select "インターネットプロトコルバージョン4 (TCP/IPv4) (Internet Protocol Version 4 (TCP/IPv4))", click "プロパティ (Property)" and set various information.
- When settings of "QoSパケットスケジューラ (QoS packet scheduler)" and other items have been requested from the provider, etc., check/uncheck as required.
- 【 Click "オプション (Option)" tab→Click "PPP設定 (PPP settings)".
- Uncheck all items ( □ )→Click "OK".

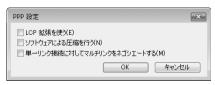

Click "OK".

Performing communication→P32

# **Setting dialup network for Windows XP**

### Setting dialup connection

- Connect FOMA terminal to a PC.
  - Connection method→P5
- Click "スタート (Start)"→Select "すべてのプログラム (All programs)"→"アクセサリ (Accessories)"→"通信 (Communication)" and click "ネットワーク接続 (Network connection)".
- **3** Click "新しい接続を作成する (Create new connection)" in "ネットワークタスク (Network task)".

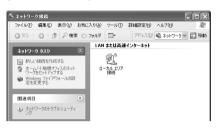

- 4 On the "新しい接続ウィザードの開始 (New connection wizard start)" screen, click "次へ (Next)".
- 5 Select "インターネットに接続する (Connect to Internet)" and click "次へ (Next)".

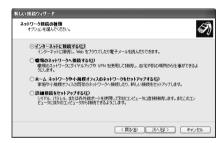

Select "接続を手動でセットアップする (Set up connection manually)" and click "次へ (Next)".

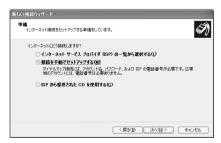

**7** Select "ダイヤルアップモデムを使用して接続する (Use dialup modem to connect)" and click "次へ (Next)".

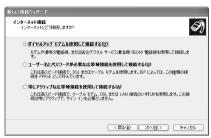

- When "デバイスの選択 (Device selection)" screen is displayed Select only "モデムーFOMA F05A (Modem-FOMA F05A)" and click "次へ (Next)".
- 8 Enter the desired dialup connection name in "ISP名 (ISP name)"→Click "次へ (Next)".

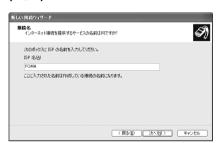

 You cannot use "." (one-byte period) at the beginning of "ISP名 (ISP name)". Also, the following characters (one-byte) cannot be used.

¥/: \* ?<> | "

9 Enter the phone number of the dialup connection in "電話番号 (Phone number)" (" \* 99 \* \* \* <cid>#" for packet communication) with one-byte→Click "次へ (Next)".

<cid>: P17 The number registered in "Setting the dialup connection (APN)"

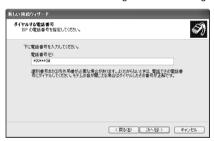

 When connecting to mopera U or mopera, enter as follows.

| Dialup connection | Packet communication | 64K data communication |
|-------------------|----------------------|------------------------|
| mopera U          | *99***3#             | * 8701                 |
| mopera            | *99***1#             | * 9601                 |

10 Enter "ユーザー名 (User name)"→Enter "パスワード (Password)"→Enter "パスワードの確認入力 (Password confirmation entry)"→Select all items as shown below and click "次へ (Next)".

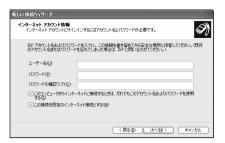

 When the access point is mopera U or mopera, you do not need to enter "ユーザー名 (User name)", "パスワード (Password)" or "パスワード の確認入力 (Password confirmation entry)".

- On the "新しい接続ウィザードの完了 (New connection wizard completion)" screen, click "完了 (Done)".
- 12 On the "(操作8で入力したISP名) へ接続 (Connect to (the ISP name entered in Step 8))" screen, check the settings and click "キャンセル (Cancel)".
  - Check the settings without connecting to the Internet right away.

#### Setting TCP/IP protocol

Select the created dialup connection icon and click "ファイル (File)"→Click "プロパティ (Property)".

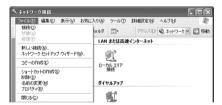

Check the setting of each item in "全般 (General)" tab.

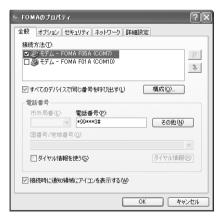

- If multiple modems are installed in the PC, check that "モデムーFOMA F05A (Modem-FOMA F05A)" is only selected under "接続方法 (Connection method)".
- Uncheck ( ) other than selected modem.
- COM port number assigned to the modem displayed at "接続方法 (Connection method)" field differs by the environment of a PC you use.
- Uncheck ( ) "ダイヤル情報を使う (Use dial information)".

**Q** Click "ネットワーク (Network)" tab→Set each item as shown below.

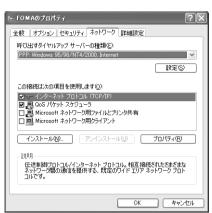

- Since "QoSパケットスケジューラ (QoS packet scheduler)" settings in "この接続は次の項目を 使用します (Use these items for this connection)" can not be changed, leave it as it is
- When settings of IP and DNS information have been requested from the provider, etc. select "インターネットプロトコル (TCP/IP) (Internet protocol (TCP/IP))", click "プロパティ (Property)" and set necessary information.

- ⚠ Click "設定 (Set)".
- Uncheck all items ( )→Click "OK".

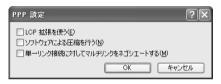

6 Click "OK".
Performing communication→P32

## Setting dialup connection

- Connect FOMA terminal to a PC.
  - Connection method→P5
- Click "スタート (Start)"→Select "プログラム (Programs)"→"アクセサリ (Accessories)"→"通信 (Communication)" and click "ネットワークとダイヤル アップ接続 (Network and dialup connections)"→Double-click "新しい接続の 作成 (Create new connection)" icon.

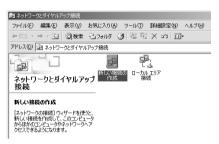

- When "所在地情報 (Location information)" screen is displayed
  - ① Enter the area code in "市外局番/エリアコード (Area code)"→Click "OK"
  - ② Click "OK" on the "電話とモデムのオプション (Phone and modem options)" screen.
- On the "ネットワークの接続ウィザードの開始 (Network connection wizard start)" screen, click "次へ (Next)".
- 4 Select "インターネットにダイヤルアップ接続する (Use dialup connection to Internet)" and click "次へ (Next)".

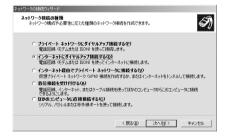

5 Select "インターネット接続を手動で設定するか、またはローカルエリアネット ワーク (LAN) を使って接続します (Set Internet connection manually or connect using local area network (LAN))" and click "次へ (Next)".

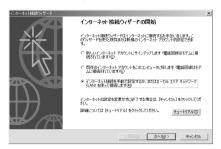

6 Select "電話回線とモデムを使ってインターネットに接続します (Connect to Internet using phone line and modem)" and click "次へ (Next)".

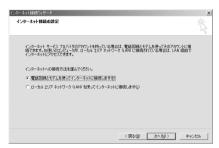

- When "モデムの選択 (Modem selection)" screen is displayed Select "FOMA F05A" and click "次へ (Next)".
- 7 Enter the phone number of the dialup connection in "電話番号 (Phone number)" (" \* 99 \* \* \* <cid>#" for packet communication) with one-byte→Click "詳細設定 (Detailed settings)".

<cid>: P17 The number registered in "Setting the dialup connection (APN)"

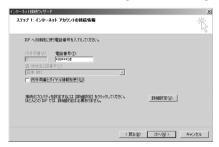

 When connecting to mopera U or mopera, enter as follows.

| Dialup connection | Packet communication | 64K data communication |
|-------------------|----------------------|------------------------|
| mopera U          | *99***3#             | * 8701                 |
| mopera            | *99***1#             | * 9601                 |

• Uncheck ( ) "市外局番とダイヤル情報を使う (Use area code and dial information)".

**Q** Set each item in "接続 (Connection)" tab as shown below.

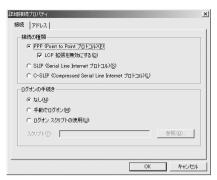

O Click "アドレス (Address)" tab→Set each item.

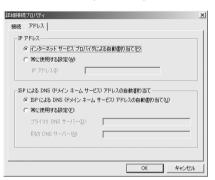

- When settings of IP and DNS information have been requested from the provider, etc., set various information.
- When the access point is mopera U or mopera, you do not need to change the setting.

- Click "OK".
- 】 Click "次へ (Next)".
- 12 Enter "ユーザー名 (User name)"→Enter "パスワード (Password)"→Click "次へ (Next)".

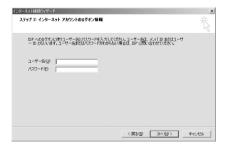

• When the access point is mopera U or mopera, you do not need to enter "ユーザー名 (User name)" or "パスワード (Password)". When you click "次へ (Next)" and the screen to confirm the blank entry appears, click "はい (Yes)".

】 Enter the desired dialup connection name in "接続名 (Connection name)"→ Click "次へ (Next)".

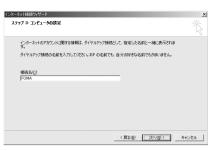

 You cannot use "." (one-byte period) at the beginning of "接続名 (Connection name)".

【 ¶ Select "いいえ (No)" and click "次へ (Next)".

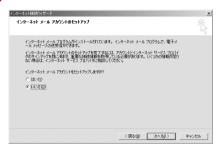

【【 Click "完了 (Done)".

## Setting TCP/IP protocol

Select the created dialup connection icon and click "ファイル (File)"→Click "プロパティ (Property)".

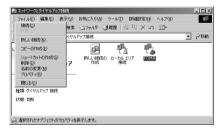

**7** Check the setting of each item in "全般 (General)" tab.

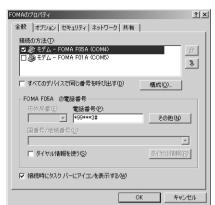

- If multiple modems are installed in the PC, check that "モデムーFOMA F05A (Modem-FOMA F05A)" is only selected under "接続の方法 (Connection method)".
- Uncheck (  $\square$  ) other than selected modem.
- COM port number assigned to the modem displayed at "接続の方法 (Connection method)" field differs by the environment of a PC you use.
- When the modem is changed, all items in "電話番号 (Phone number)" is initialized. Enter the dialup connection phone number again in that
- Uncheck ( ) "ダイヤル情報を使う (Use dial information)".
- Click "ネットワーク (Network)" tab→Set each item as shown below.

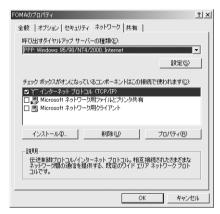

- ⚠ Click "設定 (Set)"
- Uncheck all items ( □ )→Click "OK".

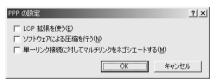

6 Click "OK".
Performing communication→P32

# **Performing communication**

Starting communication and disconnection are explained here.

<Example> Performing communication under Windows XP

- Connect FOMA terminal to a PC.
  - Connection method→P5
- Click "スタート (Start)"→Select "すべてのプログラム (All programs)"→"アクセサリ (Accessories)→"通信 (Communication)" and click "ネットワーク接続 (Network connection)"→Double-click the connection icon.
  - Under Windows 2000

Click "スタート (Start)"→Select "プログラム (Programs)"→"アクセサリ (Accessories)"→"通信 (Communication)" and click "ネットワークとダイヤルアップ接続 (Network and dialup connections)"→Double-click the connection icon

- Under Windows Vista
  - Click ❷ (Start)→"接続先 (Dialup connection)"→Select the dialup connection and click "接続 (Connect)".
- 3 Enter "ユーザー名 (User name)"→Enter "パスワード (Password)"→Click "ダイヤル (Dial)".

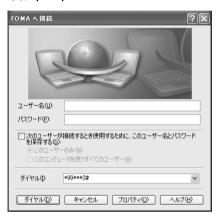

- When using mopera U or mopera, you do not need to enter "ユーザー名 (User name)" or "パスワード (Password)".
- When "ユーザー名 (User name)" was entered or "パスワード (Password)" was saved while settings, these entries are no longer necessary.
- Click "OK" when the connection established screen is displayed.

#### **INFORMATION**

 FOMA terminal displays a connecting screen when you execute packet communication or 64K data communication. The following screens are displayed when a connection has been established.

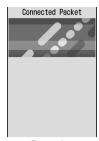

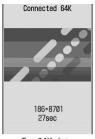

For packet communication

For 64K data communication

- The communication speed displayed on your PC may differ from actual speed.
- The transmission is available only with FOMA terminal that was connected when the connection icon was created.

### **Disconnecting communication**

Just exiting the PC browser may not disconnect communication. To ensure disconnection, perform the following operation.

<Example> Disconnecting communication under Windows XP

】 Click 🗾 in the task tray→Click "切断 (Disconnect)".

**■** Under Windows Vista

Right-click 遇 in the task tray→Select "切断 (Disconnect)" and click the dialup connection to disconnect.

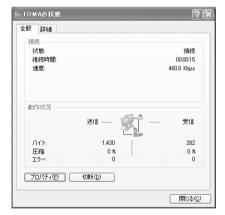

# **AT** command

AT commands are commands for setting FOMA terminal functions using a PC. FOMA terminals comply with AT commands and support some extended commands and proprietary AT commands.

### AT commands

#### AT command input format

"AT" must be entered before each AT command. Commands must be entered in one-byte alphanumeric characters.

#### <Example> Connecting to mopera U with ATD command

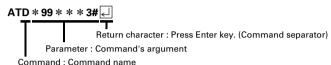

AT commands and their parameters must be entered on a single line. All the characters from the first character until the character directly preceding unust be entered on a single line. Each line can be up to 256 characters including "AT".

#### AT command input mode

To operate FOMA terminal using AT commands, a PC must be in terminal mode. Terminal mode is a mode that lets the PC operate as a single communication terminal. When terminal mode is set, the characters entered from the keyboard are sent directly to the communication port to operate FOMA terminal.

- Offline mode
  - FOMA terminal is in stand-by. FOMA terminal must be in stand-by status to use AT commands to control it
- Online data mode

FOMA terminal is communicating. If you enter AT commands when FOMA terminal is performing communication, the sent characters are sent directly to the communication receiver and may cause the receiver's modem to malfunction. Do not enter AT commands while FOMA terminal is performing communication.

Online command mode

AT commands can be used even when FOMA terminal is in communication mode. These operations make it possible to execute AT commands without interfering with the connection to the communication receiver, and normal communication can continue after the commands have finished executing.

#### Switching between online data mode and online command mode

To switch FOMA terminal from online data mode to online command mode, you can use either of the following procedures.

- Enter +++ command or code set in the S2 register.
- Turn the RS-232C\* ER signal OFF when set in "AT&D1".
  - \* The USB or Bluetooth interface emulates an RS-232C signal line so RS-232C signal control using communication applications is possible.

To switch from online command mode to online data mode, enter "ATO []".

# List of AT command

- AT command that can be used via the FOMA F05A (Modem).
- Entering "\footnotesia" may cause "\" to appear depending on the font setting for a PC or communication software.
- If the battery pack is removed from FOMA terminal before the terminal power is turned off, the setting values may not be recorded.

| Upper slot : Command<br>Lower slot : Example | Description                                                                                                    |
|----------------------------------------------|----------------------------------------------------------------------------------------------------|
| A/<br>A/<br>OK                               | Execute the previously executed command again.  When previous response is "ERROR", "ERROR" is returned.                                                                                                    |
| AT AT OK                                     | Use commands on this list by prefixing to commands other than A/ or +++. When using only this command, "OK" is returned with FOMA terminal enabled for using AT commands.                                                                                                    |
| RING<br>ATA —<br>CONNECT                     | Perform the receiving process when entered while receiving a packet communication or 64K data communication.  The following commands can be entered when receiving a packet communication.  ATA184: Handling of incoming calls: Send caller ID function OFF  ATA186: Handling of incoming calls: Send caller ID function ON                                                                                                    |
| ATD *99 * * * 1# & CONNECT 460800            | ATD * 99 * * * <cid># : Performs calling process for packet communication.  If <cid> or * * * * <cid> is omitted, <cid>=1 is set.  ATD [parameter] [phone number] : Perform calling process for 64K data communication.  Calling process is not permitted if phone number contains characters other than the following.  0-9, * , #, A, a, B, b, C, c  The following characters and a space can be entered but are not recognized in dialing.  (comma), !, -, @, D, d, P, p, T, t, W, w  Setting Show/Hide caller ID is enabled by inserting 186 or 184 after ATD.  ATDN or ATDL can be used for redial calling.</cid></cid></cid></cid> |
| ATE1 & OK                                    | Set whether FOMA terminal will return echo for command sent from a PC.  n=0: Echo OFF                                                                                                    |
| ATH ATH NO CARRIER                           | Disconnect line when entered during a communication.<br>Execute in online command mode.→P34                                                                                                    |
| ATI <n> ATIO — NTT DoCoMo OK</n>             | Display the confirmation code.  n=0: "NTT DoCoMo" n=1: Display model name of FOMA terminal n=2: Display version of FOMA terminal n=3: Display elements of ACMP signals n=4: Display details of functions that can be communicated by FOMA terminal in numeric                                                                                                    |
| ATO ATO CONNECT 460800                       | Return from online command mode to online data mode during communication.                                                                                                    |
| ATQ <n> *1 ATQ0</n>                          | Set whether to display result code. n=0: Display (default) n=1: Not display When ATQ1 is executed, "OK" is not returned.                                                                                                    |
| ATS0= <n> *1 ATS0=0</n>                      | Set number of rings until FOMA terminal receives communication automatically. n=0: Not receive automatically (default) n=1-255: Receive automatically with specified number of rings ATS07: Display current settings                                                                                                    |
| ATS2= <n> ATS2=43</n>                        | Set escape character. n=0-127 (default : n=43) When n=127 is set, escape is unavailable. ATS2? : Display current settings                                                                                                    |
| ATS3= <n><br/>ATS3=13</n>                    | Set the carriage return (CR) character that identifies the end of AT command character string. Appended to end of echoed command character string and result code. n=13 (fixed value) ATS3?: Display current settings                                                                                                    |

| Upper slot : Command<br>Lower slot : Example | Description                                                                                                    |
|----------------------------------------------|----------------------------------------------------------------------------------------------------|
| ATS4= <n> ATS4=10   OK</n>                   | Set the line feed (LF) character. When result code is displayed as alphabetic characters, appends the character after the carriage return (CR) character. n=10 (fixed value)  ATS4?: Display current settings                                                                                                    |
| ATS5= <n> ATS5=8 4 OK</n>                    | Set the back space (BS) character. When this character is detected during command input, the last character in the input buffer is deleted. n=8 (fixed value) ATS57: Display current settings                                                                                                    |
| ATS6= <n><br/>ATS6=5<br/>OK</n>              | Set pause time (seconds) until dialing commences but do not operate. n=: 2-10 (default : n=5) ATS6?: Display current settings                                                                                                    |
| ATS8= <n><br/>ATS8=3 &amp; OK</n>            | Set pause time (seconds) until commas are dialed but do not operate.<br>n=0-255 (default : n=3)<br>ATS8? : Display current settings                                                                                                    |
| ATS10= <n> *1<br/>ATS10=1</n>                | Set the delay time (1/10 seconds) for automatic disconnection but do not operate. n=1-255 (default : n=1) ATS10?: Display current settings                                                                                                    |
| ATS30= <n><br/>ATS30=0</n>                   | Set a period of time (minutes) with no data transmission/reception to terminate the connection for 64K data communications. n=0-255: (default: n=0, n=0 indicates that inactive timer is set to OFF.) ATS30?: Display current settings                                                                                                    |
| ATS103= <n> ATS103=1   OK</n>                | Set the separator used to append and send received sub addresses in 64K data communication.  n=0: * n=1:/(default) n=2: ¥ or \ ATS1037: Display current settings                                                                                                    |
| ATS104= <n> ATS104=1   OK</n>                | Set the separator used to append and send outgoing sub addresses in 64K data communication.  n=0: # n=1: % (default) n=2: & ATS1047: Display current settings                                                                                                    |
| ATV <n> *1 ATV1</n>                          | Set result code display method. n=0: Number display n=1: Alphabetical display (default) When ATV0 is executed, "0" is not returned to the same line.                                                                                                    |
| ATX <n>*1 ATX4</n>                           | Set whether to detect busy or that tones and whether to display the speed in the "CONNECT" display for the connection.  Busy tone detection: Send "BUSY" response when dialup connection is busy.  Dial tone detection: Detect whether FOMA terminal is connected.  n=0: No busy tone, no dial tone detected, and no speed is displayed  n=1: No busy tone, no dial tone detected, and speed is displayed  n=2: No busy tone, dial tone detected, and speed is displayed  n=3: Busy tone detected, no dial tone detected, and speed is displayed  n=4: Busy tone detected, dial tone detected, and speed is displayed (default)  When n=0 is set, AT&E and AT¥V command will be unavailable. |
| ATZ ATZ OK (When in offline mode)            | FOMA terminal AT command settings are reset to the status of nonvolatile memory. When this command is executed during communication, the terminal is reset after the line is disconnected (displaying "NO CARRIER").                                                                                                    |
| AT%V AT%V Ver1.00 OK                         | Display FOMA terminal version.                                                                                                    |
| AT&C <n> *1 AT&amp;C1</n>                    | Set the operating conditions of the circuit CD (DCD) for DTE.  n=0: Always ON n=1: Vary according to line connection status (default)  When set to n=0, the CD signal is set to ON directly before sending "CONNECT" when ending connection. The CD signal is set to OFF directly before the line is disconnected and "NO CARRIER" is sent.                                                                                                    |

| Upper slot : Command<br>Lower slot : Example                                                                                                    | Description                                                                                                    |
|----------------------------------------------------------------------------------------------------|----------------------------------------------------------------------------------------------------|
| AT&D <n> *1  AT&amp;D2</n>                                                                                                    | Set the operation performed when circuit ER (DTR) signal received from DTE is switched from ON to OFF while online data mode takes effect.  n=0: Ignore status (status is always considered to be ON)  n=1: Move to online command mode when status changes from ON to OFF  n=2: Disconnect line and move to offline mode when status changes from ON to OFF (default)                                                                                                    |
| AT&E <n> *1<br/>AT&amp;E1 &amp;<br/>OK</n>                                                                                                    | Set type of speed display used when connection is made.<br>n=0: Display communication speed of wireless zone<br>n=1: Display communication speed between a PC and FOMA terminal (default)                                                                                                    |
| AT&F AT&F AT&F AT&F AT&F AT&F AT&F AT&F                                                                                                    | The AT command settings in FOMA terminal are reset to the default.  When this command is executed during communication, the terminal is reset after the line is disconnected (displaying "NO CARRIER").  Set control of the data set ready (DR) signal to be output to DTE.                                                                                                    |
| AT&S0 AT                                                                                                    | n=0 : Always ON (default)                                                                                                    |
| AT&W AT&W AT&W AT&W AT&W AT&W AT&W AT&W                                                                                                    | Register the current settings in FOMA terminal.                                                                                                    |
| AT* DANTE  AT* DANTE  *DANTE: 3  OK                                                                                                    | Indicate FOMA terminal reception level in the " * DANTE : <n>" format. n=0 : Out of service area n=1 : Received signal level of FOMA terminal is 0 or 1 antenna. n=2 : Received signal level of FOMA terminal is 2 antennas. n=3 : Received signal level of FOMA terminal is 3 antennas. AT * DANTE=? : Display a list of displayable values</n>                                                                                                    |
| AT*DGANSM= <n> *2 AT*DGANSM=0  OK</n>                                                                                                    | Set to reject or permit incoming packet communications.  n=0: Reject setting = OFF, Accept setting = OFF (default)  n=1: Reject setting=ON                                                                                                    |
| AT*DGAPL=0,1 (-cid>) *2  AT*DGAPL=0,1 (-cid>) OK                                                                                                    | Set the dialup connections (APN) to permit incoming packet communications. APN uses <cid>&gt;cid&gt;&gt;defined by +CGDCONT command. n=0: Add to list of APN permitted for incoming communications n=1: Delete from list of APN permitted for incoming communications If the <cid>&gt; is not defined by the +CGDCONT command, it can still be added to/deleted from the list. If the <cid>&gt; is omitted, all the <cid>&gt; are added to/deleted from the list. AT*DGAPL?: Display current settings AT*DGAPL=?: Display a list of assignable values</cid></cid></cid></cid> |
| AT*DGARL= <n>[,<cid>) *2 AT*DGARL=0,1   OK</cid></n>                                                                                                    | Set the dialup connections (APN) to refuse incoming packet communications. APN uses <cid> defined by +CGDCONT command.  n=0: Add to list of APN rejected for incoming communications  n=1: Delete from list of APN rejected for incoming communications  If the <cid> is not defined by the +CGDCONT command, it can still be added to/deleted from the list.  If the <cid> is omitted, all the <cid> are added to/deleted from the list.  AT*DGARL7: Display current settings  AT*DGARL=7: Display a list of assignable values</cid></cid></cid></cid>                       |
| AT*DGPIR=0 AT*DGPIR=0 | Set whether to send caller ID when packet communication connection is being established. This command is available when a communication is sent or received. n=0: Connect to APN directly (default) n=1: Connect to APN prefixing 184 n=2: Connect to APN prefixing 186 When Show/Hide caller ID is specified by dialup network→P20 AT*DGPIR?: Display current settings AT*DGPIR=?: Display a list of assignable values                                                                                                    |
| AT*DRPW AT*DRPW & *DRPW:0 OK                                                                                                    | Indicate an index for the reception power of the radio waves that FOMA terminal receive.  AT * DRPW=?: Display a list of displayable values                                                                                                    |

| Upper slot : Command<br>Lower slot : Example     | Description                                                                                                    |
|--------------------------------------------------|----------------------------------------------------------------------------------------------------|
| AT+CAOC                                          | Display last call cost.                                                                                                    |
| AT+CAOC                                          |                                                                                                    |
| AT+CBC<br>AT+CBC -<br>+CBC: 0,100<br>OK          | Display FOMA terminal's battery level in the "+CBC :<br>bcs=0 : Powered by the battery pack bcs=1 : Not powered by the battery pack bcs=2 : Battery pack removed bcs=3 : Power-supply error bcl=0 : No battery remained or battery pack removed bcl=1-100 : Battery remained AT+CBC=? : Display a list of displayable values                                                                                                    |
| AT+CBST= <n>,1,0 *1 AT+CBST=116,1,0 &amp; OK</n> | Set the line to use (Setting of bearer service) n=116: 64K data communication (default) n=134: 64K videophone AT+CBST?: Display current settings AT+CBST=?: Display a list of assignable values                                                                                                    |
| AT+CEER AT+CEER - +CEER: 36 OK                   | Display reason for disconnection of immediately preceding communication. Disconnection reason list→P41                                                                                                    |
| AT+CGDCONT *2 →P41                               | Set dialup connection (APN) for packet communication. →P41                                                                                                    |
| AT+CGEQMIN *2 →P42                               | Set the criteria for judging whether to permit QoS (Quality of Service) provisioned by the network when packet communication is established.→P42                                                                                                    |
| AT+CGEQREQ *2 →P42                               | Set QoS (Quality of Service) requested to the network at the transmission of packet communication.→P42                                                                                                    |
| AT+CGMR  AT+CGMR                                 | Display FOMA terminal version.                                                                                                    |
| AT+CGREG= <n>*1 AT+CGREG=0 &amp; OK</n>          | Set whether to report network service registration status. The status reported is Within service area or Out of service area.  n=0: Not notified (default)  n=1: When the terminal is moved from Within service area to Out of service area or vice versa, the status is reported in the "+CGREG: <stat>" format.  stat=0: Out of service area stat=1: Within service area stat=4: Unknown  AT+CGREG?: Display the current settings and status in the "+CGREG: <n>, <stat>" format AT+CGREG?: Display a list of assignable values</stat></n></stat> |
| AT+CGSN  AT+CGSN  123456789012345  OK            | Display FOMA terminal serial No.                                                                                                    |
| AT+CLIP= <n>*1 AT+CLIP=0   OK</n>                | Set whether to display sender's caller ID on a PC when receiving 64K data communication.  n=0: Not display result (default)  n=1: Display result  AT+CLIP: Display the current settings and status in the "+CLIP: <n>,<m>" format  m=0: Network setting not to send caller ID when sending data  m=1: Network setting to send caller ID when sending data  m=2: Unknown  AT+CLIP=?: Display a list of assignable values</m></n>                                                                                                    |
| AT+CLIR= <n>*2 AT+CLIR=2   OK</n>                | Set whether to send phone number to the receiver when sending 64K data communication.  n=0: Use the setting in service agreement n=1: Not send  n=2: Send (default)  AT+CLIR?: Display the current settings and status in the "+CLIR: <n>,<m>" format  m=0: CLIR not operating (always sends) m=1: CLIR operating (never sends)  m=2: Unknown m=3: CLIR temporary mode (default=does not send)  m=4: CLIR temporary mode (default=sends)  AT+CLIR=?: Display a list of assignable values</m></n>                                                    |

| Upper slot : Command<br>Lower slot : Example                                                                                                    | Description                                                                                                    |
|----------------------------------------------------------------------------------------------------|----------------------------------------------------------------------------------------------------|
| AT+CMEE= <n>*1 AT+CMEE=0  AT+CMEE=0  AT+CMEE=</n> | Set whether to display an error report at FOMA terminal.  n=0: Display "ERROR" and no result code (default)  n=1: Use result code, displaying reason as number  n=2: Use result code, displaying reason as alphabetic characters  Display reasons in the "+CME ERROR: xxxx" format when n=1 or n=2 is set (xxxx = number or alphabetic characters).→P41 "Error messages list"  AT+CMEE?: Display current settings  AT+CMEE=?: Display a list of assignable values                                                                                                    |
| AT+CNUM -<br>+CNUM : ,"090XXXXXXXX",<br>129<br>OK                                                                                                    | Display FOMA terminal's own phone number in the "+CNUM:," <number>",<type>" format. number: Own phone number type=129: International access code + not included type=145: International access code + included</type></number>                                                                                                    |
| AT+COPS=0 AT+COPS=0 CI                                                                                                    | Set search method for network operator to connect.  n=0: Auto (default)                                                                                                    |
| AT+CPAS - +CPAS : 0 OK                                                                                                    | Display whether FOMA terminal can send and receive AT commands to external devices in "+CPAS: <n>" format.  n=0: Possible n=1: Impossible n=2: Status unknown  n=3: Possible and receiving n=4: Possible and communicating  AT+CPAS=?: Display a list of displayable values</n>                                                                                                    |
| AT+CPIN=" <pin>", "<newpin>"  AT+CPIN="0000"   OK</newpin></pin>                                                                                                    | Enter these commands for entering PIN/PIN2 codes or PUK. To enter PUK, enter new PIN/PIN2 code in <newpin>. Even if entering in <newpin> when entry of PIN/PIN2 code is request, PIN/PIN2 code cannot be changed.  AT+CPIN?: Display the code currently requested in "+CPIN: <n>" format n=READY: Entry of code not requested n=SIM PIN: Entry of PIN code waited n=SIM PIN2: Entry of PIN2 code waited n=SIM PUK: Entry of PUK waited due to failure in unblocking PIN code n=SIM PUK2: Entry of PUK waited due to failure in unblocking PIN2 code</n></newpin></newpin> |
| AT+CR= <n> *1 AT+CR=0</n>                                                                                                    | Set whether to display the communication type before "CONNECT" is displayed during connection.  n=0: Not display (default) n=1: Display the communication type in the "+CR: <serv>" format serv=GPRS: Packet communication serv=SYNC: 64K data communication serv=AV64K: 64K videophone AT+CR?: Display current settings  AT+CR?: Display a list of assignable values</serv>                                                                                                    |
| AT+CRC=0 - *1  AT+CRC=0 - OK                                                                                                    | Set whether to use +CRING result codes when communication is received.  n=0: Not use (default)  n=1: Use "+CRING: <type>" result codes  type=GPRS "PPP",,,"<apn>": Packet communication  type=SYNC: 64K data communication  type=SYNC: 64K videophone  AT+CRC?: Display current settings  AT+CRC=?: Display a list of assignable values</apn></type>                                                                                                    |
| AT+CREG= <n>*1 AT+CREG=0 I</n>                                                                                                    | Set whether to display network information indicating Within service area or Out of service area.  n=0: Not notified (default) n=1: When the terminal is moved from Within service area to Out of service area or vice versa, the status is reported in the "+CREG: <stat>" format.  stat=0: Out of service area stat=1: Within service area stat=4: Unknown AT+CREG?: Display the current settings and status in the "+CREG: <n>,<stat>" format AT+CREG=?: Display a list of assignable values</stat></n></stat>                                                         |
| AT+CUSD=<0,"012345678"  AT+CUSD=0,"012345678"  OK                                                                                                    | Inquiry and set for Additional service (Register USSD) of Network Services. Enter Service code provided by DOCOMO in <str>     n=0: Not answer mid result (default)     n=1: Answer mid result in "+CUSD: <m>, "<str>     n=0: Information not requested m=1: Information requested AT+CUSD?: Display current settings AT+CUSD=?: Display a list of assignable values</str></m></str>                                                                                                    |

| Upper slot : Command<br>Lower slot : Example              | Description                                                                                                    |
|-----------------------------------------------------------|----------------------------------------------------------------------------------------------------|
| AT+FCLASS=0 & *1  AT+FCLASS=0 & OK                        | Set communication type supported by FOMA terminal. n=0 : Only data supported (fixed value) AT+FCLASS? : Display current settings AT+FCLASS=? : Display a list of assignable values                                                                                                  |
| AT+GCAP  AT+GCAP (L) +GCAP:+CGSM,+FCLASS, +W OK           | Display the range of AT commands supported by FOMA terminal in the "+GCAP : <n>" format.  n=+CGSM : Support GSM commands (including the case for supporting a part)  n=+FCLASS : Support +FCLASS commands  n=+W : Support +W commands</n>                                           |
| AT+GMI AT+GMI  FUJITSU OK                                 | Display FOMA terminal manufacturer name.                                                                                                    |
| AT+GMM ← FOMA F05A OK                                     | Display model name of FOMA terminal.                                                                                                    |
| AT+GMR AT+GMR  Ver1.00 OK                                 | Display FOMA terminal version.                                                                                                    |
| AT+IFC= <n,m>  AT+IFC=2,2   OK</n,m>                      | Set how to control local flow between a PC and FOMA terminal.  n: DCE by DTE m: DTE by DCE  0: No flow control 1: Perform XON/XOFF flow control  2: Perform RS/CS (RTS/CTS) flow control (default)  AT+IFC?: Display current settings AT+IFC=?: Display a list of assignable values |
| AT+WS46= <n> *1</n>                                       | Display wireless network used when sending communication in n number.  When entering AT+WS46= <n>, ERROR is returned because it cannot be changed. n=22: FOMA network (fixed value)  AT+WS46?: Display current settings  AT+WS46=?: Display a list of assignable values</n>         |
| AT¥S  AT¥S   E1 00 V1 X4 &C1 &D2 &S0  (snip) S104=001  OK | Display the currently set commands and S register settings.                                                                                                    |
| AT¥V <n> *1 AT¥V0 ↓ OK</n>                                | Set type of response codes used when connection is made. n=0: Not use expanded result codes (default) n=1: Use expanded result codes                                                                                                    |
| +++<br>+++ (not displayed)<br>OK                          | Move from online data mode to online command mode when entered during a communication.  The escape guard interval is 1 second (fixed value).                                                                                                    |

<sup>\*1</sup> Registered in FOMA terminal by &W command.

<sup>\*2</sup> Not reset by &F and Z commands.

<sup>\*3</sup> When Z command is executed before the &W command, the terminal is reset to the last status registered in memory, and prior changes are erased.

## Disconnection reason list

#### Packet communication

| Value | Description                                          |
|-------|------------------------------------------------------|
| 26    | APN is not present or is incorrect.                  |
| 27    |                                                      |
| 30    | Disconnected by network.                             |
| 33    | Terminal does not subscribe to packet communication. |
| 36    | Normal disconnection.                                |

#### 64K data communication

| Value | Description                                                                                          |
|-------|----------------------------------------------------------------------------------------------------|
| 1     | Specified number does not exist.                                                                     |
| 16    | Normal disconnection.                                                                                |
| 17    | Communication is impossible because remote device is busy.                                           |
| 18    | You made a call but did not receive a response within the specified time.                            |
| 19    | The remote device is called but no response.                                                         |
| 21    | The remote device rejected incoming calls.                                                           |
| 63    | The service and option of the network are not valid.                                                 |
| 65    | Unavailable processing speed was specified.                                                          |
| 88    | You made a call to a terminal or received a call from a terminal with different terminal properties. |

# Error messages list

| No. | Text display       | Description                                                    |  |  |  |  |  |
|-----|--------------------|----------------------------------------------------------------|--|--|--|--|--|
| 10  | SIM not inserted   | No UIM                                                         |  |  |  |  |  |
| 15  | SIM wrong          | Other than DOCOMO SIM (IC card equivalent to UIM) is inserted. |  |  |  |  |  |
| 16  | incorrect password | Incorrect password                                             |  |  |  |  |  |
| 100 | unknown            | Unknown error                                                  |  |  |  |  |  |

# Supplement to AT command

 <cid> is the number used to control dialup connection (APN) for packet communication to be registered in FOMA terminal. "1-10" can be registered in FOMA terminal. An APN "mopera.ne.jp" to connect to mopera is registered in cid1 and an APN "mopera.net" to connect to mopera U is registered in cid3 by

<APN> is an optional string for each connection to indicate dialup connection.

#### ■ Command name : +CGDCONT=[parameter]

Outline

Sets dialup connection (APN) for packet communication.

Format

+CGDCONT= [<cid> [,"PPP" [,"<APN>"] ] ]

· Parameter description

<APN> : Optional

<cid>: 1-10

Example of execution

The command used to register an APN named "abc" (when <cid> =2).

AT+CGDCONT=2,"PPP","abc" ←

OK

#### · Operation performed when parameter is omitted

AT+CGDCONT=: Return all <cid> to the setting by default.

AT+CGDCONT=<cid>: Return the specified <cid> to the setting by default.

AT+CGDCONT?: Display current settings.

AT+CGDCONT=?: Display a list of assignable values.

#### ■ Command name : +CGEQMIN=[parameter]

#### Outline

Set the criteria for judging whether to permit QoS (Quality of Service) provisioned by the network when packet communication is established.

#### Format

AT+CGEQMIN= [<cid>[,,<Maximum bitrate UL> [,<Maximum bitrate DL>]]]

#### Parameter description

<cid> : 1-10

<Maximum bitrate UL> : None (default) or 64 <Maximum bitrate DL> : None (default) or 384

\* For <Maximum bitrate UL> and <Maximum bitrate DL>, the minimum communication speed (in kbps) is set for both upload and download traffic between FOMA terminal and the base station. If the parameter is set to "None (default)", all speeds are permissible. If "64" and "384" are set, any connection at a speed less than the above limit is not permitted, and chances are that packet communication will not be connected.

#### Example of execution

(1) Command used to permit all speeds both upload and download (when <cid>=2)

AT+CGEQMIN=2 ←

OK

(2) Command used to permit only 64kbps upload and 384kbps download (when <cid>=4)

OK

(3) Command used to permit only 64kbps upload and all speeds download (when <cid>=5)

AT+CGEQMIN=5,,64 ₽

(4) Command used to permit all speeds upload and only 384kbps download (when <cid>=6) AT+CGEQMIN=6,,,384 🔄

OK

#### Operation performed when parameter is omitted

AT+CGEQMIN=: Returns all <cid> to the setting by default.

AT+CGEQMIN=<cid>: Returns the specified <cid> to the setting by default.

AT+CGEQMIN?: Displays current settings.

AT+CGEQMIN=?: Displays a list of assignable values.

#### ■ Command name : +CGEQREQ=[parameter]

#### Outline

Set QoS (Quality of Service) requested to the network at the transmission of packet communication.

#### Format

AT+CGEQREQ= [<cid>]

#### · Parameter description

Only commands that require connection at 64kbps upload, 384kbps download can be set. The contents are set by default for each <cid>.

<cid>: 1-10

#### Example of execution

(when <cid>=3)

AT+CGEQREQ=3 □

ΩK

## · Operation performed when parameter is omitted

AT+CGEQREQ=: Returns all <cid> to the setting by default.

AT+CGEQREQ=<cid>: Returns the specified <cid> to the setting by default.

AT+CGEQREQ?: Displays current settings.

AT+CGEQREQ=?: Displays a list of assignable values.

# Result codes

When ATV command is set to n=1 (default), the result code is displayed in alphabetic characters. When
the command is set to n=0, the result code is displayed numerically.→P36

#### ■ Result codes

| No. | Text display | Meaning                                                          |
|-----|--------------|------------------------------------------------------------------|
| 0   | OK           | Operation performed normally                                     |
| 1   | CONNECT      | Terminal connected to other party                                |
| 2   | RING         | Incoming call                                                    |
| 3   | NO CARRIER   | Line disconnected                                                |
| 4   | ERROR        | Unable to accept command                                         |
| 6   | NO DIALTONE  | Unable to detect dial tone                                       |
| 7   | BUSY         | Detecting the busy tone                                          |
| 8   | NO ANSWER    | Completed connection Time-out                                    |
| 100 | RESTRICTION  | Network restriction in place (The communication network is busy. |
|     |              | Please wait for a while and retry.)                              |
| 101 | DELAYED      | Redial call restricted                                           |

#### **■** Extended result code

• When AT&E is set to n=0

| No. | Text display   | Connection speed between FOMA terminal and base station |  |  |  |  |
|-----|----------------|---------------------------------------------------------|--|--|--|--|
| 122 | CONNECT 64000  | 64000bps                                                |  |  |  |  |
| 125 | CONNECT 384000 | 384000bps                                               |  |  |  |  |

• When AT&E is set to n=1

| No. | Text display   | Connection speed between FOMA terminal and a PC |
|-----|----------------|-------------------------------------------------|
| 5   | CONNECT 1200   | 1200bps                                         |
| 10  | CONNECT 2400   | 2400bps                                         |
| 11  | CONNECT 4800   | 4800bps                                         |
| 13  | CONNECT 7200   | 7200bps                                         |
| 12  | CONNECT 9600   | 9600bps                                         |
| 15  | CONNECT 14400  | 14400bps                                        |
| 16  | CONNECT 19200  | 19200bps                                        |
| 17  | CONNECT 38400  | 38400bps                                        |
| 18  | CONNECT 57600  | 57600bps                                        |
| 19  | CONNECT 115200 | 115200bps                                       |
| 20  | CONNECT 230400 | 230400bps                                       |
| 21  | CONNECT 460800 | 460800bps                                       |

<sup>\*</sup> To retain compatibility with a modem connected via conventional RS-232C, communication speed is displayed, but it differs from the actual connection speed because FOMA terminal is connected to a PC with a USB cable.

## Communication protocol result code

| No. | Text display | Meaning                                                    |  |  |  |  |  |  |
|-----|--------------|------------------------------------------------------------|--|--|--|--|--|--|
| 1   | PPPoverUD    | Connect via 64K data communication (BC=UDI, +CBST=116,1,0) |  |  |  |  |  |  |
| 3   | AV64K        | Connect via 64K videophone                                 |  |  |  |  |  |  |
| 5   | PACKET       | Connect via packet communication                           |  |  |  |  |  |  |

# ■ Display example of result code

#### When ATX0 is set

Regardless of the settings of AT ¥V command, only "CONNECT" is displayed upon completion of connection.

Text display example : ATD \* 99 \* \* \* 3#

CONNECT

Number display example: ATD \* 99 \* \* \* 3#

1

#### When ATX1 is set

When ATX1, AT ¥ V0 (default) is set

Upon completion of connection, the result code is displayed in the following format: "CONNECT

<speed between FOMA terminal - PC>".
Text display example : ATD \* 99 \* \* \* 3#

CONNECT 460800

Number display example: ATD \* 99 \* \* \* 3#

1 21

When ATX1, AT¥V1 is set\*1

The code is displayed upon completion of connection in the following format.

"CONNECT<speed between FOMA terminal - PC> <Communication protocol> <dialup connection (APN)>/<upstream maximum speed (between FOMA terminal→radio base station)>/<downstream maximum speed (between FOMA terminal ←radio base station)>"\*²

Text display example : ATD \* 99 \* \* \* 3#

CONNECT 460800 PACKET mopera.net/64/384

(Indicates the terminal is connected to mopera.net providing a maximum

upload speed of 64kbps and a maximum download speed of 384kbps.)

Number display example: ATD \* 99 \* \* \* 3#

1 21 5

- \*1 When ATX1 and AT¥V1 are set at the same time, it is likely that dialup connection will fail. It is recommended that only AT¥V0 be used.
- \*2 When AT\u224V1 is set, <dialup connection (APN)> and the following are displayed only when packet is used for connection.

# **Kuten Code List**

For entering characters using code, see "Entering characters using code" in the attached manual. Note that some characters in the code input list may look different from actual ones.

| 1st         | 4th digit                                    | t of code              | 1st         | 4th digit of code                                                    | 1st         | 4th digit              | t of code              |
|-------------|----------------------------------------------|------------------------|-------------|----------------------------------------------------------------------|-------------|------------------------|------------------------|
| -3rd<br>010 | 0 1 2 3 4                                    | 5 6 7 8 9              | -3rd<br>081 | 0 1 2 3 4 5 6 7 8 9<br>++                                            | -3rd<br>203 | 0 1 2 3 4<br>款 歓 汗 漢 潤 | 5 6 7 8 9 淮 環 甘 監 看    |
| 010         | * * * * * * *                                | · · · (                | 082         | ┃┴┼ <b>╼┃┍┑┙┕┝┯</b><br>┃┫┻╋┠┯┨┷┿┝┰                                   | 203         | 款飲汗漢澗                  | 潅 環 甘 監 看<br>翰 肝 艦 莞 観 |
| 012         | ベ > ゞ // 全                                   |                        | 083         | <u>+</u> + +                                                         | 205         | 諌 貫 還 鑑 間              | 閑 関 陥 韓 館              |
| 013<br>014  | - / \ ~                                      | ] [] {}                | 130         | 123456789                                                            | 206<br>207  | 舘丸含岸巌 贋雁頑顔願            | 玩癌 眼岩 翫                |
| 015         | $\langle \rangle \langle \rangle$            |                        | 131         |                                                                      | 207         | 鷹雁頑顔願                  | <del>*</del>           |
| 016         | + - ± × ÷                                    | = ≠ < > ≦              | 132         |                                                                      | 207         |                        | 企伎危喜器                  |
| 017<br>018  | ≥ ∞ ∴ ♂ ♀<br>\$ ¢ £ % #                      | °′″°°¥<br>&*@§☆        | 133<br>134  | X ミッキュ キン ド ぴっ トン アー タネル ダ mm cm                                     | 208<br>209  | 基奇嬉寄岐旗既期棋棄             | 希 幾 忌 揮 机              |
| 019         | $\star$ $\circ$ $\bullet$ $\circ$ $\diamond$ |                        | 135         | km mg kg cc mî                                                       | 210         | 機帰毅気                   | 汽 畿 祈 季 稀              |
| 020<br>021  | ◆ □ ■ △<br>→ ← ↑ ↓ ≡                         | ▲ ▽ ▼ ※ 〒              | 136<br>137  | 報 " No. KK. Te. 企<br>・ 予 毎 毎 株 有 代 駘 妊 翮                             | 211<br>212  | 紀徽規記貴鬼亀偽儀妓             | 起軌輝飢騎宜戯技擬欺             |
| 022         | - · · · •                                    | €∋⊆⊇                   | 138         | $ \dot{=} \equiv \int \int \Sigma \sqrt{\perp} \angle \perp \Delta $ | 213         | 海 电 闹 嵌 X<br>犠 疑 祇 義 蟻 | 直議掬菊鞠                  |
| 023         | $\subset \supset \cup \cup$                  |                        | 139         | ∵ n u                                                                | 214         | 吉吃喫桔橘                  | 詰砧杵黍却                  |
| 024         | ^ V ¬                                        | ⇒ ⇔ ∀ ∃                | 160         | 亜 唖 娃 阿 哀 愛 挨 姶 逢                                                    | 215<br>216  | 客脚虐逆丘宫弓急救朽             | 久 仇 休 及 吸<br>求 汲 泣 灸 球 |
| 026         | ∠ ⊥ ^ ∂ ⊽                                    | ≡ ≒ ≪ ≫ √              | 161         | 葵 茜 穐 悪 握 渥 旭 葦 芦 鯵                                                  | 217         | 究窮笈級糾                  | 給旧牛去居                  |
| 027<br>028  | ∞ ∞ ∵ ∫ ∬<br>Å ‰ #                           | ь ♪ † ‡ ¶              | 162<br>163  | 梓 圧 斡 扱 宛 姐 虻 飴 絢 綾 鮎 或 粟 袷 安 庵 按 暗 案 闇                              | 218<br>219  | 巨拒拠挙渠禦魚亨享京             | 虚許距鋸漁                  |
| 029         | 7 700 77                                     | D 7 1 + 11             | 164         | 製 杏                                                                  | 220         | 供侠僑兇                   | 競共凶協匡                  |
| 031         |                                              | 0123                   | 164         | 以伊位 依偉囲夷委                                                            | 221<br>222  | 卿 叫 喬 境 峡 挟 教 橋 況 狂    | 強彊怯恐恭狭矯胸脅興             |
| 031         | 45678                                        | 9                      | 165         | 以伊位 依偉囲夷委 威尉惟意慰易椅為畏異                                                 | 223         | 挟 教 橋 況 狂 蕎 郷 鏡 響 饗    | 深                      |
| 033         | A B                                          | CDEFG                  | 166         | 移維緯胃萎 衣謂違遺医                                                          | 224         | 業局曲極玉                  | 桐粁僅勤均                  |
| 034<br>035  | H I J K L<br>R S T U V                       | M N O P Q<br>W X Y Z   | 167<br>168  | 井 亥 域 育 郁 機 一 壱 溢 逸 稲 茨 芋 鰯 允 印 咽 員 因 姻                              | 225<br>226  | 巾錦斤欣欽芹菌衿襟謹             | 琴 禁 禽 筋 緊 近 金 吟 銀      |
| 036         |                                              | abcde                  | 169         | 引飲淫胤蔭                                                                |             | 71 EE 17 131 EE        | <                      |
| 037<br>038  | fghij<br>pqrst                               | klmno<br>uvwxy         | 170         | 院陰隠韻                                                                 | 226<br>227  | <b>俱句区狗玖</b>           | 九<br>矩 苦 躯 駆 駈         |
| 039         | Z                                            |                        | 170         | 右 宇 烏 羽                                                              | 228         | 駒 具 愚 虞 喰              | 空偶寓遇隅                  |
| 040<br>041  | ぁ あ ぃ い<br>お か が き ぎ                         | ぅ う ぇ え ぉ<br>く ぐ け げ こ | 171<br>172  | 迂雨卯鵜窺 丑碓臼渦嘘唄欝蔚鰻姥 厩浦瓜閏噂                                               | 229<br>230  | 串櫛釧屑屈掘窟沓靴              | 轡窪熊隈粂                  |
| 042         | ごさざしじ                                        | すずせぜそ                  | 173         | 云運雲                                                                  | 231         | 栗 繰 桑 鍬 勲              | 君薫訓群軍                  |
| 043<br>044  | ぞただちぢとどなにぬ                                   | っつづてで<br>ねのはばぱ         | 173         | オ 知 一 朝 思 郎 郎                                                        | 232         | 郡                      | +                      |
| 045         | ひびぴふぶ                                        | ぷへべぺほ                  | 174         | 在 餌 叡 営 嬰 影 映<br>曳 栄 永 泳 洩 瑛 盈 穎 頴 英                                 | 232         | 卦 袈 祁 係                | 傾 刑 兄 啓 圭              |
| 046         | ぼぽまみむ                                        | めもゃやゅ                  | 175         | 衛詠鋭液疫益駅悦謁越                                                           | 233         | 珪型契形径                  | 恵慶慧憩掲                  |
| 047<br>048  | ゆょよらり<br>ゐゑをん                                | るれろゎゎ                  | 176<br>177  | 閱 榎 厭 円 園 堰 奄 宴 延 怨 掩 援 沿 演 炎 焔 煙 燕 猿 縁                              | 234<br>235  | 携敬景桂渓繋罫茎荊蛍             | 畦 稽 系 経 継<br>計 詣 警 軽 頚 |
| 050         |                                              |                        | 178         | 艶 苑 薗 遠 鉛 鴛 塩                                                        | 236<br>237  | 鶏芸迎鯨劇                  | 戟 擊 激 隙 桁              |
| 050         | ァアィイ<br>オカガキギ                                | ゥウェエォクグケゲコ             | 178         | お 於 汚 甥                                                              | 237         | 傑欠決潔穴                  | 結 血 訣 月 件<br>剣 喧 圏 堅 嫌 |
| 052         | ゴサザシジ                                        | スズセゼソ                  | 179         | 凹 央 奥 往 応                                                            | 239         | 建憲懸拳捲                  |                        |
| 053<br>054  | ゾ タ ダ チ ヂ<br>ト ド ナ ニ ヌ                       | ッツヅテデネノハバパ             | 180<br>181  | 押旺横欧殴王翁襖鴬鴎黄岡沖荻億屋憶臆桶                                                  | 240<br>241  | 検権牽犬肩見謙賢軒              | 献研硯絹県遺鍵険顕験             |
| 055         | ヒビピフブ                                        | プヘベペホ                  | 182         | 牡乙俺卸恩 温穏音                                                            | 242         | 鹼元原 厳幻                 | 弦減源玄現                  |
| 056<br>057  | ボポマミム                                        | メモャヤュルレロヮワ             | 182         | か下化                                                                  | 243         | 絃 舷 言 諺 限              |                        |
| 058         | 井 ヱ ヲ ン ヴ                                    | ル レ ロ <i>,</i> フ フ     | 183         | 仮何伽価佳 加可嘉夏嫁                                                          | 243         |                        | 乎 個 古 呼 固              |
| 060         | АВΓΔ                                         | EZHOI                  | 184<br>185  | 家寡科暇果 架歌河火珂禍禾稼箇花 苛茄荷華菓                                               | 244<br>245  | 姑 孤 己 庫 弧糊 袴 股 胡 菰     | 戸 故 枯 湖 狐<br>虎 誇 跨 鈷 雇 |
| 061         | K A M N E                                    | ΟΠΡΣΤ                  | 186         | 蝦 課 嘩 貨 迦 過 霞 蚊 俄 峨                                                  | 246         | 顧鼓五互伍                  | 午呉吾娯後                  |
| 062<br>063  | Υ Φ Χ Ψ Ω<br>α β                             | γδεζη                  | 187<br>188  | 我牙画臥芽 蛾賀雅餓駕介会解回塊 壊廻快怪悔                                               | 247<br>248  | 御悟梧檎瑚乞鯉交佼侯             | 碁語誤護醐候倖光公功             |
| 064         | θικλμ                                        | νξοπρ                  | 189         | 恢 懐 戒 拐 改                                                            | 249         | 効 勾 厚 口 向              |                        |
| 065         | στυφχ                                        | ψω                     | 190<br>191  | 魁 晦 械 海 灰 界 皆 絵 芥 蟹 開 階 貝 凱 劾 外 咳 害 崖                                | 250<br>251  | 后喉坑垢巧巷幸広庚              | 好 孔 孝 宏 工 康 弘 恒 慌 抗    |
| 070         | АБВГ                                         | деёжз                  | 192         | 慨概涯碍蓋街該鎧骸浬                                                           | 252         | 拘控攻昂晃                  | 更杭校梗構                  |
| 071         | ИЙКЛМ                                        | нопрс                  | 193         | 馨蛙垣柿蛎 鈎劃嚇各廓                                                          | 253         | 江 洪 浩 港 溝              | 甲皇硬稿糠                  |
| 072<br>073  | ТУФХЦ<br>ЬЭЮЯ                                | чшщъы                  | 194<br>195  | 拡 撹 格 核 殻 獲 確 穫 覚 角 赫 較 郭 閣 隔 革 学 岳 楽 額                              | 254<br>255  | 紅紘絞綱耕航荒行衡講             | 考 肯 肱 腔 膏 貢 購 郊 酵 鉱    |
| 074         |                                              | a a                    | 196         | 顎掛笠樫橿 梶鰍潟割喝                                                          | 256         | 砿 鋼 閤 降 項              | 香高鴻剛劫                  |
| 075<br>076  | бвгде<br>клмно                               | ёжзий<br>прсту         | 197<br>198  | 恰括活渴滑 葛褐轄旦鰹叶椛樺鞄株 兜竃蒲釜鎌                                               | 257<br>258  | 号合 壕 拷 濠 告 国 榖 酷 鵠     | 豪 轟 麹 克 刻 黒 獄 漉 腰 甑    |
| 077         | фхцчш                                        | щъыьэ                  | 199         | 噛 鴨 栢 茅 萱                                                            | 259         | 忽惚骨狛込                  |                        |
| 078         | юя                                           |                        | 200<br>201  | 粥 刈 苅 瓦 乾 侃 冠 寒 刊 勘 勧 巻 喚 堪 姦 完 官 寛 干                                | 260<br>261  | 此頃今困昏昆根梱混              | 坤 墾 婚 恨 懇<br>痕 紺 艮 魂   |
| 080         | -                                            |                        | 202         | 幹患感慣憾換敢柑桓棺                                                           |             | 2 3A 184 7/D           | 20 70                  |

| 1st               | 4th digit                                      | t of code                     | 1st               | 4th digit of code 1st 4th digi                                                                                                | t of code                           |
|-------------------|------------------------------------------------|-------------------------------|-------------------|----------------------------------------------------------------------------------------------------|-------------------------------------|
| -3rd              | 0 1 2 3 4                                      | 5 6 7 8 9                     | -3rd<br>332       | 0 1 2 3 4 5 6 7 8 9 -3rd     0 1 2 3 4       全 禅 繕 膳 糎     391 称 寧 葱 猫 熱                                                      | 5 6 7 8 9 年 念 捻 撚 燃                 |
| 261<br>262        | 佐叉唆嵯左                                          | 些<br>差 査 沙 瑳 砂                | 332               |                                                                                                    | D = 40/ 3# 44 44                    |
| 263<br>264<br>265 | 詐 鎖 裟 坐 座<br>哉 塞 屖 砕 砦                         | 挫債 催 再 最<br>才 採 細 菜 裁         | 333<br>334<br>335 | 曽 楚 狙 疏 疎     礎 祖 租 粗 素     392     乃 廼 之 埜       組 蘇 訴 阻 遡     鼠 僧 創 双 叢     393     脳 膿 農 覗 蚤       倉 喪 壮 奏 爽     宋 層 匝 惣 想 | 憂悩濃納能                               |
| 266<br>267        | 災 采 犀 砕 砦<br>載 際 剤 在 材<br>堺 榊 肴 咲 崎            | 罪財冴坂阪                         | 336<br>337        | 搜掃揮搖操 早曹巣槍槽 393                                                                                                    | 世界播覇杷                               |
| 268<br>269        | 所 押 有 呋 呵<br>咋 搾 昨 朔 冊<br>鮭 笹 匙 冊 刷            | 埼 碕 鷺 作 削窄 策 索 錯 桜            | 338<br>339        | <ul><li> 漕燥 争瘦相</li><li> 窓糟総綜聡</li><li> 394   波派 琶破婆</li><li> 霜騒像增增</li><li> 395   拝排敗杯盃</li><li> 396   倍培媒梅棵</li></ul>       | 罵 芭 馬 俳 廃<br>牌 背 肺 輩 配<br>煤 狽 買 売 賠 |
| 270<br>271        | 察拶撮擦                                           | 札 殺 薩 雑 皐 晒 三 傘 参 山           | 340<br>341        | 精                                                                                                    | 萩伯剥博拍                               |
| 272<br>273        | 惨撒散栈燦                                          | 四 二 平 岁 山<br>珊 産 算 纂 蚕<br>暫 残 | 342               | 正                                                                                                    | 加                                   |
| 273               | 限 只 故 良 利                                      | せ 仔 伺                         | 343<br>344        | 他多太汰記 睡                                                                                                    | 発發髮伐罰                               |
| 274<br>275        | 使刺司史嗣子屍市師志                                     | 四士始姉姿思指支孜斯                    | 345<br>346        | 位带待怠敷 戴替泰滞胎 403 半反叛帆搬货 卷锁退 速隊 黛鯛代 404 犯班畔 繁般                                                                                  | 斑板氾汎版                               |
| 276<br>277        | 施旨枝脂至                                          | 氏獅 祉 私 糸 視詞 詩 試 誌             | 347<br>348        | 台大第醍題 鷹滝瀧卓啄 405 頒飯挽晩番                                                                                                    | 盤磐蕃蛮                                |
| 278<br>279        | 諮資 賜 雌 飼字 寺 慈 持 時                              | 歯事似侍児                         | 349<br>350        | <ul><li>諾 茸 凧 蛸 只</li><li>叩 但 達 辰 奪 脱 巽 竪 辿</li><li>405</li><li>卑 否 妃 庇 彼</li></ul>                                           | 匪<br>悲 扉 批 披 斐                      |
| 280<br>281        | 次滋治爾耳自蒔辞汐                                      | 璽 痔 磁 示 而 鹿 式 識 鴫 竺           | 351<br>352        | 棚谷狸鱈樽 誰丹単嘆坦 407 比泌疲皮碑担 探旦歎淡 湛炭短端單 408 誹費避非飛                                                                                   | 秘緋罷肥被樋簸備尾微                          |
| 282<br>283        | 軸宍雫七叱湿漆疾質実                                     | 執 失 嫉 室 悉 蔀 篠 偲 柴 芝           | 353<br>354        | 綻 耽 胆 蛋 誕     鍛 団 壇 弾 断     409     枇 毘 琵 眉 美       暖 檀 段 男 談     410     鼻 柊 稗 匹                                             | 疋髭彦膝菱                               |
| 284<br>285        | 屡 蕊 縞 舎 写社 紗 者 謝 車                             | 射捨赦斜煮遮蛇邪借勺                    | 354               | 5 411 肘                                                                                                    | 逼 桧 姫 媛 紐<br>氷 漂 瓢 票 表              |
| 286<br>287        | 尺 杓 灼 爵 酌 惹 主 取 守 手                            | 釈 錫 若 寂 弱<br>朱 殊 狩 珠 種        | 355<br>356        | 智 池 痴 稚 置   致 蜘 遅 馳 築   413   評 豹 廟 描 病<br>畜 竹 筑 蓄 逐   秩 窒 茶 嫡 着   414   蛭 鰭 品 彬 斌                                            | 秒 苗 錨 鋲 蒜 浜 瀕 貧 賓 頻                 |
| 288<br>289        | 腫 趣 酒 首 儒 綬 需 囚 収 周                            | 受呪寿授樹                         | 357<br>358        | 中中宙忠抽     昼柱注虫衷     415     敏瓶       註耐鋳駐樗     瀦猪苧著貯                                                                          | Ŝi                                  |
| 290<br>291        | 宗就州修終繍習臭舟                                      | 愁 拾 洲 秀 秋 蒐 衆 襲 讐 蹴           | 359<br>360        | 丁 兆 凋 喋 寵     415     不 付 埠       帖 帳 庁 弔     張 彫 徴 懲 挑     416     府 怖 扶 敷 斧                                                 | 夫婦富冨布普浮父符腐                          |
| 292<br>293        | 輯週酋酬集従戎柔汁渋                                     | 醜什住充十                         | 361<br>362        | 暢 朝 潮 牒 町     眺 聴 脹 腸 蝶     417     膚 芙 譜 負 賦       調 課 超 跳 銚     長 頂 鳥 勅 捗     418     武 舞 葡 蕪 部                             | 赴 阜 附 侮 撫<br>封 楓 風 葺 蕗              |
| 294<br>295<br>296 | 夙宿 淑 祝 縮<br>述 俊 峻 春 瞬                          | 肃塾 熟 出 術<br>竣 舜 駿 准 循         | 363<br>363        | 直 朕 沈 珍 賃 鎮 陳 419 伏 副 復 幅 服 420 福 腹 複 覆 で                                                                                     | 淵弗払沸仏                               |
| 297<br>298        | 旬 楯 殉 淳 準 酮 響 書 書 諸                            | 潤盾純週邊                         | 364<br>365        | 建墜椎 421 物鮒分吻噴槌追鎚痛通 塚栂掴槻佃 422 粉糞紛雰文<br>漬柘辻蔦綴 鍔椿潰坪壷                                                                             | 墳憤扮焚奮                               |
| 299<br>300        | 型 新                                            | 助叙女序徐哨商唱管奨                    | 366               | 燒 柏 爪 吊 勃 。<br>蟾 紬 爪 吊 勃 。                                                                                                    | 丙 併 兵 塀<br>蔽 閉 陛 米 頁                |
| 301<br>302        | 妾娼宵将小                                          | 少尚庄床廠捷昇昌昭晶                    | 366<br>367        | 亨低停偵 424 僻壁癖器辺返<br>剃貞呈堤定 帝底庭廷弟 425 片篇編辺返                                                                                      | 断 茂 茂 兵<br>瞥 蔑 箆 偏 変<br>遍 便 勉 娩 弁   |
| 303<br>304        | 松梢樟樵沼照症省硝礁                                     | 消渉 湘 焼 焦 祥 称 章 笑 粧            | 368<br>369        | 附抵 提 提 提 提 接 接 接 接                                                                                                    | 地 区 地 X T                           |
| 305<br>306        | 紹肖菖蔣蕉                                          | 衝裳訟証詔鍾鐘障鞘上                    | 370<br>371        | 野                                                                                                    | 捕歩甫補輔暮母簿菩倣                          |
| 307<br>308        | 文 乘 冗 剰<br>情 擾 条 杖 浄                           | 城場壌焼常                         | 372<br>373        | 新典填天展 店添纏 甜 貼 428 俸包 呈報報 転顛点 伝殿 澱田 電 429 抱捧 放 方朋                                                                              | 宝峰峯崩庖                               |
| 309<br>310        | 醸 錠 嘱 埴 燭                                      | 織職色触食                         | 373               | 430 法 泡 京 砲                                                                                                    | 縫 胞 芳 萌 蓬<br>鋒 飽 鳳 鵬 乏              |
| 311<br>312        | 蝕辱尻伸信心慎振新晋                                     | 侵唇振湿窜                         | 374<br>375        | 堵塗 妬 屠 徒 斗 杜 渡 登 克 432 亡 伤 剖 坊 妨 賭 途 都 鍍 砥 砺 努 度 土 奴 433 望 某 棒 冒 紡                                                            | 后                                   |
| 313<br>314        | 疹 真 神 秦 紳<br>身 辛 進 針 震                         | 臣芯新親診人仁刃塵壬                    | 376<br>377        | 怒 倒 党 冬 凍 刀 唐 塔 塘 套 434 鉾 防 吠 頬 北<br>宕 島 嶋 悼 投 搭 東 桃 梼 棟 435 牧 睦 穆 釦 勃                                                        | 僕                                   |
| 315               | 尋甚尽腎訊                                          | 迅 陣 靭                         | 378<br>379        | 盗淘湯涛灯     燈当痘祷等     436     本翻凡盆       答筒糖統到                                                                                  | <u></u>                             |
| 315<br>316        | 須酢図厨逗                                          | 筒 諏 吹 垂 帥 推 水                 | 380<br>381        | 董 蕩 藤 討 謄 豆 踏 逃 透 436<br>鐙 陶 頭 騰 闘 働 動 同 堂 導 437                                                                              | 磨魔麻埋妹幕膜枕鮪柾                          |
| 317<br>318        | 炊 睡 粋 翠 衰<br>瑞 髄 崇 嵩 数                         | 遂 酔 錐 錘 随 枢 趨 雛 据 杉           | 382<br>383        | 憧 撞 洞 瞳 童   胴 萄 道 銅 峠   438   鱒 桝 亦 俣 又<br>鴇 匿 得 徳 涜   特 督 禿 篤 毒   439   繭 麿 万 慢 満                                            | 抹末沫迄侭                               |
| 319<br>320        | 相 菅 頗 雀 裾<br>澄 摺 寸                             |                               | 384<br>385        |                                                                                                    | <del>}</del>                        |
| 320               | 世                                              | 瀬畝是凄制                         | 386               | 頓 呑 曇 鈍     440                                                                                                    | 妙粍民眠                                |
| 321<br>322        | 勢姓征性成栖正清牲生                                     | 政整星睛棲盛精聖声製                    | 386<br>387        | 謎 灘 捺 鍋 楢 I 馴 縄 畷 南 楠 441                                                                                                    | 務                                   |
| 323<br>324<br>325 | 西誠誓請逝脆隻席借戚                                     | 醒青静斉税后昔析石積                    | 388               |                                                                                                    | 講椋婿娘                                |
| 325<br>326<br>327 | 籍績脊責赤接損折設品                                     | 跡蹟碩切拙節説雪絶舌                    | 389<br>390        | 虹廿日乳入 443 名命明盟迷                                                                                                    | 冥<br>銘鳴 姪 牝 滅                       |
| 328<br>329        | 蝉仙 先 千 占 景 煽 旋 穿 箭 線                           | 宣専尖川戦浅洗染潜煎                    | 390               | 74 75 12 12 72 75 10                                                                                                    | 麺<br>ら<br>  模模茂妄                    |
| 330<br>331        | 編<br>緩<br>羨<br>腺<br>好<br>選<br>選<br>銭<br>鉄<br>門 | 船薦詮賎践鮮前善漸然                    | 390               | 福 445 孟毛猛盲網 網 446 目                                                                                                    | 展 展 及 安<br>耗 蒙 儲 木 黙<br>戻 籾 貰 問 悶   |
| 001               | 左 皮 或 玩 闪                                      | 計 的 告 那 於                     | 550               |                                                                                                    | <b>水切具</b> 回闷                       |

| 1st        | 4th digit of code                              | 1st            | 4th digit                         | of code                  | 1st        | 4th digir                            | t of code                  |
|------------|------------------------------------------------|----------------|-----------------------------------|--------------------------|------------|--------------------------------------|----------------------------|
| -3rd       | 0 1 2 3 4 5 6 7 8                              | -3rd           | 0 1 2 3 4                         | 5 6 7 8 9                | -3rd       | 0 1 2 3 4                            | 5 6 7 8 9                  |
| 447        | 紋門匁                                            | 510<br>511     | 思 哂 咤 咾 唔 哽 哮 哭 哺                 | 周 听 哥 哦 唏<br>哢 唹 啀 啣 啌   | 588<br>589 | 晟 哲 晰 暃 暈 暨 選 曉 暾 暼                  | 暎 暉 暄 暘 暝                  |
| 447        | 也冶夜爺耶野                                         | 512            | 售啜啅啖啗                             | 唸唳啝喙喀                    | 590        | 曄 暸 曖 曚                              | 曠昿曦曩日                      |
| 448<br>449 | 矢 厄 役 約 薬 訳 躍 靖 柳 i<br>鑓                       | 513<br>514     | 咯喊喟啻啾啾啼鳴嗅                         | 端 卿 單 啼 喃<br>嗟 嗄 嗜 嗤 嗔   | 591<br>592 | 曳 曷 朏 朖 朞 朶 杁 朸 朷 杆                  | 朦朧霸朮束                      |
| 443        | 矩                                              | 515            | 嘔嗷噴嗾嗽                             | 嗟 嗄 嗜 嗤 嗔<br>  嘛 嗹 噎 器 營 | 593        | 朶 杁 朸 朷 杆<br>枉 杰 枩 杼 杪               | 杞 杠 杙 杣 杤  <br>  枌 枋 枦 枡 枅 |
| 449        | 愉 愈 油 癒                                        | 516            | 嘴嘶嘲嘸噫                             | 噤 嘯 噬 噪 嚆                | 594        | 枷柯枴柬枳                                | 柩栒柤柞柝                      |
| 450<br>451 | 諭輸唯佑 優勇友宥 <br> 悠憂揖有柚 湧涌猶猷                      | 517<br>518     |                                   | 嚥 嚮 嚶 嚴 囂   喘 囑 喝 口 囮    | 595<br>596 | 抵 柮 枹 柎 柆 桀 桍 栲 桎 梳                  | 柧 檜 栞 框 栩  <br>  栫 桙 档 桷 桿 |
| 452        | 祐裕誘遊邑 郵雄融夕                                     | 519            | <b> </b>                          | 7/B 7/90 1/22   III III  | 597        | 梟 梏 梭 梔 條                            | 梛 梃 檮 梹 桴                  |
| 452        | <u>ځ</u>                                       | 520<br>5 521   | 圏 國 圍 圓 圷 址 坎 圻 址                 | 團圖 嗇 圜 圦 坏 坩 埀 垈 坡       | 598<br>599 | 梵 梠 梺 椏 梍 椢 椦 棡 椌 棍                  | 桾 椁 棊 椈 棘                  |
| 453        |                                                | 522            | 対地 垓 垠 垳                          | 近 近 並 並 版   近 坊          | 600        | 悟 棧 棕 椶                              | 椒接棗棣椥                      |
| 454        | 揚摇擁曜楊様洋溶熔                                      |                | 埔埒埓堊埖                             | 埣 堋 堙 堝 塲                | 601        | 棹棠棯椨椪                                | 椚 椣 椡 棆 楹                  |
| 455<br>456 | 窯 羊 耀 葉 蓉 要 謡 踊 遥  <br>養 慾 抑 欲 沃   浴 翌 翼 淀     | 524<br>525     | 堡 塢 塋 塰 毀 墟 墫 墺 壊 墻               | 時 堽 塹 墅 墹<br>墸 墮 壅 壓 壑   | 602<br>603 | 楷 楜 楸 楫 楔 楙 椰 楡 楞 楝                  | 根 楮 椹 楴 椽<br>榁 楪 榲 榮 槐     |
|            | 5                                              | 526            | 壗 壙 壘 壥 壜                         | 壤 壟 壯 壺 壹                | 604        | 榿 槁 槓 榾 槎                            | 寨 槊 槝 榻 槃                  |
| 456<br>457 |                                                | £ 527<br>528   | 壻 壺 壽 夂 夂<br>夭 夲 夸 夾 竒            | 夐 夛 梦 夥 夬<br>奕 奐 奎 奚 奘   | 605<br>606 | 歴 樮 榑 榠 榜 樛 槿 權 槹 槲                  | 榕 榴 槞 槨 樂 槧 樅 榱 樞 槭        |
| 458        | 螺 裸 来 莱 頼   雷 洛 絡 落 i<br>  乱 卵 嵐 欄 濫   藍 蘭 覧   | 529            | 奢奠奥獎奩                             | X X E X X                | 607        | 機轉樊樒櫁                                | 樣樓橄樌橲                      |
| 450        | Ŋ                                              | 530            | 奸 妁 妝 佞                           | <b>侫妣妲姆姨</b>             | 608        | 最 福 橇 橢 橙                            | 橦 橈 樸 樢 檐                  |
| 458<br>459 | 利 [<br>履 李 梨 理 璃                               | 531<br>532     | 姜 妍 姙 姚 娥 婀 姪 婉 娵 娶               | 娟 娑 娜 娉 娚 婢 娎 媚 媼 媾      | 609<br>610 | 檍 檠 檄 檢 檣<br>檗 蘗 檻 櫃                 | 櫂 檸 檳 檬 櫞                  |
| 460        | 痢 裏 裡 里 離 陸 律 率 3                              | 533            | 嫋 嫂 媽 嫣 嫗                         | 嫦嫩嫖燗嫻                    | 611        | 櫑 櫟 檪 櫚 櫪                            | 櫻 欅 蘖 櫺 欒                  |
| 461<br>462 | 種 掠 略 劉 流 溜 琉 留 硫 :<br>隆 竜 龍 侶 慮 旅 虜 了 亮       |                | 嬌 嬋 嬖 嬲 嫐 孀 孑 孕 孚 孛               | 嬪嬶 嬾 孃 孅 孥 孩 孰 孶 孵       | 612<br>613 | 欖 鬱 欟 欸 欷 歉 歐 歙 歔 歛                  | 盗欹飲歇歃                      |
| 463        | 【隆竜龍侶慮 旅虜了亮·<br>【両凌寮料梁 凉猟療瞭》                   |                | 類 才 字 子 字<br>學 李 孺 <sup>一</sup> 它 | 学找                       | 614        |                                      |                            |
| 464        | 糧良諒遼量陵領力緑                                      | 537            | 寔 寐 寤 實 寢                         | 寞寥寫寰寶                    | 615        | 殯殲 殱 殳 殷                             | 殼毆毋毓毟                      |
| 465        | 厘林淋燐琳 臨輪隣鱗                                     | 538<br>539     | 寶 尅 將 專 對 尹 屁 屆 屎 屓               | 尔 尠 尤 尨 尸                | 616<br>617 | 毬 毫 毳 毯 麾   氣 汞 汕 辻 汪                | 氈 氓 气 氛 氤                  |
| 466        | 曜 塁 涙 累 類 <b>*</b>                             | 540            | 屐 屏 孱 屬                           | <b>屮 乢 屶 屹 岌</b>         | 618        | 汾 汨 汳 沒 沐                            | 泄浃泓沽泗                      |
| 466        | 1                                              | 541<br>542     | 岑 岔 妛 岫 岻<br>峇 峙 峩 峽 峺            | 帕 峄 岷 峅 岾<br>峭 嶌 峪 崋 崕   | 619<br>620 | 泅 泝 沮 沱 沾 沺 泛 泯 泙                    | 泊 連 符 海 油                  |
| 467        |                                                | り 542<br>夏 543 | 尚寄崟崛崑                             | 崔峥崚崙崘                    | 621        | 治洸洙洵洳                                | 泪 洟 衍 洶 洫<br>  洒 洌 浣 涓 浤   |
| 468        | 齢 暦 歴 列 劣 N 裂 廉 恋 '                            |                | 嵌品嵎嵋嵬                             | 蹇 嵶 嶇 嶄 嶂                | 622        | 浚浹浙涎涕                                | 濤 涅 淹 渕 渊                  |
| 469<br>470 | 連 煉 簾 練 聯 蓮 連 錬                                | 545<br>546     | 嶢 嶝 嶬 嶮 嶽                         | 隆嶷 嶼 巉 巍 已 巵 帋 帚 帙       | 623<br>624 | 涵 淇 淦 涸 淆 淅 淺 淙 淤 淕                  | 淬 淞 淌 淨 淒                  |
|            | 3                                              | 547            | 帑 帛 帶 帷 幄                         | 幃幀幎幗幔                    | 625        | 渙 湲 湟 渾 渣                            | 湫 渫 湶 湍 渟                  |
| 470<br>471 |                                                | 548<br>549     | 幟 幢 幣 幇 幵 廁 廂 廈 廐 廏               | 并幺麼广庠                    | 626<br>627 | 湃渺 湎 渤 滿 滉 溷 滓 溽 溯                   | 渝游测溪溘<br>滄溲滔滕溏             |
| 472        | 露労婁廊弄 朗楼榔浪;<br> 牢狼篭老聾 蝋郎六麓;                    |                | 則 相 复 既 版<br>廖 廣 斯 廚              | 廛 廢 廡 廨 廩                | 628        | 溥 滂 溟 潁 漑                            | 滄 溲 滔 滕 溏<br>灌 滬 滸 滾 漿     |
| 473        | 肋 録 論                                          | 551            | 廬廱廳廰廴                             | 廸 廾 弃 弉 彝                | 629        | 滲 漱 滯 漲 滌                            |                            |
| 473        | を を を を を を を を を を を を を を を を を を を          | 552<br>§ 553   | 舞 弋 弑 弖 弩 彎 弯 彑 彖 彗               | 强 弸 彁 彈 彌<br>彙 彡 彭 彳 彷   | 630<br>631 | 漾 漓 滷 澆<br>潛 潭 澂 潼                   | 漏 潸 澁 澀 潯 潘 澎 澑 濂 潦        |
| 474        | 枠鷲亙亘鰐 詫藁蕨椀:                                    | 554            | 往 徂 彿 徊 很                         | 徑徇從徙徘                    | 632        | 澳澣澡澤澹                                | 濆澪濟濕濬                      |
| 475        | 碗腕                                             | 555<br>556     | 一 徐 徨 徭 徼 忖 惠 忿 怡 恠 怙             | 忻 忤 忸 忱 忝<br>恂 怩 怎 忽 怛   | 633<br>634 | 河 濘 濱 濮 濛 瀏 濾 瀛 瀚 潴                  | 瀉 瀋 濺 瀑 瀁 瀝 瀘 瀟 瀰 瀾        |
|            |                                                | 557            | 怕怫怦怏怺                             | 惠 恁 恪 恷 恟                | 635        | 激灑灣炙炒                                | 炯烱炬炸炳                      |
| 480<br>481 |                                                | 558<br>559     | 協恆恍恣恃                             | 恤恂恬恫恙                    | 636<br>637 | 炮烟焦蒸烙                                | 焉 烽 焜 焙 煥                  |
| 482        | 乖乘亂」豫事舒式于! 亟 六 方 京 亳 亶 从 仍 仄                   |                | 情 悍 惧 悃 悚<br>悄 悛 悖 悗              | 悒 悧 悋 惡 悸                | 638        | 熙熙煦煢煌                                | 援 煬 熏 燻 熄<br>熾 燒 燉 燔 燎     |
| 483        | 仂 仗 仞 仭 仟 / 价 伉 佚 估 /                          | 561            | 惠倦悴忰悽                             | 惆 悵 惘 慍 愕                | 639        | 燠 燬 燧 燵 燼                            |                            |
| 484<br>485 |                                                | 562<br>563     | 窓 惶 惷 愀 惴 愍 愎 慇 愾 慤               | 惺惶惚惻惱愧慊愿愼愬               | 640<br>641 | 一一一一一一一一一一一一一一一一一一一一一一一一一一一一一一一一一一一一 | 爛 爨 爭 爬 爰 牆 牋 牘 牴 牾        |
| 486        | 俑 俚 俐 俤 俥 倚 倨 倔 倪                              | 564            | 愴 愽 慂 慄 慳                         | 慷 慘 慙 慚 慫                | 642        | 犂 犁 犇 犒 犖                            | 犢 犧 犹 犲 狃                  |
| 487<br>488 |                                                | 565<br>566     | 图 傷 慥 博 慟 憇 憬 憔 僤 憊               | 慝 慓 慵 憙 慭<br>憑 憫 憮 懌 懊   | 643<br>644 | 狆 狄 狎 狒 狢<br>猗 猊 猜 猖 猝               | 狠狡狹狷倏 猴猫猩猴猪                |
| 489        | 偃 假 會 偕 偐   偈 做 偖 偬 ·<br>  傀 傚 傅 傴 傲           | 567            | 思慷慨趣慄                             | 燃 傾 無 悻 懊 懦              | 645        | 猗 猊 猜 猖 猝<br>獎 獏 默 獗 獪               | 無                          |
| 490        | <b>僉 僊 傳 僂 僖 僞 僥 僭</b>                         | 568            | 懣 懶 懺 懴 懿                         | 懽 懼 懾 戀 戈                | 646        | 獺珈玳珎玻                                | 珀珥珮珞璢                      |
| 491<br>492 | 童 價 僵 儉 儁   儂 儖 儕 儔  <br>  儡 儺 儷 儼 鴬 儿 兀 兒 兌 : |                | 成 戍 戍 戔 戛<br>憂 戡 截 戮              | 戰 戲 戳 扁 扎                | 647<br>648 | 現 瑯 琥 珸 琲 瑁 瑜 瑩 瑰 瑣                  | 琺 瑕 琿 瑟 瑙<br>瑪 瑶 瑾 璋 璞     |
| 493        | 兢競兩家兮冀冂囘册                                      | 571            | 开扣扛扠扨                             | 扼 抂 抉 找 抒                | 649        | 壁瓊瓏瓔珱                                |                            |
| 494<br>495 | 岡 胄 冓 冕 □ 晃 冦 冢 冩:                             |                | 抓 抖 拔 抃 抔 拆 擔 拈 拜 拌               | 拗 拑 抻 拏 拿<br>拊 拂 拇 抛 拉   | 650<br>651 | 瓠 瓣 瓧 瓩<br>瓷 甄 甃 甅 甌                 | 瓮 瓲 瓰 瓱 瓸<br>甎 甍 甕 甓 甞     |
| 496        |                                                |                | 格 持 拱 挧 挂                         | 挈拯 拵捐 挾                  | 652        | 三                                    | 朝 気 気 気 音                  |
| 497        | 刎 刧 刪 刮 刳 刹 剏 剄 剋 !                            |                | 捍 搜 捏 掖 掎                         | 掀掫捶掣掏                    | 653        | 畩 畤 畧 畫 畭                            | 畸當疆疇畴                      |
| 498<br>499 | 副 朝 朝 割 刺 割 割 割 割 割 割 割 割 割 割 割 割 割 割 割 割      | § 576<br>577   | 掉掟掵捫捩揉插揶揄搖                        | 操 揩 揀 揆 揣<br>搴 搆 搓 搦 搶   | 654<br>655 | 疊 疊 畳 疔 疚<br>  痃 疵 疽 疸 疼             | 疝 疥 疣 痂 疳<br>疱 痍 痊 痒 痙     |
| 500        | 辦 劬 劭 劼 券 勁 勍 勗                                | 578            | 攝搗揚搏摧                             | 摯 摶 摎 攪 撕                | 656        | 痣 痞 痾 痿 痼                            | 瘁 痰 痺 痲 痳                  |
| 501<br>502 | 動 勦 飭 勠 勳 勵 勸 勹 匆 ′ 旬 匍 匐 匏 匕 匚 匣 匯 匱          |                | 撓 撥 撩 撈 撼 據 擒 擅 擇                 | 達 擘 擂 擱 擧                | 657<br>658 | 瘋瘍 瘉 瘟 瘧 瘰 瘻 癇 癈 癆                   | 瘠 瘡 瘢 瘤 瘴<br>癜 癘 癡 癢 癨     |
| 503        | 工區 卆 卅 丗 井 卍 凖 卞                               | 581            | 學擠擡抬擣                             | 擯 攬 擶 擴 擲                | 659        | 療 療 順 殷 房                            | //FOX 7/210 75% 75% 75% 7倍 |
| 504        | 卮 夘 卻 卷 厂 彫 厠 厦 厥 」                            |                | 擺攀 擽攘 攜                           | 攅 攤 攣 攫 攴                | 660        | 癲癶癸發                                 | <b>包</b> 免 飯 皋 皎           |
| 505<br>506 | 厰 ム 參 簒 雙   叟 曼 燮 叮  <br>叭 叺 吁 吽 呀   听 吭 吼 吮   |                | 女 攷 收 攸 畋 敞 敝 敲 數 斂               | 效 敖 敕 敍 敘<br>斃 變 斛 斟 斫   | 661<br>662 | 皖 皓 晳 皚 皰 盍 盖 盒 盞 盡                  | 皴 皸 皹 皺 盂  <br>  盥 盧 盪 蘯 盻 |
| 507        | 吩 吝 呎 咏 呵 咎 呟 呱 呷                              | 585            | 斷旃旆旁旄                             | 旌旒旛旙无                    | 663        | 眈眇眄眩昵                                | 眞 眥 眦 眛 眷                  |
| 508<br>509 | 咒 呻 咀 呶 咄 附 咆 哇 咢」<br>咥 咬 哄 哈 咨                | 586<br>587     | 无 旱 杲 昊 昃<br>易 晏 晄 晉 晁            | 旻 杳 昵 昶 昴<br>晞 晝 晤 晧 晨   | 664<br>665 | 眸 睇 睚 睨 睫<br>瞎 瞋 瞑 瞠 瞞               | 睛 脾 睿 睾 睹<br>瞰 瞶 瞹 瞿 瞼     |
| 505        | 性 仪 昳 阳 台                                      | 567            | 勿安屼百死                             |                          | 000        | 咕哭哭哭啊                                |                            |

| 1st        | 4th digit              | of code                        | 1st        | 4th digit                                                          | of code                                               | 1st        | 4th digit of            | f code                 |
|------------|------------------------|--------------------------------|------------|--------------------------------------------------------------------|-------------------------------------------------------|------------|-------------------------|------------------------|
| -3rd       | 0 1 2 3 4              | 5 6 7 8 9                      | -3rd       | 0 1 2 3 4                                                          | 5 6 7 8 9                                             | -3rd       | _                       | 5 6 7 8 9              |
| 666<br>667 | 瞽瞻矇矍矗 砌砒礦砠礪            | 矚 矜 矣 矮 矼<br>硅 碎 硴 碆 硼         | 743<br>744 | 蠑 蠖 蠕 蠢 蠡 衄 衂 衒 衙 衞                                                | 盡 蠶 蠹 蠹 蠻<br>衢 衫 袁 衾 袞                                | 820<br>821 |                         | 鬟鬢 鬣門 鬧                |
| 668        | 品 碌 碣 碵 碪              | 碯磑磆磋磔                          | 745        | 祖衽衽衲袂                                                              | 10 10 25 25 25 26 26 26 26 26 26 26 26 26 26 26 26 26 | 822        |                         | 平 鮑 鮖 鮗 鮟              |
| 669        | 碾碼磅磊磬                  | ALL 113 N.L 111                | 746        | 袍 袤 袰 袿 袱                                                          | 裃 裄 裔 裘 裙                                             | 823        | 鮠 鮨 鮴 鯀 鯊 魚             | 蛸 鯆 鯏 鯑 鯒              |
| 670        | 磧 磚 磽 磴                | 礇礒礑礙礬                          | 747        | 装裹褂裼装                                                              | 裨裲褄褌褊                                                 | 824        |                         | 攀 鯲 鯱 鯰 鰕              |
| 671<br>672 | 礫 祀 祠 祗 祟 禊 禝 禧 齋 禪    | 祚 祕 祓 祺 禄<br>禮 穰 禹 禺 秉         | 748<br>749 | 裸 襃 褞 褥 褪                                                          | 褫 襁 襄 褻 褶                                             | 825<br>826 |                         | 蝶 鰒 鰊 鰄 鰮<br>糠 鰲 鱆 鰾 鱚 |
| 673        | N                      | 程 稍 稘 稙 稠                      | 750        | 襦 襤 襭 襪                                                            | 親襴襷襾覃                                                 | 827        |                         | <sup>表</sup>           |
| 674        | 稟禀稱稻稾                  | 稷 穃 穂 穉 穡                      | 751        | 覈 覊 覓 覘 覡                                                          | 覩 覦 覬 覯 覲                                             | 828        | 鴃 鴆 鴪 鴦 鶯 古             | 鳴 鵐 鶏 鴕 鴒              |
| 675<br>676 | 穢 穩 龝 穣 穹 窖 窩 竈 窰 窶    | 穿 窈 窗 窕 窘<br>竅 竄 窿 邃 寶         | 752<br>753 | 覺 覽 覿 觀 觚                                                          | 觜 觝 觧 觴 觸                                             | 829<br>830 | 郊 鴿 鴾 鵆 鵈<br>鶏 鵞 鵤 鵑    | in the the see and     |
| 677        | 窖窩竈窰窶                  | 竅 竄 窿 邃 竇<br>站 竚 並 竡 竢         | 754        | 計設計証訛                                                              | 訝 訥 訶 詁 詛<br>詬 詢 誅 誂 誄                                | 831        |                         | 鳴鵙鵲鶉鶇                  |
| 678        | 竦竭竰笂笏                  | 笊 笆 笳 笘 笙                      | 755        | 誨 誠 誑 誥 誦                                                          | 誚 誣 諄 諍 諂                                             | 832        | 鶸 鶺 鵙 鷾 鴛               | 陰 鷓 鷸 鷦 鷸              |
| 679<br>680 | 答 第 策 <b>笑</b> 筐       | not not once only              | 756<br>757 | に<br>に<br>に<br>に<br>に<br>に<br>に<br>に<br>に<br>に<br>に<br>に<br>に<br>に | 諱謔諠諢諷                                                 | 833<br>834 |                         | 鹵 鹹 鹽 麁 麈              |
| 681        | 筐 笄 筍 笋 筧 筰 筱 筬 筮      | 等 筅 筵 筥 筴<br>箝 箘 箟 箍 箜         | 758        | 編 諛 謌 謇 謚 謳 鞫 謦 謫 謾                                                | 諡 謖 謐 謗 謠 謨 譁 譌 譏 譎                                   | 835        |                         | 麝麥 麩 麸 麪<br>腐 黔 黜 點 黝  |
| 682        |                        | 箙篋篁篌篏                          | 759        | 證潛潜譚譜                                                              | DA DA DIS DO DA                                       | 836        |                         | 緊贖荷敵輔                  |
| 683        | 箴篆篝飾簑                  | <b>簑篦篥籠簀</b>                   | 760        | 操警譯譴                                                               | 譽讀讌讎讒                                                 | 837        |                         | 1 題 鼾 齊 齒              |
| 684<br>685 | 簇態 篳篷 簗 簟 簷 簫 簽 籌      |                                | 761<br>762 | 譲 讖 讙 讚 谺 豐 豕 豢 豬 豸                                                | 豁 谿 豈 豌 豎<br>豺 貂 貉 貅 貊                                | 838<br>839 | 齔 齣 齟 齠 齢   齒 齲 齶 龕 龜 龠 | 銀齧 齬 齪 齷               |
| 686        | <b>藤 籟 籤 籤 籥</b>       | 離 料 粃 粐 粤                      | 763        | 狸 貎 貔 豼 貘                                                          | 財 貭 貪 貽 貲                                             | 840        |                         | 稟熙                     |
| 687        | <b>粭粢 粫 粡 粨</b>        | 粳 粲 粱 粮 粹                      | 764        | 貳貮貶賈賁                                                              | 賤賣賷賽賺                                                 |            |                         |                        |
| 688<br>689 | 粽 糀 糅 糂 稼              | 糒 糜 糢 鬻 糯                      | 765<br>766 | 賻 贄 贄 贄 贇<br>賍 贔 贖 赧 赭                                             | 贏 贍 贐 齎 贓 赱 赳 趁 趙 跂                                   |            |                         |                        |
| 690        | M                      | 絅 絋 紮 紲 紿                      | 767        | 趾 趺 跏 跚 跖                                                          | <b>跌 跛 跋 跪 跫</b>                                      |            |                         |                        |
| 691        | 紵絆絳絖 絎                 | 絲絨絮絏絣                          | 768        | 跟跣跼踈踉                                                              | 跿 踝 踞 踐 踟                                             |            |                         |                        |
| 692<br>693 | 經綉絛綏絽                  | 綛 綺 綮 綣 綵<br>綯 縣 綸 綟 綰         | 769<br>770 | 深 踵 踰 踴 蹊<br>蹇 蹉 蹌 蹐                                               | 蹈蹙蹤蹠踪                                                 |            |                         |                        |
| 694        | 編 緝 緤 緞 緻              | 神 幡 縅 縊 縣                      | 771        | 猫 蹕 蹶 蹲 蹼                                                          | 四 是 W 四 55<br>躁 躇 躅 躄 躋                               |            |                         |                        |
| 695        | 縡 縒 縱 縟 縉              | 縋 縢 繆 繦 縻                      | 772        | 躊躓躑躔躙                                                              | 躪 躡 躬 躰 軆                                             |            |                         |                        |
| 696<br>697 | 援 縹 繃 縷 縲<br>繙 繚 繹 繪 繩 | 縺 繧 繝 繖 繞 繼 繻 纃 緕 繽            | 773<br>774 | 駅 躾 軅 軈 軋                                                          | 軛 軣 軼 軻 軫<br>輙 輓 輜 輟 輛                                |            |                         |                        |
| 698        | 辯 繿 纈 纉 續              | 繼繻纃緕繽纒纐纓纔纖                     | 775        | 軾 軽 輅 輕 輒 輔 輦 輳 輻 輹                                                | 軟 輓 輜 輟 輛轅 轂 輾 轌 轉                                    |            |                         |                        |
| 699        | 纖纛纜缸缺                  |                                | 776        | 轆 轎 轗 轜 轢                                                          | 轣轤辜辟辣                                                 |            |                         |                        |
| 700<br>701 | 瓣 罌 罍 罎                | 罐网罕罔罘                          | 777<br>778 | 辭辯 : 連 迥                                                           | 迢迪迯邇迴                                                 |            |                         |                        |
| 701        | 苦 罠 罨 罩 罧 羇 羌 羔 羞 羝    | 野 羂 羆 羃 羈<br>羚 羣 羯 羲 羹         | 779        | 逅迹迺逑逕<br>逧逶逵逹迸                                                     | 逡 逍 逞 逖 逋                                             |            |                         |                        |
| 703        | 羮 羶 羸 譱 翅              | 翠翊翕翔翡                          | 780        | 遏 遐 遑 遒                                                            | 逎 遉 逾 遖 遘                                             |            |                         |                        |
| 704        | 翦翩翳翹飜                  | 耆耄耋 耒 耘                        | 781        | 遞 遨 遯 遶 隨                                                          | 遅 邂 遽 邁 邀                                             |            |                         |                        |
| 705<br>706 | 耙 耜 耡 耨 耿 聚 聟 聢 聨 聳    | 耻 聊 聆 聒 聘<br>聲 聰 聶 聹 聽         | 782<br>783 | 邊邊邏邨邯郛鄂鄒鄙鄲                                                         | 邱 邵 郢 郤 扈 鄰 酊 酖 酘 酣                                   |            |                         |                        |
| 707        | 聿肄肆肅肛                  | 育肚 肭 胃 肬                       | 784        | 酥酪醋醋醋                                                              | 韶 鎦 語 桶 顇                                             |            |                         |                        |
| 708        | 胛胥胙胝胄                  | 胚胖脉膀胱                          | 785        | 醪醣醴醣醸                                                              | 釁釉釋釐釖                                                 |            |                         |                        |
| 709<br>710 | 脛 脩 脣 脯 腋 隋 腆 脾 腓      | 腑 胼 腱 腮 腥                      | 786<br>787 | 針 釜 釛 釼 釵<br>鈕 鈑 鉞 鉗 鉅                                             | 釶 鈞 釿 鈔 鈬<br>鉉 鉤 鉈 銕 鈿                                |            |                         |                        |
| 711        | 腦腴膃膈膊                  | 膀臀膠膕膤                          | 788        | 鉋 鉐 銜 銖 銓                                                          | 銛 鉚 鋏 銹 銷                                             |            |                         |                        |
| 712        | 膣膣腸膩膰                  | 膵膾隨膽臀                          | 789        | <b></b>                                                            | A++ A++ A-1 A(1) A+4                                  |            |                         |                        |
| 713<br>714 | 臂膺臉臍臑                  | 臙 臘 臈 臚 臟 异 舂 舅 與 舊            | 790<br>791 | 錙 錢 錚 錣 鍼 鍮 鍖 錨 鎬                                                  | 錺 錵 錻 鍜 鍠<br>鎭 鎔 鎹 鏖 鏗                                |            |                         |                        |
| 715        | 舍舐舖船舫                  | 所 舶 艀 艙 艘                      | 792        | 整縮 鏘 鏃 鏝                                                           | 錽鏈 鏤鐚鐔                                                |            |                         |                        |
| 716        | 艝 艚 艟 艤 艢              | 艨艪艫舮艱                          | 793        | 缴 鏡 鐇 鐐 鐶                                                          | 鐫鐵鐵鐵鐵鑁                                                |            |                         |                        |
| 717<br>718 | 艷 艸 艾 芍 芒<br>苣 苟 苒 苴 苳 | 芫 芟 芻 芬 苡<br>苺 莓 范 苻 苹         | 794<br>795 | 鑒 鑄 鑛 鑠 鑢 鑷 鑽 鑚 鑼 鑾                                                | 鑞 鑪 鈩 鑰 鑵 钁 鑿 閂 閇 閊                                   |            |                         |                        |
| 719        | 苞 茆 苜 茉 苙              |                                | 796        | 関   関   関   関                                                      | 閨閧閭閼閻                                                 |            |                         |                        |
| 720        | 茵茴茖茲                   | 茱葡菇蓉蓉                          | 797        | 閹閾闊濶買                                                              | 閣関関関                                                  |            |                         |                        |
| 721<br>722 | 茯 茫 茗 茘 莅 莫 莎 莇 莊 荼    | 莚 莪 莟 莢 莖<br>莵 荳 荵 莠 莉         | 798<br>799 | 關闡闡開阡 随随附                                                          | 阨 阮 阯 陂 陌                                             |            |                         |                        |
| 723        | 莨 菴 萱 菫 菎              | 菽 萃 菘 萋 菁                      | 800        | 陝陟陦陲                                                               | 陬 隍 隘 隕 隗                                             |            |                         |                        |
| 724        | 蒂萇菠菲萍                  | 范 萠 莽 萸 蔆                      | 801        | 險隧隱隲隰                                                              | 隴隶隸佳睢                                                 |            |                         |                        |
| 725<br>726 | 菻 葭 萪 萼 蕚<br>蒂 葩 葆 萬 葯 | 蒄 葷 葫 蒭 葭<br>葹 萵 蓊 葢 蒹         | 802<br>803 | 馬 雉 雍 襍 雜 霈 霓 霎 霑 霏                                                | 霍雕電霄霆霖 霧霉霉霉                                           |            |                         |                        |
| 727        | 蒿 蒟 蓙 蓍 蒻              | 彦 蓐 蓁 蓆 蓖                      | 804        | 牌 霽 霾 靄 靆                                                          | <b>無 異 留 注 取</b> 靈 靂 靉 靜 靠                            |            |                         |                        |
| 728        | 蒡 蔡 蓿 蓴 蔗              | 夢 蔬 蔟 蔕 蔔                      | 805        | 靤 醌 靨 勒 靫                                                          | 靱 靹 鞅 靼 鞁                                             |            |                         |                        |
| 729<br>730 | 蓼 蕀 蕣 蕘 蕈 蕁 蘂 蕋 蕕      | 薀 薤 薈 薑 薊                      | 806<br>807 | 靺 鞆 鞋 鞏 鞐<br>  鞴 韃 韆 韈 韋                                           | 鞜 鞨 鞦 鞣 鞳<br>韜 韭 齏 韲 竟                                |            |                         |                        |
| 731        | 売 蕭 薔 薛 藪              | 一一一一一一一一一一一一一一一一一一一一一一一一一一一一一一 | 808        | 韶韵頏頌頸                                                              | 頭 頡 頷 頹 顆                                             |            |                         |                        |
| 732        | 藉薺藏薹藐                  | 藕 藝 藥 藜 藹                      | 809        | 顏顋顫顯顰                                                              |                                                       |            |                         |                        |
| 733<br>734 | 蘊 蘓 蘋 藾 藺 虍 乕 虔 號 虧    | 蘆 龍 蘚 蘰 蘿 虱 蚓 蚣 蚩 蚪            | 810<br>811 | 顧額顧風                                                               | 颯 颱 颶 飄 飃<br>餒 餔 餘 餡 餝                                |            |                         |                        |
| 735        |                        | 蛆 蚰 蛉 蠣 蚫                      | 812        |                                                                    | 朗 韶 韶 饉 饅                                             |            |                         |                        |
| 736        | 蛔 蛞 蛩 蛬 蛟              | 蛛蛯蜒蜆蜈                          | 813        | 饐 饋 饑 饒 饌                                                          | 饕馗 馘 馥 馭                                              |            |                         |                        |
| 737<br>738 | 蜀 蜃 蜕 蜑 蜉 蜷 蜻 蜥 蜩 蜚    | 蜍蛹蜊蜴蜿蝠蝟蝸蝌蝎                     | 814<br>815 | 馬 財 駟 駛 駝 駲 駻 駸 騁 騏                                                | 胎 駑 駭 駮 駱<br>騅 駢 騙 騫 騷                                |            |                         |                        |
| 738        | 郑 朔 朔 朔 萬 朔 蝗 蝨 蝮 蝙    | 地 明 驹 矫 蹈                      | 816        | 新                                                                  | 駐 新 編 駦 騒 驕 縣 縣 縣                                     |            |                         |                        |
| 740        | 蝓 蝣 蝪 蠅                | 螢 螟 螂 螯 蟋                      | 817        | 驢 驥 驤 驩 驫                                                          | 驪 骭 骰 骼 髀                                             |            |                         |                        |
| 741        | 螽 蟀 蟐 雖 螫              | 蟄 螳 蟇 蟆 螻                      | 818<br>819 | 機 髑 髓 體 髞                                                          | 髟 髢 髣 髦 髯                                             |            |                         |                        |
| 742        | 蟯 蟲 蟠 蠏 蠍              | 蟾蝗蟷蟒蟒                          | 8 I 9      | 髫 髮 髴 髱 髷                                                          |                                                       |            |                         |                        |